#### **Notes**

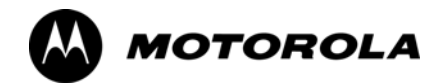

## *Chapter 3*

# **Optimization/Calibration**

## **Introduction to Optimization and Calibration**

#### **Overview**

This section describes procedures for isolating the BTS from the span lines, preparing and using the LMF, downloading system operating software, CSM reference verification/optimization, set up and calibration of the supported test equipment, transmit/receive path verification, and verifying the customer defined alarms and relay contacts are functioning properly.

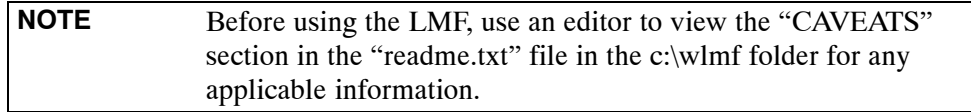

#### **Optimization Process Summary**

After a BTS is physically installed and the preliminary operations, such as power up, have been completed, the LMF is used to optimize the BTS. The basic optimization process consists of the following:

1. Download MGLI–1 with code and data and then enable MGLI–1.

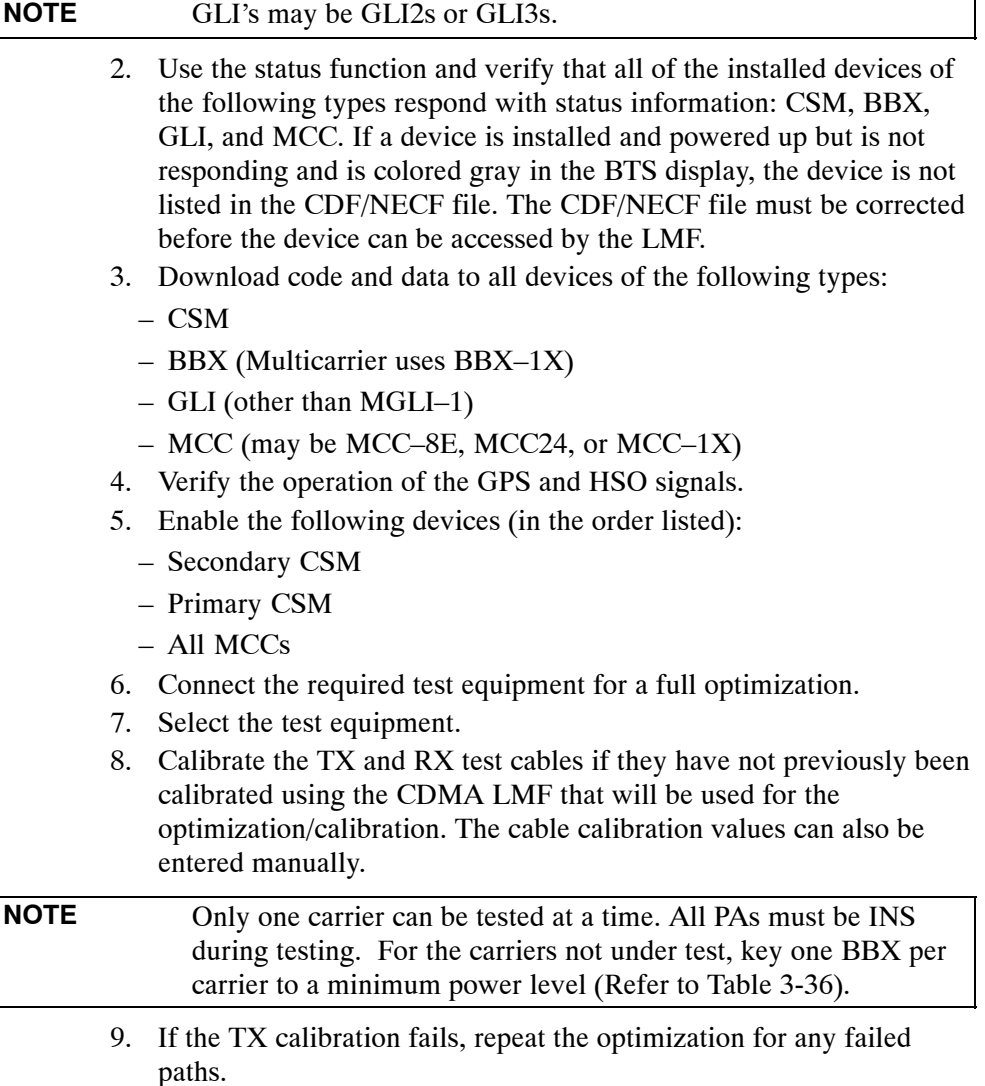

- 10. If the TX calibration fails again, correct the problem that caused the failure and repeat the optimization for the failed path.
- 11. If the TX calibration and audit portion of the optimization passes for a path but some of the TX or RX tests fail, correct the problem that caused the failure and run the individual tests as required until all TX and RX tests have passed for all paths.

## **Cell Site Types**

Sites are configured as Omni/Omni or Sector/Sector (TX/RX). Each type has unique characteristics and must be optimized accordingly.

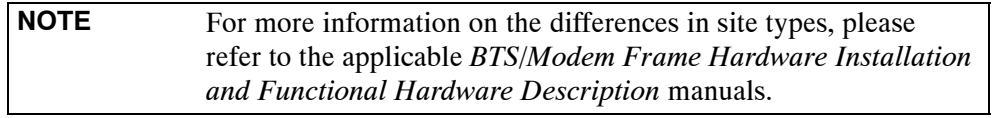

## **CDF/NECF**

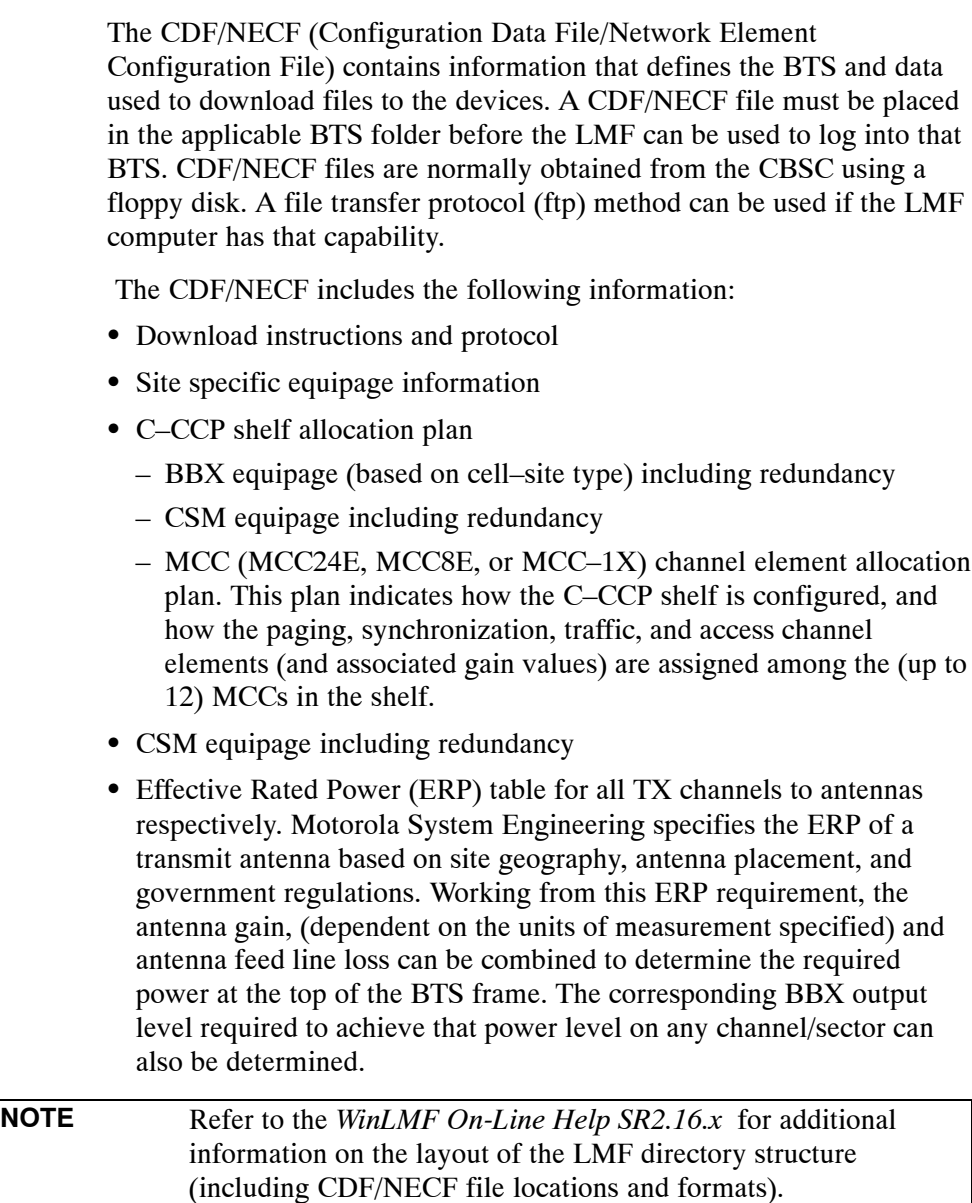

#### **BTS System Software Download**

BTS system software must be successfully downloaded to the BTS processor boards before optimization can be performed. BTS operating code is loaded from the LMF computer terminal.

**CAUTION** Before using the LMF for optimization/ATP, the correct **bts–#.cdf** (or **bts–#.necf**) and **cbsc–#.cdf** files for the BTS must be obtained from the CBSC and put in a **bts–#** folder in the LMF. Failure to use the correct CDF/NECF files can cause wrong results. **Failure to use the correct CDF/NECF files to log into a live (traffic carrying) site can shut down the site**.

> The CDF/NECF is normally obtained from the CBSC on a DOS formatted diskette, or through a file transfer protocol (ftp) if the LMF computer has ftp capability. Refer to the *CDMA LMF Operator's Guide*, or the LMF Help screen, for the procedure.

#### **Site Equipage Verification**

If you have not already done so, use an editor to view the CDF/NECF, and review the site documentation. Verify the site engineering equipage data in the CDF/NECF matches the actual site hardware using a CDF/NECF conversion table.

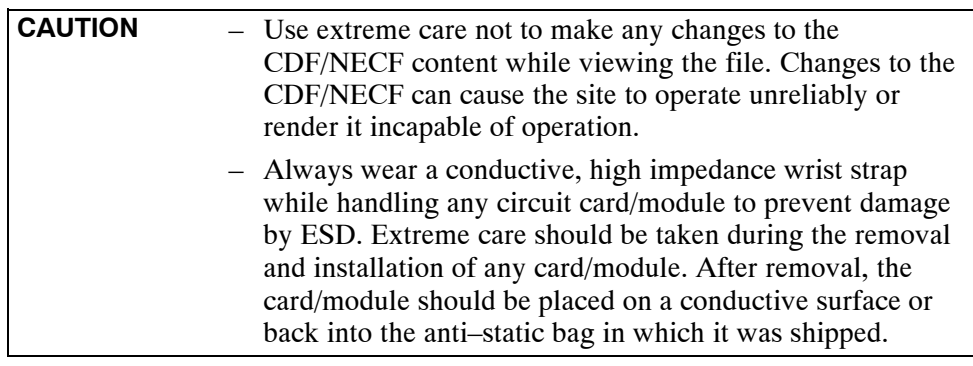

## **Preparing the LMF**

### **Overview**

Before optimization can be performed, the LMF application software must be installed and configured on a computer platform meeting Motorola–specified requirements (see Recommended Test Equipment and Software in Chapte[r 1](#page--1-0)).

Software and files for installation and updating of the LMF are provided on CD ROM disks. The following installation items must be available:

- LMF Program on CD ROM (see pag[e 1](#page--1-0)-9 for current supported version of LMF)
- CDF/NECF for each supported BTS (on diskette or available from the CBSC)
- CBSC File for each supported BTS (on diskette or available from the CBSC)

The following section provides information and instructions for installing and updating the LMF software and files.

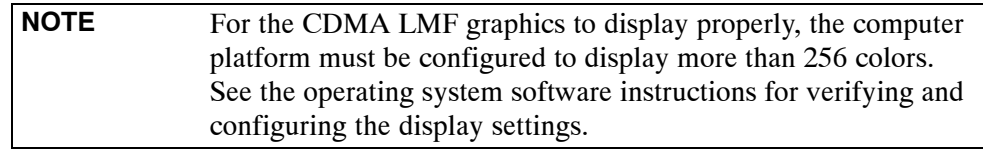

#### **Overview of Packet BTS files**

R16.0 and earlier releases had the configuration file called CDF for each BTS and CBSC used by LMF. In 16.1 Packet BTS, BTS with GLI3 booting in packet binary, the CDF is replaced by two new configuration files called Network Element Configuration Base (NECB) and Network Element Change Journal (NECJ). The NECB contains the baseline configuration and is analogous to the CDF, while the NECJ contains all the changes made to the configuration since the last time the NECB was re–generated. Once the NECJ gets to 80% of its maximum size, the NECB is re–generated and all the updates are rolled into it.

These files play much broader and vital role than previous CDF files. GLI3 booting in circuit binaries works similar to R16.0.

A few LMF related important facts about these files are listed below.

- Both files (NECB and NECJ) are in XML format.
- NECB contains all the up-to-date static configuration information and NECJ contains all the recent changes (including operations) which are not updated in the NECB.
- Both files can be viewed in any XML viewer (most easily available is Internet Explorer V5.0 and higher). They can be also viewed by any other word processor, but the XML tags will also be seen with them.
- These files will be created by OMC–R from MIB as per the BTS provisioning.
- These files will be regenerated for each software release upgrade on the system for each BTS.

- These files will reside on both OMC–R and Packet–GLI3 (unlike CDF) and will be synchronized periodically between them.
- Both NECB and NECJ file contain a "SoftwareVersion" field in their header section indicating the system release version of these files.
- Instead of the bts#.cdf file, the packet LMF uses a bts#.XML file, which is a copy of the NECB.XML file.
- Packet–GLI3 will need these files for site initialization.
- The scope of NECB has grown much broader than CDF and has much more BTS centric information. The use of generic version of these files should be strictly avoided for the correct site initialization.

#### **LMF File Structure Overview**

The LMF uses a  $\langle x \rangle$ : *lmf home directory* folder that contains all of the essential data for installing and maintaining the BTS. The following list outlines the folder structure for LMF. Except for the bts–# folders, these folders are created as part of the the LMF installation. Refer to the *CDMA LMF Operator's Guide* for a complete description of the folder structure.

#### **Figure 3-1:** LMF Folder Structure

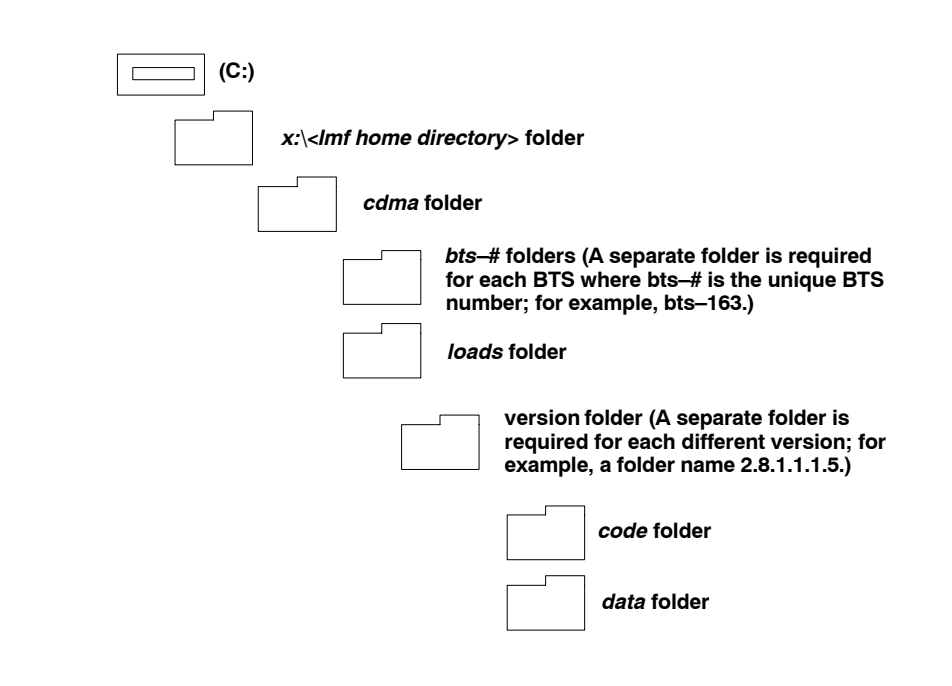

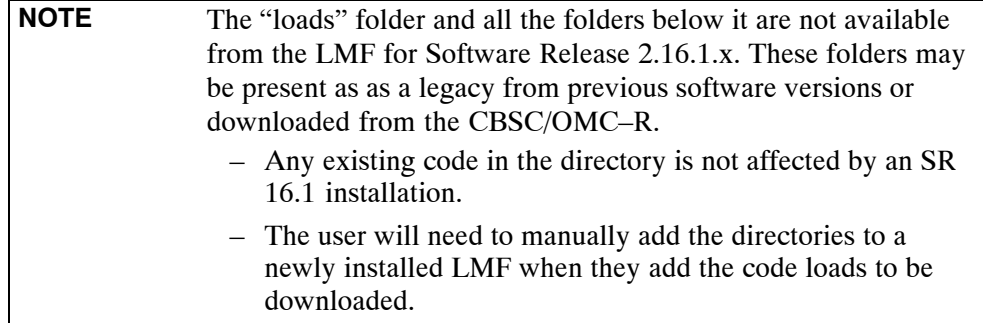

#### **LMF Home Directory**

The CDMA LMF installation program creates the default home directory, c:\wlmf, and installs the application files and subdirectories (folders) in it. Because this can be changed at installation, the CDMA LMF home directory will be referred to with the generic convention of:

#### **<x>:\<lmf home directory>**

#### Where:

 $< x >$  = the LMF computer drive letter where the CDMA LMF home directory is located.

 $\langle$ lmf home directory = the directory path or name where the CDMA LMF is installed.

#### **NECF Filename Conventions and Directory Location**

#### **NECF**

The NECF actually consists of two files: the NECB and NECJ. The naming convention for the NECB and NECJ is:

#### **NECB\*bts#.xml**

#### **NECJ\*bts#.xml**

Where:

 $* =$  any characters can be substituted there

 $#$  = the actual integer BTS number

The NECB and its corresponding NECJ must have the exact same name, except for the "B" and "J" difference after the initial NEC characters.

The NECB and the NECJ must reside in the  $\langle LMF$  HOME $>\langle dma\rangle$ bts–# directory corresponding to the BTS frame they are for.

#### **Load Information File (LIF)**

The LIF contains all the devices binaries available for the specified System Software Release. It is the functional equivalent of the OLF file that was used pre–Packet.

The naming convention for the LIF is:

#### **NE\_LIF.xml**

The LIF must reside in the <LMF\_HOME>\cdma\loads\<Software Release Number> directory, where <LMF\_HOME> = the home directory in which the LMF is installed, usually C:\wlmf <Software Release Number> = the System Software Release Number (e.g. 2.16.1.0.10).

#### **Cal File**

The Cal File still resides in the <LMF\_HOME>\cdma\bts–# directory and is named bts–#.cal, where # is the actual integer number of the BTS.

## **LMF Operating System Installation**

This section provides information and instructions for installing and updating the LMF software and files.

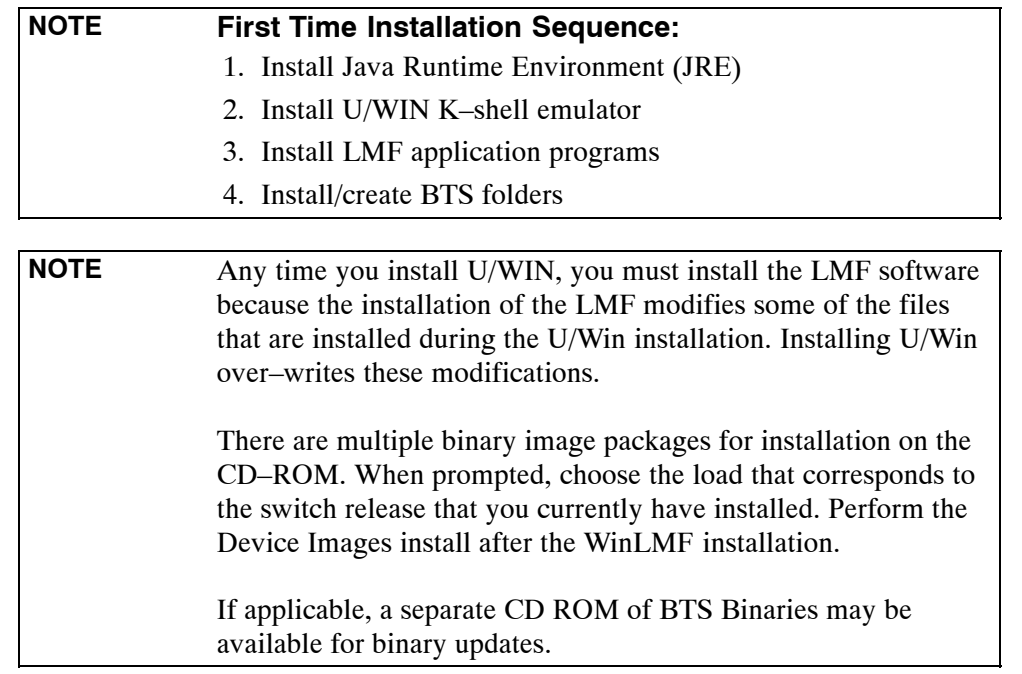

Follow the procedure in Table 3-1 to install the LMF application program using the LMF CD ROM.

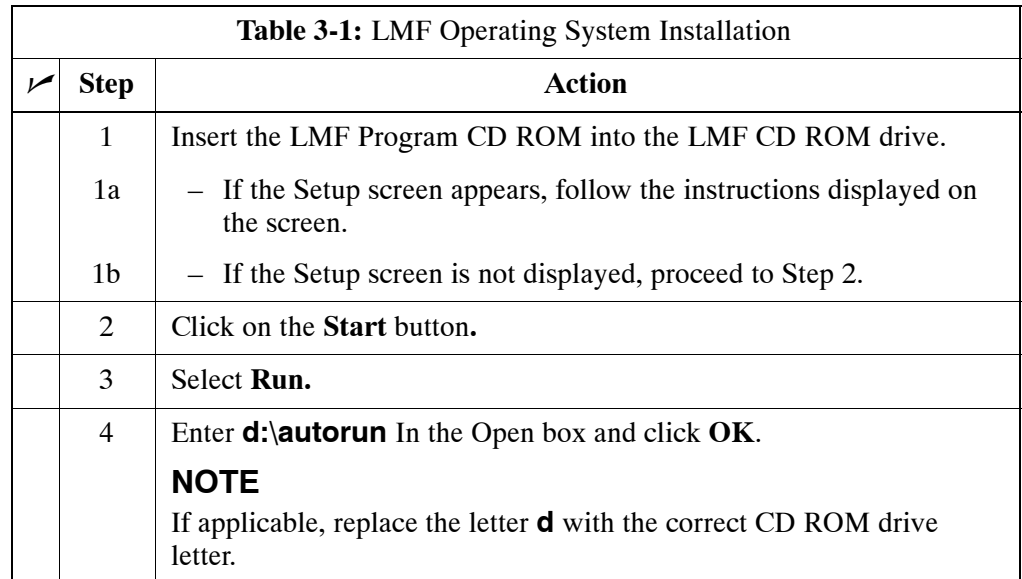

## <span id="page-10-0"></span>**Copy BTS and CBSC CDF/NECF Files to the LMF Computer**

Before logging on to a BTS with the LMF computer to execute optimization/ATP procedures, the correct **bts-#.cdf** (or **bts–#.necf**) and **cbsc-#.cdf** files must be obtained from the CBSC and put in a **bts-#** folder in the LMF computer. This requires creating versions of the CBSC CDF files on a DOS–formatted floppy diskette and using the diskette to install the CDF/NECF files on the LMF computer.

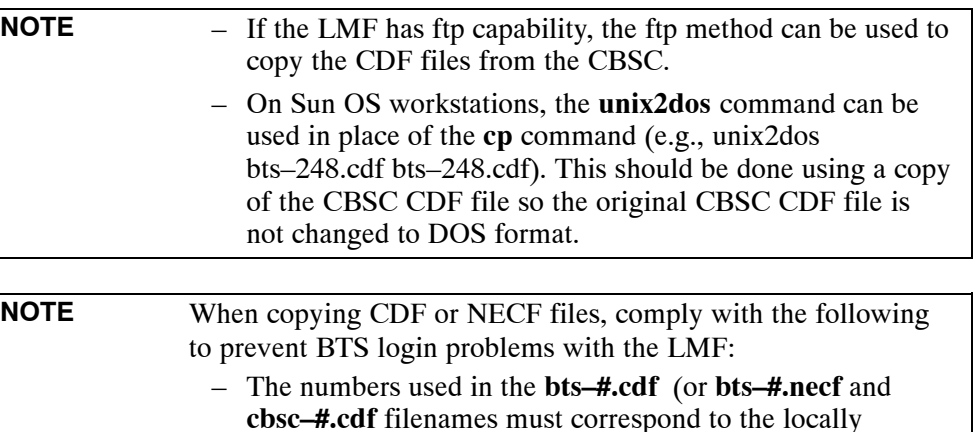

assigned numbers for each BTS and its controlling CBSC. – The generic **cbsc–1.cdf** file supplied with the LMF work with locally numbered BTS CDF files. Using this file *will not provide a valid optimization* unless the generic file is edited to replace default parameters (e.g., channel numbers) with the operational parameters used locally.

The procedure in Table 3-2 lists the steps required to transfer the CDF or NECF files from the CBSC to the LMF computer. For further information, refer to the *LMF Help function on line documentation*.

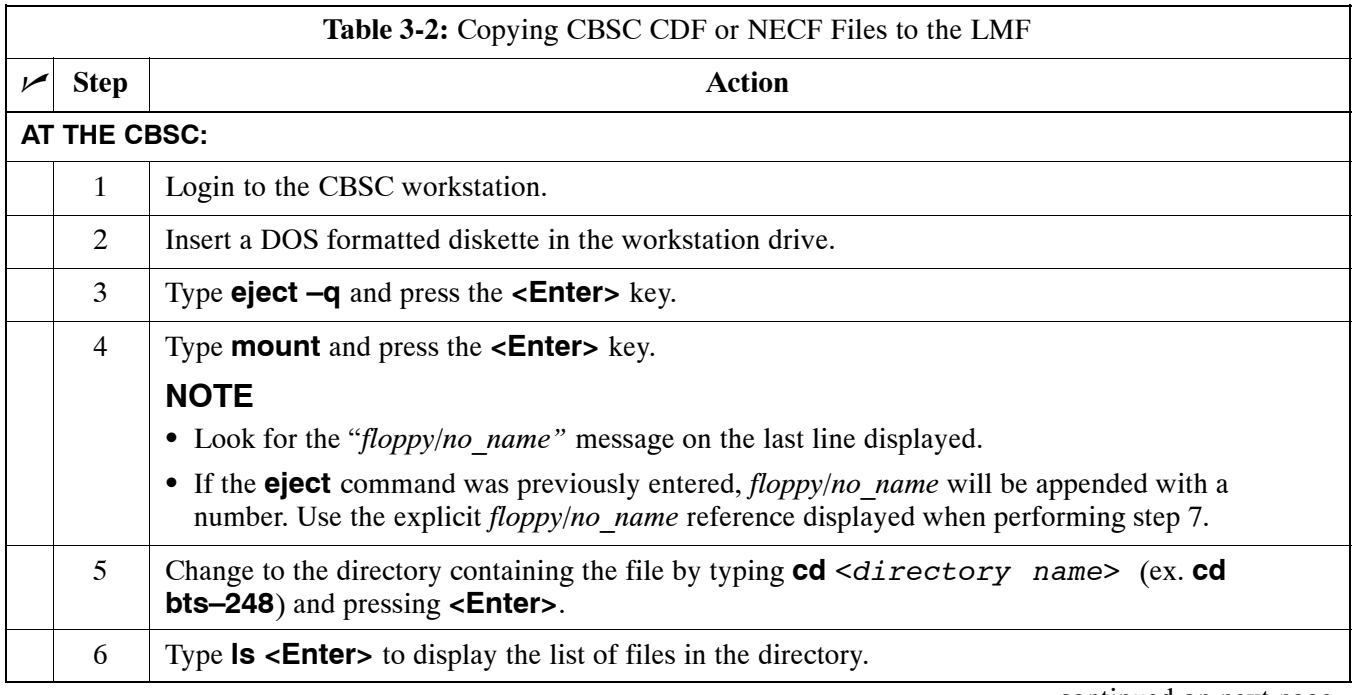

. . . continued on next page

<span id="page-11-0"></span>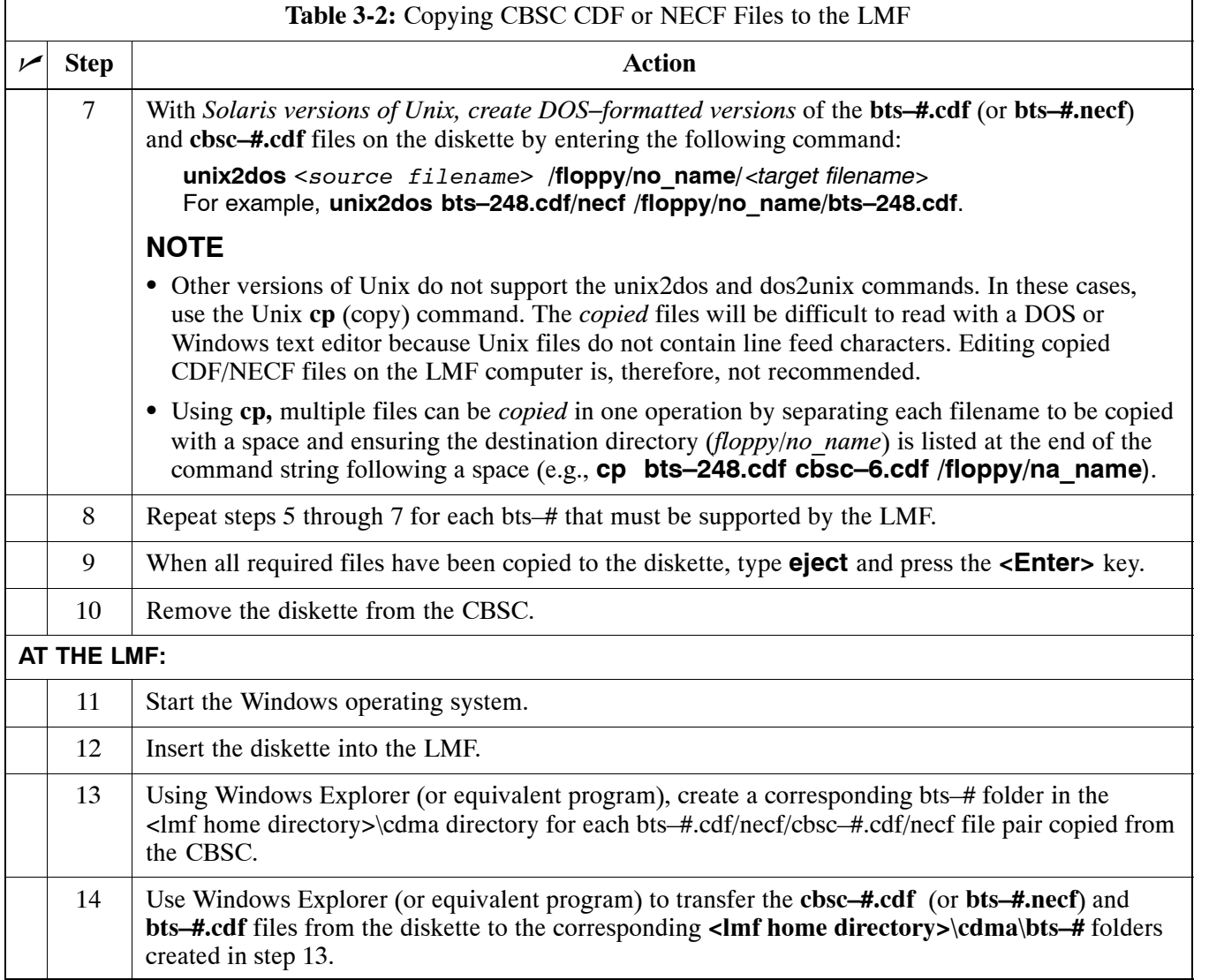

### <span id="page-12-0"></span>**Creating a Named HyperTerminal Connection for MMI Connection**

Confirming or changing the configuration data of certain BTS Field Replaceable Units (FRUs) requires establishing an MMI communication session between the LMF and the FRU. Using features of the Windows operating system, the connection properties for an MMI session can be saved on the LMF computer as a named Windows HyperTerminal connection. This eliminates the need for setting up connection parameters each time an MMI session is required to support optimization.

Once the named connection is saved, a shortcut for it can be created on the Windows desktop. Double clicking the shortcut icon will start the connection without the need to negotiate multiple menu levels.

Follow the procedure in Table 3-3 to establish a named HyperTerminal connection and create a WIndows desktop shortcut for it.

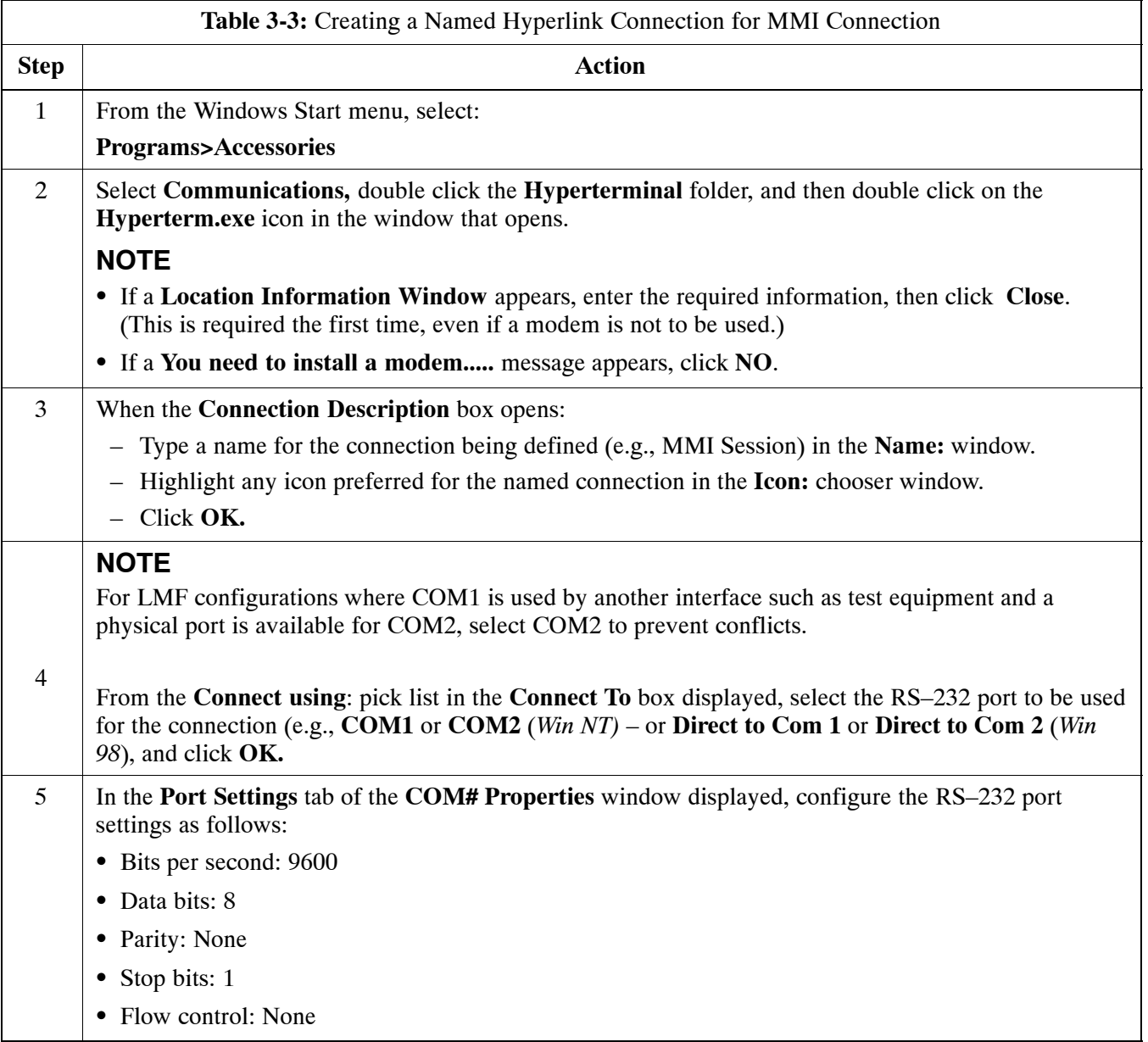

. . . continued on next page

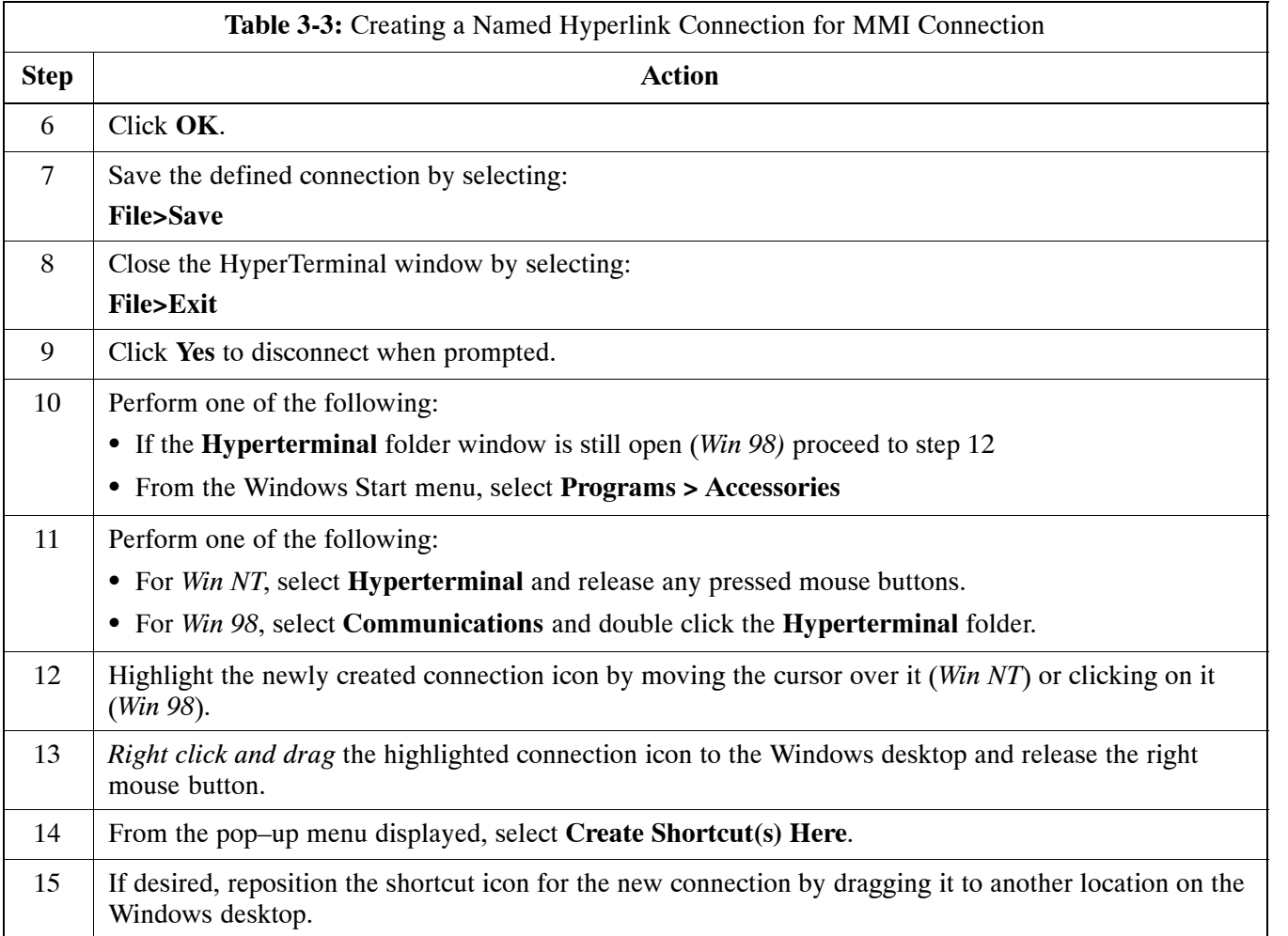

## **Span Lines – Interface and Isolation**

## **T1/E1 Span Interface**

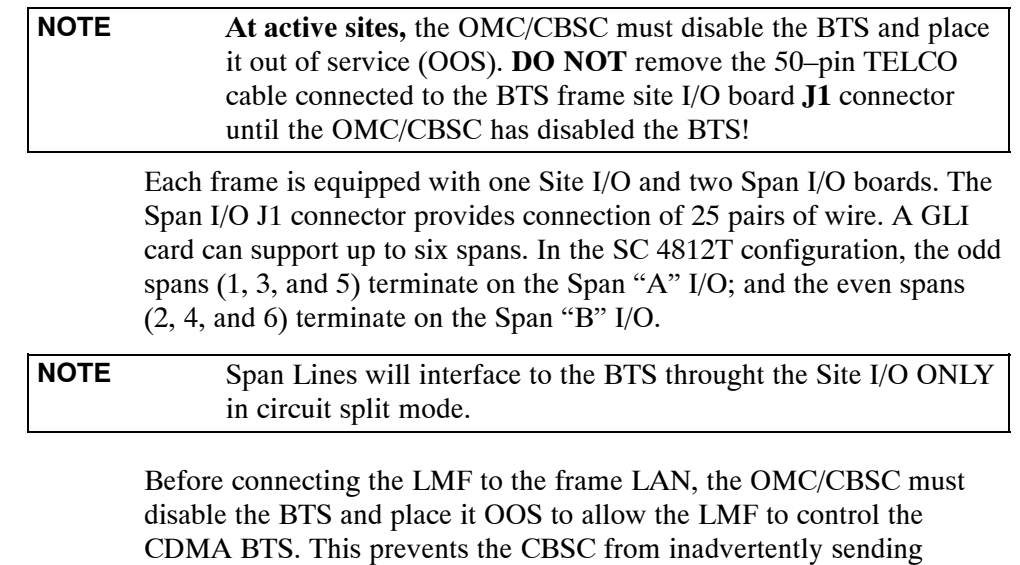

[F](#page-15-0)igure 3-2 an[d F](#page-16-0)igure 3-3 as required.

control information to the CDMA BTS during LMF based tests. Refer to

## <span id="page-15-0"></span>**Isolate BTS from T1/E1 Spans**

To ensure the LMF will maintain control of the BTS, disable the BTS and isolate the spans as described in Table 3-4.

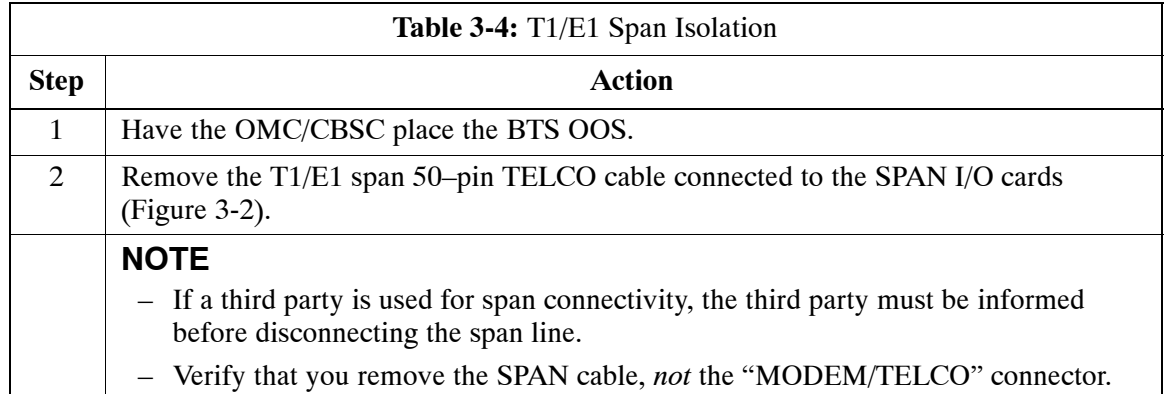

**Figure 3-2:** Span I/O Board T1 Span Isolation

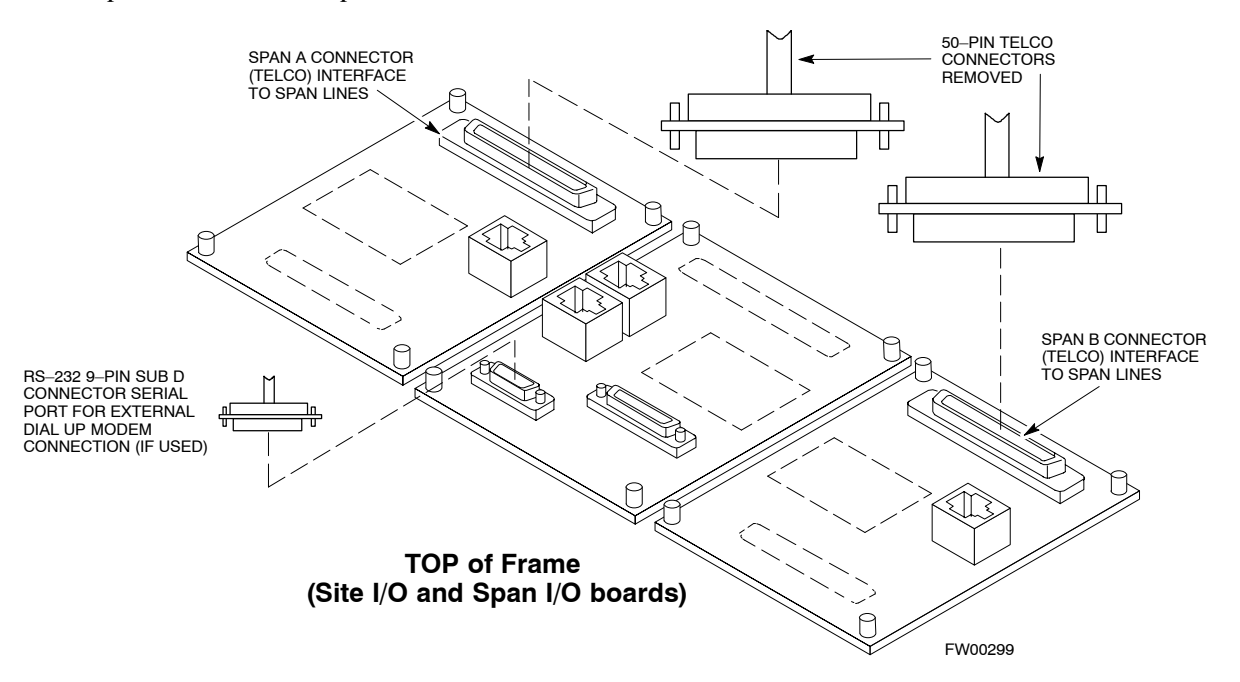

## <span id="page-16-0"></span>**LMF to BTS Connection**

## **Connect the LMF to the BTS**

The LMF is connected to the LAN A or B connector located on the left side of the frame's lower air intake grill, behind the LAN Cable Access door (see Figure 3-3).

| <b>Table 3-5:</b> LMF to BTS Connection |                                                                                                    |
|-----------------------------------------|----------------------------------------------------------------------------------------------------|
| <b>Step</b>                             | <b>Action</b>                                                                                                    |
| $\mathbf{1}$                            | To gain access to the connectors on the BTS, open the LAN Cable Access door, then pull apart the<br>tape covering the BNC "T" connector (see Figure 3-3).<br>Velcro <sup>®</sup>                                                                                      |
| 2                                       | Connect the LMF to the LAN A BNC connector via PCMCIA Ethernet Adapter with an unshielded<br>twisted-pair (UTP) Adapter and 10BaseT/10Base2 converter (powered by an external AC/DC<br>transformer).                                                                  |
| 3                                       | Start the LMF application (see Table 3-6 or Table 3-7) and test the connection.                                                                                                    |
|                                         | - If there is no login response, connect the LMF to the LAN B connector.                                                                                                    |
|                                         | - If there is still no login response, see Table 6-1, Login Failure Troubleshooting Procedures.                                                                                                    |
|                                         | <b>NOTE</b>                                                                                                    |
|                                         | - Xircom Model PE3-10B2 or equivalent can also be used to interface the LMF Ethernet<br>connection to the frame connected to the PC parallel port, powered by an external AC/DC<br>transformer. In this case, the BNC cable must not exceed 91 cm $(3 ft)$ in length. |
|                                         | - The LAN shield is isolated from chassis ground. The LAN shield (exposed portion of BNC<br>connector) must not touch the chassis during optimization.                                                                                                    |

**Figure 3-3:** LMF Connection Detail

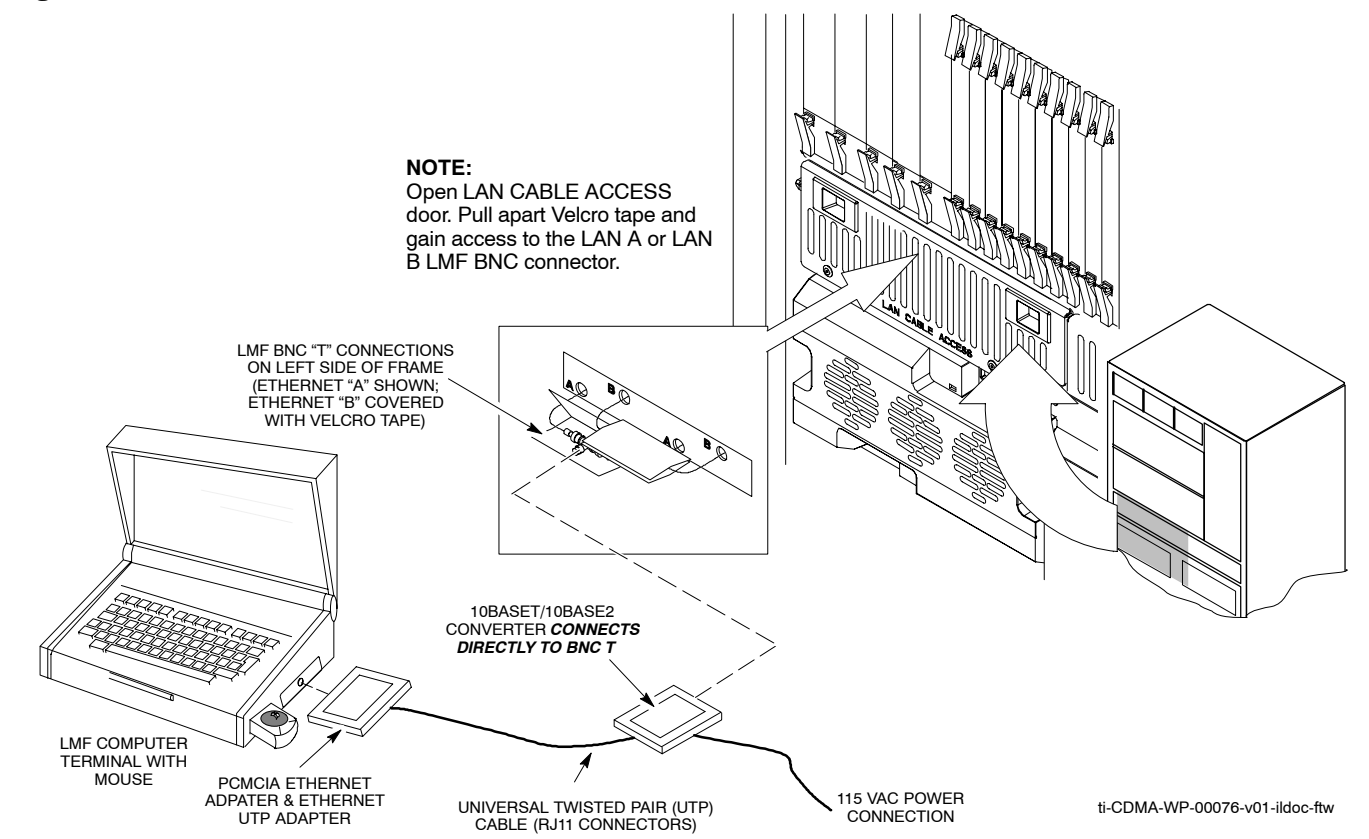

## **Using the LMF**

#### **Basic LMF Operation**

**LMF Coverage in This Publication –** The LMF application program supports maintenance of both CDMA and SAS BTSs. All references to the LMF in this publication are to the CDMA portion of the program.

**Operating Environments –** The LMF application program allows the user to work in the two following operating environments which are accessed using the specified desktop icons:

- Graphical User Interface (GUI) using the WinLMF icon
- Command Line Interface (CLI) using the WinLMF CLI icon

The GUI is the primary optimization and acceptance testing operating environment. The CLI environment provides additional capability to the user to perform manually controlled acceptance tests and audit the results of optimization and calibration actions.

**Basic Operation –** Basic operation of the LMF in either environment includes performing the following:

- Selecting and deselecting BTS devices
- Enabling devices
- Disabling devices
- Resetting devices
- Obtaining device status

The following additional basic operation can be performed in a GUI environment:

• Sorting a status report window

For detailed information on performing these and other LMF operations, refer to the *WinLMF On-Line Help SR2.16.x* .

**NOTE** *Unless otherwise noted*, LMF procedures in this manual are performed using the GUI environment.

> **Online Help –** Task oriented online help is available in the LMF by clicking on **Help** from the menu bar.

#### **The LMF Display and the BTS**

**BTS Display –** When the LMF is logged into a BTS, a frame tab is displayed for each BTS frames. The frame tab will be labeled with "CDMA" and the BTS number, a dash, and the frame number (for example, **BTS–812–1** for BTS 812, RFMF 1). If there is only one frame for the BTS, there will only be one tab.

**CDF/NECF Requirements –** For the LMF to recognize the devices installed in the BTS, a BTS CDF/NECF file which includes equipage information for all the devices in the BTS must be located in the applicable *<x>***:\***<lmf home directory>***\cdma\bts–#** folder. To provide the necessary channel assignment data for BTS operation, a CBSC CDF file which includes channel data for all BTS RFMFs is also required in the folder.

**RFDS Display –** If an RFDS is included in the CDF/NECF file, an **RFDS** tab labeled with "RFDS," a dash and the BTS number–frame number combination (for example, **RFDS–812–1**) will be displayed.

#### **Graphical User Interface Overview**

The LMF uses a GUI, which works in the following way:

- Select the device or devices.
- Select the action to apply to the selected device(s).
- While action is in progress, a status report window displays the action taking place and other status information.
- The status report window indicates when the action is complete and displays other pertinent information.
- Clicking the **OK** button closes the status report window.

#### **Understanding GUI Operation**

The following screen captures are provided to help understand how the GUI operates:

- – [F](#page-19-0)igure 3-4 depicts the differences between packet and circuit CDMA "cdf" file identification. Note that if there is a packet version "bts" file, the " $(P)$ " is added as a suffix. There is a corresponding "(C)" for the circuit mode version.
- – [F](#page-20-0)igure 3-5 depicts the Self-Managed Network Elements (NEs) state of a packet mode SC4812T. Note that an "X" is on the front of each card that is under Self–Managed Network Elements (NEs) control by the GLI3 card.
- – [F](#page-21-0)igure 3-6 depicts three of the available packet mode commands. Normally the GLI3 has Self-Managed Network Elements (NEs) control of all cards as shown i[n F](#page-20-0)igure 3-5 by an " $(X)$ ". In that state the LMF may only status a card. In order to download code or test a card, the LMF must request Self-Managed Network Elements (NEs) control of the card by using the shown dropdown menu. It also uses this menu to release control of the card back to the GLI3. The GLI3 will also assume control of the cards after the LMF logs out of the BTS. The packet mode GLI3 normally is loaded with a tape release and NECB and NECJ files which point to a tape release stored on the GLI3. When the GLI3 has control of a card it will maintain that card with the code on that tape release.
- – [F](#page-22-0)igure 3-7 depicts a packet mode site that has the MCC–1 and the BBX–1 cards under LMF control. Notice that the "X" is missing from the front of these two cards.

For detailed information on performing these and other LMF operations, refer to the *LMF Help function on–line documentation*.

#### <span id="page-19-0"></span>**Figure 3-4:** BTS Login screen – identifying circuit and packet BTS files

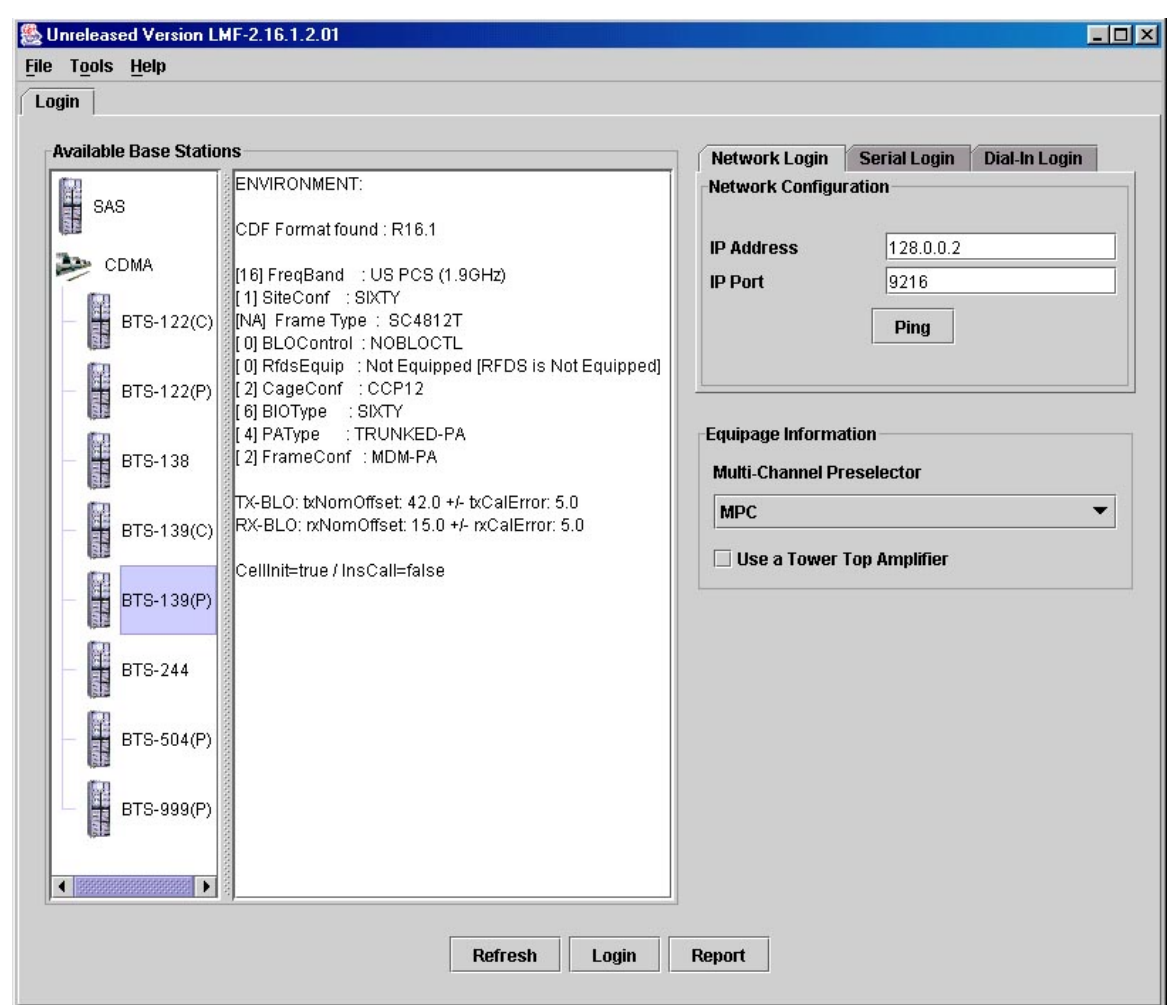

<span id="page-20-0"></span>**Figure 3-5:** Self–Managed Network Elements (NEs) state of a packet mode SC4812T

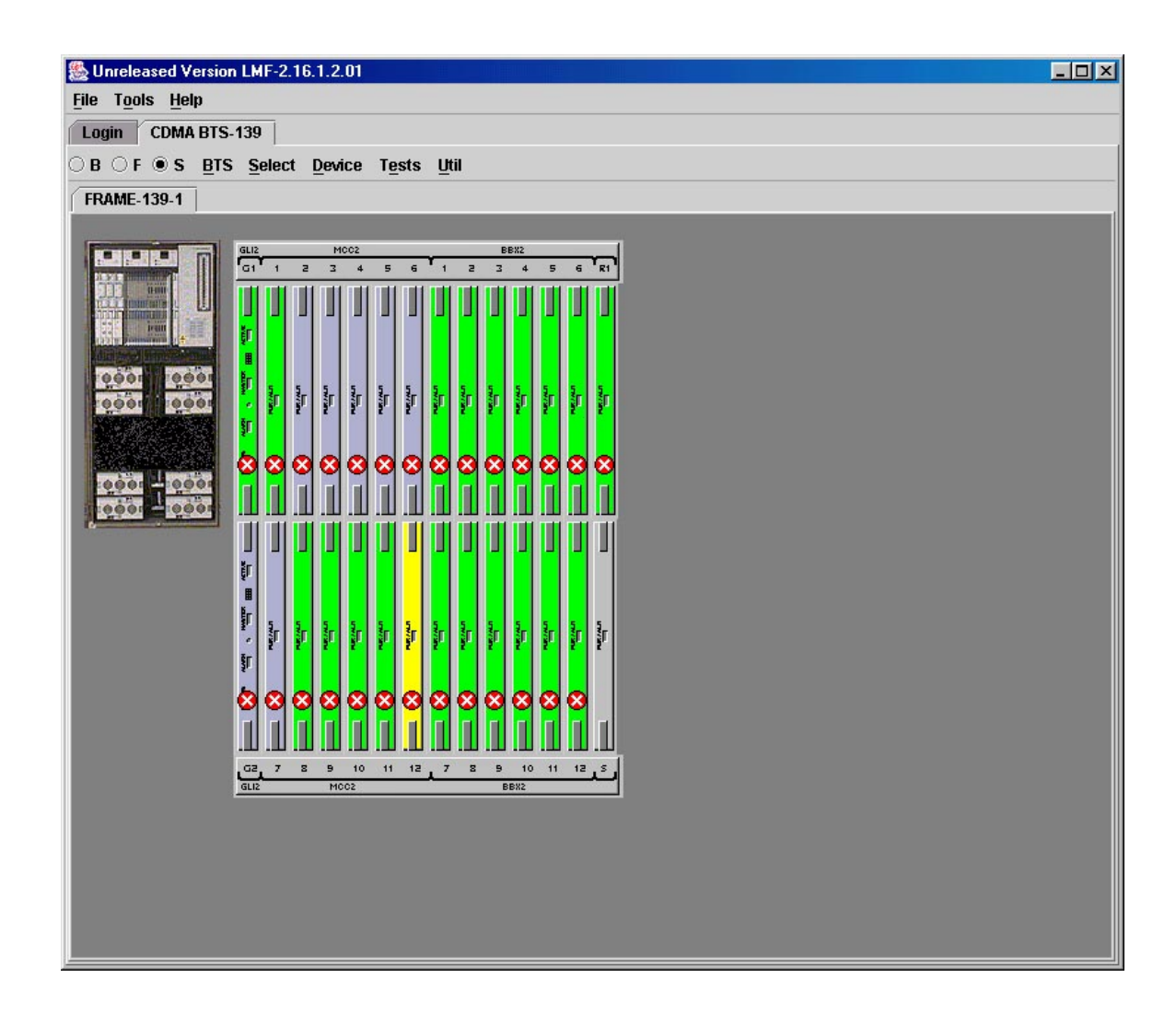

<span id="page-21-0"></span>**Figure 3-6:** Available packet mode commands

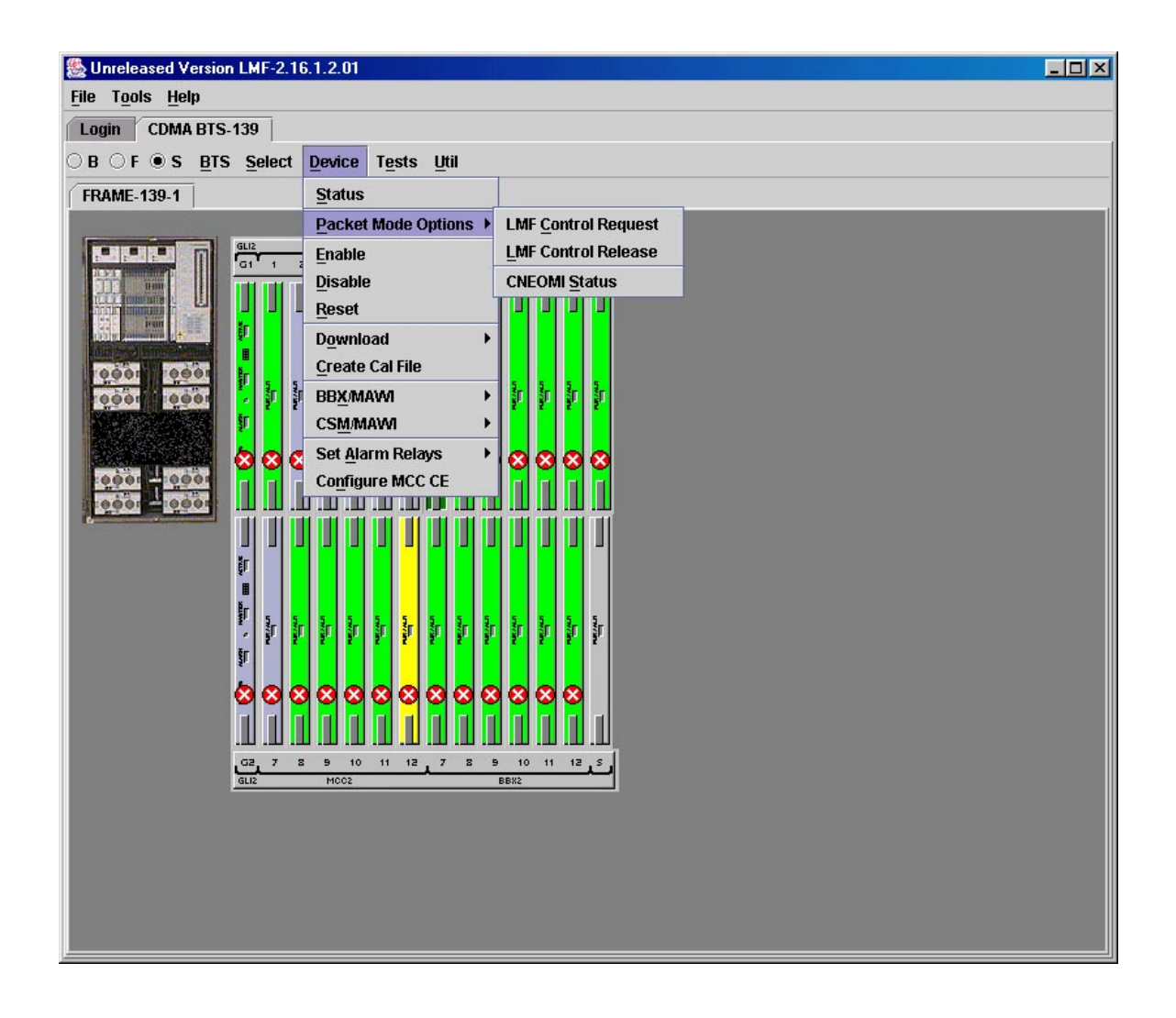

<span id="page-22-0"></span>**Figure 3-7:** Packet mode site with MCC–1 and BBX–1 under LMF control

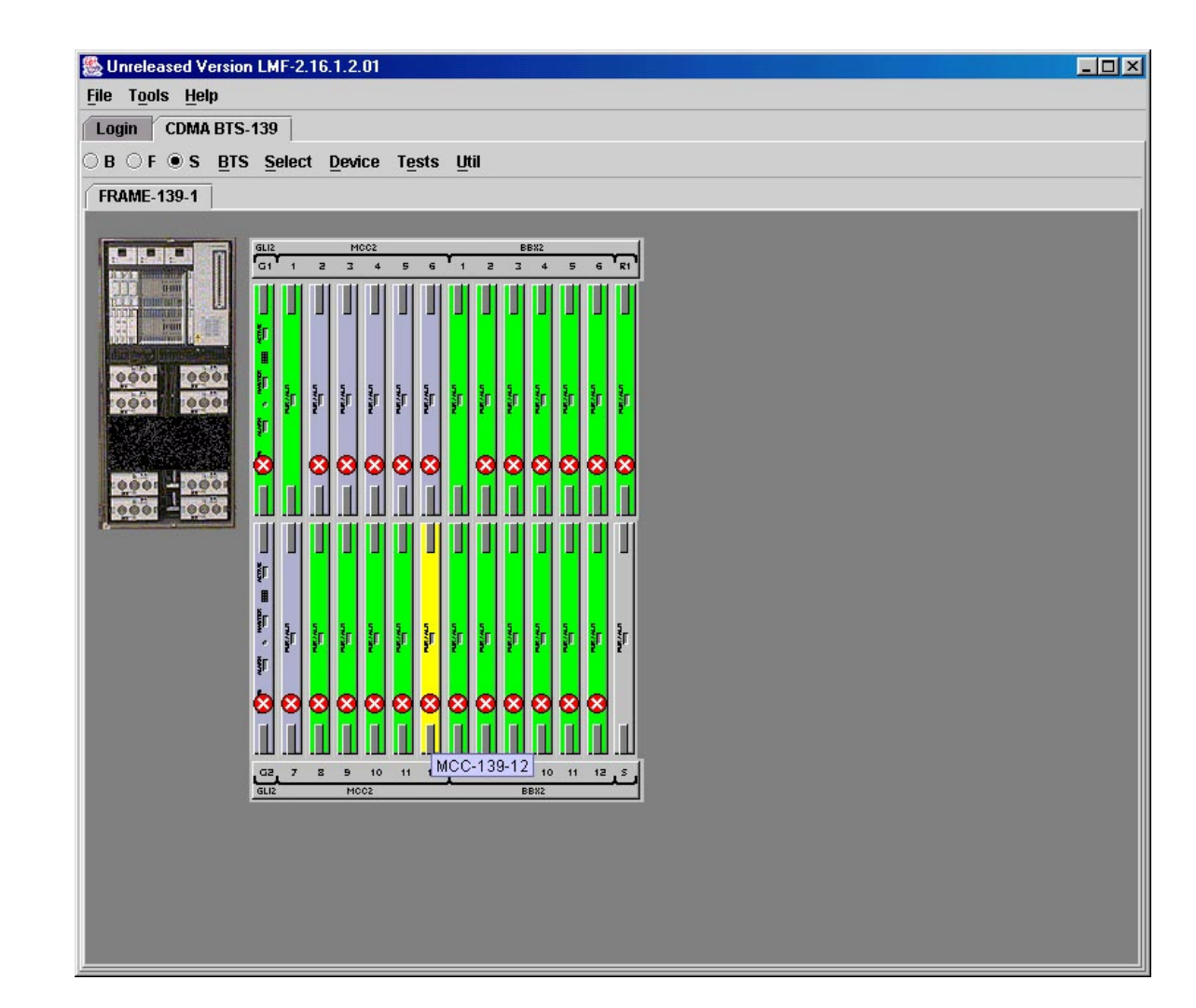

#### **Command Line Interface Overview**

The LMF also provides Command Line Interface (CLI) capability. Activate the CLI by clicking on a shortcut icon on the desktop. The CLI cannot be launched from the GUI, only from the desktop icon.

Both the GUI and the CLI use a program known as the handler. Only one handler can be running at one time. Due to architectural limitations, the GUI must be started before the CLI if you want the GUI and CLI to use the same handler. When the CLI is launched after the GUI, the CLI automatically finds and uses an in–progress login session with a BTS initiated under the GUI. This allows the use of the GUI and the CLI in the same BTS login session. If a CLI handler is already running when the GUI is launched (this happens if the CLI window is already running when the user starts the GUI, or if another copy of the GUI is already running when the user starts the GUI), a dialog window displays the following warning message:

```
The CLI handler is already running.
This may cause conflicts with the LMF.
Are you sure that you want to start the application?
          Yes No
```
Selecting the **yes** button starts the application. Selecting the **no** button terminates the application.

#### **CLI Format Conventions**

The CLI command can be broken down in the following way:

- $\bullet$  verb
- device including device identifier parameters
- switch
- option parameters consisting of:
	- keywords
	- equals signs (=) between the keywords and the parameter values
	- parameter values

Spaces are required between the verb, device, switch, and option parameters. A hyphen is required between the device and its identifiers. Following is an example of a CLI command.

#### **measure bbx–**<bts\_id>**–**<bbx\_id> **rssi channel=6 sector=5**

Refer to the *LMF CDMA CLI Reference SR2.16.1.x* manual for a complete explanation of the CLI commands and their use.

#### <span id="page-24-0"></span>**Logging into a BTS**

Logging into a BTS establishes a communications link between the BTS and the LMF. An LMF session can be logged into only one BTS at a time.

#### **Prerequisites**

Before attempting to log into the BTS,

Before attempting to login to a BTS*,* ensure the following have been completed:

- The LMF is properly connected to the BTS (se[e F](#page-16-0)igure 3-3).
- The LMF application program is correctly installed and prepared.
- A *bts-*# folder with the correct CDF/NECF and CBSC file exists.
- The LMF computer was connected to the BTS before starting the *Windows* operating system and LMF software. If necessary, restart the computer after connecting it to the BTS in accordance wit[h T](#page-16-0)able 3-5 an[d F](#page-16-0)igure 3-3.

**NOTE** Be sure that the correct bts–#.cdf/necf and cbsc–#.cdf/necf files are used for the BTS. These should be the CDF/NECF files that are provided for the BTS by the CBSC. Failure to use the correct CDF/NECF files can result in invalid optimization. **Failure to use the correct CDF/NECF files to log into a live (traffic carrying) site can shut down the site.**

#### **BTS Login from the GUI Environment**

Follow the procedure in Table 3-6 to log into a BTS when using the GUI environment.

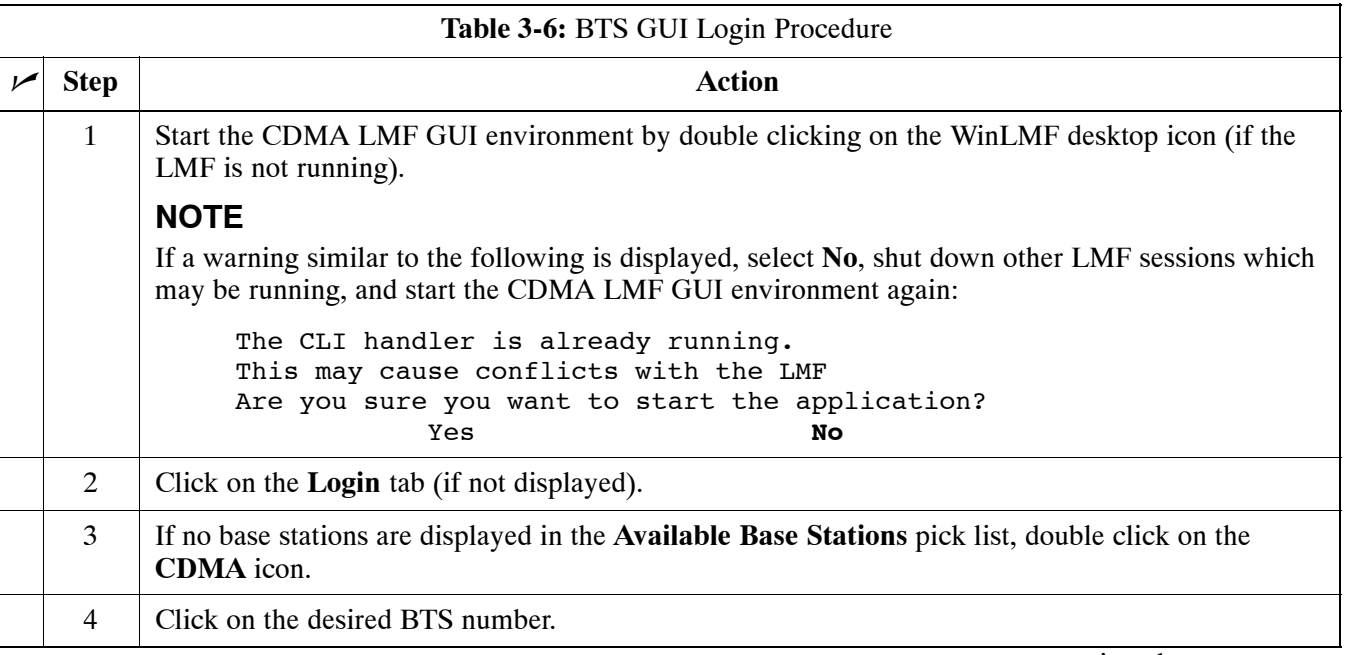

. . . continued on next page

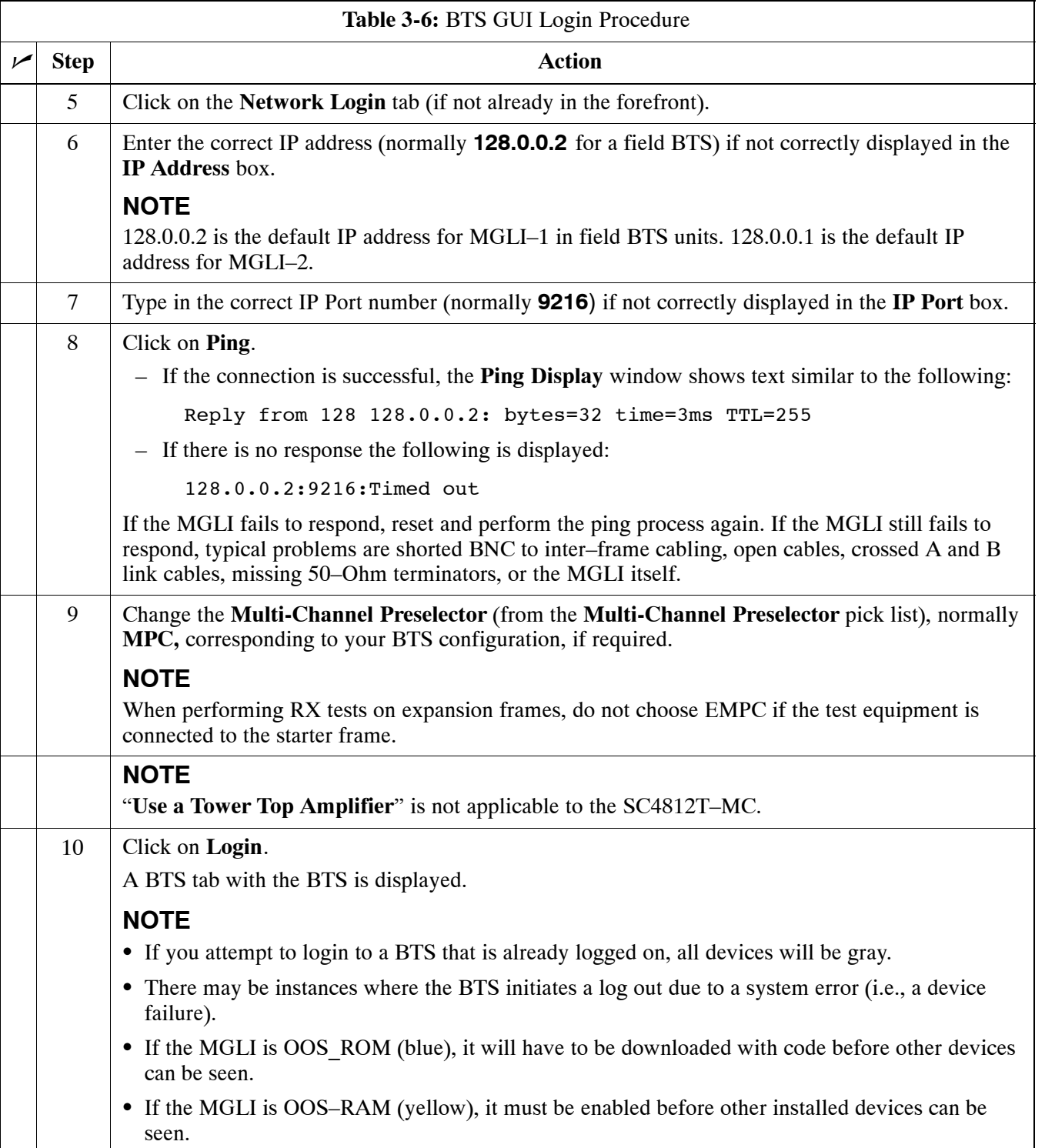

#### **BTS Login from the CLI Environment**

Follow the procedure in Table 3-7 to log into a BTS when using the CLI environment.

<span id="page-26-0"></span>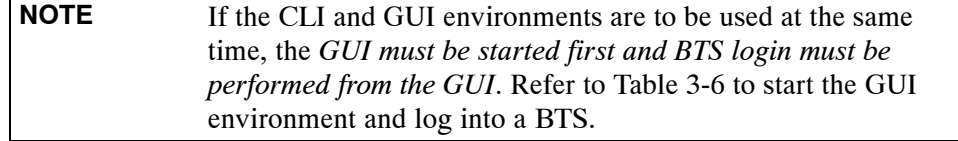

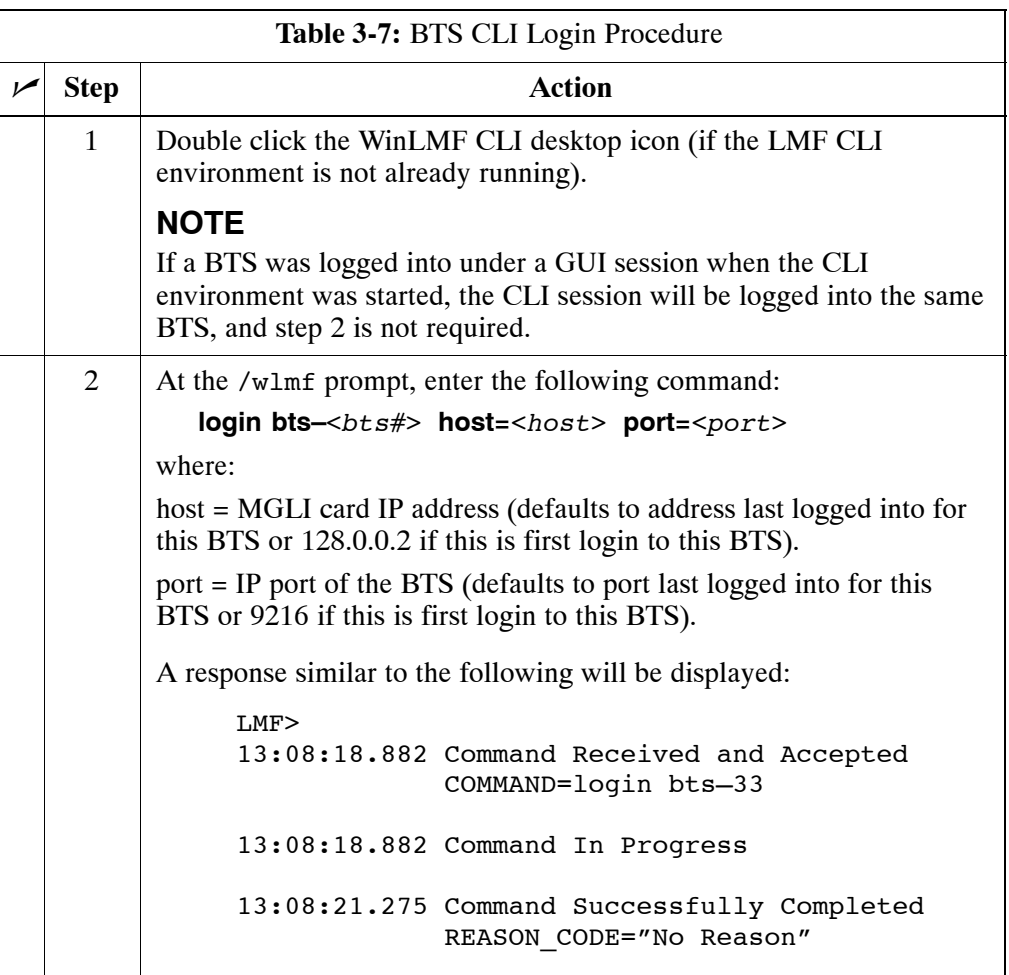

## <span id="page-27-0"></span>**Logging Out**

Logging out of a BTS is accomplished differently for the GUI and the CLI operating environments.

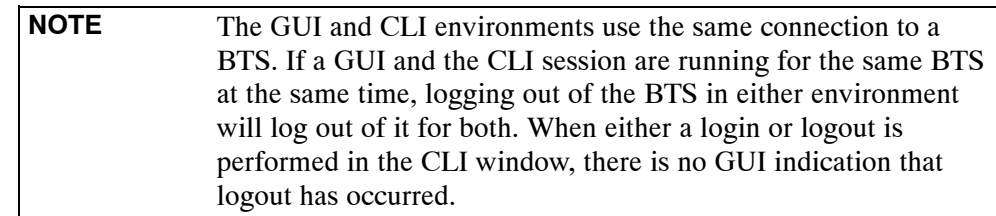

#### **Logging Out of a BTS from the GUI Environment**

Follow the procedure in Table 3-8 to logout of a BTS when using the GUI environment.

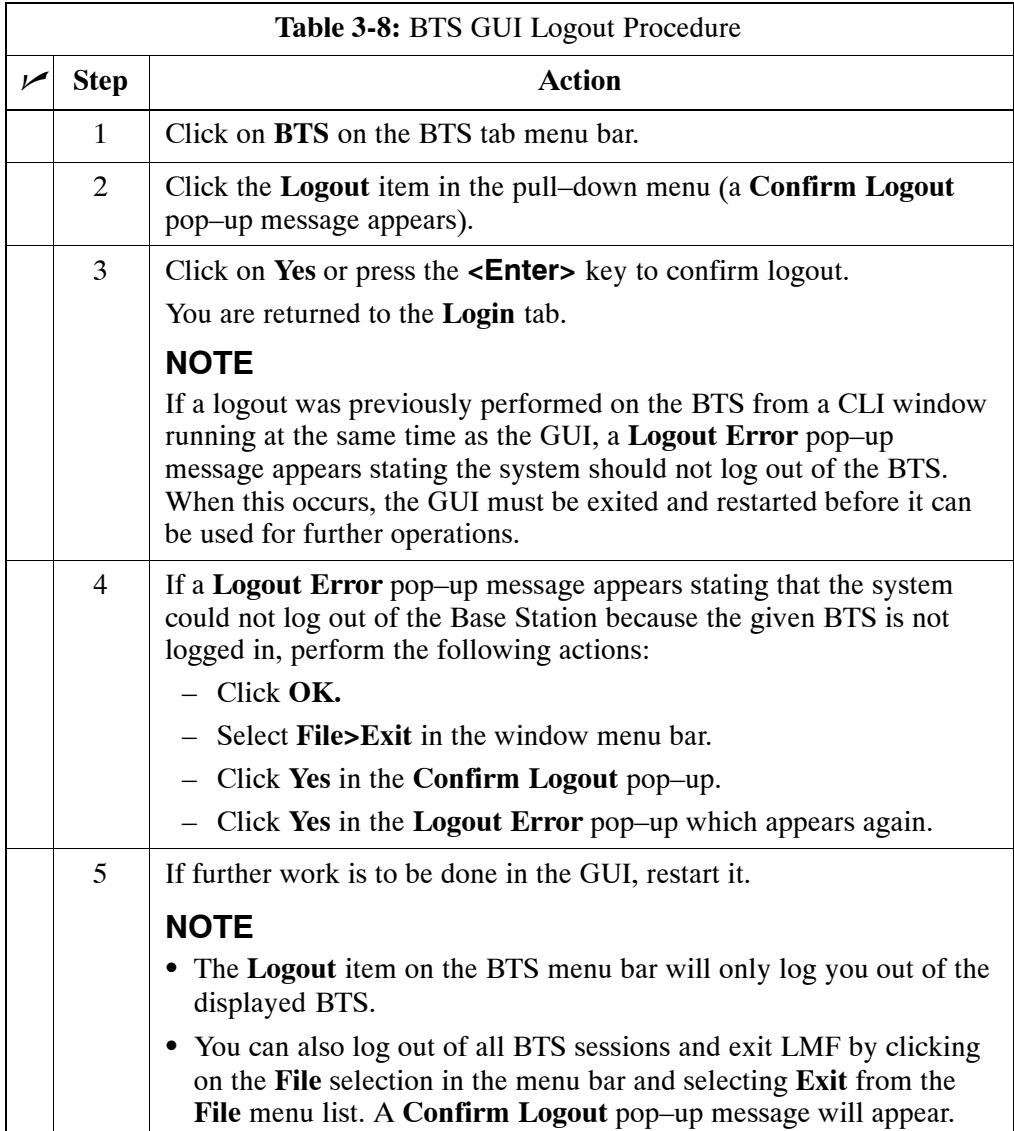

#### **Logging Out of a BTS from the CLI Environment**

Follow the procedure in Table 3-9 to logout of a BTS when using the CLI environment.

<span id="page-28-0"></span>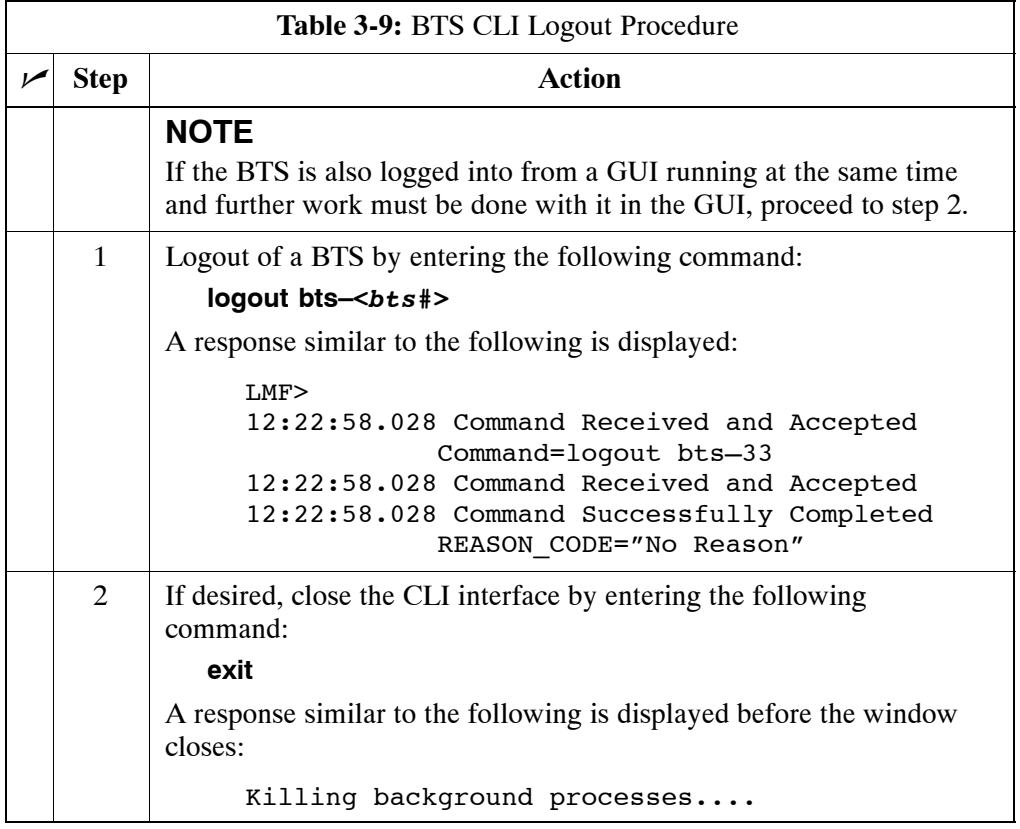

#### **Establishing an MMI Communication Session**

For those procedures that require MMI communications between the LMF and BTS FRUs, follow the procedure in Table 3-10 to initiate the communication session.

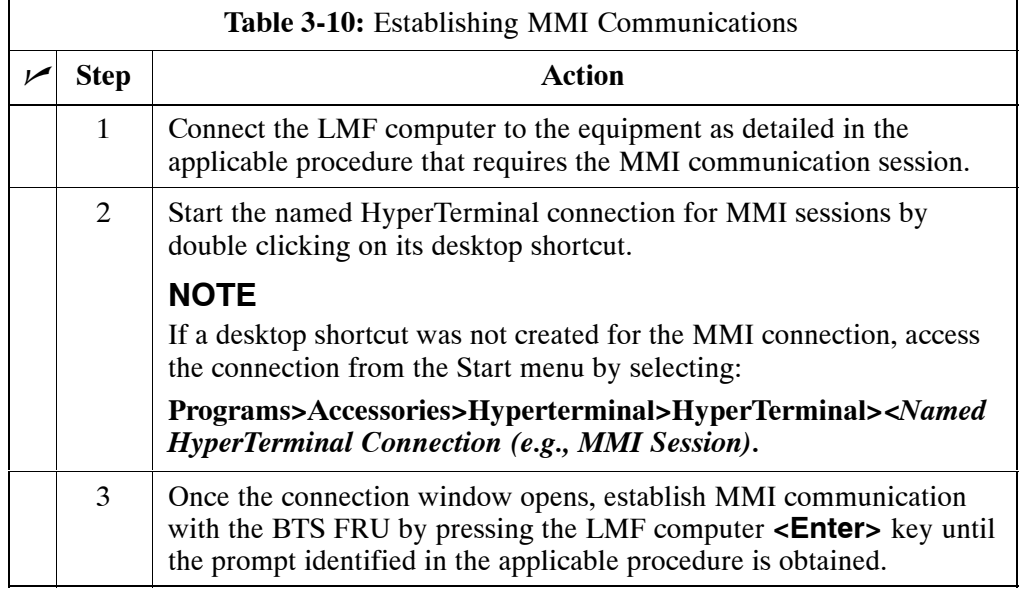

#### **Figure 3-8:** CDMA LMF Computer Common MMI Connections

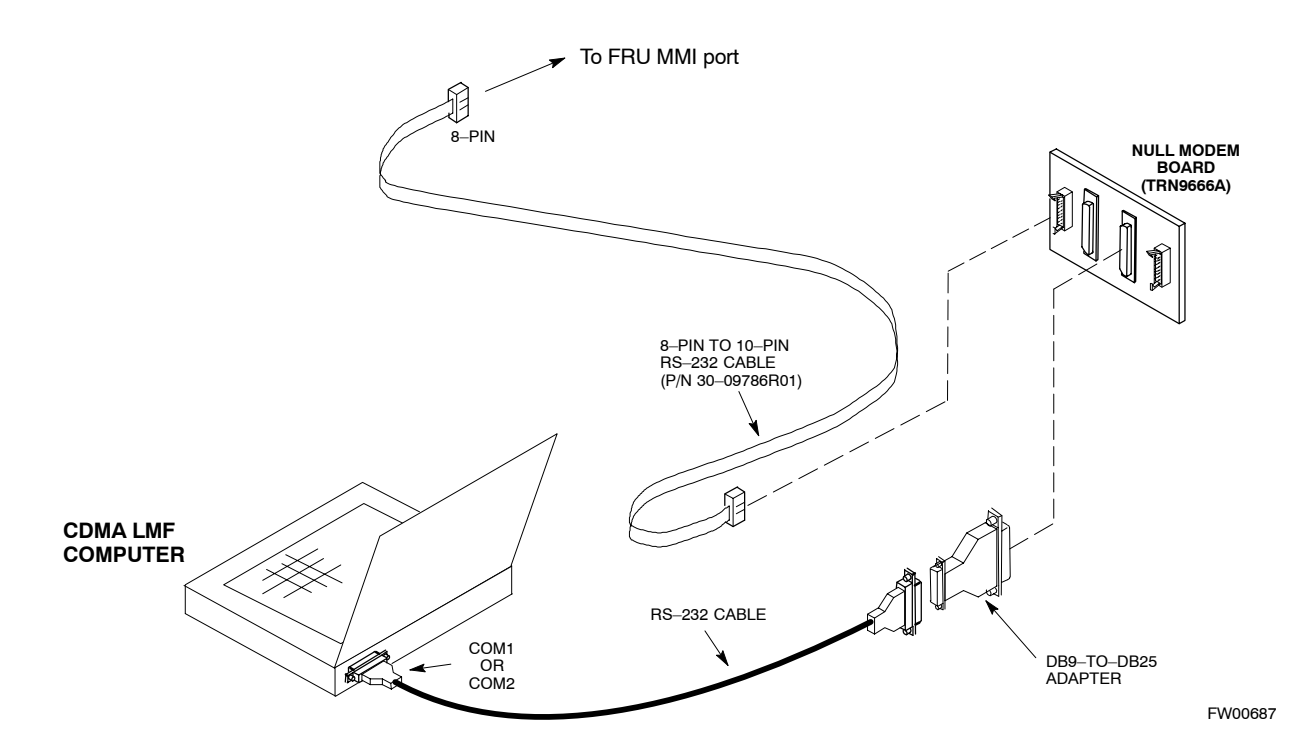

## **Online Help**

Task oriented online help is available in the LMF by clicking on **Help** in the window menu bar, and selecting **LMF Help** from the pull–down menu.

## **Pinging the Processors**

For proper operation, the integrity of the Ethernet LAN A and B links must be be verified. Figure 3-9 represents a typical BTS Ethernet configuration. The drawing depicts one (of two identical) links, A and B.

**Ping** is a program that routes request packets to the LAN network modules to obtain a response from the specified "targeted" BTS.

**Figure 3-9:** BTS LAN Diagram

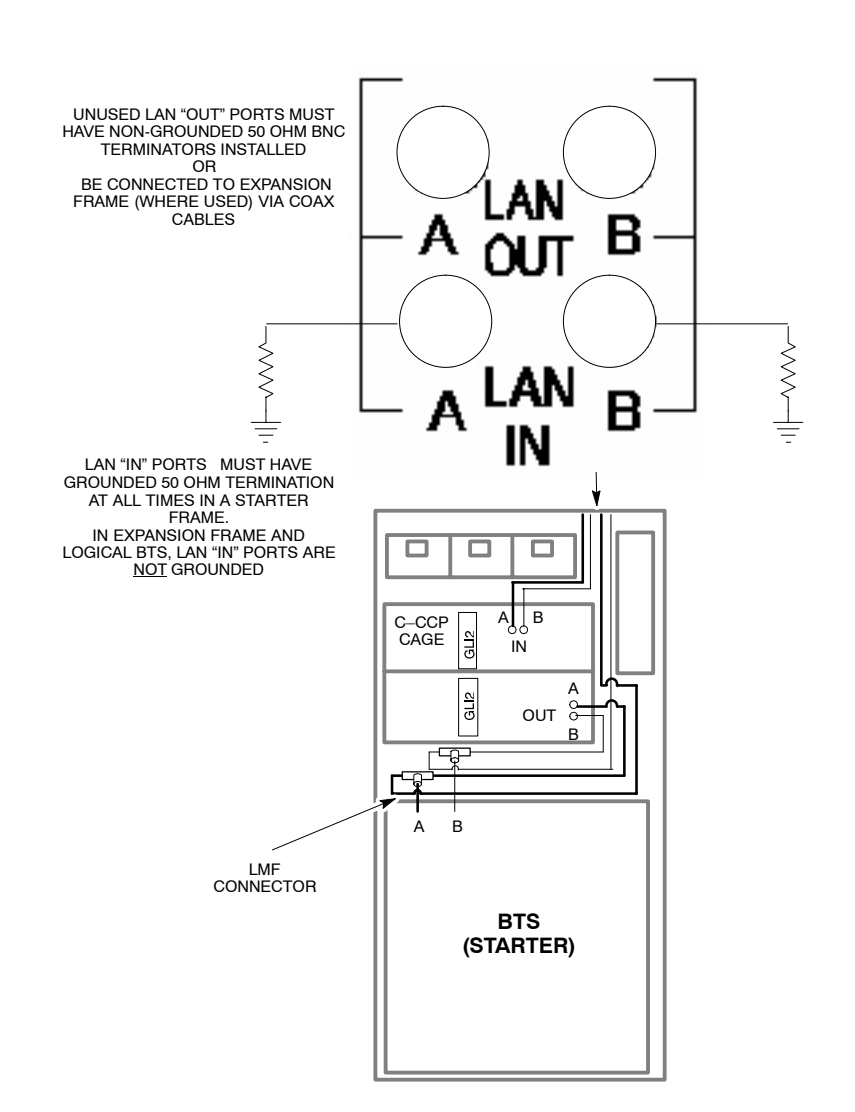

Follow the procedure i[n T](#page-31-0)able 3-11 and refer to Figure 3-9, as required, to ping each processor (on both LAN A and LAN B) and verify LAN redundancy is operating correctly.

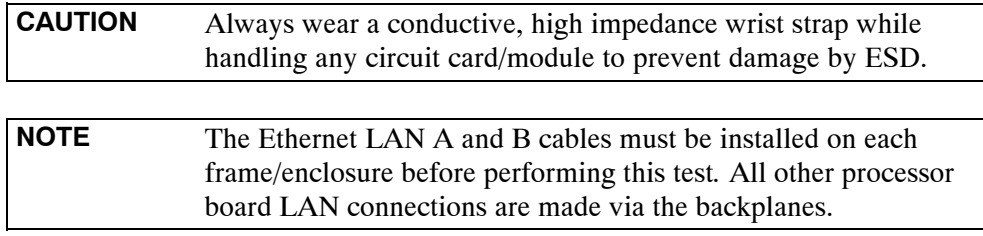

<span id="page-31-0"></span>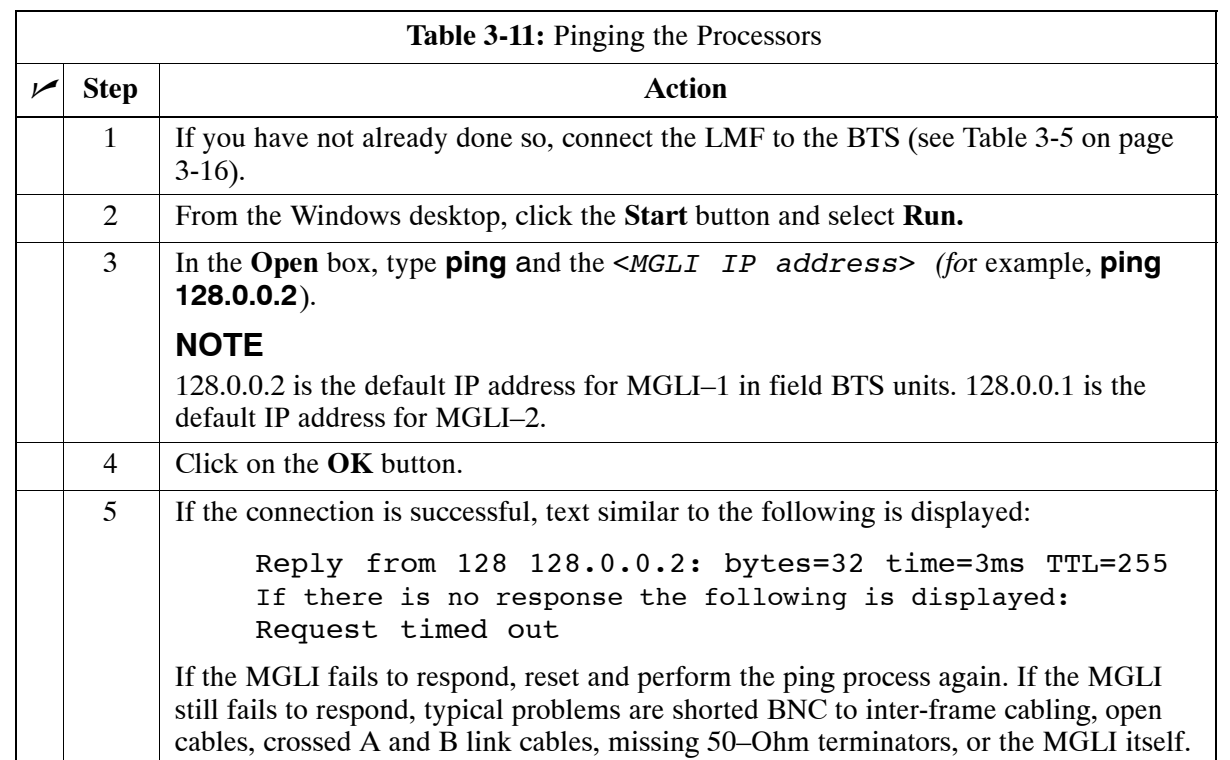

## **Download the BTS**

#### **Overview**

**ROM Code**

**3**

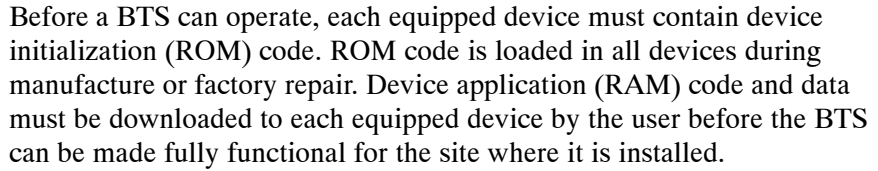

Downloading ROM code to BTS devices from the LMF is *NOT routine maintenance nor a normal part of the optimization process.* It is only done in unusual situations where the resident ROM code in the device does not match the release level of the site operating software *AND* the CBSC cannot communicate with the BTS to perform the download. If you must download ROM code, refer to Appendi[x H](#page-245-0).

Before ROM code can be downloaded from the LMF, the correct ROM code file for each device to be loaded must exist on the LMF computer. ROM code must be manually selected for download.

**NOTE** The ROM code file is not available for GLI3s. GLI3s are ROM code loaded at the factory.

#### **RAM Code**

Before RAM code can be downloaded from the CDMA LMF, the correct RAM code file for each device must exist on the LMF computer. RAM code can be automatically or manually selected depending on the **Device** menu item chosen and where the RAM code file for the device is stored in the CDMA LMF file structure. The RAM code file is selected automatically if the file is in the \*lmf\cdma\loads\n.n.n.n\code* folder (where *n.n.n.n* is the version number of the download code). The RAM code file in the code folder must have the correct hardware bin number.

RAM code can be downloaded to a device that is in any state. After the download is started, the device being downloaded changes to OOS-ROM (blue). When the download is completed successfully, the device changes to OOS-RAM (yellow). When code is downloaded to an MGLI, the LMF automatically also downloads data, and then enables the MGLI. When enabled, the MGLI changes to INS (green).

For non–MGLI devices, data must be downloaded after RAM code is downloaded. To download data, the device state must be OOS–RAM (yellow).

Prior to downloading a device, a code file must exist. The code file is selected automatically if the code file is in the */lmf/cdma/n.n.n.n/code* folder (where *n.n.n.n* is the version number of the download code that matches the "NextLoad" parameter in the CDF/NECF file). The code file in the code folder must have the correct hardware bin number. Code can be automatically or manually selected.

The devices to be loaded with RAM code and data are::

- Master Group Line Interface (MGLI)
- Group Line Interface (GLI)
- Clock Synchronization Module (CSM)
- Multi Channel Card (MCC24E, MCC8E or MCC–1X)
- Broadband Transceiver (BBX)

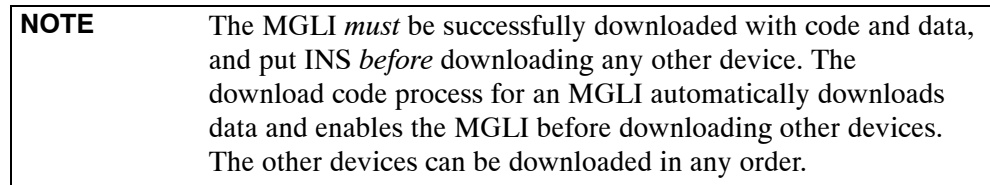

#### **Verify GLI ROM Code Loads**

Devices should not be loaded with a RAM code version which is not compatible with the ROM code with which they are loaded. Before downloading RAM code and data to the processor cards, follow the procedure in Table 3-12 to verify the GLI devices are loaded with the correct ROM code for the software release used by the BSS.

#### **Prerequisite**

Identify the correct GLI ROM code load for the software release being used on the BSS by referring to the Version Matrix section of the  $SC^{\omega}$ CDMA Release Notes (supplied on the tapes or CD–ROMs containing the BSS software).

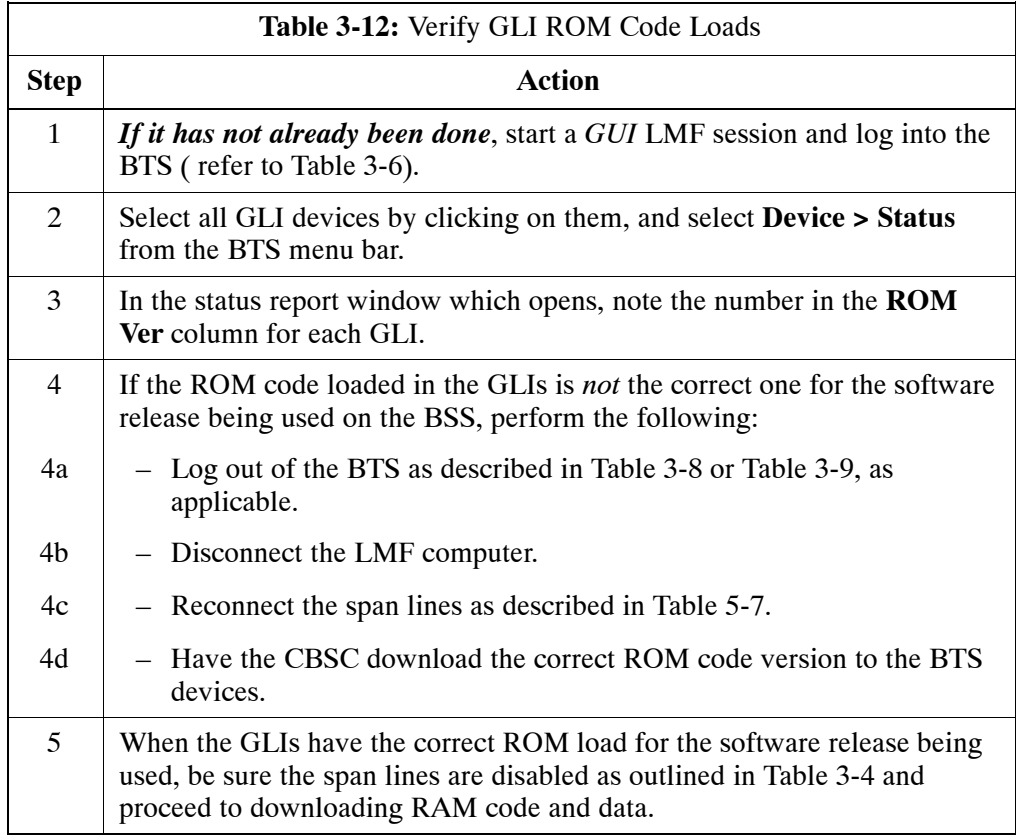

## **Download RAM Code and Data to MGLI and GLI**

#### **Prerequisite**

Prior to performing this procedure, ensure a code file exists for each of the devices to be downloaded.

#### **Procedure**

Follow the procedure in Table 3-13 to download the firmware application code for the MGLI. The download code action downloads data and also enables the MGLI.

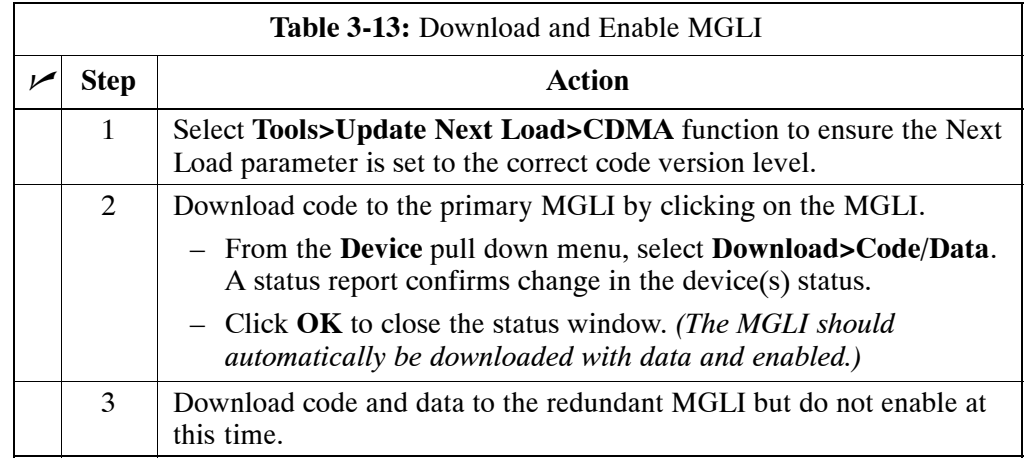

## **Download Code and Data to Non–GLI Devices**

Non–GLI devices can be downloaded individually or all equipped devices can be downloaded with one action. Follow the procedure in Table 3-14 to download code and data to the non–GLI devices.

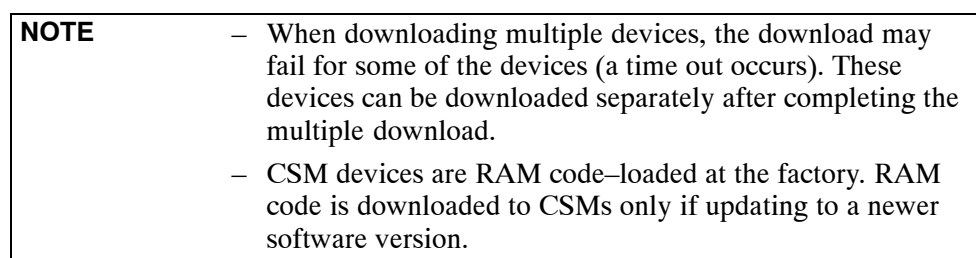

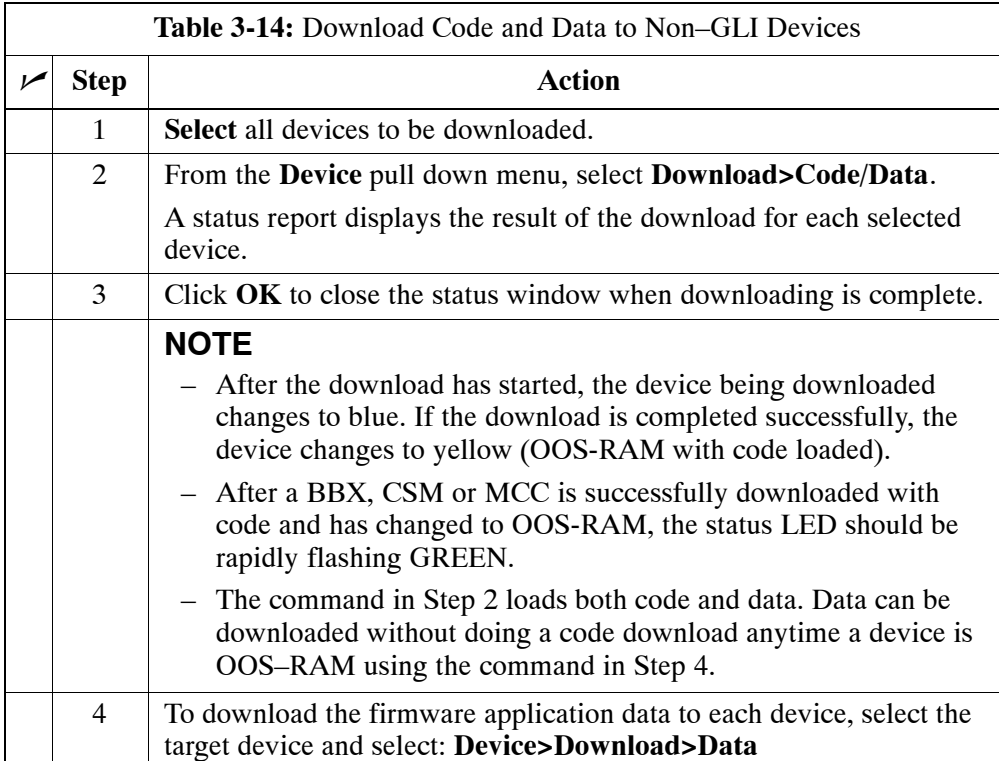
### **Select CSM Clock Source and Enable CSMs**

A CSM can have three different clock sources. The **Clock Source** function can be used to select the clock source from each of the three inputs. This function is only used if the clock source for a CSM needs to be changed. The **Clock Source** function provides the following clock source options:

- Local GPS
- Mate GPS
- Remote GPS
- HSO (only for sources  $2 \& 3$ )
- HSOX (only for sources  $2 \& 3$ )
- 10 MHz (only for sources  $2 \& 3$ )
- NONE (only for sources  $2 \& 3$ )

#### **Prerequisites**

MGLI=INS\_ACT

CSM= OOS\_RAM or INS\_ACT

Follow the procedure in Table 3-15 to select a CSM Clock Source.

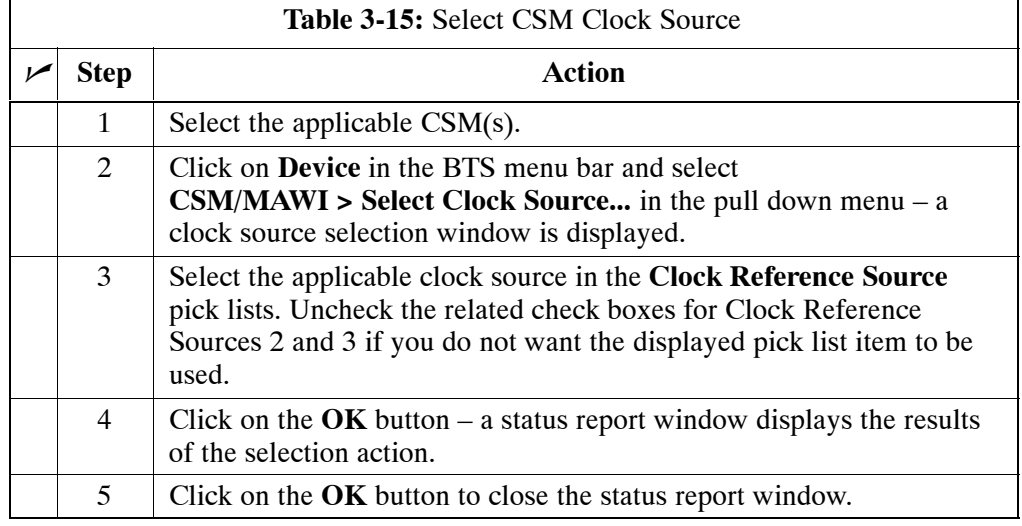

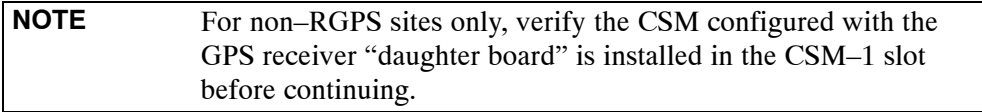

#### **Enable CSMs**

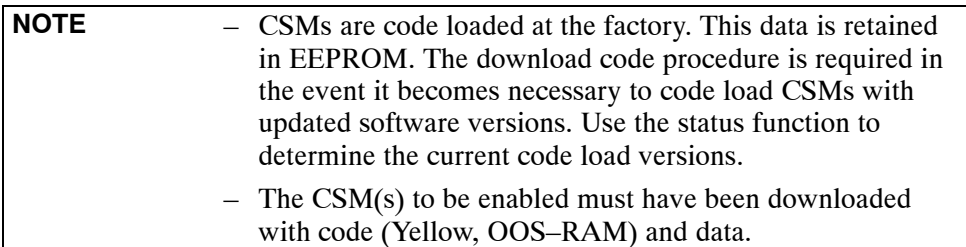

Each BTS CSM system features two CSM boards per site. In a typical operation, the primary CSM locks its Digital Phase Locked Loop (DPLL) circuits to GPS signals. These signals are generated by either an on–board GPS module (RF–GPS) or a remote GPS receiver (R–GPS). The CSM2 card is required when using the R–GPS. The GPS receiver (mounted on CSM–1) is the primary timing reference and synchronizes the entire cellular system. CSM–2 provides redundancy but does not have a GPS receiver.

The BTS may be equipped with a remote GPS, LORAN–C HSO 10 MHz Rubidium source, or HSOX for expansion frames, which the CSM can use as a secondary timing reference. In all cases, the CSM monitors and determines what reference to use at a given time.

Follow the procedure in Table 3-16 to enable the CSMs.

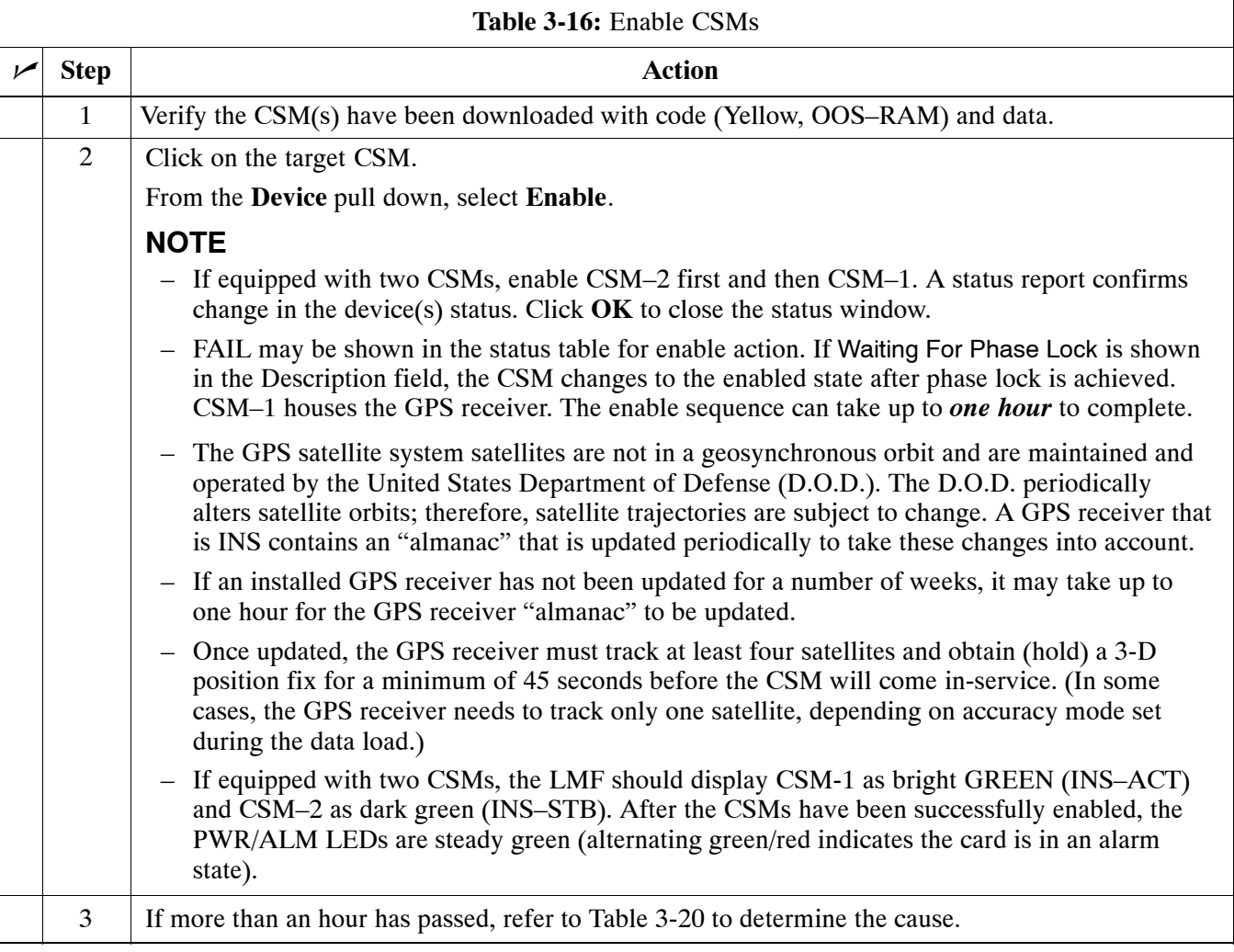

# **Enable MCCs**

Follow the procedure in Table 3-17 to enable the MCCs.

**NOTE** The MGLI, and primary CSM must be downloaded and enabled (IN–SERVICE ACTIVE), before downloading and enabling the MCC.

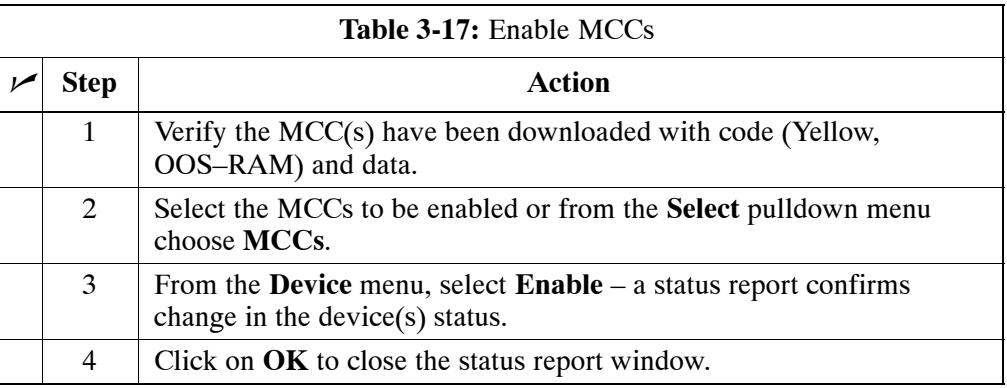

# **Enable Redundant GLIs**

Follow the procedure in Table 3-18 to enable the redundant GLI(s).

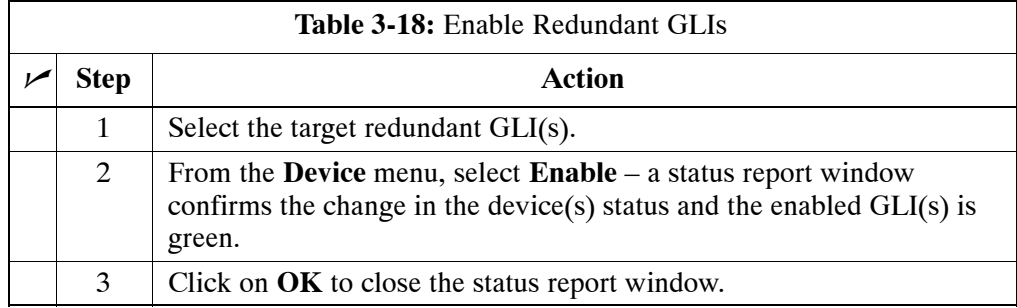

# **CSM System Time/GPS and HSO Verification**

# **CSM & HSO Background**

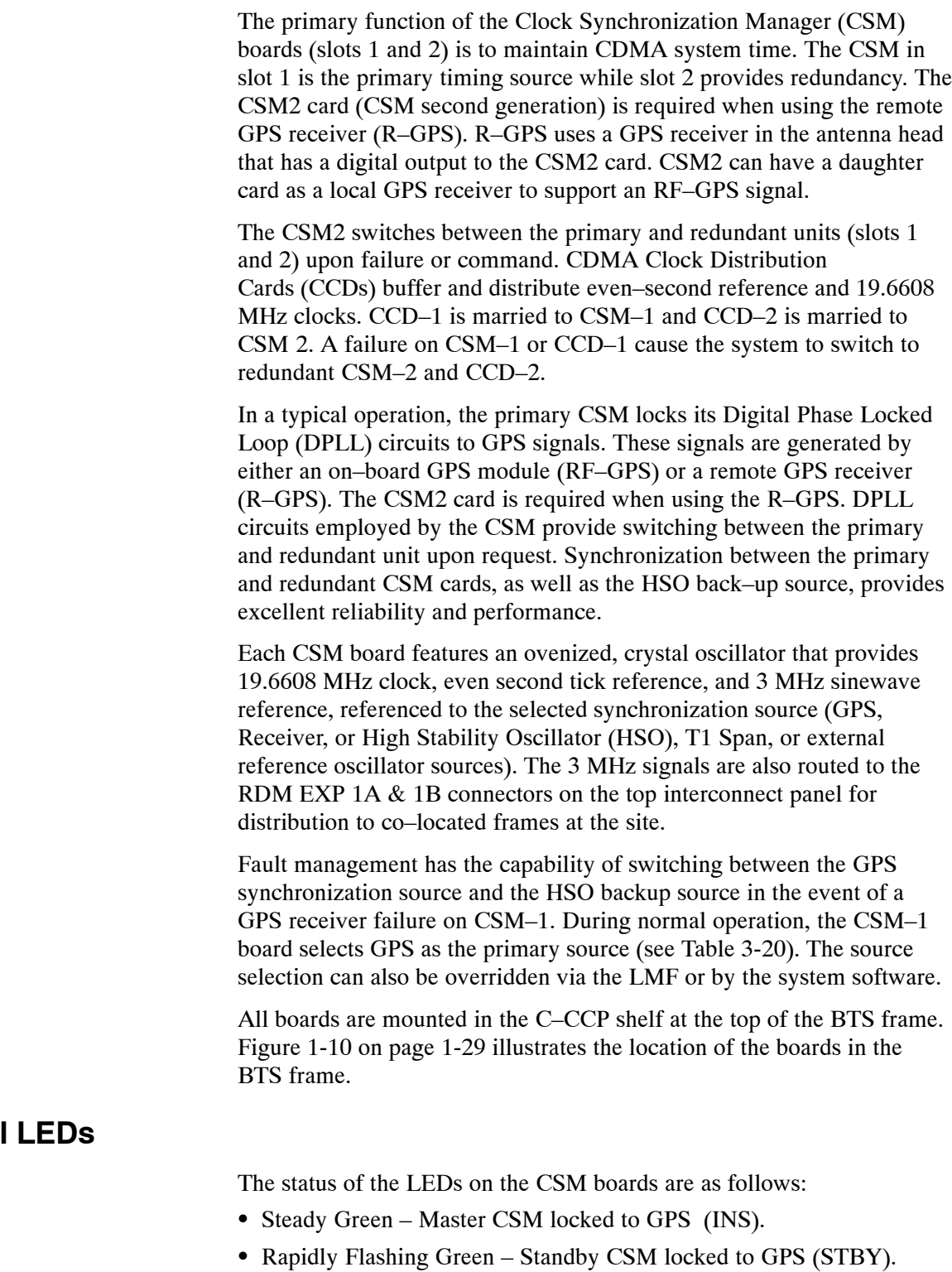

- Flashing Green/Rapidly Flashing Red CSM OOS–RAM attempting to lock on GPS signal.
- Rapidly Flashing Green and Red Alarm condition exists. Trouble Notifications (TNs) are currently being reported to the GLI.

**3**

# **Front Panel**

### **High Stability Oscillator**

**CSM and HSO –** The CSM handles the overall configuration and status monitoring functions of the HSO. In the event of GPS failure, the HSO is capable of maintaining synchronization initially established by the GPS reference signal.

**HSO –** The HSO is a high stability 10 MHz oscillator with the necessary interface to the CSMs. The HSO is typically installed in those geographical areas not covered by the LORAN–C system. Since the HSO is a free–standing oscillator, system time can only be maintained for 24 hours after 24 hours of GPS lock.

### **Upgrades and Expansions: HSO2/HSOX**

HSO2 (second generation cards) both export a timing signal to the expansion or logical BTS frames. The associated expansion or logical frames require an HSO–expansion (HSOX). The HSOX accepts input from the starter frame and interfaces with the CSM cards in the expansion frame. HSO, HSO2, and HSOX use the same source code in source selection (se[e T](#page-42-0)able 3-19).

**NOTE** Allow the **base site and test equipment to warm up for 60 minutes** after any interruption in oscillator power. CSM board warm-up allows the oscillator oven temperature and oscillator frequency to stabilize prior to test. Test equipment warm-up allows the Rubidium standard timebase to stabilize in frequency before any measurements are made.

## <span id="page-41-0"></span>**CSM Frequency Verification**

The objective of this procedure is the initial verification of the CSM boards before performing the RF path verification tests. Parts of this procedure will be repeated for final verification *after* the overall optimization has been completed.

### **Null Modem Cable**

A null modem cable is required. It is connected between the LMF COM1 port and the RS232–GPIB Interface box. Figure 3-10 shows the wiring detail for the null modem cable.

**Figure 3-10:** Null Modem Cable Detail

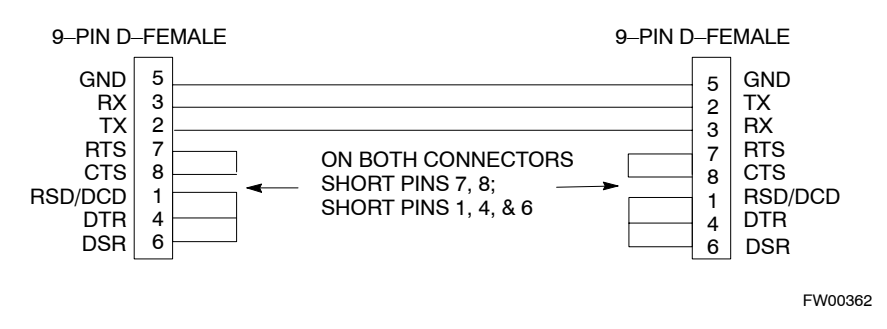

### **Prerequisites**

Ensure the following prerequisites have been met before proceeding:

- The LMF is **NOT** logged into the BTS.
- The COM1 port is connected to the MMI port of the primary CSM via a null modem board.

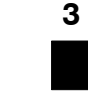

# <span id="page-42-0"></span>**Test Equipment Setup: GPS & HSO Verification**

Follow the procedure in Table 3-19 to set up test equipment while referring t[o F](#page-43-0)igure 3-11 as required.

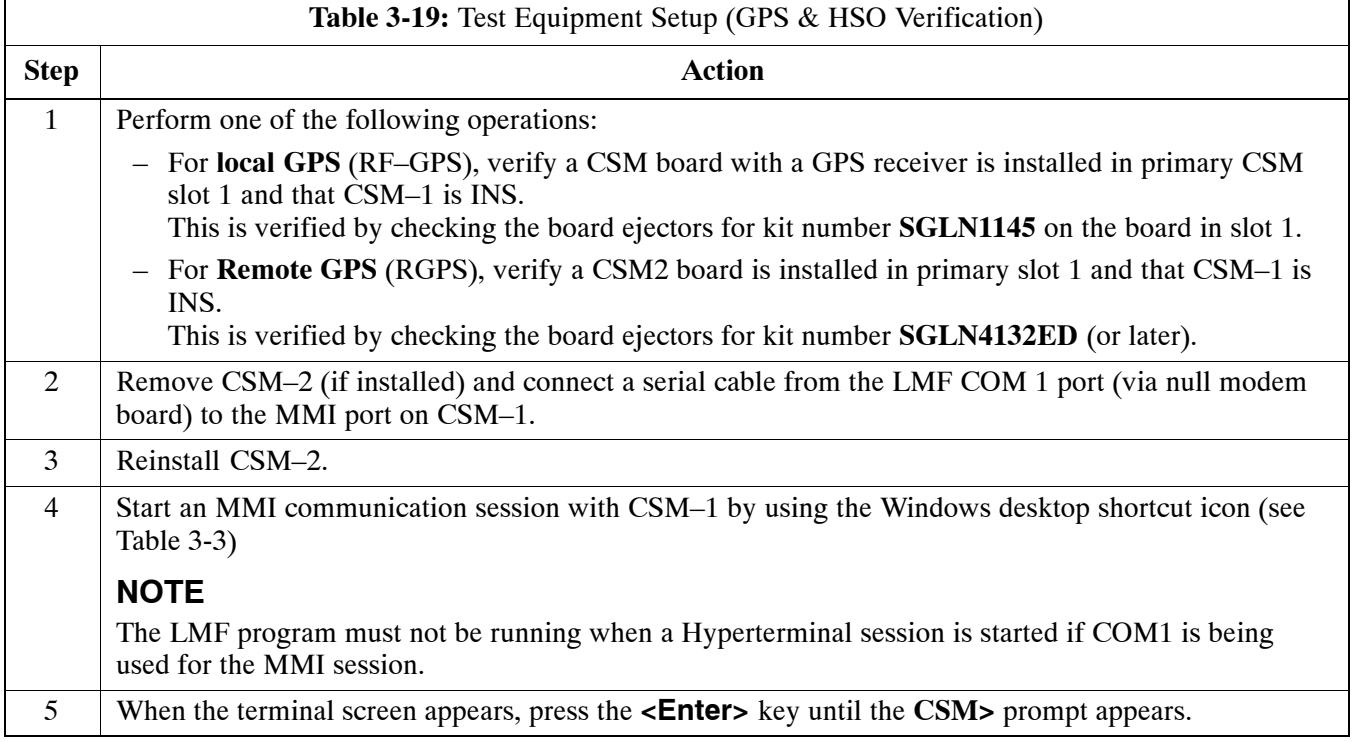

#### <span id="page-43-0"></span>**Figure 3-11:** CSM MMI terminal connection

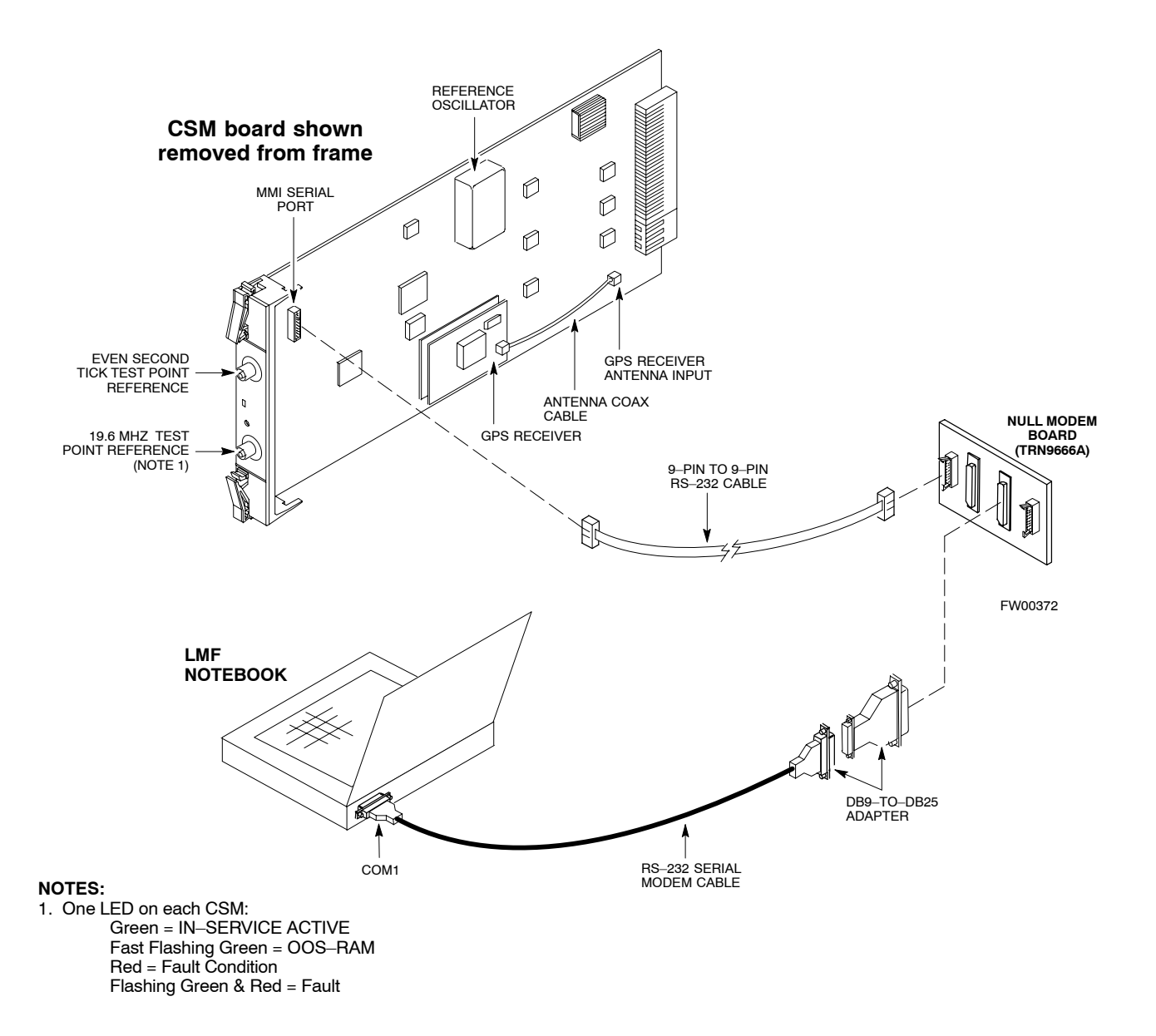

## **GPS Initialization/Verification**

Follow the procedure i[n T](#page-45-0)able 3-20 to initialize and verify proper GPS receiver operation.

#### **Prerequisites**

Ensure the following prerequisites have been met before proceeding:

- The LMF is not logged into the BTS.
- The COM1 port is connected to the MMI port of the primary CSM via a null modem board (se[e F](#page-43-0)igure 3-11).
- The primary CSM and HSO (if equipped) have been warmed up for at least 15 minutes.

**CAUTION** Connect the GPS antenna to the GPS RF connector **ONLY**. Damage to the GPS *antenna* and/or *receiver* can result if the GPS antenna is inadvertently connected to any other RF connector.

<span id="page-45-0"></span>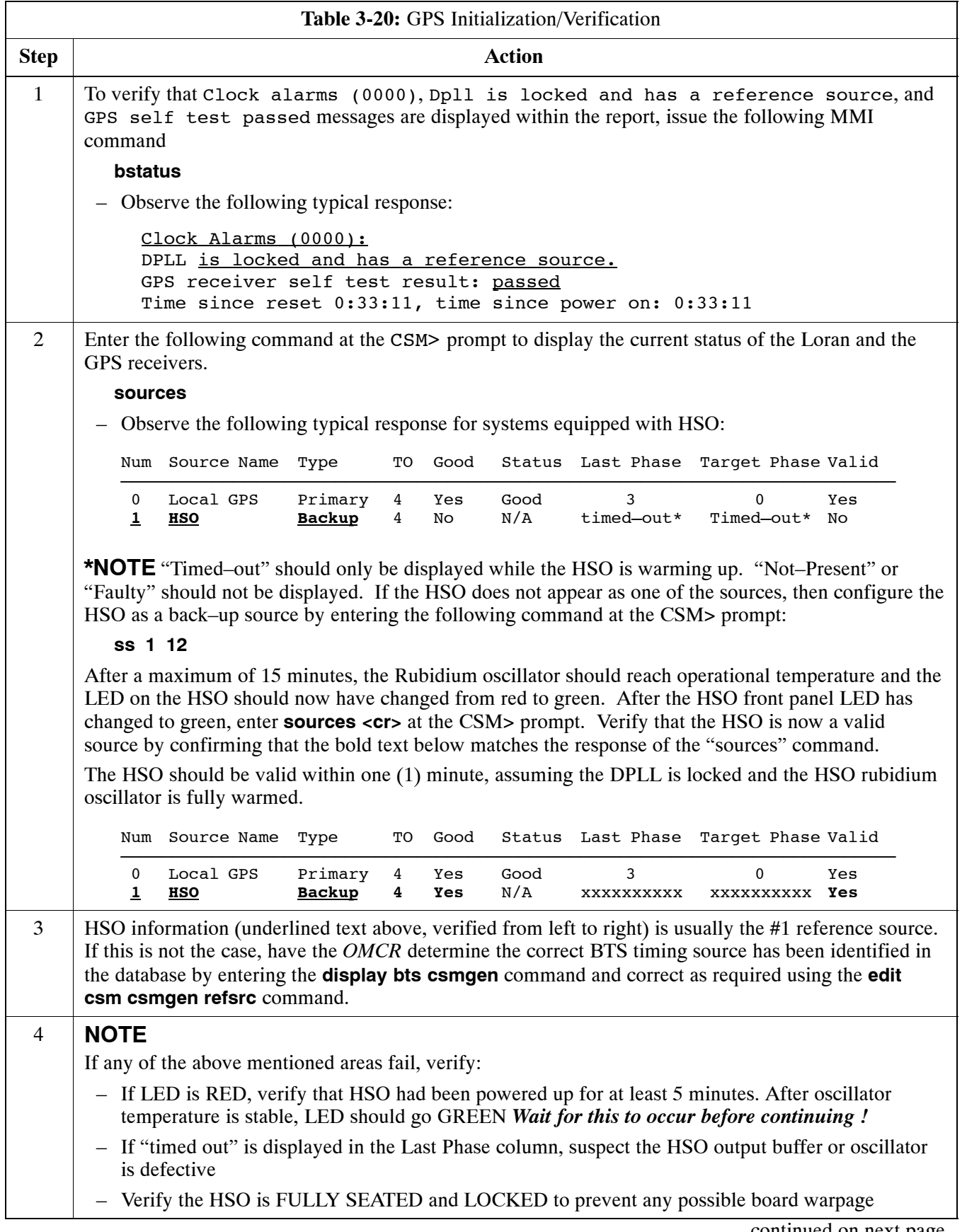

. . . continued on next page

<span id="page-46-0"></span>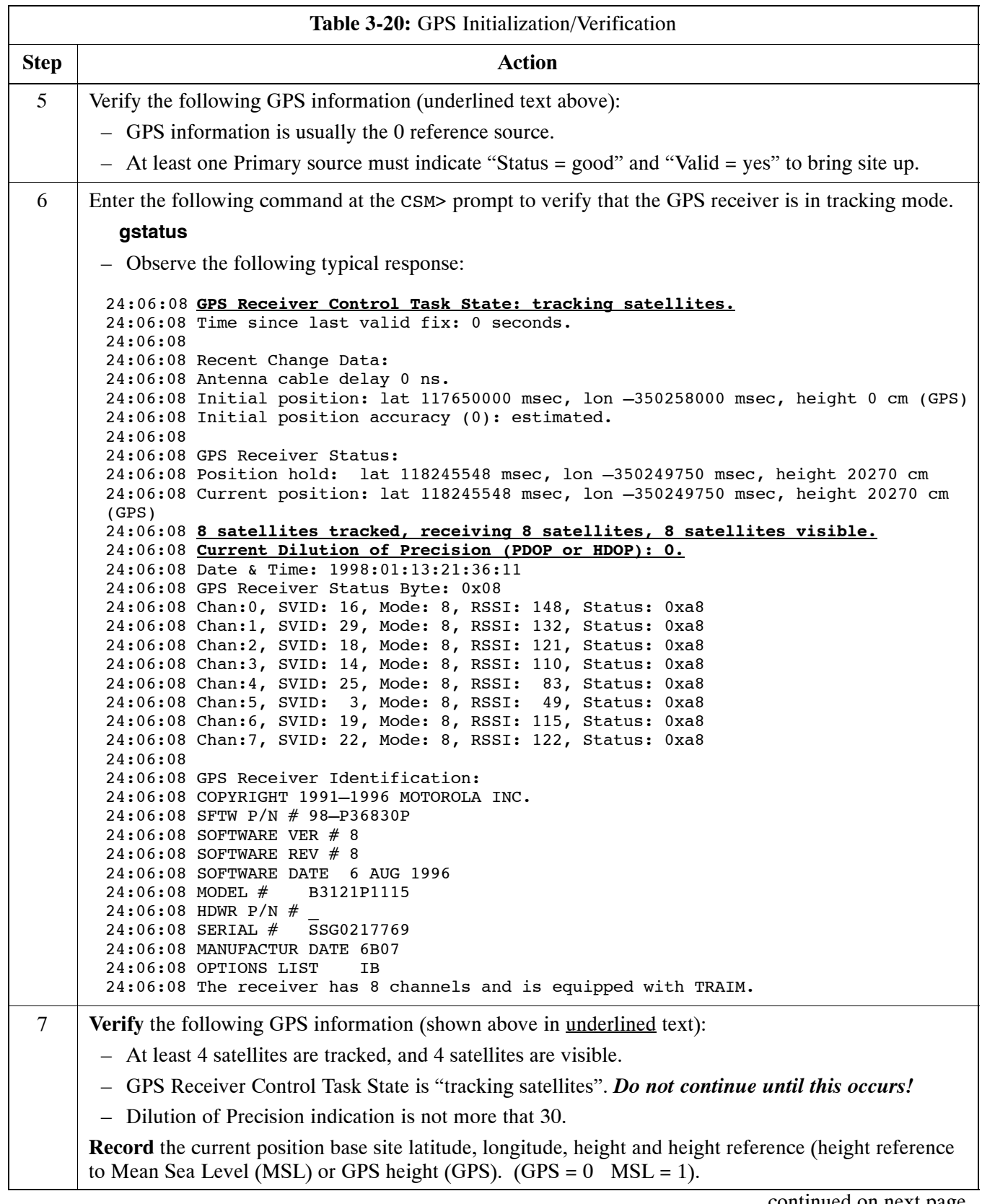

. . . continued on next page

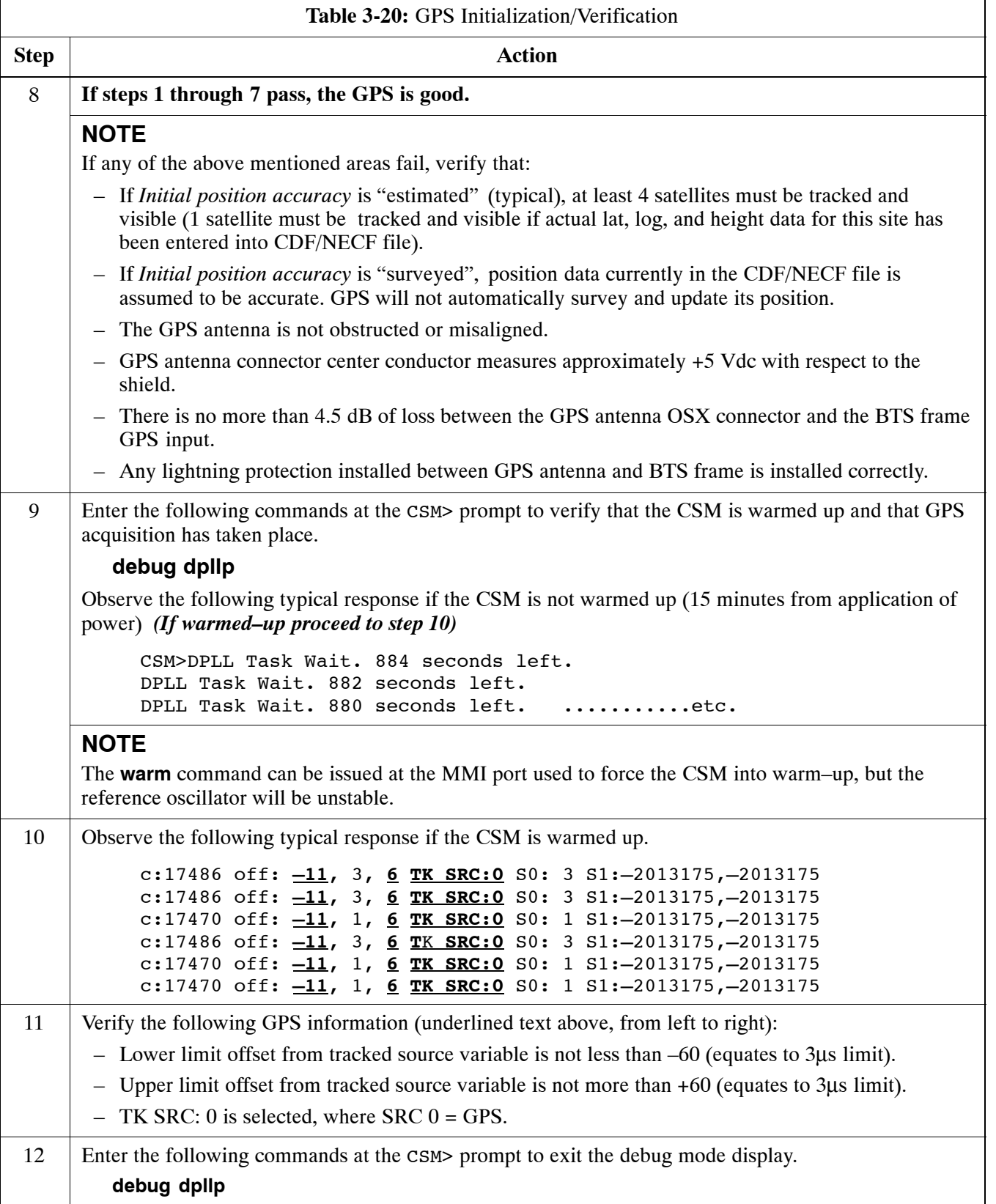

### **HSO Initialization/Verification**

The HSO module is a full–size card that resides in the C–CCP Shelf. This completely self contained high stability 10 MHz oscillator interfaces with the CSM via a serial communications link. The CSM handles the overall configuration and status monitoring functions of the HSO. In the event of GPS failure, the HSO is capable of maintaining synchronization initially established by the GPS reference signal for a limited time.

The HSO is typically installed in those geographical areas not covered by the LORAN–C system and provides the following major functions:

- Reference oscillator temperature and phase lock monitor circuitry
- Generates a highly stable 10 MHz sine wave.
- Reference divider circuitry converts 10 MHz sine wave to 10 MHz TTL signal, which is divided to provide a 1 PPS strobe to the CSM.

#### **Prerequisites**

- The LMF is not logged into the BTS.
- The COM1 port is connected to the MMI port of the primary CSM via a null modem board.
- The primary CSM and the HSO (if equipped) have warmed up for 15 minutes.

If the BTS is equipped with an HSO, follow the procedure in Table 3-21 to configure the HSO.

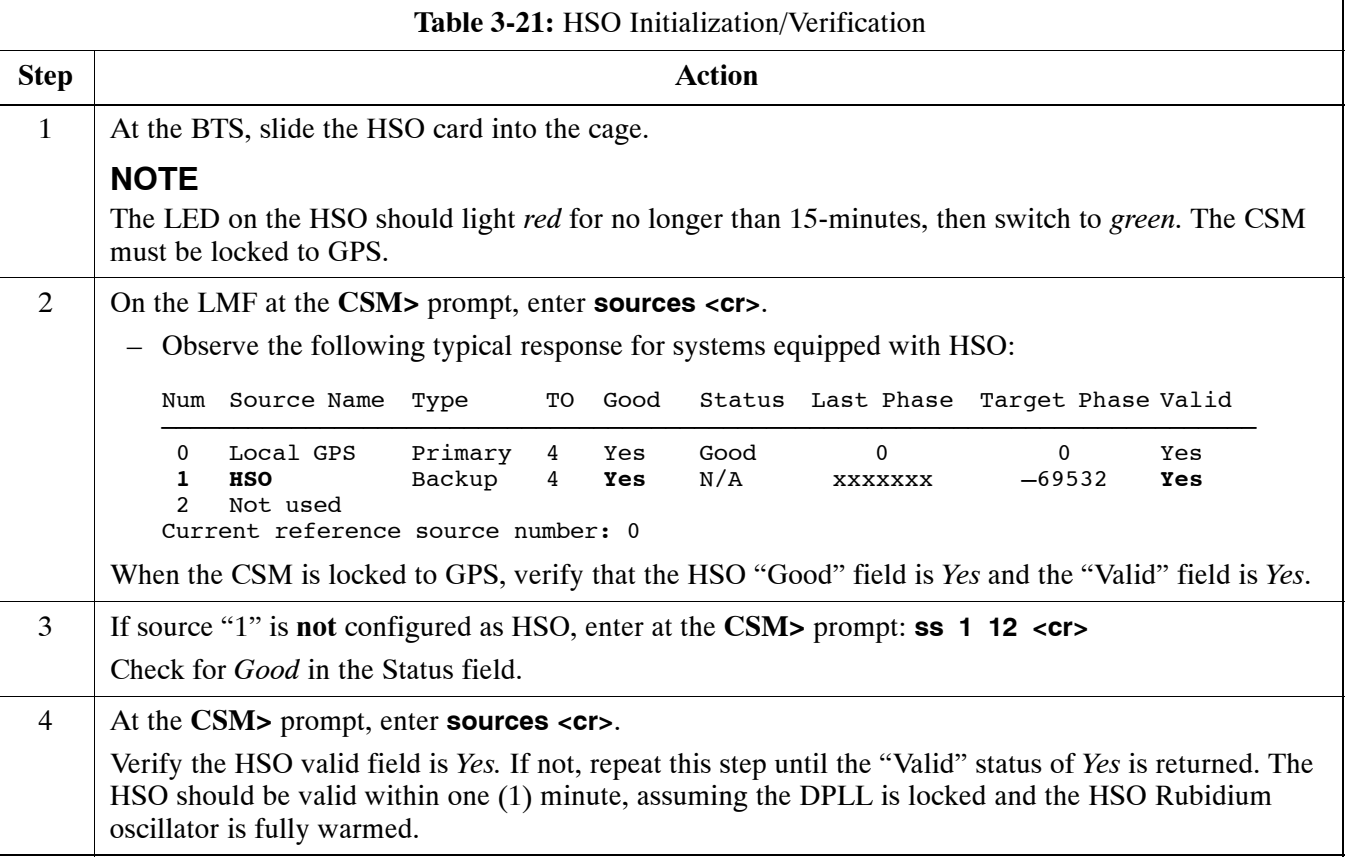

# **Test Equipment Set–up**

# **Connecting Test Equipment to the BTS**

The following equipment is required to perform optimization:

- $\bullet$  LMF
- Test set
- Directional coupler and attenuator
- RF cables and connectors
- Null modem cable (se[e F](#page-41-0)igure 3-10)
- GPIB interface box

Refer t[o T](#page-51-0)able 3-22 an[d T](#page-52-0)able 3-23 for an overview of connections for test equipment currently supported by the LMF. In addition, see the following figures:

- [F](#page-56-0)igure 3-14 an[d F](#page-57-0)igure 3-15 show the test set connections for TX calibration.
- [F](#page-60-0)igure 3-18 an[d F](#page-61-0)igure 3-19 show test set connections for IS–95 A/B optimization/ATP tests.
- [F](#page-62-0)igure 3-20 shows test set connections for IS–95 A/B and CDMA 2000 optimization/ATP tests.
- [F](#page-63-0)igure 3-21 an[d F](#page-64-0)igure 3-22 show typical TX and RX ATP setup with a directional coupler.

# **Test Equipment GPIB Address Settings**

All test equipment is controlled by the LMF through an IEEE–488/GPIB bus. To communicate on the bus, each piece of test equipment must have a GPIB address set which the LMF will recognize. The standard address settings used by the LMF for the various types of test equipment items are as follows:

- Signal generator address: 1
- Power meter address: 13
- Communications system analyzer: 18
- Signal generator address: 19

Using the procedures included in the Setting GPIB Addresses section of Appendi[x F](#page-213-0), verify and, if necessary, change the GPIB address of each piece of test equipment used to match the above.

### **Supported Test Equipment**

**CAUTION** To prevent damage to the test equipment, all TX test connections must be through the directional coupler and in-line attenuator as shown in the test setup illustrations.

### **IS–95 A/B Testing**

Optimization and ATP testing for IS–95A/B may be performed using one of the following test sets:

- $\bullet$  CyberTest
- Hewlett–Packard HP 8935
- Hewlett–Packard HP 8921 and HP 437B or Gigatronics Power Meter
- Advantest R3465 and HP 437B or Gigatronics Power Meter

The equipment listed above cannot be used for CDMA 2000 testing.

#### **CDMA 2000 Testing**

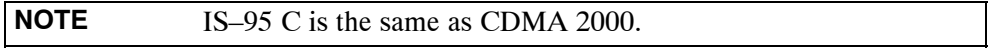

Optimization and ATP testing for IS–95A/B and CDMA2000 1X sites or carriers may be performed using the following test equipment:

- Agilent E4406A with E4432B Signal Generator
- Agilent 8935 series E6380A communications test set (formerly HP 8935) with option 200 or R2K and with E4432B signal generator for 1X FER
- Advantest R3267 Analyzer with Advantest R3562 Signal Generator

The E4406A/E4432B pair, or the R3267/R3562 pair, should be connected together using a GPIB cable. In addition, the R3562 and R3267 should be connected with a serial cable from the Serial I/O to the Serial I/O. This test equipment is capable of performing tests in both IS–95 A/B mode and CDMA 2000 mode if the required options are installed.

#### **Optional test equipment**

• Spectrum Analyzer (HP8594E) – can be used to perform cable calibration.

### **Test Equipment Preparation**

See Appendi[x F](#page-213-0) for specific steps to prepare each type of test set and power meter to perform calibration and ATP.

### <span id="page-51-0"></span>**Test Equipment Reference Chart**

Table 3-22 an[d T](#page-52-0)able 3-23 show the current test equipment available meeting Motorola standards.

To identify the connection ports, locate the test equipment presently being used in the **TEST SETS** columns, and read down the column. Where a ball appears in the column, connect one end of the test cable to that port. Follow the horizontal line to locate the end connection(s), reading up the column to identify the appropriate equipment/BTS port.

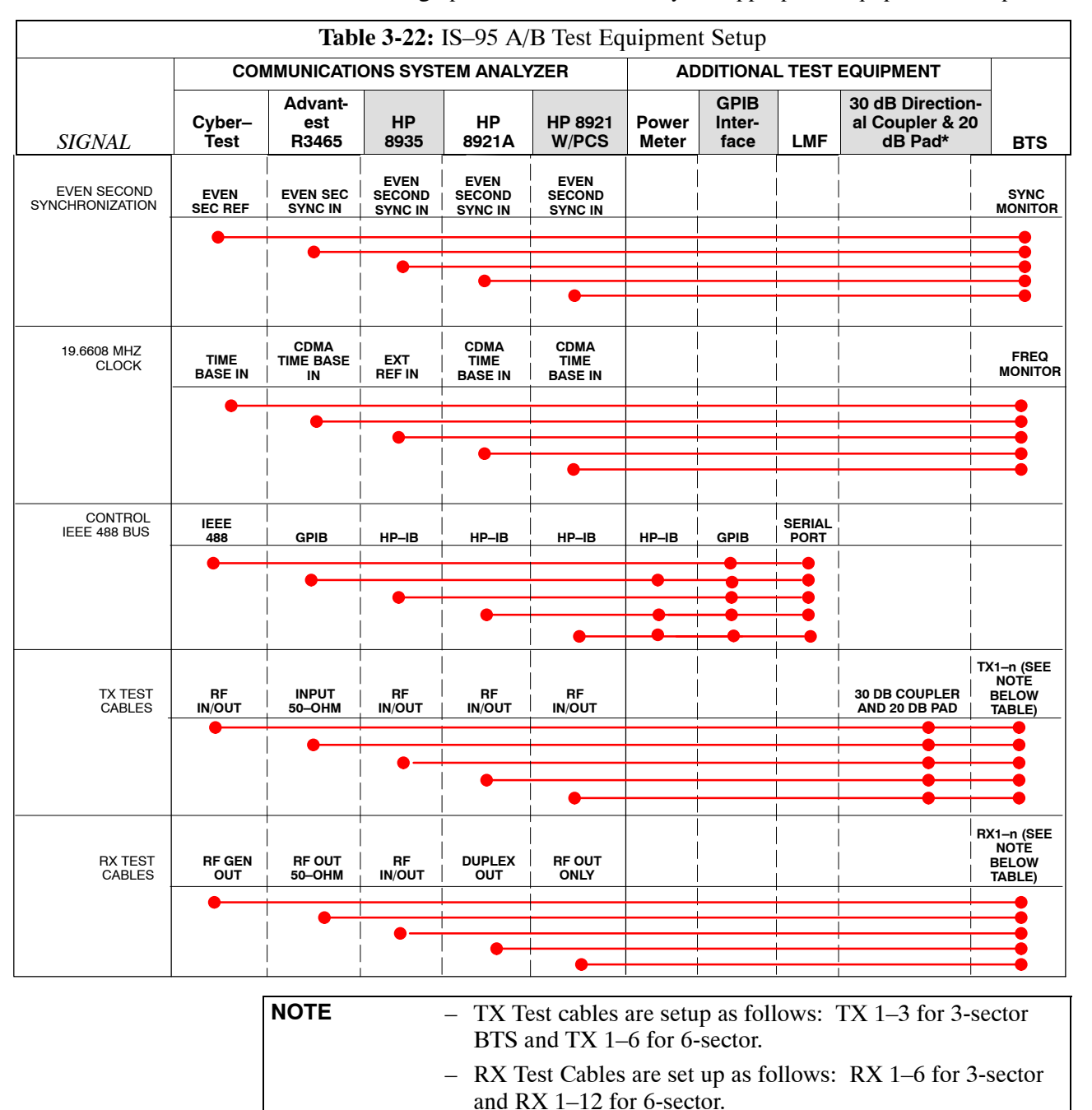

<span id="page-52-0"></span>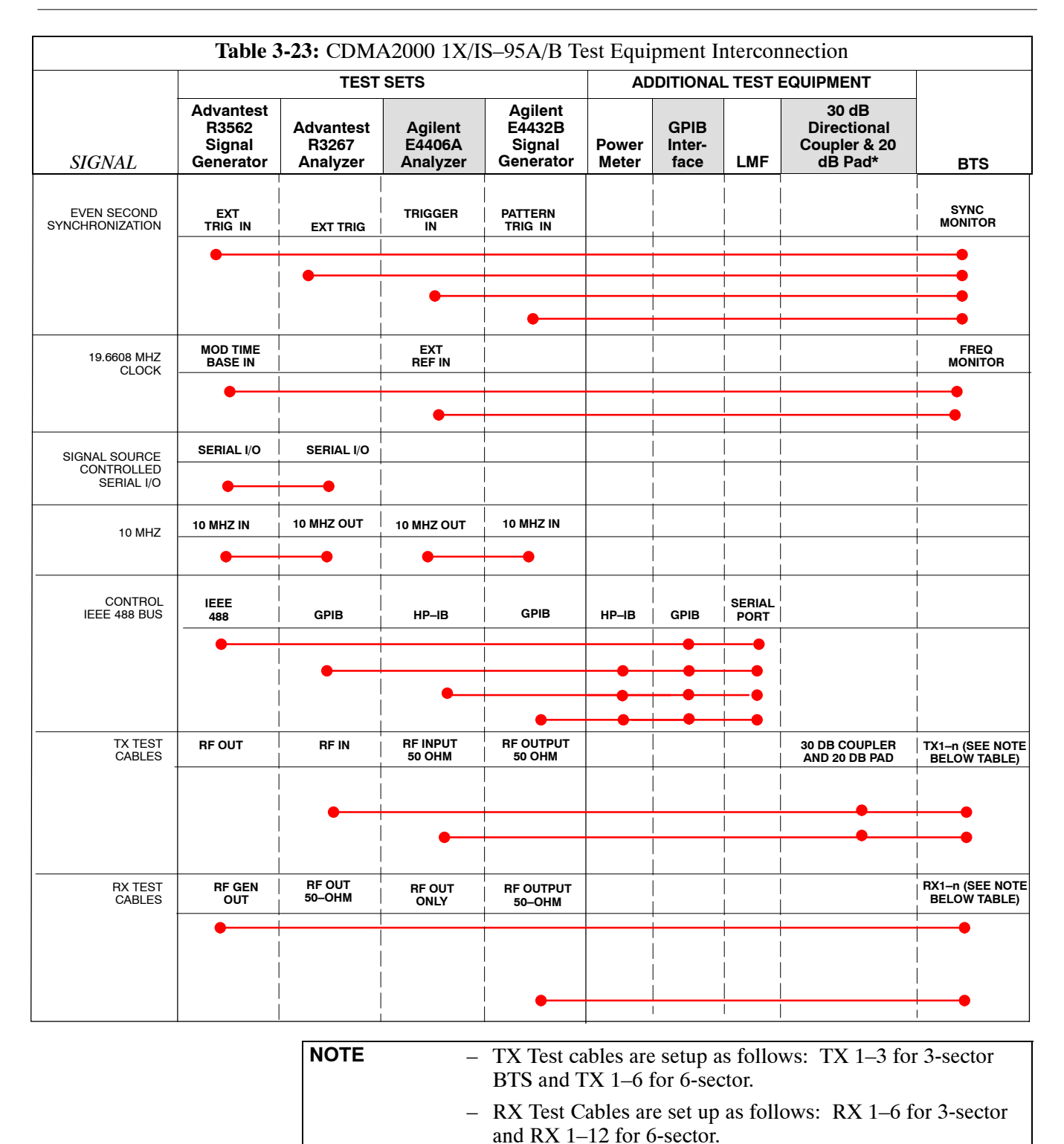

## **Equipment Warm-up**

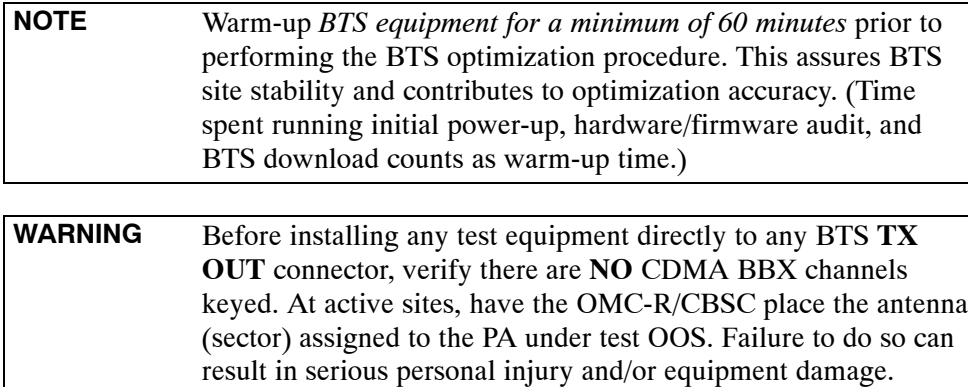

# **Automatic Cable Calibration Set–up**

[F](#page-54-0)igure 3-12 an[d F](#page-55-0)igure 3-13 show the cable calibration setup for various supported test sets. The left side of the diagram depicts the location of the input and output ports of each test set, and the right side details the set up for each test.

## **Manual Cable Calibration**

If manual cable calibration is required, refer to the procedures in Appendi[x F](#page-213-0).

**Figure 3-12:** Cable Calibration Test Setup

<span id="page-54-0"></span>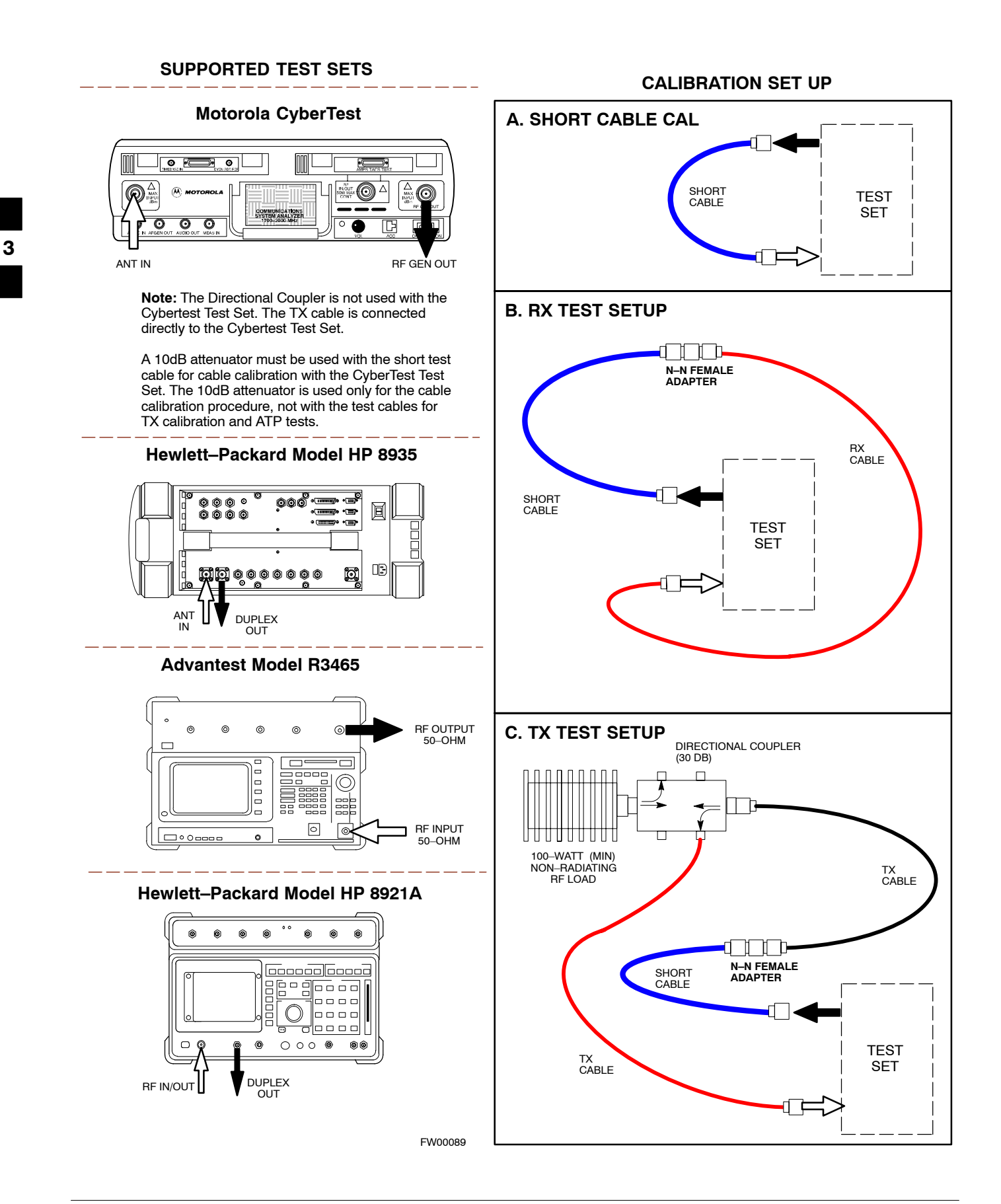

<span id="page-55-0"></span>**Figure 3-13:** Cable Calibration Test Setup (Advantest R3267, Agilent E4406A)

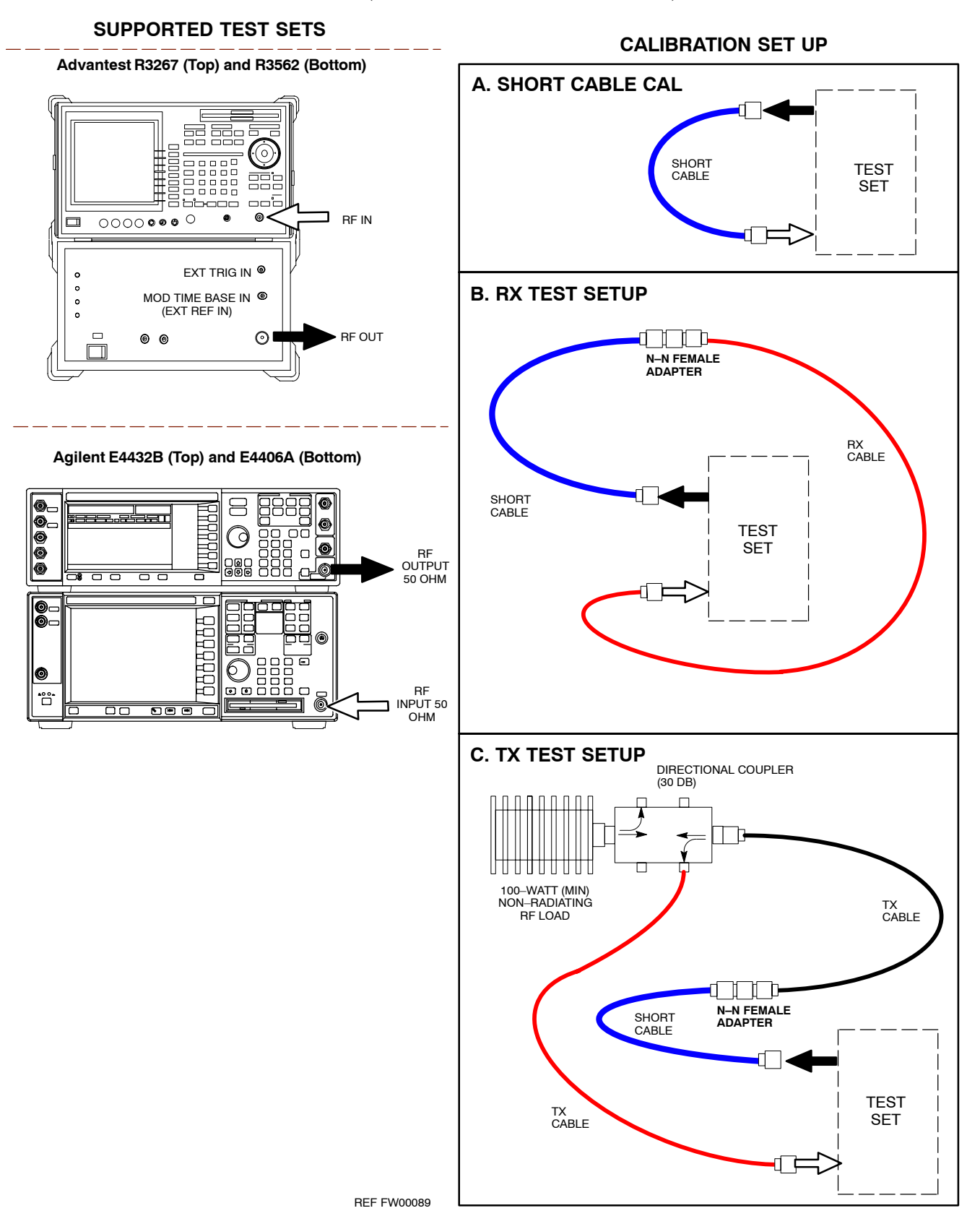

# <span id="page-56-0"></span>**Set-up for TX Calibration**

Figure 3-14 an[d F](#page-57-0)igure 3-15 show the test set connections for TX calibration.

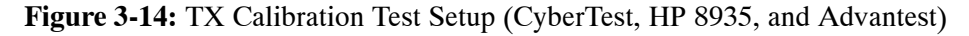

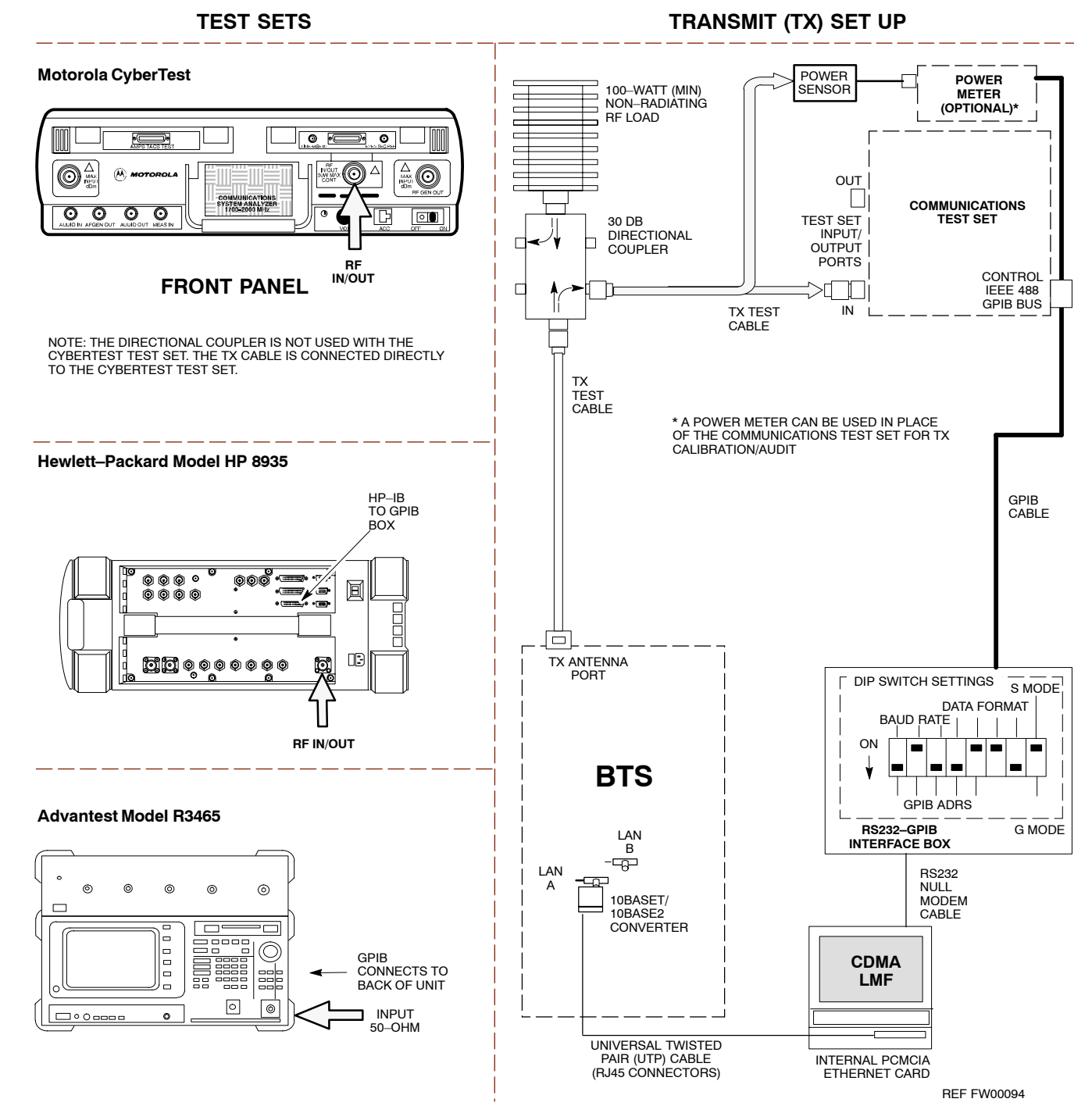

#### <span id="page-57-0"></span>**Figure 3-15:** TX Calibration Test Setup (Advantest R3267 and Agilent E4406A)

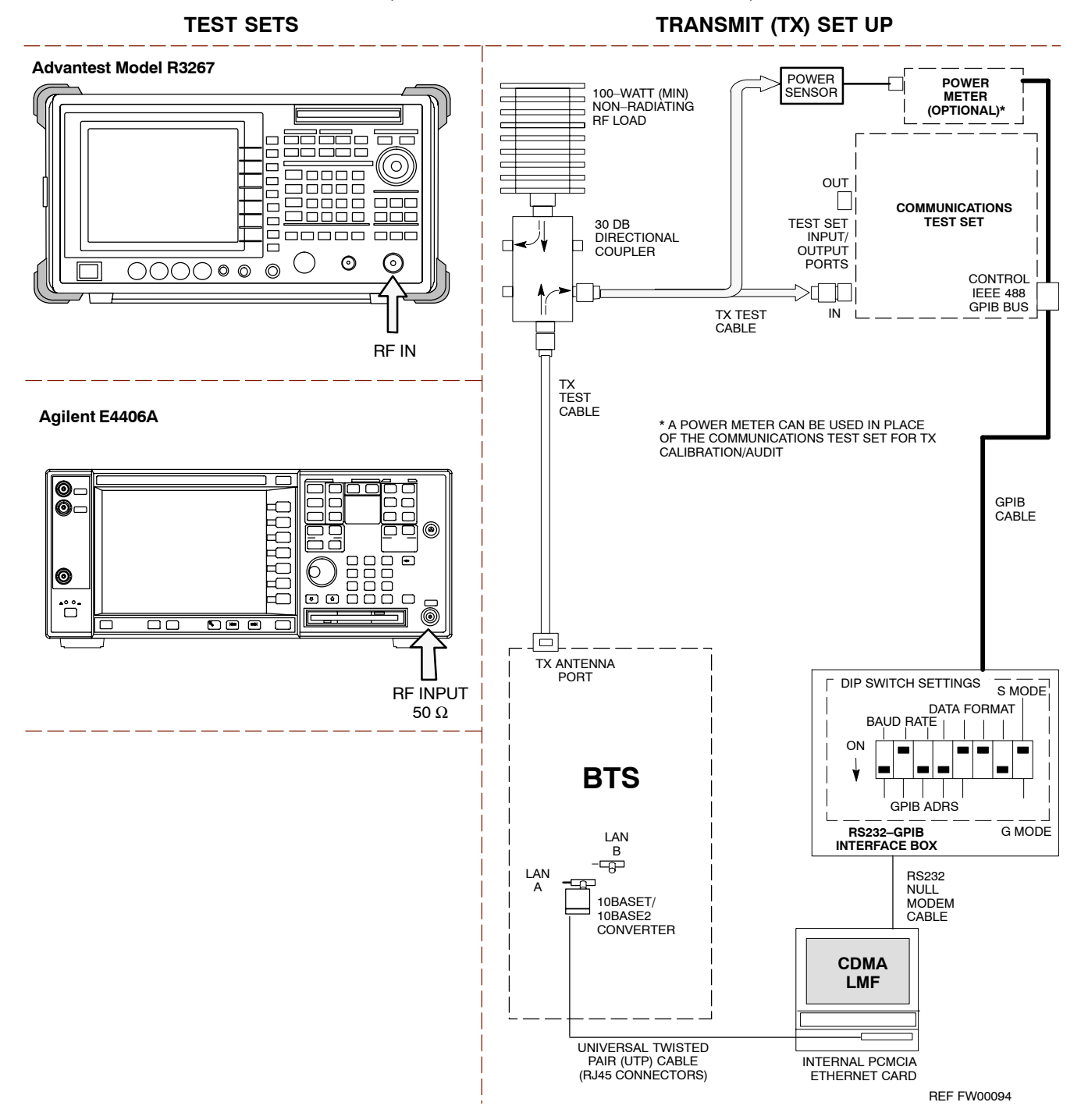

**Figure 3-16:** TX Calibration Test Setup – Agilent E7495A (IS–95A/B and CDMA2000 1X)

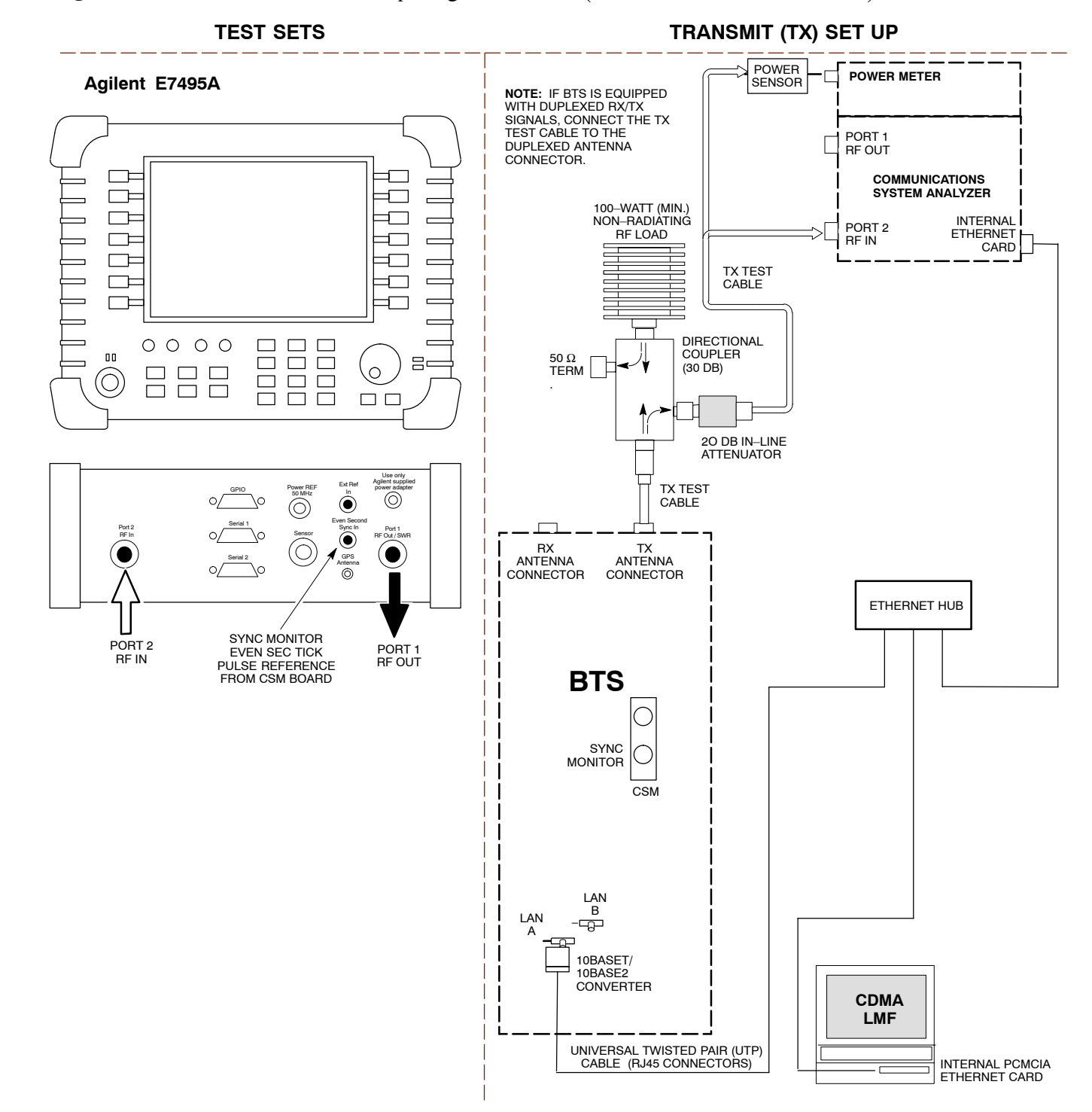

#### **Figure 3-17:** *IS–95A/B and CDMA2000 1X* Optimization/ATP Test Setup – Agilent E7495A

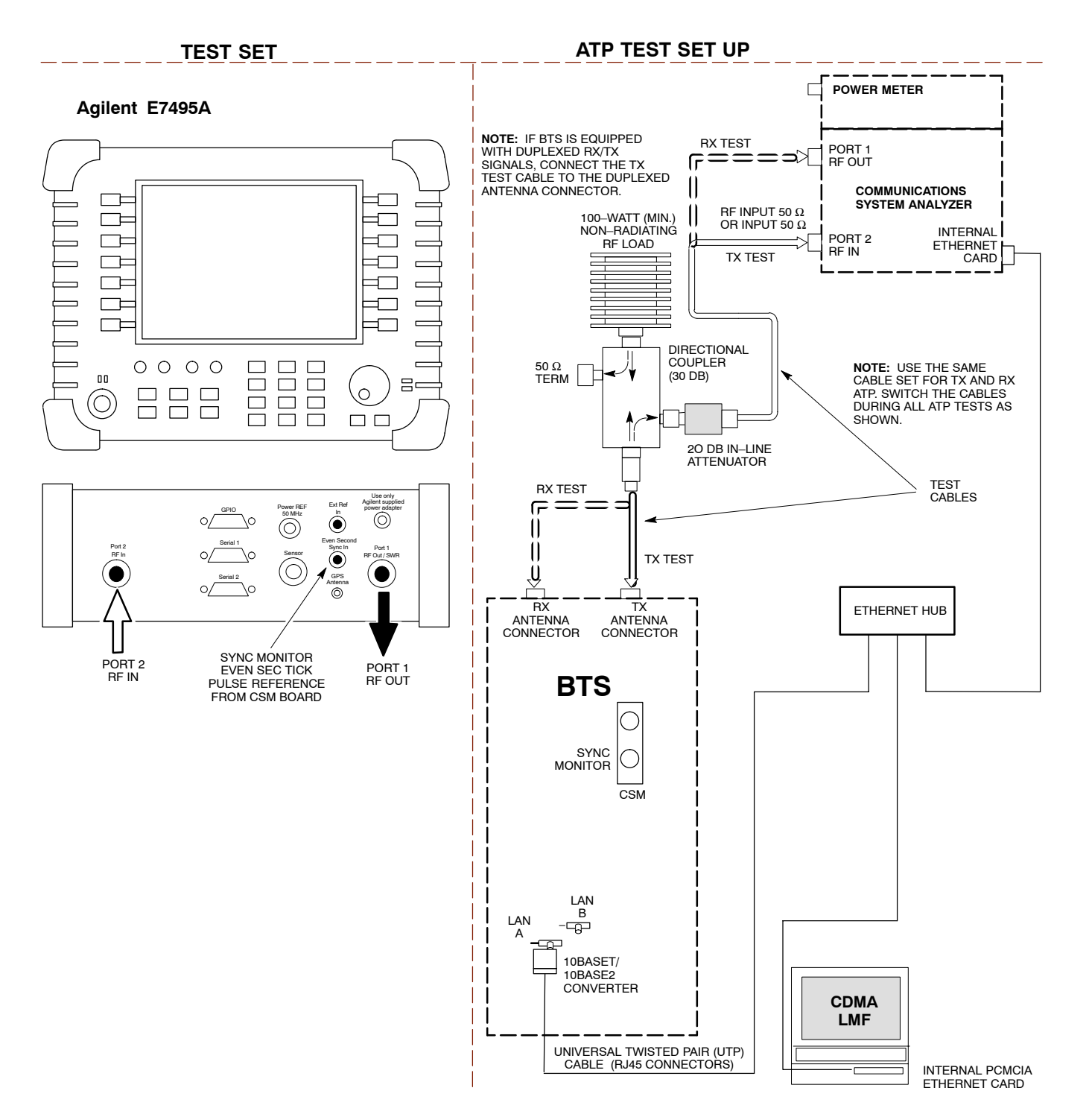

### <span id="page-60-0"></span>**Setup for Optimization/ATP**

Figure 3-18 an[d F](#page-61-0)igure 3-19 show test set connections for IS–95 A/B optimization/ATP tests[. F](#page-62-0)igure 3-20 shows test set connections for IS–95 A/B and CDMA 2000 optimization/ATP tests.

**Figure 3-18:** IS–95 A/B Optimization/ATP Test Setup Calibration Using Directional Coupler (CyberTest, HP 8935 and Advantest)

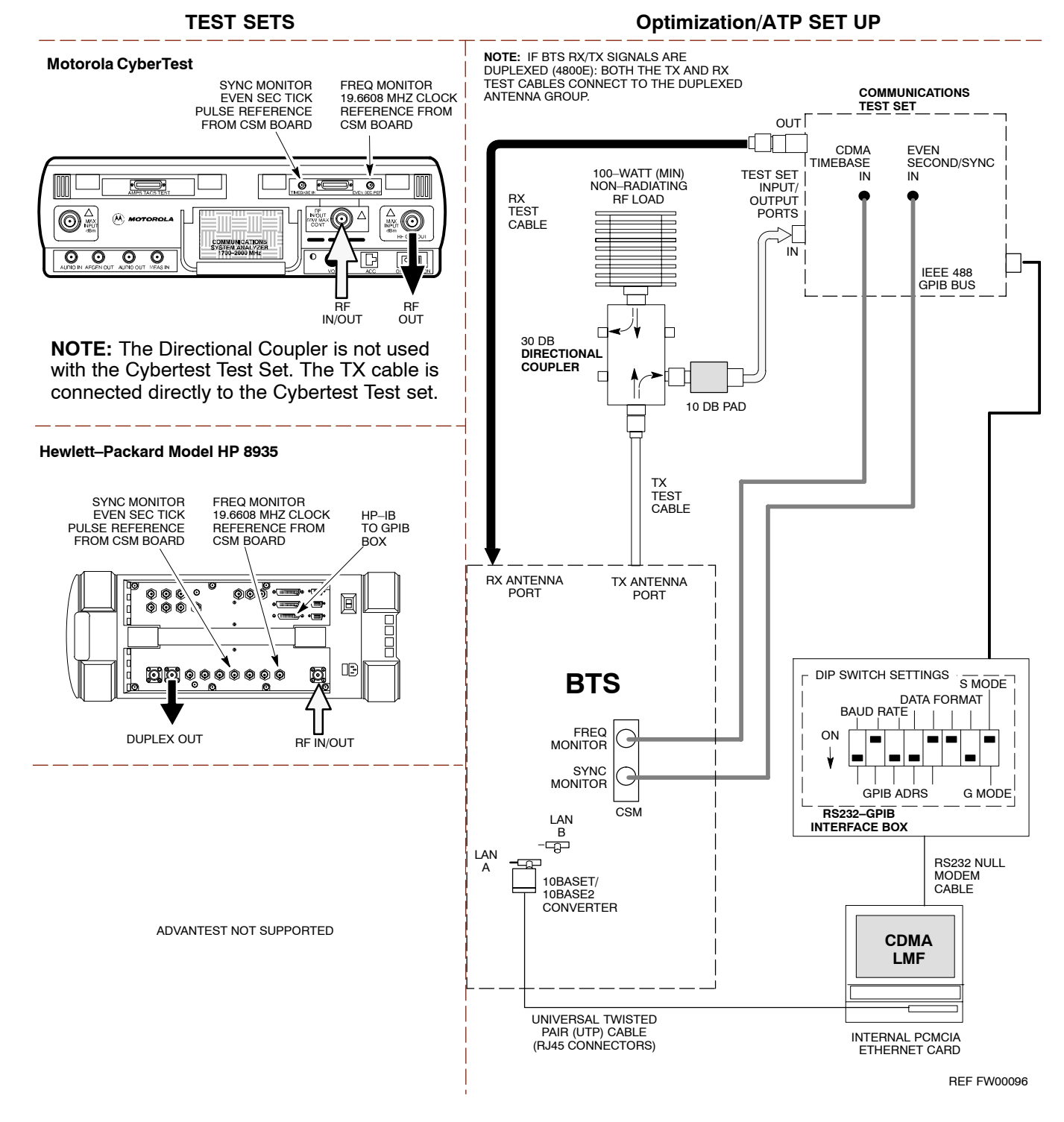

#### <span id="page-61-0"></span>**Figure 3-19:** Optimization/ATP Test Setup HP 8921A

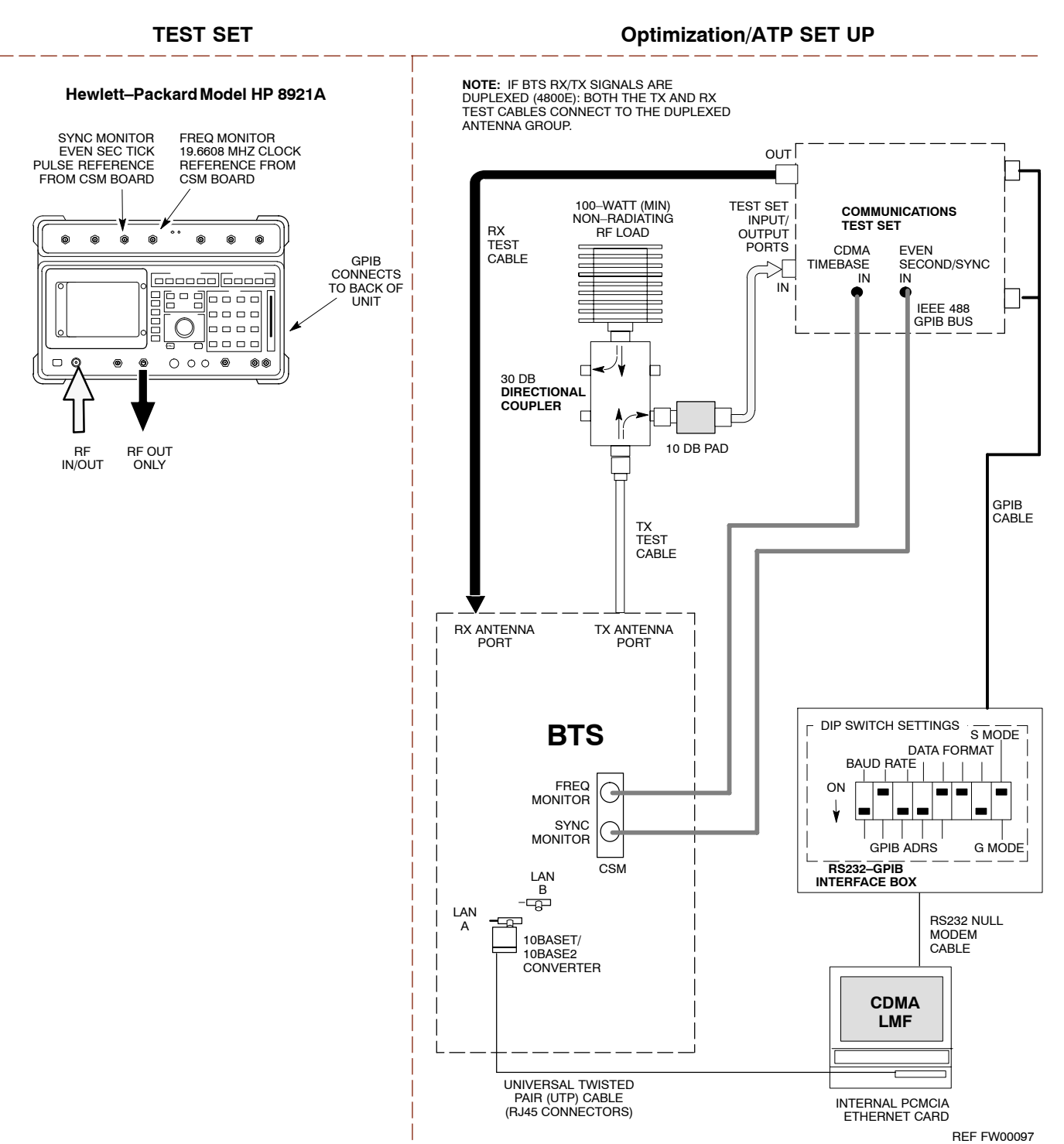

<span id="page-62-0"></span>**Figure 3-20:** IS–95 A/B and CDMA 2000 Optimization/ATP Test Setup Using Directional Coupler

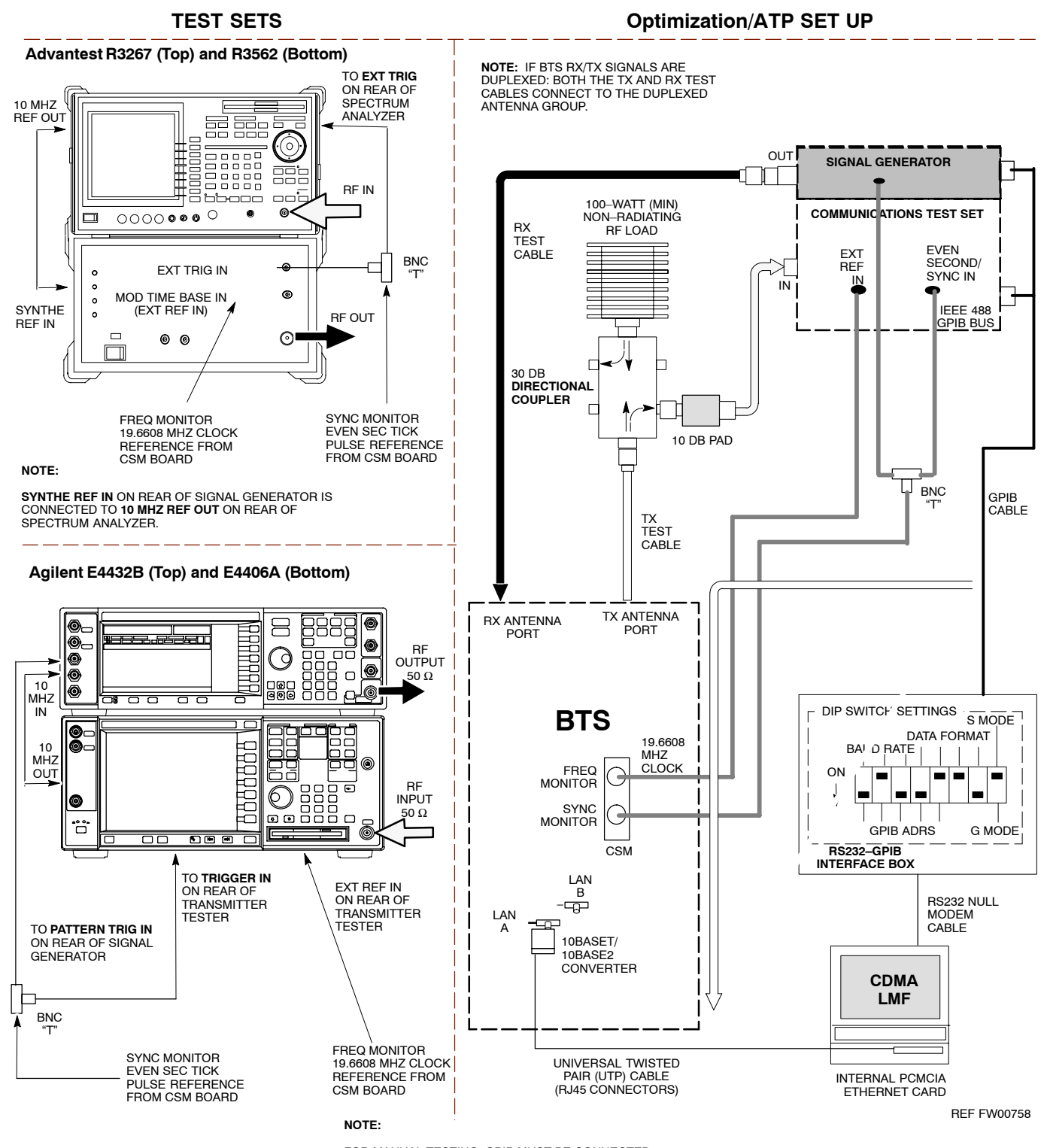

FOR MANUAL TESTING, GPIB MUST BE CONNECTED BETWEEN THE ANALYZER AND THE SIGNAL **GENERATOR** 

# <span id="page-63-0"></span>**TX ATP Setup**

Figure 3-21 shows a typical TX ATP setup an[d F](#page-64-0)igure 3-22 shows a typical RX ATP setup.

**Figure 3-21:** Typical TX ATP Setup with Directional Coupler (shown with and without RFDS)

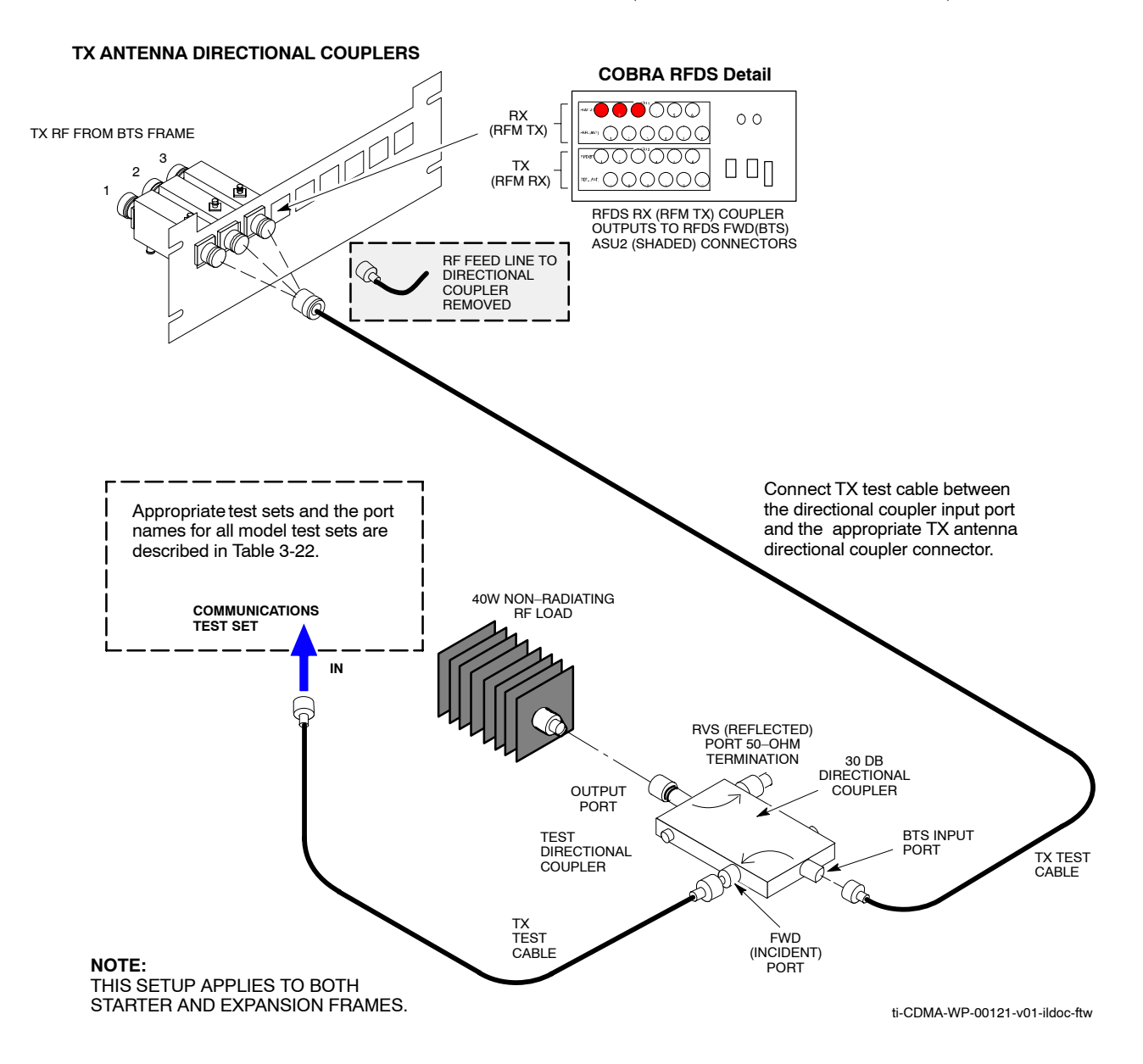

<span id="page-64-0"></span>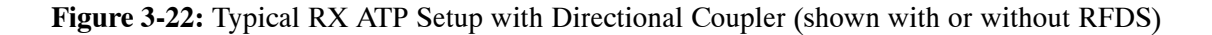

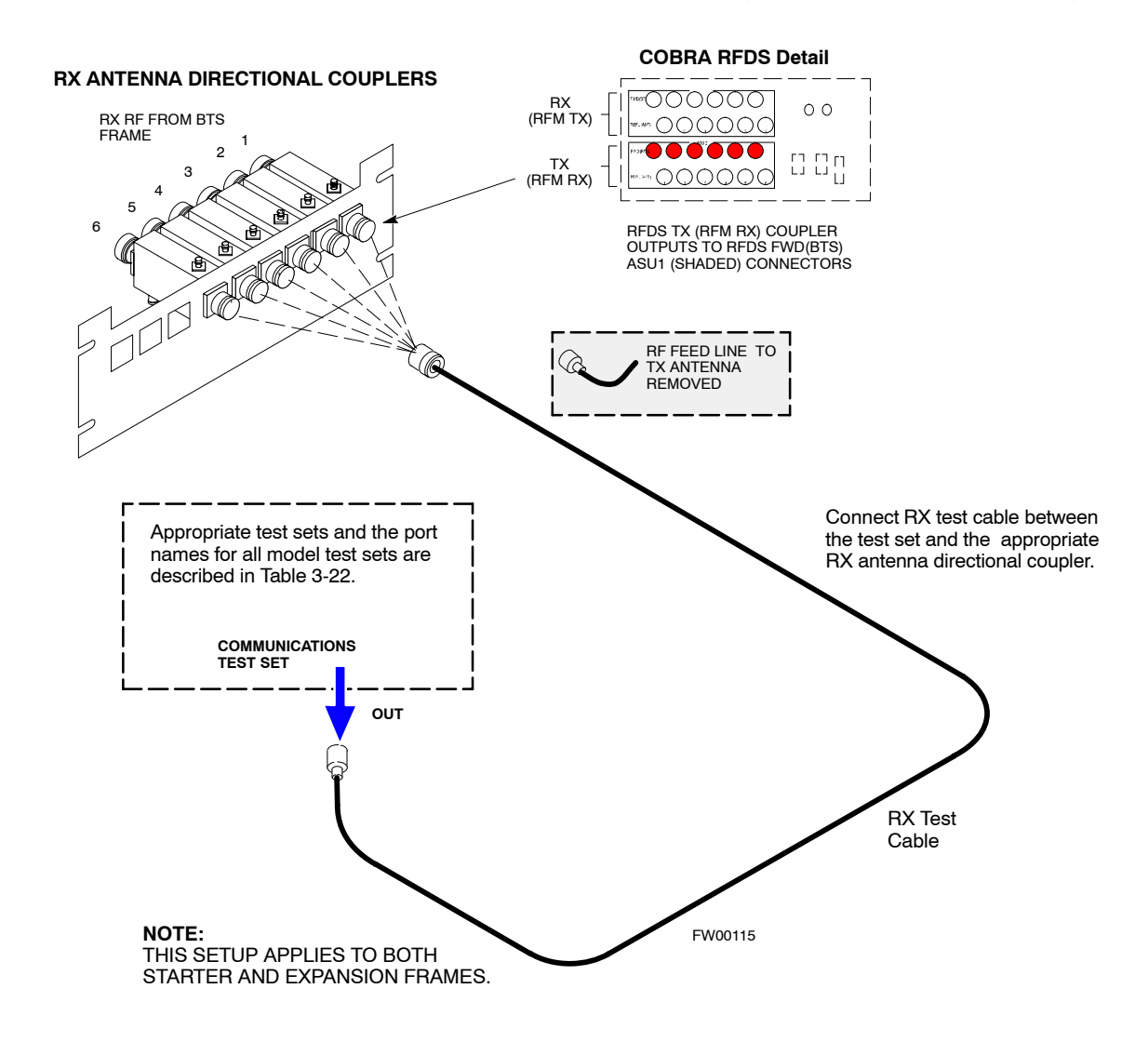

# **Test Set Calibration**

# **Test Set Calibration Background**

Proper test equipment calibration ensures that the test equipment and associated test cables do not introduce measurement errors, and that measurements are correct.

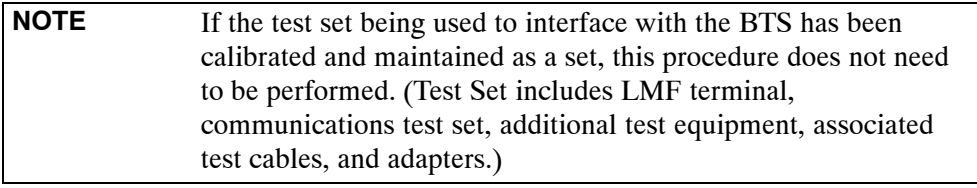

This procedure must be performed *prior* to beginning the optimization. Verify all test equipment (including all associated test cables and adapters actually used to interface all test equipment and the BTS) has been calibrated and maintained as a set.

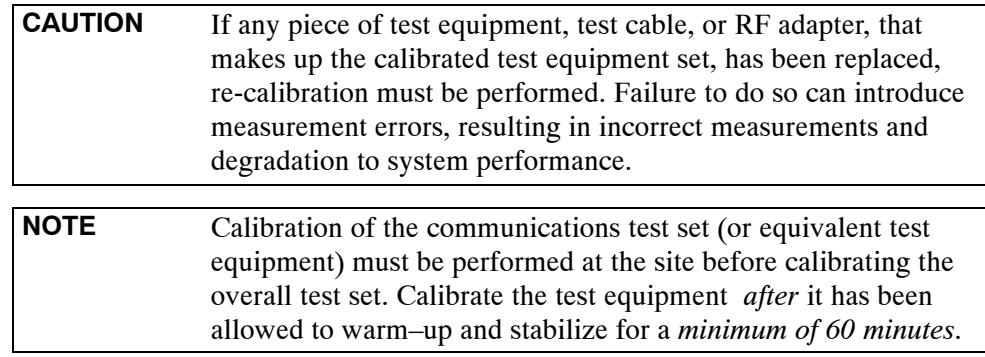

# **Calibration Procedures Included**

### **Automatic**

Procedures included in this section use the LMF automated calibration routine to determine path losses of the supported communications analyzer, power meter, associated test cables, adapters, and (if used) antenna switch that make up the overall calibrated *test equipment set*. After calibration, the gain/loss offset values are stored in a test measurement offset file on the LMF computer.

#### **Manual**

**Agilent E4406A Transmitter Tester –** The E4406A does not support the power level zeroing calibration performed by the LMF. If this instrument is to be used for Bay Level Offset calibration and calibration is attempted with the LMF **Calibrate Test Equipment** function, the LMF will return a status window failure message stating that zeroing power is not supported by the E4406A. Refer to the Equipment Calibration section of Appendi[x F](#page-213-0) for instructions on using the instrument's self–alignment (calibration) function prior to performing Bay Level Offset calibration.

**Power Meters –** Manual power meter calibration procedures to be performed prior to automated calibration are included in the Equipment Calibration section of Appendi[x F](#page-213-0)**.**

**Cable Calibration –** Manual cable calibration procedures using the HP 8921A and Advantest R3465 communications system analyzers are provided in the Manual Cable Calibration section of Appendi[x F](#page-213-0), if needed.

### **GPIB Addresses**

GPIB addresses can range from 1 through 30. The LMF will accept any address in that range, but the numbers entered in the LMF Options window GPIB address box must match the addresses of the test equipment. Motorola recommends using 1 for a CDMA signal generator, 13 for a power meter, and 18 for a communications system analyzer. To verify and, if necessary, change the GPIB addresses of the test equipment, refer to the Setting GPIB Addresses section of Appendi[x F](#page-213-0).

#### **IP Addresses**

For the Agilent E7495A Communications Test Set, set the IP address and complete initial setup as described in Appendi[x F](#page-213-0) (Specifically, see [T](#page-215-0)able F-1 on pag[e F](#page-215-0)-3).

### **Selecting Test Equipment**

Use **LMF Options** from the **Options** menu list to select test equipment automatically (using the autodetect feature) or manually.

**Serial Connection** and **Network Connection** tabs are provided in the **LMF Options** window to specify the test equipment connection method. The **Serial Connection** tab is used when the test equipment items are connected directly to the LMF computer through a GPIB box (normal setup). The **Network Connection** tab is used when the test equipment is to be connected remotely via a network connection or the Agilent E7495A Communications Test Set is used.

#### **Prerequisites**

Ensure the following prerequisites have been met before proceeding:

- Test equipment is correctly connected and turned on.
- GPIB addresses set in the test equipment have been verified as correct using the applicable procedures in Appendi[x F](#page-213-0). (GPIB not applicable with Agilent E7495A)
- CDMA LMF computer serial port and test equipment are connected to the GPIB box.

#### **Selecting Test Equipment**

Test equipment may be selected either manually with operator input or automatically using the LMF autodetect feature.

**Manually Selecting Test Equipment in a Serial Connection Tab –** Test equipment can be manually specified before, or after, the test equipment is connected. The LMF does not check to see if the test equipment is actually detected for manual specification. Follow the procedure i[n T](#page-67-0)able 3-24 to select test equipment manually.

<span id="page-67-0"></span>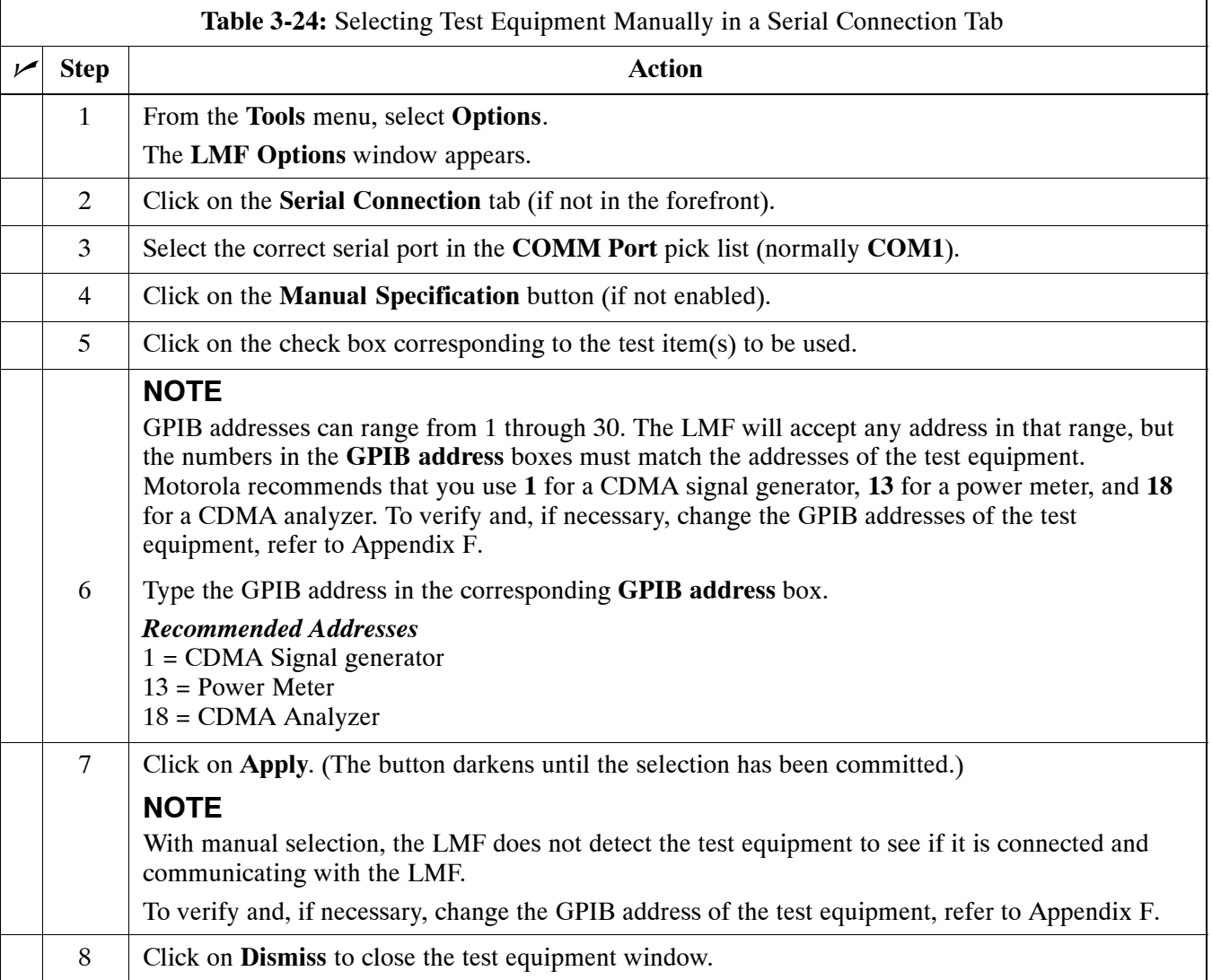

**Automatically Selecting Test Equipment in Serial Connection Tab –** When using the auto-detection feature to select test equipment, the LMF examines which test equipment items are actually communicating with the LMF. Follow the procedure in Table 3-25 to use the auto-detect feature.

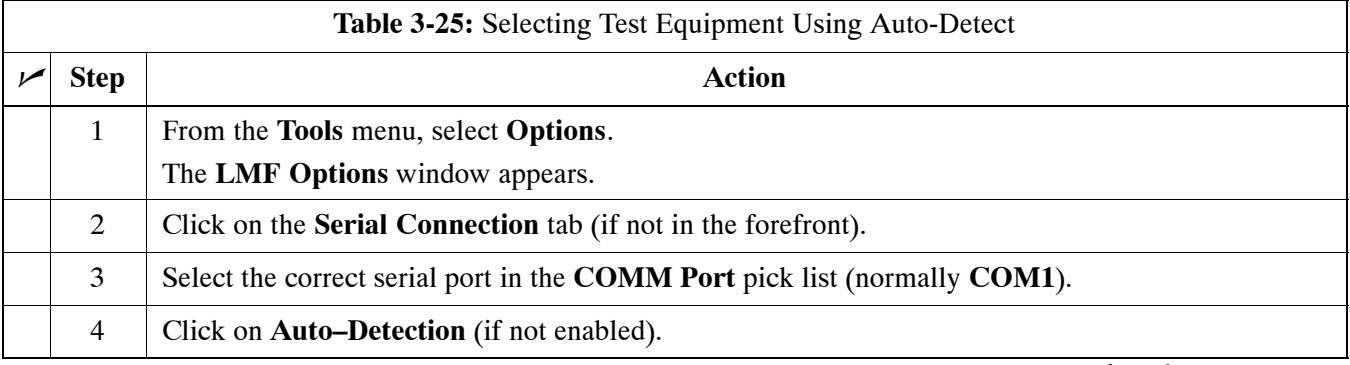

. . . continued on next page

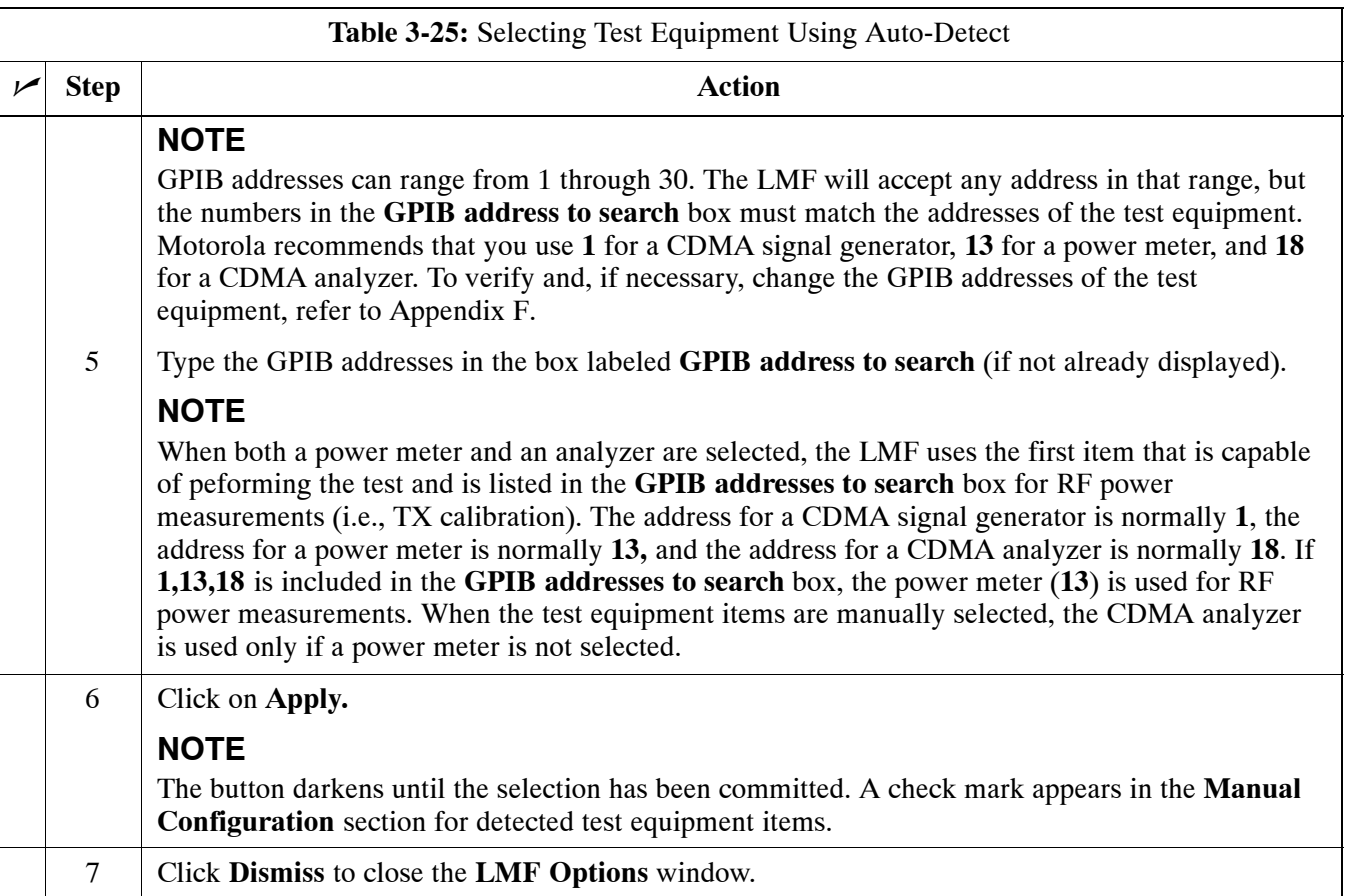

# **Detecting Test Equipment when using Agilent E7495A**

Check that no other equipment is connected to the LMF. Agilent E7495A equipment must be connected to the LAN to detect it. Then perform the procedures described in Appendi[x F](#page-213-0) (Specifically, see [T](#page-215-0)able F-1 on pag[e F](#page-215-0)-3, [T](#page-216-0)able F-2, an[d T](#page-216-0)able F-3 on pag[e F](#page-216-0)-4).

# **Calibrating Test Equipment**

The calibrate test equipment function zeros the power measurement level of the test equipment item that is to be used for TX calibration and audit. If both a power meter and an analyzer are connected, only the power meter is zeroed.

**NOTE** The Agilent E4406A transmitter tester does not support power measurement level zeroing. Refer to the Equipment Calibration section of Appendix F for E4406A calibration.

#### **Prerequisites**

- LMF computer serial port and test equipment are connected to the GPIB box.
- Test equipment to be calibrated has been connected correctly for tests that are to be run.
- Test equipment has been selected in the LMF [\(T](#page-67-0)able 3-24 or [T](#page-67-0)able 3-25).

### **Calibrating test equipment**

Follow the procedure in Table 3-26 to calibrate the test equipment.

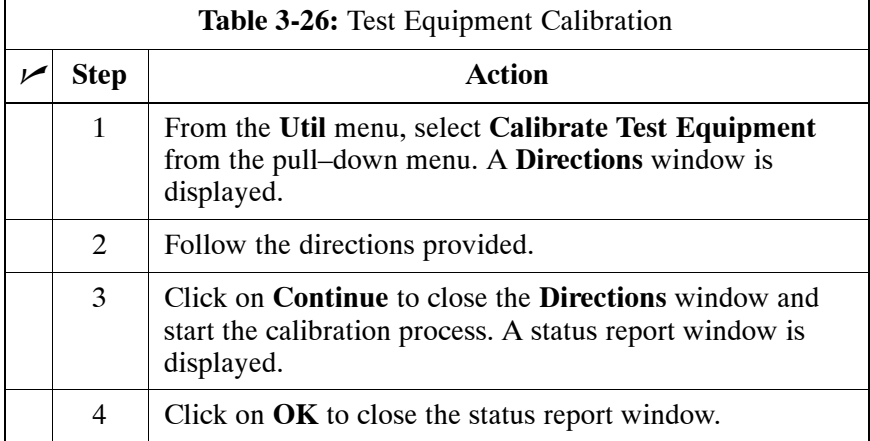

### **Calibrating Cables Overview**

The cable calibration function measures the loss (in dB) for the TX and RX cables that are to be used for testing. A CDMA analyzer is used to measure the loss of each cable configuration (TX cable configuration and RX cable configuration). The cable calibration consists of the following:

- Measuring the loss of a short cable This is required to compensate for any measurement error of the analyzer. The short cable (used only for the calibration process) is used in series with both the TX and RX cable configuration when measuring. The measured loss of the short cable is deducted from the measured loss of the TX and RX cable configuration to determine the actual loss of the TX and RX cable configurations. The result is then adjusted out of both the TX and RX measurements to compensate for the measured loss.
- Measuring the short cable plus the RX cable configuration loss The RX cable configuration normally consists only of a coax cable with type-N connectors that is long enough to reach from the BTS RX port of the test equipment.
- Measuring the short cable plus the TX cable configuration loss The TX cable configuration normally consists of two coax cables with type-N connectors and a directional coupler, a load, and an additional attenuator (if required by the specified BTS). The total loss of the path loss of the TX cable configuration must be as required for the BTS (normally 30 or 50 dB).

# **Calibrate Test Cabling using Communications System Analyzer**

Cable Calibration is used to calibrate both TX and RX test cables. Appendi[x F](#page-213-0) covers the procedures for manual cable calibration.

#### **Prerequisites**

Ensure the following prerequisites have been met before proceeding:

- LMF computer serial port and test equipment are connected to the GPIB box.
- $\bullet$  Test equipment is turned on and has warmed up for at least 60 minutes.
- Test equipment has been selected in the LMF [\(T](#page-67-0)able 3-24 or [T](#page-67-0)able 3-25)

#### **Calibrating cables**

Refer t[o F](#page-54-0)igure 3-12 o[r F](#page-55-0)igure 3-13 and follow the procedure in Table 3-27 to calibrate the test cable configurations.

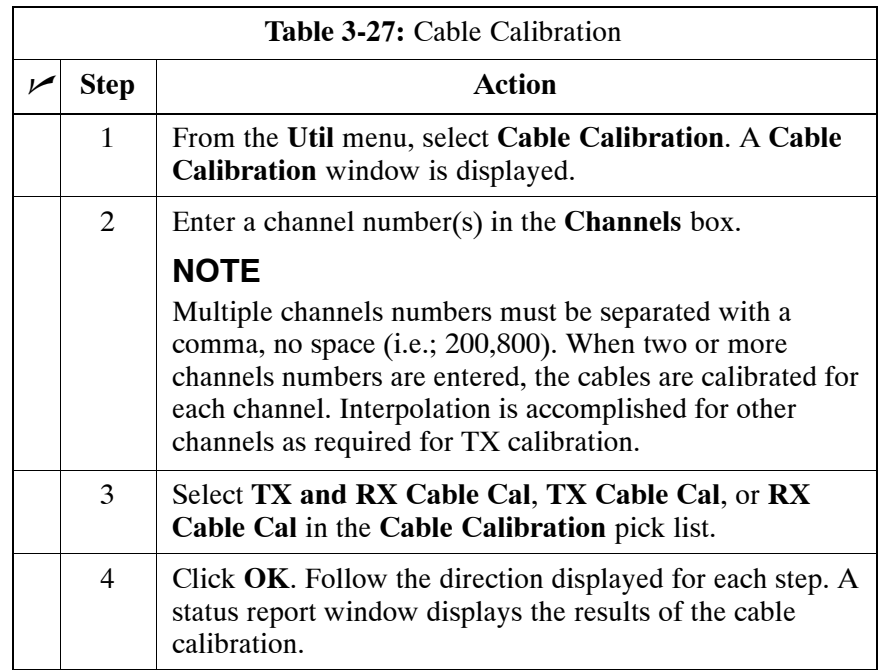
# **Calibrate Test Cabling Using Signal Generator & Spectrum Analyzer**

Follow the procedure in Table 3-28 to calibrate the TX/Duplexed RX cables using a signal generator and spectrum analyzer. Refer to Figure 3-23, if required. Follow the procedure i[n T](#page-73-0)able 3-29 to calibrate the Non–Duplexed RX cables using the signal generator and spectrum analyzer. Refer t[o F](#page-73-0)igure 3-24, if required.

## **TX and Duplexed RX Cable Calibration**

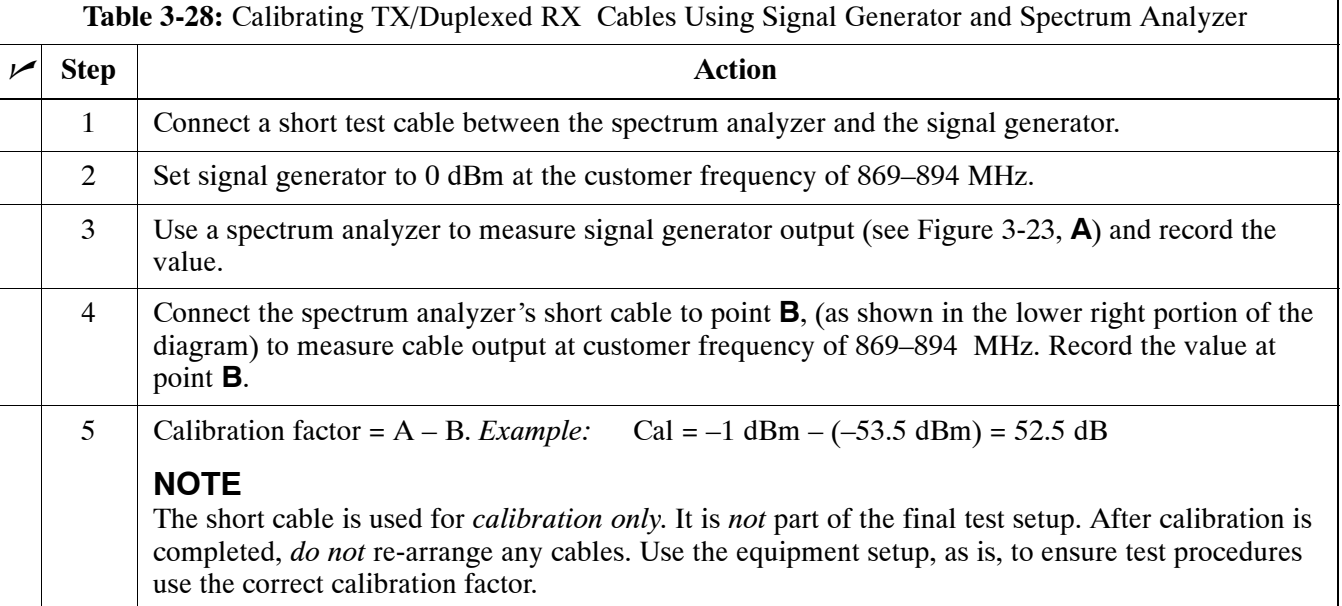

**Figure 3-23:** Calibrating Test Equipment Setup for TX BLO and TX ATP Tests (using Signal Generator and Spectrum Analyzer)

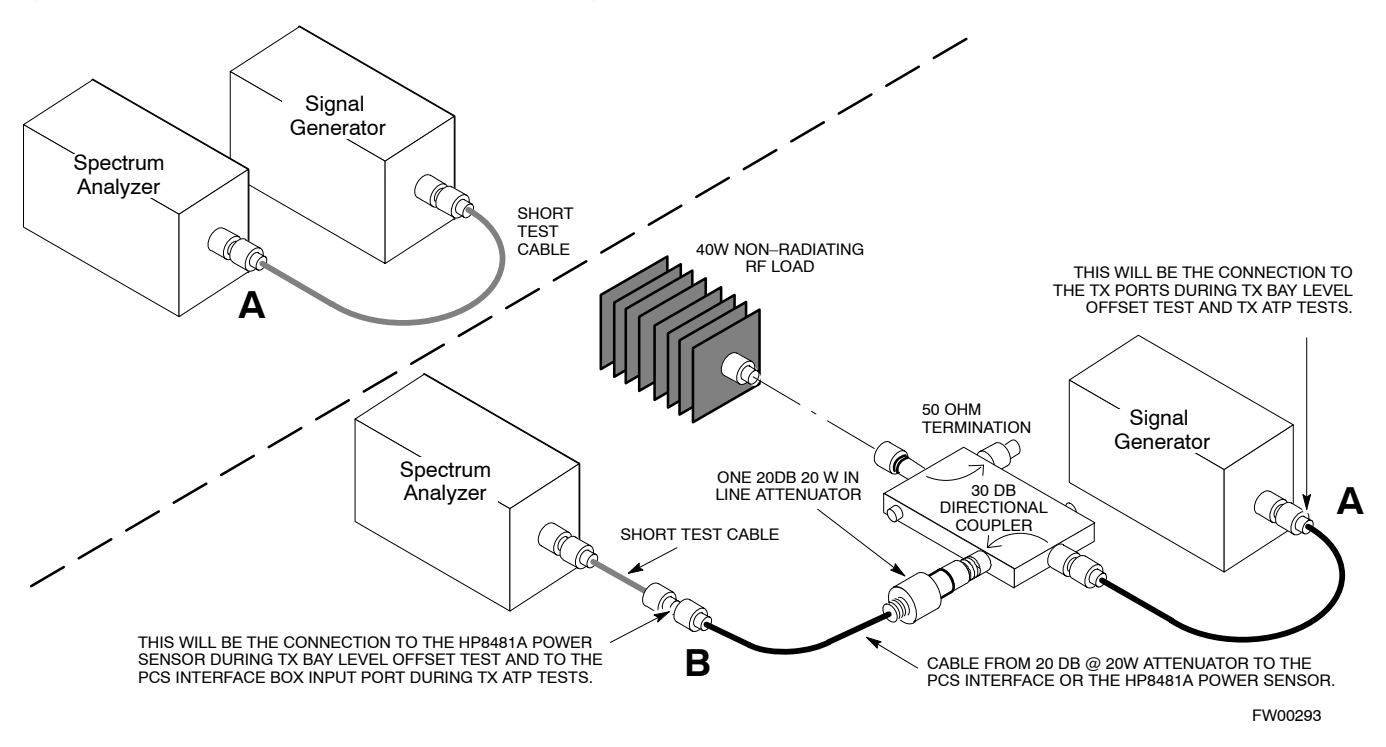

**3**

### **Non-Duplexed RX Cable Calibration**

<span id="page-73-0"></span>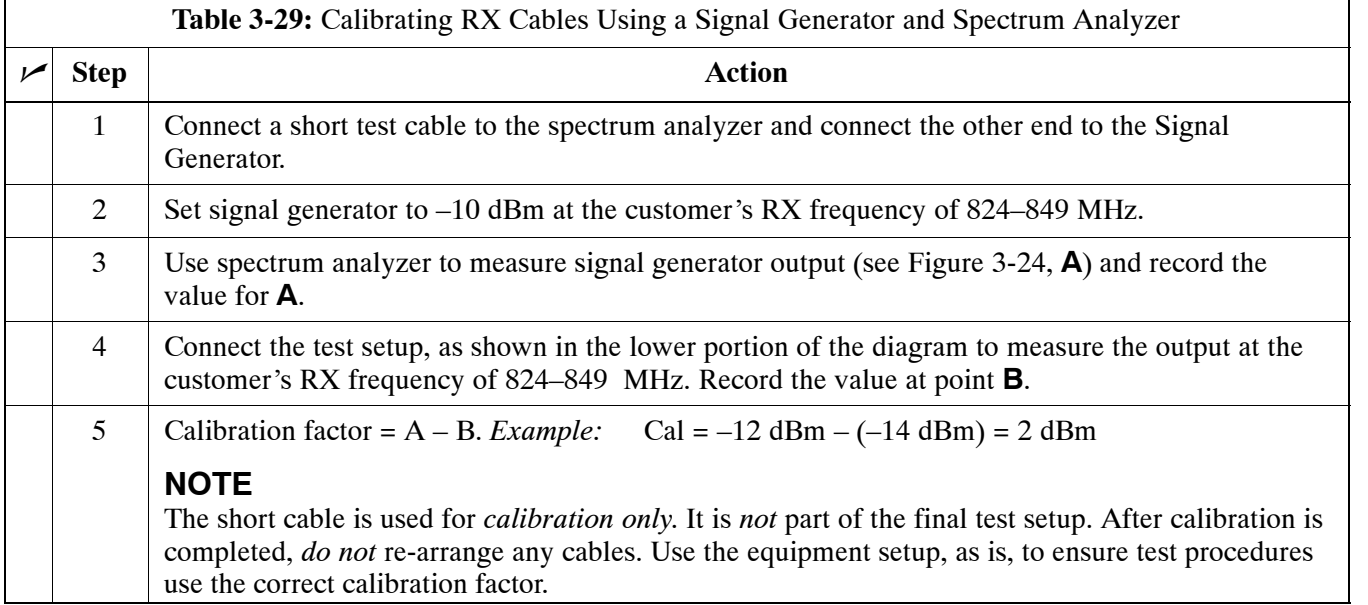

**Figure 3-24:** Calibrating Test Equipment Setup for RX ATP Test (using Signal Generator and Spectrum Analyzer)

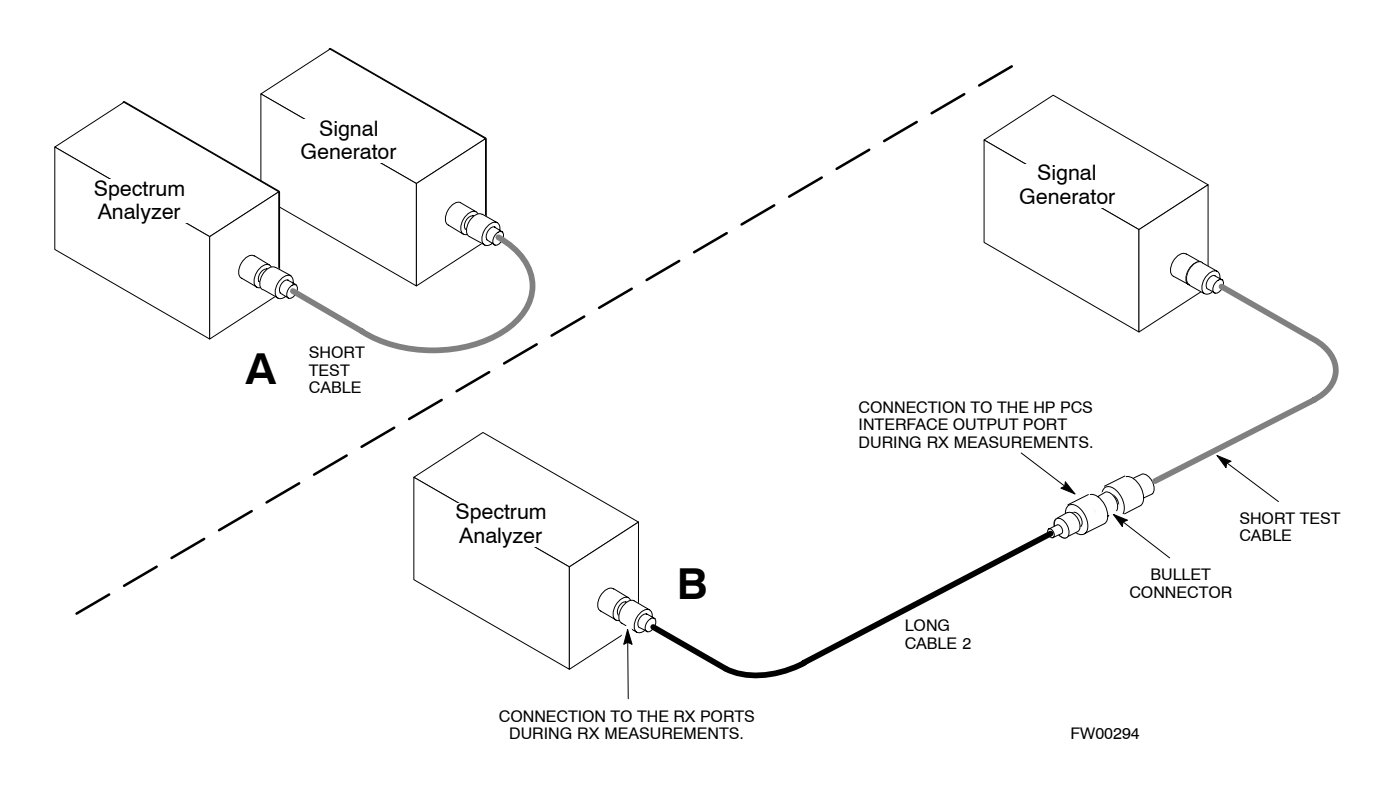

## **Setting Cable Loss Values**

Cable loss values for the TX and RX test cable configurations are normally set by accomplishing cable calibration using the applicable test equipment. The resulting values are stored in the cable loss files. The cable loss values can also be set/changed manually. Follow the procedure in Table 3-30 to set cable loss values.

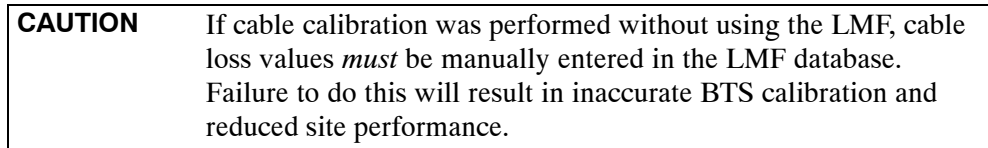

#### **Prerequisites**

• Logged into the BTS

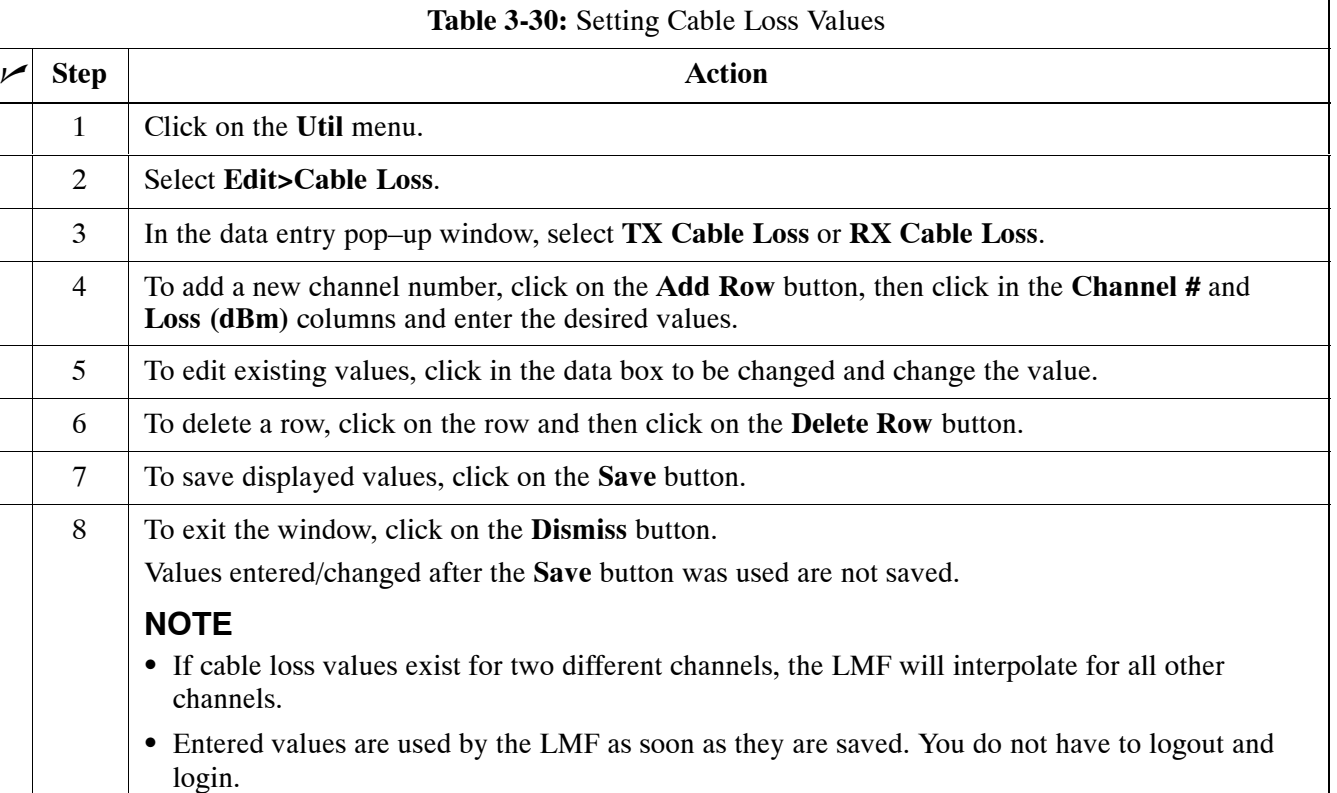

## **Setting Coupler Loss Values**

If an in–service coupler is installed, the coupler loss (e.g., 30 dB) must be manually entered so it will be included in the LMF TX calibration and audit calculations and RX FER Test. Follow the procedure in Table 3-31 to set coupler loss values.

#### **Prerequisites**

• Logged into the BTS.

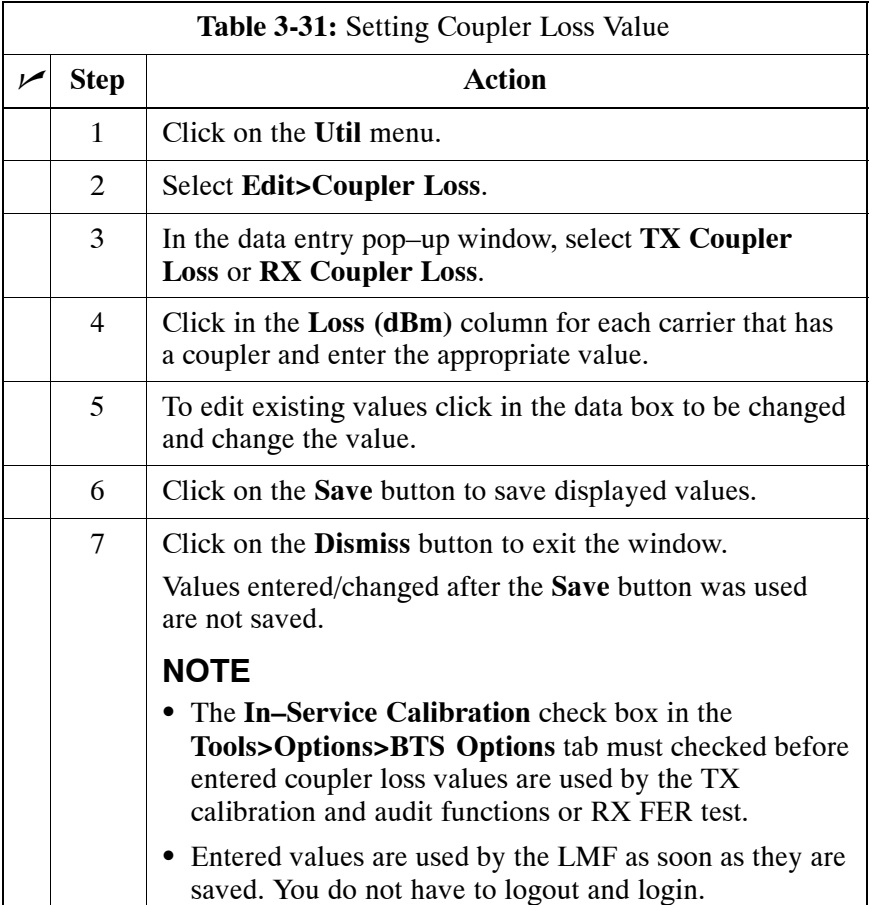

# **Bay Level Offset Calibration**

## **Introduction**

Bay Level Offset (BLO) calibration is the central activity of the optimization process. BLO calibration compensates for normal equipment variations within the BTS RF paths and assures the correct transmit power is available at the BTS antenna connectors to meet site performance requirements.

# **RF Path Bay Level Offset Calibration**

Calibration identifies the accumulated gain in every transmit path (BBX slot) at the BTS site and stores that value in a BLO database calibration table in the LMF. The BLOs are subsequently downloaded to each BBX.

For starter frames, each receive path starts at a BTS RX antenna port and terminates at a backplane BBX slot. Each transmit path starts at a BBX backplane slot, travels through the Power Amplifier (PA), and terminates at a BTS TX antenna port.

For expansion frames each receive path starts at the BTS RX port of the cell site starter frame, travels through the frame-to-frame expansion cable, and terminates at a backplane BBX slot of the expansion frame. The transmit path starts at a BBX backplane slot of the expansion frame, travels though the PA, and terminates at a BTS TX antenna port of the same expansion frame.

Calibration identifies the accumulated gain in every transmit path (BBX slot) at the BTS site and stores that value in a BLO database. Each transmit path starts at a C–CCP shelf backplane BBX slot, travels through the PA, and ends at a BTS TX antenna port. When the TX path calibration is performed, the RX path BLO is automatically set to the default value.

At omni sites, BBX slots 1 and 13 (redundant) are tested. At sector sites, BBX slots 1 through 12, and 13 (redundant) are tested. Only those slots (sectors) *actually equipped* in the current CDF are tested, regardless of physical BBX board installation in the slot.

## **When to Calibrate BLOs**

Calibration of BLOs is required:

- After initial BTS installation
- Once each year
- After replacing any of the following components or associated interconnecting RF cabling:
	- BBX board
	- C–CCP shelf
	- MCIO card
	- MCIO to Power Amplifier backplane RF cable
	- Parallel Linear Amplifier Combiner
	- Power Amplifier
	- TX filter
	- Enhanced Trunking Module (ETM)
	- TX thru-port cable to the top of frame

**3**

# **TX Path Calibration**

The TX Path Calibration assures correct site installation, cabling, and the first order functionality of all installed equipment. The proper function of each RF path is verified during calibration. The external test equipment is used to validate/calibrate the TX paths of the BTS.

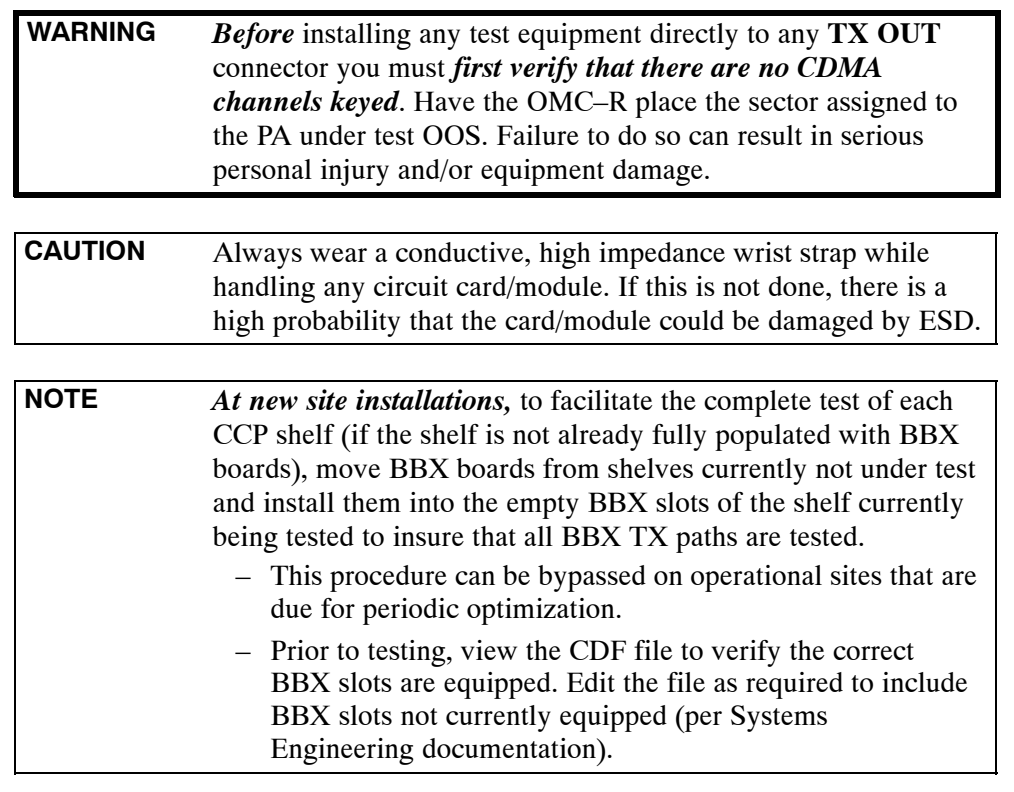

# **BLO Calibration Data File**

During the calibration process, the LMF creates a **bts–#.cal** calibration (BLO) offset data file in the **bts–#** folder. After calibration has been completed, this offset data must be downloaded to the BBXs using the Download BLO function. An explanation of the file is shown below.

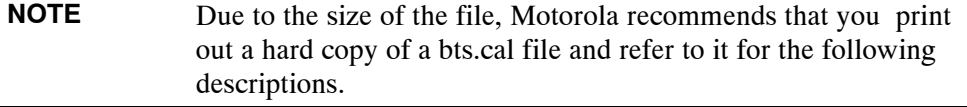

The CAL file is subdivided into sections organized on a per slot basis (a slot Block).

Slot 1 contains the calibration data for the 12 BBX slots. Slot 20 contains the calibration data for the redundant BBX. Each BBX slot header block contains:

- $\bullet$  A creation Date and Time broken down into separate parameters of createMonth, createDay, createYear, createHour, and createMin.
- $\bullet$  The number of calibration entries fixed at 720 entries corresponding to 360 calibration points of the CAL file including the slot header and actual calibration data.

<span id="page-78-0"></span>**3**

- The calibration data for a BBX is organized as a large flat array. The array is organized by branch, sector, and calibration point.
	- The first breakdown of the array indicates which branch the contained calibration points are for. The array covers transmit, main receive and diversity receive offsets as follows:

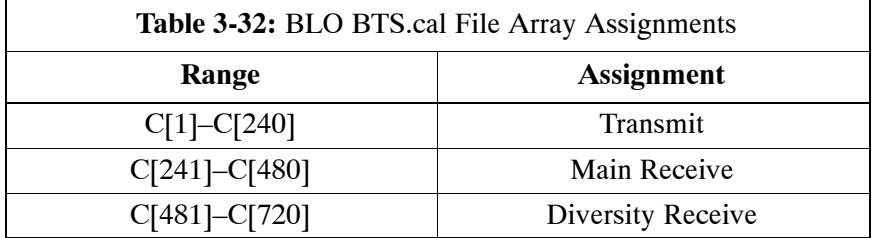

– The second breakdown of the array is per sector. Configurations supported are Omni, 3–sector or 6–sector.

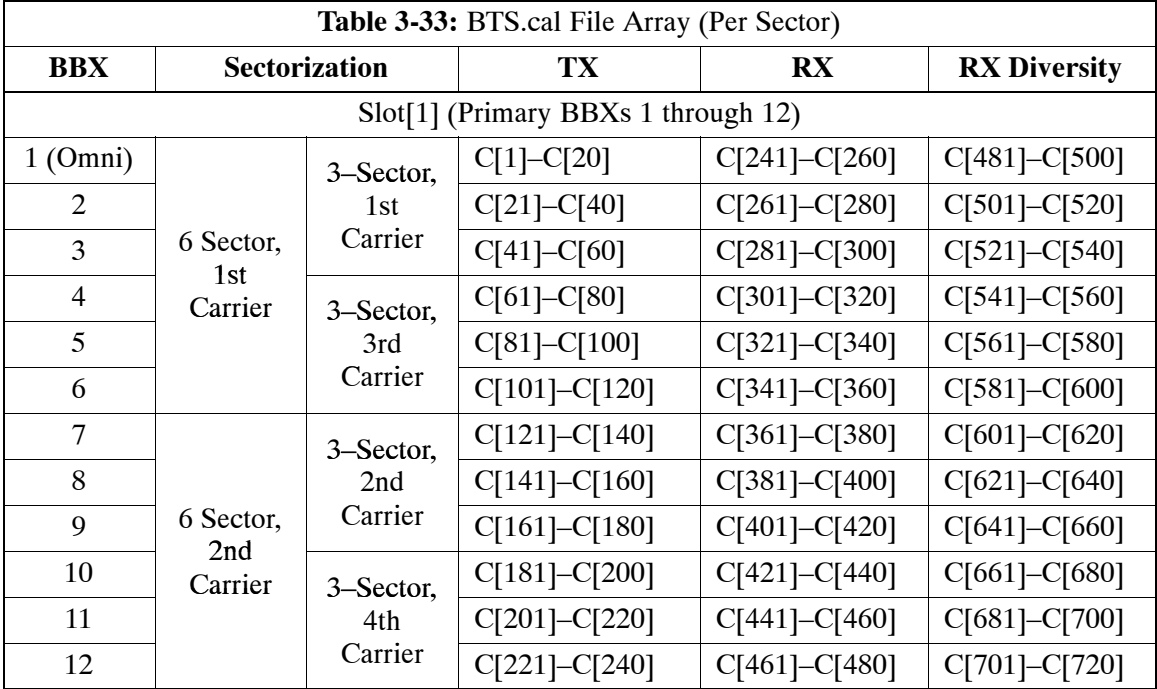

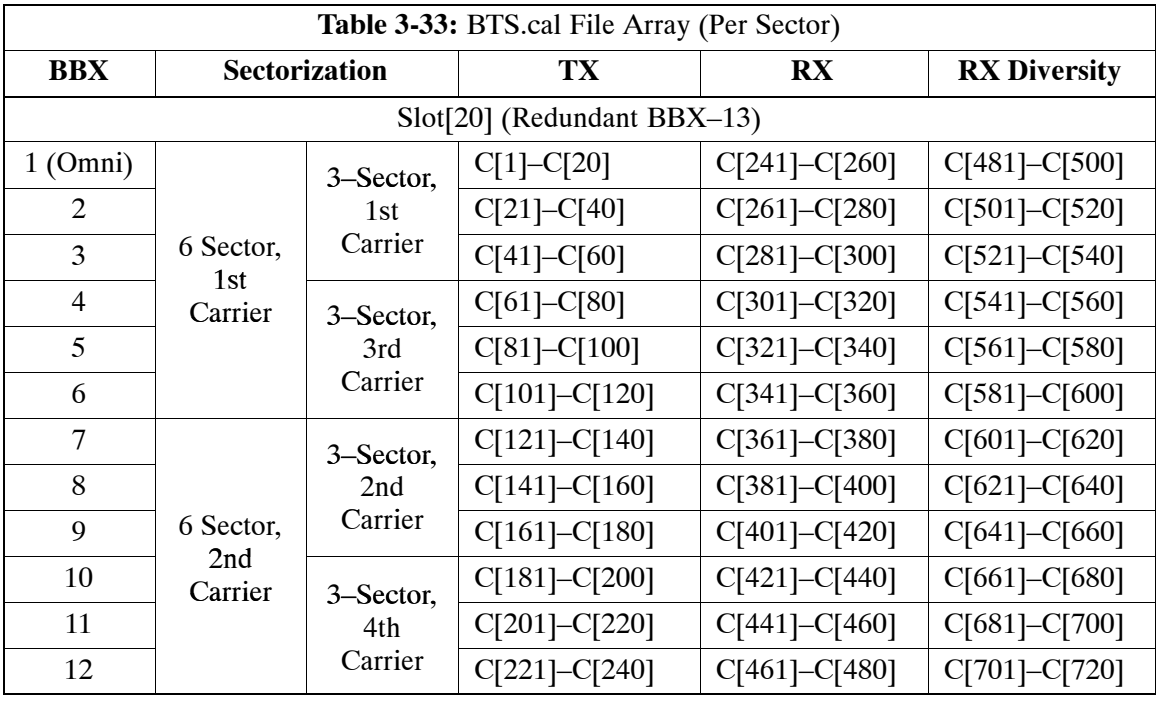

- Ten calibration points per sector are supported for each branch. Two entries are required for each calibration point.
- The first value (all odd entries) refer to the CDMA channel (frequency) where the BLO is measured. The second value (all even entries) is the power set level. The valid range for PwrLvlAdj is from 2500 to 27500 (2500 corresponds to –125 dBm and 27500 corresponds to +125 dBm).
- The 20 calibration entries for each sector/branch combination must be stored in order of increasing frequency. If less than 10 points (frequencies) are calibrated, the largest frequency that is calibrated is repeated to fill out the 10 points.

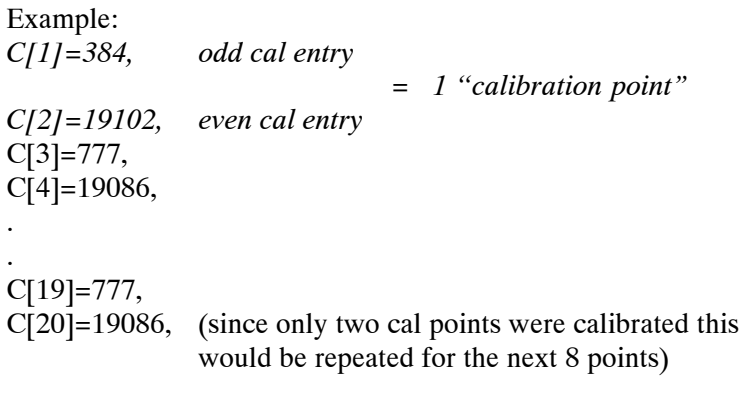

- When the BBX is loaded with data, the cal file data for the BBX is downloaded to the device in the order it is stored in the cal file. TxCal data is sent first,  $C[1] - C[240]$ . Sector 1's ten calibration points are sent  $(C[1] - C[20])$  followed by sector 2's ten calibration points  $(C[21] - C[40])$ , etc. The RxCal data is sent next  $(C[241] - C[480])$ , followed by the RxDCal data  $(C[481] - C[720])$ .
- Temperature compensation data is also stored in the cal file for each set.

# **Test Equipment Set-up for RF Path Calibration**

Follow the procedure in Table 3-34 to set up test equipment.

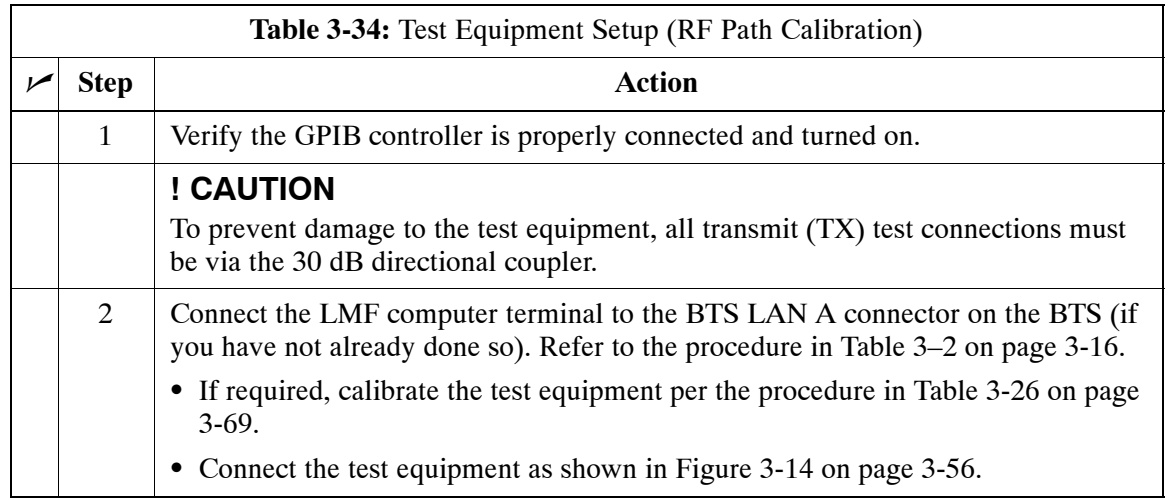

# **Transmit (TX) Path Calibration Description**

The assigned channel frequency and power level (as measured at the top of the frame) for transmit calibration are derived from the site CDF files. For each BBX, the channel frequency is specified in the [CdmaChans] in the cbsc–#.cdf file and the power is specified in the SIFPilotPwr CDF file parameter for the sector associated with the BBX (located under the ParentSECTOR field of the ParentCARRIER CDF file parameter).

**NOTE** If both the BTS–#.cdf and CBSC–#.cdf files are current, all information will be correct on the LMF. If not, the carrier and channel will have to be set for each test.

> The calibration procedure attempts to adjust the power to within  $\pm 0.5$ dB of the desired power. The calibration will pass if the error is less than  $\pm$  1.5 dB.

The TX Bay Level Offset is approximately  $40dB \pm 5 dB$  for 3 Sector BTS and  $43dB \pm 5dB$  for 6 Sector BTS.

# **TX Calibration and the LMF**

The LMF **Tests > TX > TX Calibration...** and **Tests > All Cal/Audit...** selections perform TX BLO calibration testing for installed BBX(s). The **All Cal/Audit...** selection initiates a series of actions to perform TX calibration, and if calibration is successful, download BLO and perform TX audit. The **TX Calibration...** selection performs only TX calibration. When **TX Calibration...** is used, BLO download and TX audit *must be performed as separate activities*. The CDMA Test Parameters window which opens when **TX Calibration...** or **All Cal/Audit...** is selected contains several user–selectable features which are described in the following subsections.

#### **Rate Set Drop-down Pick List**

The Rate Set Drop–down Box is enabled if at least one MCC card is selected for the test. The available options for TX tests are  $1 = 9600$ , and **3** = 9600 1X. Option **3** is only available if 1X cards are selected for the test. The available transfer rate options for RX tests are **1** = 9600 and  $2 = 14400$ . Option 2 is only available if no 1X cards are selected.

#### **Verify BLO**

In both the **TX Calibration** and **All Cal/Audit** dialog boxes, a **Verify BLO** checkbox is provided and checked by default. After the actual TX calibration is completed during either the **TX Calibration** or **All Cal/Audit** process, the BLO derived from the calibration is compared to a standard, acceptable BLO tolerance for the BTS. In some installations, additional items may be installed in the transmit path. The additional change in gain from these items could cause BLO verification failure and, therefore, failure of the entire calibration. In these cases, either the **Verify BLO** checkbox should be unchecked or the additional path losses should be added into each applicable sector using the **Util>Edit>TX Coupler Loss...** function.

#### **Single-sided BLO Checkbox**

Another option that appears in the pull–down menu is **Single-sided BLO**. Normally valid BLO values are some value plus–or–minus some offset. The ranges that we currently use for calibration are wider than necessary to accommodate the redundant BBX. The lower half of that range is where non–redundant BBXs should be. Single-sided BLO spec is  $\geq$ 35dB. Double–sided BLO spec is 40 $\pm$ 5dB. To get the more stringent conditions, the operator checks **Single-sided BLO** when calibrating non-redundant transceivers. **Single-sided BLO** carries the likelihood of more failures. This option should only be used by experienced CFEs.

#### **Test Pattern Drop-down Pick List**

The **Tests > TX > TX Calibration...** menu window has a **Test Pattern** pull–down menu. This menu has the following choices:

- **Pilot** (default) performs tests using a pilot signal only. This pattern should be used when running in–service tests. It only requires a BBX to do the test.
- **Standard –** performs the tests using pilot, synch, paging and six traffic channels. This pattern should be used on all non–in–service tests. **Standard** requires a BBX and an MCC. **Standard** uses gain values specified by the IS97 standard.
- **CDFPilot** –performs the tests using the pilot signal, however, the gain is specified in the CDF file. Advanced users may use **CDFPilot** to generate a Pilot pattern using the value specified by the PilotGain parameter in the CDF file instead of a pre–determined value.
- $\bullet$  **CDF** performs the tests using pilot, synch, paging and six traffic channels, however, the gain for the channel elements is specified in the CDF file. Advanced users may use **CDF** to generate a standard pattern. Instead of using the values specified by IS97, the settings for the following CDF parameters are used:
	- PilotGain
	- PchGain
	- SchGain
	- NomGain1Way

# **TX Calibration**

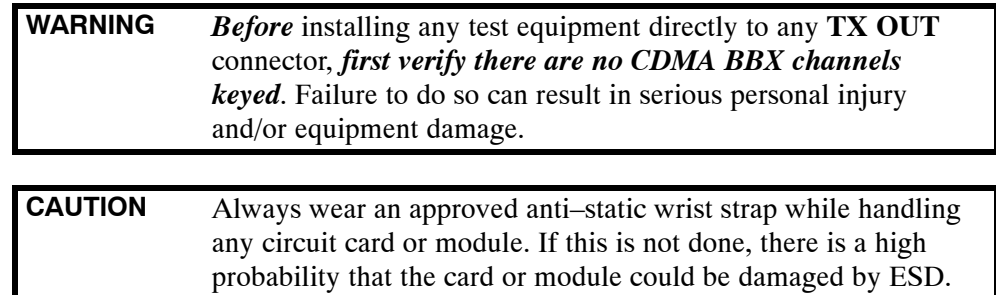

# **TX BLO Calibration for Multicarrier BTS**

# **Overview**

LMF software release described on pag[e 1](#page--1-0)-9 may be used to calibrate the Multicarrier trunked BTS running R2.16.0.x or R2.16.1.x *circuit* software. These unique procedures are necessary due to the fact that the SC4812T–MC requires all equipped PAs to be enabled during TX testing.

TX BLO is obtained with BBXs-under-test having pilot gain set at 262 LSB, while BBXs-not-under–test are keyed at low transmit power (recommended pilot gain of 127 LSB and XCVR Power Gain set of –25 dBm).

The following procedure assumes that the SC4812T–MC frame is equipped with 4 carriers and all modules have appropriate software downloaded. The tasks required are:

- Set-up for TX Calibration
- TX Calibration
- Download TX BLO Data
- Copy TX BLO data for CBSC/OMCR

## **Set-up for TX Calibration**

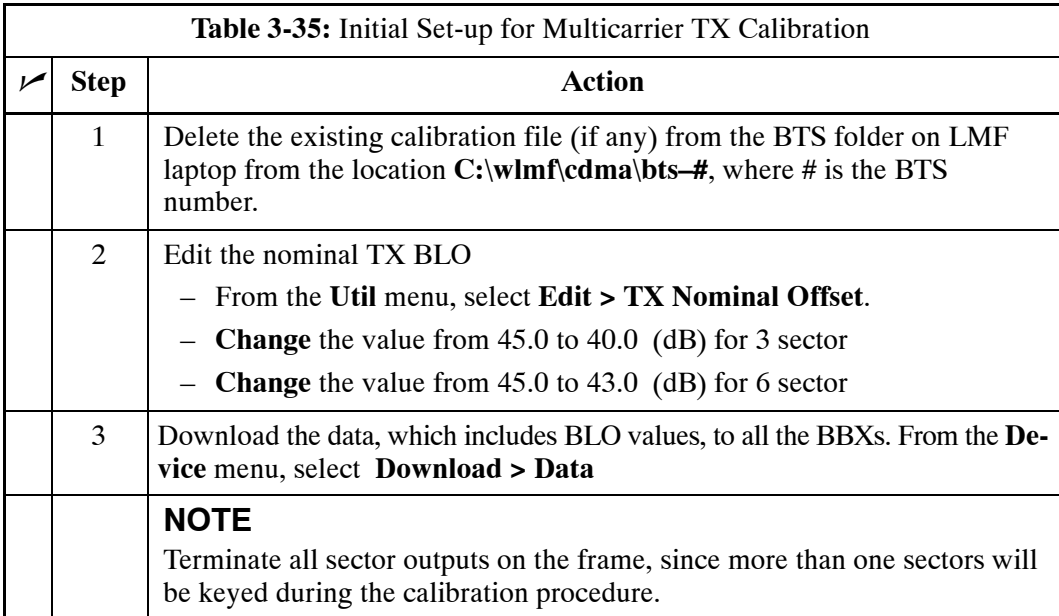

# <span id="page-84-0"></span>**TX Calibration**

Follow the procedures in Table 3-36 to perform TX Calibration. Be sure to follow the primary **If performing TX Calibration** option in Step 2a.

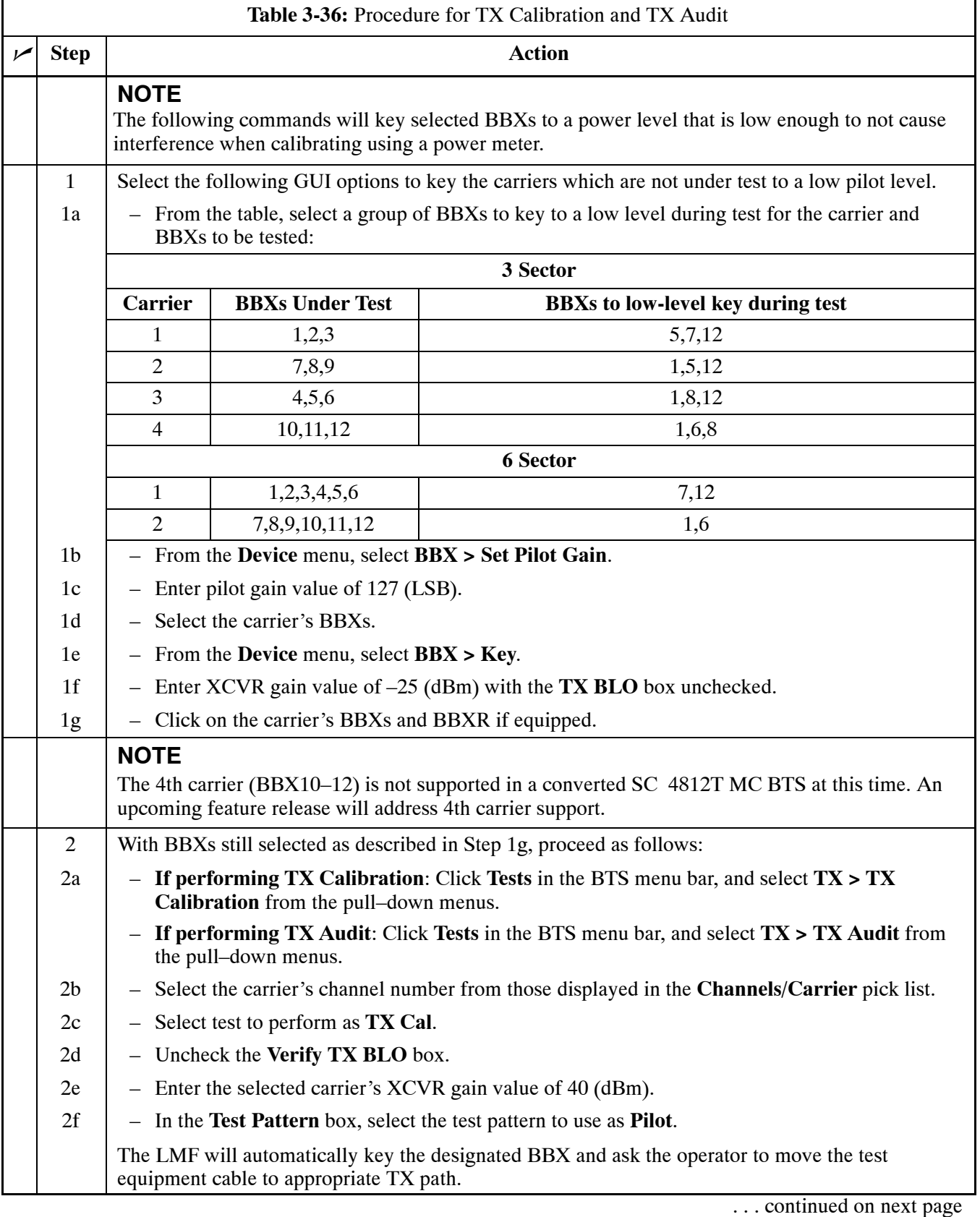

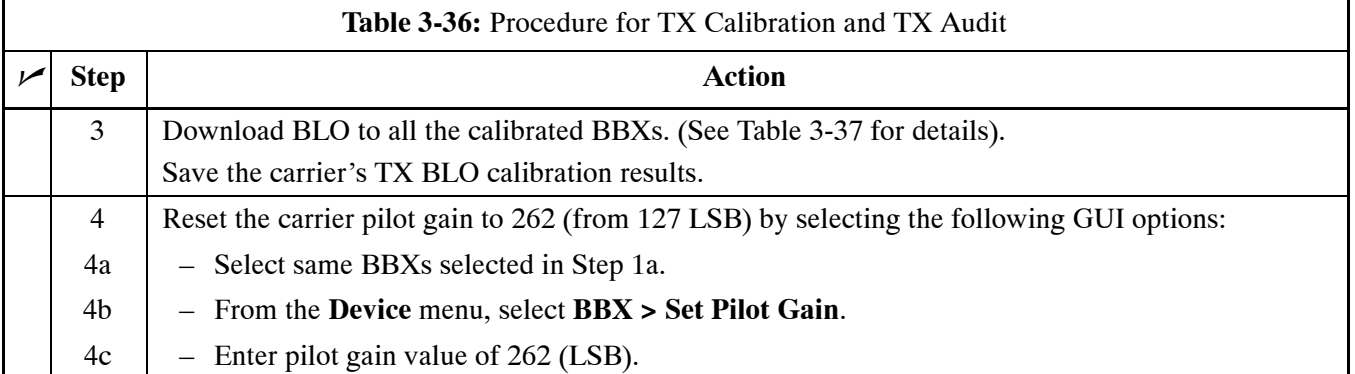

# **Download TX BLO Data**

Select all BBXs including the BBXR. From the Device menu, select **BBX >Download >BLO**.

# **Copy TX BLO data for CBSC/OMCR**

Follow the procedure described in Create Cal file (se[e T](#page-88-0)able 3-38).

# **TX Calibration Audit**

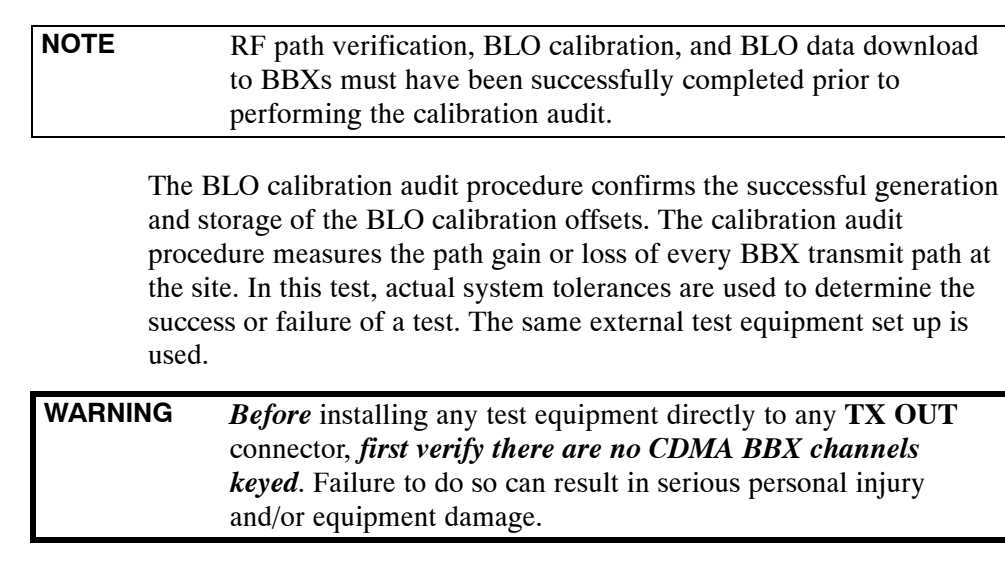

The **Tests** menu item, **TX Audit**, performs the TX BLO Audit test for a BBX(s). All measurements are made through the appropriate TX output connector using the calibrated TX cable setup.

#### **Prerequisites**

**Introduction**

Before running this test, ensure that the following have been done:

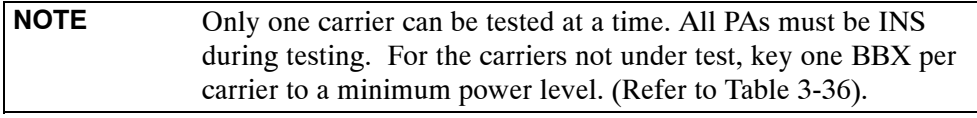

- CSM-1, GLIs, and BBXs have correct code load and data load.
- Primary CSM and MGLI are INS.
- All BBXs are OOS RAM.
- Test equipment and test cables are calibrated and connected for TX BLO calibration.
- LMF is logged into the BTS.

#### **Test Procedure**

Connect the test equipment as shown i[n F](#page-56-0)igure 3-14 o[r F](#page-57-0)igure 3-15. Follow the procedure i[n T](#page-84-0)able 3-36 using the **If performing TX Audit** alternate Ste[p 2](#page-84-0)a to perform the BTS TX Path Audit test.

# <span id="page-87-0"></span>**Download BLO Procedure**

After a successful TX path calibration, download the BLO calibration file data to the BBXs. BLO data is extracted from the CAL file for the BTS and downloaded to the selected BBX devices.

**NOTE** If a successful **All Cal/Audit** was completed, this procedure does not need to be performed, as BLO is downloaded as part of the **All Cal/Audit**.

#### **Prerequisites**

Ensure the following prerequisites have been met before proceeding:

- BBXs being downloaded are OOS–RAM (yellow).
- TX calibration is successfully completed.

#### **Test Procedure**

Follow the procedure in Table 3-37 to download the BLO data to the BBXs.

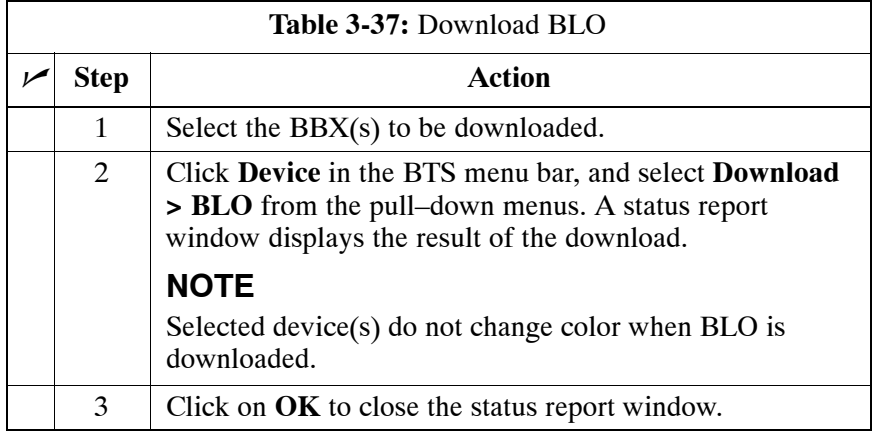

# <span id="page-88-0"></span>**Create CAL File**

The Create Cal File function gets the BLO data from BBXs and creates/updates the CAL file in the LMF for the BTS. If a CAL file does not exist, a new one is created. If a CAL file already exists, it is updated. After a BTS has been fully optimized, a copy of the CAL file must exist so it can be transferred to the CBSC. If TX calibration has been successfully performed for all BBXs and BLO data has been downloaded, a CAL file exists. Note the following:

- Create Cal File function only applies to selected (highlighted) BBXs.
- **WARNING** The user is not encouraged to edit the CAL file as this action can cause interface problems between the BTS and the LMF. To manually edit the CAL file, you must first logout of the BTS. If you manually edit the CAL file and then use the Create Cal File function, the edited information is lost.

#### **Prerequisites**

Before running this test, the following should be done:

- LMF is logged into the BTS.
- BBXs are OOS\_RAM with BLO downloaded.

#### **Creating a CAL File**

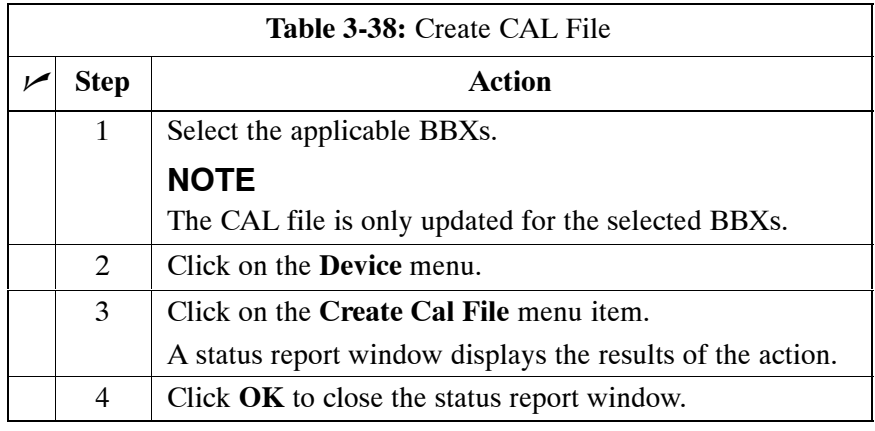

# **BTS Redundancy/Alarm Testing**

# **Objective**

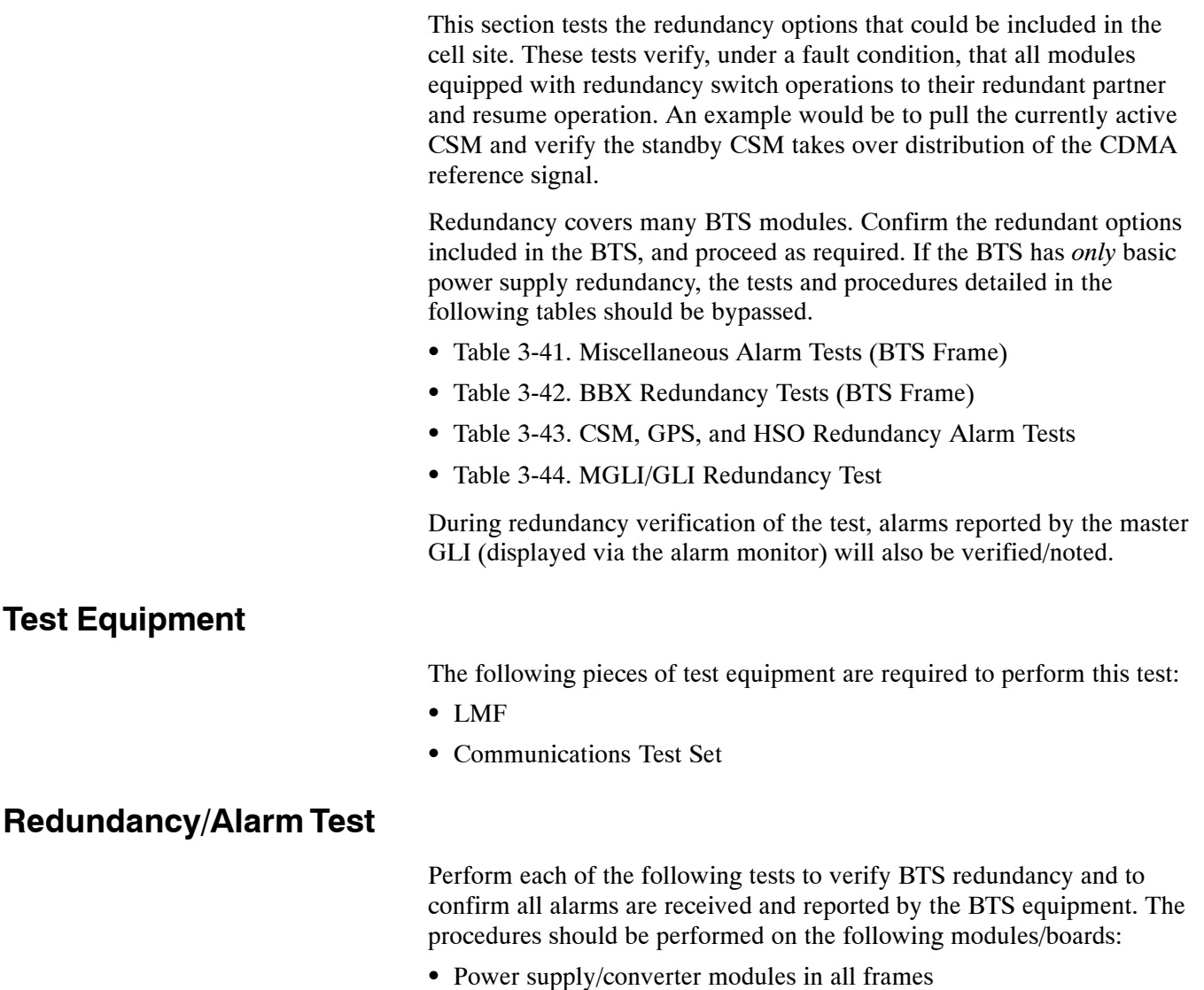

- Distribution shelf modules in the BTS frame
- C–CCP shelf modules in the BTS frame (except MCCs)
- PA modules in the BTS frame
- AMR Customer defined input/output tests

# **Test Equipment Setup**

Follow the procedure in Table 3-39 to set up test equipment:

**NOTE** All alarm tests are performed using TX antenna 1

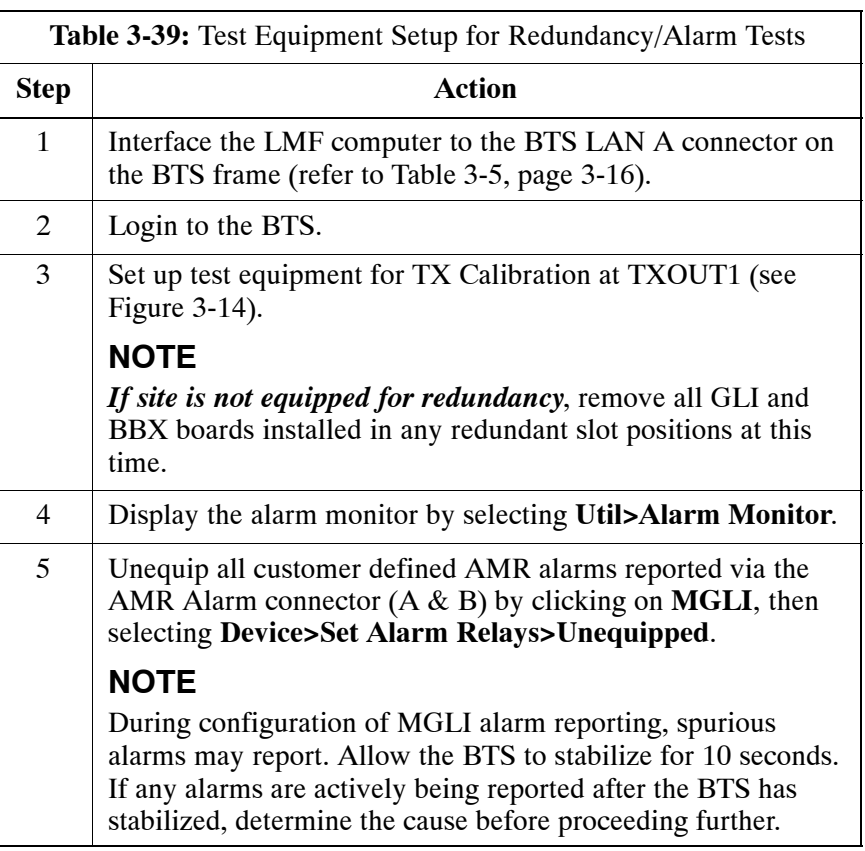

# <span id="page-91-0"></span>**Power Supply Redundancy**

Follow the steps in Table 3-40 to verify redundancy of the power supply modules. Alarms reported by the master GLI (displayed via the alarm monitor) are also verified.

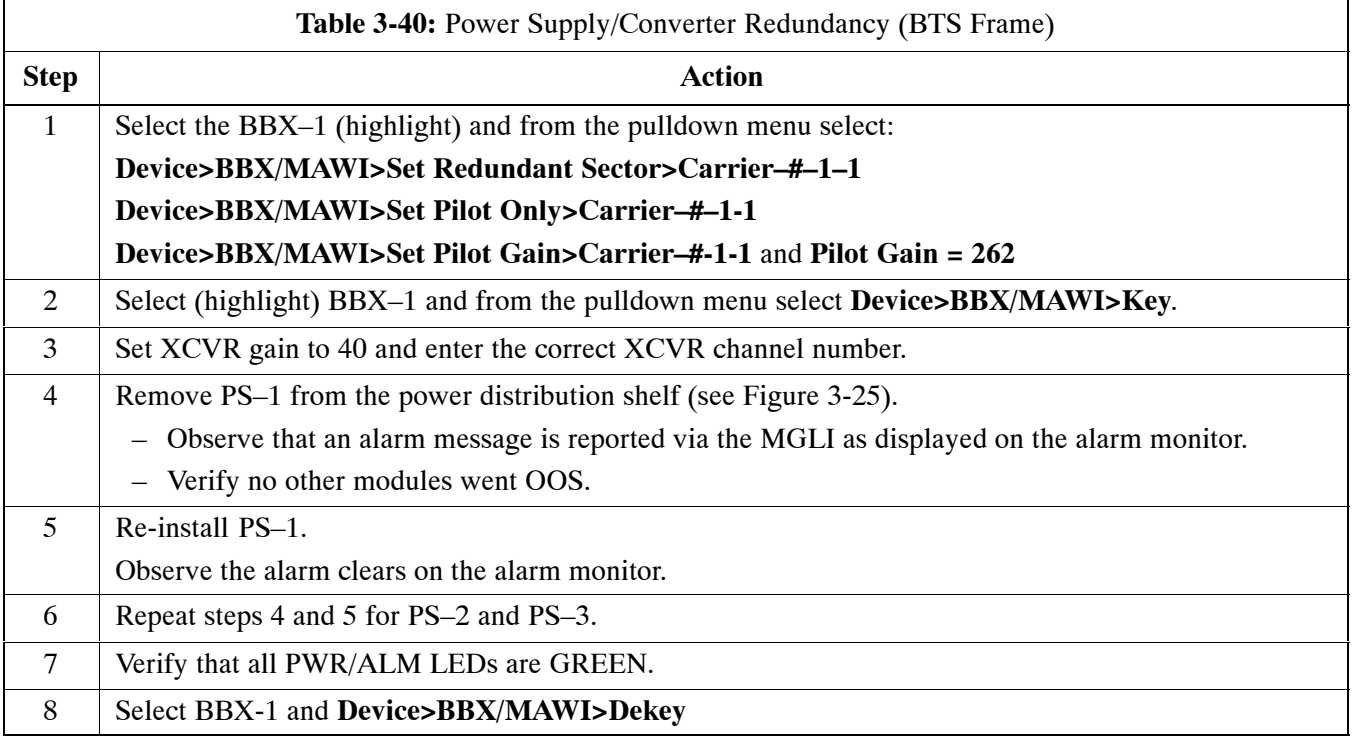

#### **Figure 3-25:** C–CCP Shelf

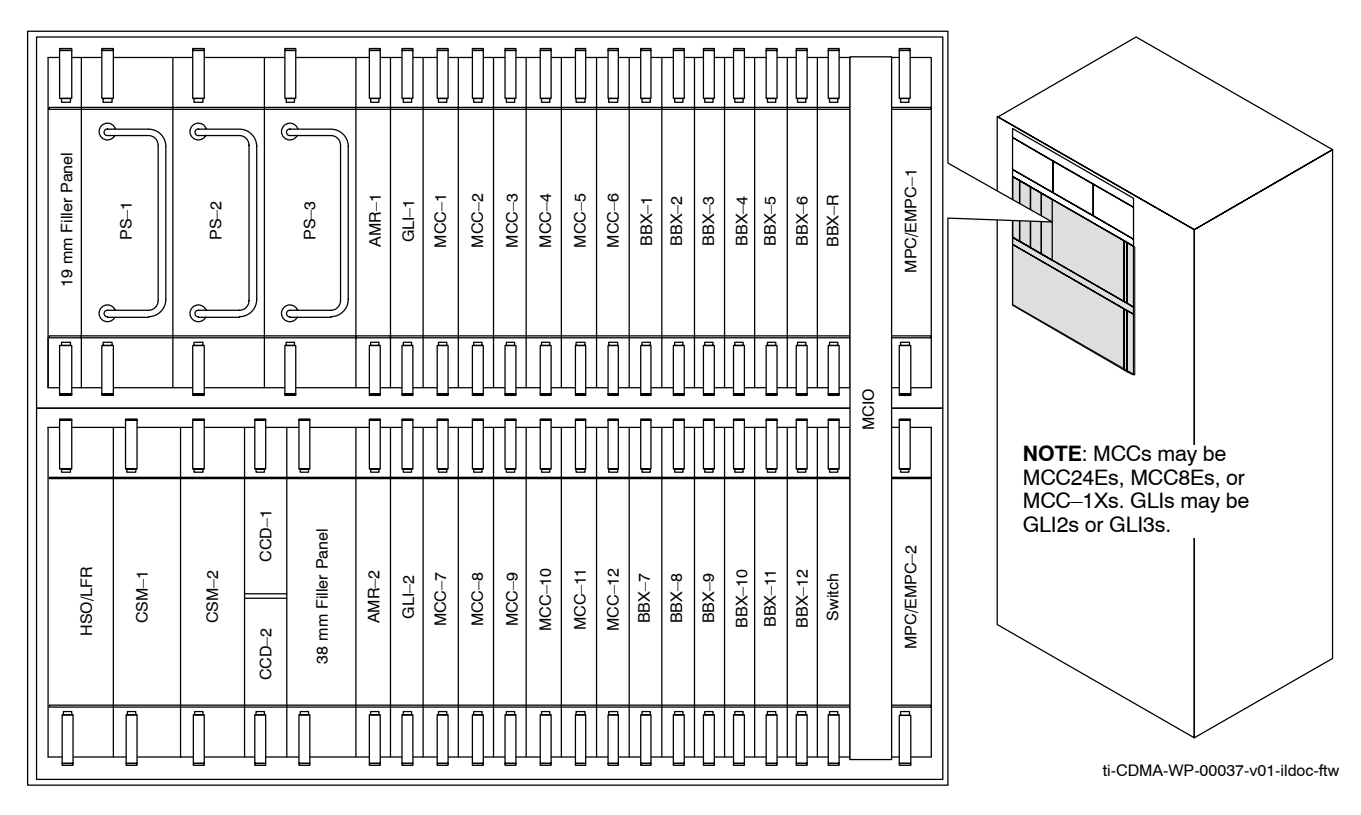

# <span id="page-92-0"></span>**Miscellaneous Alarm/Redundancy Tests**

Follow steps in Table 3-41 to verify that alarms reported by the master GLI are displayed via the alarm monitor if a BTS frame module failure occurs.

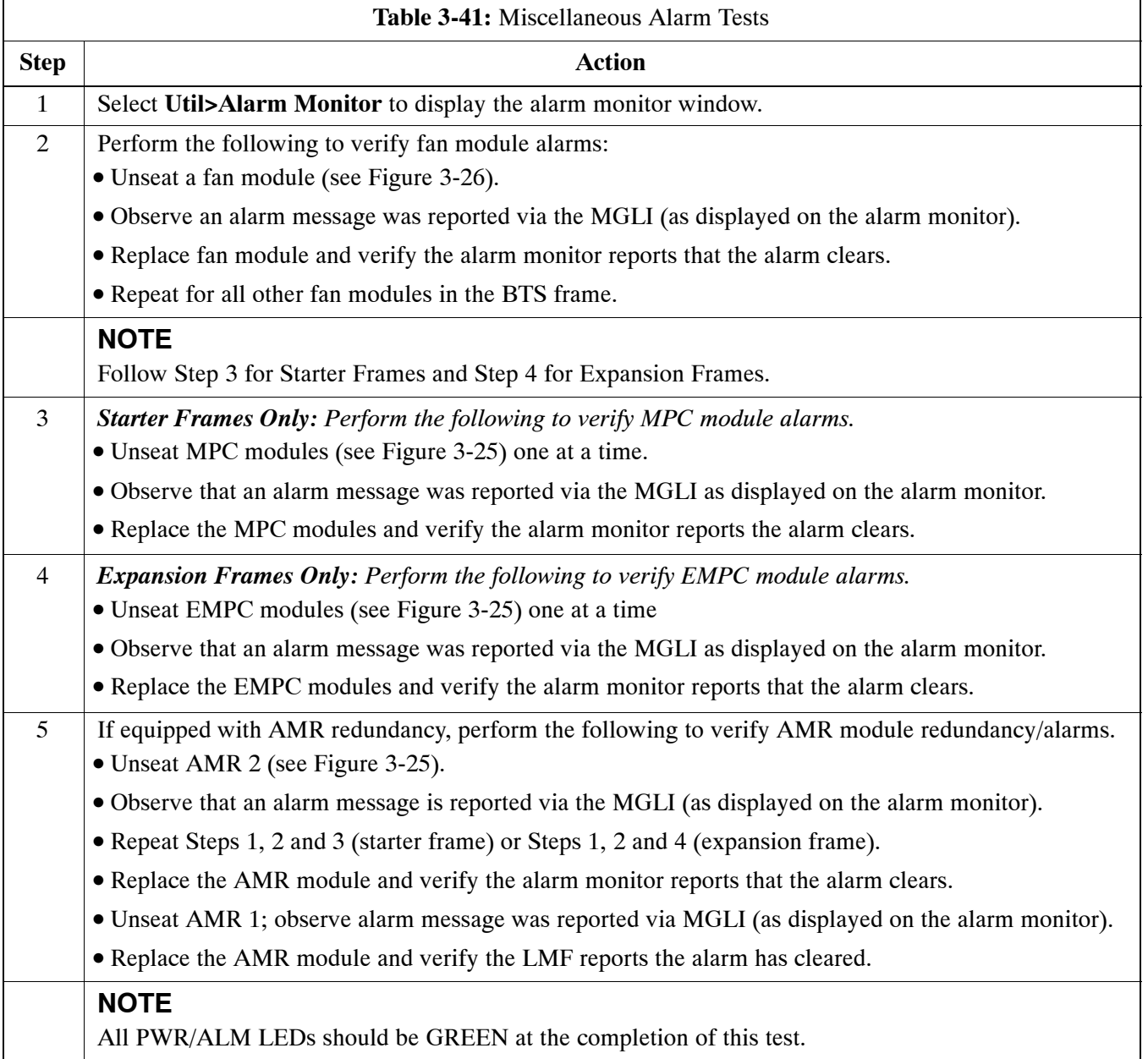

**Figure 3-26:** Fan Modules

<span id="page-93-0"></span>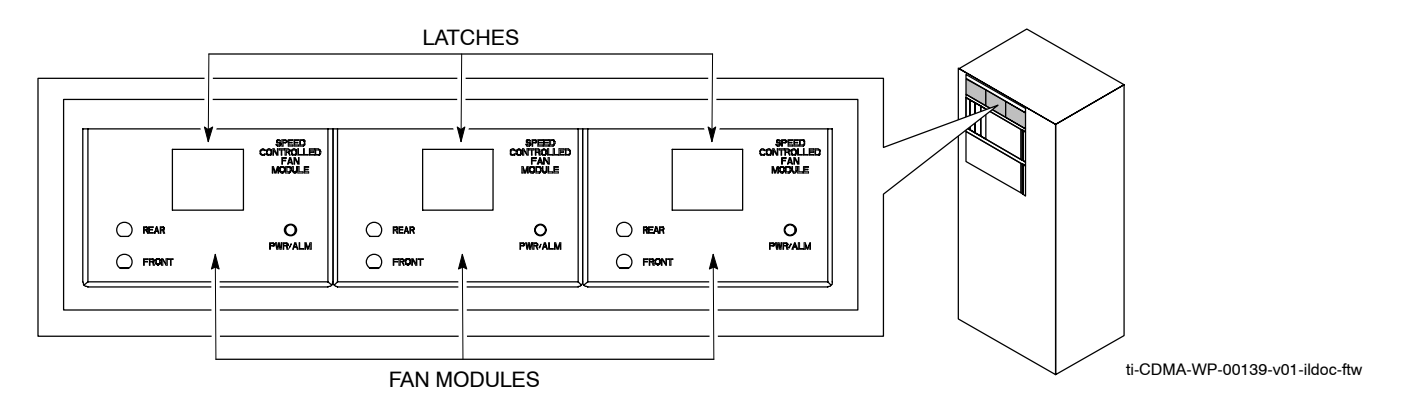

# **BBX Redundancy**

Follow the steps in Table 3-42 to verify redundancy of the BBXs in the C–CCP shelf. Alarms reported by the master GLI (displayed via the alarm monitor) are also verified. *This test can be repeated for additional sectors at the customer's discretion.*

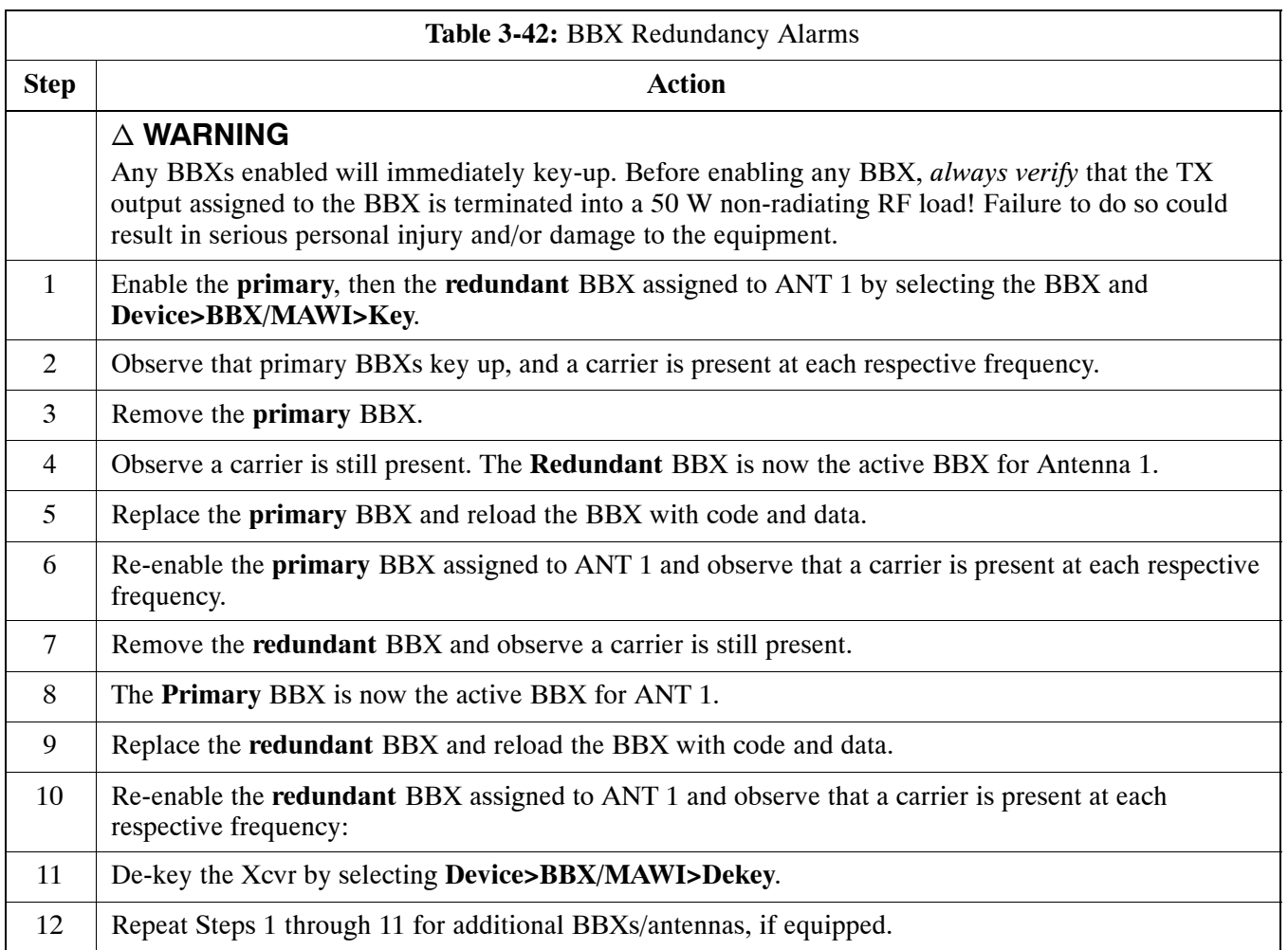

# <span id="page-94-0"></span>**CSM, GPS, & HSO Redundancy/Alarm Tests**

Follow the procedure in Table 3-43 to verify the *manual* redundancy of the CSM, GPS, and HSO boards. Verification of alarms reported is also covered.

**NOTE** DO NOT perform the procedure in Table 3-43, unless the site is configured with a HSO timebase as a backup for the GPS.

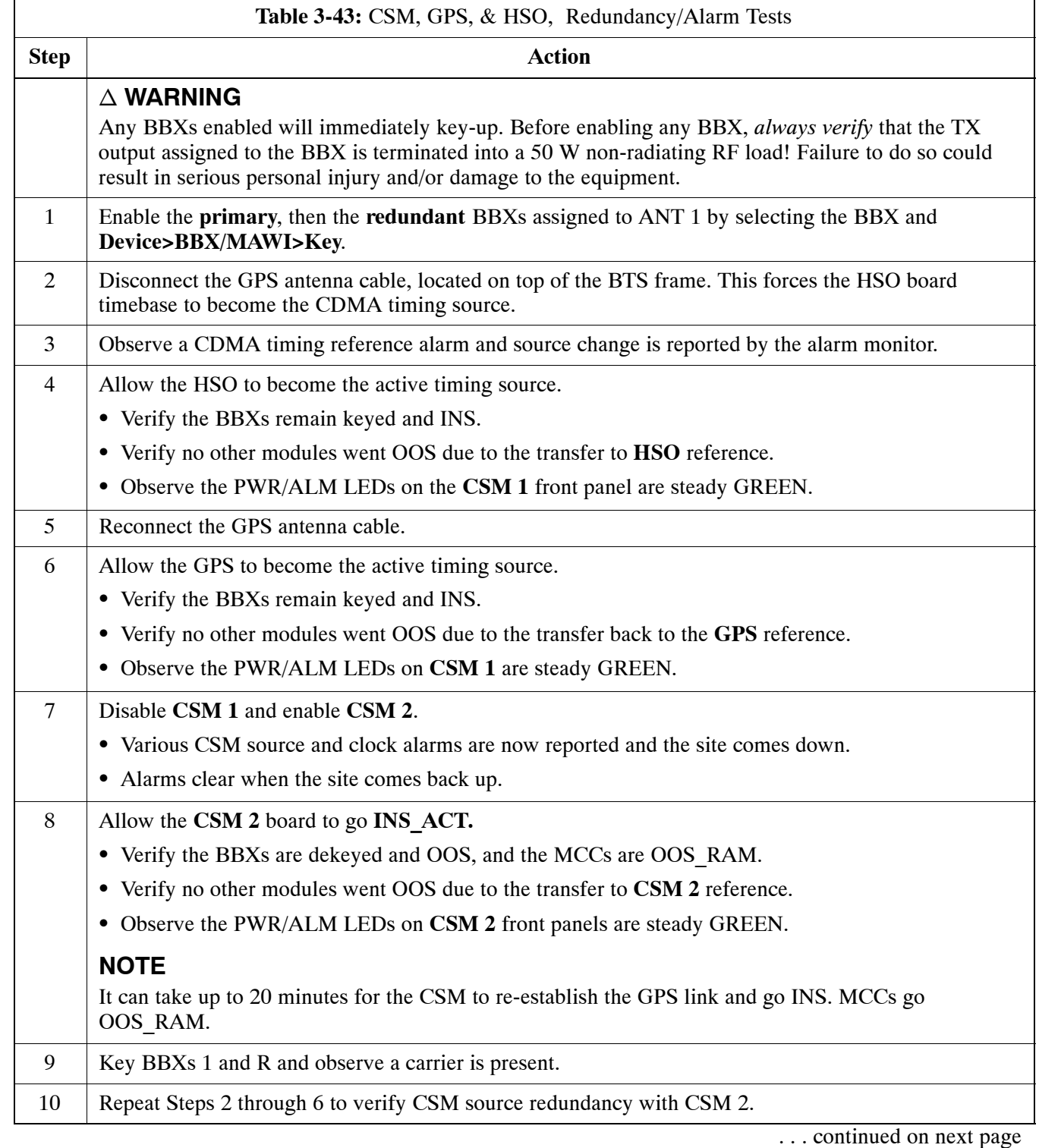

<span id="page-95-0"></span>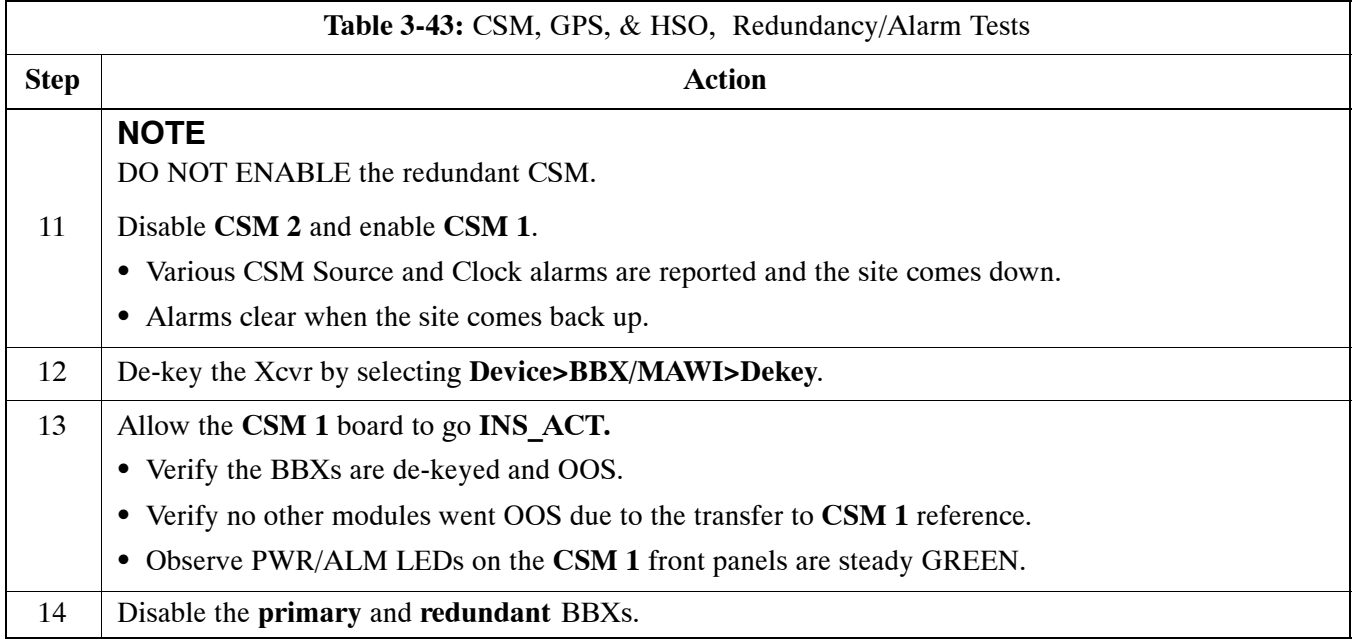

# **MGLI/GLI Redundancy Test**

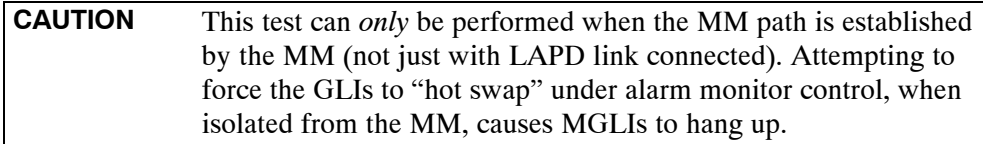

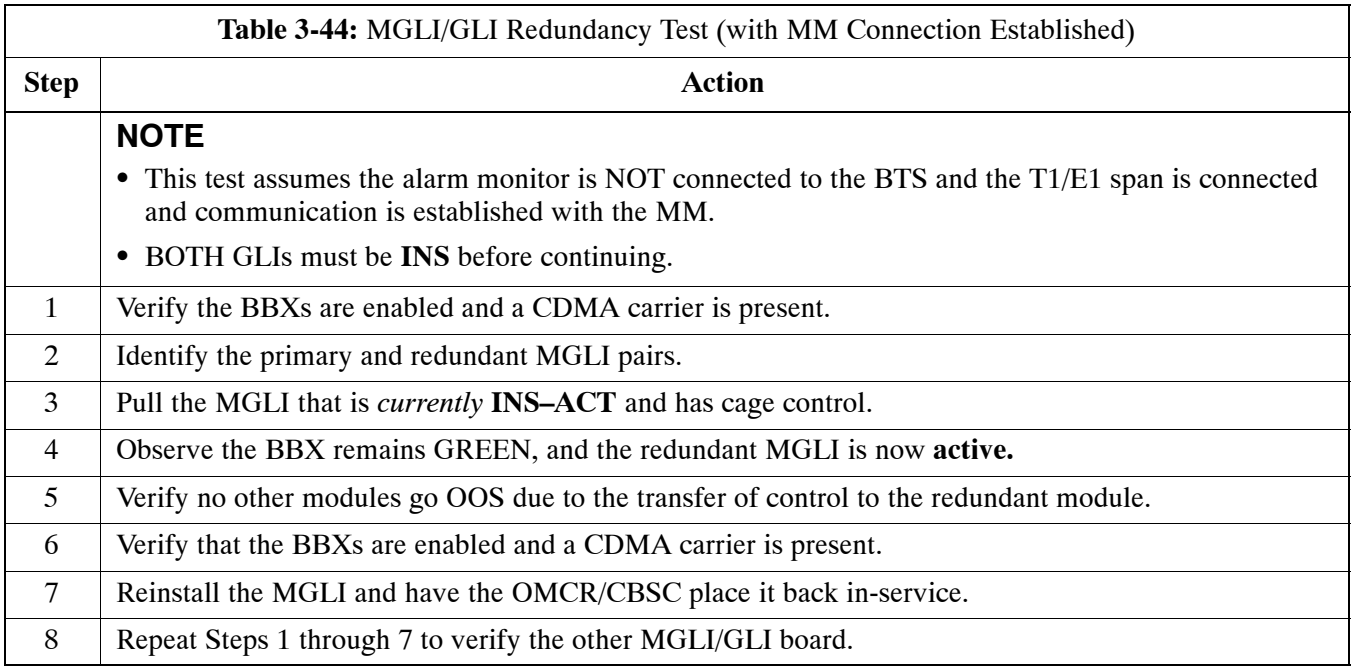

# **Alarms Testing Alarm Verification**

ALARM connectors provide Customer Defined Alarm Inputs and Outputs. The customer can connect BTS site alarm input sensors and output devices to the BTS, thus providing alarm reporting of active sensors as well controlling output devices.

The SC 4812T is capable of concurrently monitoring 35 input signals. These inputs are divided between 2 Alarm connectors marked '**ALARM A**' and '**ALARM B**' located at the top of the frame (se[e F](#page-97-0)igure 3-27). The **ALARM A** connector is always functional; **ALARM B** is functional when an AMR module is equipped in the AMR 2 slot in the distribution shelf. **ALARM A** port monitors input numbers 1 through 18, while **ALARM B** port monitors input numbers 19, 20, and 22 through 36 (se[e F](#page-98-0)igure 3-28). Alarm 21 is reserved for system use. State transitions on these input lines are reported to the LMF and OMCR as MGLI Input Relay alarms.

**ALARM A** and **ALARM B** connectors each provide 18 inputs and 8 outputs. If both **A** and **B** are functional, 36 inputs and 16 outputs are available. They may be configured as redundant. The configuration is set by the CBSC.

## **Alarm Reporting Display**

The Alarm Monitor window can be displayed to list alarms that occur after the window is displayed. To access the Alarm Monitor window, select **Util>Alarm Monitor**.

The following buttons are included:

- The **Options** button allows for a severity level (Warning, Minor, and **Major**) selection. The default is all levels. To change the level of alarms reported click on the **Options** button and highlight the desired alarm level(s). To select multiple levels press the **<Ctrl>** key (for individual selections) or **<Shift>** key (for a range of selections) while clicking on the desired levels.
- S The **Pause** button pauses/stops the display of alarms. When the **Pause** button is clicked the name of the button changes to **Continue**. When the **Continue** button is clicked, the display of alarms continues. Alarms that occur between the time the **Pause** button is clicked and the **Continue** button is clicked are not displayed.
- The **Clear** button clears the Alarm Monitor display. New alarms that occur after the **Clear** button is clicked are displayed.
- The **Dismiss** button dismisses/closes the Alarm Monitor display.

**3**

#### <span id="page-97-0"></span>**Figure 3-27:** Alarm Connector Location and Connector Pin Numbering

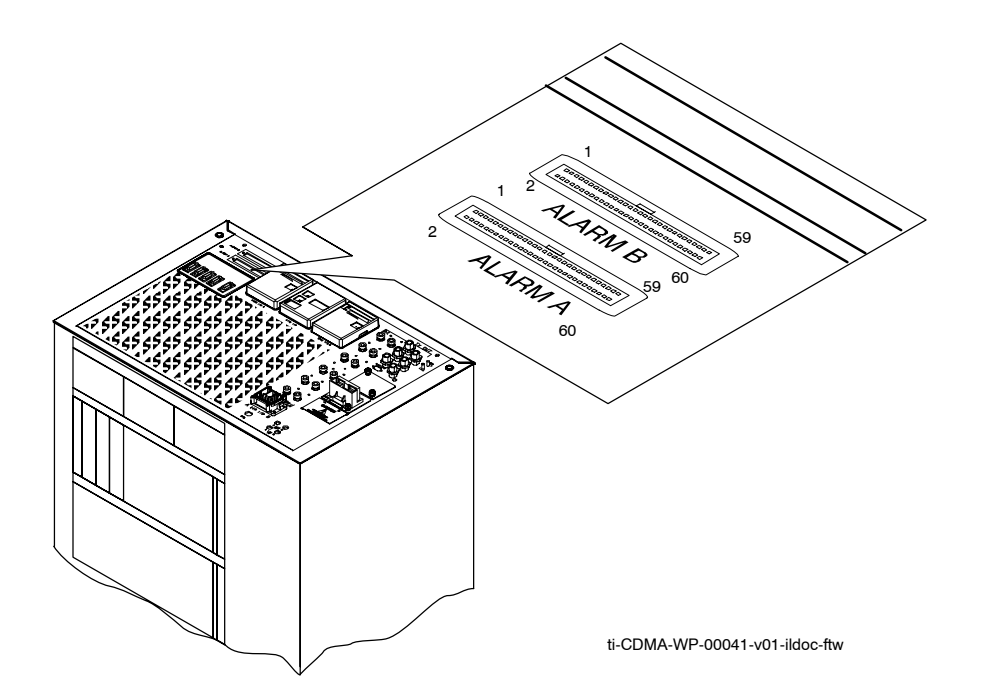

#### **Purpose**

The following procedures verify the customer defined alarms and relay contacts are functioning properly. These tests are performed on all AMR alarms/relays in a sequential manner until all have been verified. Perform these procedures periodically to ensure the external alarms are reported properly. Following these procedures ensures continued peak system performance.

Study the site engineering documents and perform the following tests only after **first** verifying that the AMR cabling configuration required to interconnect the BTS frame with external alarm sensors and/or relays meet requirements called out in the *1X SC 4812T-MC BTS Hardware Installation* .

**NOTE** Motorola **highly** recommends that you read and understand this procedure in its entirety before starting this procedure.

## **Test Equipment**

The following test equipment is required to perform these tests:

- $\bullet$  LMF
- Alarms Test Box (CGDSCMIS00014) –optional

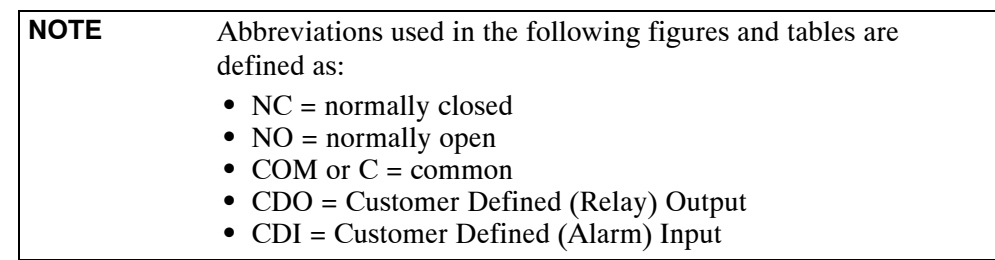

#### <span id="page-98-0"></span>**Figure 3-28:** AMR Connector Pin Numbering

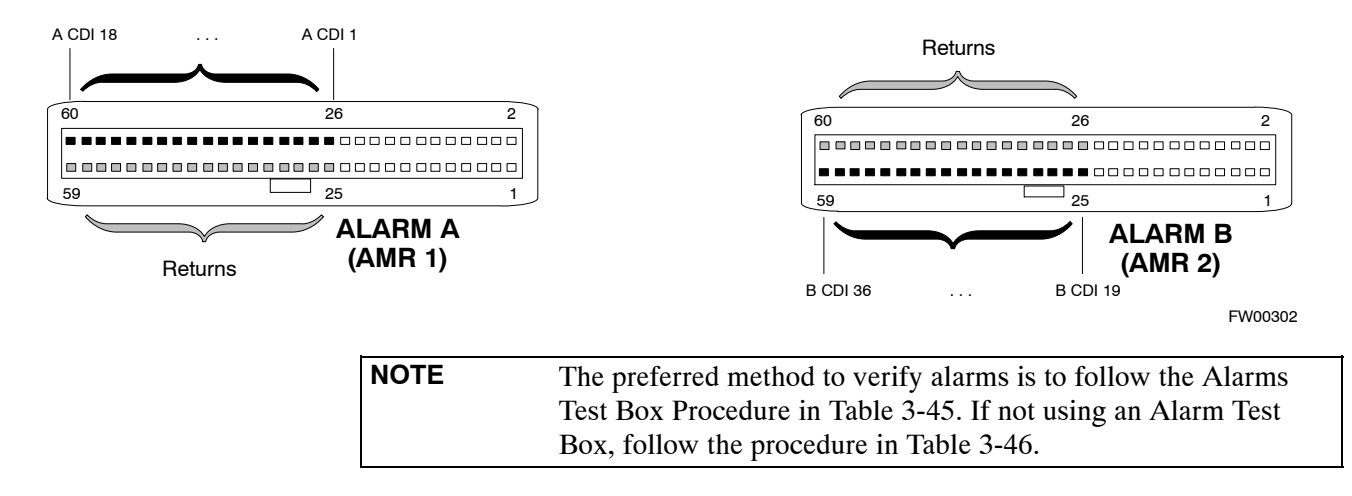

## **CDI Alarm Input Verification with Alarms Test Box**

Table 3-45 describes how to test the CDI alarm input verification using the Alarm Test Box. Follow the steps as instructed and compare results with the LMF display.

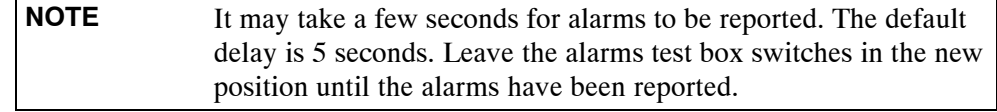

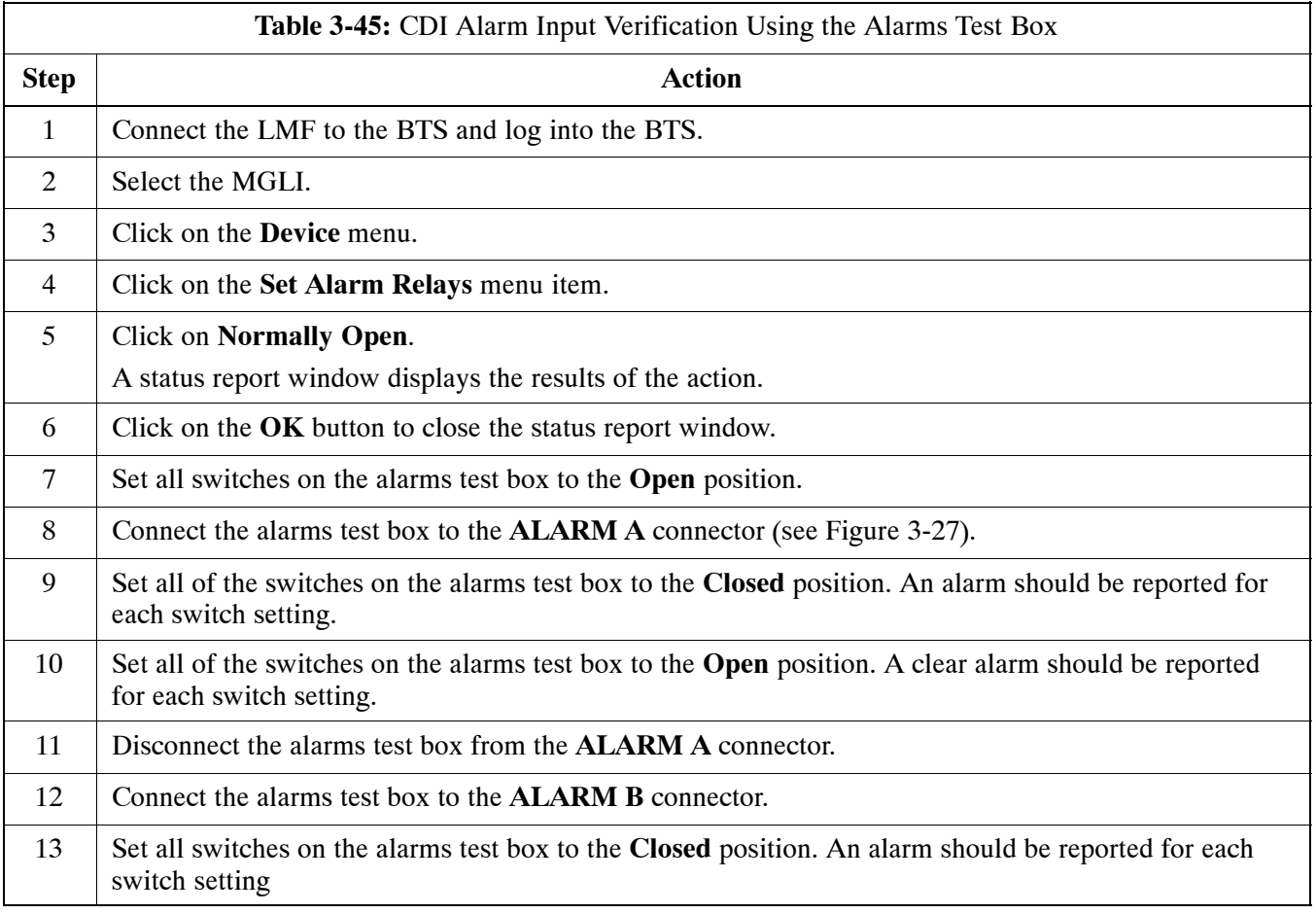

**3**

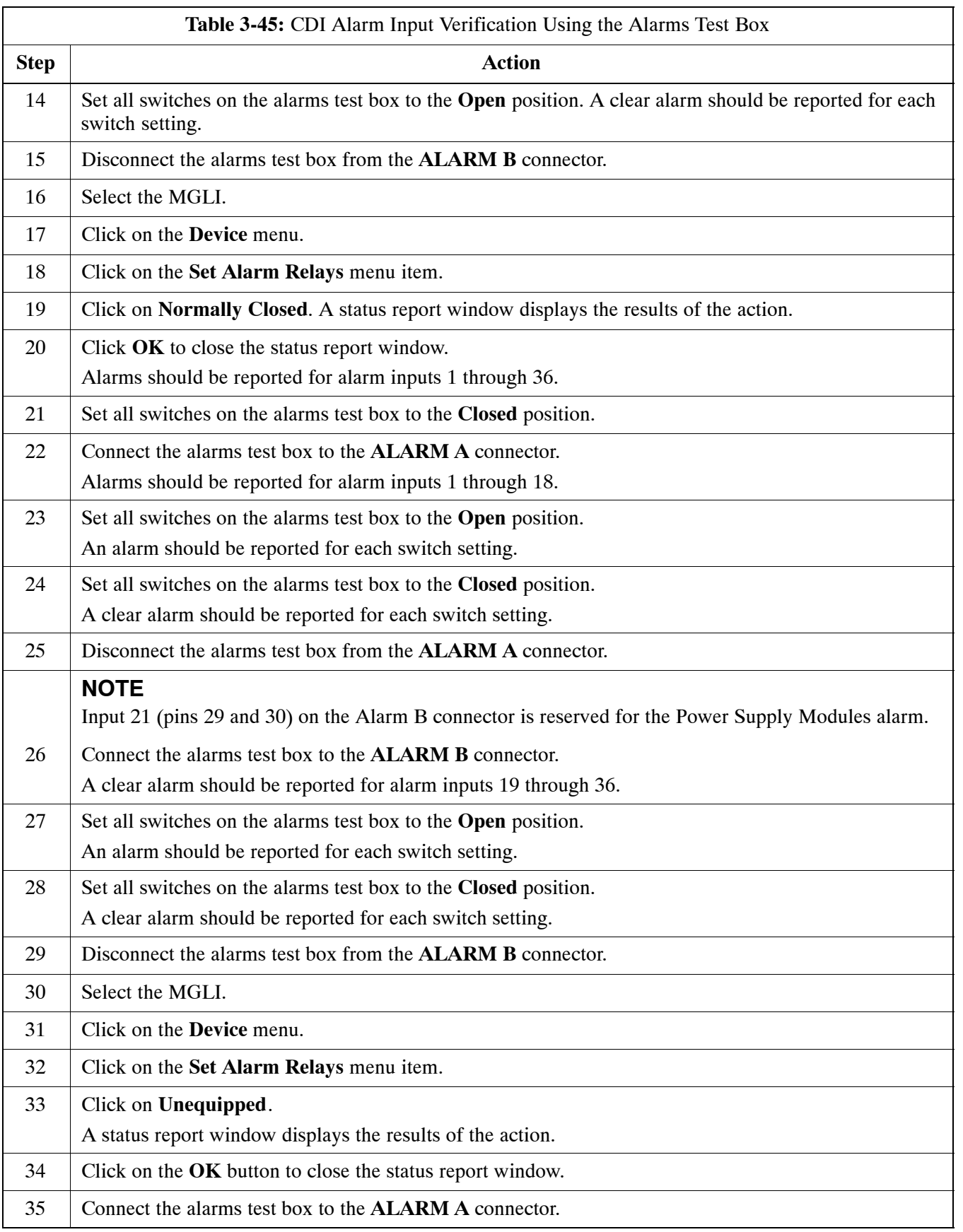

<span id="page-100-0"></span>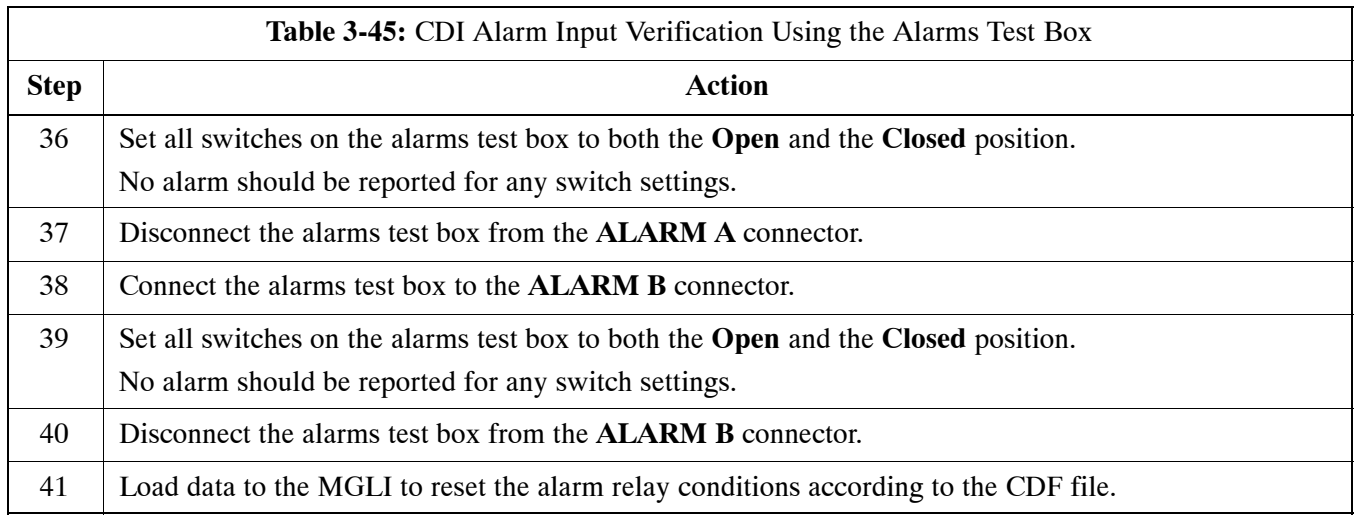

# **CDI Alarm Input Verification without Alarms Test Box**

Table 3-46 describes how to test the CDI alarm input verification without the use of the Alarms Test Box. Follow the steps as instructed and compare results with the LMF display.

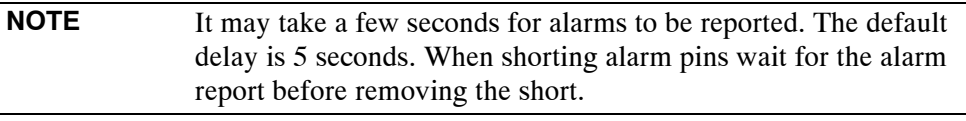

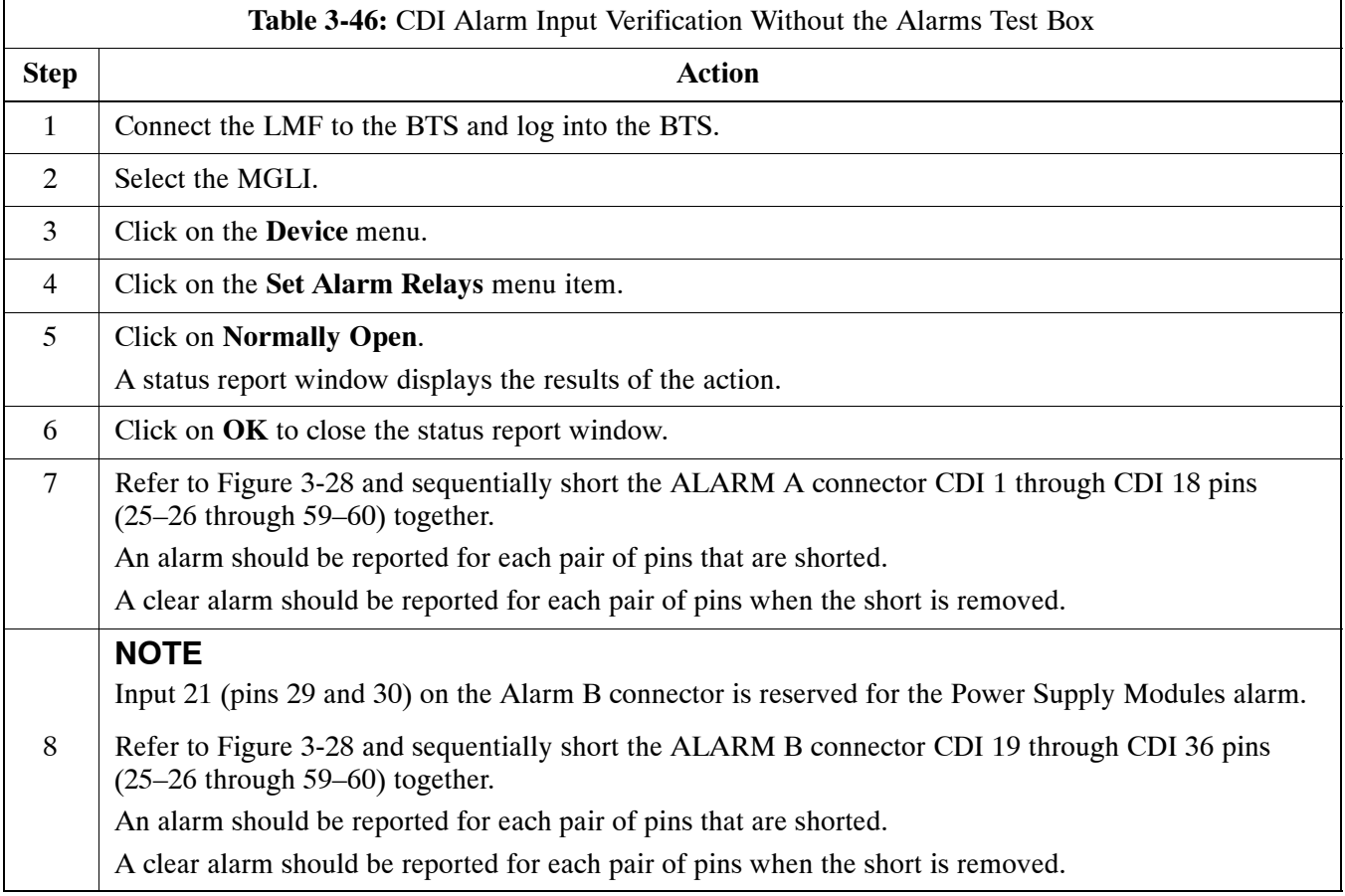

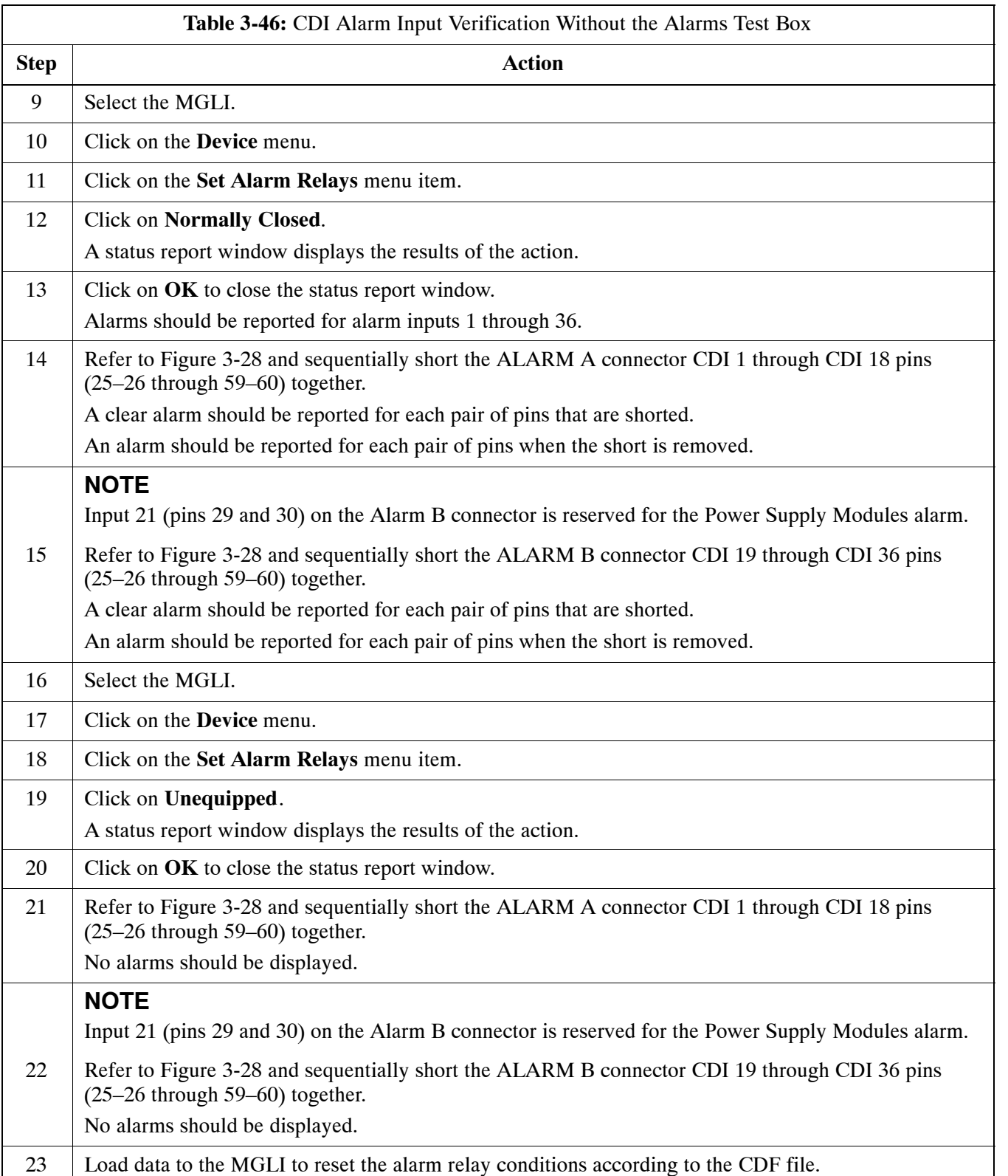

# **Pin and Signal Information for Alarm Connectors**

Table 3-47 lists the pins, wire color codes, and signal names for Alarms A and B.

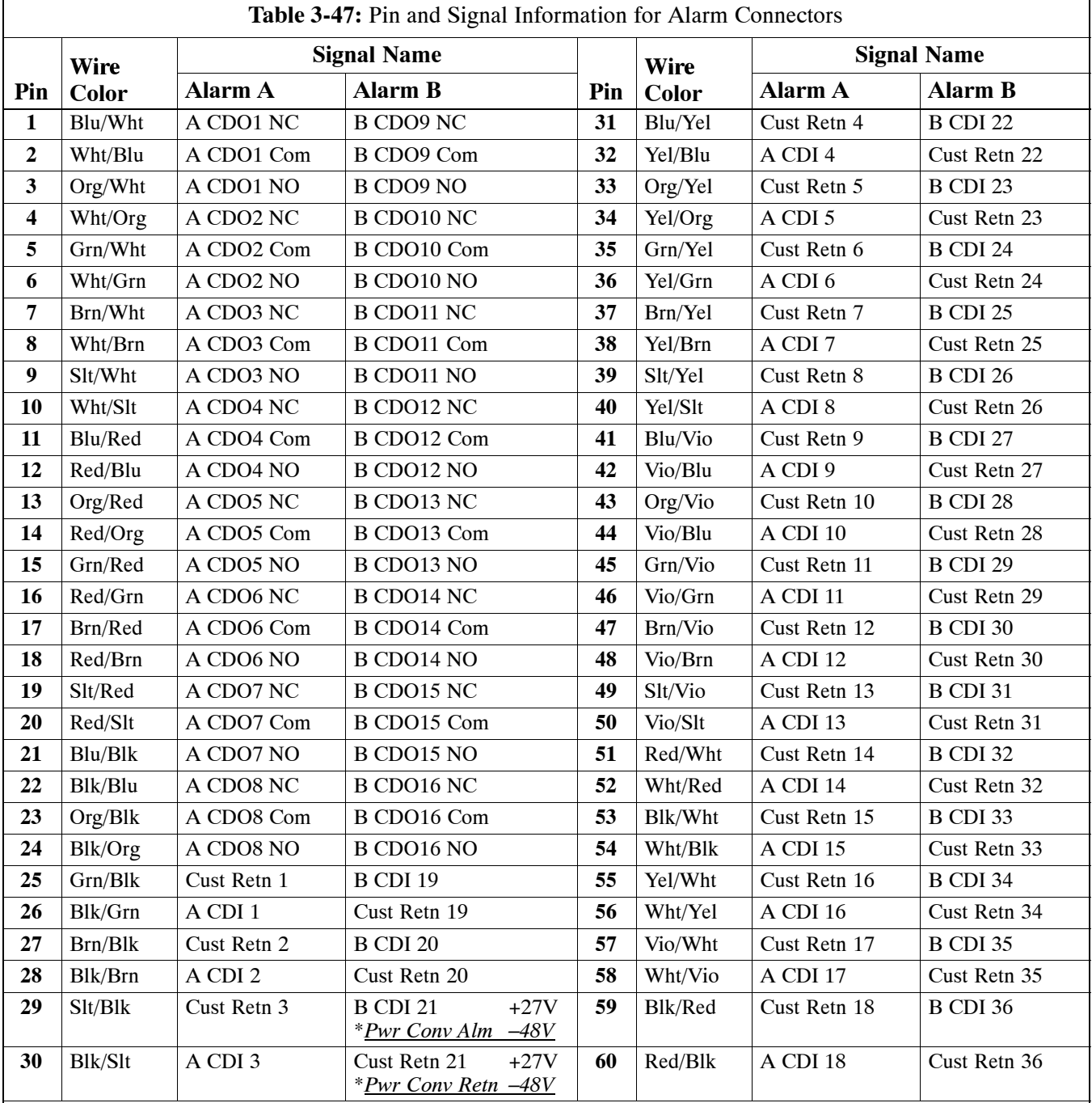

#### **NOTE**

\**For –48V, reserved for Power Supply Module Alarm signa*l. **NOT** for use as CDOs or CDIs.

All Cust Rtrn **1–18** are electronically tied together at the RFMF.

All Cust Rtrn **19–36** are electronically tied together at the RFMF.

**CDO** = Customer Defined Output; **CDI** = Customer Defined Input;

**NC** – normally closed, **NO** – normally open, **Com** – common

The "A CDI" numbering is from the LMF/OMCR/CBSC perspective. LMF/OMCR/CBSC starts the numbering at 19 (giving  $19 - 36$ ). Actual cable hardware starts the numbering at 0 (giving  $0-17$ )

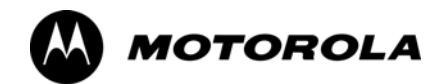

# *Chapter 4*

# **Automated Acceptance Test**

# **Procedure**

# **Automated Acceptance Test Procedures – All–inclusive TX & RX**

# **Introduction**

The Automated Acceptance Test Procedure (ATP) allows Cellular Field Engineers (CFEs) to run automated acceptance tests on all equipped BTS subsystem devices using the Local Maintenance Facility (LMF) and supported test equipment per the current Cell Site Data File (CDF) assignment.

The results of these tests (at the option of the operator) are written to a file that can be printed. All tests are controlled from the LMF platform using the GPIB interface, therefore, only recommended test equipment supported by the LMF can be used.

This chapter describes the tests run from the GUI environment, which is the recommended method. The GUI provides the advantages of simplifying the LMF user interface, reducing the potential for miskeying commmands and associated parameters, and speeding up the execution of complex operations involving multiple command strings. If you feel the command line interface (CLI) will provide additional insight into the progress of ATPs and problems that could possibly be encountered, refer to *LMF CLI Commands.*

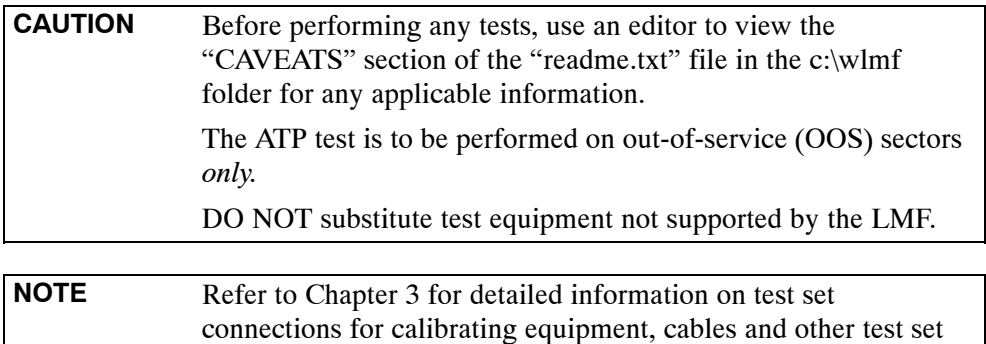

components, if required.

## **Reduced ATP**

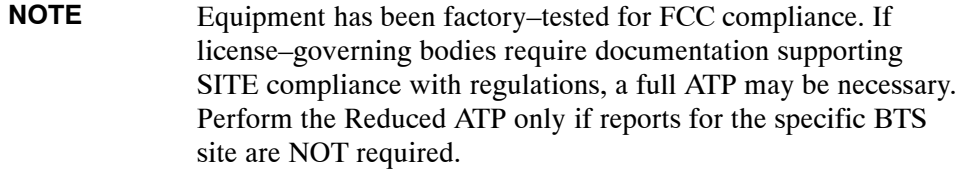

After downloading the proper operational software to the BTS, the CFE must perform these procedures (minimal recommendation):

- Verify the TX/RX paths by performing TX Calibration, TX Audit and FER tests.
- Retrieve Calibration Data required for normal site operation.

Should failures occur while performing the specified tests, refer to the Basic Troubleshooting section of this manual for help in determining the failure point. Once the point of failure has been identified and corrected, refer to the BTS Optimization and ATP Test Matrix [\(T](#page-204-0)able C-3, page [C](#page-204-0)-4) section to determine the applicable test that must be performed.

In the unlikely event that the BTS passes these tests but has a forward link problem during normal operation, the CFE should then perform the additional TX tests for troubleshooting: TX spectral mask, TX rho, and TX code domain.

## **Required Test Equipment**

The following test equipment is required:

- $\bullet$  LMF
- Power meter (used with HP8921A/600 and Advantest R3465)
- Communications system analyzer
- Signal generator for FER testing (required for *all* communications system analyzers for 1X FER)

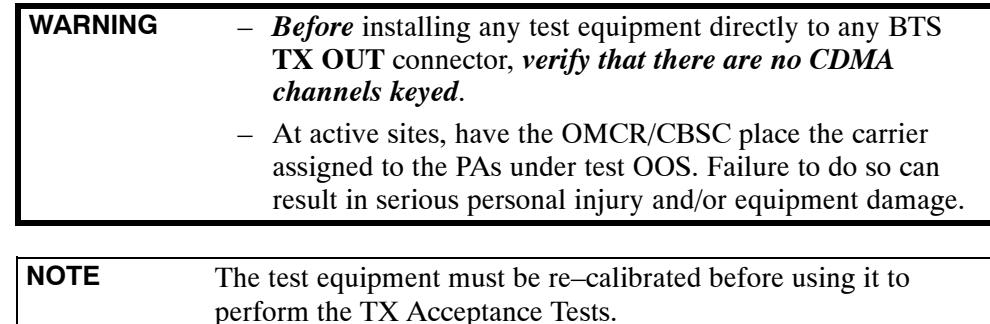

## **ATP Test Prerequisites**

*Before attempting to run* **any** *ATP tests*, ensure the following have been completed:

- BTS has been optimized and calibrated (see Chapte[r 3](#page-1-0)).
- LMF is logged into the BTS.
- CSMs, GLIs, BBXs, and MCCs have correct code load and data load.
- Primary CSM, GLI, and MCCs are INS ACT (bright green).
- BBXs are calibrated and BLOs are downloaded.
- No BBXs are keyed (transmitting).
- BBXs are OOS\_RAM (flashing green).
- Test cables are calibrated.
- Test equipment is connected for ATP tests (se[e F](#page-60-0)igure 3-18 through [F](#page-64-0)igure 3-22 starting on pag[e 3](#page-60-0)-60).
- Test equipment has been warmed up 60 minutes and calibrated.
- GPIB is on.
- $\bullet$  BTS transmit connectors are properly terminated for the test(s) to be performed.

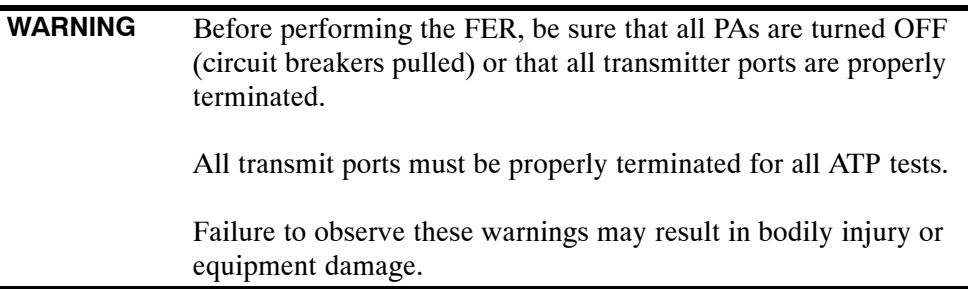

# **TX OUT Connection**

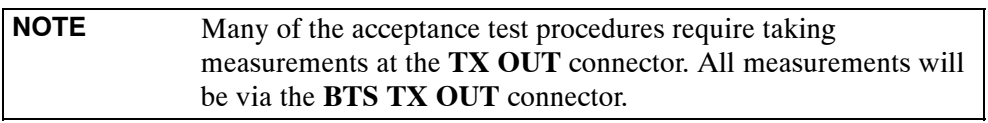

# **ATP Test Options**

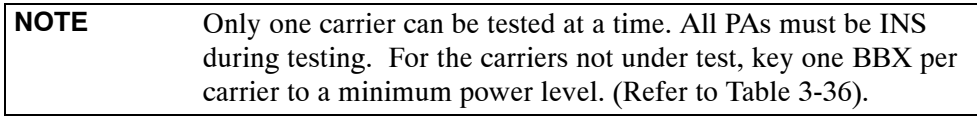

The tests can be run individually or as one of the following groups:

- All TX/RX: Executes all the TX and RX tests.
- All TX: TX tests verify the performance of the BTS transmit line up. These include the GLI, MCC, BBX, and MCIO cards, the PAs and passive components including ETMs, (S)PLCs, TX filters, and RF cables.
- All RX: RX tests verify the performance of the BTS receiver line up. These include the MPC (for starter frames), EMPC (for expansion frames), MCIO, BBX, MCC, and GLI cards and the passive components including RX filters (starter frame only), and RF cables.
- Full Optimization: Executes the TX calibration, downloads the BLO, and executes the TX audit before running all of the TX and RX tests.

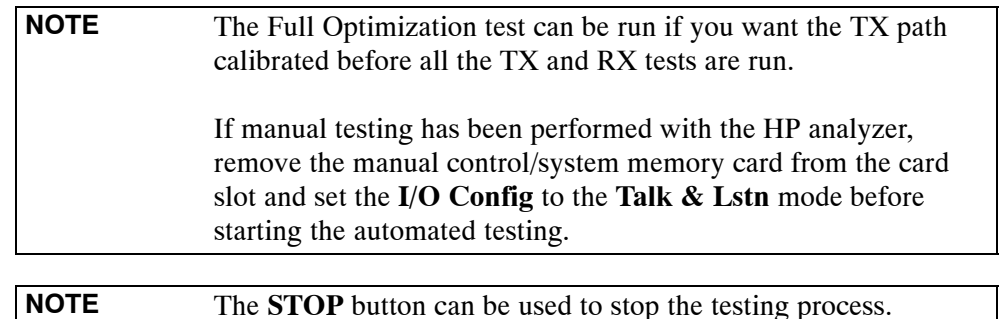
### **Individual Acceptance Tests**

The following individual tests can be used to verify the results of specific tests.

### **Spectral Purity TX Mask (Primary & Redundant BBX)**

This test verifies that the transmitted CDMA carrier waveform generated on each sector meets the transmit spectral mask specification with respect to the assigned CDF file values.

**NOTE** Prior to Spectral Mask Testing, key at least one BBX from each carrier to at least minimum level and adjust the frequency of the selected BBX by 200 AMP channels left or right of the frequency of the carrier under test. Repeat for other carriers under test. This is described i[n T](#page-109-0)able 4-1, Ste[p 6](#page-109-0).

### **Waveform Quality (rho)**

This test verifies that the transmitted Pilot channel element digital waveform quality (rho) exceeds the minimum specified value in ANSI-J\_STD-019. "*Rho*" represents the correlation between actual and perfect CDMA modulation spectrum. A rho value of 1.0000 represents 100% (or perfect correlation).

### **Pilot Time Offset**

The Pilot Time Offset is the difference between the CDMA analyzer measurement interval (based on the BTS system time reference) and the incoming block of transmitted data from the BTS (Pilot only, Pilot Gain =  $262$ , PN Offset = 0).

### **Code Domain Power (Primary & Redundant BBX)**

This test verifies the code domain power levels, which have been set for all ODD numbered Walsh channels, using the OCNS command. This is done by verifying that the ratio of PILOT divided by OCNS is equal to **10.2 + 2 dB**, and, that the noise floor of all EVEN numbered "OFF" Walsh channels measures **< –27 dB** (with respect to total CDMA channel power).

#### **Frame Error Rate**

The Frame Error Rate (FER) test verifies RX operation of the entire CDMA Reverse Link using all equipped MCCs assigned to all respective sectors/antennas. This test verifies the BTS sensitivity on all traffic channel elements currently configured on all equipped MCCs at an RF input level of –119 dBm (or –116 dBm if using TMPC).

### <span id="page-109-0"></span>**ATP Test Procedure**

Follow the procedure in Table 4-1 to perform any ATP test.

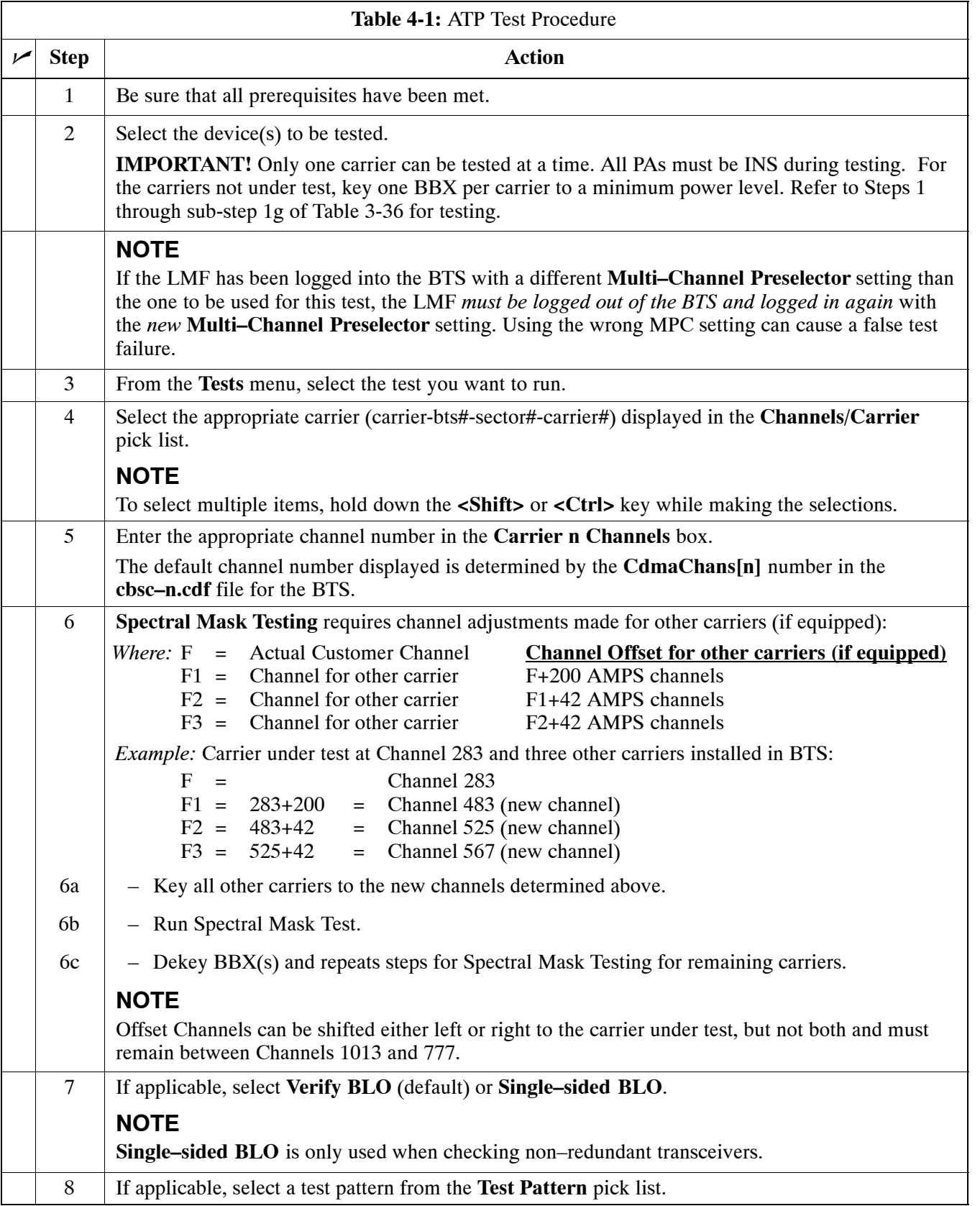

**4**

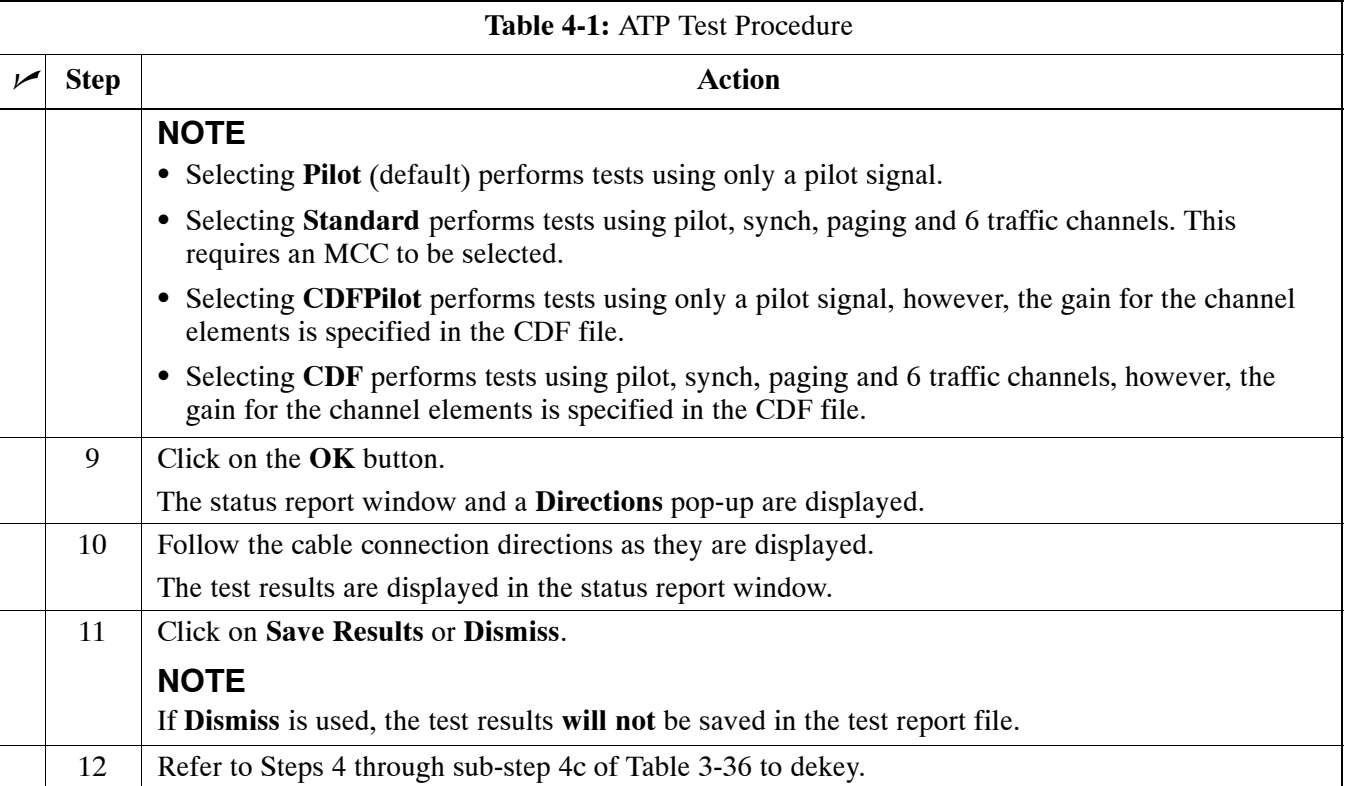

## **TX Spectral Purity Transmit Mask Acceptance Test**

### **Tx Mask Test**

This test verifies the spectral purity of each BBX carrier keyed up at a specific frequency, *per the current CDF file assignment*. All tests are performed using the external calibrated test set, controlled by the same command. All measurements are via the appropriate **TX OUT** connector.

The Pilot Gain is set to 541 for each antenna, and all channel elements from the MCCs are forward-link disabled. The BBX is keyed up, using both bbxlvl and bay level offsets, to generate a CDMA carrier (with pilot channel element only). BBX power output is set to obtain +40 dBm as measured at the **TX OUT** connector (on the BTS directional coupler).

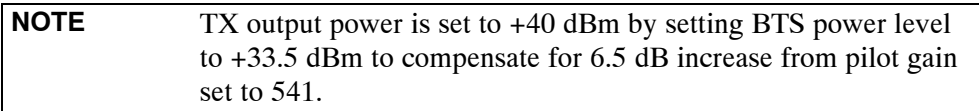

The calibrated communications test set measures and returns the attenuation level of all spurious and IM products in a 30 kHz resolution bandwidth. With respect to the mean power of the CDMA channel measured in a 1.23 MHz bandwidth in dB, verify that results meet system tolerances at the following test points:

- at least  $-45$  dB  $@ + 750$  kHz from center frequency
- at least **–45 dB @ 750 kHz** from center frequency
- at least **–60 dB @ 1980 kHz** from center frequency
- at least **–60 dB @ 1980 kHz** from center frequency

The BBX then de-keys, and, if selected, the MCC is re-configured to assign the applicable redundant BBX to the current TX antenna path under test. The test is then repeated. Se[e T](#page-109-0)able 4-1 to perform this test.

### **Figure 4-1:** TX Mask Verification Spectrum Analyzer Display

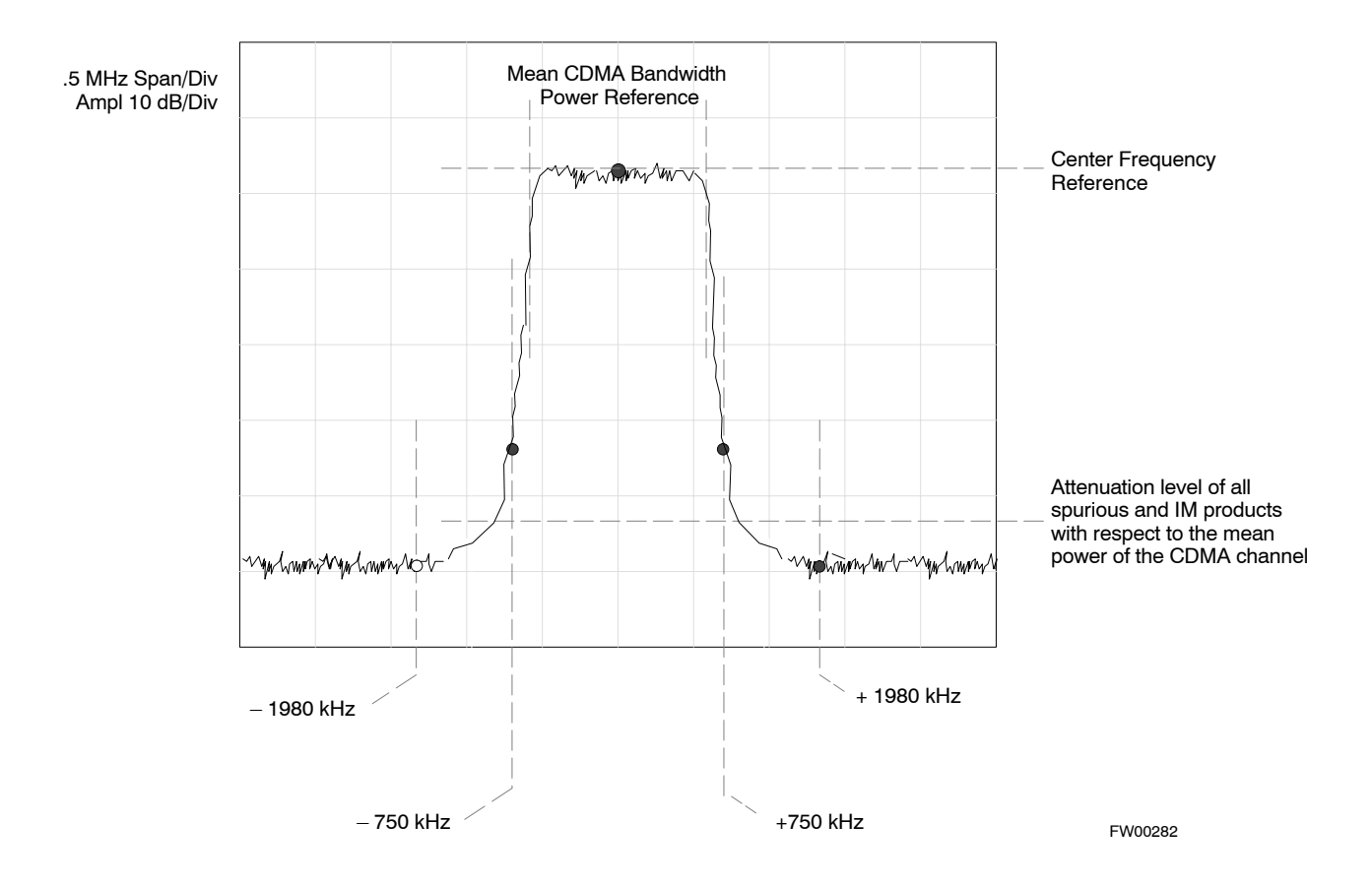

**4**

## **TX Waveform Quality (rho) Acceptance Test**

### **Rho Test**

This test verifies the transmitted Pilot channel element digital waveform quality of each BBX carrier keyed up at a specific frequency *per the current CDF file assignment*. All tests are performed using the external calibrated test set controlled by the same command. All measurements are via the appropriate **TX OUT** connector.

The Pilot Gain is set to 262 for each antenna, and all channel elements from the MCCs are forward link disabled. The BBX is keyed up using both bbxlvl and bay level offsets, to generate a CDMA carrier (with pilot channel element only, Walsh code 0). BBX power output is set to 40 dBm as measured at the **TX OUT** connector (on the BTS directional coupler).

The calibrated communications test set measures and returns the Pilot channel element digital waveform quality (rho) in dB, verifying that the result meets system tolerances:

• Waveform quality (rho) should be  $\geq 0.912$  (-0.4 dB).

The BBX then de-keys and, if selected, the MCC is re-configured to assign the applicable redundant BBX to the current TX antenna path under test. The test is then be repeated. Se[e T](#page-109-0)able 4-1 to perform this test.

## **TX Pilot Time Offset Acceptance Test**

### **Pilot Offset Acceptance Test**

This test verifies the transmitted Pilot channel element Pilot Time Offset of each BBX carrier keyed up at a specific frequency *per the current CDF file assignment*. All tests are performed using the external calibrated test set controlled by the same command. All measurements are via the appropriate **TX OUT** connector.

The Pilot Gain is set to 262 for each antenna, and all TCH elements from the MCCs are forward link disabled. The BBX is keyed up, using both bbxlvl and bay level offsets, to generate a CDMA carrier (with pilot channel element only, Walsh code 0). BBX power output is set to 40 dBm as measured at the **TX OUT** connector (on either the BTS or RFDS directional coupler).

The calibrated communications test set measures and returns the Pilot Time Offset in µs, verifying results meet system tolerances:

• Pilot Time Offset should be within  $\pm$  3 µs of the target PT Offset  $(0 \mu s)$ .

The BBX then de-keys, and if selected, the MCC is re-configured to assign the applicable redundant BBX to the current TX antenna path under test. The test is then repeated. Se[e T](#page-109-0)able 4-1 to perform this test.

## **TX Code Domain Power/Noise Floor Acceptance Test**

### **Code Domain Power Test**

This test verifies the Code Domain Power/Noise of each BBX carrier keyed up at a specific frequency *per the current CDF file assignment*. All tests are performed using the external calibrated test set controlled by the same command. All measurements are via the appropriate **TX OUT** connector.

For each sector/antenna under test, the Pilot Gain is set to 262. All MCC channel elements under test are configured to generate Orthogonal Channel Noise Source (OCNS) on different odd Walsh codes and to be assigned a full–rate gain of 81. The maximum number of MCC/CEs to be tested at any one time is 32 (32 odd Walsh codes). If more than 32 CEs exist, then multiple sets of measurements are made; so all channel elements are verified on all sectors.

BBX power output is set to 40 dBm as measured at the **TX OUT** connector.

You verify the code domain power levels, which have been set for all ODD numbered Walsh channels, using the OCNS command. This is done by verifying that Pilot Power (dBm) minus OCNS Power (dBm) is equal to  $10.2 \pm 2$  dB and that the noise floor of all "OFF" Walsh channels measures  $\leq -27$  dB (with respect to total CDMA channel power).

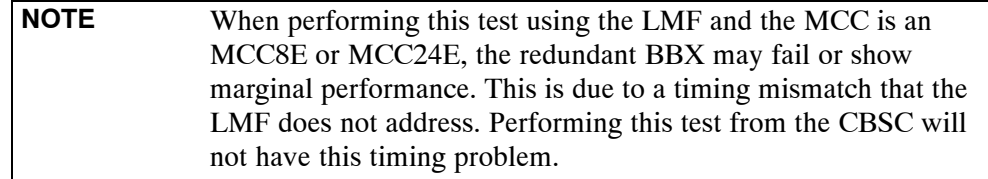

The BBX then de-keys and, if selected, the MCC is re-configured to assign the applicable redundant BBX to the current TX antenna path under test. The test is then repeated. Upon completion of the test, OCNS is disabled on the specified MCC/CE.

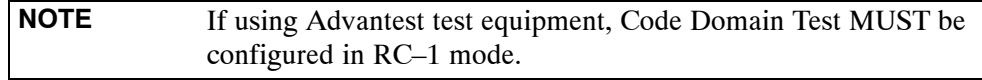

Se[e T](#page-109-0)able 4-1 to perform this test.

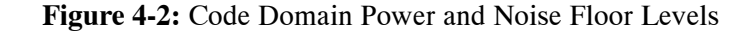

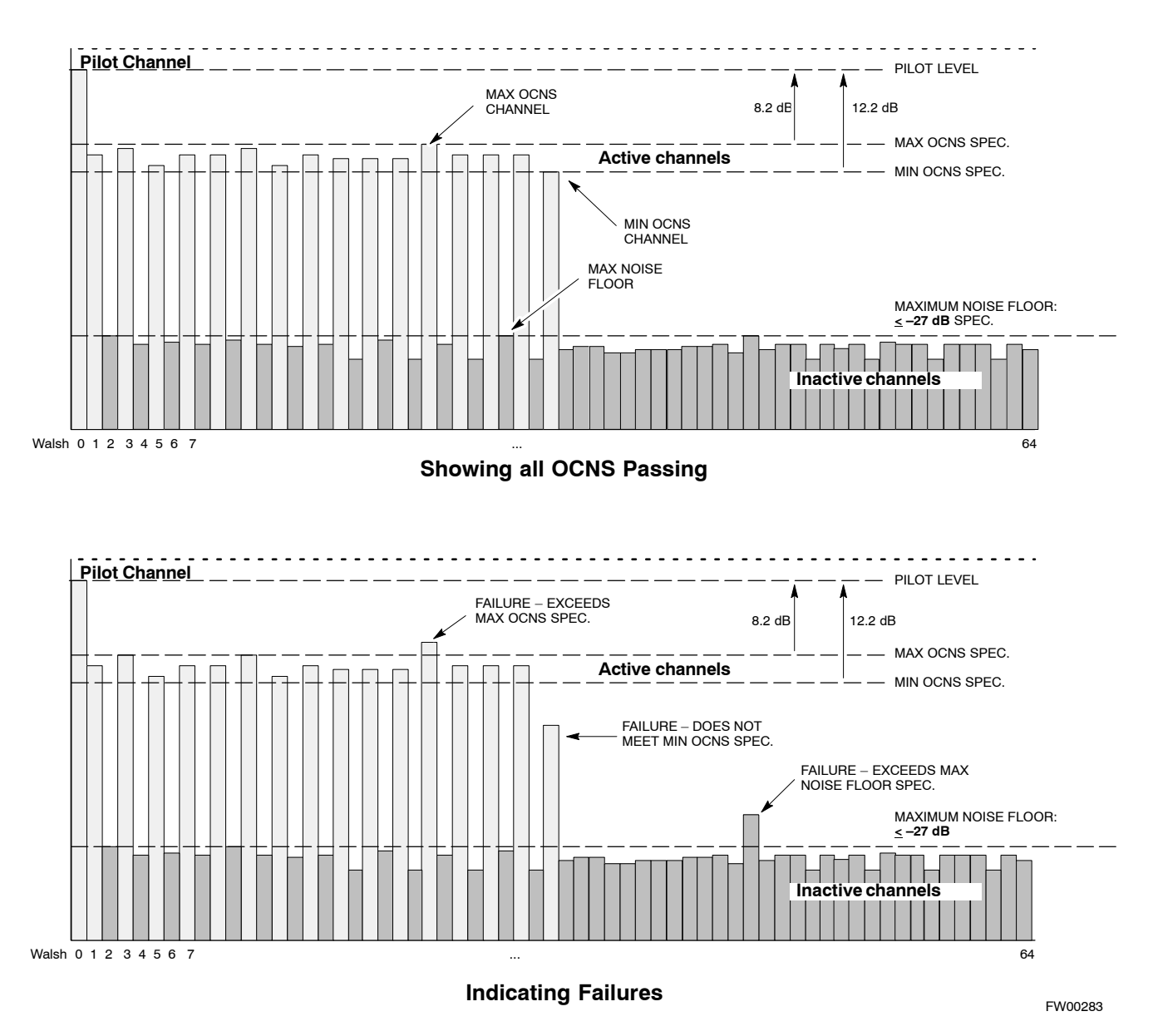

## **RX Frame Error Rate (FER) Acceptance Test**

### **FER Test**

This test verifies the BTS FER on *all* traffic channel elements currently configured on *all* equipped MCCs (full rate at 1% FER) at an RF input level of –119 dBm [or –116 dBm if using Tower Top Amplifier (TMPC)]. All tests are performed using the external calibrated test set as the signal source controlled by the same command. All measurements are via the LMF.

The Pilot Gain is set to 262 for each TX antenna, and all channel elements from the MCCs are forward-link disabled. The BBX is keyed up, using only bbxlvl level offsets, to generate a CDMA carrier (with pilot channel element only). BBX power output is set to –20 dBm as measured at the **TX OUT** connector. The BBX must be keyed to enable the RX receive circuitry.

The LMF prompts the MCC/CE under test to measure all zero longcode and provide the FER report on the selected active MCC on the reverse link for both the main and diversity RX antenna paths, verifying that results meet the following specification:

• FER returned less than  $1\%$  and total frames measured is 1500

All MCC/CEs selected are tested on the specified RX antenna path. The BBX then de-keys and, if selected, the MCC is re-configured to assign the applicable redundant BBX to the current RX antenna paths under test. The test is then repeated. Se[e T](#page-109-0)able 4-1 to perform this test.

## **Generate an ATP Report**

### **Background**

Each time an ATP test is run, an ATP report is updated to include the results of the most recent ATP tests if the **Save Results** button is used to close the status report window. The ATP report *is not* updated if the status reports window is closed using the **Dismiss** button.

### **ATP Report**

Each time an ATP test is run, a separate report is created for each BTS and includes the following for each test:

- Test name
- BBX number
- Channel number
- $\bullet$  Carrier number
- Sector number
- Upper test limit
- Lower test limit
- $\bullet$  Test result
- PASS or FAIL
- Description information (if applicable)
- Time stamp
- Details/Warning information (if applicable)

The report can be printed if the LMF computer is connected to a printer. Follow the procedure in the Table 4-2 to view and/or print the ATP report for a BTS.

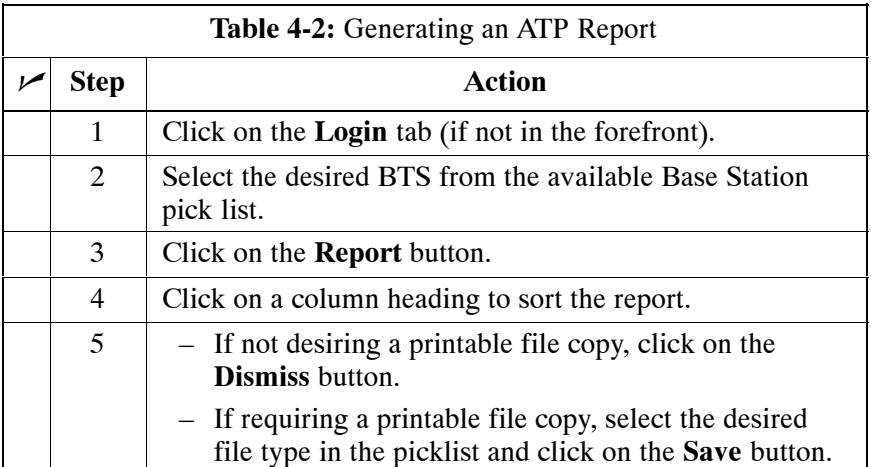

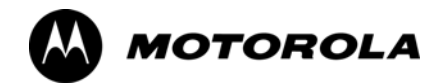

## *Chapter 5*

# **Prepare to Leave the Site**

## **Updating Calibration Data Files**

### **Software Release caveats**

With Software Release 2.16.1.x, the packet BTS will NOT detect a new calibration file on the OMC–R. A manual workaround is available in bulletin cdma\_g\_bts\_059. This will be corrected in Software Release 2.16.3.

Software Release 2.16.3 will allow the user to load the calibration file from the LMF directly onto the MGLI. The MGLI will then ftp the new calibration file to the OMC–R, thereby eliminating the need for the user to place the calibration file at the OMC–R.

### **Copy and Load Cal File to to CBSC**

Updated calibration (CAL) file information must be moved from the LMF Windows environment back to the CBSC, which resides in a Unix environment. The procedures that follow detail how to move files from one environment to the other.

### **Backup CAL Data to a Diskette**

The BLO calibration files should be backed up to a diskette (per BTS). Follow the procedure in Table 5-1 to copy CAL files from a CDMA LMF computer to a diskette.

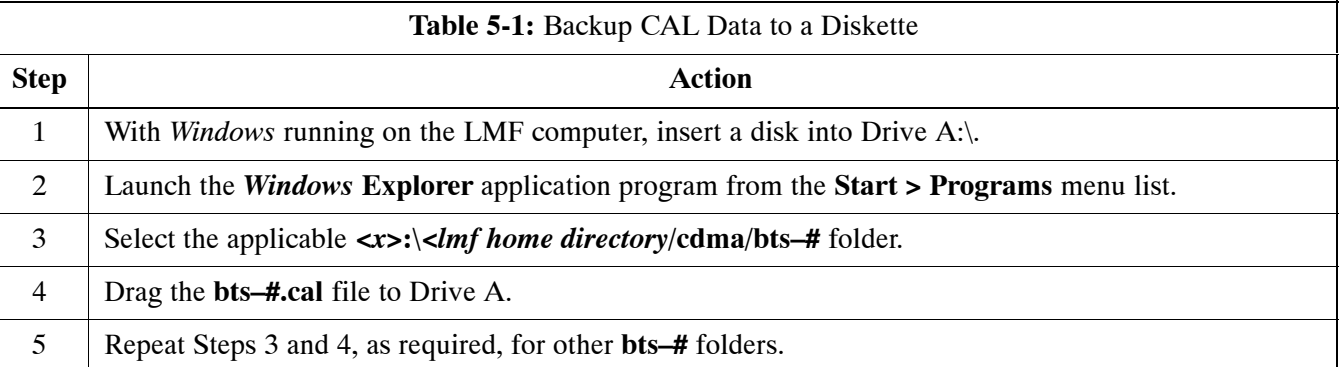

### **Copying CAL Files from Diskette to the CBSC**

Follow the procedure in Table 5-2 to copy CAL files from a diskette to the CBSC.

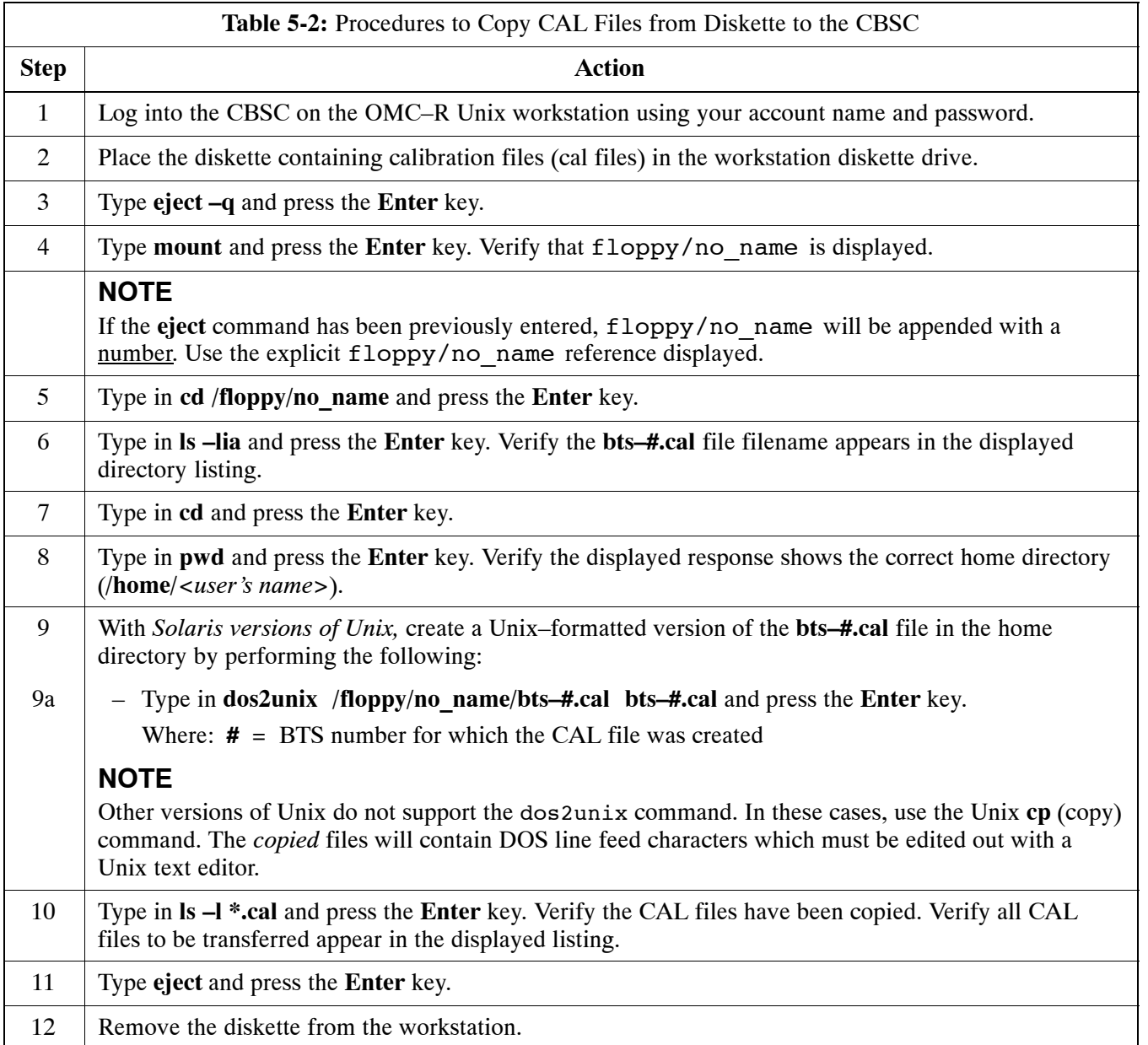

## **Prepare to Leave the Site**

### **External Test Equipment Removal**

Perform the procedure in Table 5-3 to disconnect the test equipment and configure the BTS for active service.

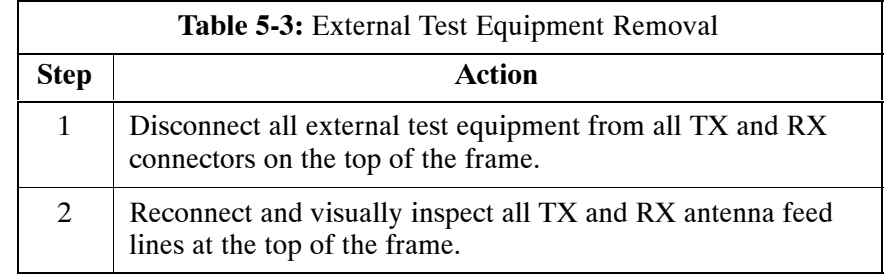

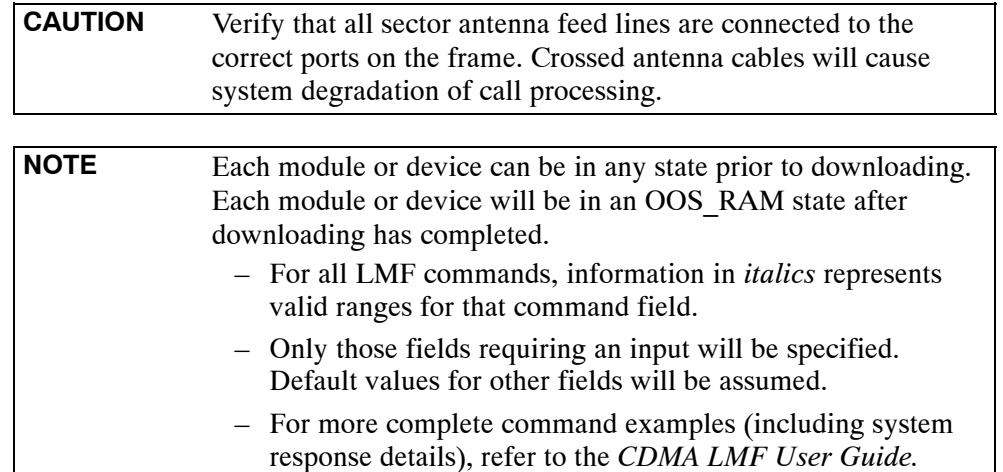

## **BTS Site Span Configuration Verification**

Perform the procedure in Table 5-4 to verify the current Span Framing Format and Line Build Out (LBO) parameters. *ALL* MGLI/GLI boards in all C–CCP shelves that terminate a T1/E1 span should be verified.

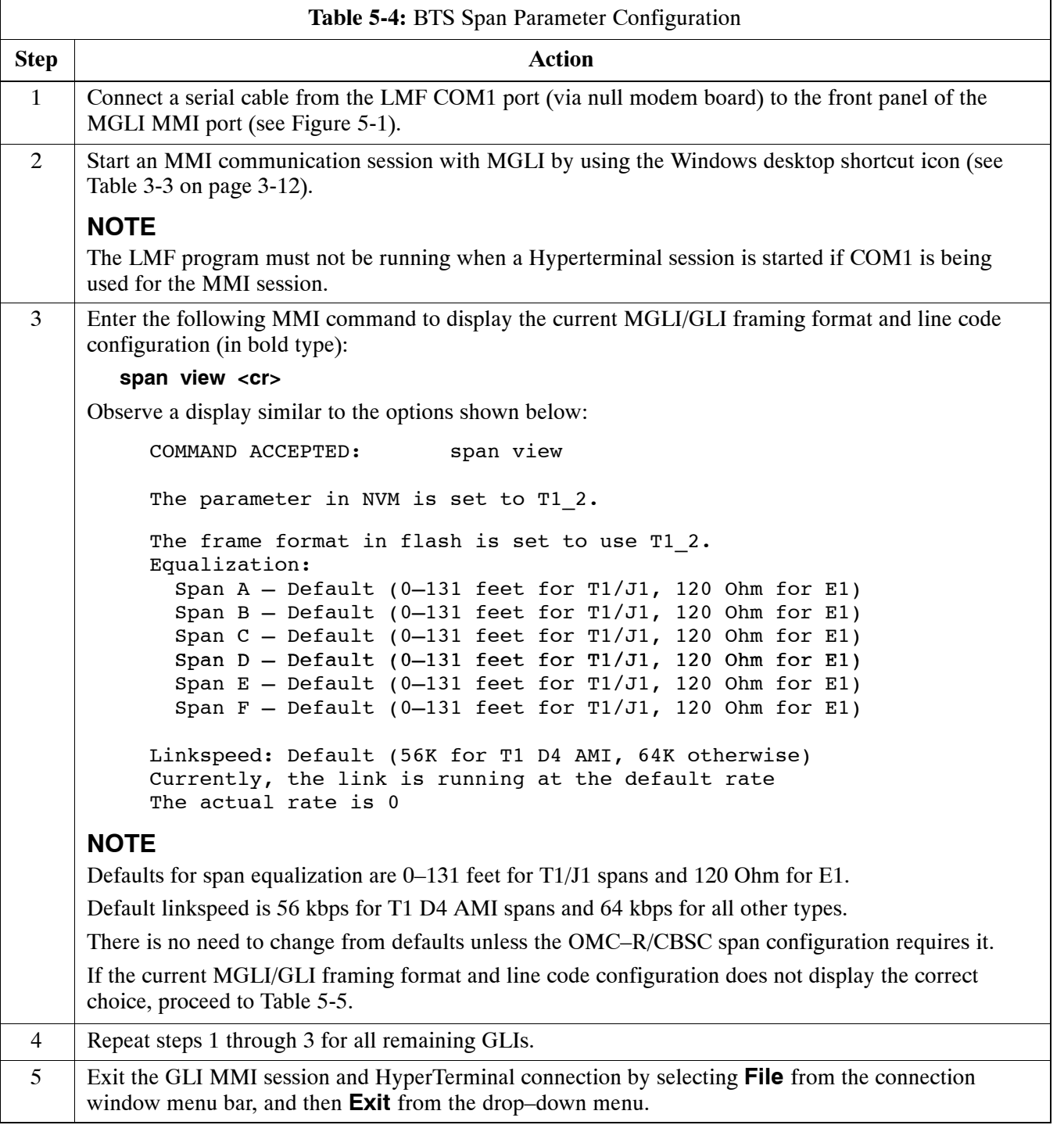

### <span id="page-124-0"></span>**Figure 5-1:** MGLI/GLI MMI Port Connection

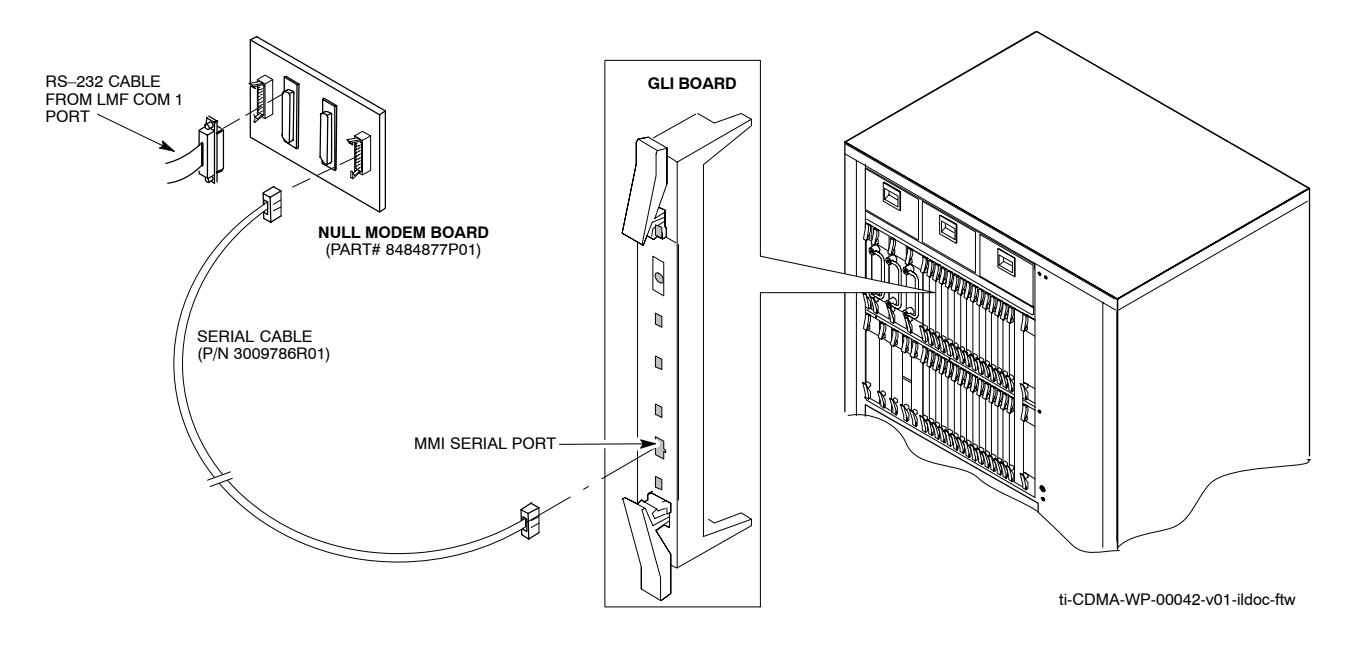

### **Set BTS Site Span Configuration**

Perform the procedure in Table 5-5 to configure the Span Framing Format and Line Build Out (LBO) parameters. *ALL* MGLI/GLI boards in all C–CCP shelves that terminate a T1/E1 span must be configured.

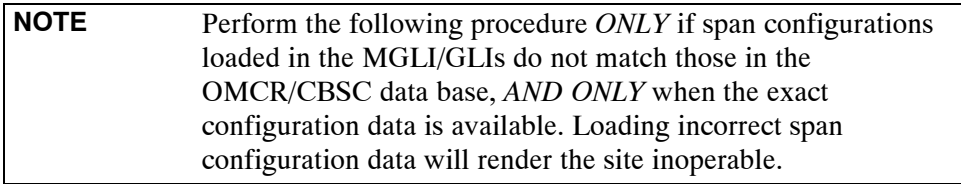

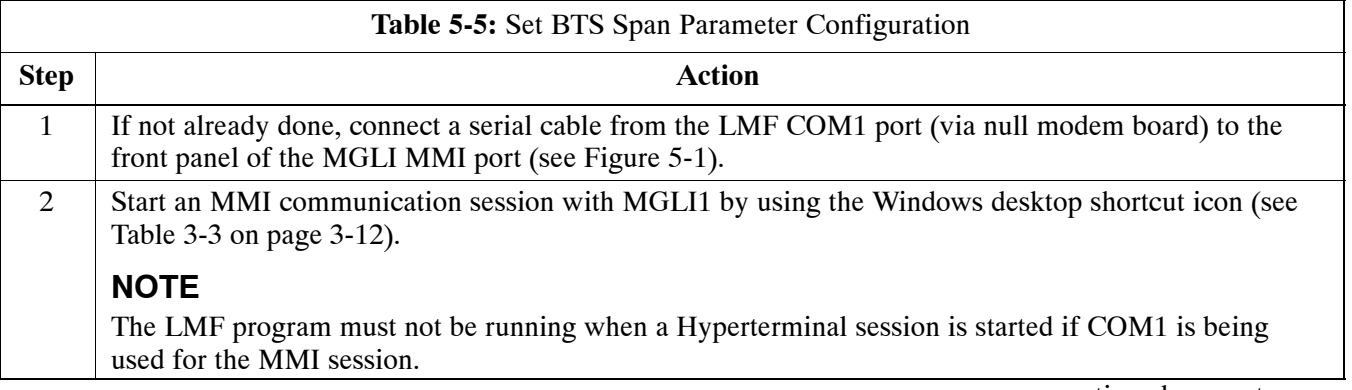

. . . continued on next page

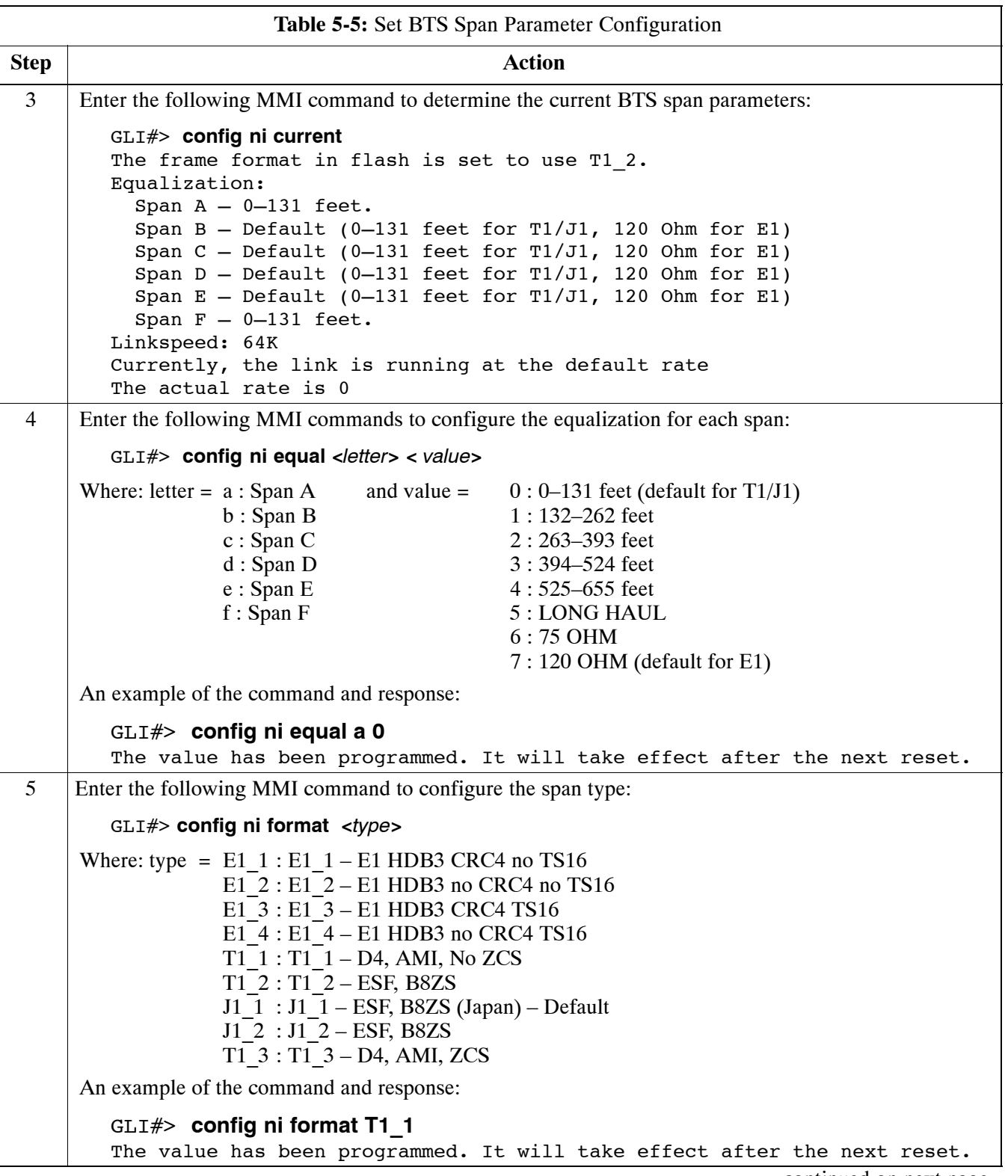

. . . continued on next page

**5**

<span id="page-126-0"></span>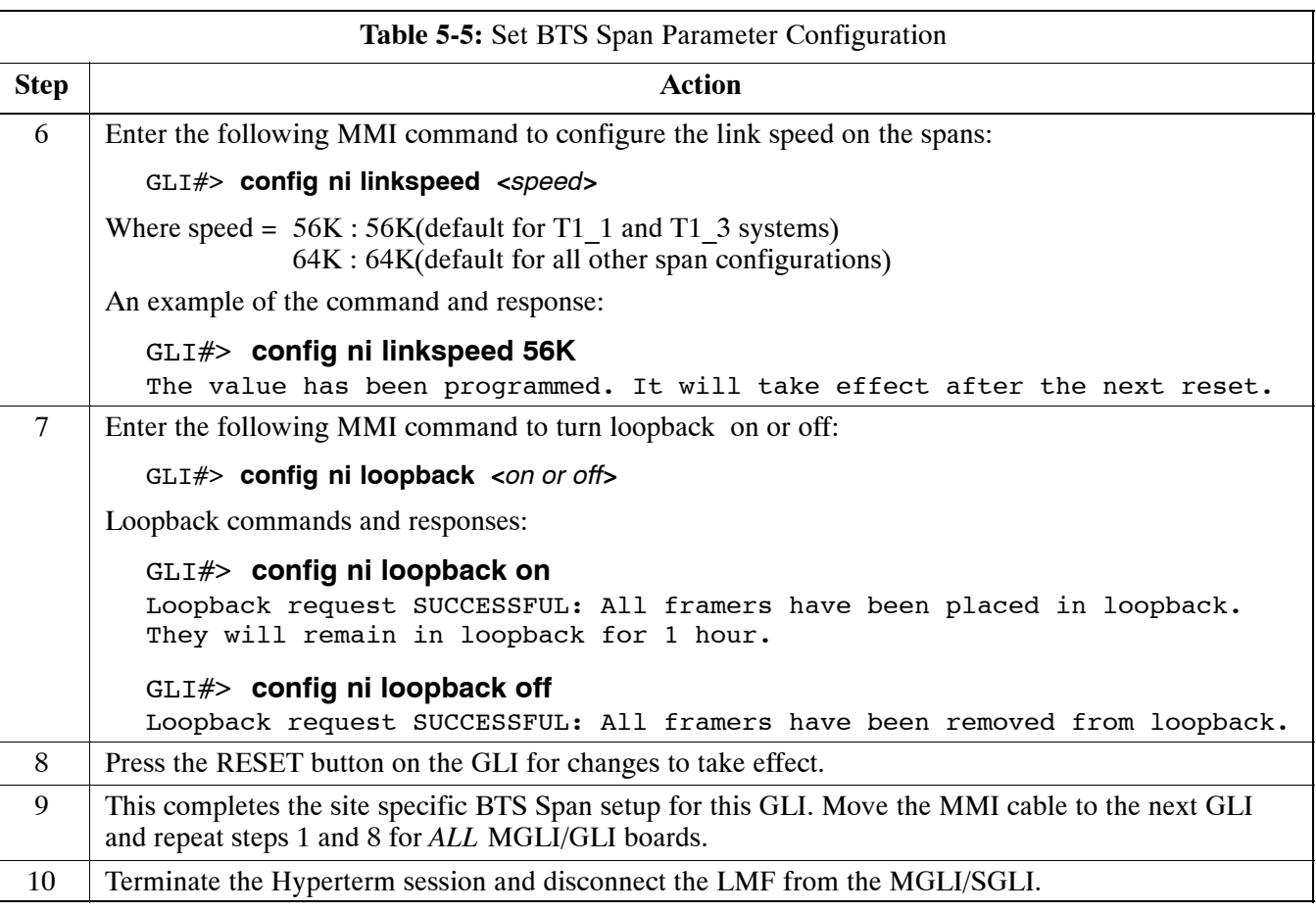

## **LMF Removal**

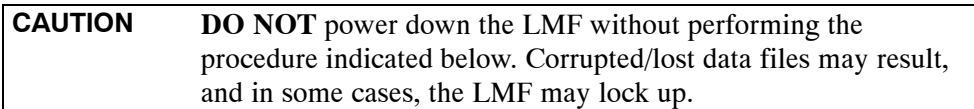

Follow the procedure in Table 5-6 to terminate the LMF session and remove the terminal.

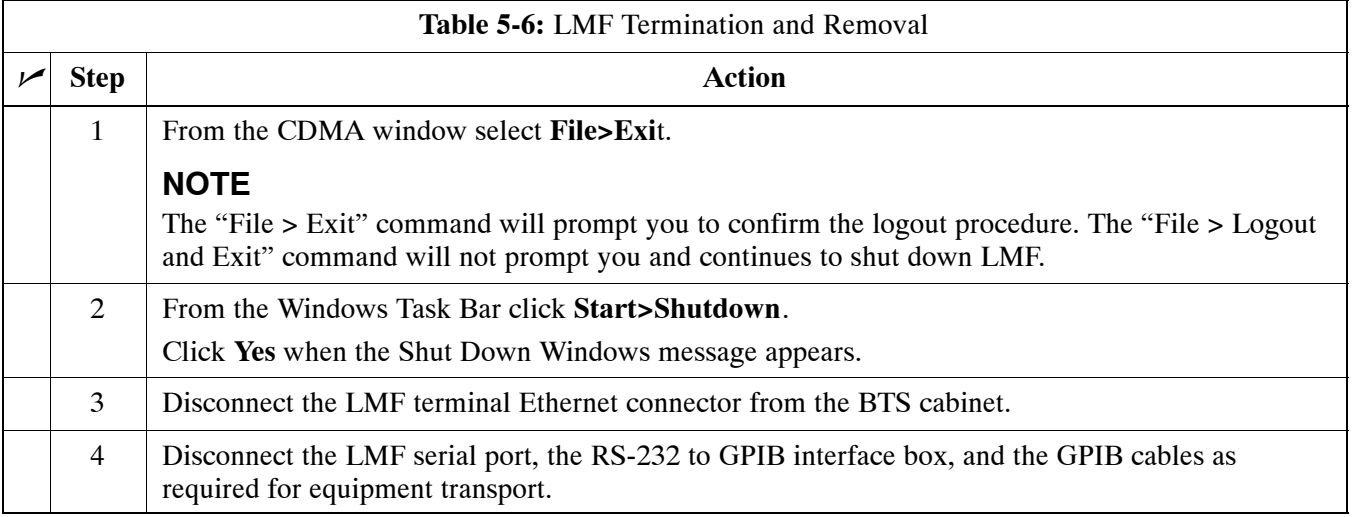

### <span id="page-127-0"></span>**Re–connect BTS T1/E1 Spans and Integrated Frame Modem**

Before leaving the site, connect any T1 span TELCO connectors that were removed to allow the LMF to control the BTS. Refer to Table 5-7 and Figure 5-2 as required.

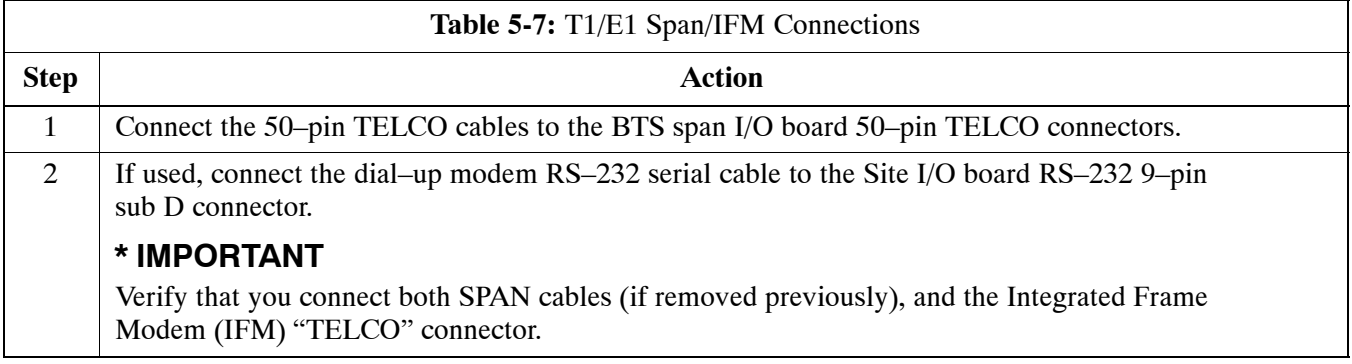

**Figure 5-2:** Site and Span I/O Boards T1 Span Connections

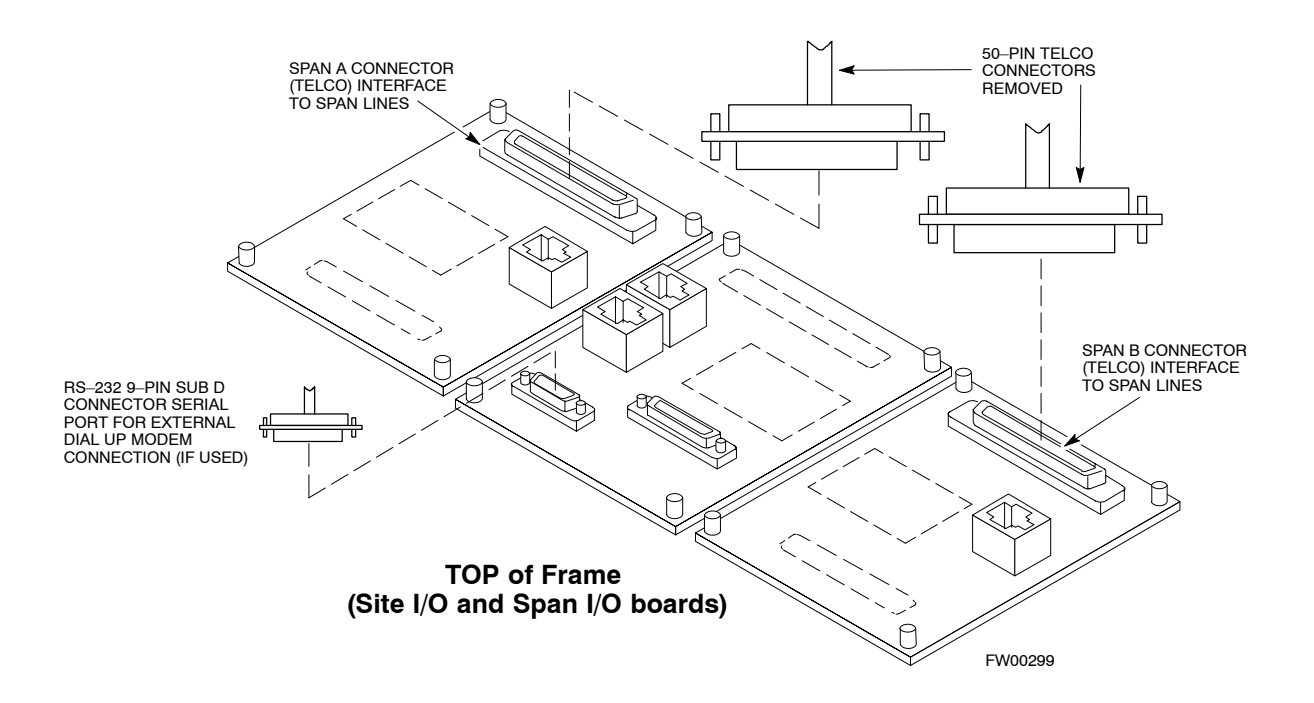

**5**

### <span id="page-128-0"></span>**Reset All Devices and Initialize Site Remotely**

Devices in the BTS should not be left with data and code loaded from the LMF. The configuration data and code loads used for normal operation could be different from those stored in the LMF files. Perform the procedure in Table 5-8 to reset all devices and initialize site remotely.

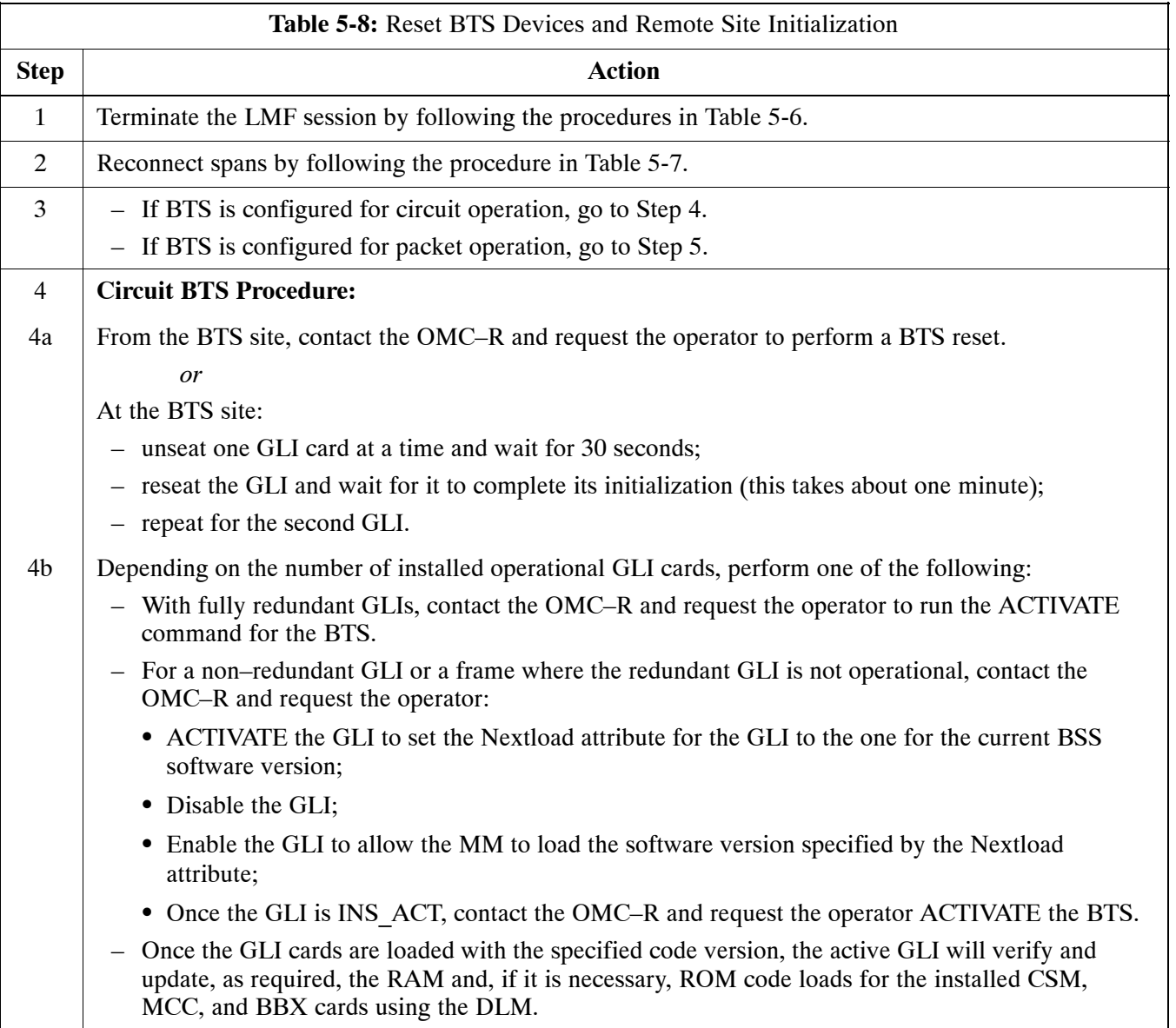

. . . continued on next page

<span id="page-129-0"></span>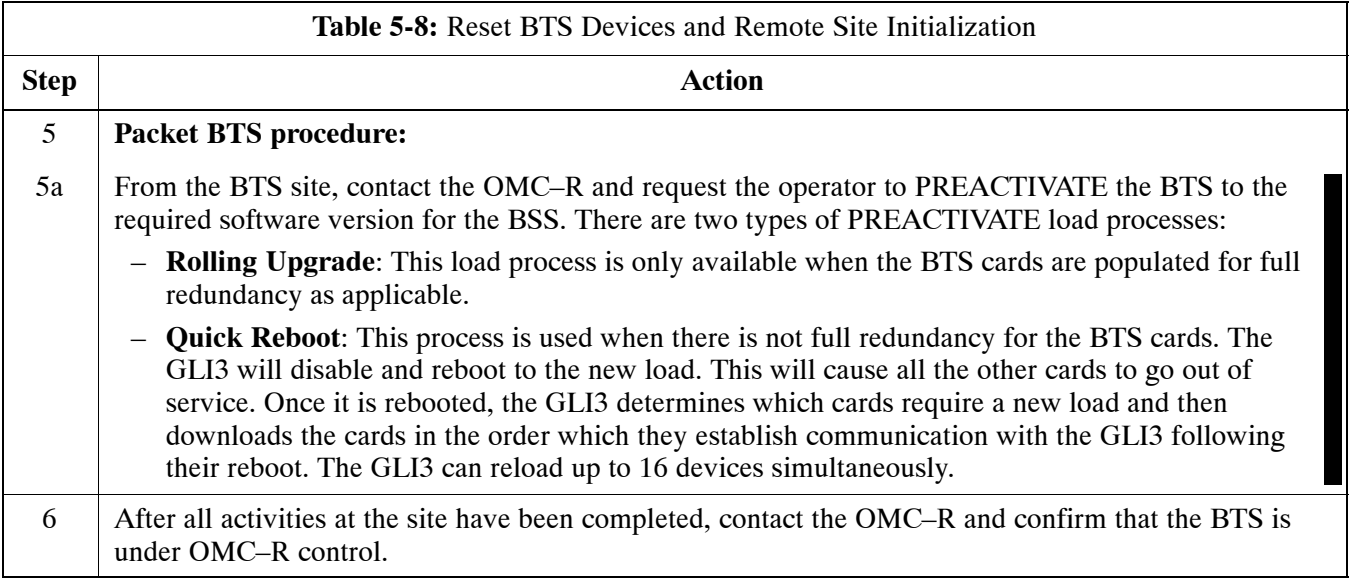

**Notes**

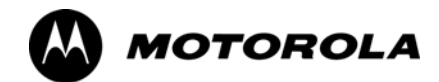

## *Chapter 6*

# **Basic Troubleshooting**

## **Basic Troubleshooting Overview**

### **Overview**

The information in this section addresses some of the scenarios likely to be encountered by Cellular Field Engineering (CFE) team members. This troubleshooting guide was created as an interim reference document for use in the field. It provides basic "what to do if" basic troubleshooting suggestions when the BTS equipment does not perform per the procedure documented in the manual.

Comments are consolidated from inputs provided by CFEs in the field and information gained form experience in Motorola labs and classrooms.

## <span id="page-133-0"></span>**Troubleshooting: Installation**

## **Cannot Log into Cell-Site**

Follow the procedure in Table 6-1 to troubleshoot a login failure.

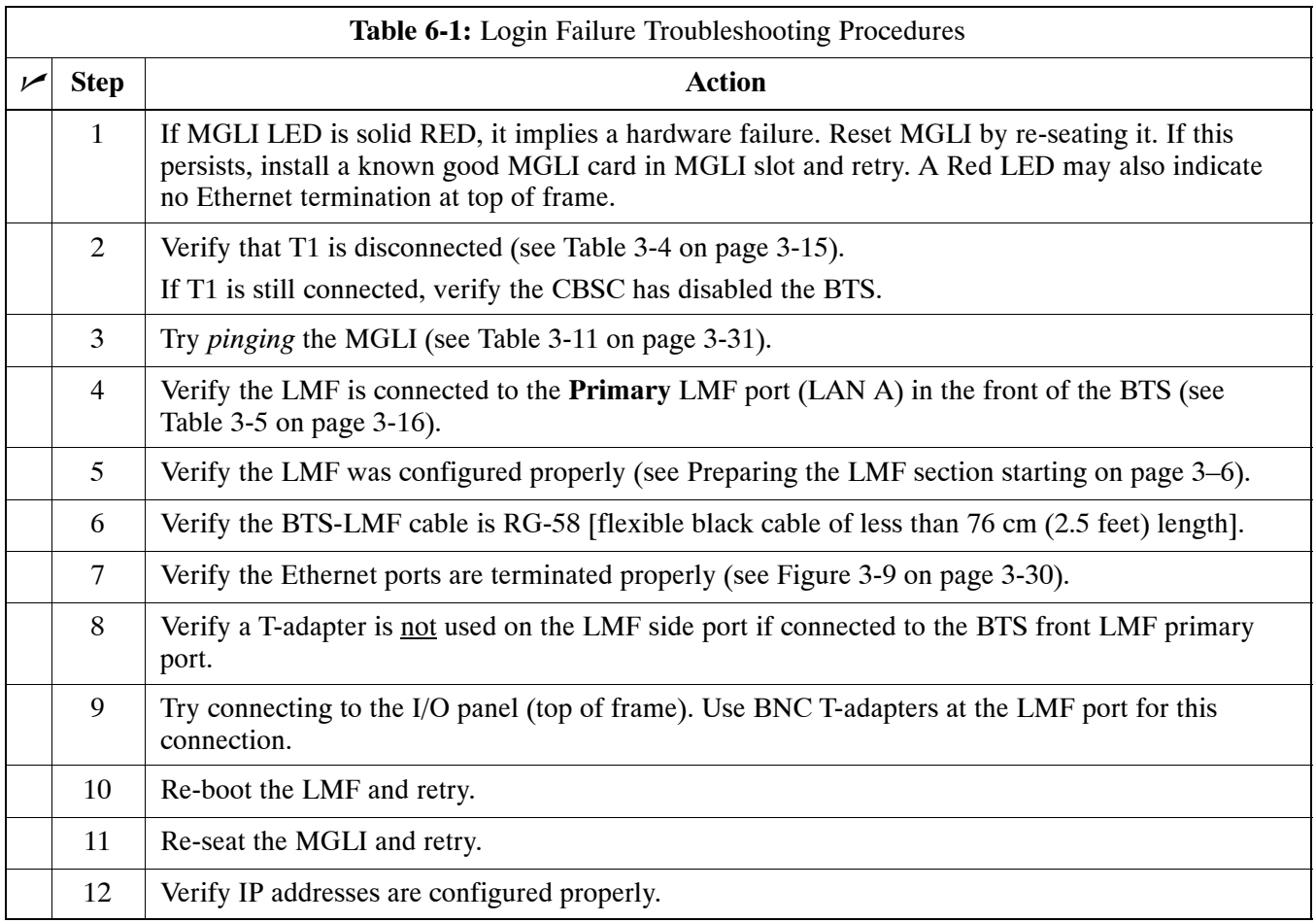

### **Cannot Communicate to Power Meter**

Follow the procedure in Table 6-2 to troubleshoot a power meter communication failure.

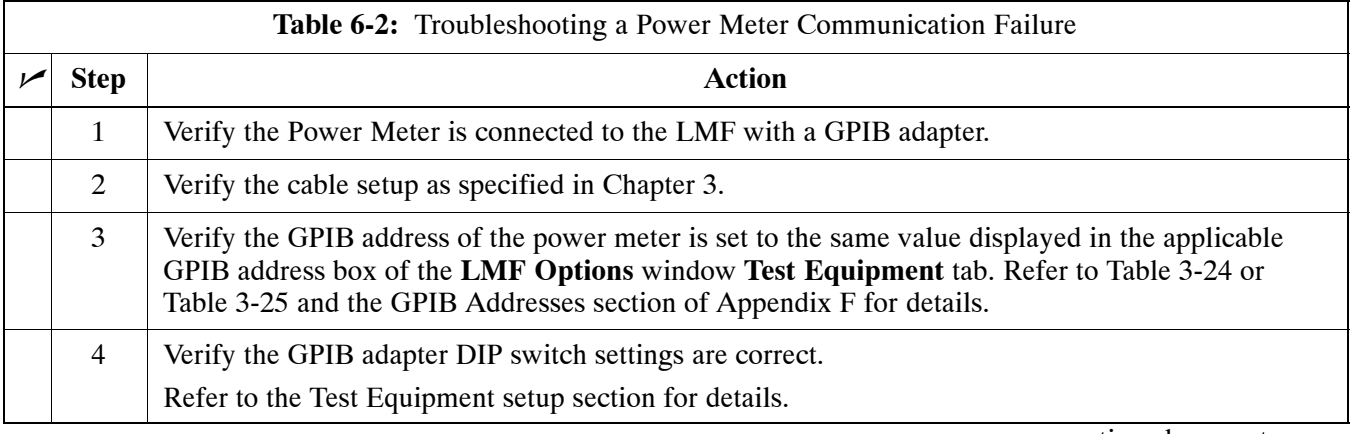

. . . continued on next page

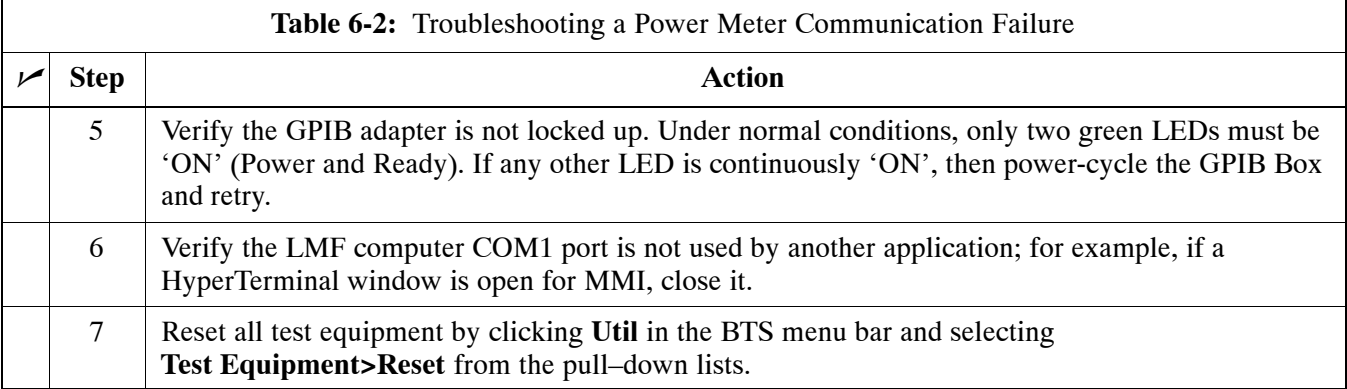

## **Cannot Communicate to Communications Analyzer**

Follow the procedure in Table 6-3 to troubleshoot a communications analyzer communication failure.

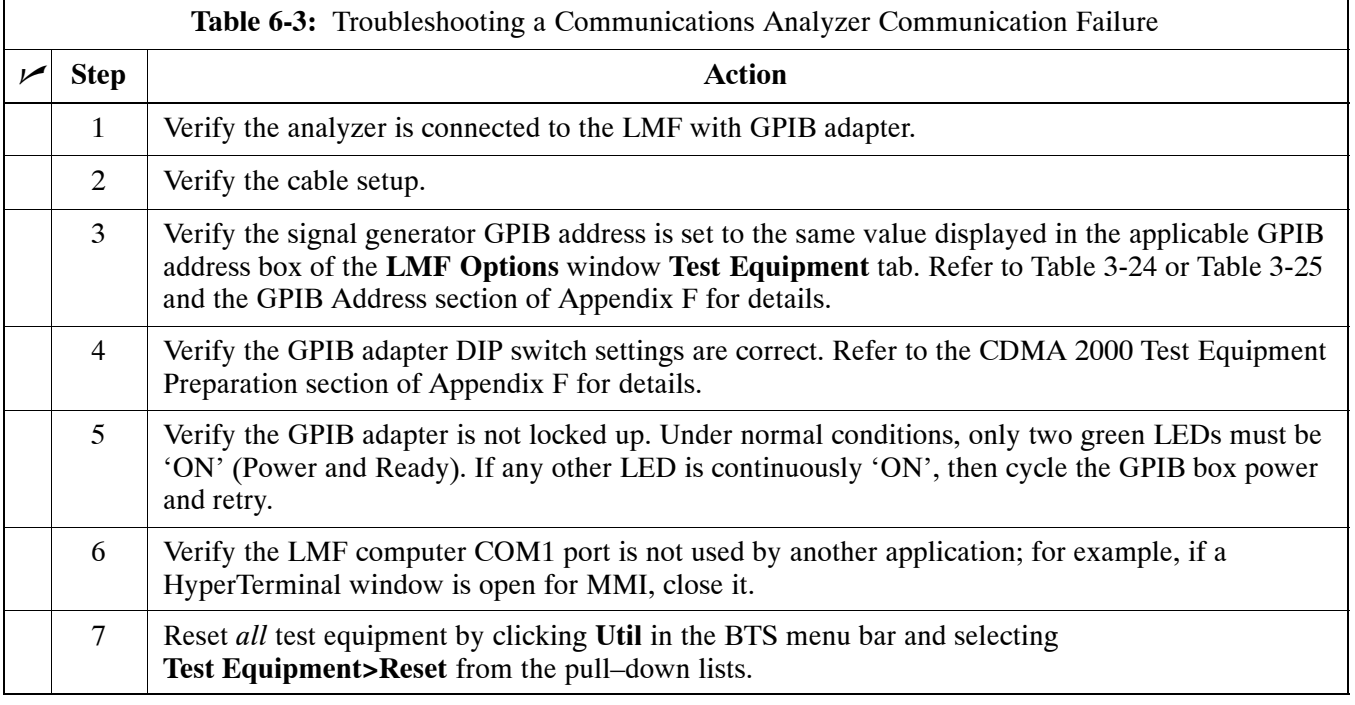

## **Troubleshooting: Download**

## **Cannot Download CODE to Any Device (card)**

Follow the procedure in Table 6-4 to troubleshoot a code download failure.

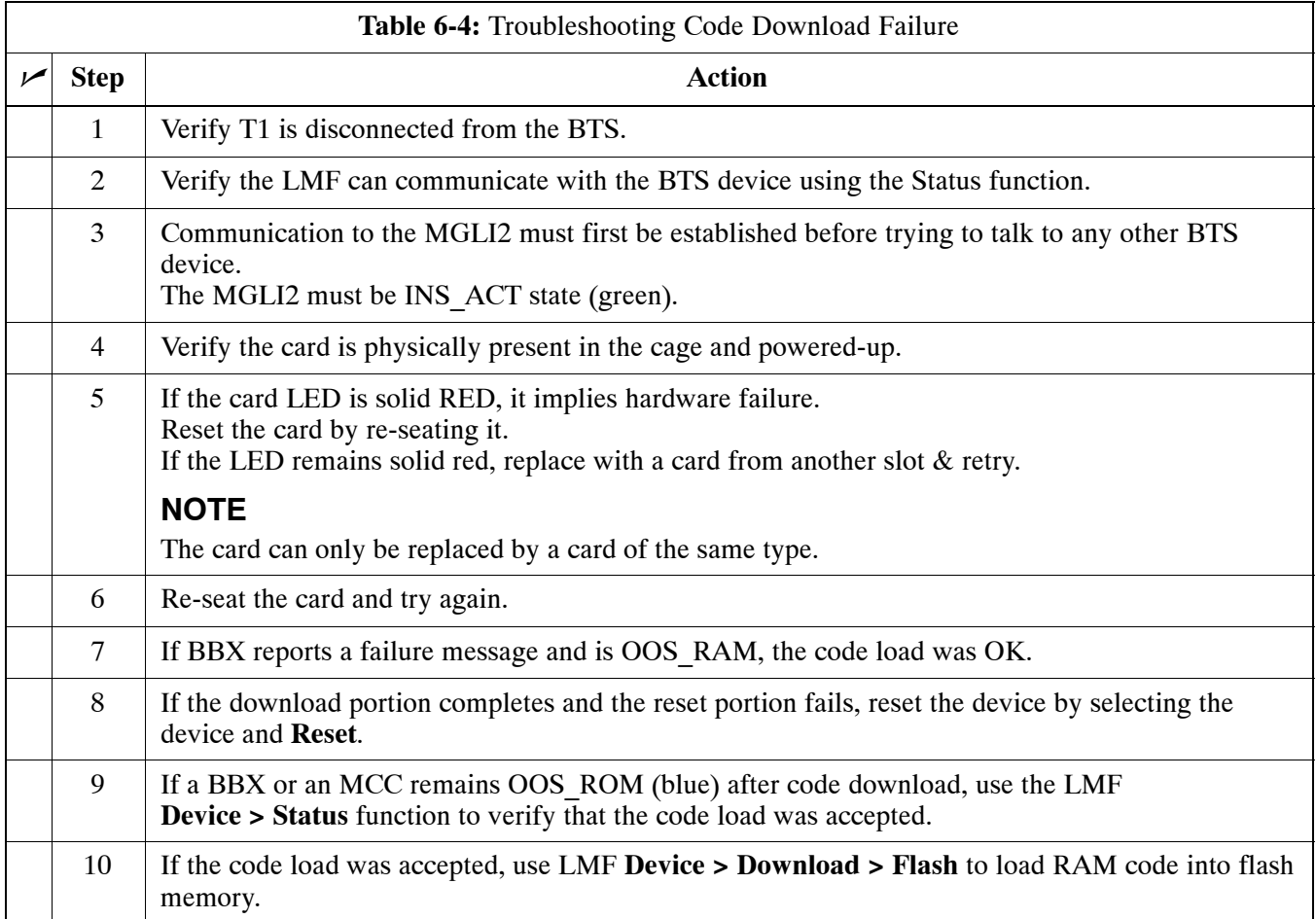

## **Cannot Download DATA to Any Device (Card)**

Perform the procedure in Table 6-5 to troubleshoot a data download failure.

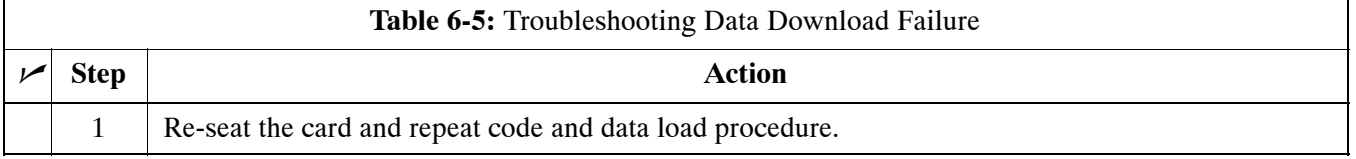

### <span id="page-136-0"></span>**Cannot ENABLE Device**

Before a device can be enabled (placed in-service), it must be in the OOS\_RAM state (yellow) with data downloaded to the device. The color of the device changes to green once it is enabled.

The three states that devices can be changed to are as follows:

- Enabled (green, INS)
- Disabled (yellow, OOS\_RAM)
- Reset (blue, OOS\_ROM)

Follow the procedure in Table 6-6 to troubleshoot a device enable failure.

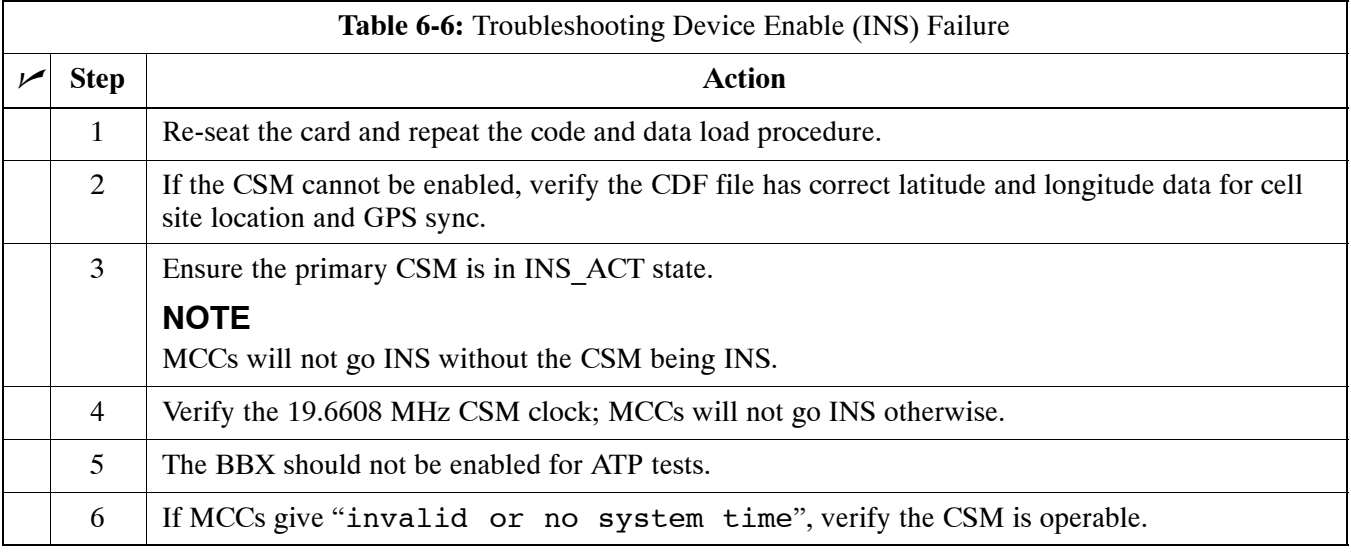

### **Miscellaneous Errors**

Perform the procedure in Table 6-7 to troubleshoot miscellaneous failures.

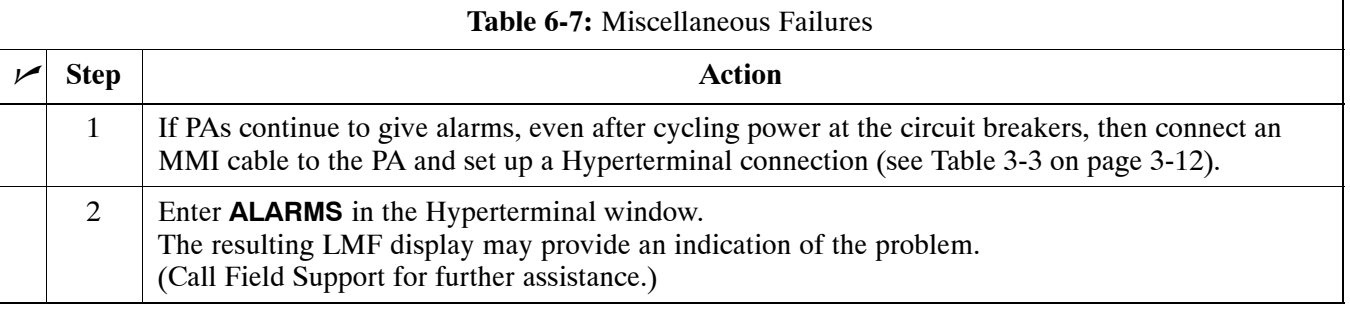

## **Troubleshooting: Calibration**

### **Bay Level Offset Calibration Failure**

Perform the procedure in Table 6-8 to troubleshoot a BLO calibration failure.

**NOTE** Only one carrier can be tested at a time. All PAs must be INS during testing. For the carriers not under test, key one BBX per carrier to a minimum power level. (Refer t[o T](#page-84-0)able 3-36).

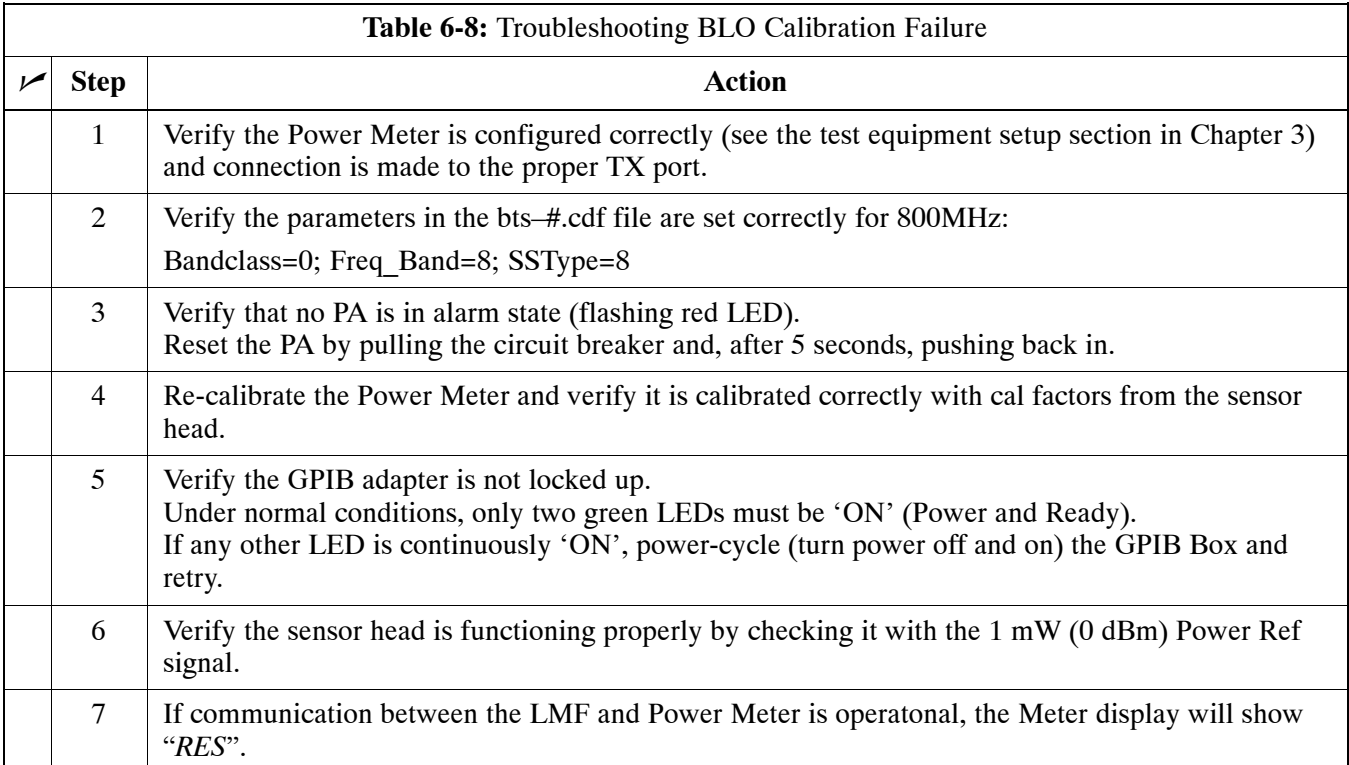

## **Cannot Load BLO**

For Load BLO failures se[e T](#page-136-0)able 6-7.

### **Calibration Audit Failure**

Follow the procedure in Table 6-9 to troubleshoot a calibration audit failure.

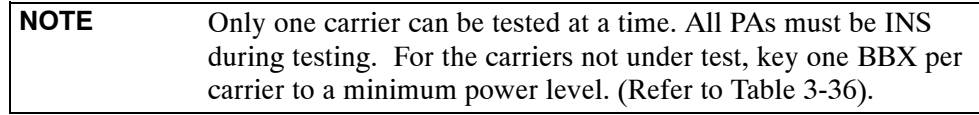

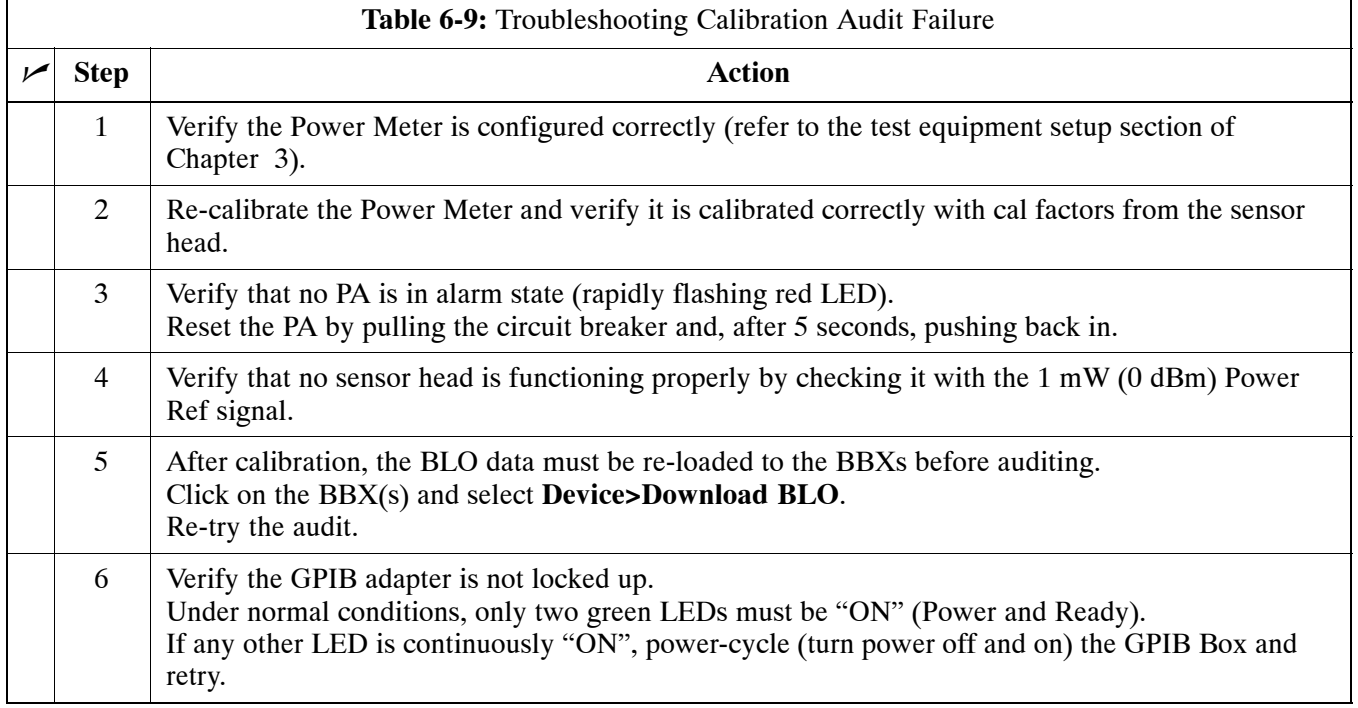

## <span id="page-139-0"></span>**Troubleshooting: Transmit ATP**

### **BTS passed Reduced ATP tests but has forward link problem during normal operation**

Follow the procedure in Table 6-10 to troubleshoot a Forward Link problem during normal operation.

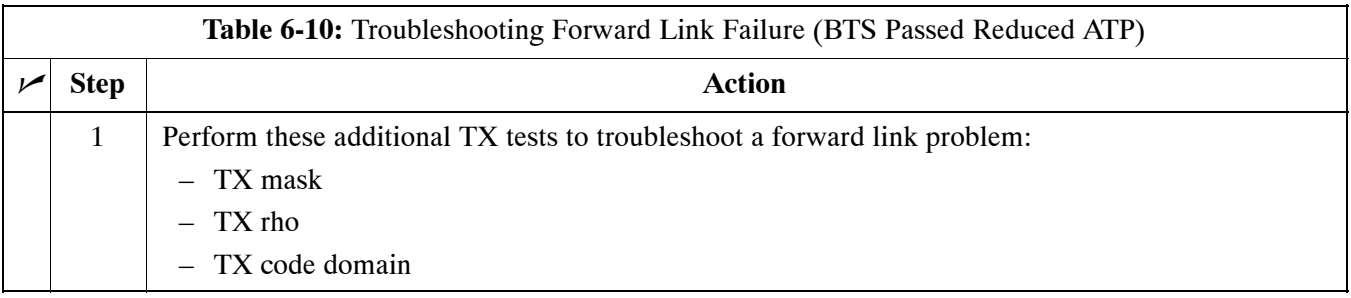

### **Cannot Perform TX Mask Measurement**

Follow the procedure in Table 6-11 to troubleshoot a TX mask measurement failure.

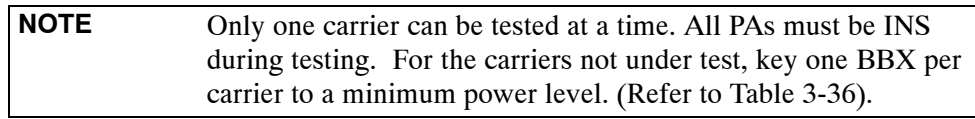

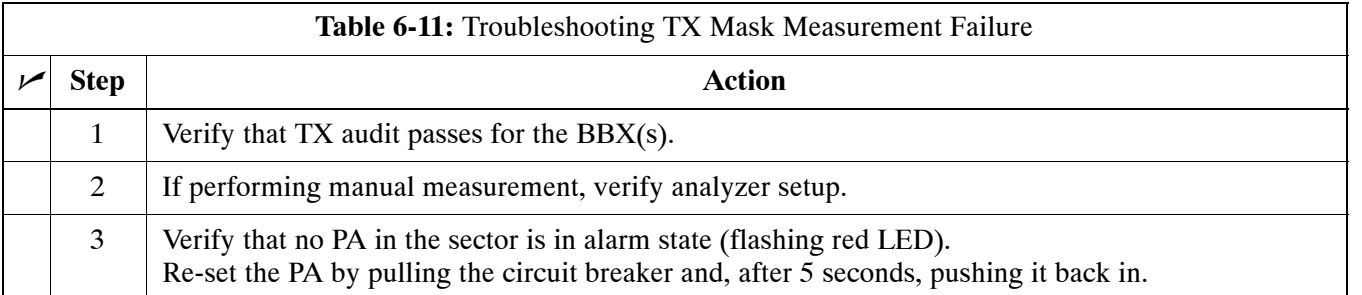

### **Cannot Perform Rho or Pilot Time Offset Measurement**

Follow the procedure in Table 6-12 to troubleshoot a rho or pilot time offset measurement failure.

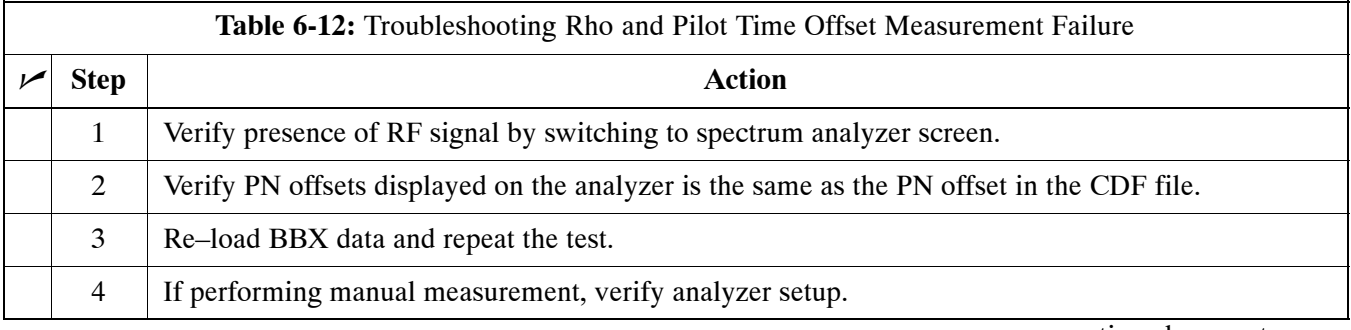

. . . continued on next page

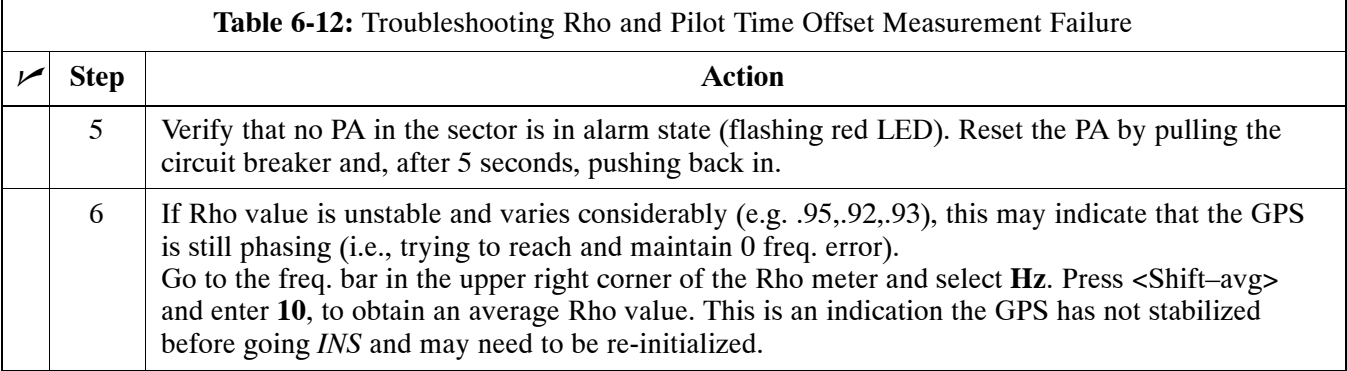

## **Cannot Perform Code Domain Power and Noise Floor Measurement**

Perform the procedure in Table 6-13 to troubleshoot a code domain and noise floor measurement failure.

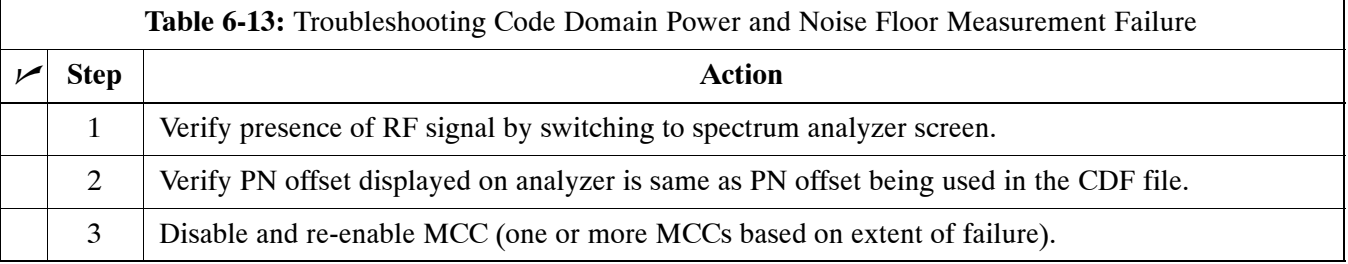

## **Troubleshooting: Receive ATP**

## **Multi–FER Test Failure**

Perform the procedure in Table 6-14 to troubleshoot a Multi–FER failure.

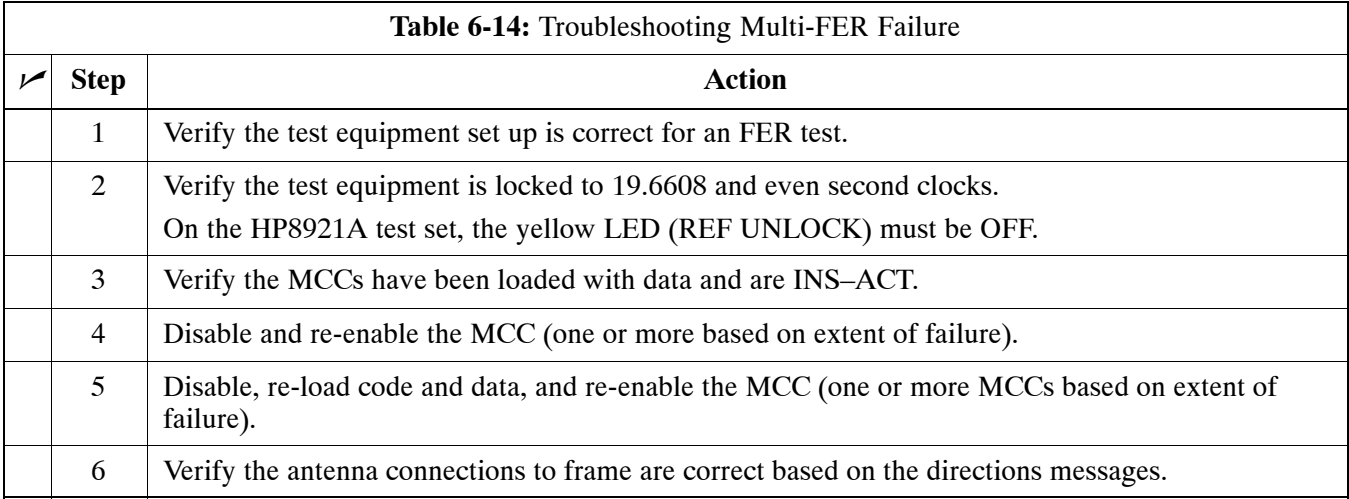

## **Troubleshooting: CSM Checklist**

### **Problem Description**

Many of the Clock Synchronization Manager (CSM) board failures may be resolved in the field before sending the boards to the factory for repair. This section describes known CSM problems identified in field returns, some of which are field-repairable. Check these problems before returning suspect CSM boards.

### **Intermittent 19.6608 MHz Reference Clock/GPS Receiver Operation**

If having any problems with CSM board kit numbers, SGLN1145 or SGLN4132, check the suffix with the kit number. If the kit has version "AB", then replace with version "BC" or higher, and return model "AB" to the repair center.

### **No GPS Reference Source**

Check the CSM boards for proper hardware configuration. CSM kit SGLN1145, in Slot l, has an on-board GPS receiver; while kit SGLN4132, in Slot 2, does not have a GPS receiver. Any incorrectly configured board *must* be returned to the repair center. *Do not attempt to change hardware configuration in the field.* Also, verify the GPS antenna is not damaged and is installed per recommended guidelines.

### **Checksum Failure**

The CSM could have corrupted data in its firmware resulting in a non-executable code. The problem is usually caused by either electrical disturbance or interruption of data during a download. Attempt another download with no interruptions in the data transfer. Return the CSM board back to the repair center if the attempt to reload fails.

### **GPS Bad RX Message Type**

This problem is believed to be caused by a later version of CSM software (3.5 or higher) being downloaded, via LMF, followed by an earlier version of CSM software (3.4 or lower), being downloaded from the CBSC. Download again with CSM software code 3.5 or higher. Return the CSM board back to the repair center if the attempt to reload fails.

### **CSM Reference Source Configuration Error**

This problem is caused by incorrect reference source configuration performed in the field by software download. CSM kits SGLN1145 and SGLN4132 must have proper reference sources configured (as shown below) to function correctly.

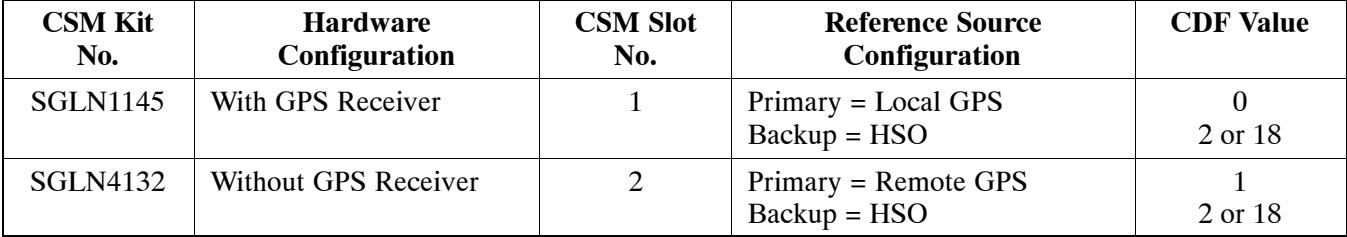

### **Takes Too Long for CSM to Come INS**

This problem may be caused by a delay in GPS acquisition. Check the accuracy flag status and/or current position. Refer to the GSM system time/GPS and HSO verification section in Chapter 3. At least one satellite should be visible and tracked for the "surveyed" mode and four satellites should be visible and tracked for the "estimated" mode. Also, verify correct base site position data used in "surveyed" mode.
## **Troubleshooting: C–CCP Backplane**

## **Introduction**

The C–CCP backplane is a multi–layer board that interconnects all the C–CCP modules. The complexity of this board lends itself to possible improper diagnoses when problems occur.

#### **Connector Functionality**

The following connector overview describes the major types of backplane connectors along with the functionality of each. This information allows the CFE to:

- $\bullet$  Determine which connector(s) is associated with a specific problem type.
- Isolate problems to a specific cable or connector.

#### **Primary "A" and Redundant "B" Inter Shelf Bus Connectors**

The 40 pin Inter Shelf Bus (ISB) connectors provide an interface bus from the master GLI to all other GLIs in the modem frame. Their basic function is to provide clock synchronization from the master GLI to all other GLIs in the frame.

The ISB also provides the following functions:

- Span line grooming when a single span is used for multiple cages.
- MMI connection to/from the master GLI to cell site modem.
- Interface between GLIs and the AMR (for reporting BTS alarms).

#### **Span Line Connector**

The 50–pin span line connector provides a primary and secondary (if used) span line interface to each GLI in the C–CCP shelf. The span line is used for MM/EMX switch control of the Master GLI and also all the BBX traffic.

#### **Primary "A" and Redundant "B" Reference Distribution Module Input/Output**

The Reference Distribution Module (RDM) connectors route the 3 MHz reference signals from the CSMs to the GLIs and all BBXs in the backplane. The signals are used to phase lock loop all clock circuits on the GLIs and BBX boards to produce precise clock and signal frequencies.

#### **Power Input (Return A, B, and C connectors)**

*For –48 V configuration* – Provides a –48 volt input for use by the power supply modules.

*For +27 V configuration* – Provides input for regulated +27 Volts.

**6**

#### **Power Supply Interface**

Each C–CCP power supply has a series of three different connectors to provide the needed inputs/outputs to the C–CCP backplane. These include a VCC/Ground input connector, a Harting style multiple pin interface, and a +15 V/Analog Ground output connector. The C–CCP Power Supplies convert +27 Volts to a regulated +15, +6.5, and +5.0 Volts to be used by the C–CCP shelf cards.

For –48V BTS only, the power supply modules convert –48 Volts to a regulated +27 Volts.

#### **GLI Connector**

This connector consists of a Harting 4SU digital connector and a 6–conductor coaxial connector for RDM distribution. The connectors provide inputs/outputs for the GLIs in the C–CCP backplane.

#### **GLI 10Base–2 Ethernet "A" and "B" Connections**

These BNC connectors are located on the C–CCP backplane and routed to the GLI board. This interface provides all the control and data communications between the master GLI and the other GLI, between gateways, and for the LMF on the LAN.

#### **BBX Connector**

Each BBX connector consists of a Harting 2SU/1SU digital connector and two 6–conductor coaxial connectors. These connectors provide DC, digital, and RF inputs/outputs for the BBXs in the C–CCP backplane.

#### **MCIO Connectors**

- RX RF antenna path signal inputs are routed through RX Tri–Filters (on the I/O plate), and via coaxial cables to the two MPC modules – the six "A" (main) signals go to one MPC; the six "B" (diversity) to the other. The MPC outputs the low–noise–amplified signals via the C–CCP backplane to the MCIO where the signals are split and sent to the appropriate BBX.
- A digital bus then routes the baseband signal through the BBX, to the backplane, then on to the MCC slots.
- Digital TX antenna path signals originate at the MCCs. Each output is routed from the MCC slot via the backplane appropriate BBX.
- TX RF path signal originates from the BBX, through the backplane to the MCIO, through the MCIO, and via multi-conductor coaxial cabling to the PAs in the PA shelf.

#### **C–CCP Backplane Troubleshooting Procedure**

[T](#page-146-0)able 6-15 throug[h T](#page-150-0)able 6-24 provide procedures for troubleshooting problems that appear to be related to a defective C–CCP backplane. The tables are broken down into possible problems and steps that should be taken in an attempt to find the root cause.

**NOTE IMPORTANT**[: T](#page-146-0)able 6-15 throug[h T](#page-150-0)able 6-24 must be completed before replacing ANY C–CCP backplane.

## <span id="page-146-0"></span>**Digital Control Problems**

#### **No GLI Control via LMF (all GLIs)**

Follow the procedure in Table 6-15 to troubleshoot a GLI control via LMF failure.

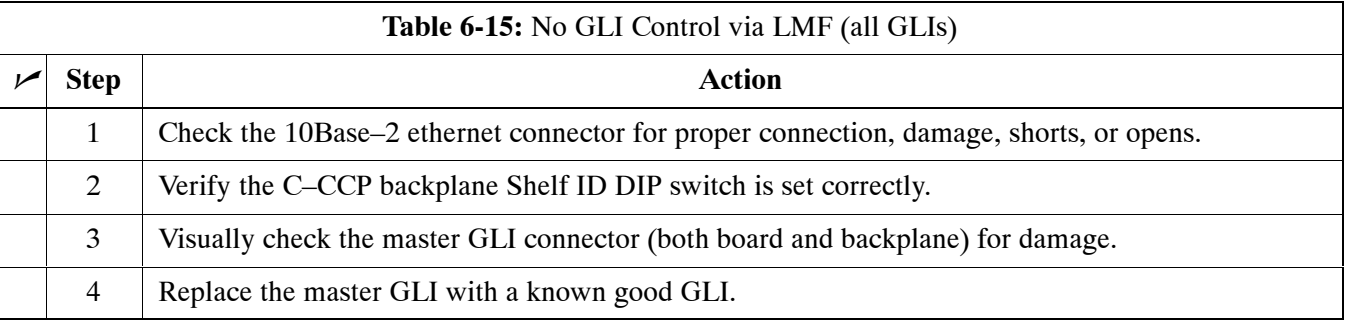

#### **No GLI Control through Span Line Connection (All GLIs)**

Follow the procedures in Table 6-16 and Table 6-17 to troubleshoot GLI control failures.

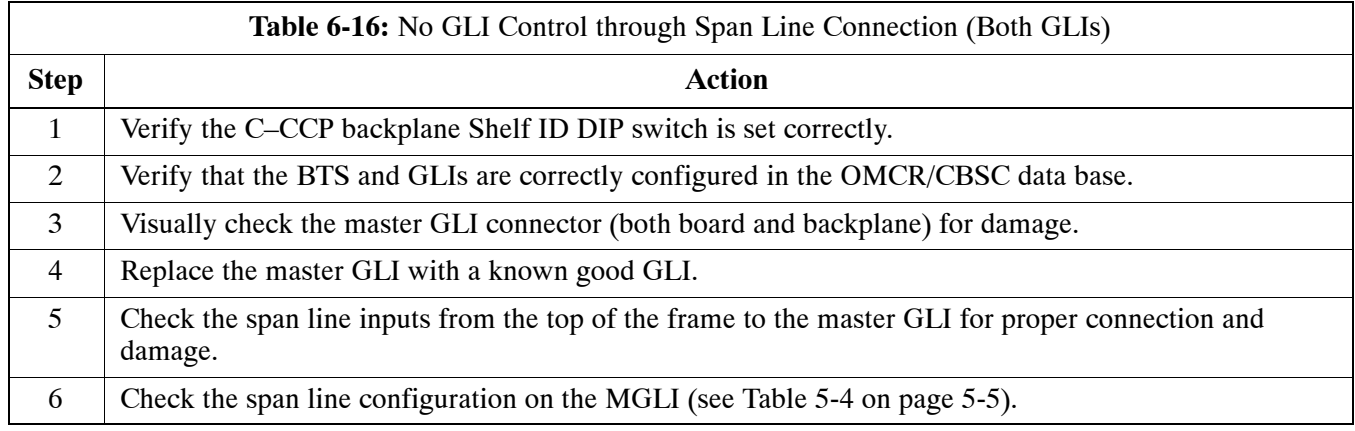

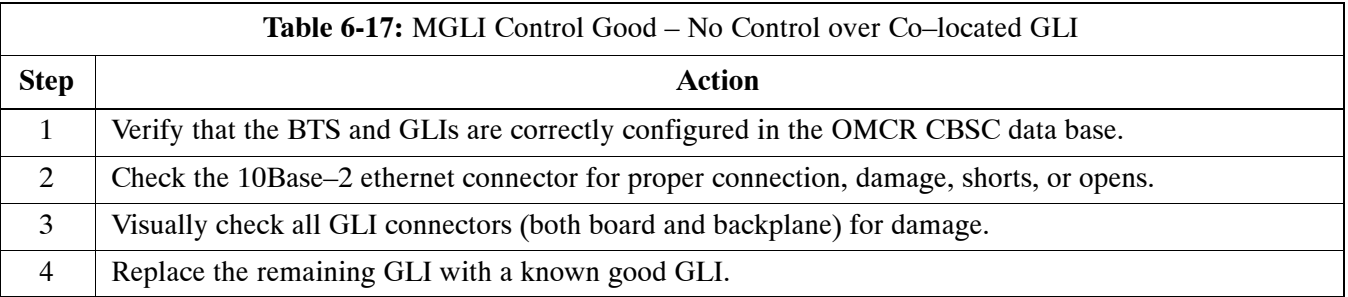

#### **No AMR Control (MGLI good)**

Perform the procedure in Table 6-18 to troubleshoot an AMR control failure when the MGLI control is good.

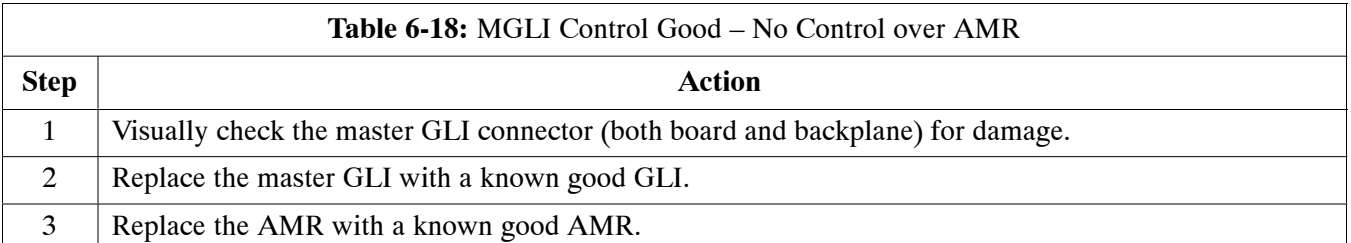

#### **No BBX Control in the Shelf – (No Control over Co–located GLIs)**

Perform the procedure in Table 6-19 to troubleshoot a BBX control in the shelf failure.

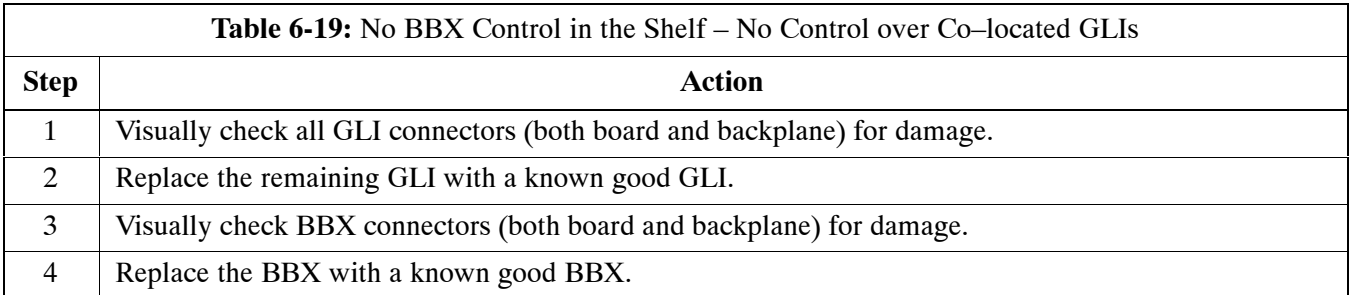

## **No (or Missing) Span Line Traffic**

Perform the procedure in Table 6-20 to troubleshoot a span line traffic failure.

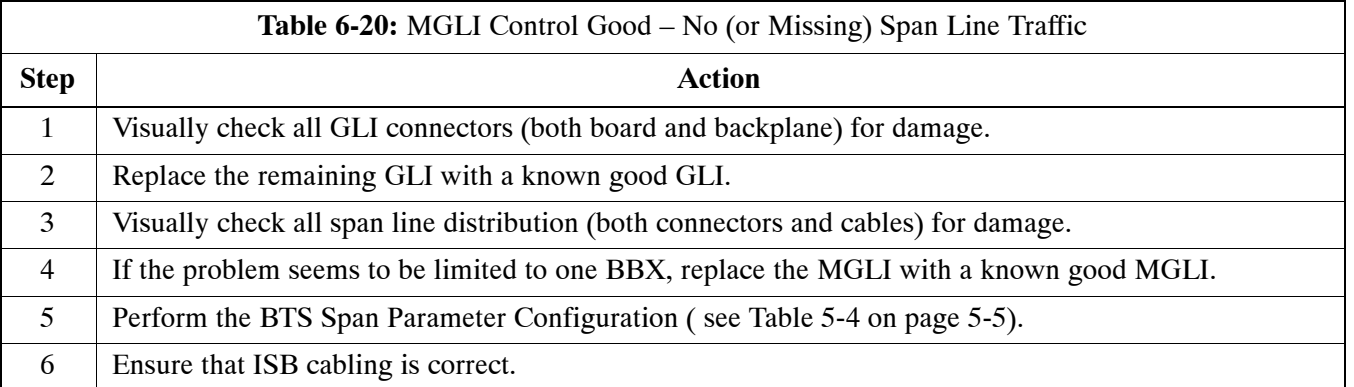

# **No (or Missing) MCC Channel Elements**

Perform the procedure in Table 6-21 to troubleshoot a channel elements failure.

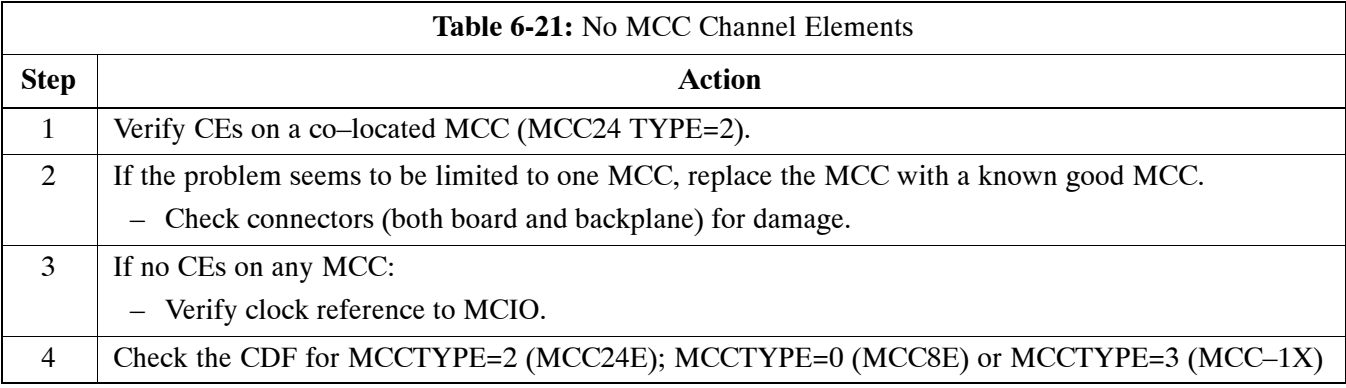

## <span id="page-149-0"></span>**DC Power Problems**

Perform the procedure in Table 6-22 to troubleshoot a DC input voltage to power supply module failure.

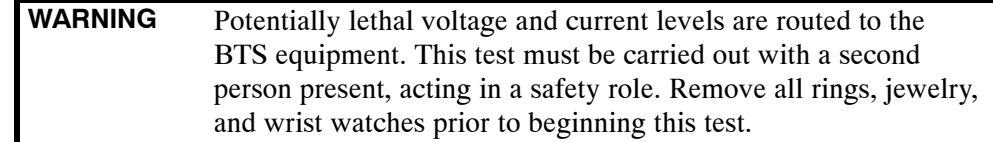

#### **No DC Input Voltage to Power Supply Module**

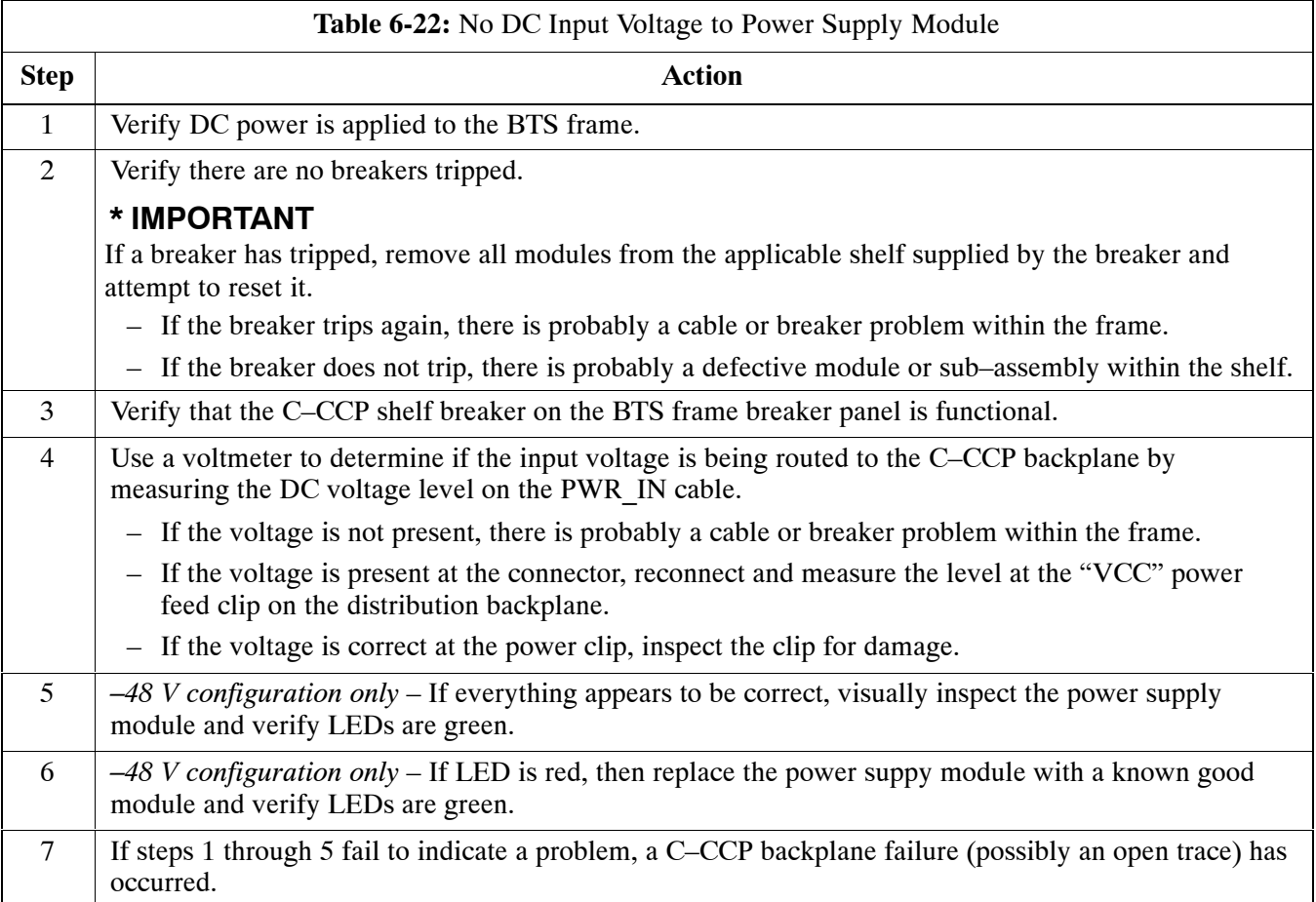

#### **No DC Voltage (+5, +6.5, or +15 Volts) to a Specific GLI, BBX, or Switchboard**

Perform the procedure in Table 6-23 to troubleshoot a DC input voltage to GLI, BBX, or Switchboard failure.

<span id="page-150-0"></span>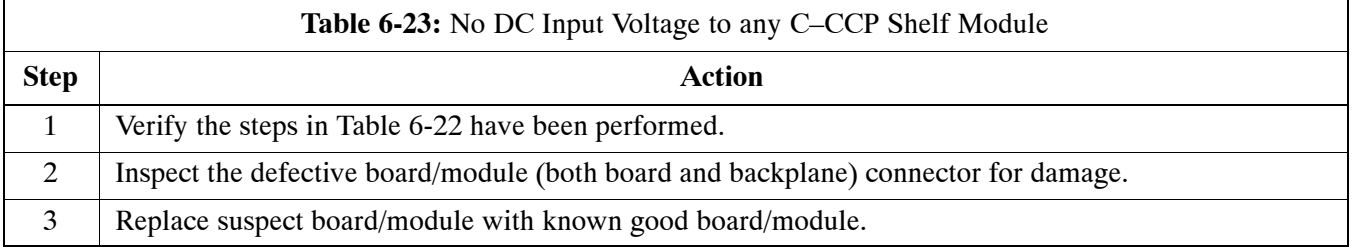

## **TX and RX Signal Routing Problems**

Perform the procedure in Table 6-24 to troubleshoot TX and RX signal routing problems.

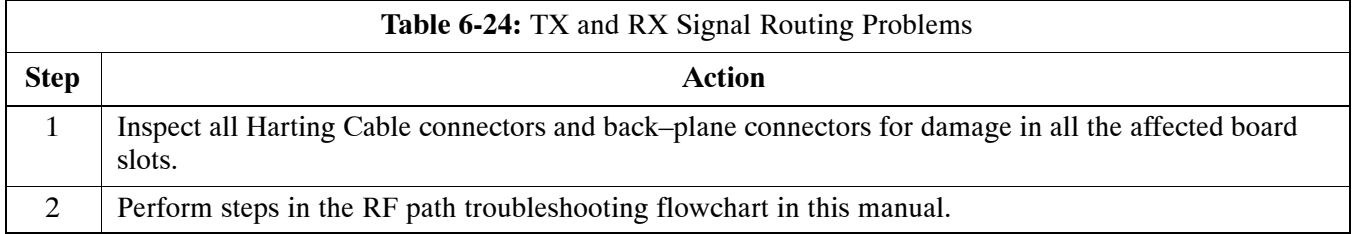

# <span id="page-151-0"></span>**Troubleshooting: Span Control Link**

## **Span Problems (No Control Link)**

Perform the procedure in Table 6-25 to troubleshoot a control link failure.

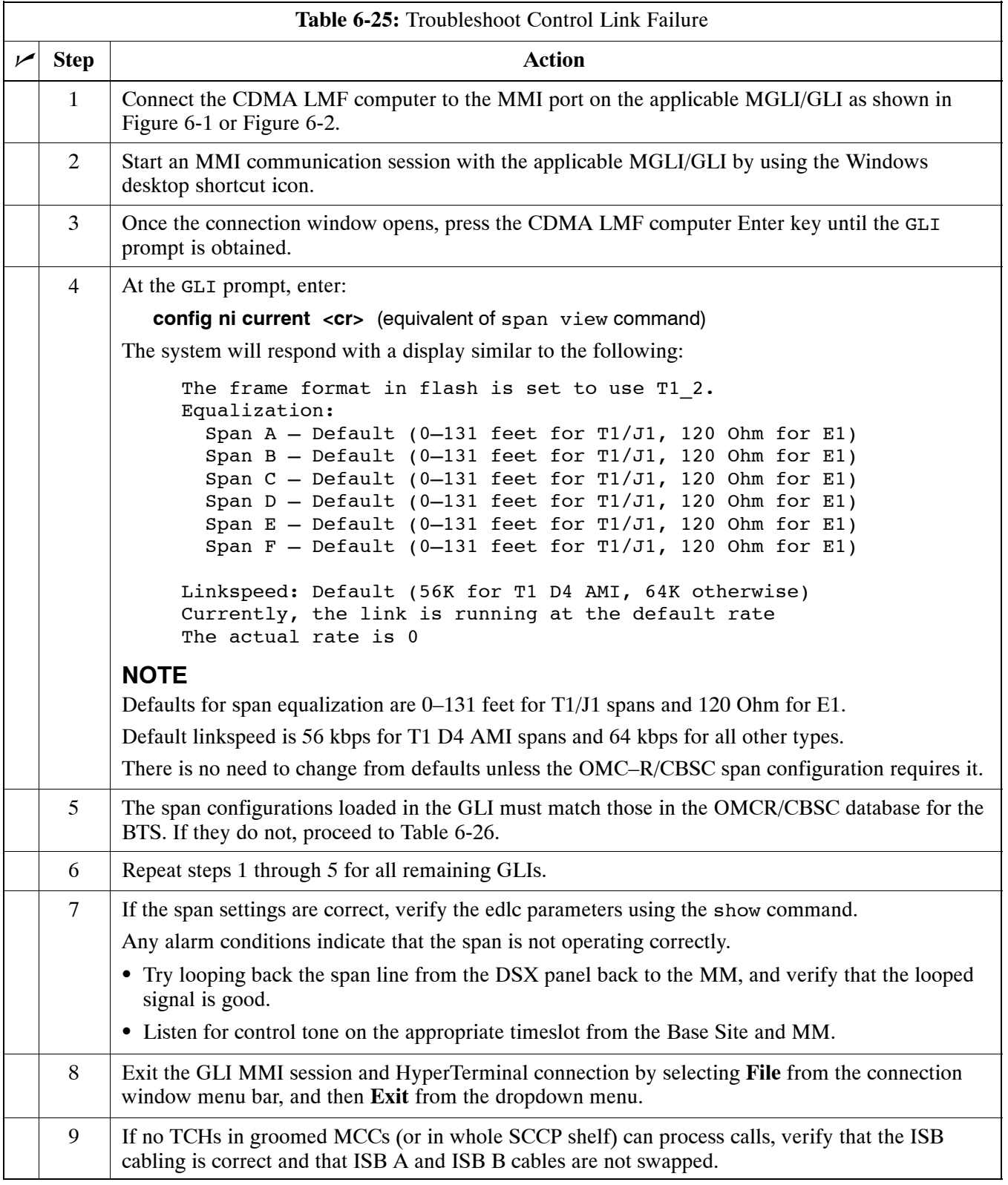

#### <span id="page-152-0"></span>**Figure 6-1:** GLI2 Board MMI Connection Detail

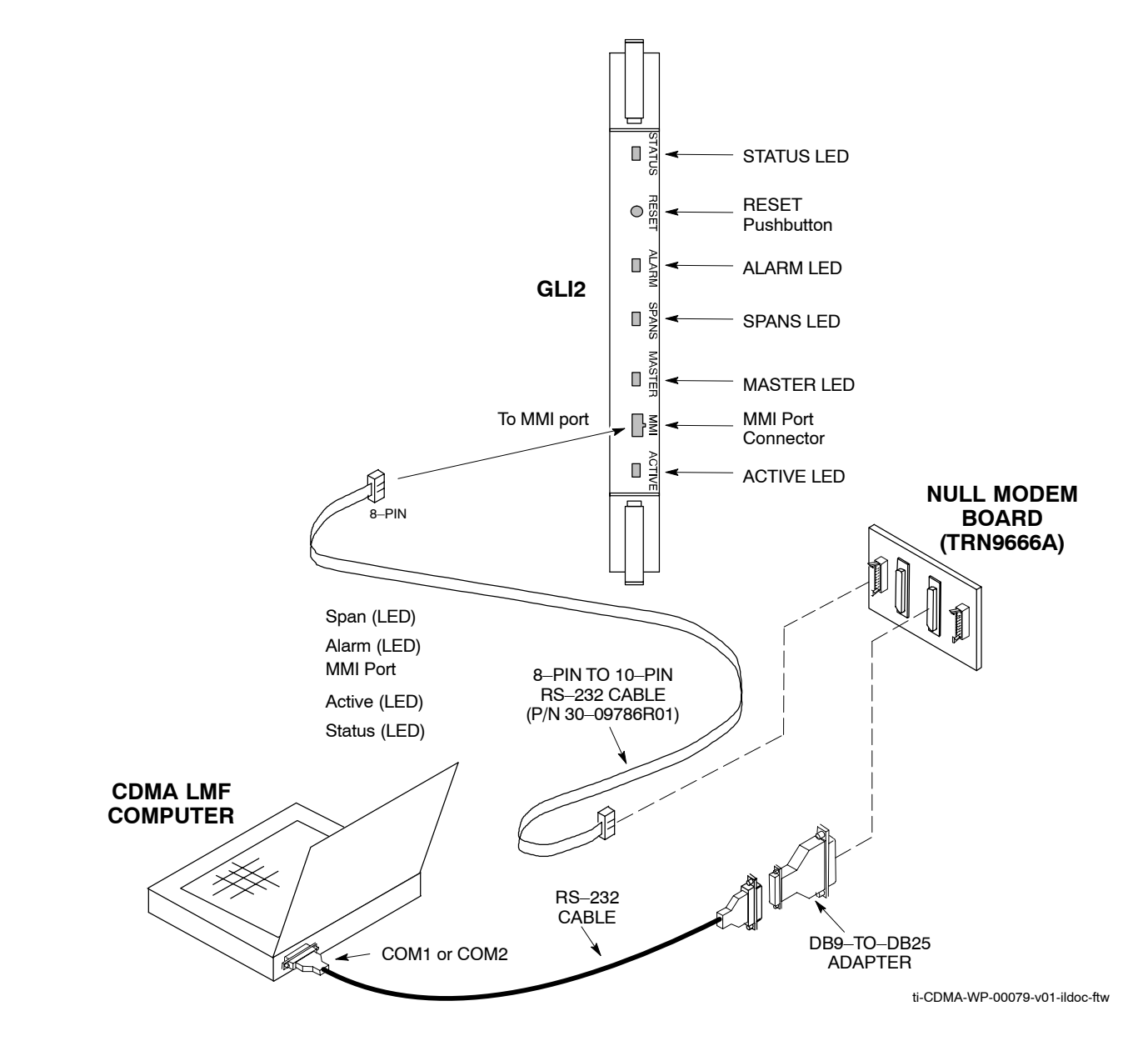

#### <span id="page-153-0"></span>**Figure 6-2:** GLI3 Board MMI Connection Detail

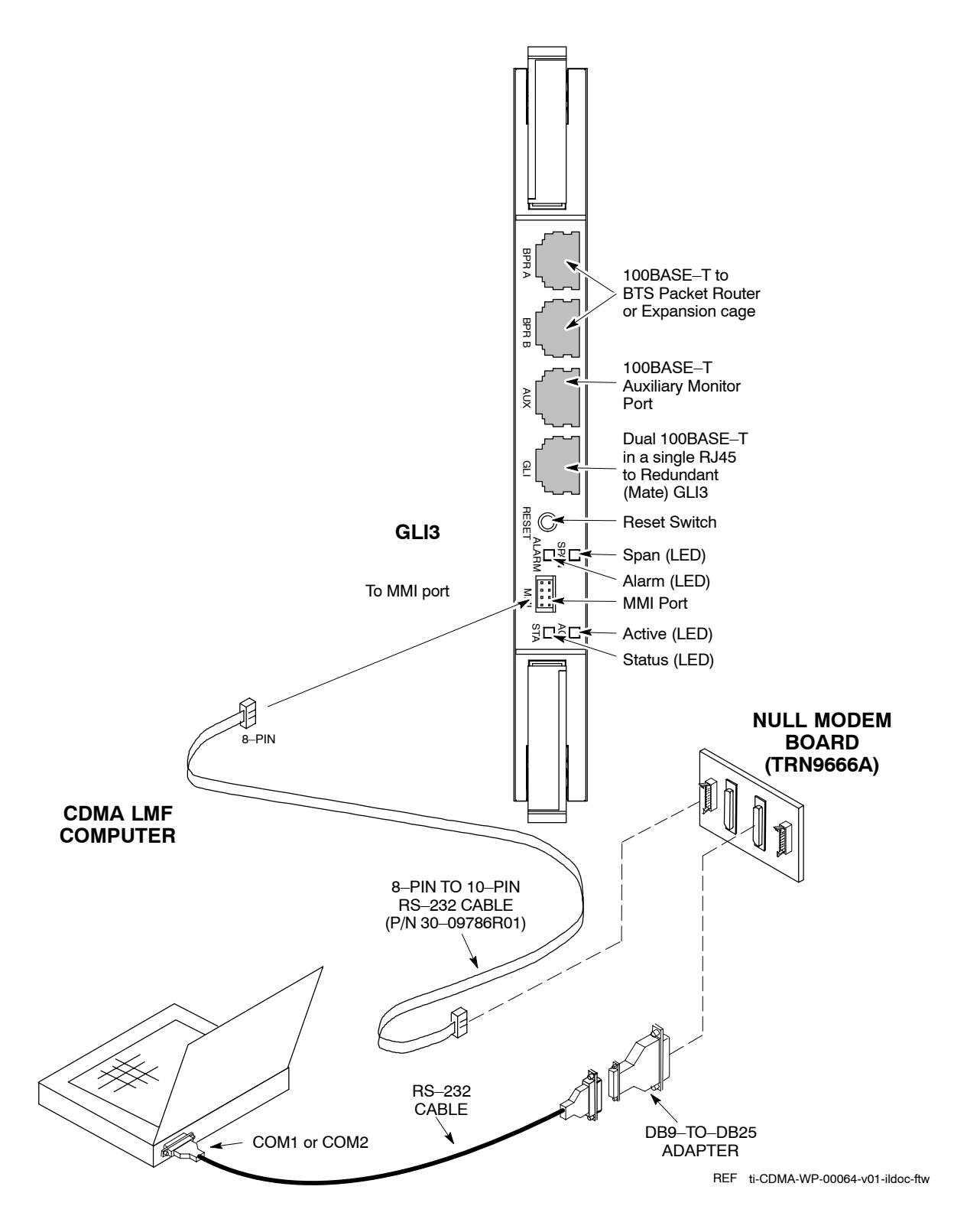

## <span id="page-154-0"></span>**Set BTS Site Span Configuration**

Perform the procedure in Table 6-26 to set the span parameter configuration.

**NOTE IMPORTANT**: Perform the following procedure *ONLY* if span configurations loaded in the MGLI/GLIs do not match those in the OMCR/CBSC data base, *AND ONLY* when the exact configuration data is available. Loading incorrect span configuration data will render the site inoperable.

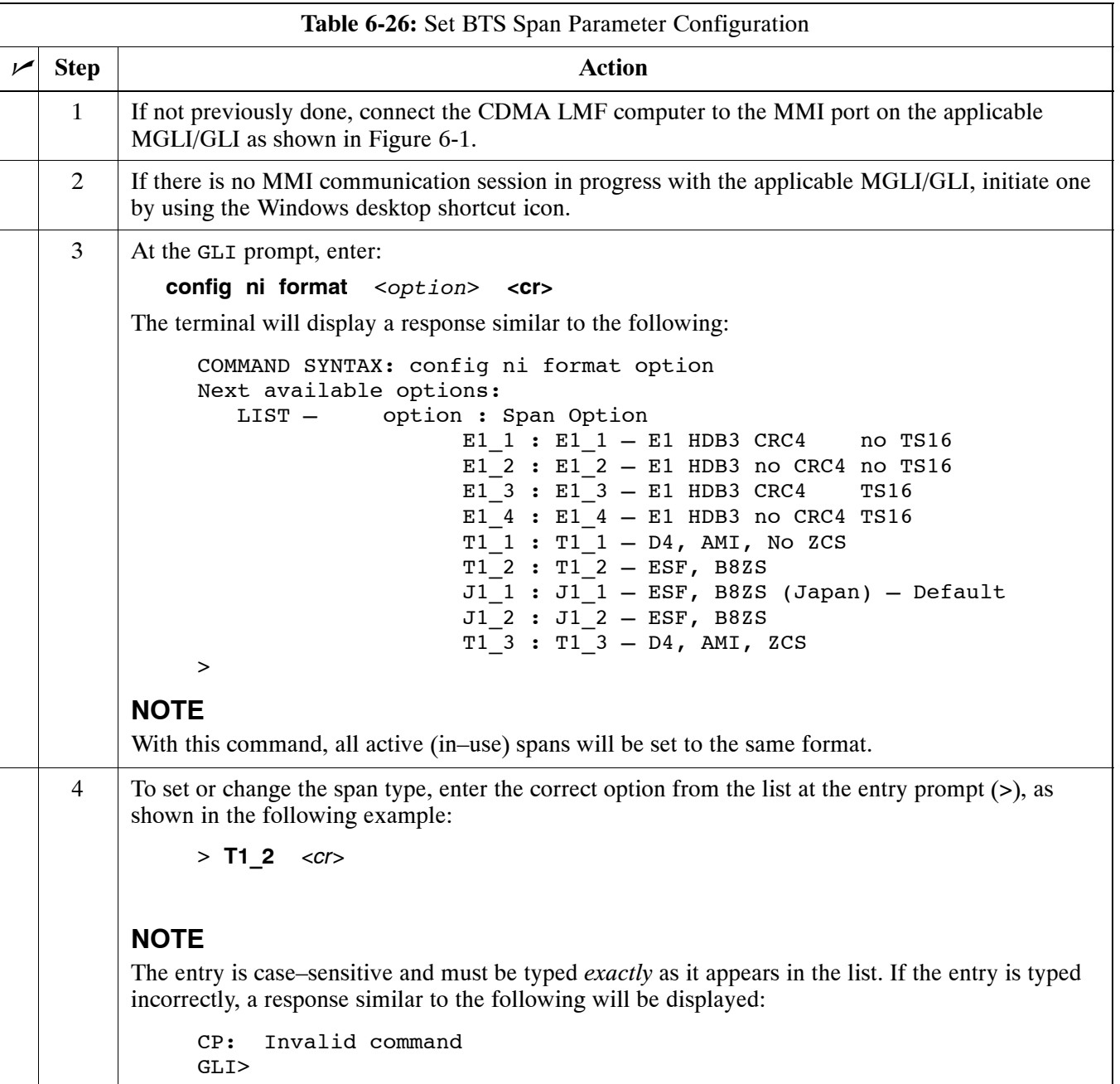

. . . continued on next page

**6**

<span id="page-155-0"></span>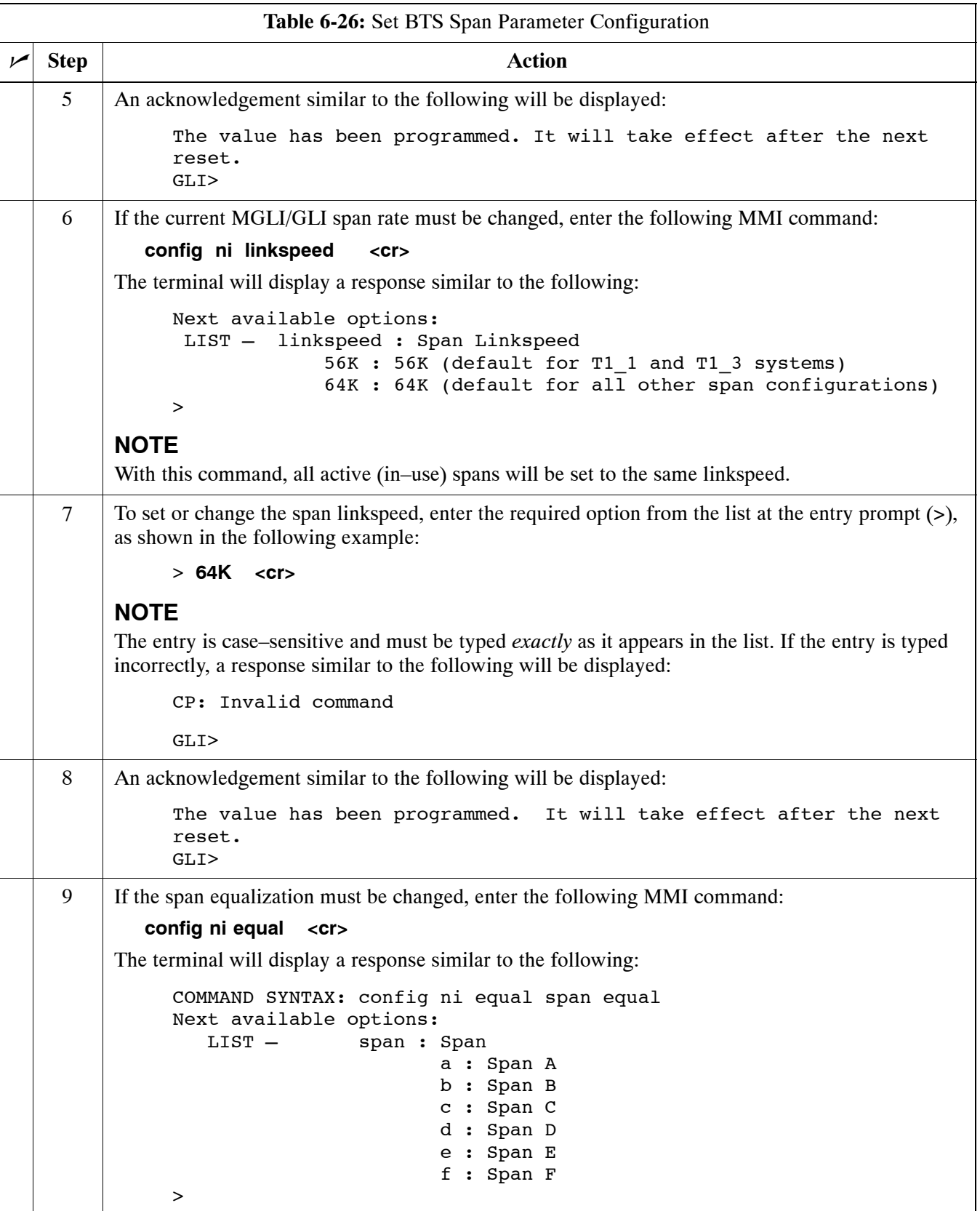

**6**

... continued on next page

<span id="page-156-0"></span>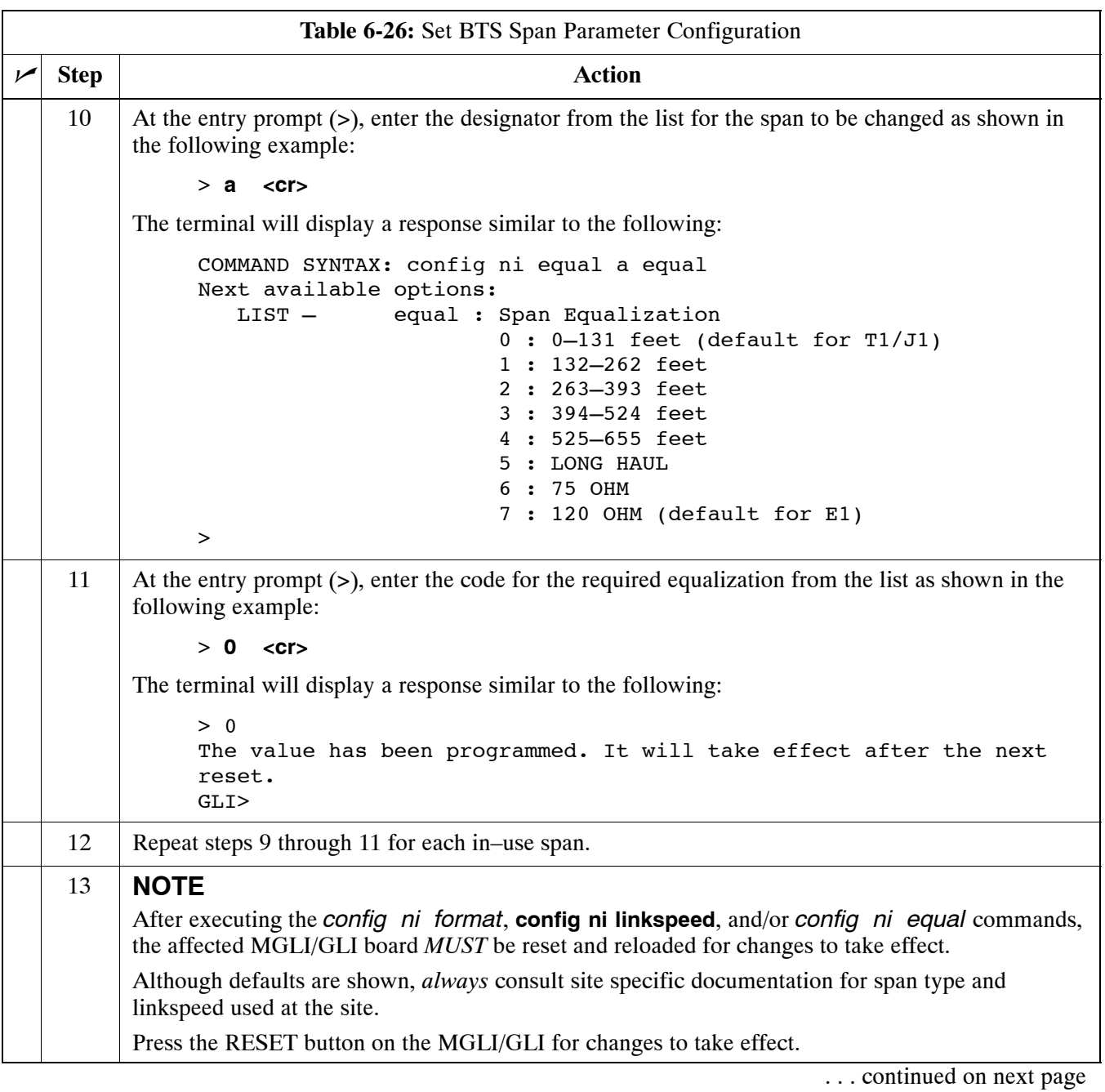

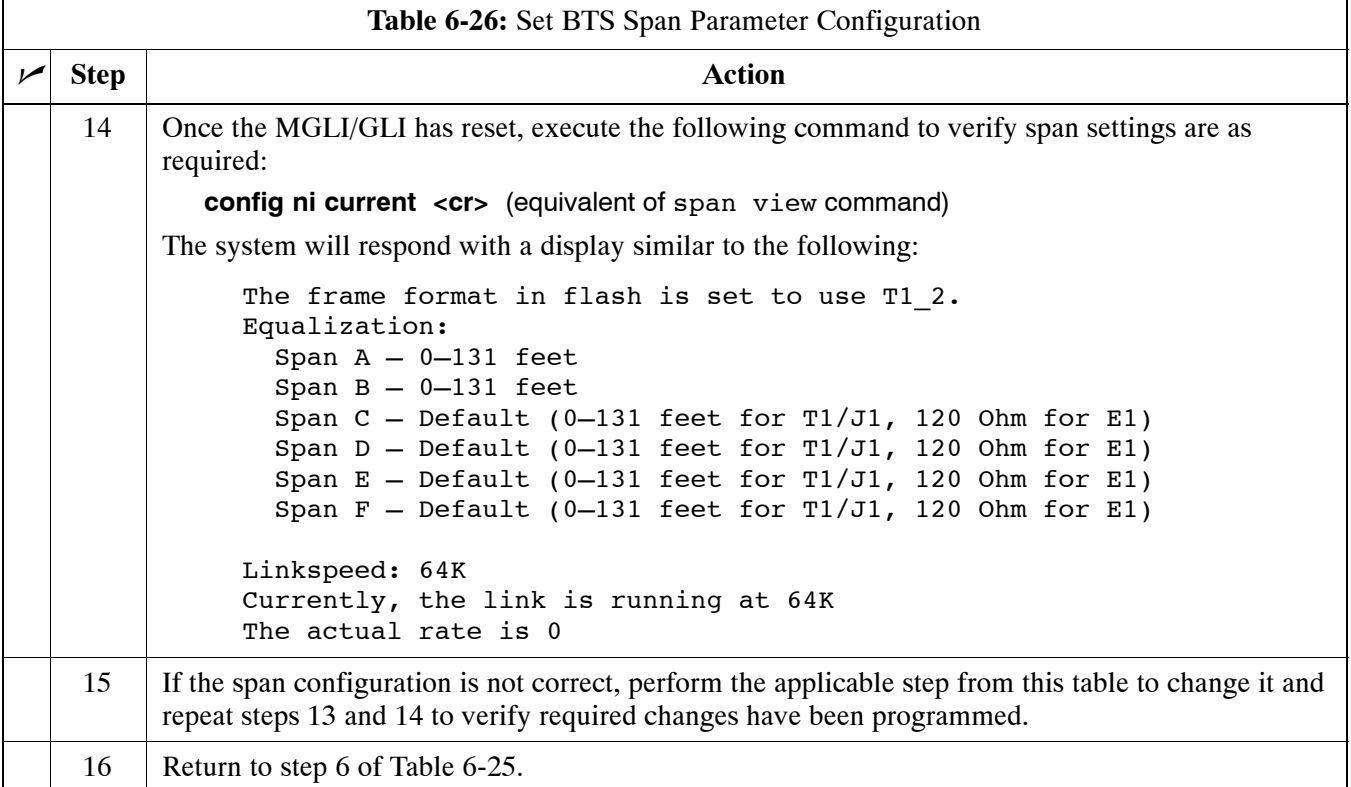

# **Module Front Panel LED Indicators and Connectors**

## **Module Status Indicators**

Each of the non-passive plug-in modules has a bi-color (green  $\&$  red) LED status indicator located on the module front panel. The indicator is labeled PWR/ALM. If both colors are turned on, the indicator is yellow.

Each plug-in module, except for the fan module, has its own alarm (fault) detection circuitry that controls the state of the PWR/ALM LED.

The fan TACH signal of each fan module is monitored by the AMR. Based on the status of this signal, the AMR controls the state of the PWR/ALM LED on the fan module.

## **LED Status Combinations for All Modules (except GLI, CSM, BBX, MCC)**

#### **PWR/ALM LED**

The following list describes the states of the module status indicator.

- Solid GREEN module operating in a normal (fault free) condition.
- Solid RED module is operating in a fault (alarm) condition due to electrical hardware failure.

Note that a fault (alarm) indication may or may not be due to a complete module failure and normal service may or may not be reduced or interrupted.

## **DC/DC Converter LED Status Combinations**

The PWR CNVTR has alarm (fault) detection circuitry that controls the state of the PWR/ALM LED. This is true for both the C–CCP and PA power converters.

#### **PWR/ALM LED**

The following list describes the states of the bi-color LED.

- Solid GREEN module operating in a normal (fault free) condition.
- Solid RED module is operating in a fault (alarm) condition due to electrical hardware problem.

## **CSM LED Status Combinations**

The CSMs include on-board alarm detection. Hardware and software/firmware alarms are indicated via the front panel indicators (see Figure 6-3).

**Figure 6-3:** CSM Front Panel Indicators & Monitor Ports

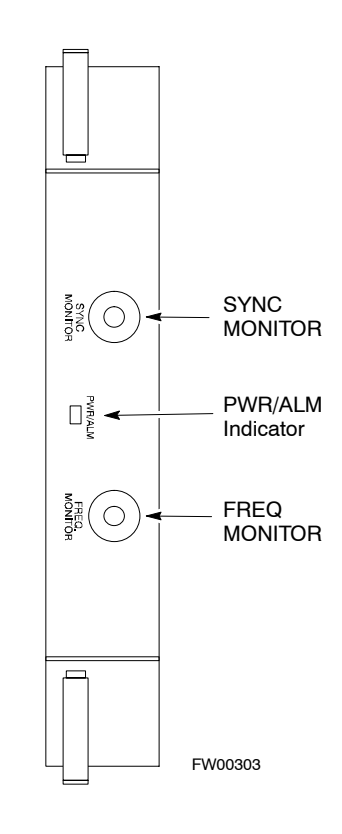

#### **PWR/ALM LED**

After the memory tests, the CSM loads OOS–RAM code from the Flash EPROM, if available. If not available, the OOS–ROM code is loaded from the Flash EPROM.

- Solid GREEN module is INS\_ACT or INS\_STBY no alarm.
- Solid RED Initial power up or module is operating in a fault (alarm) condition.
- Slowly Flashing GREEN OOS ROM no alarm.
- Long RED/Short GREEN OOS ROM alarm.
- Rapidly Flashing GREEN OOS\_RAM no alarm or INS\_ACT in DUMB mode.
- Short RED/Short GREEN OOS\_RAM alarm.
- Long GREEN/Short RED INS\_ACT or INS\_STBY alarm.
- $\bullet$  Off no DC power or on-board fuse is open.
- Solid YELLOW After a reset, the CSMs begin to boot. During SRAM test and Flash EPROM code check, the LED is yellow. (If SRAM or Flash EPROM fail, the LED changes to a solid RED and the CSM attempts to reboot.)

#### **FREQ Monitor Connector**

A test port provided at the CSM front panel via a BNC receptacle allows monitoring of the 19.6608 MHz clock generated by the CSM. When both CSM 1 and CSM 2 are in an in-service (INS) condition, the CSM 2 clock signal frequency is the same as that output by CSM 1.

The clock is a sine wave signal with a minimum amplitude of  $+2$  dBm (800 mVpp) into a 50  $\Omega$  load connected to this port.

#### **SYNC Monitor Connector**

A test port provided at the CSM front panel via a BNC receptacle allows monitoring of the "Even Second Tick" reference signal generated by the CSMs.

At this port, the reference signal is a TTL active high signal with a pulse width of 153 nanoseconds.

#### **MMI Connector**

Only accessible behind front panel. The RS–232 MMI port connector is intended to be used primarily in the development or factory environment, but may be used in the field for debug/maintenance purposes.

## **GLI LED Status Combinations**

```
NOTE GLIs may be GLI2 or GLI3. Either supports the 1X
  SC<sup>™</sup>4812T–MC BTS.
```
#### **GLI**

The GLI module has indicators, controls and connectors as described below and shown i[n T](#page-162-0)able 6-27 (GLI2) an[d T](#page-163-0)able 6-28 (GLI3).

The operating states of the LEDs are:

#### **ACTIVE**

Solid GREEN – GLI is active. This means that the GLI has shelf control and is providing control of the digital interfaces. Off – GLI is not active (i.e., Standby). The mate GLI should be active.

#### **MASTER (not on GLI3)**

- Solid GREEN GLI is Master (sometimes referred to as MGLI).
- Off GLI is non-master (i.e., Slave).

#### **ALARM**

- Solid RED GLI is in a fault condition or in reset.
- While in reset transition, STATUS LED is OFF while GLI is performing ROM boot (about 12 seconds for normal boot).
- While in reset transition, STATUS LED is ON while GLI is performing RAM boot (about 4 seconds for normal boot).
- $\bullet$  Off No Alarm.

#### **STATUS**

- Flashing GREEN– GLI is in service (INS), in a stable operating condition.
- $\bullet$  On GLI is in OOS RAM state operating downloaded code.
- Off GLI is in OOS ROM state operating boot code.

#### **SPANS**

- Solid GREEN Span line is connected and operating.
- Solid RED Span line is disconnected or a fault condition exists.

### <span id="page-162-0"></span>**GLI Pushbuttons and Connectors**

**RESET Pushbutton** – Depressing the RESET pushbutton causes a partial reset of the CPU and a reset of all board devices. The GLI2 is placed in the OOS\_ROM state

**MMI Connector** – The RS–232MMI port connector is intended to be used primarily in the development or factory environment but may be used in the field for debug/maintenance purposes.

**LAN Connectors (A & B)** – The two 10BASE2 Ethernet circuit board mounted BNC connectors are located on the bottom front edge of the GLI2; one for each LAN interface, A & B. Ethernet cabling is connected to tee connectors fastened to these BNC connectors.

#### **GLI2 Front Panel**

Table 6-27 shows the front panel of the GLI2 card and includes a description of the components.

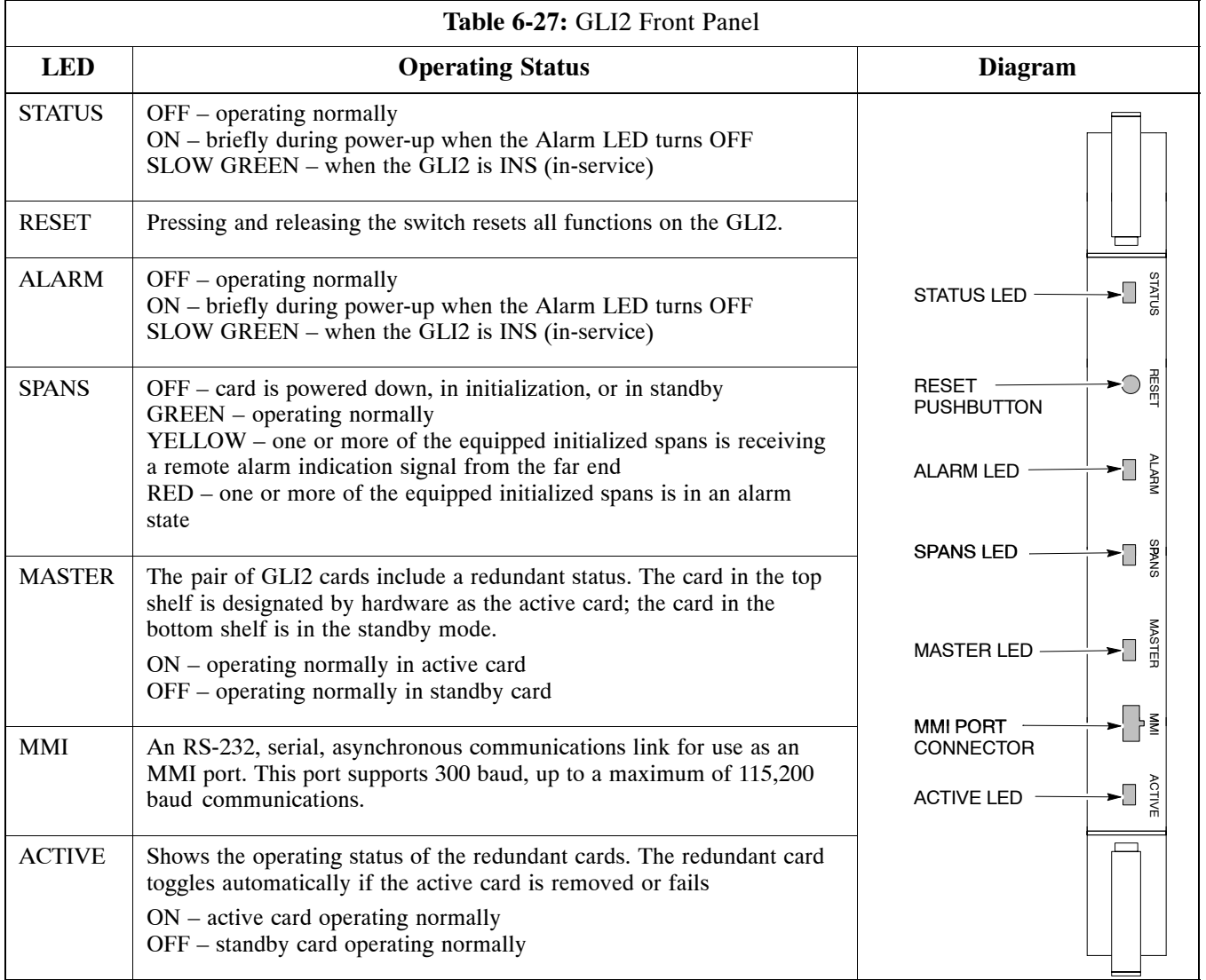

#### **GLI3 Front Panel**

Table 6-28 shows the front panel of the GLI3 card and includes a description of the components.

<span id="page-163-0"></span>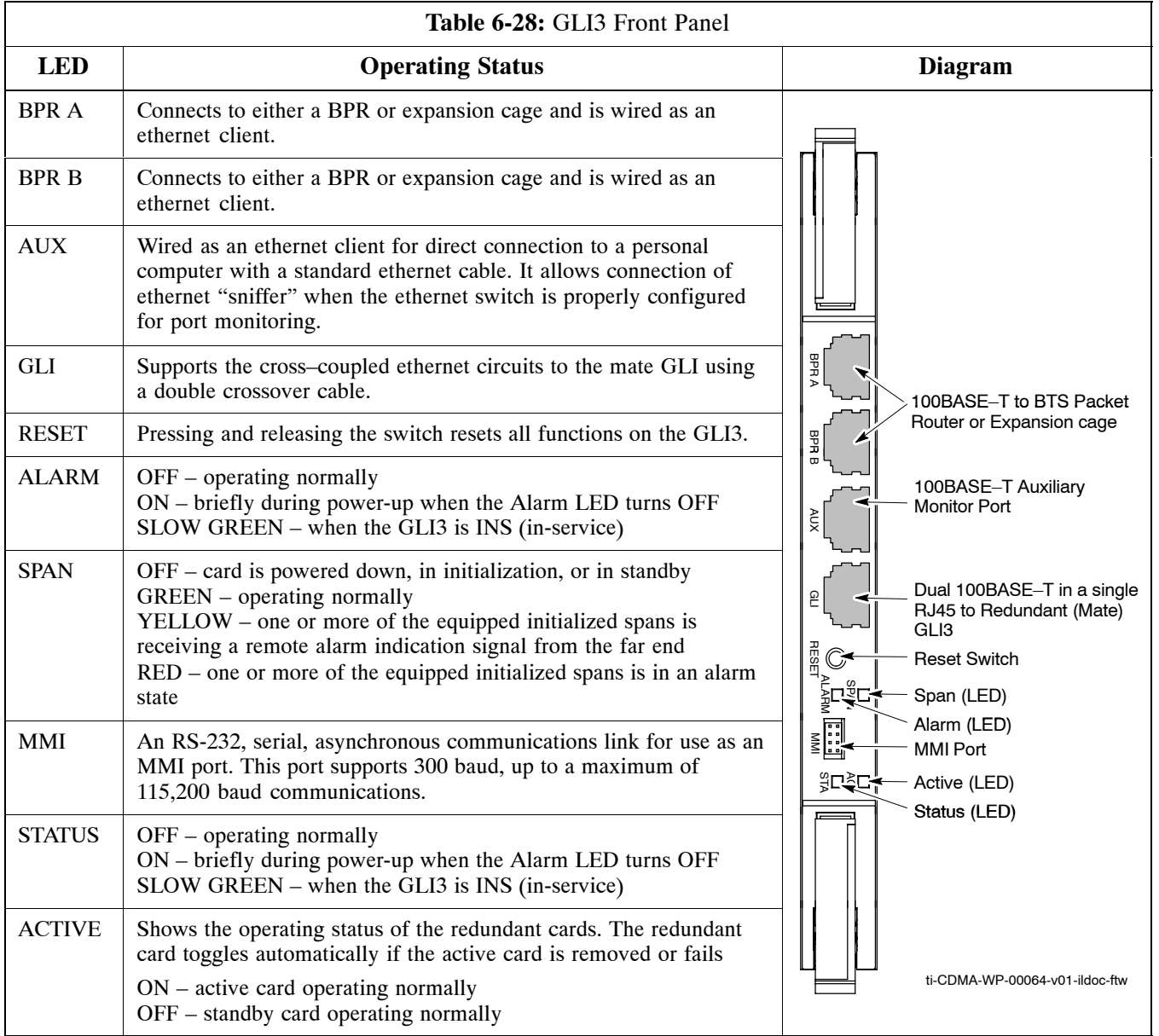

## **BBX LED Status Combinations**

#### **PWR/ALM LED**

The BBX module has its own alarm (fault) detection circuitry that controls the state of the PWR/ALM LED.

The following list describes the states of the bi-color LED:

- Solid GREEN INS\_ACT no alarm
- Solid RED Red initializing or power-up alarm
- Slowly Flashing GREEN OOS\_ROM no alarm
- Long RED/Short GREEN OOS\_ROM alarm
- Rapidly Flashing GREEN OOS RAM no alarm
- Short RED/Short GREEN OOS\_RAM alarm
- Long GREEN/Short RED INS ACT alarm

## **PA Shelf LED Status Combinations**

#### **PA Module LED**

Each PA module contains a bi–color LED just above the MMI connector on the front panel of the module. Interpret this LED as follows:

- GREEN PA module is active and is reporting no alarms (Normal condition).
- Flashing GREEN/RED PA module is active but is reporting an low input power condition. If no BBX is keyed, this is normal and does **6** not constitute a failure.

## **MCC LED Status Combinations**

The MCC module has LED indicators and connectors as described below (see Figure 6-4). Note that the figure does not show the connectors as they are concealed by the removable lens.

The LED indicators and their states are as follows:

#### **PWR/ALM LED**

 $\bullet$  RED – fault on module

#### **ACTIVE LED**

- Off module is inactive, off-line, or not processing traffic.
- Slowly Flashing GREEN OOS\_ROM no alarm.
- Rapidly Flashing Green OOS RAM no alarm.
- Solid GREEN module is INS ACT, on-line, processing traffic.

#### **PWR/ALM and ACTIVE LEDs**

 $\bullet$  Solid RED – module is powered but is in reset or the BCP is inactive.

#### **MMI Connectors**

- The RS–232 MMI port connector (four-pin) is intended to be used primarily in the development or factory environment but may be used in the field for debugging purposes.
- The RJ–11 ethernet port connector (eight-pin) is intended to be used primarily in the development environment but may be used in the field for high data rate debugging purposes.

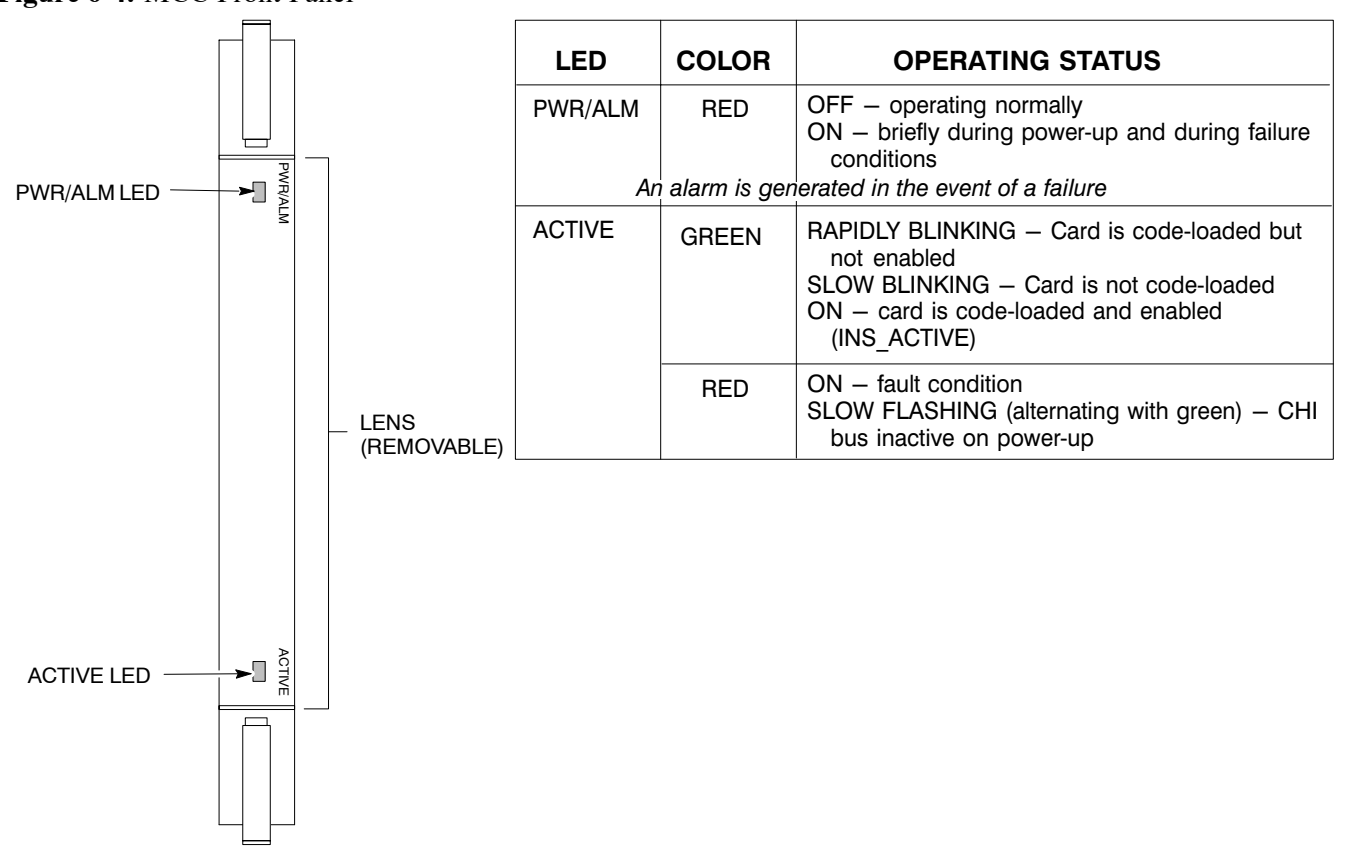

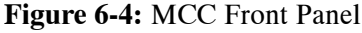

**6**

#### **Notes**

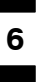

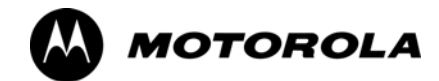

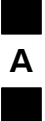

*Appendix A*

# **Data Sheets**

# **A**

# **Optimization (Pre–ATP) Data Sheets for Multicarrier**

# **Verification of Test Equipment Used**

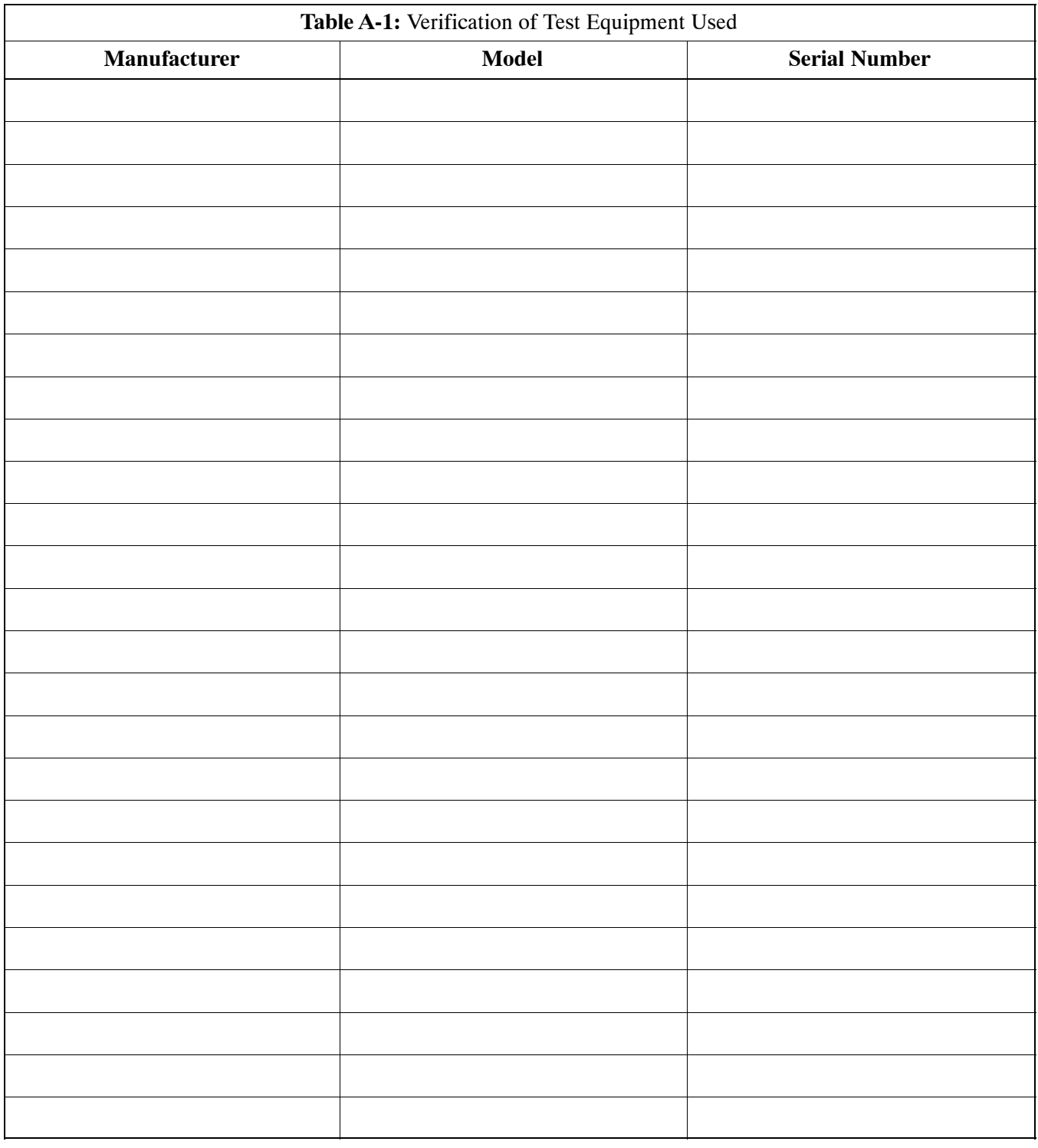

## **Site Checklist**

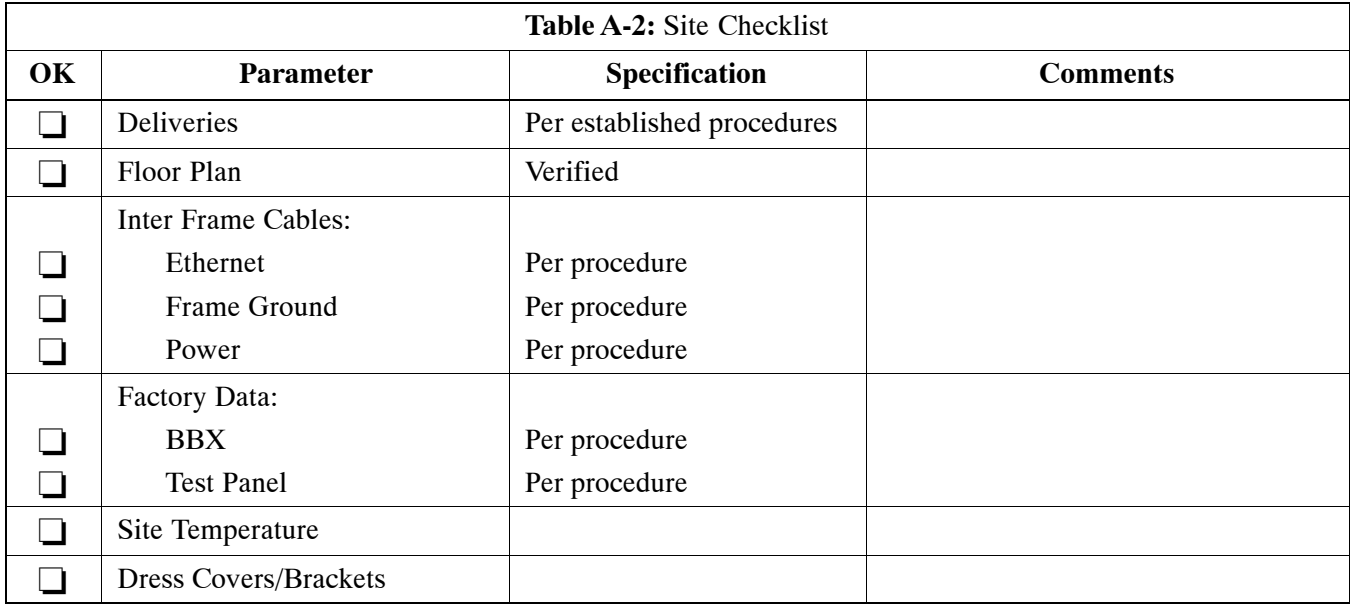

Comments:

# **Preliminary Operations**

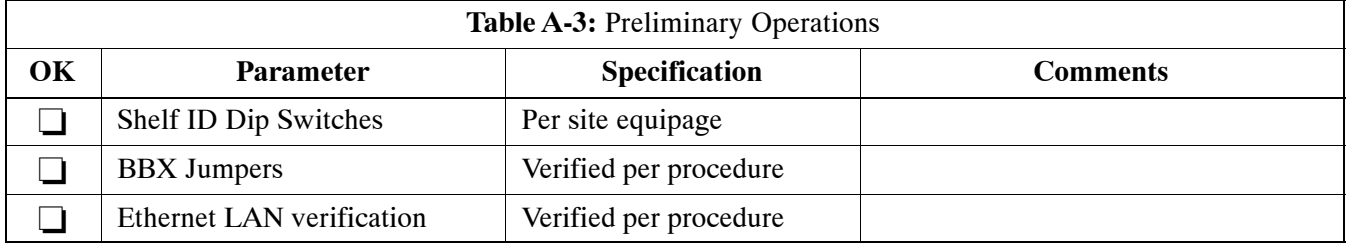

## **Pre–Power and Initial Power Tests**

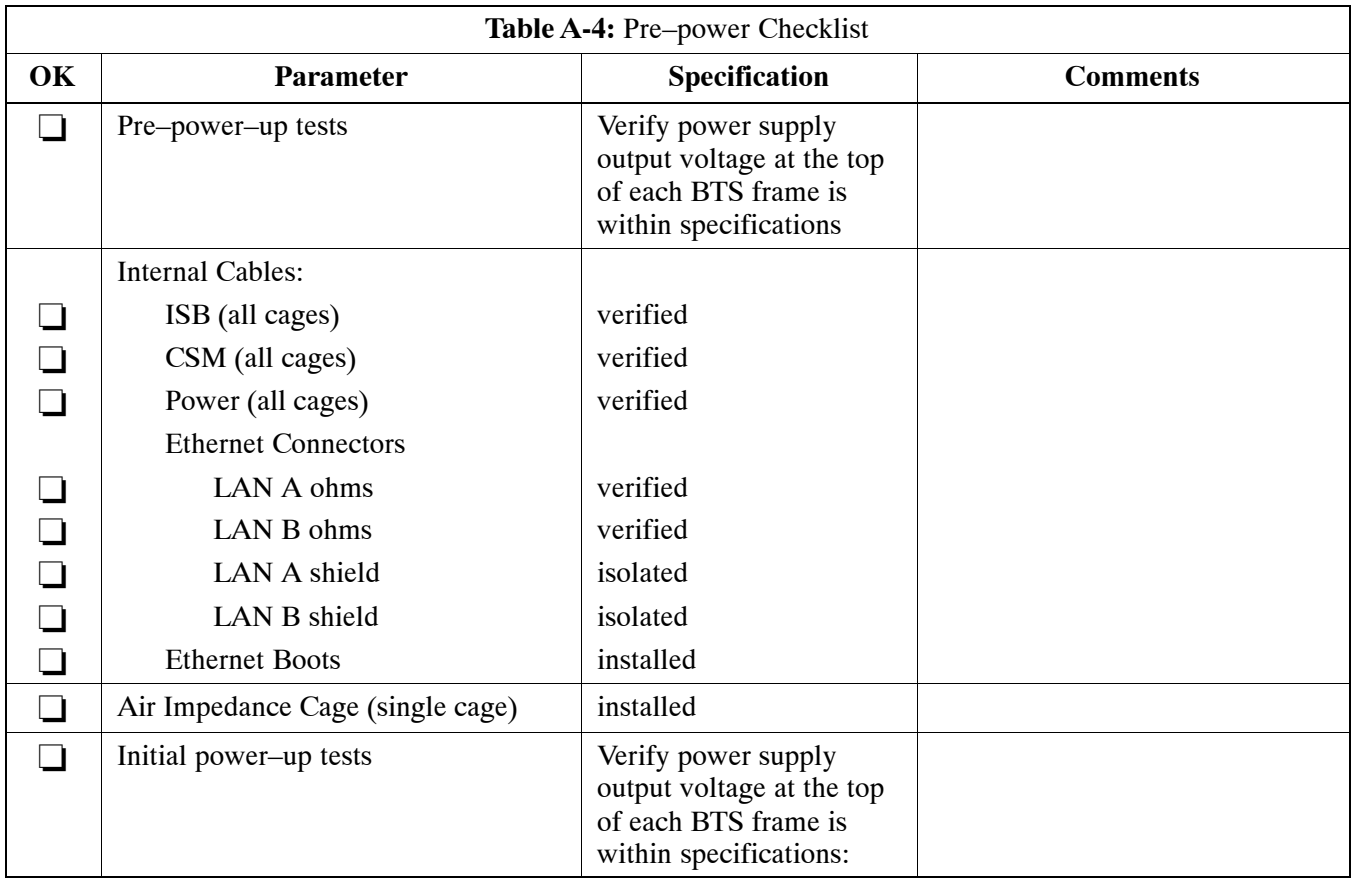

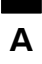

# **General Optimization Checklist**

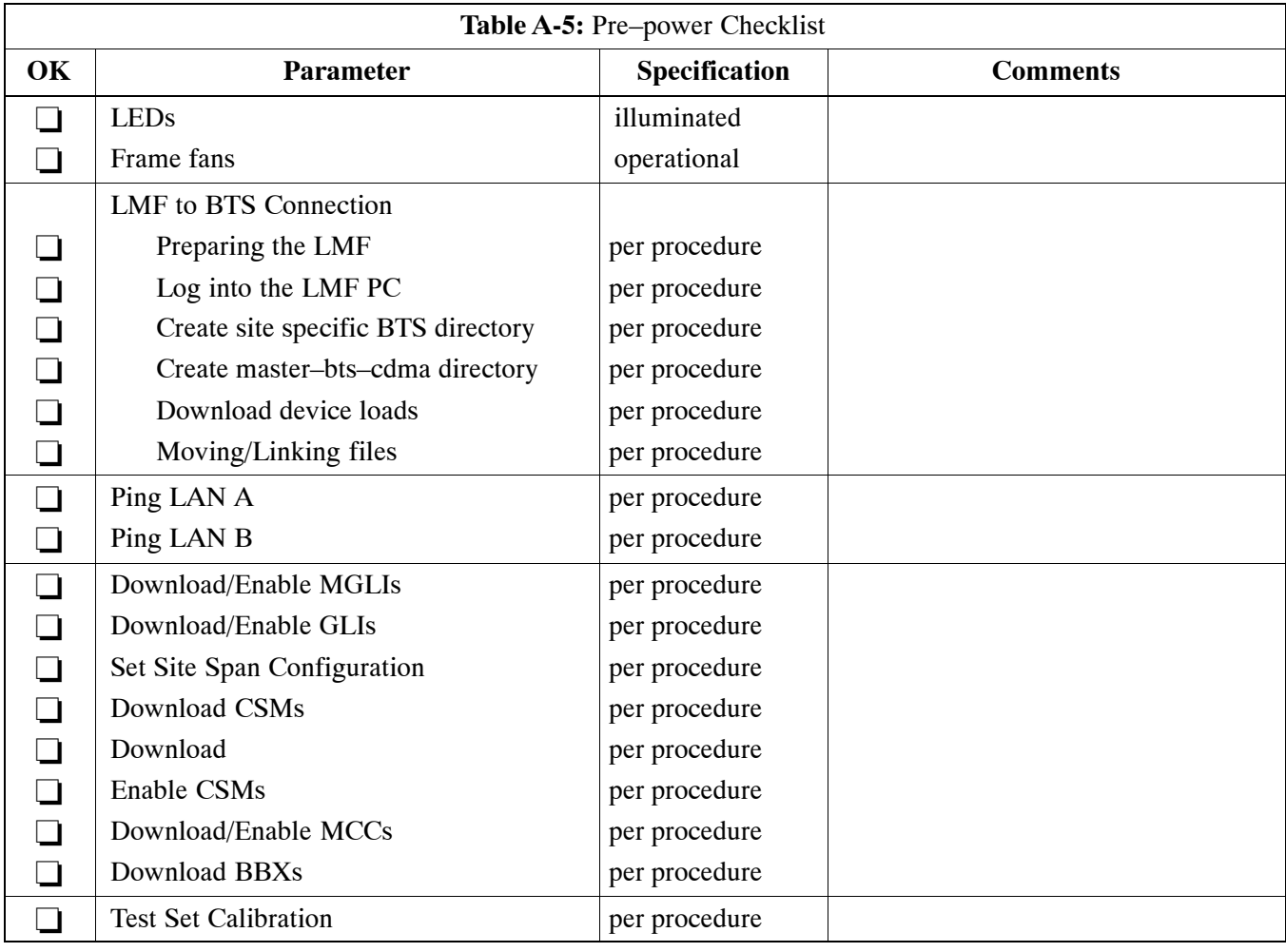

# **GPS Receiver Operation**

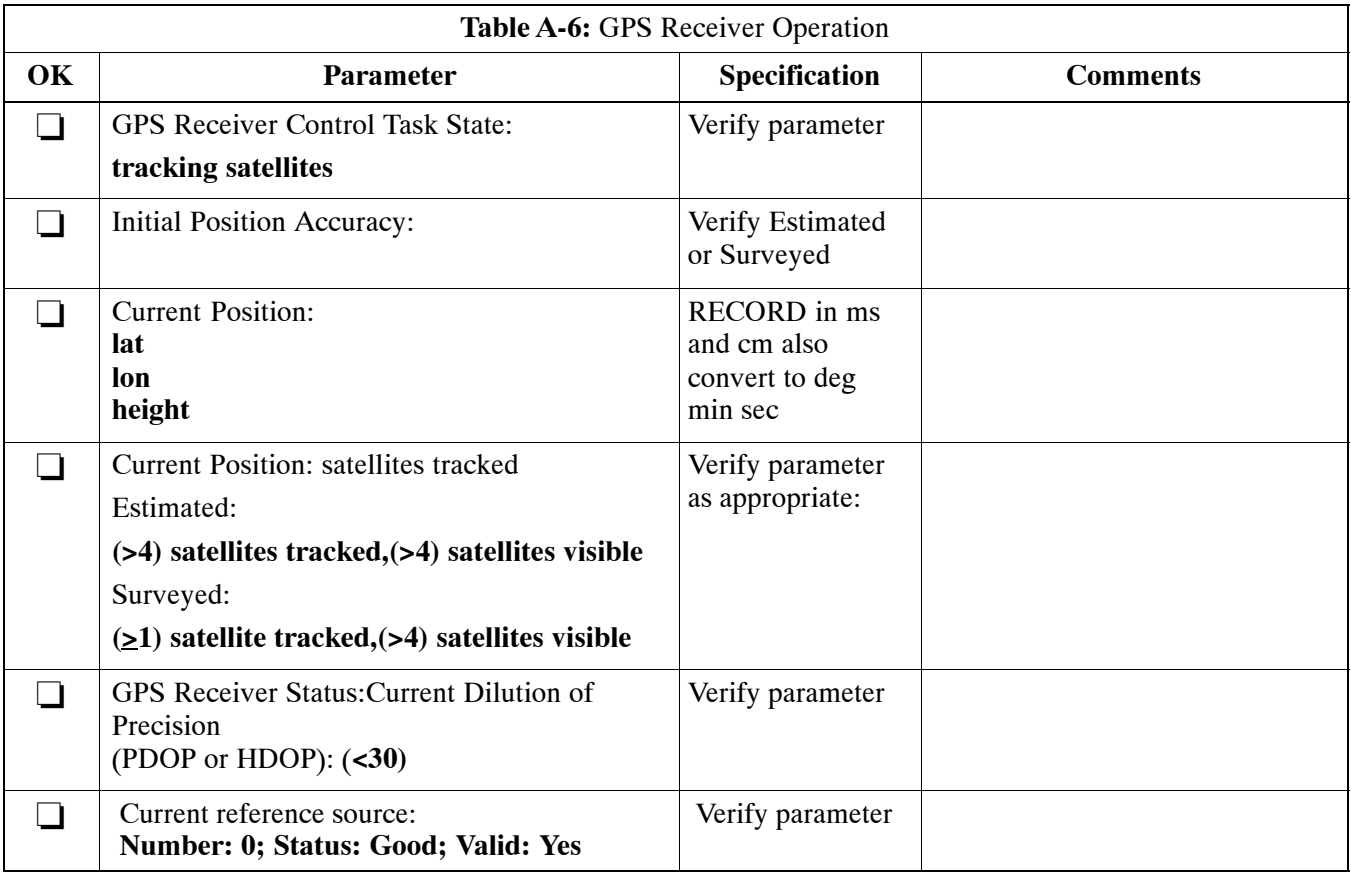

## **PA IM Reduction**

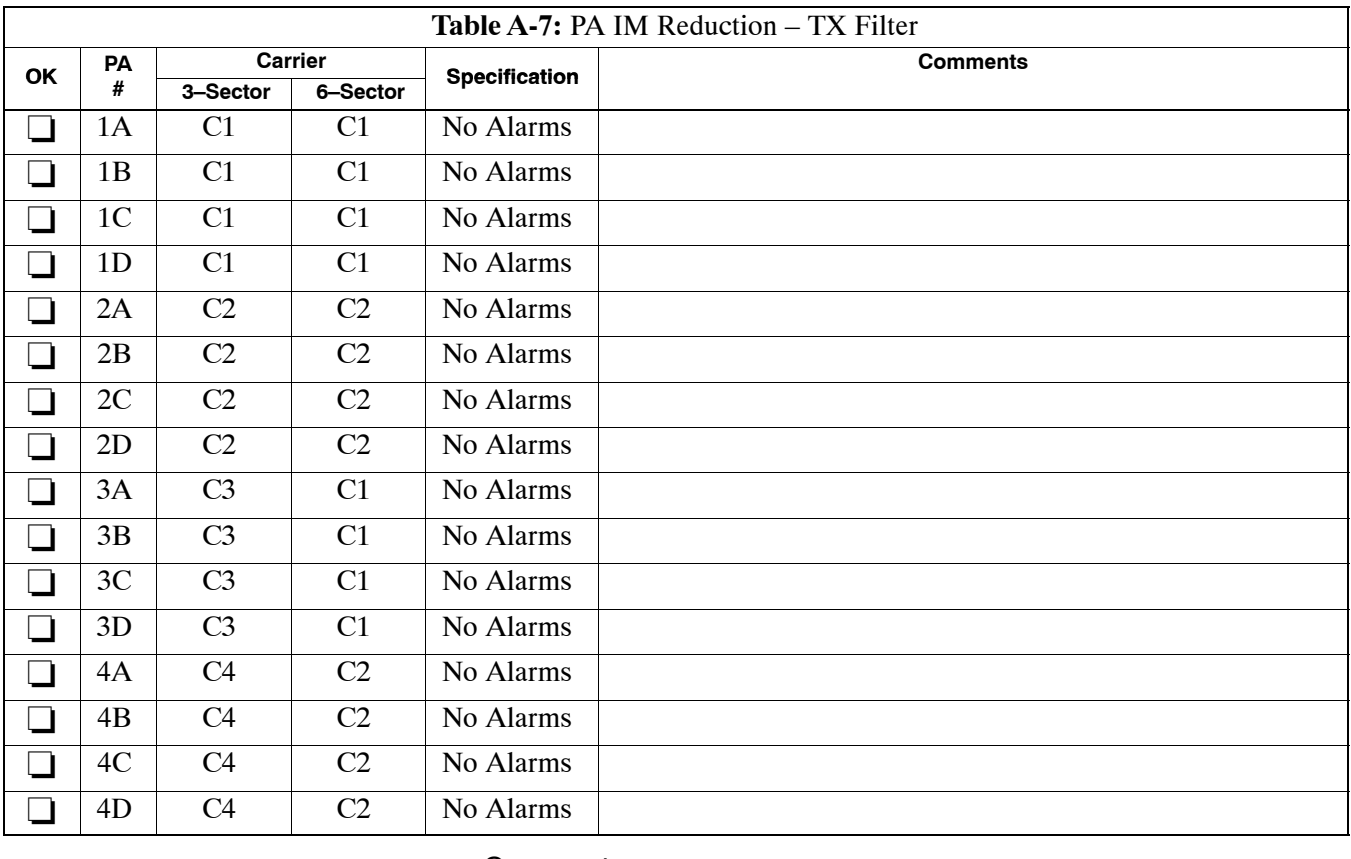

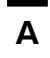

# **PA Convergence**

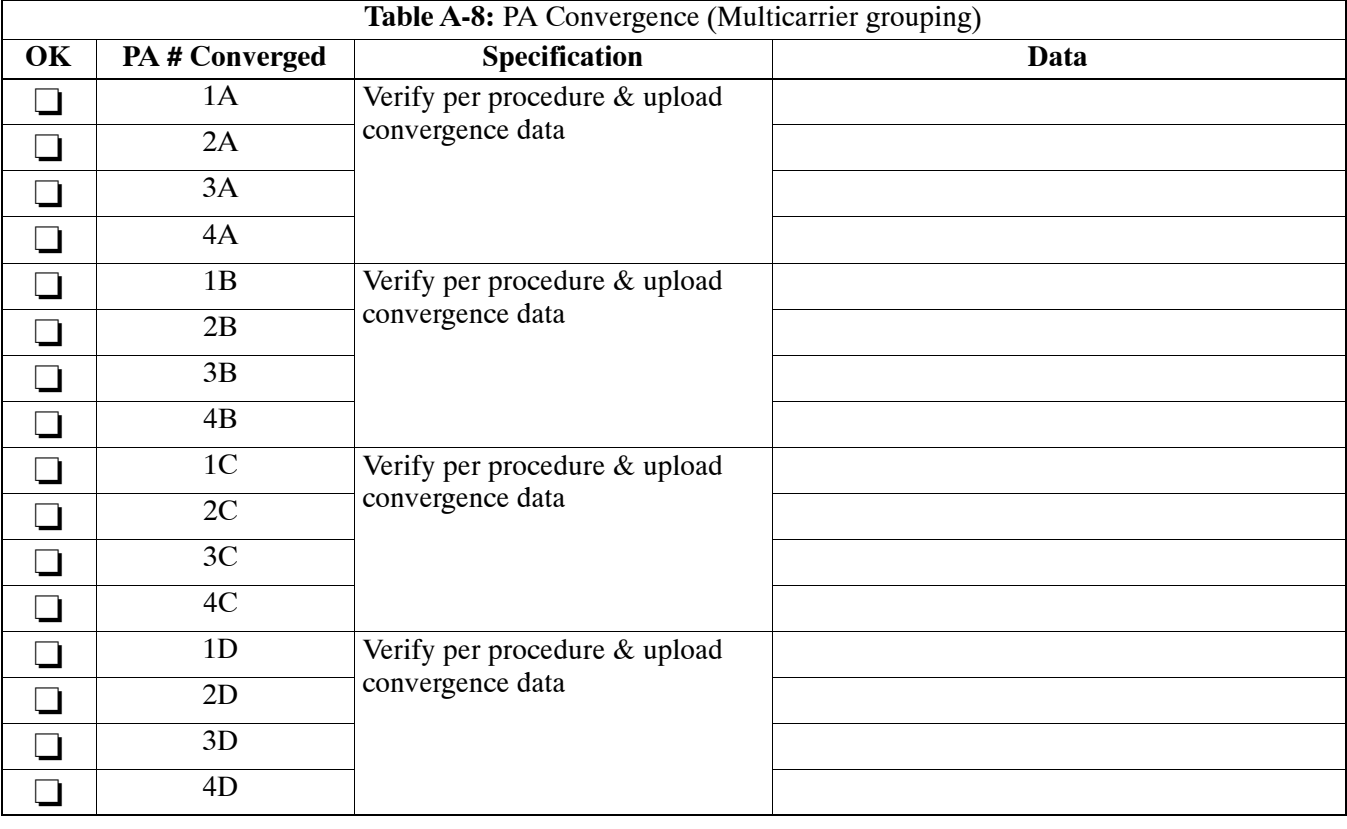

### <span id="page-175-0"></span>**TX Bay Level Offset/Power Output Verification for 3–Sector Configurations 1–Carrier 2–Carrier Non–adjacent Channels**

**4–Carrier Non–adjacent Channels**

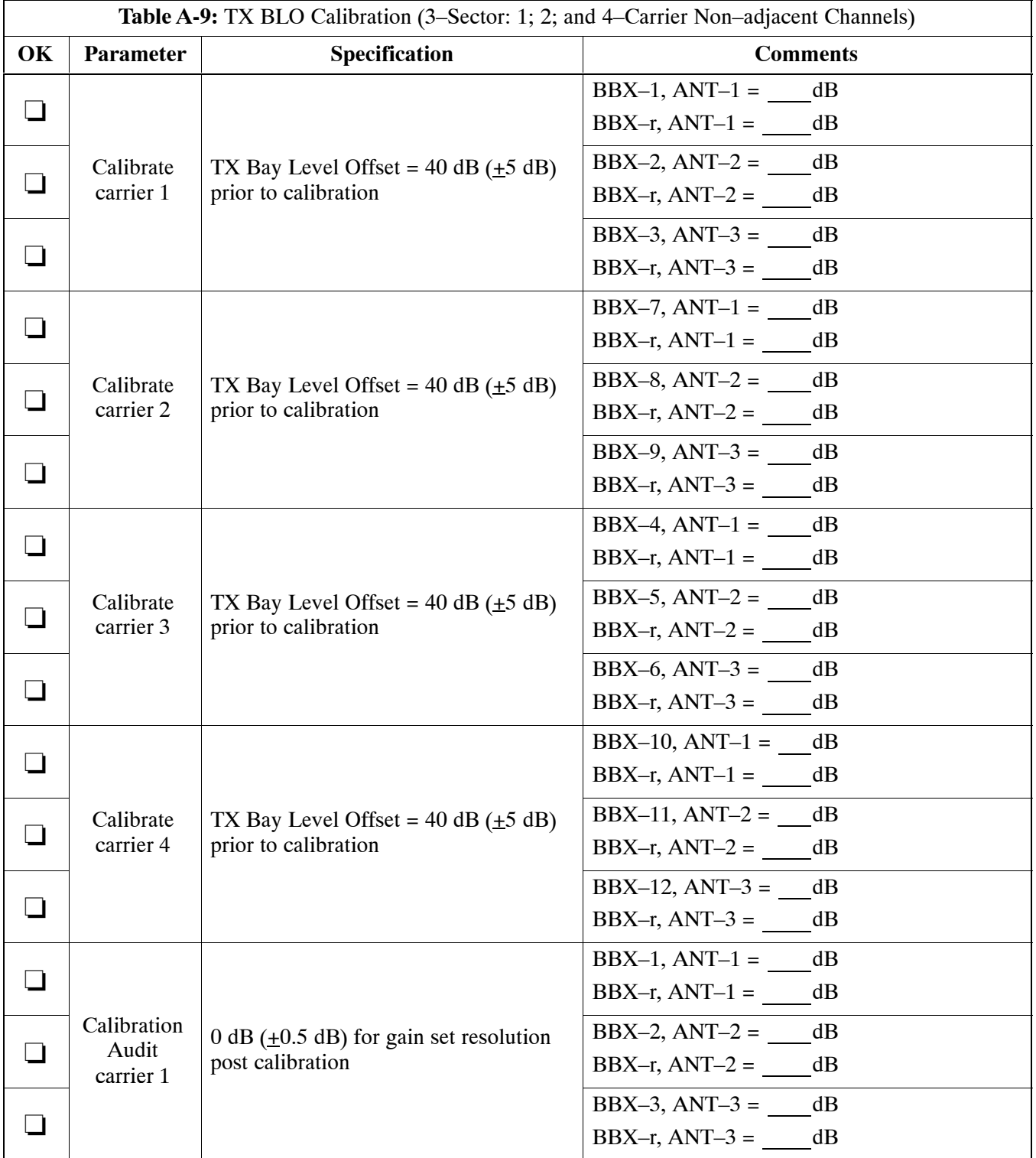

. . . continued on next page

**A**

# **Optimization (Pre–ATP) Data Sheets for Multicarrier** 68P64115A21-B

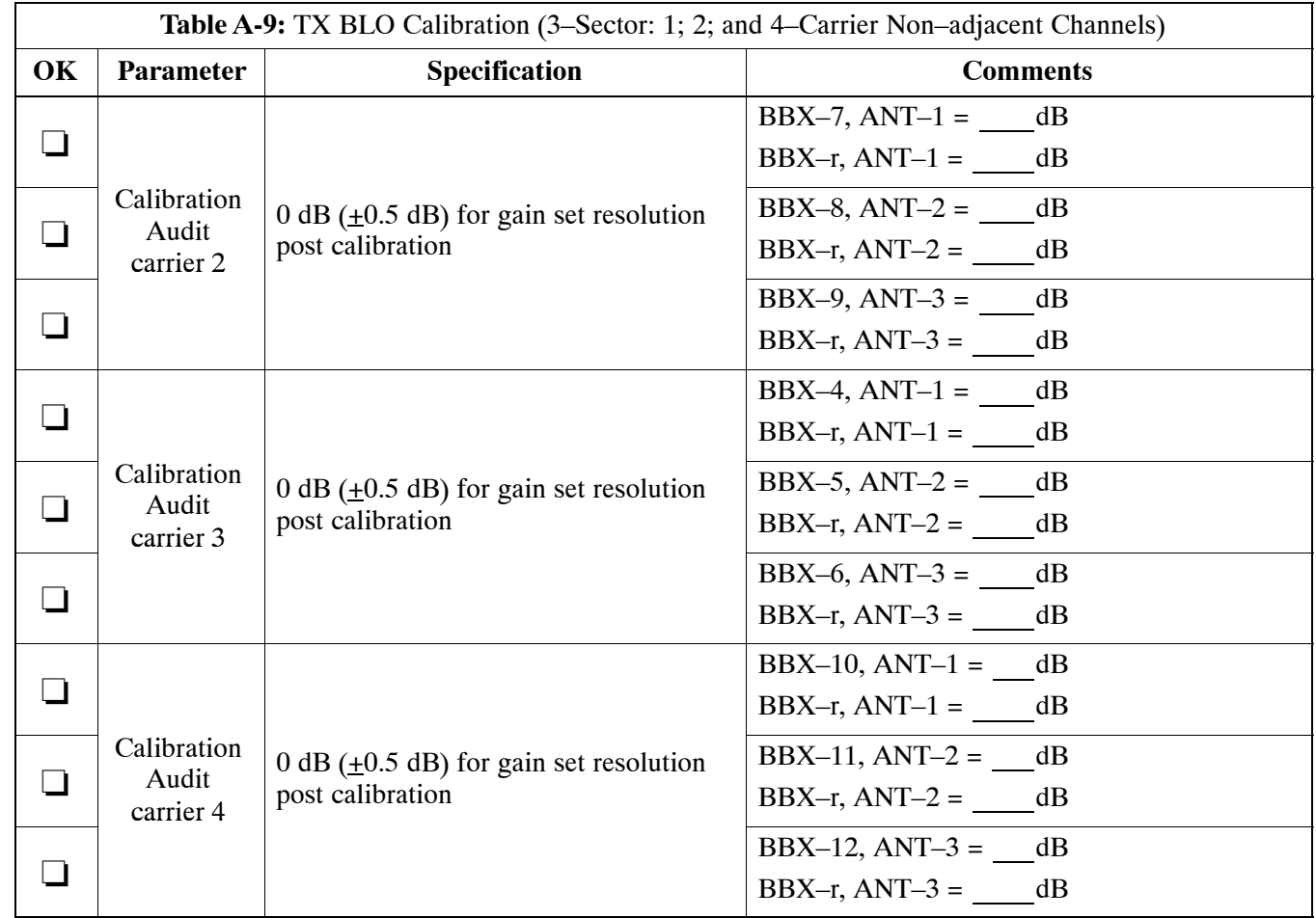

Comments:

**A**

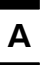

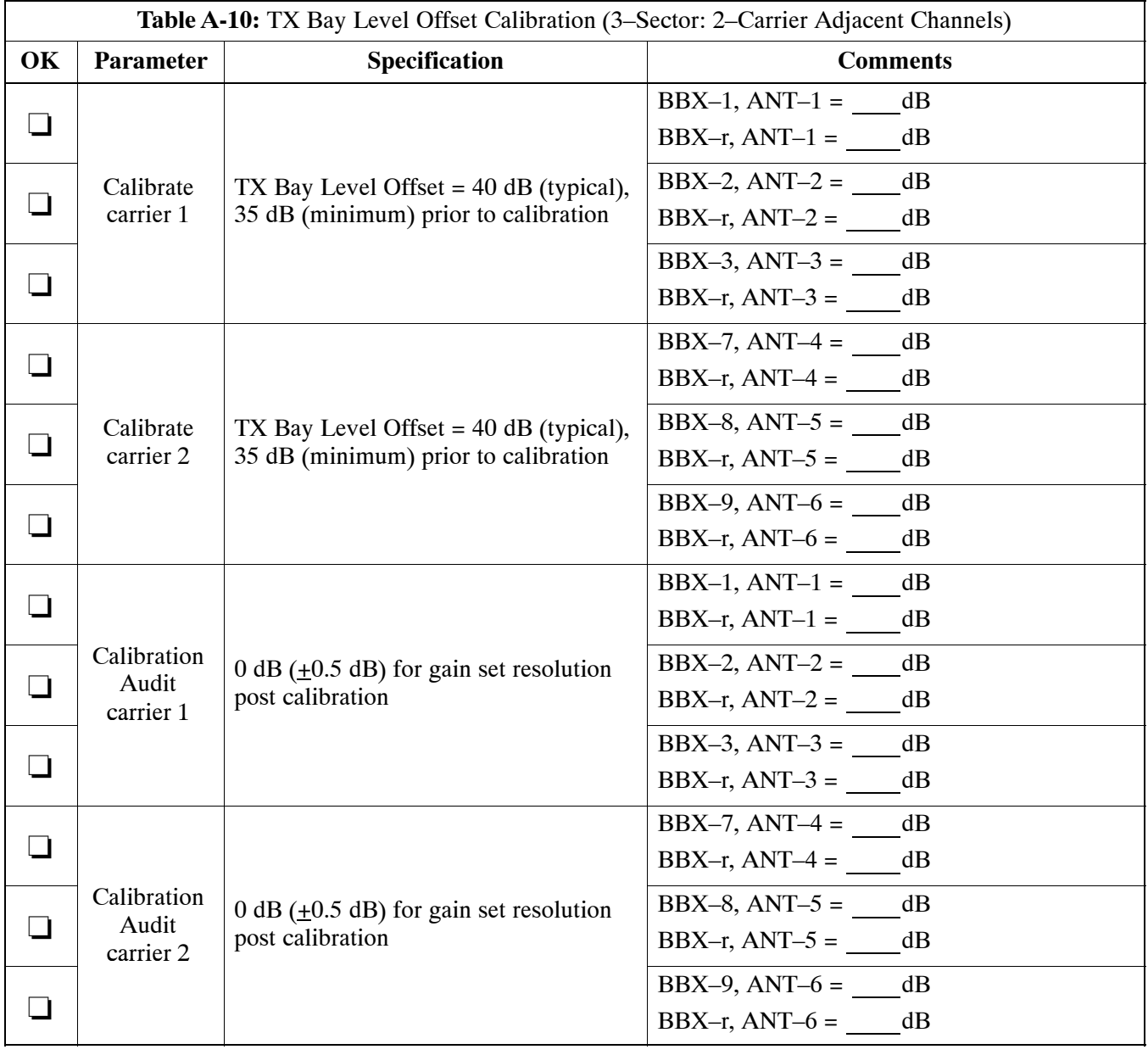

## **2–Carrier Adjacent Channel**

<span id="page-178-0"></span>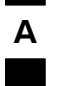

#### **3–Carrier Adjacent Channels 4–Carrier Adjacent Channels**

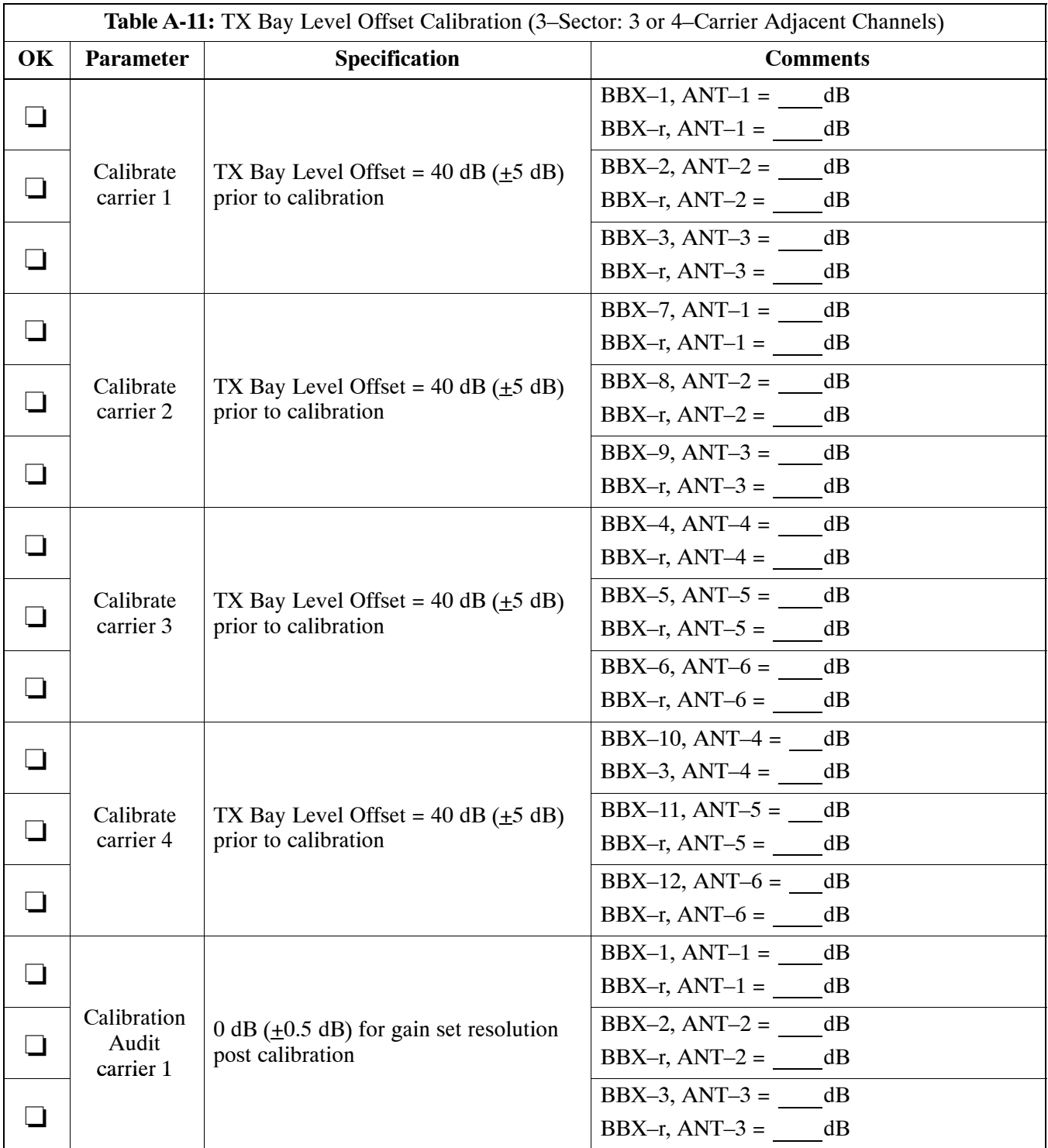

. . . continued on next page

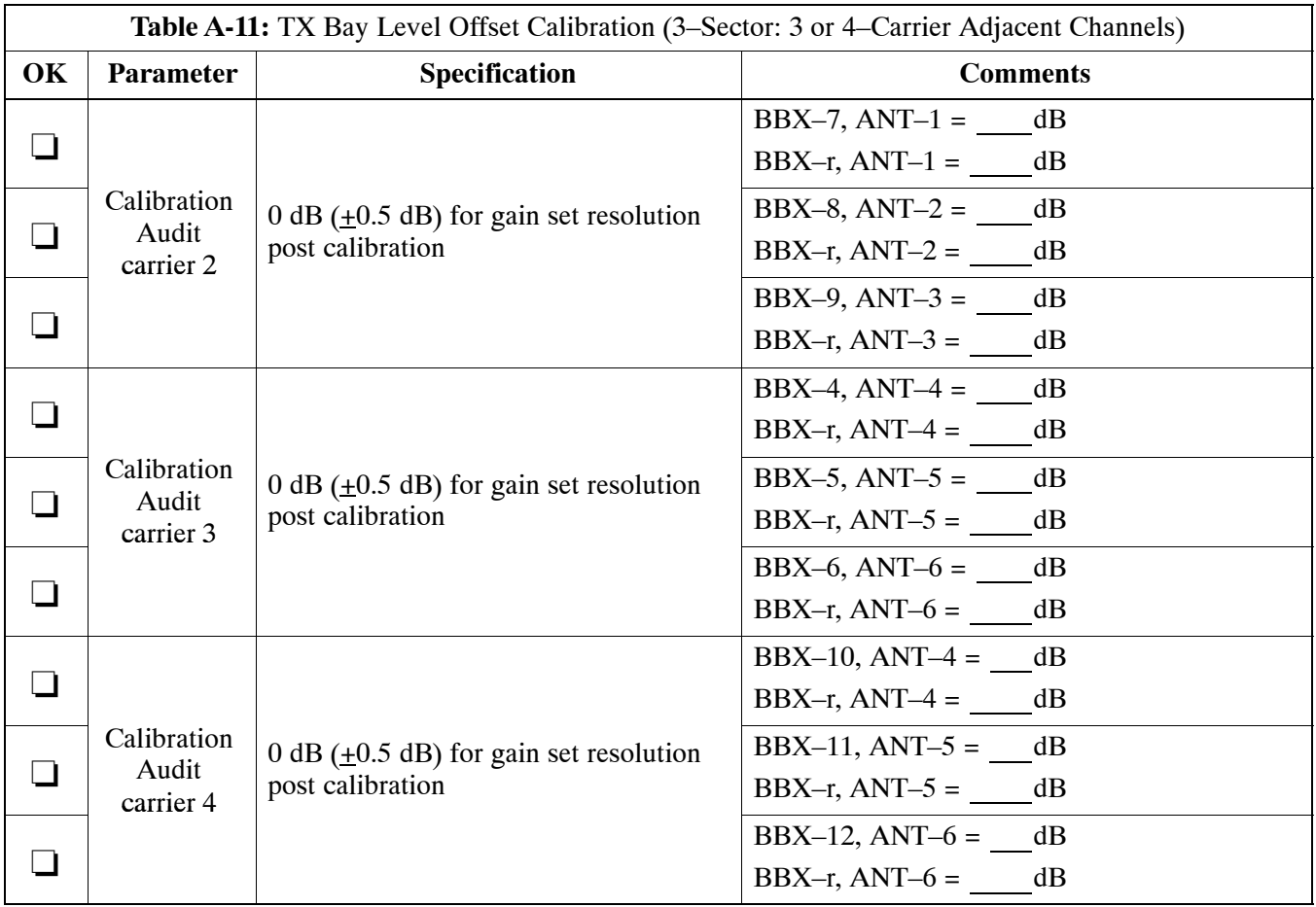

Comments:

**A**
## <span id="page-180-0"></span>**A**

### **TX Bay Level Offset/Power Output Verification for 6–Sector Configurations 1–Carrier 2–Carrier Non–adjacent Channels**

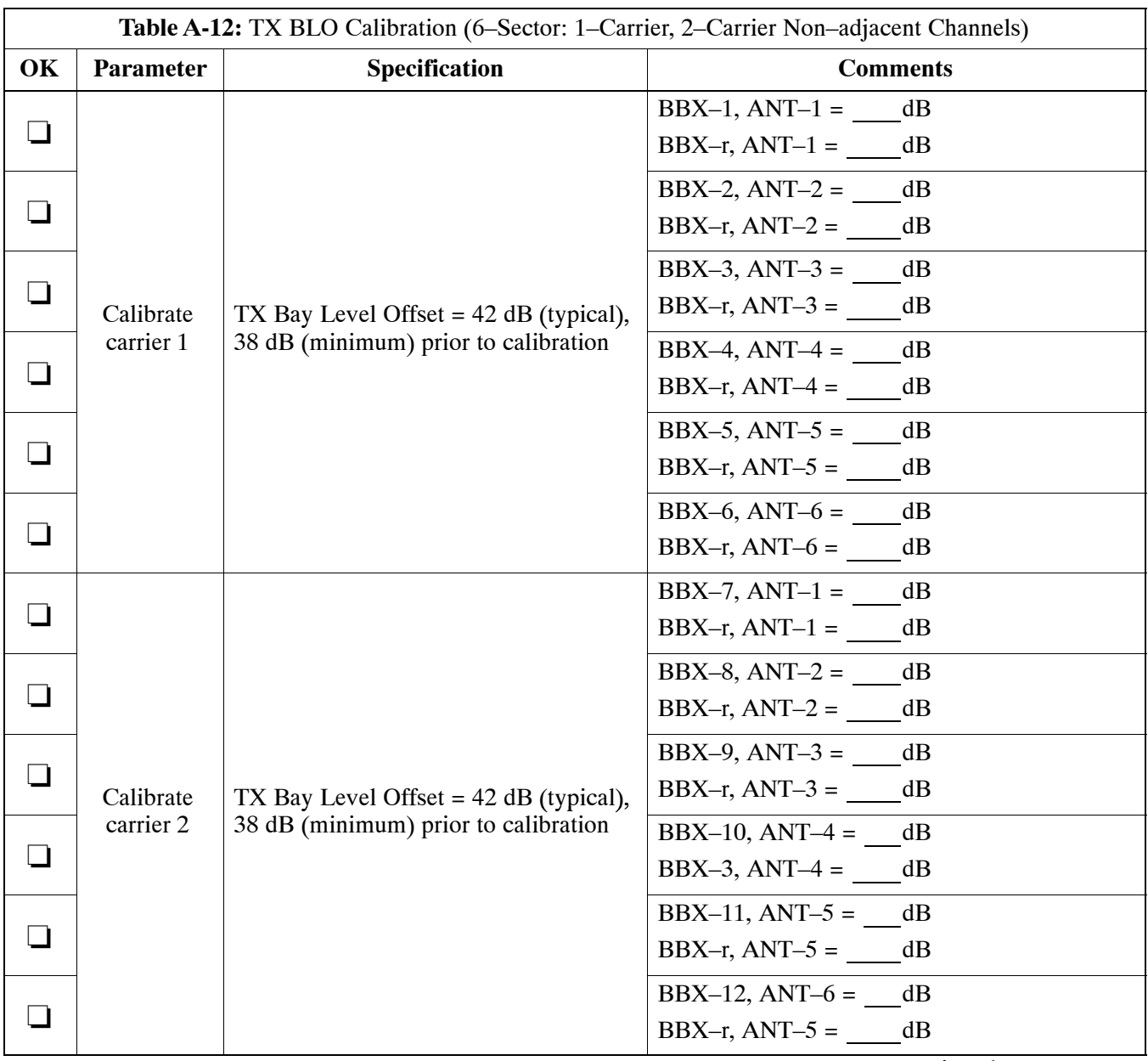

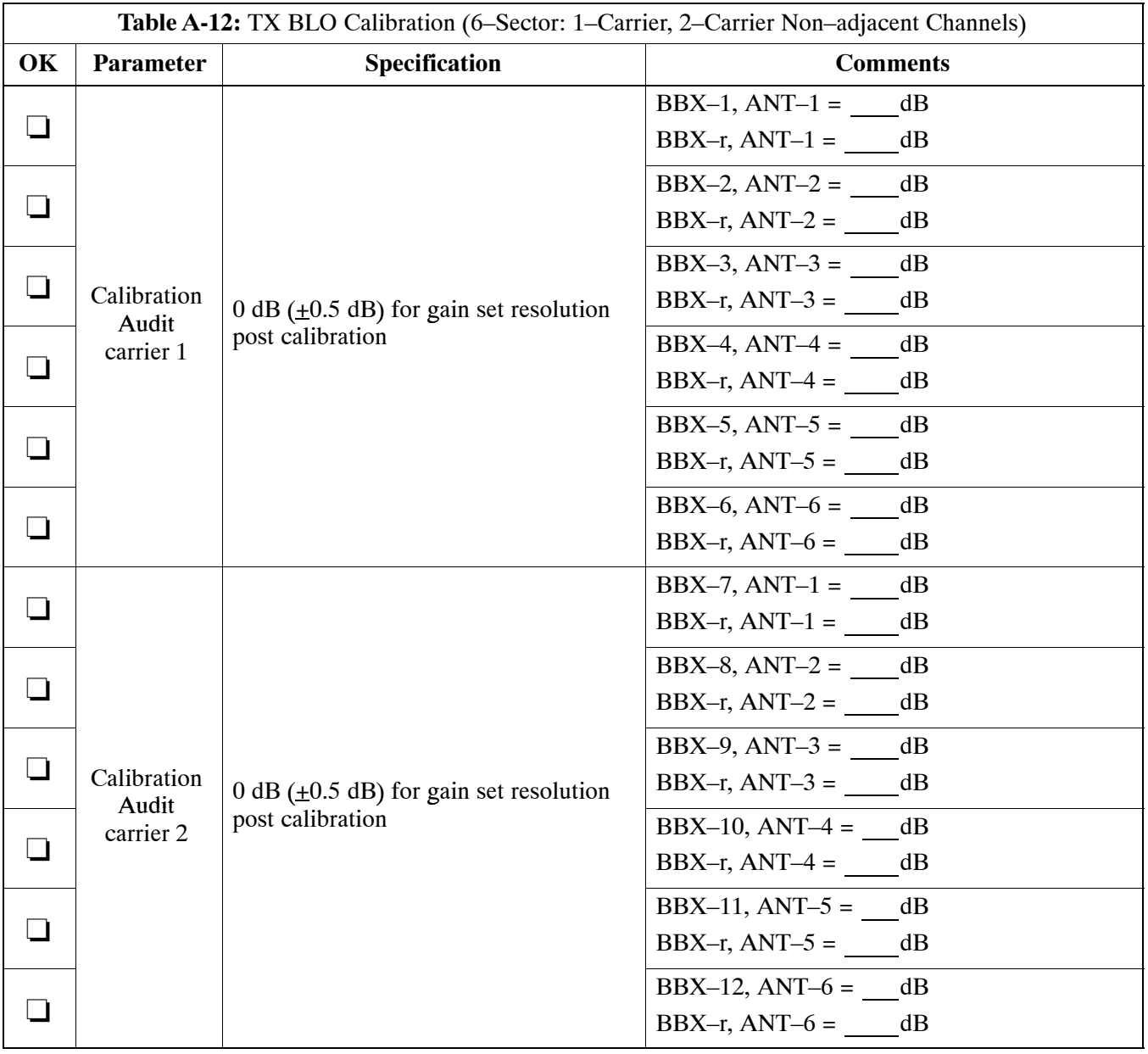

Comments:

**A**

### **A**

### **BTS Redundancy/Alarm Tests**

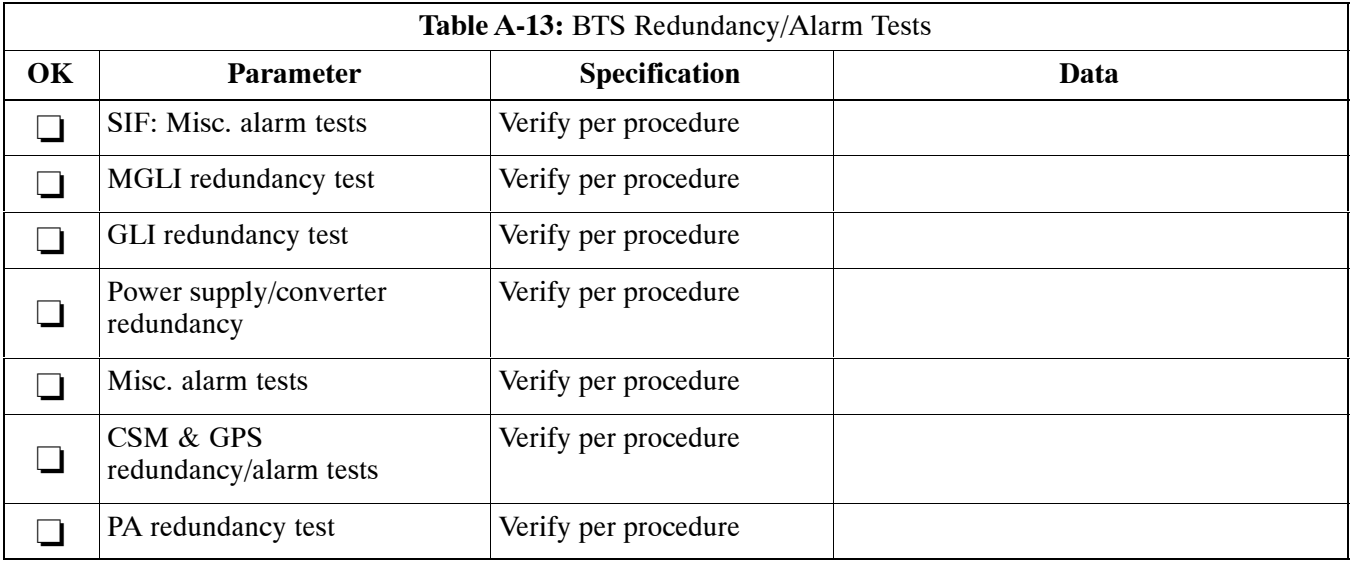

Comments:

### **TX Antenna VSWR**

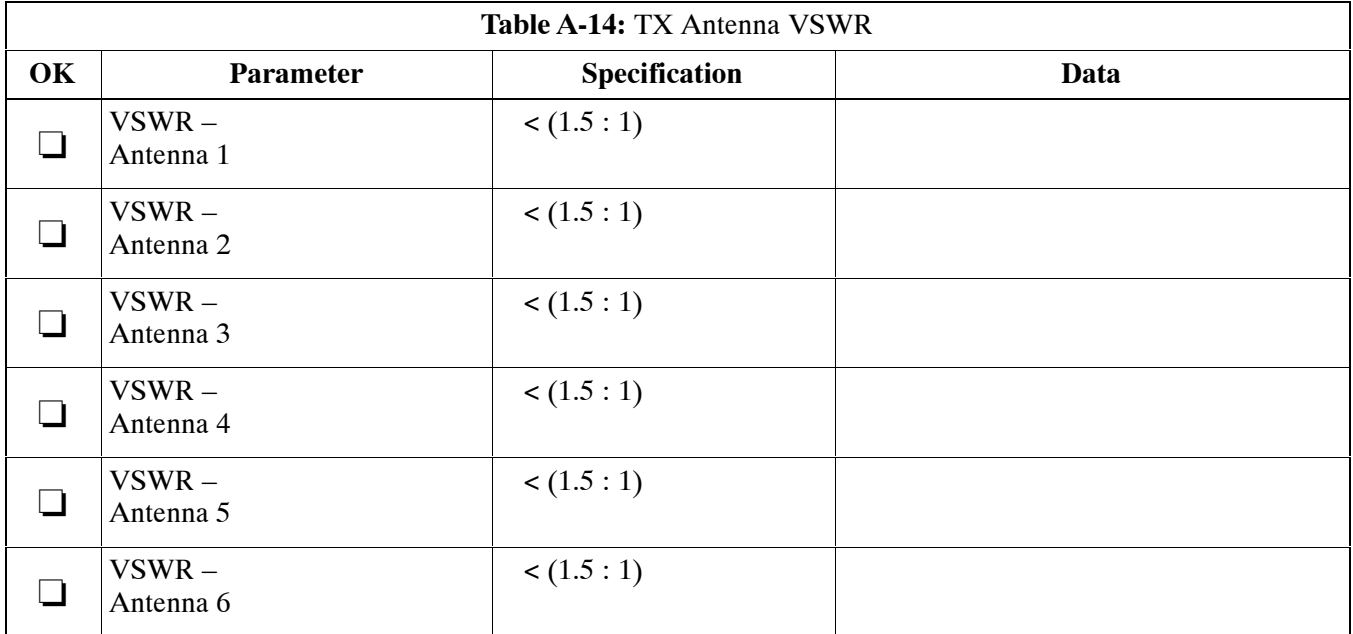

Comments:

## **A**

### **RX Antenna VSWR**

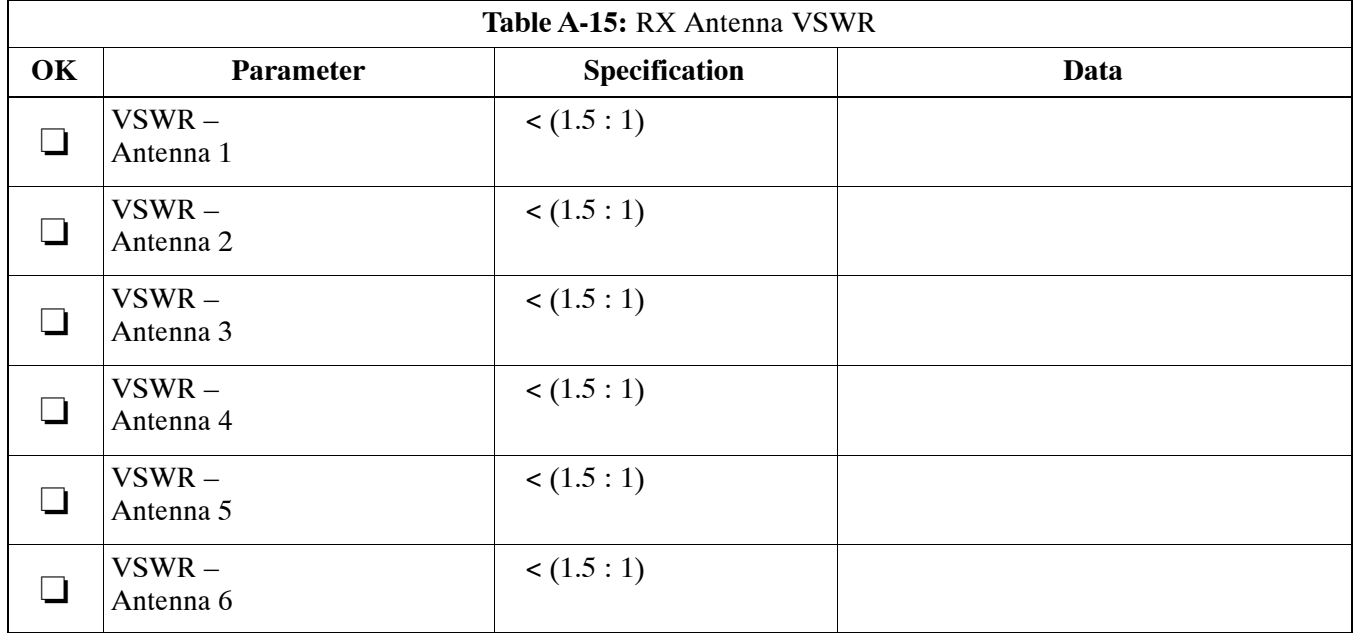

Comments:

### **AMR Verification**

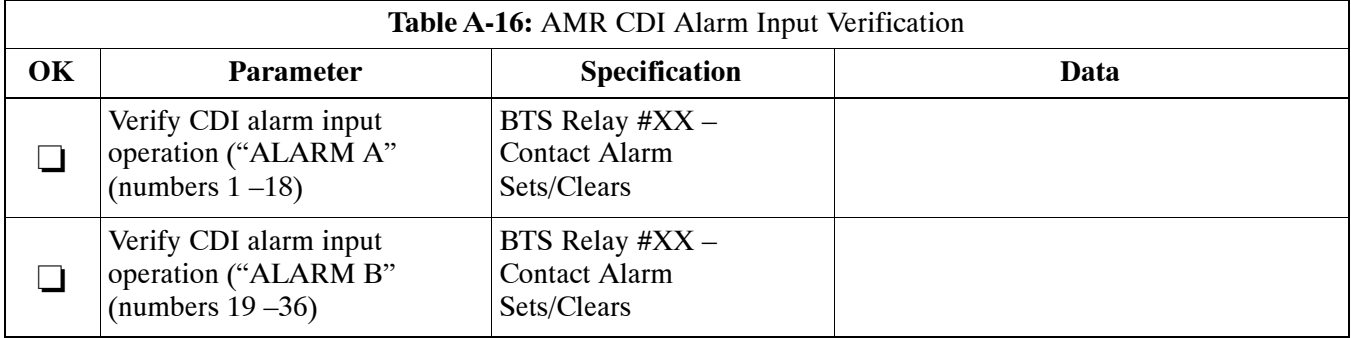

Comments:

### **Site Serial Number Check List**

**A**

Date Site

### **C–CCP Shelf**

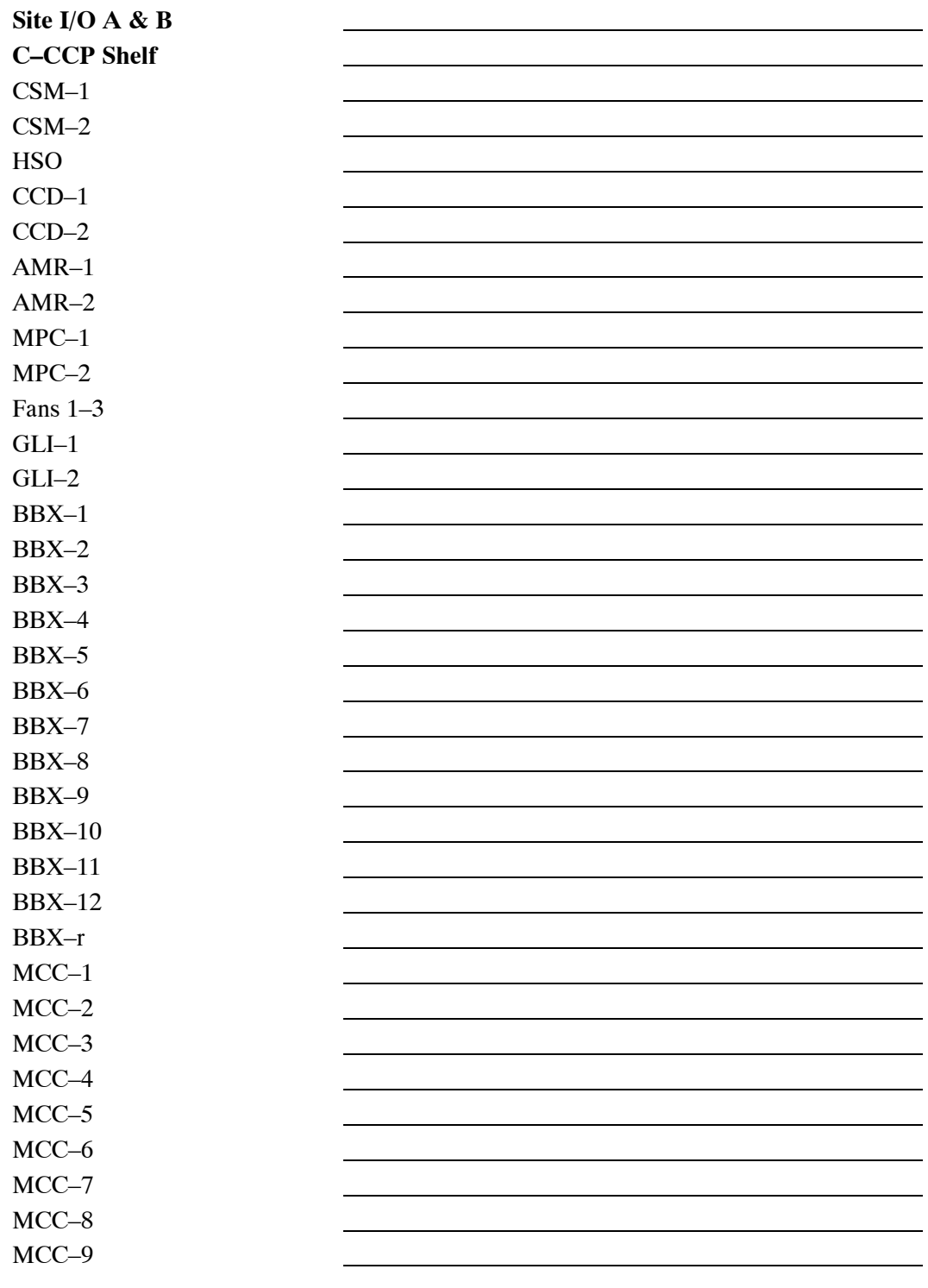

**A**

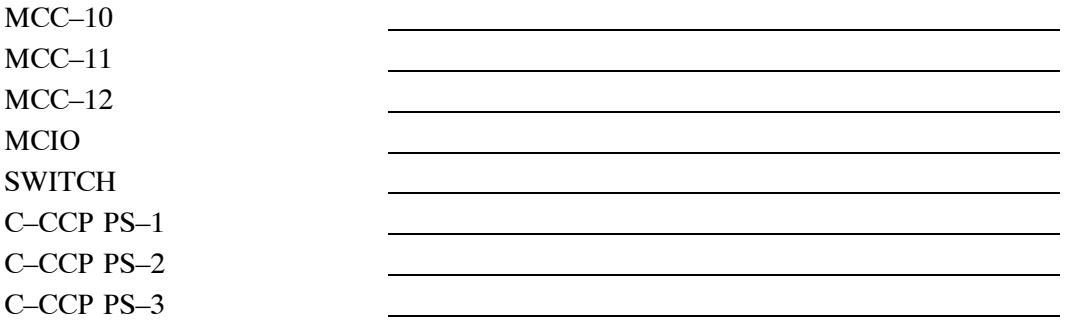

### **Power Amplifiers**

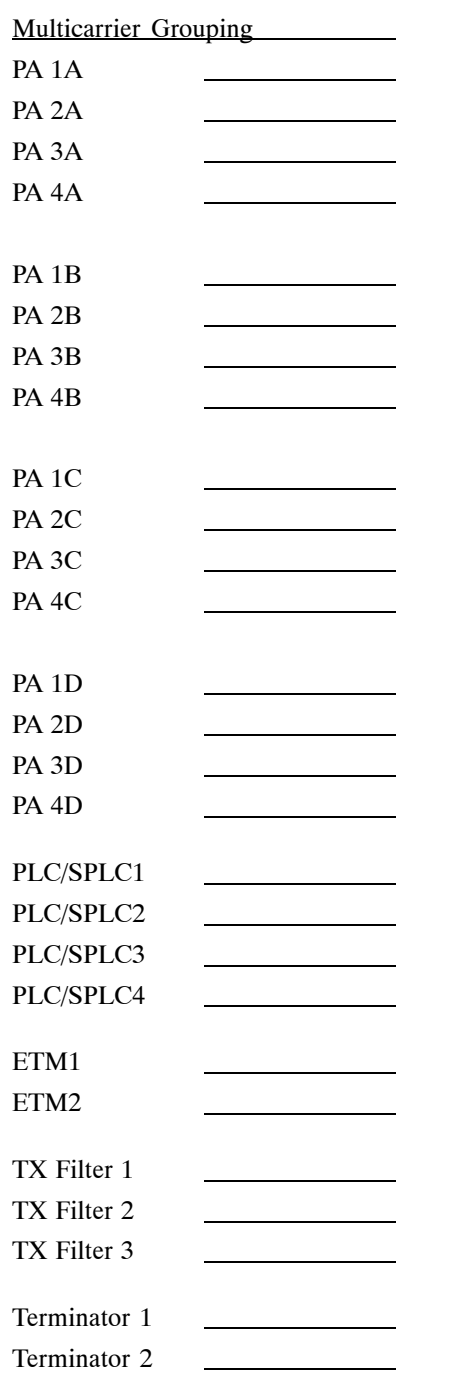

**A**

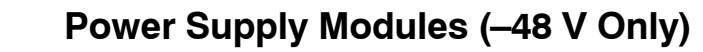

Multicarrier Grouping

PSM#1

PSM#2

PSM#3 PSM#4

PSM#5

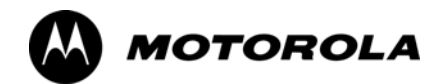

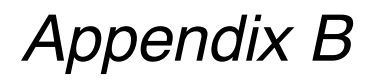

# **PN Offset/I & Q Offset Register**

# **Programming Information**

**B**

### **PN Offset Programming Information**

### **PN Offset Background**

**B**

All channel elements transmitted from a BTS in a particular 1.25 MHz CDMA channel are orthonogonally spread by 1 of 128 possible Walsh code functions; additionally, they are also spread by a quadrature pair of PN sequences unique to each sector.

Overall, the mobile uses this to differentiate multiple signals transmitted from the same BTS (and surrounding BTS) sectors, and to synchronize to the next strongest sector.

The PN offset per sector is stored on the BBXs, where the corresponding I & Q registers reside.

The PN offset values are determined on a per BTS/per sector(antenna) basis as determined by the appropriate cdf file content. A breakdown of this information is found i[n T](#page-189-0)able B-1.

### **PN Offset Usage**

Only the 14–chip delay is currently in use. It is important to determine the RF chip delay to be able to test the BTS functionality. This can be done by ascertaining if the CDF file FineTxAdj value was set to "on" when the MCC was downloaded with "image data". The FineTxAdj value is used to compensate for the processing delay (approximately 20  $\mu$ S) in the BTS using any type of mobile meeting IS–97 specifications.

If the FineTxAdj value in the cdf file is 213 (D5 HEX), FineTxAdj has been set for the *14 chip table*.

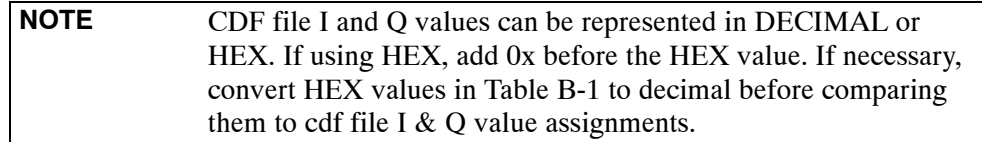

<span id="page-189-0"></span>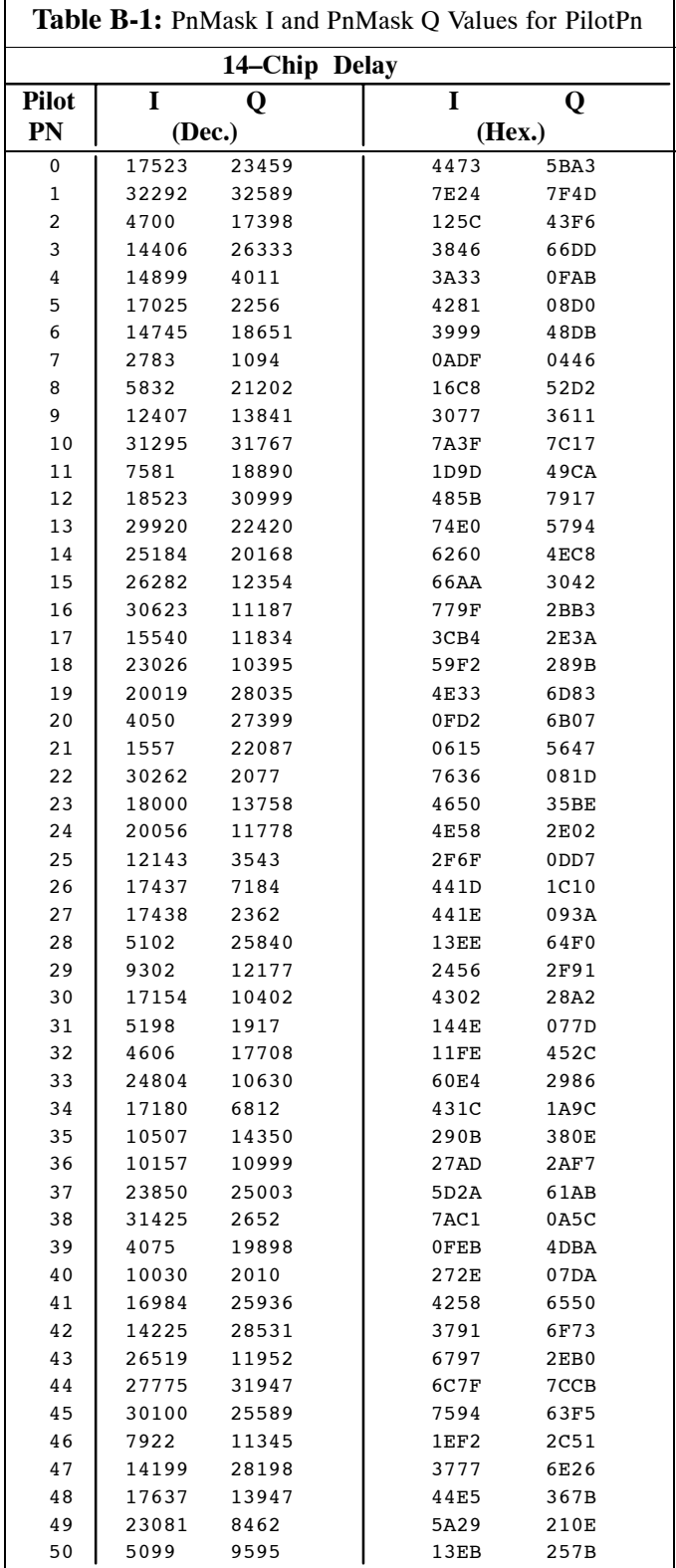

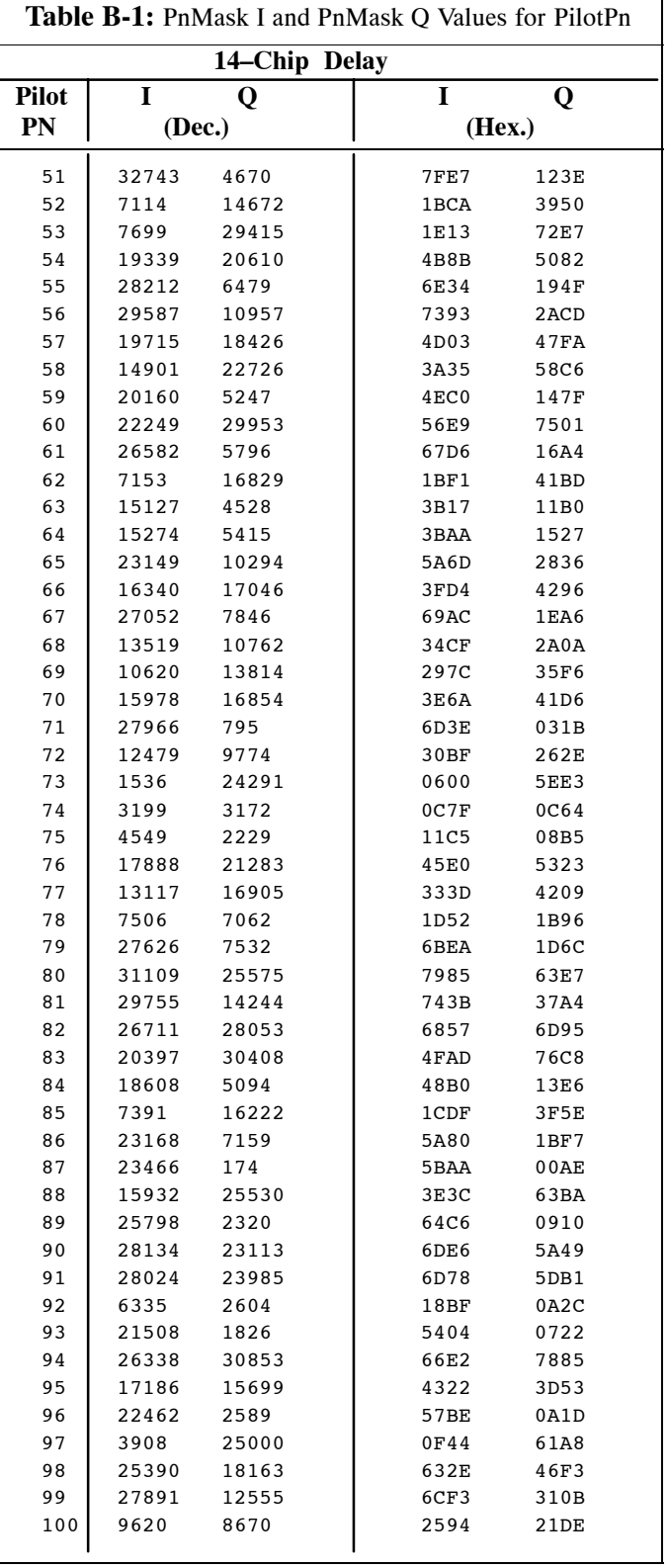

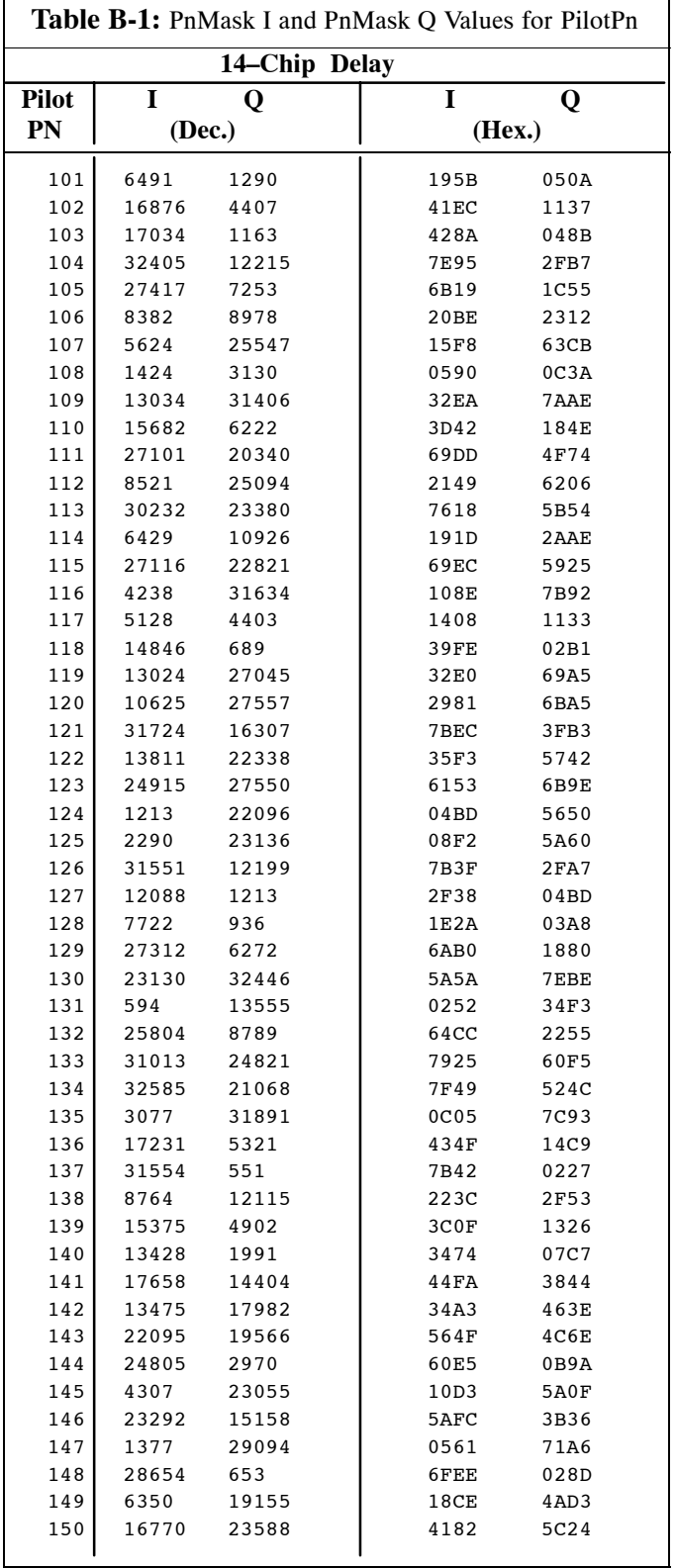

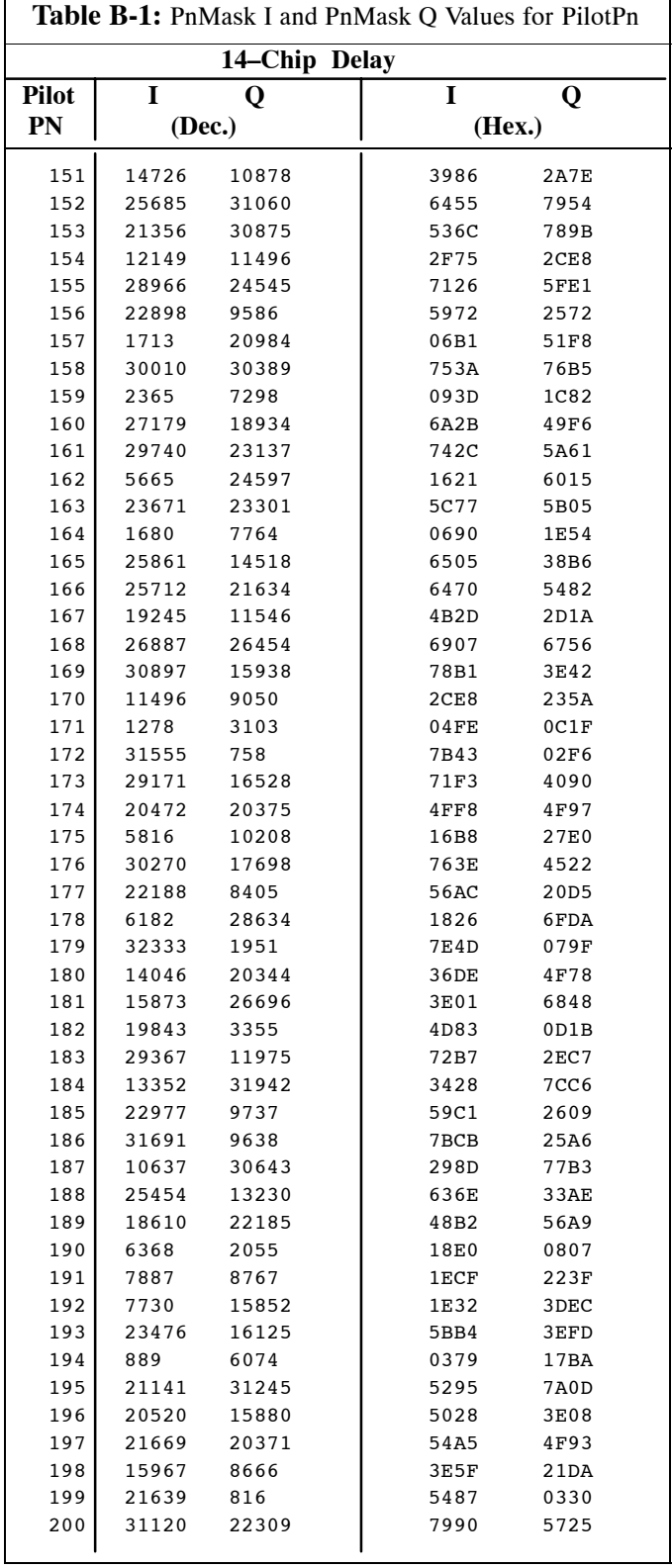

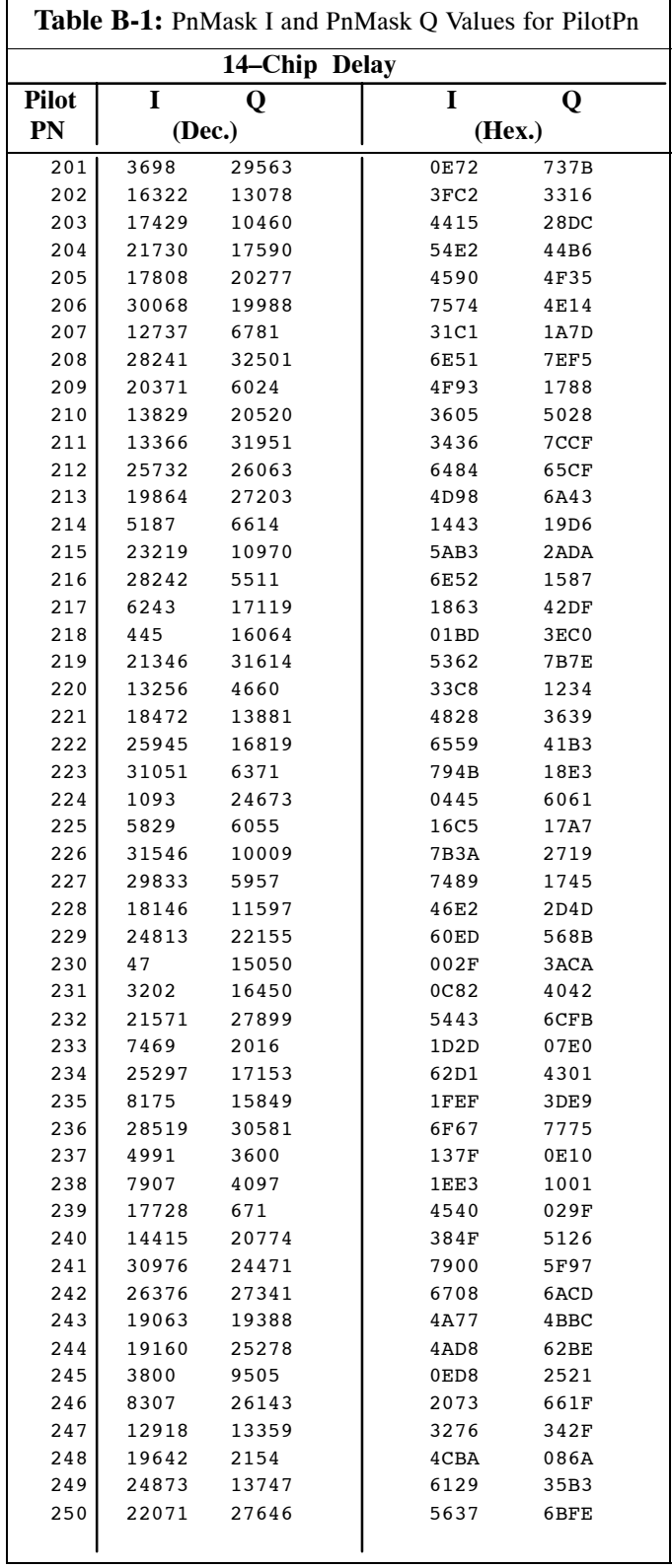

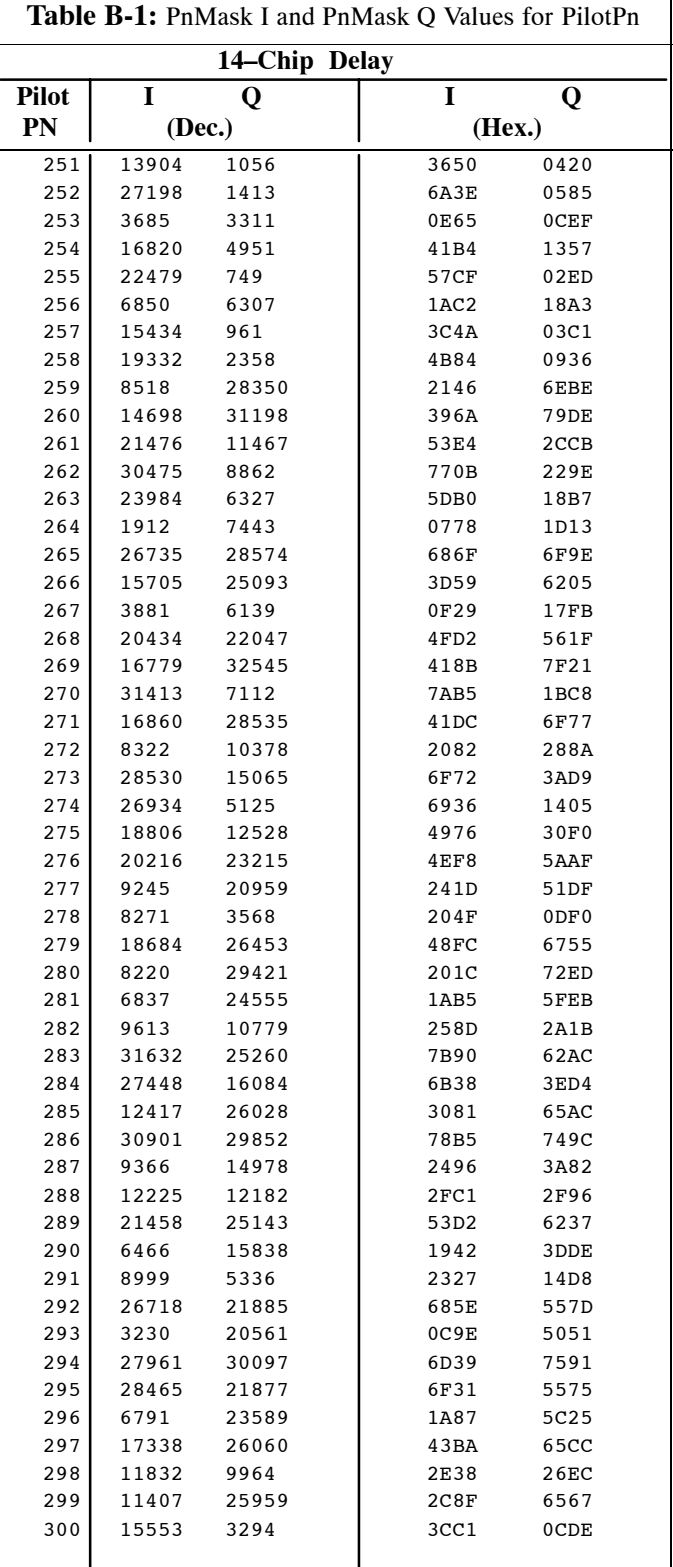

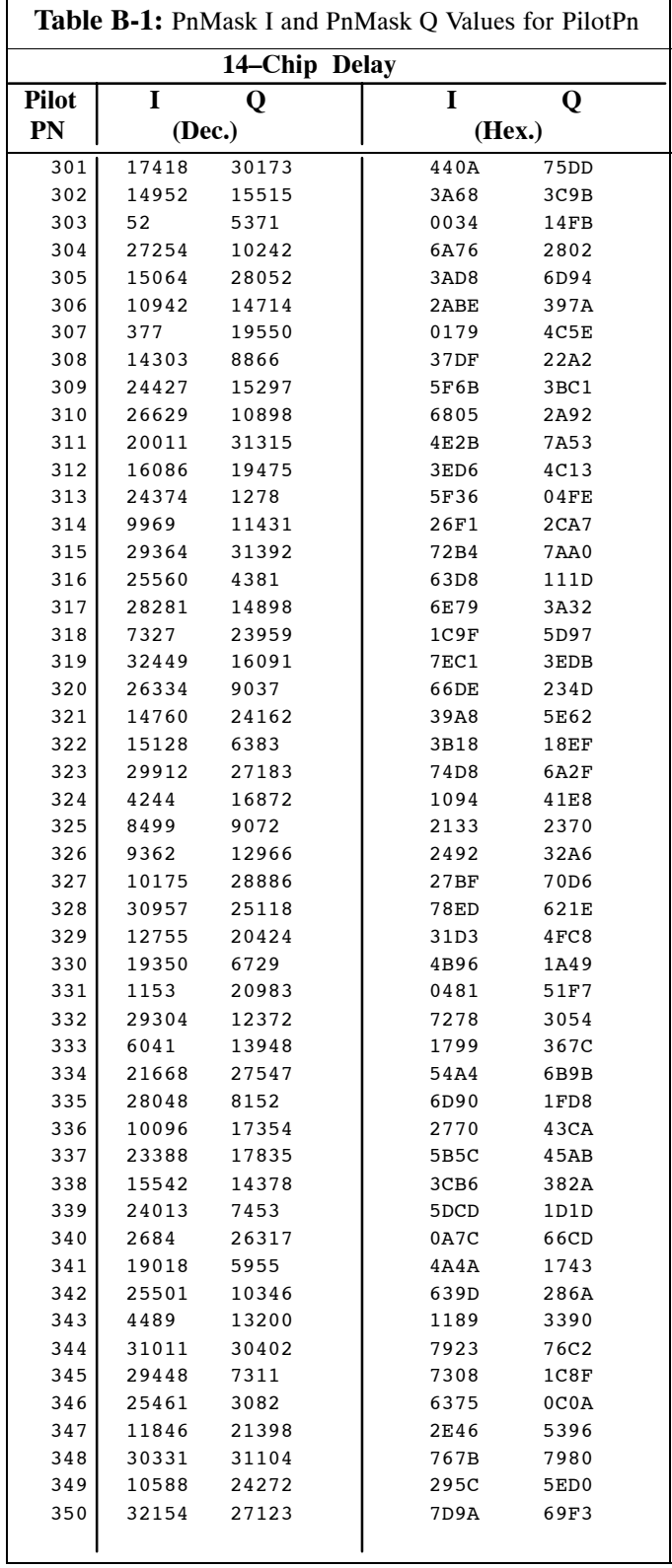

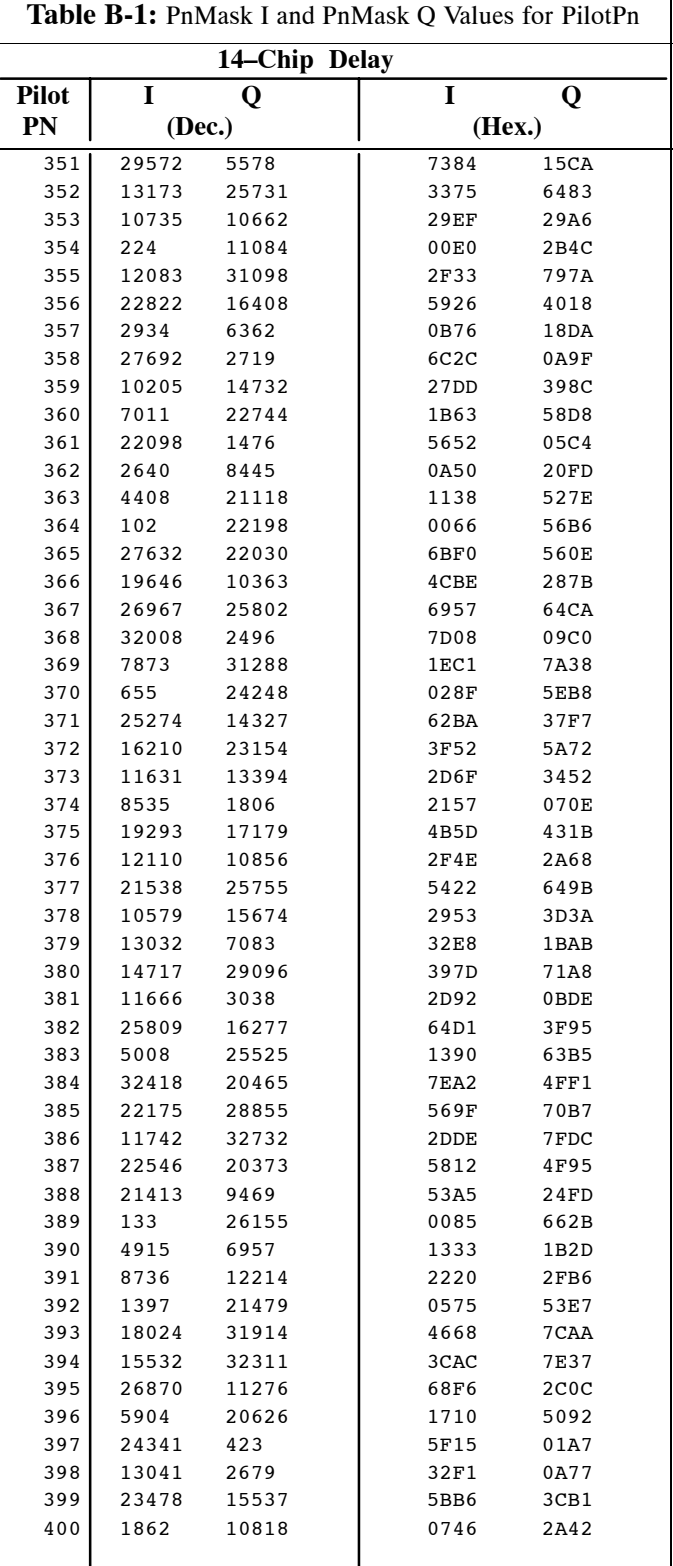

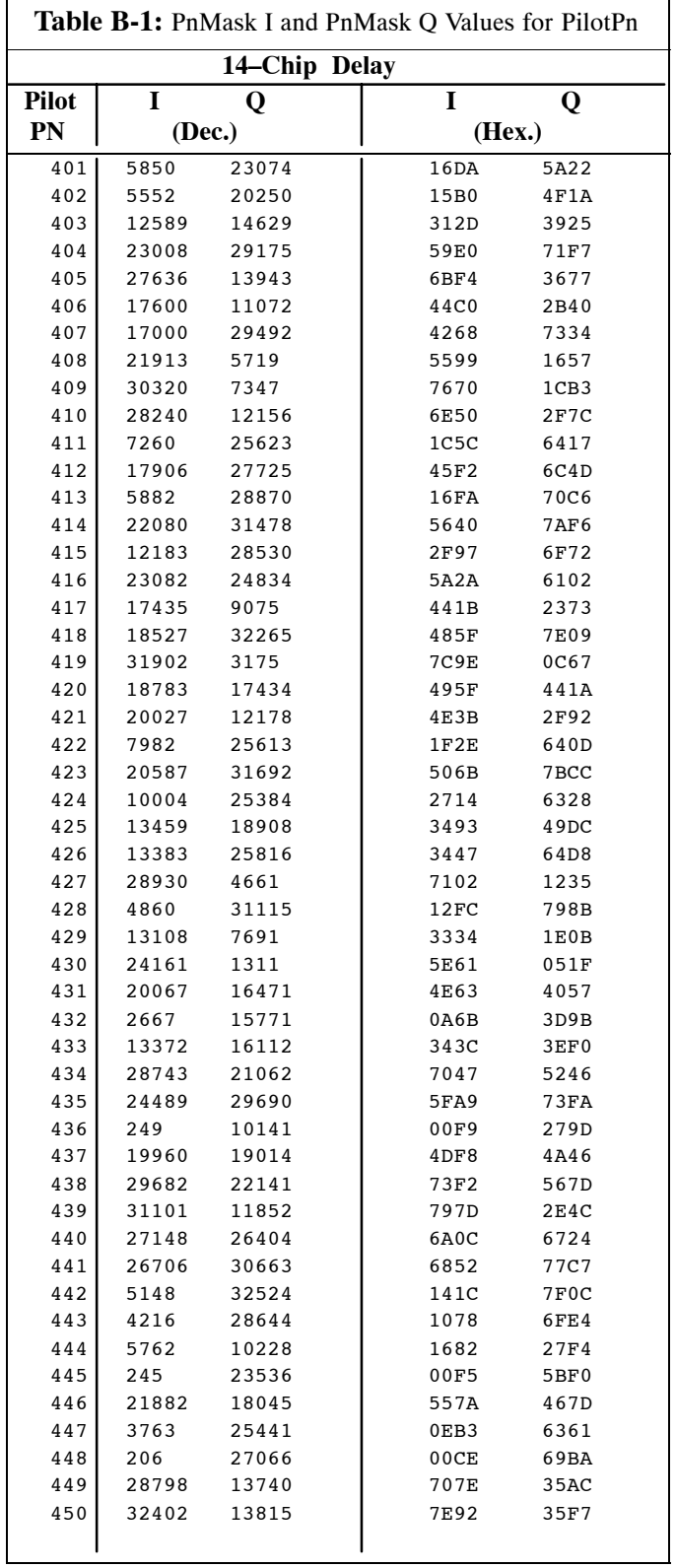

 $\overline{\mathbf{1}}$ 

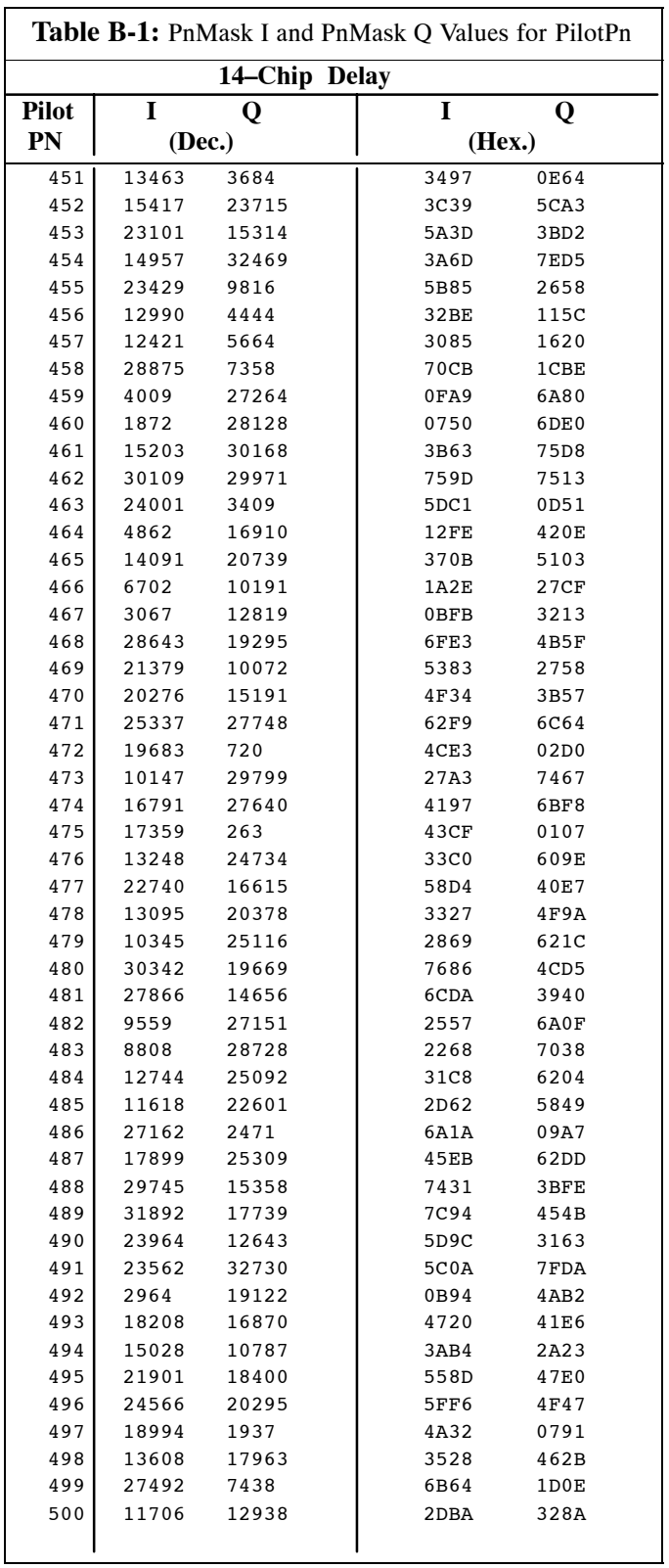

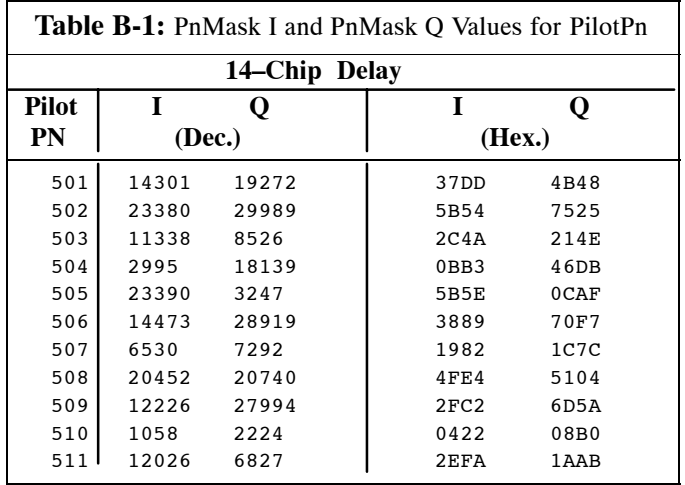

### **Notes**

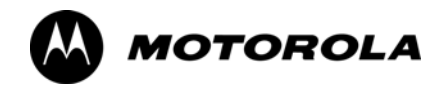

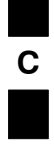

# *Appendix C*

# **FRU Optimization/ATP Test Matrix**

### **FRU Optimization/ATP Test Matrix**

### **Usage & Background**

Periodic maintenance of a site may also may mandate re–optimization of specific portions of the site. An outline of some basic guidelines is included in the following tables.

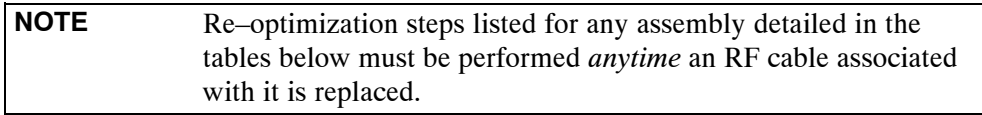

### **BTS Frame**

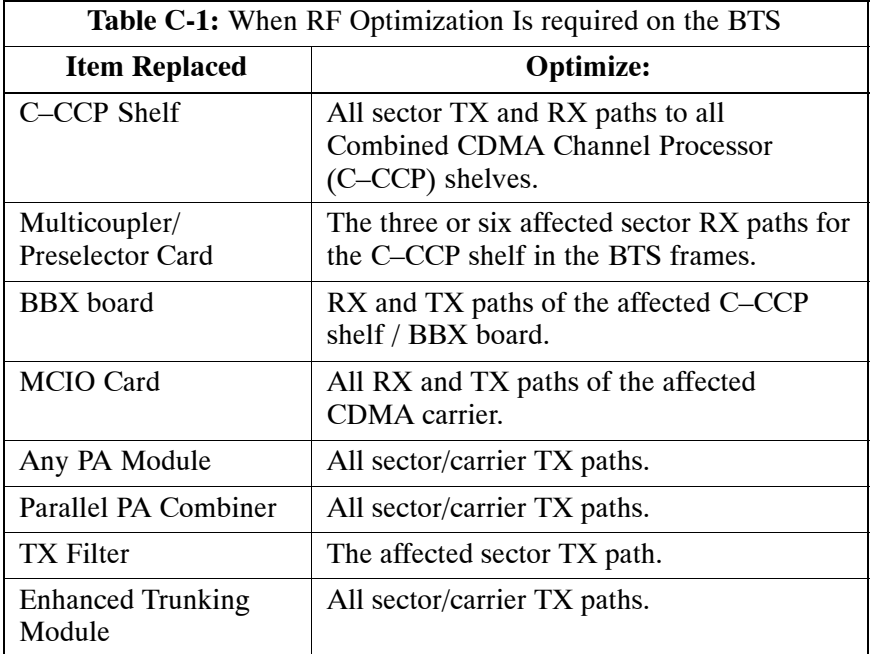

### **Ancillary Frame**

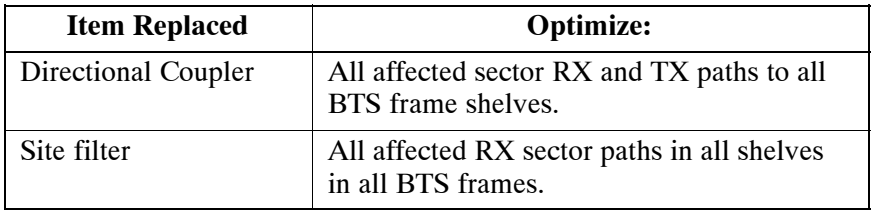

### **Inter-frame Cabling**

Optimization must be performed after the replacement of any RF cabling between BTS frames.

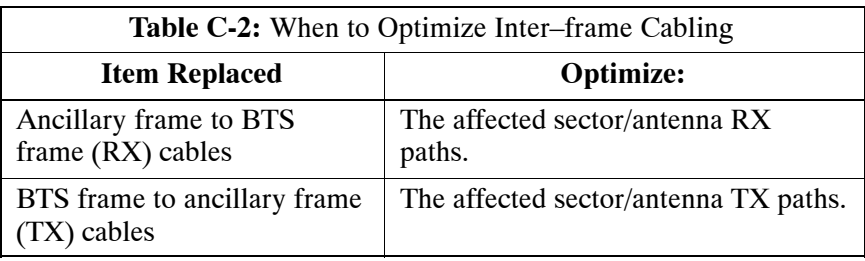

### **Detailed Optimization/ATP Test Matrix**

[T](#page-204-0)able C-3 outlines in more detail the tests that would need to be performed if one of the BTS components were to fail and be replaced. It is also assumed that all modules are placed OOS–ROM via the LMF until full redundancy of all applicable modules is implemented.

The following guidelines should also be noted when using this table.

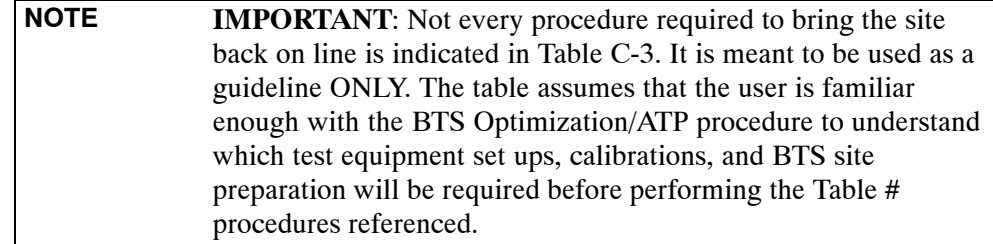

Various passive BTS components (such as the TX and RX directional couplers, Preselector IO, MCIO, etc.) only call for a TX or RX calibration audit to be performed in lieu of a full path calibration. If the RX or TX path calibration audit fails, the entire RF path calibration will need to be repeated. If the RF path calibration fails, further troubleshooting is warranted.

Whenever any C–CCP BACKPLANE is replaced, it is assumed that only power to the C–CCP shelf being replaced is turned off via the breaker supplying that shelf.

Whenever any DISTRIBUTION BACKPLANE is replaced it is assumed that the power to the entire RFM frame is removed and the Preselector I/O is replaced. The modem frame should be brought up as if it were a new installation.

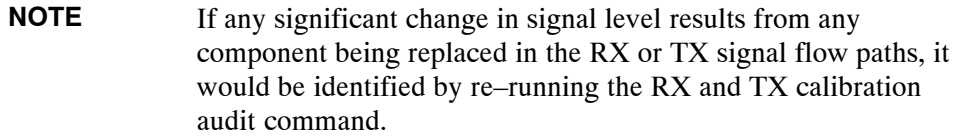

When the MCIO is replaced, the C–CCP shelf remains powered up. The BBX boards may need to be removed, then re–installed into their original slots, and re–downloaded (code and BLO data). RX and TX calibration audits should then be performed.

### <span id="page-204-0"></span>**FRU Optimization/ATP Test Matrix Example 20 and Security 12 and Security 12 and Security 13 and Security 13 and Security 13 and Security 13 and Security 13 and Security 13 and Security 13 and Security 13 and Security 13**

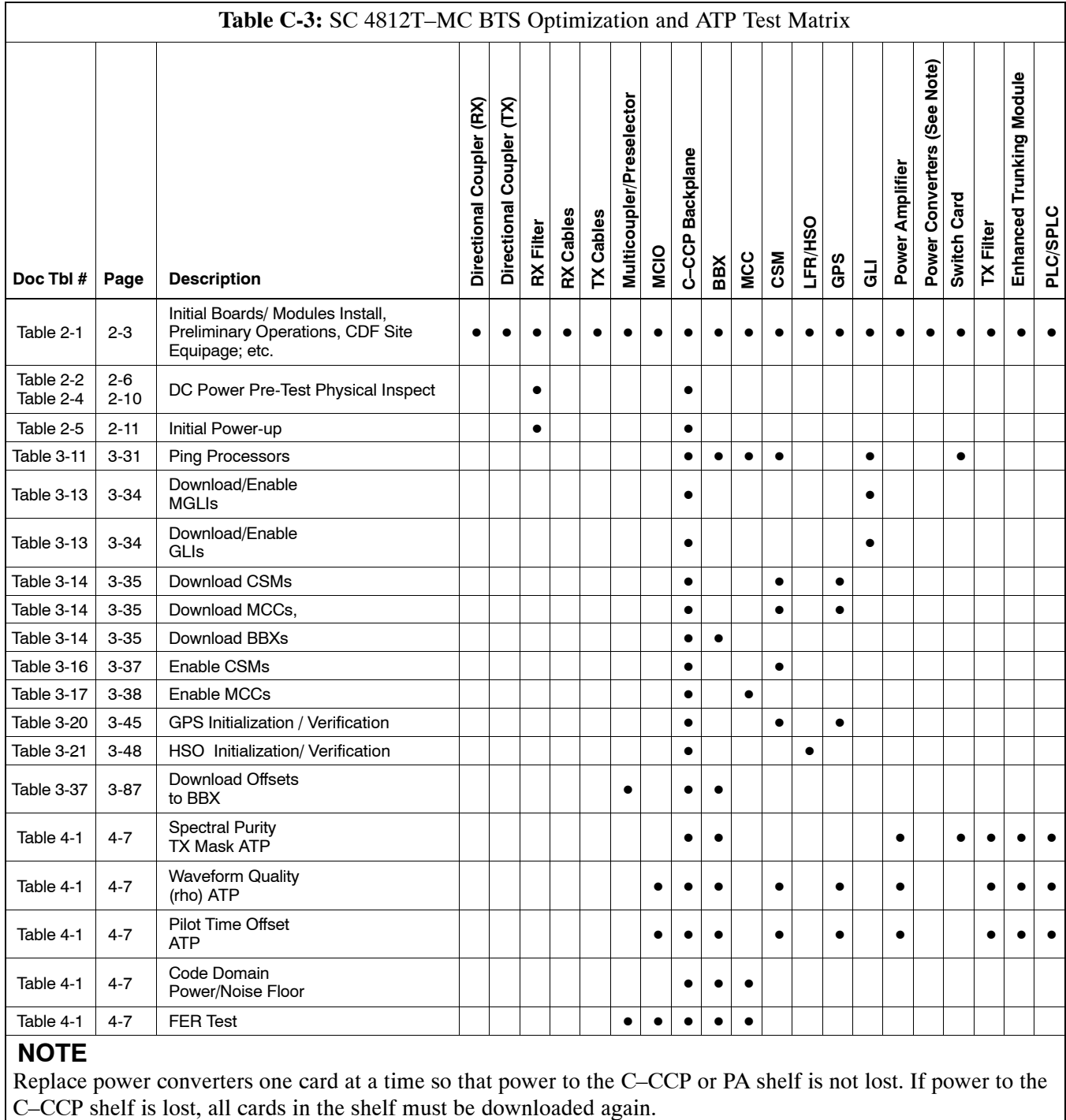

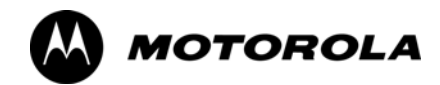

# *Appendix D*

# **BBX Gain Set Point vs BTS Output**

### <span id="page-206-0"></span>**BBX Gain Set Point vs. BTS Output Considerations**

### **Usage & Background**

Table D-1 outlines the relationship between the *total* of all code domain channel element gain settings (digital root sum of the squares) and the BBX Gain Set Point between 33.0 dBm and 44.0 dBm. The resultant RF output (as measured at the top of the BTS in dBm) is shown in the table. The table assumes that the BBX Bay Level Offset (BLO) values have been calculated.

As an illustration, consider a BBX keyed up to produce a CDMA carrier with only the Pilot channel (no MCCs forward link enabled). Pilot gain is set to 262. In this case, the BBX Gain Set Point is shown to correlate exactly to the actual RF output anywhere in the 33 to 44 dBm output range. (This is the level used to calibrate the BTS).

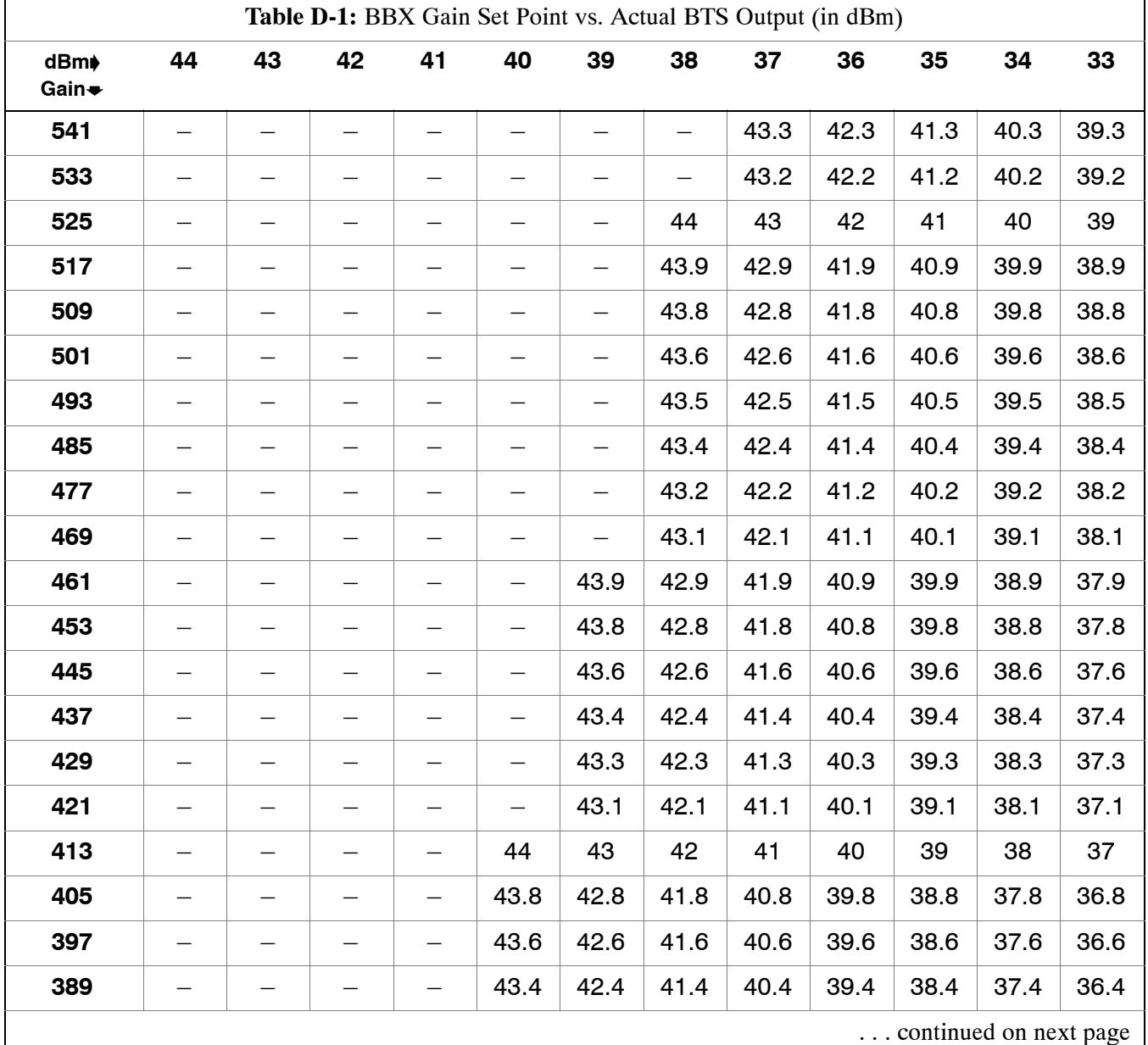

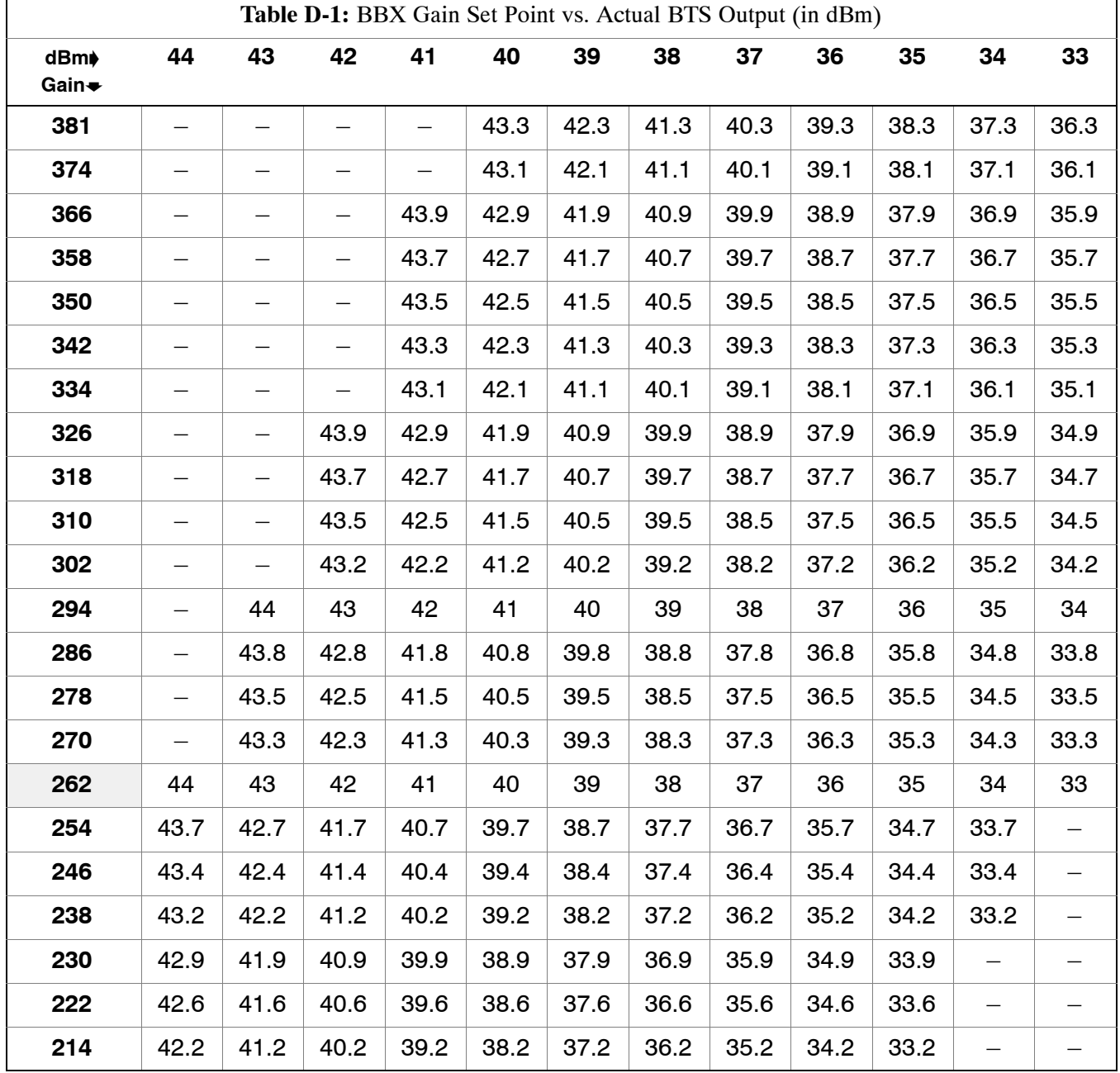

# **Notes**

**D**

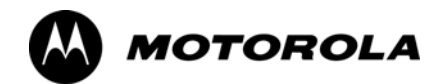

# *Appendix E*

# **CDMA Operating Frequency**

### **CDMA Operating Frequency Programming Information**

### **Introduction**

Programming of each of the BTS BBX synthesizers is performed by the BTS GLIs via the CHI bus. This programming data determines the transmit and receive transceiver operating frequencies (channels) for each BBX.

### **800 MHz CDMA Channels**

Figure E-1 shows the valid channels for the North American cellular telephone frequency spectrum. There are 10 CDMA wireline or non–wireline band channels used in a CDMA system (unique per customer operating system).

**Figure E-1:** North American Cellular Telephone System Frequency Spectrum (CDMA Allocation)

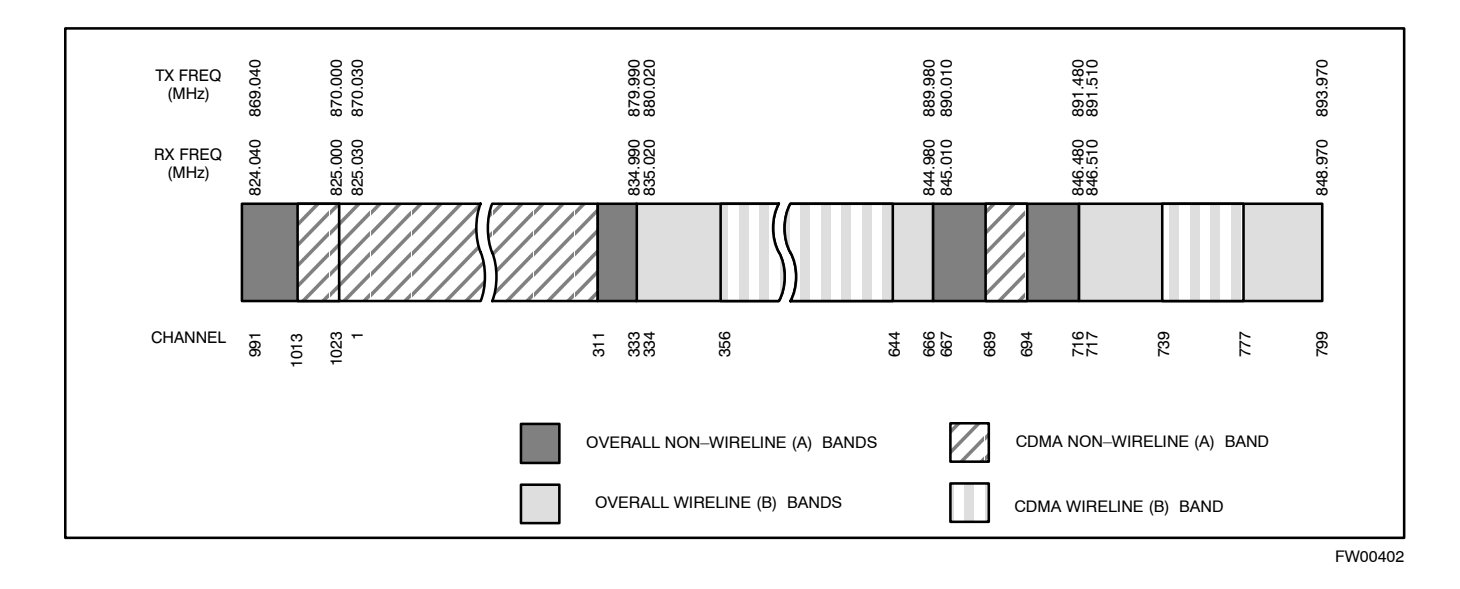

### **Calculating 800 MHz Center Frequencies**

[T](#page-211-0)able E-1 shows selected 800 MHz CDMA candidate operating channels, listed in both decimal and hexadecimal, and the corresponding transmit, and receive frequencies. Center frequencies (in MHz) for channels not shown in the table may be calculated as follows:

- $\bullet$  Channels 1–777  $TX = 870 + 0.03 * Channel#$ **Example:** Channel 262  $TX = 870 + 0.03*262 = 877.86 \text{ MHz}$
- Channels 1013-1023  $TX = 870 + 0.03 * (Channel# - 1023)$ **Example:** Channel 1015  $TX = 870 +0.03 * (1015 - 1023) = 869.76 \text{ MHz}$
- $\text{R}X = TX 45 \text{ MHz}$ **Example:** Channel 262  $RX = 877.86 - 45 = 832.86 \text{ MHz}$

<span id="page-211-0"></span>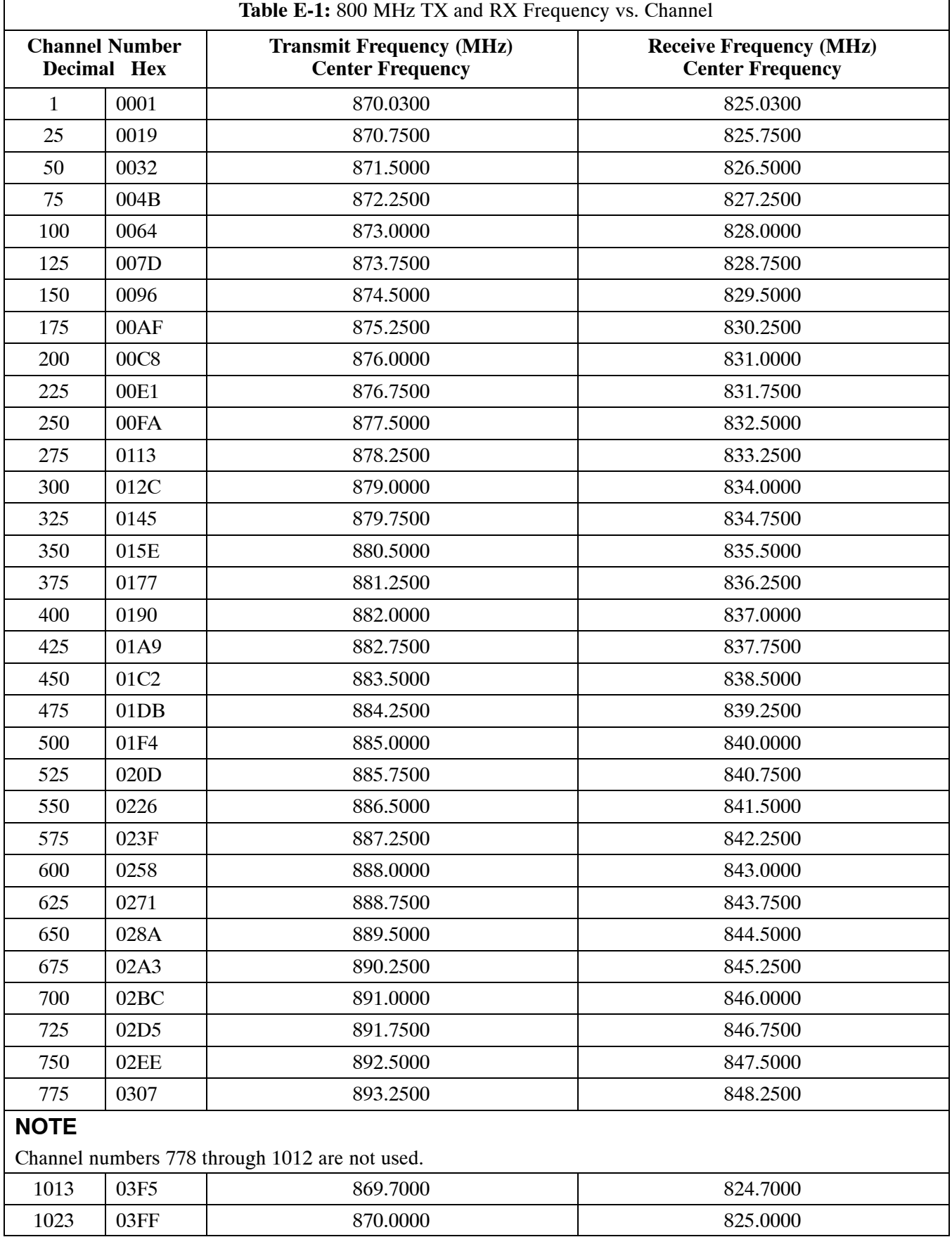

# **Notes**

**E**

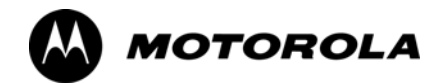

# *Appendix F*

# **Test Equipment Preparation**

### **Test Equipment Preparation**

### **Purpose** Pre–testing set–up information covered includes verification and setting GPIB addresses, inter–unit cabling, connectivity testing, pre–test control settings, and equipment calibration for items which are not calibrated with the **Calibrate Test Equipment** function of the LMF. The following procedures include verification and changing GPIB addresses for the various items of CDMA test equipment supported by the LMF. **Prepare test sets** This appendix provides information on pre–testing set–up for the following test equipment items (not required for the Cybertest test set): • Agilent E7495A test equipment setup • Agilent E4406A transmitter test set • Agilent E4432B signal generator • Advantest R3267 spectrum analyzer • Advantest R3562 signal generator • Agilent 8935 analyzer (formerly HP 8935) • HP 8921 with PCS interface analyzer • Advantest R3465 analyzer • Motorola CyberTest • HP 437 power meter • Gigatronics 8541C power meter • GPIB adapter **Test Equipment Set-up** • HP8921A System Connectivity Test • HP PCS Interface Test Equipment Setup for Manual Testing • Calibrating Test Cable Setup using Advantest R3465 **Calibrating test sets** • Agilent E4406A Transmitter Tester Self-alignment (Calibration) • HP 437 Power Meter (Calibration) • Gigatronics 8542 power meter (Calibration)

### **Agilent E7495A Test Equipment Setup**

This test equipment requires a warm-up period of at least 30 minutes before BTS testing or calibration begins.

### **Using the Agilent E7495A with the LMF**

The Agilent E7495A does not require the use of the 19MHz frequency reference; if connected, it will be ignored. The Even Sec SYNC connection is required.

The Agilent E7495A signal generator is only calibrated down to –80db. In order to achieve accurate FER testing, be sure the RX setup includes at least 40db of attenuation. This will ensure the signal generator will output sufficient power to operate in the calibrated range.

Set the IP Address as described in Table F-1.

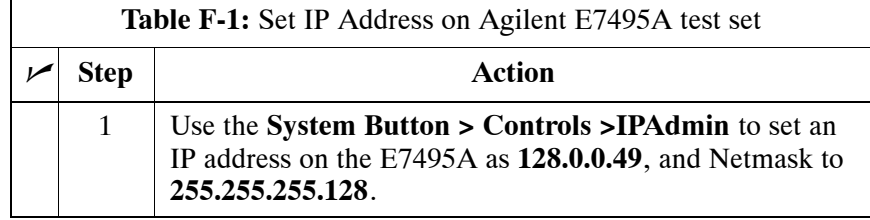

### **Connections**

It is recommended that you use a hub with BNC and RJ–45 connections. [Suggested models: Netgear model EN104 (4 port) or EN108 (8 port). Do NOT use model numbers ending with "TP"; those have no BNC connectors.]

The LMF will connect to the hub which in turn is connected to the BTS and to the Agilent E7495A.

**Agilent E7495A to Hub** – This is an Ethernet cable, RJ–45 to RJ–45.

**LMF to Hub** – Use one of the following cables to connect the LMF to the Hub:

- Ethernet cable, RJ–45 to RJ–45 (be sure that the LAN card is set for either AUTO or to use the RJ–45 only).
- Coax cable between LAN card and Hub. (Use a "T" on the hub and connect a cable between the other end of the "T" and the BTS LAN connection).

**Hub to BTS –** Use BNC "T" connector on the hub. [If your hub doesn't have BNC ports, use a BNC to UTP adapter.]
#### **Detecting Test Equipment**

Check that no other equipment is connected to the LMF. Agilent equipment must be connected to the LAN to detect it. Then perform the procedures described in Table F-2.

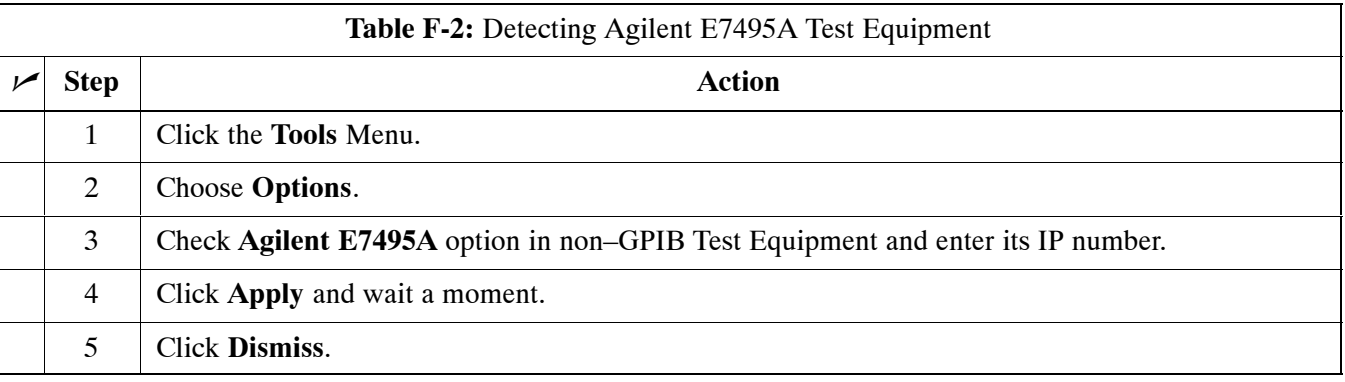

#### **Power Sensor Calibration**

Table F-3 describes the E7495A Power Sensor Calibration.

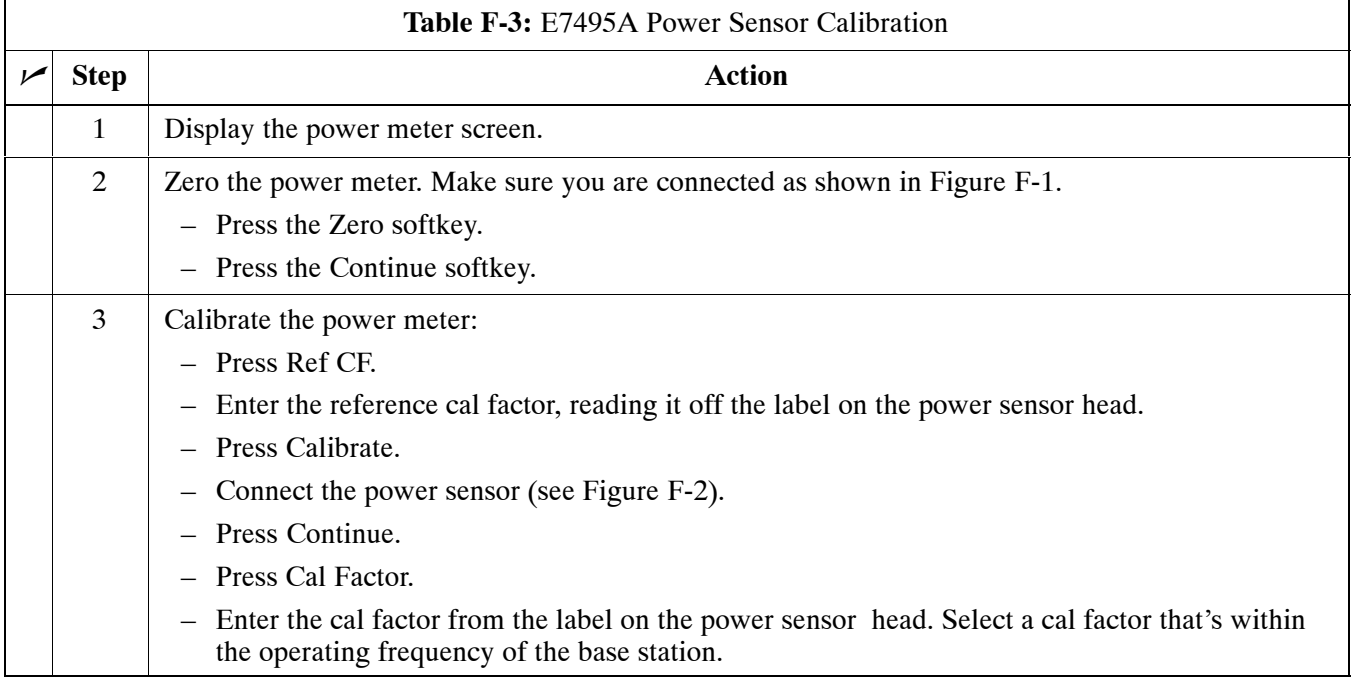

<span id="page-217-0"></span>**Figure F-1:** Agilent E7495A Pre–Power Sensor Calibration connection

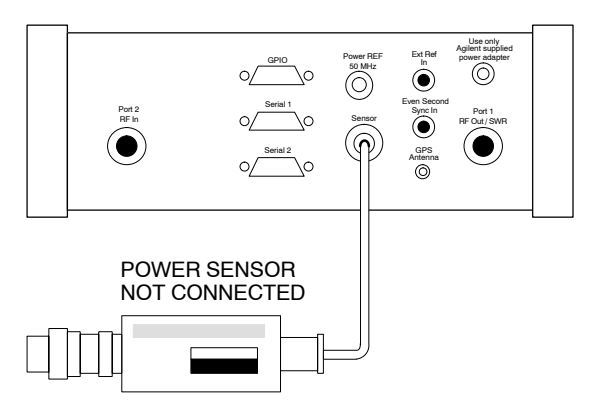

**Figure F-2:** Agilent E7495A Power Sensor Calibration connection

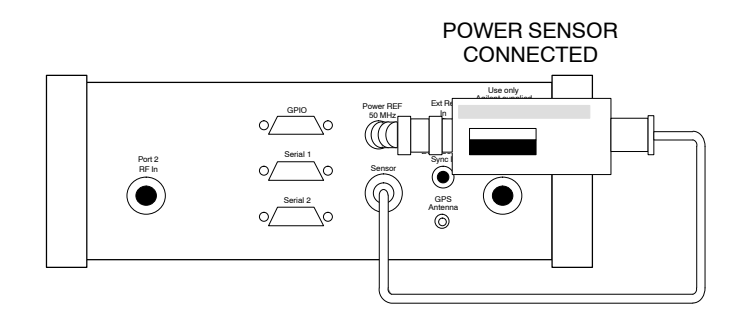

#### **Cable Calibration**

Follow the directions in the WinLMF program to calibrate cables.

– Calibrate the short cable (se[e F](#page-54-0)igure 3-12 on pag[e 3](#page-54-0)-54) and two 10 dB pads to get a base line and then calibrate the TX and RX setup. Since you need at least 40 dB of loss when doing the FER test, the setup for RX is the same as TX.

## **Verifying and Setting GPIB Addresses**

## **Agilent E4406A Transmitter Tester GPIB Address**

Follow the procedure in Table F-4 and refer to Figure F-3 to verify and, if necessary, change the Agilent E4406A GPIB address.

**Figure F-3:** Setting Agilent E4406A GPIB Address

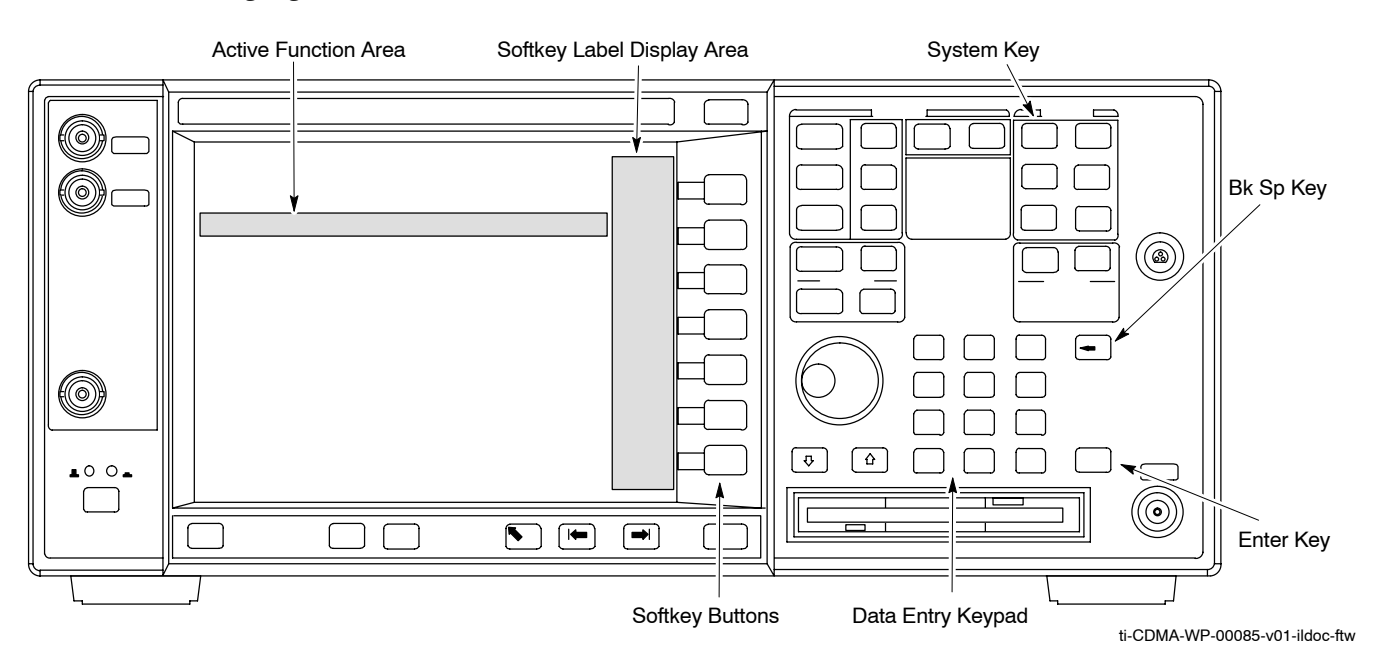

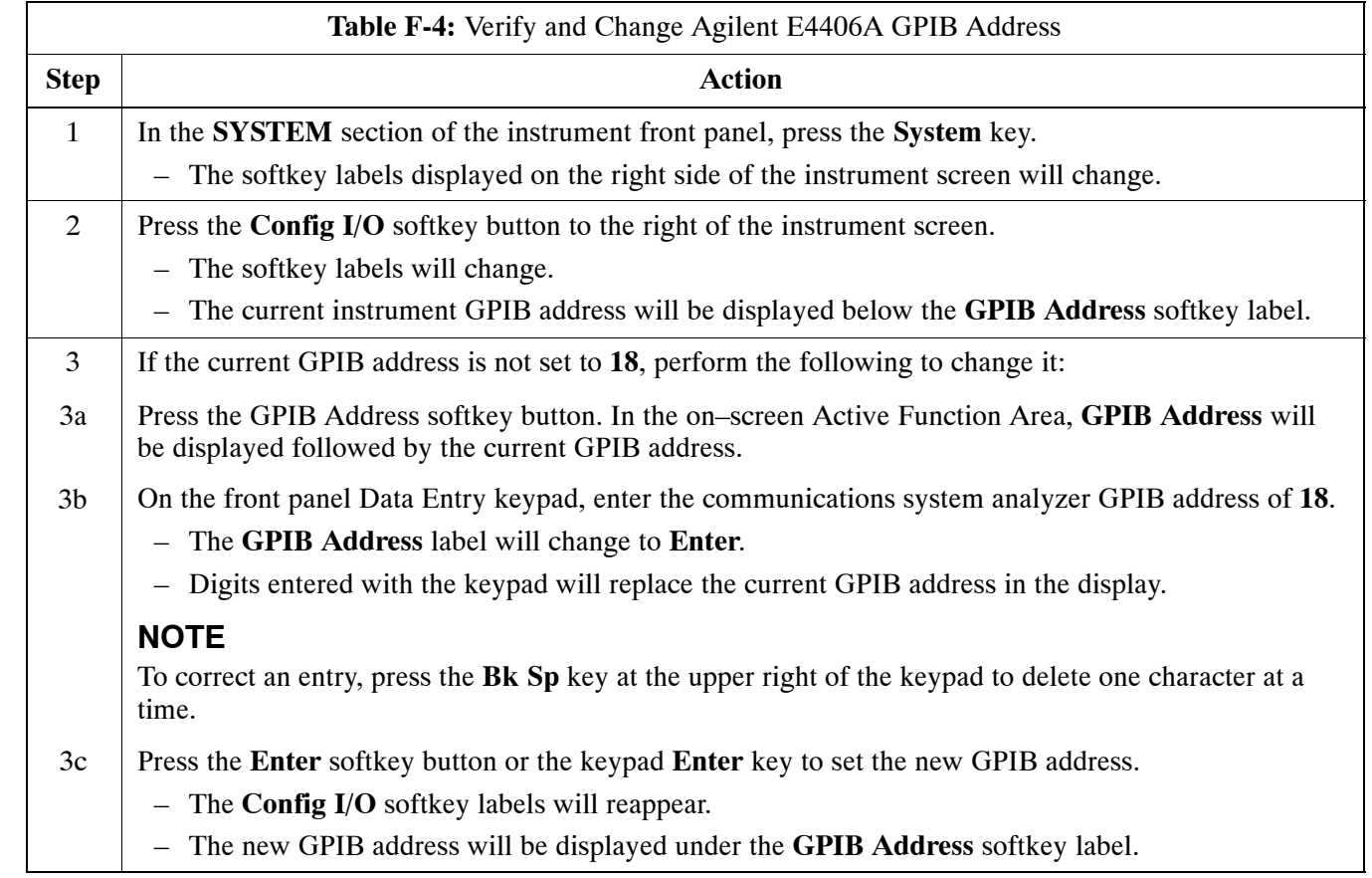

## **Agilent E4432B Signal Generator GPIB Address**

Follow the procedure in Table F-5 and refer to Figure F-4 to verify and, if necessary, change the Agilent E4432B GPIB address.

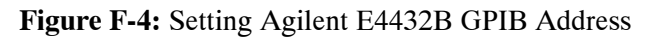

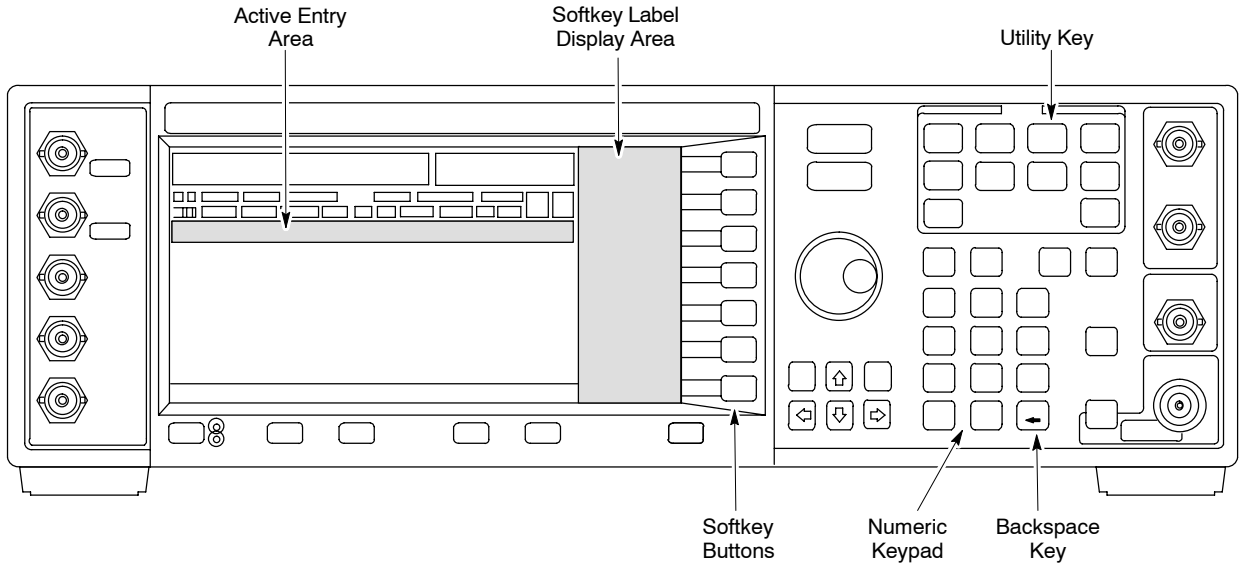

ti-CDMA-WP-00086-v01-ildoc-ftw

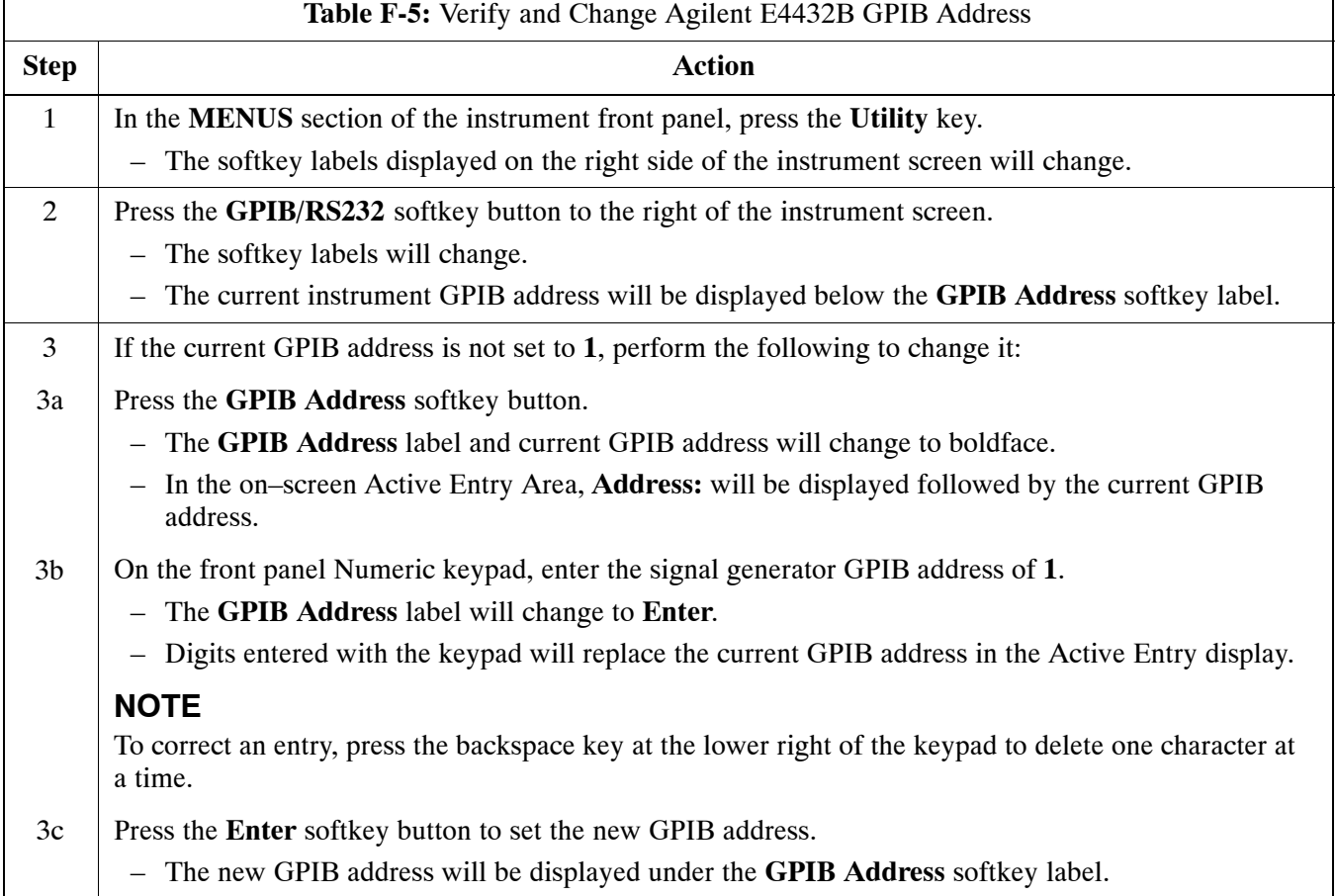

### **Advantest R3267 Spectrum Analyzer GPIB Address**

Perform the procedure in Table F-6 and refer to Figure F-5 to verify and, if necessary, change the Advantest R3267 spectrum analyzer GPIB address.

**Figure F-5:** Setting Advantest R3267 GPIB Address

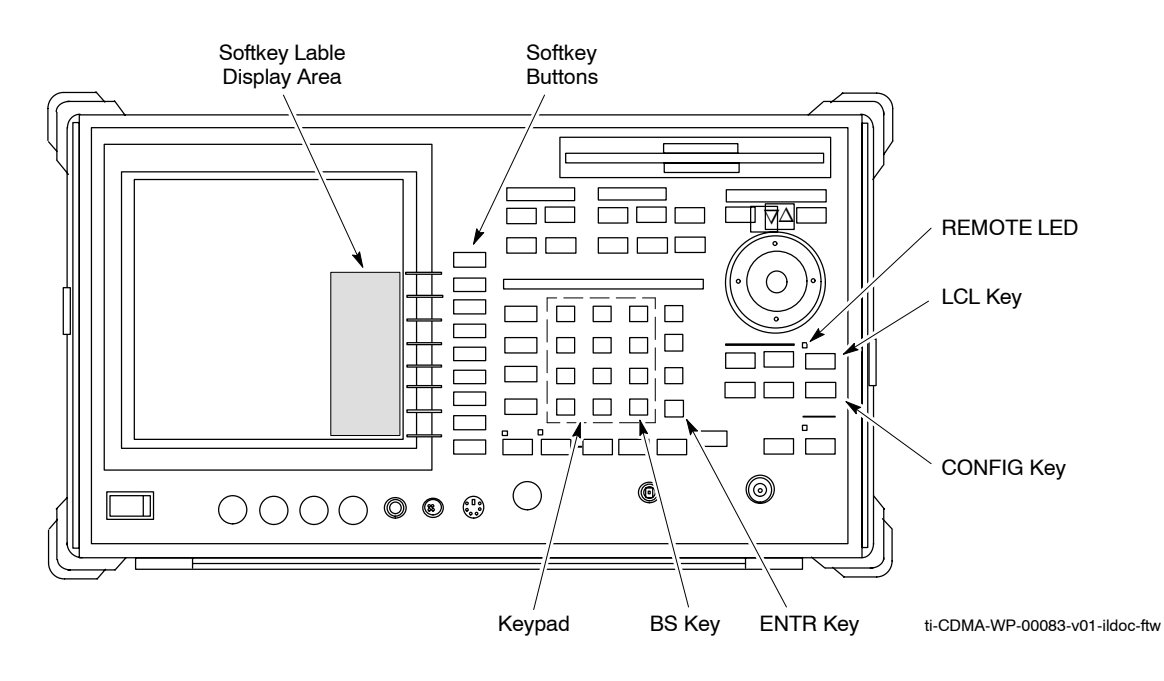

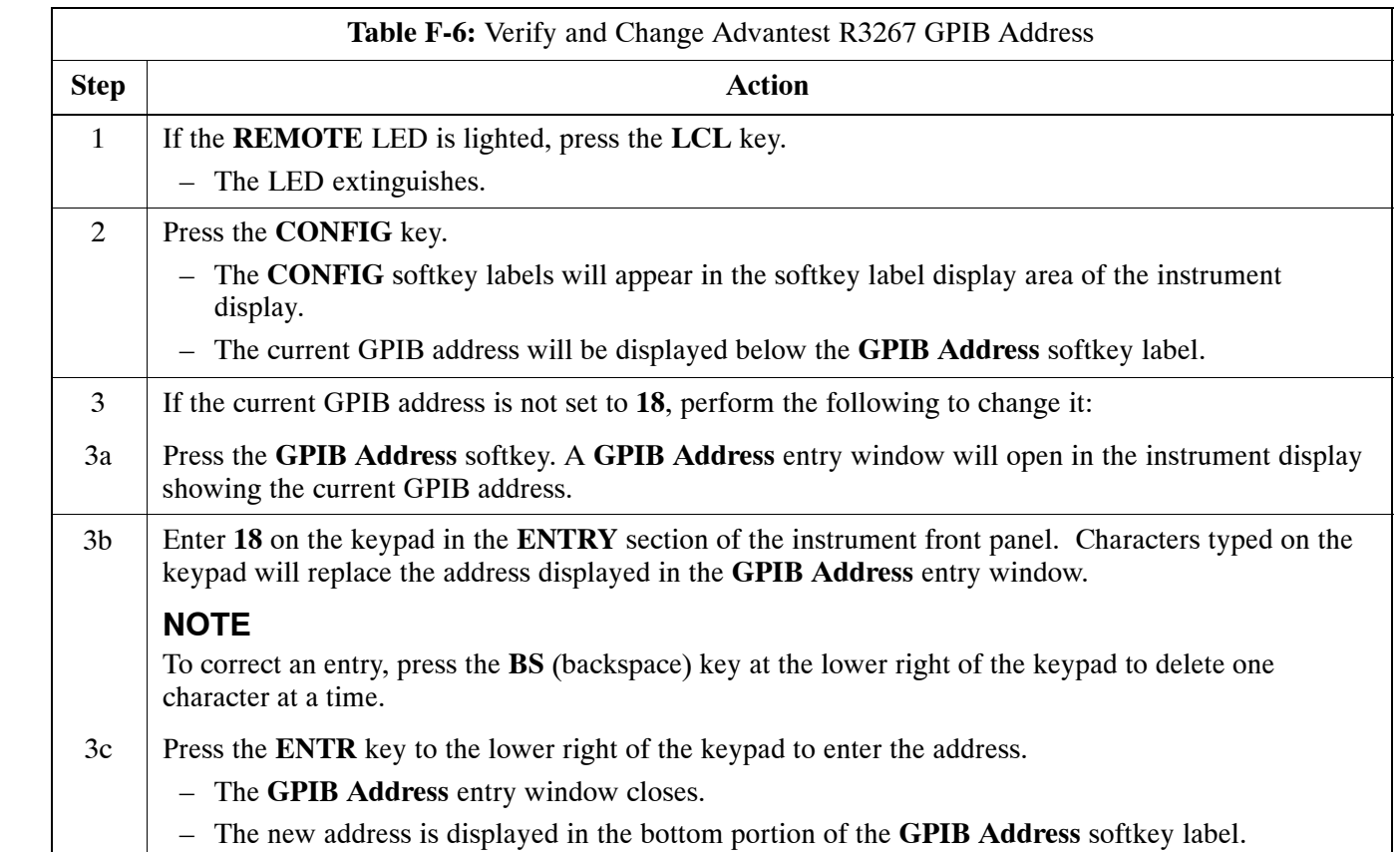

## **Advantest R3562 Signal Generator GPIB Address**

Set the GP–IB ADDRESS switch on the rear of the Advantest R3562 signal generator to address **1** as shown in Figure F-6.

**Figure F-6:** Advantest R3562 GPIB Address Switch Setting

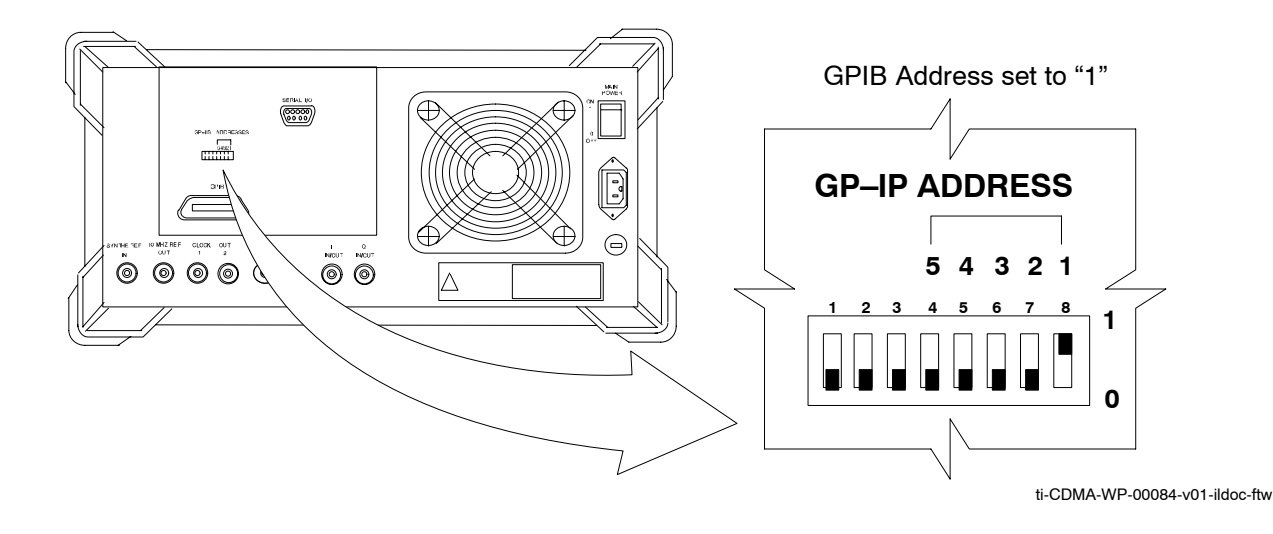

## **Agilent 8935 Series E6380 (formerly HP 8935) Test Set GPIB Address**

Follow the procedure in Table F-7 and refer to Figure F-7 to verify and, if necessary, change the HP8935 GPIB address.

**Figure F-7:** HP8935 Test Set

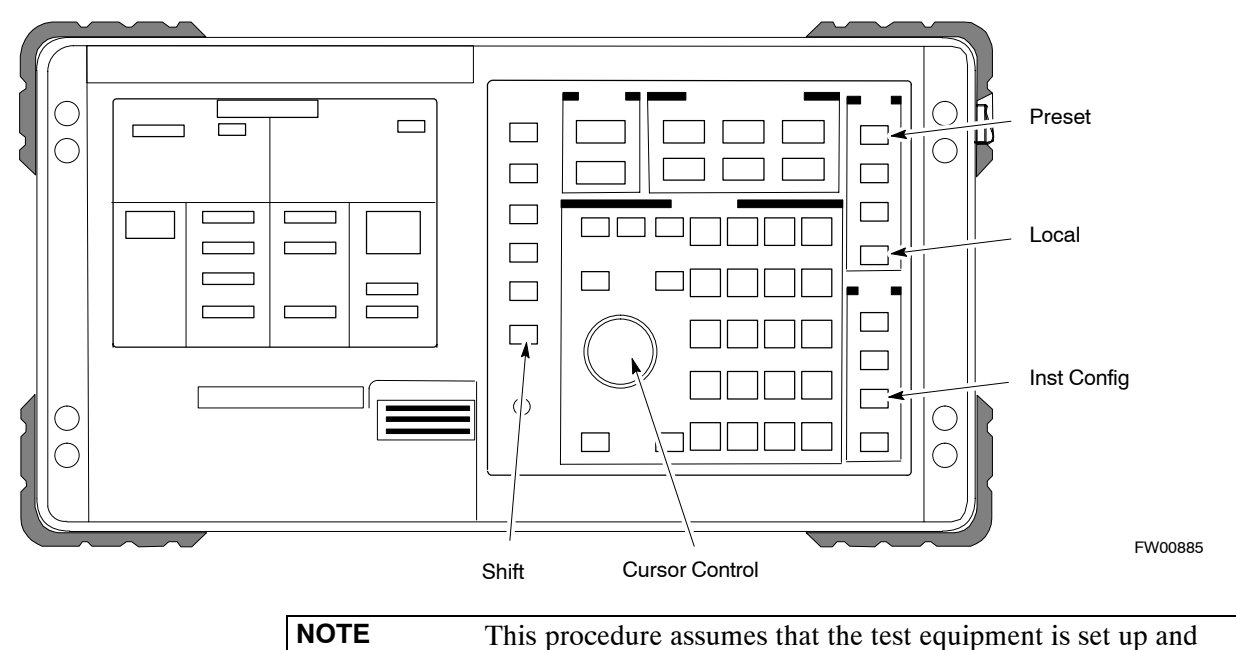

ready for testing.

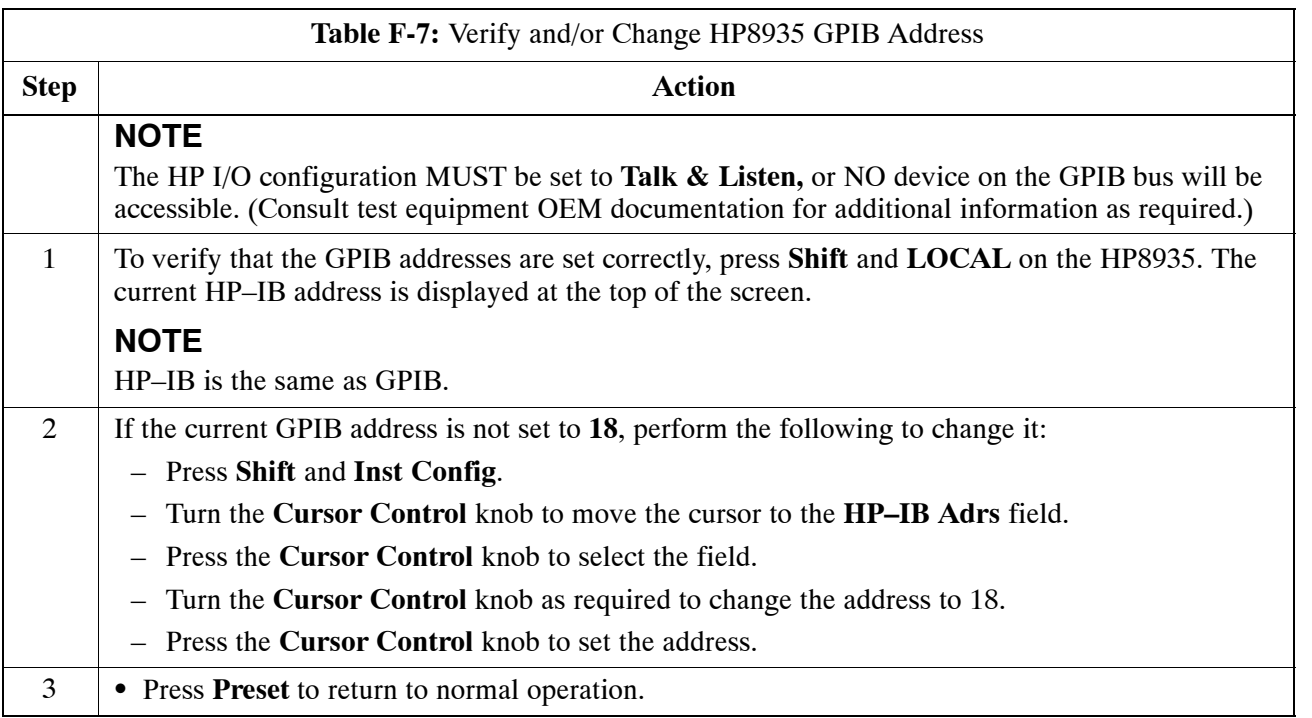

### **Hewlett Packard HP8921A and HP83236A/B GPIB Address**

Follow the procedure in Table F-8 and refer to Figure F-8, to verify and, if necessary, change the HP8921A HP83236A GPIB addresses.

#### **Figure F-8:** HP8921A and HP83236A/B

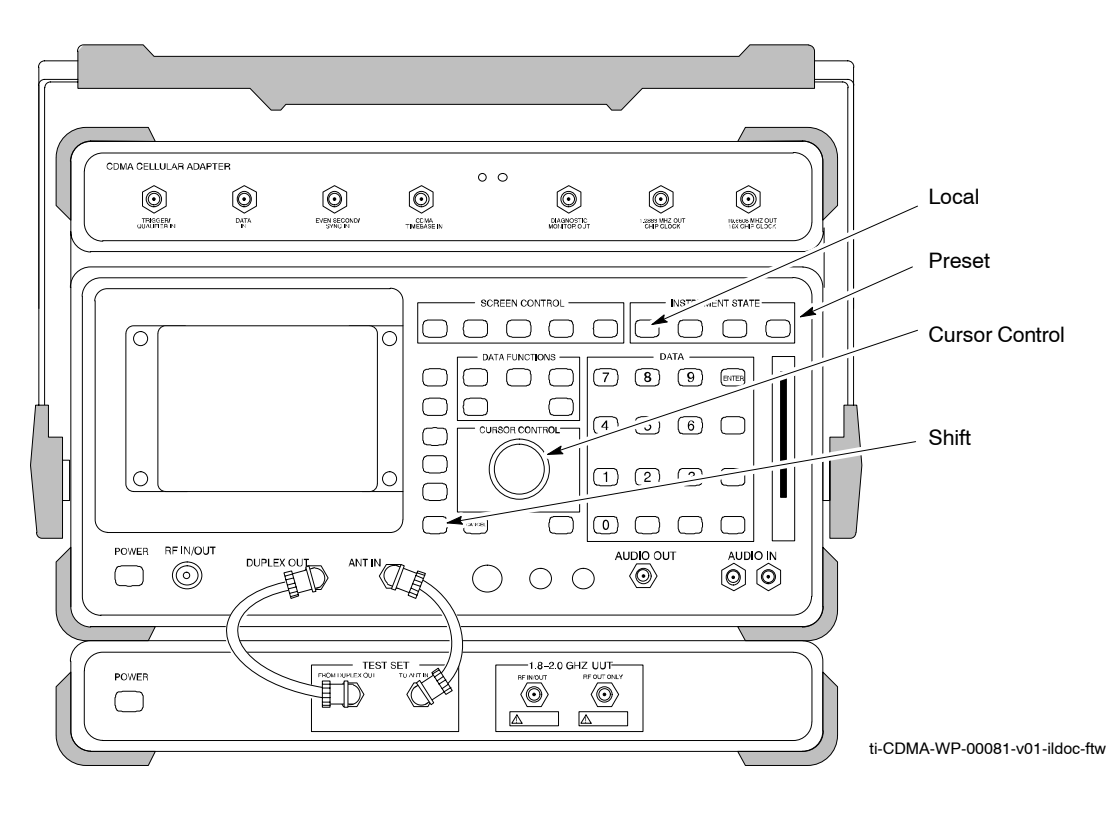

**NOTE** This procedure assumes that the test equipment is set up and ready for testing.

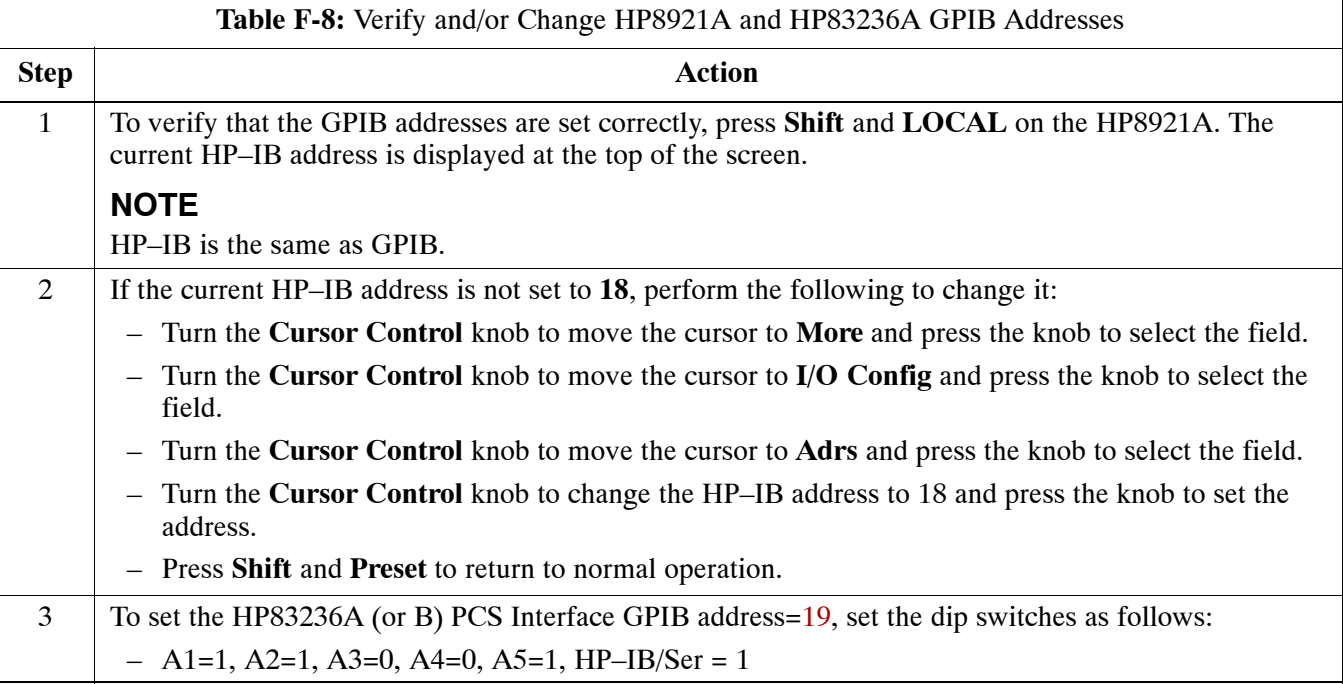

## **Advantest R3465 Communications Test Set GPIB Address**

Follow the steps in Table F-9 and refer to Figure F-9 to verify and, if necessary, change the GPIB address for the Advantest R3465.

#### **Figure F-9:** R3465 Communications Test Set

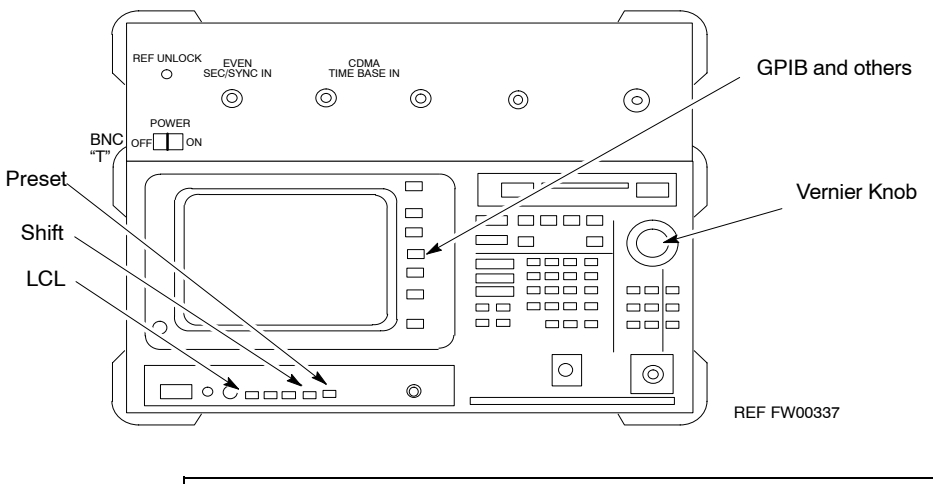

**NOTE** This procedure assumes that the test equipment is set up and ready for testing.

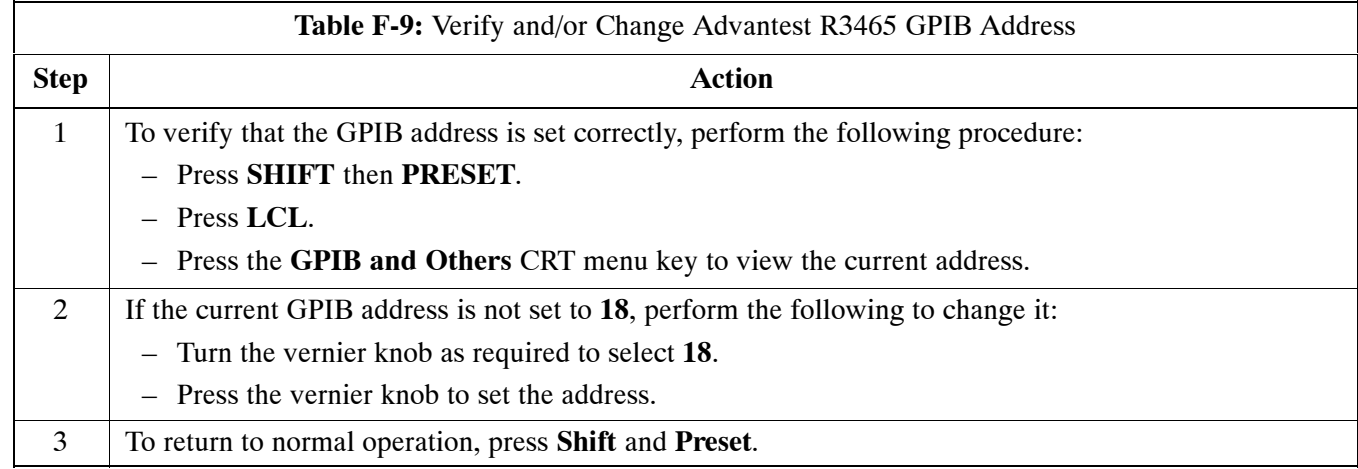

## **Motorola CyberTest GPIB Address**

Follow the steps in Table F-10 to verify and, if necessary, change the GPIB address on the Motorola CyberTest. Changing the GPIB address requires the following items:

- Motorola CyberTest communications analyzer.
- Computer running Windows 3.1/Windows 95.
- Motorola CyberTAME software program "TAME".
- Parallel printer port cable (shipped with CyberTest).

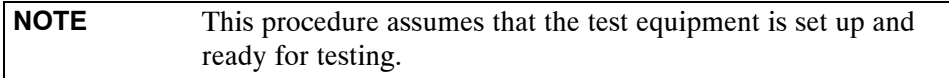

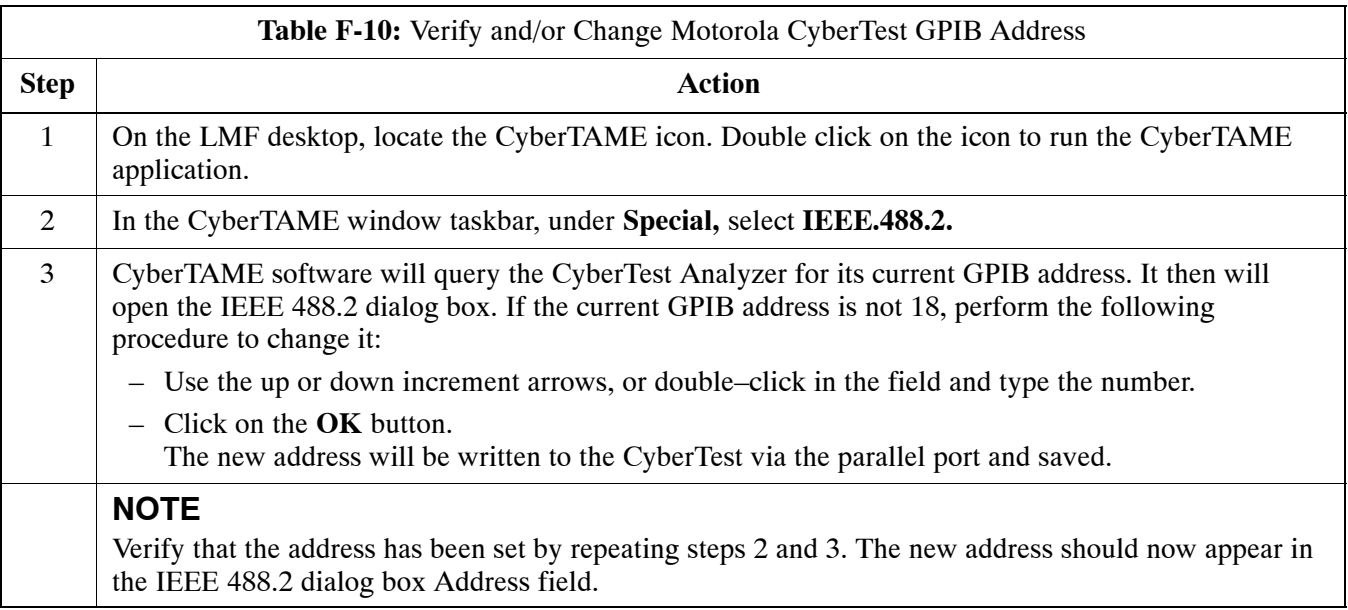

### **HP437 Power Meter GPIB Address**

Follow the steps in Table F-11 and refer to Figure F-10 to verify and, if necessary, change the HP437 GPIB address.

#### **Figure F-10:** HP437 Power Meter

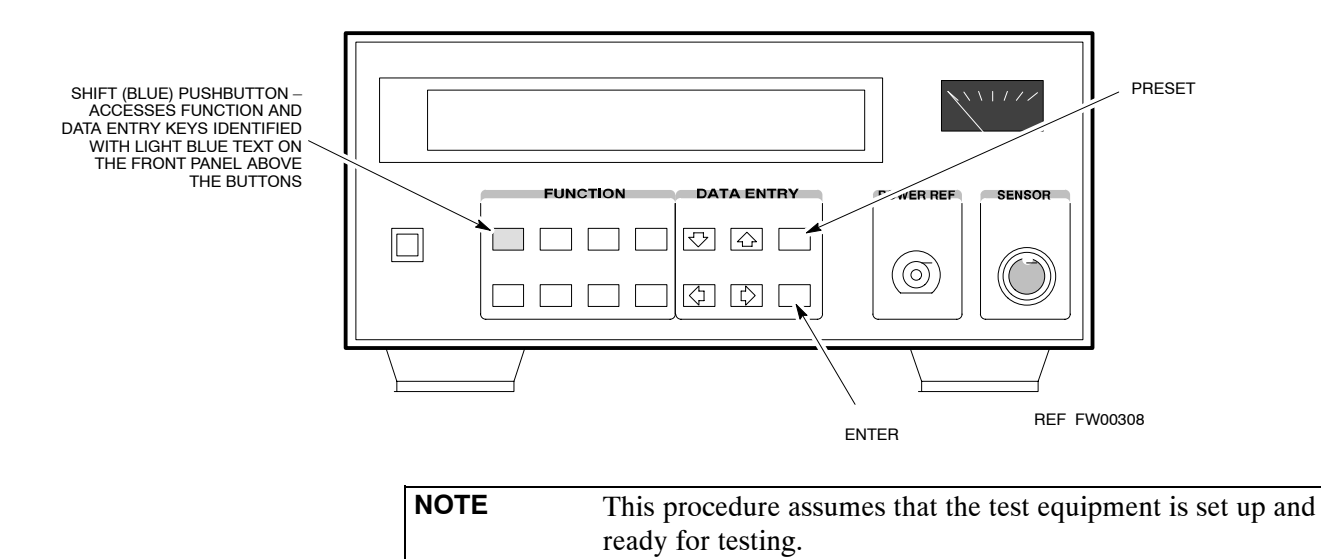

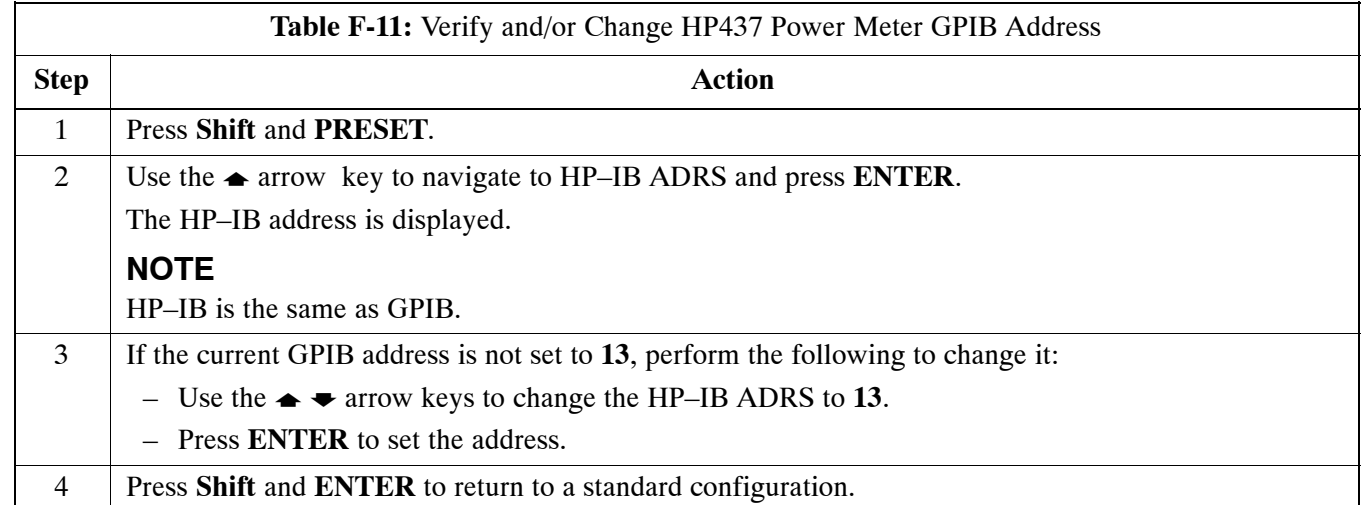

## **Gigatronics 8541C Power Meter GPIB Address**

Follow the steps in Table F-12 and refer to Figure F-11 to verify and, if necessary, change the Gigatronics 8541C power meter GPIB address.

#### **Figure F-11:** Gigatronics 8541C Power Meter Detail

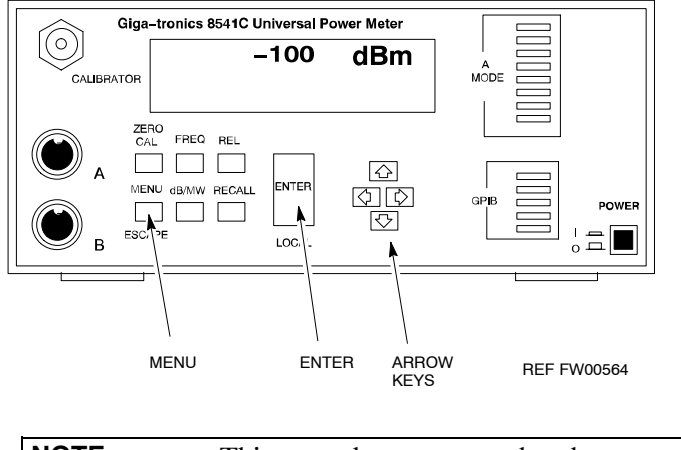

**NOTE** This procedure assumes that the test equipment is set up and ready for testing.

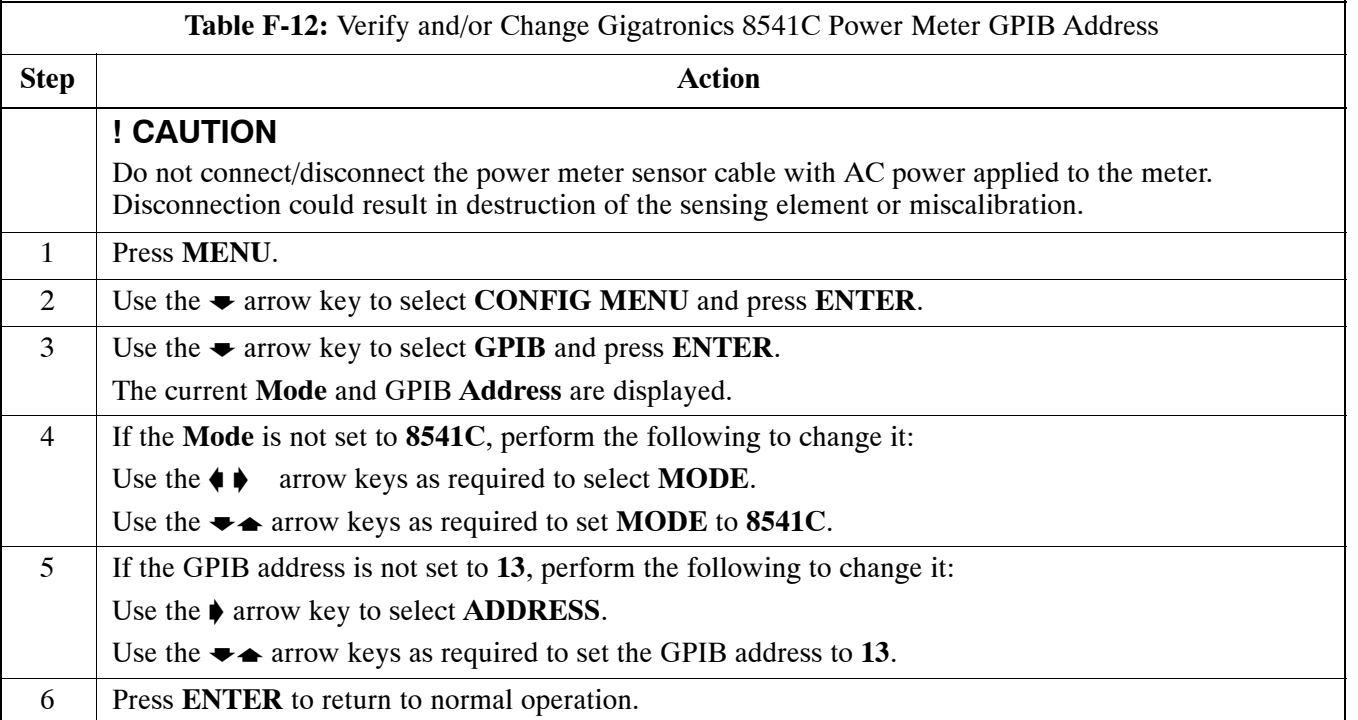

## **RS232 GPIB Interface Box**

Ensure that the RS232 GPIB interface box dip switches are set as shown in Figure F-12.

#### **Figure F-12:** RS232 GPIB Interface Box

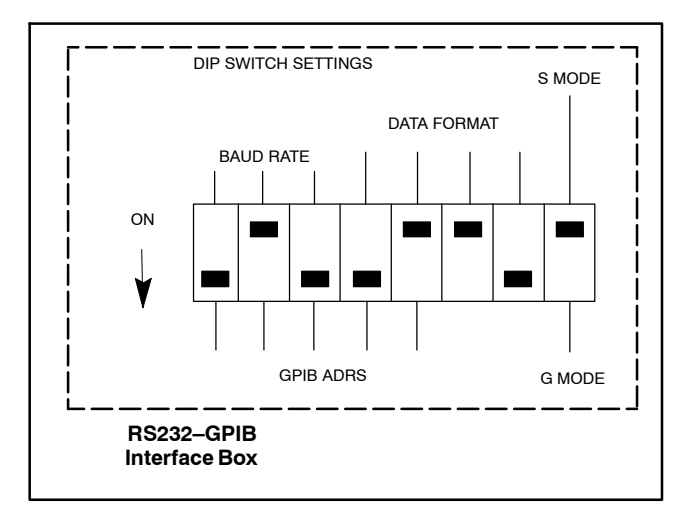

ti-CDMA-WP-00082-v01-ildoc-ftw

## **Test Equipment Set-up**

### **Purpose**

This section covers other test equipment and peripherals not covered in Chapte[r 3](#page-1-0). Procedures for the manual testing are covered here, along with procedures to calibrate the TX and RX cables using the signal generator and spectrum analyzer.

## **Equipment Warm up**

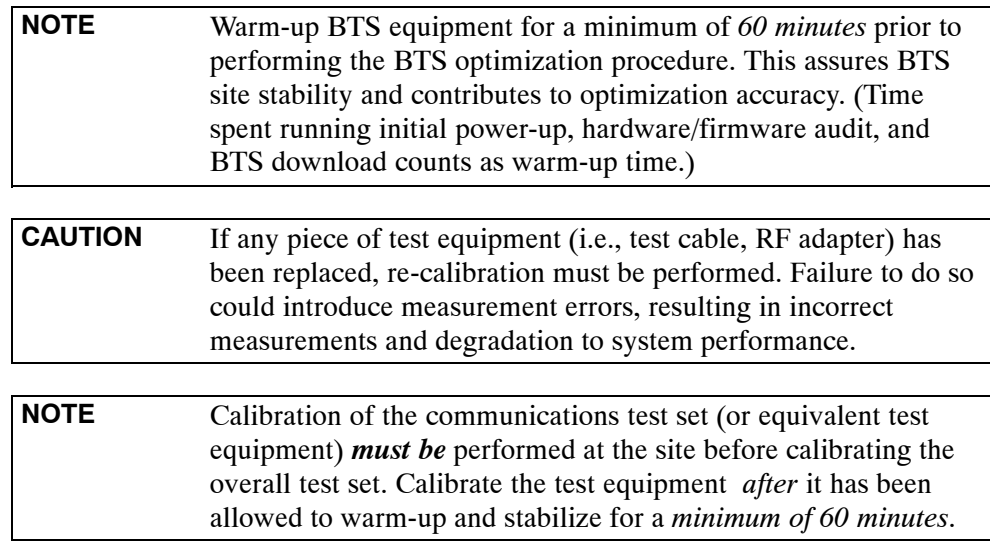

#### **Prerequisites**

Prior to performing any of these procedures, all preparations for preparing the LMF, updating LMF files, and any other pre-calibration procedures, as stated in Chapte[r 3](#page-1-0), must have been completed.

## **HP8921A System Connectivity Test**

Follow the steps in Table F-13 to verify that the connections between the PCS Interface and the HP8921A are correct, and cables are intact. The software also performs basic functionality checks of each instrument.

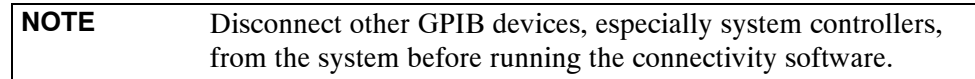

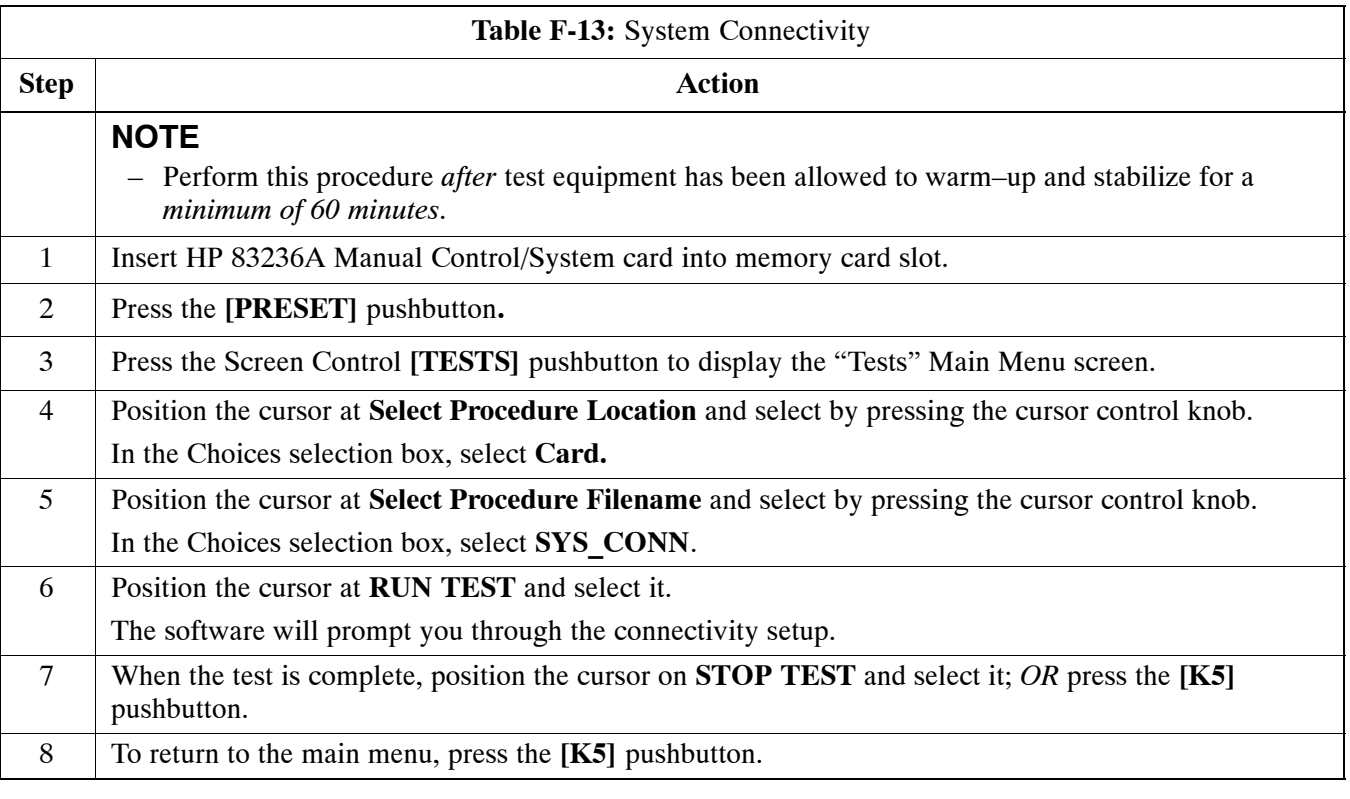

## **HP PCS Interface Test Equipment Setup for Manual Testing**

Follow the procedure in Table F-14 to setup the HP PCS Interface Box for manual testing.

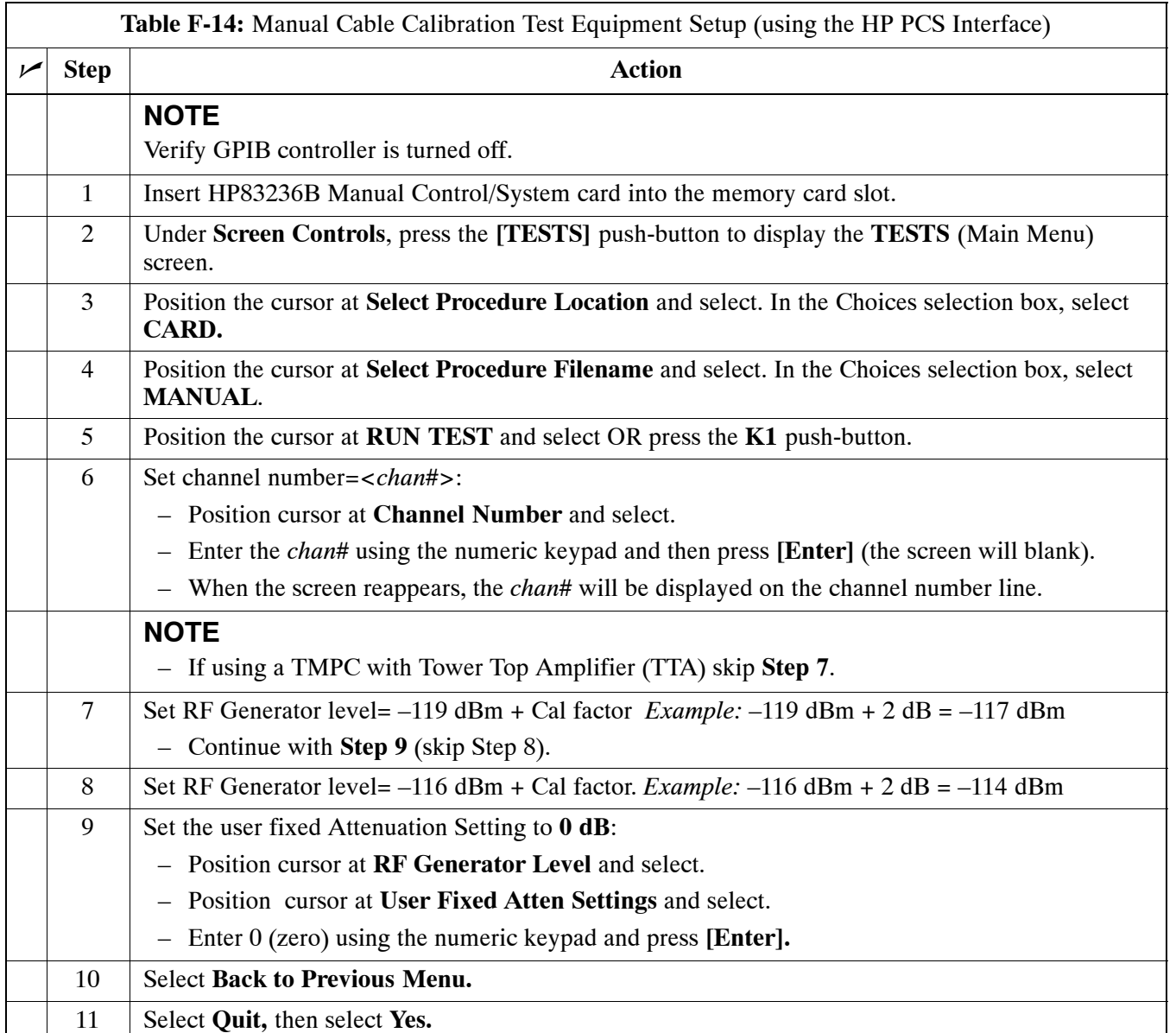

## <span id="page-232-0"></span>**Calibrating Test Cable Setup using Advantest R3465**

```
NOTE Be sure the GPIB Interface is OFF for this procedure.
```
Perform the procedure in Table F-15 to calibrate the test cable setup using the Advantest R3465. Advantest R3465 Manual Test setup and calibration must be performed at both the TX and RX frequencies.

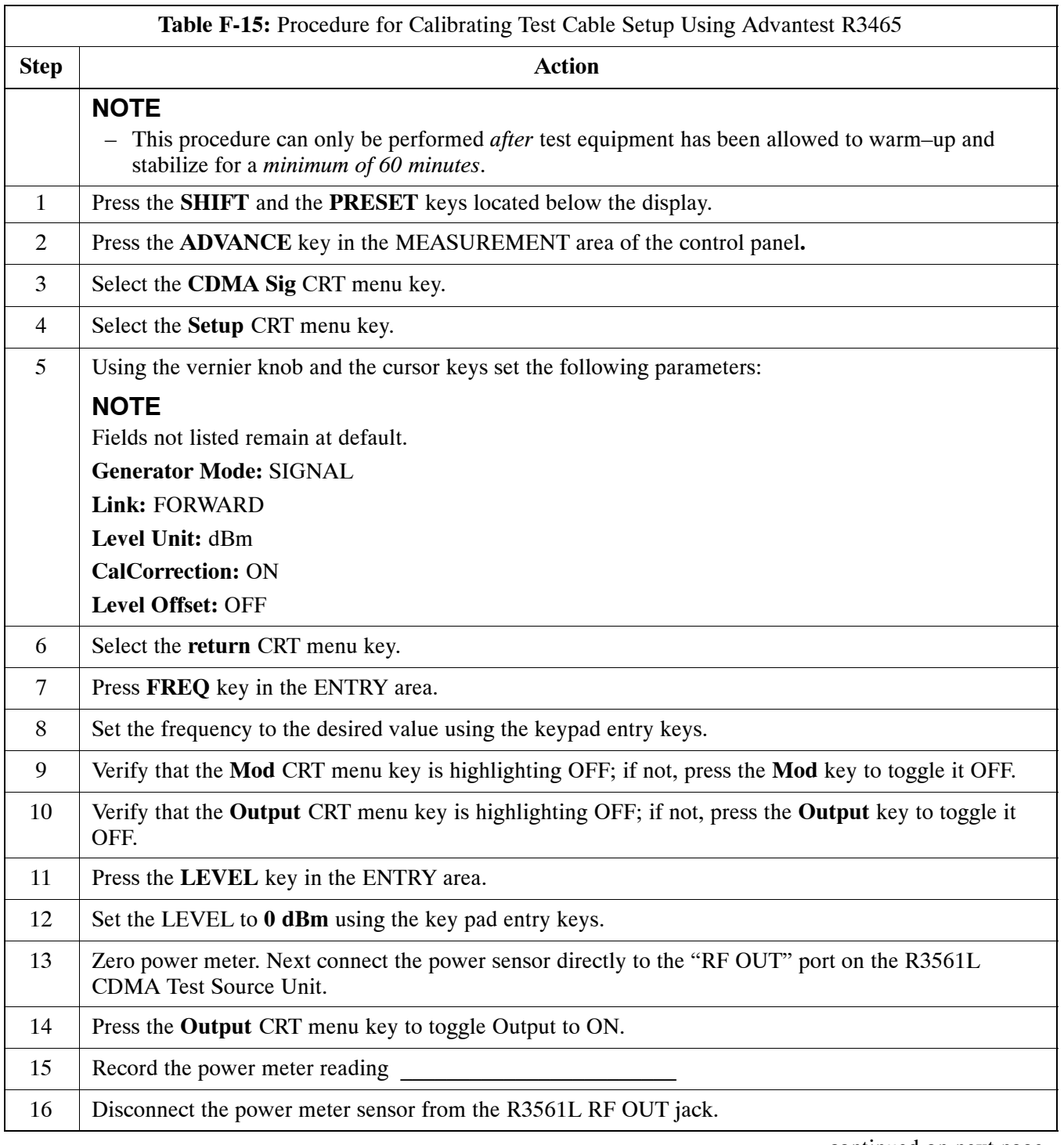

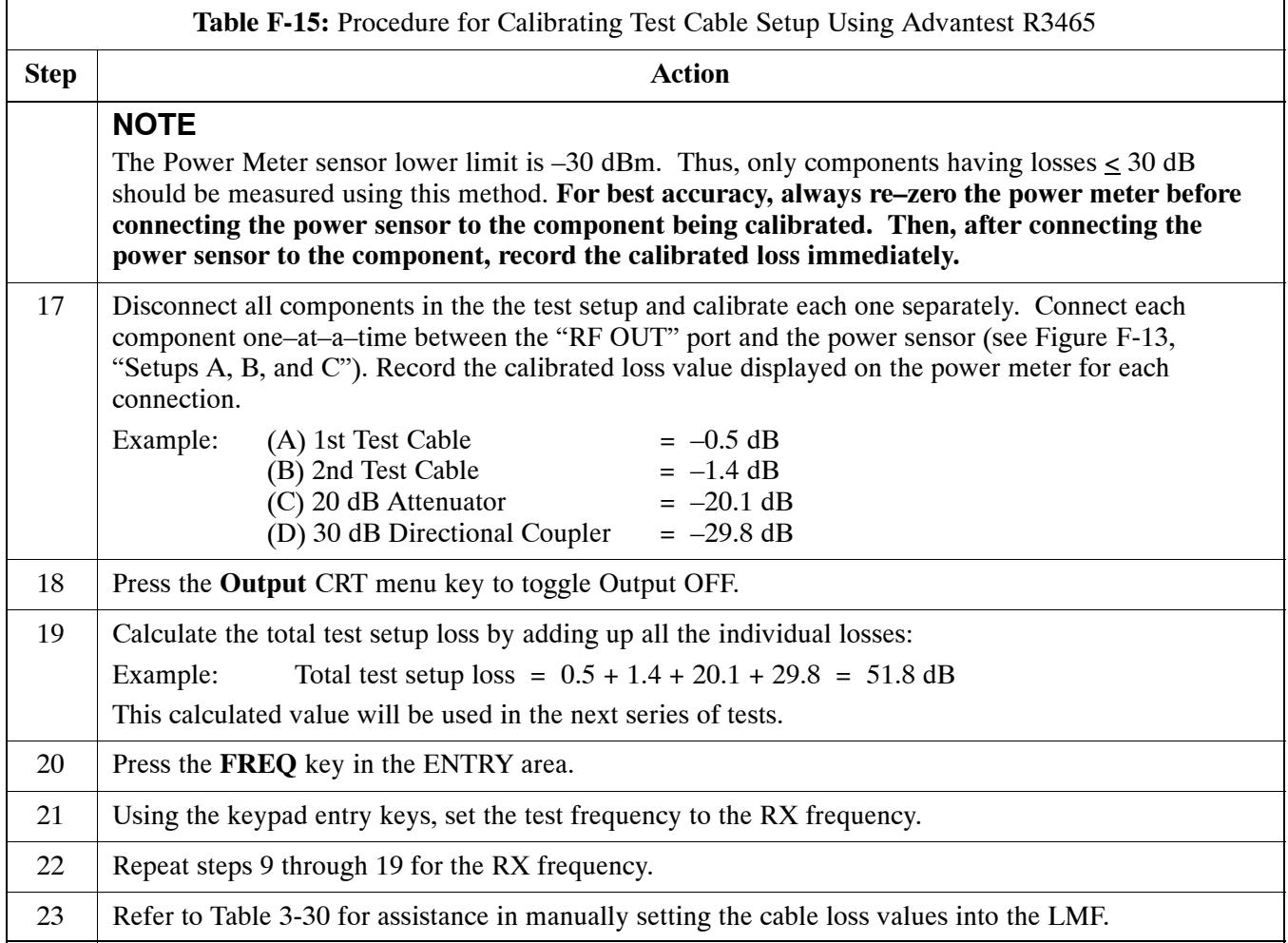

<span id="page-234-0"></span>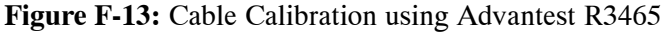

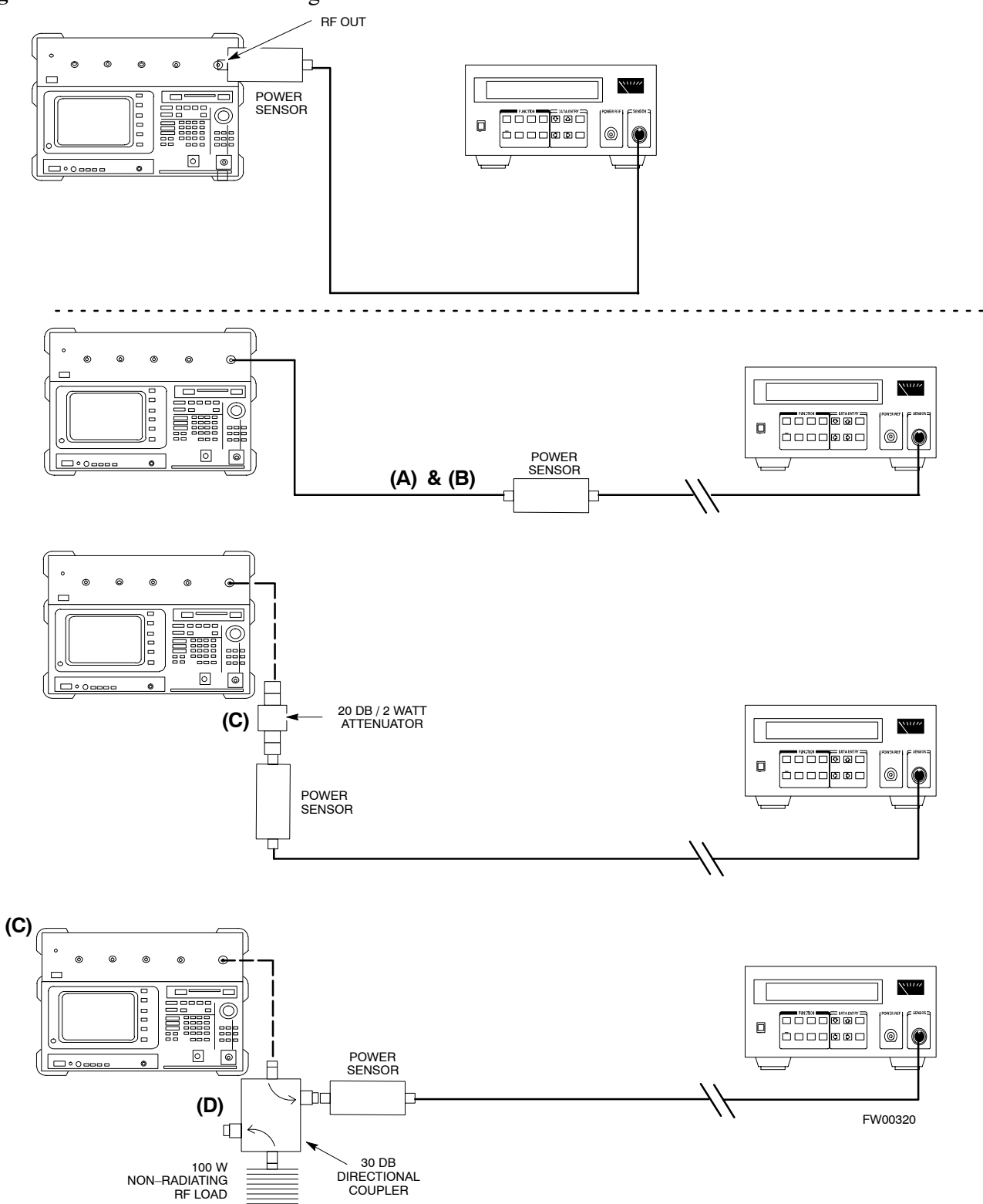

## **Test Equipment Calibration**

## **Agilent E4406A Transmitter Tester Self-alignment (Calibration)**

Refer to Figure F-14 and follow the procedure in Table F-16 to perform the Agilent E4406A self–alignment (calibration).

**Figure F-14:** Agilent E4406A

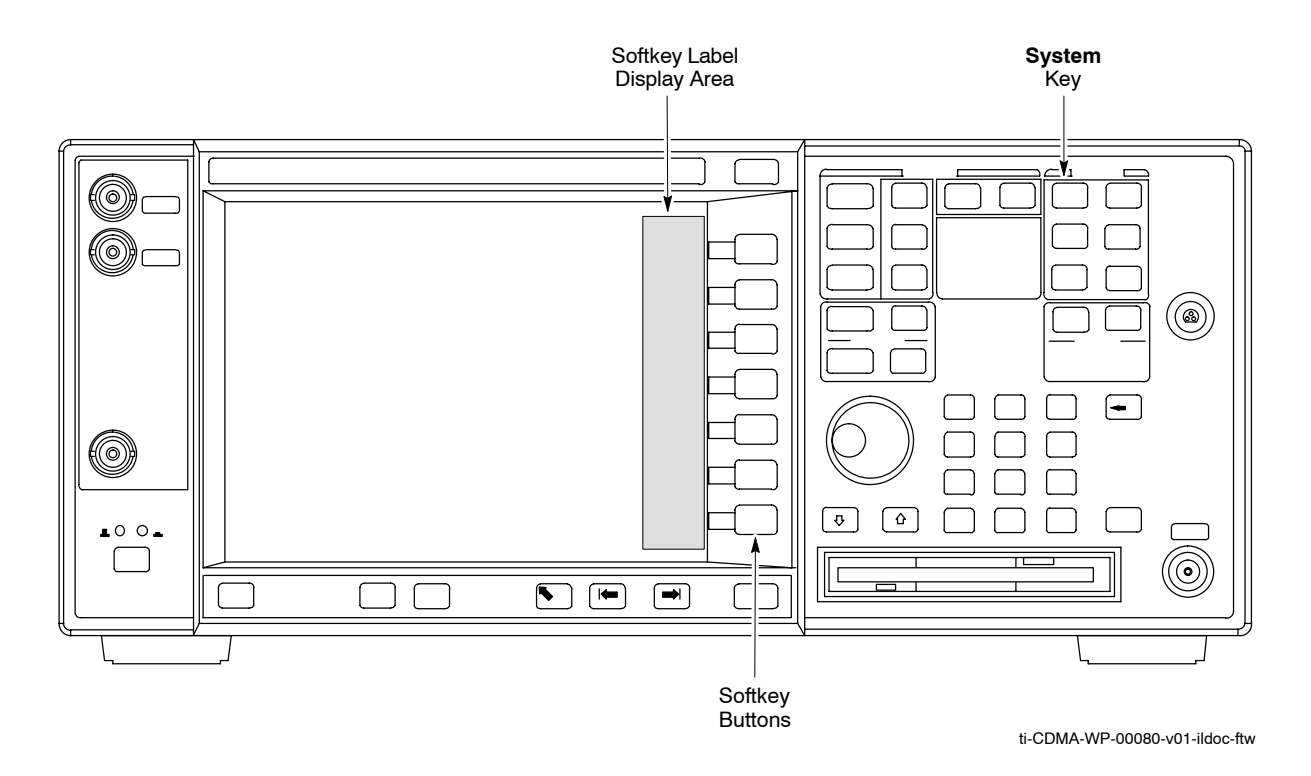

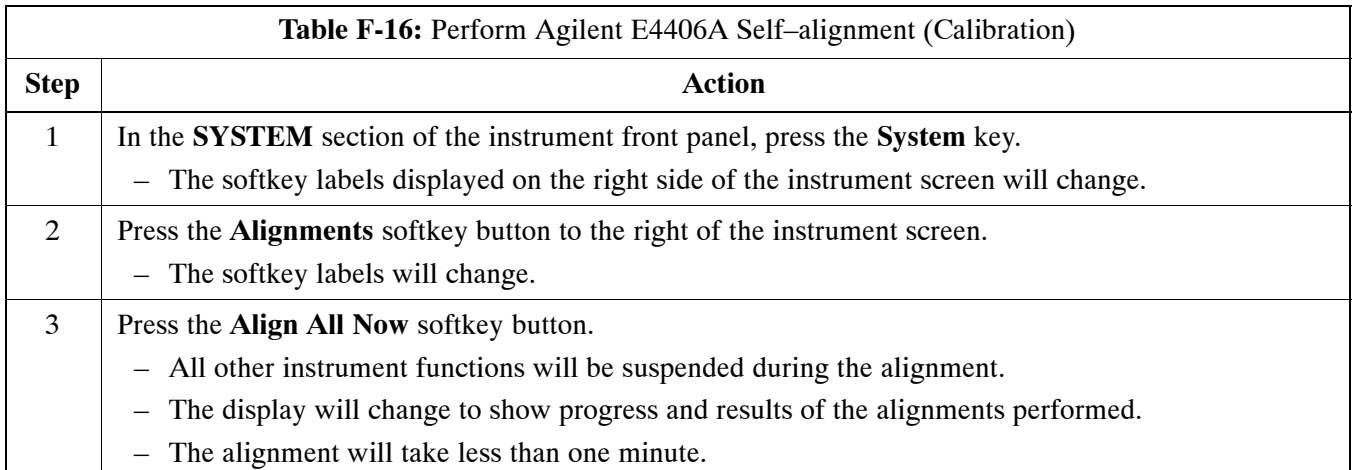

## <span id="page-236-0"></span>**HP 437 Power Meter (Calibration)**

Precise transmit output power calibration measurements are made using a bolometer–type broadband power meter with a sensitive power sensor. Follow the steps in Table F-17 to enter information unique to the power sensor before calibrating the test setup. Refer to Figure F-15 as required.

**NOTE** This procedure must be done *before* the automated calibration to enter power sensor specific calibration values.

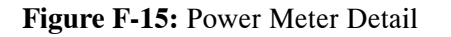

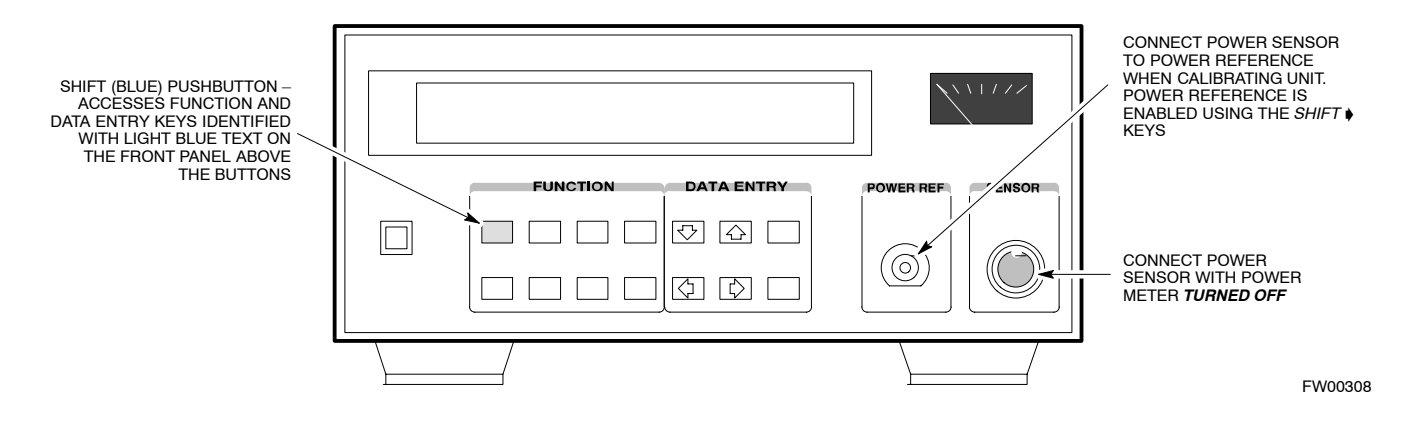

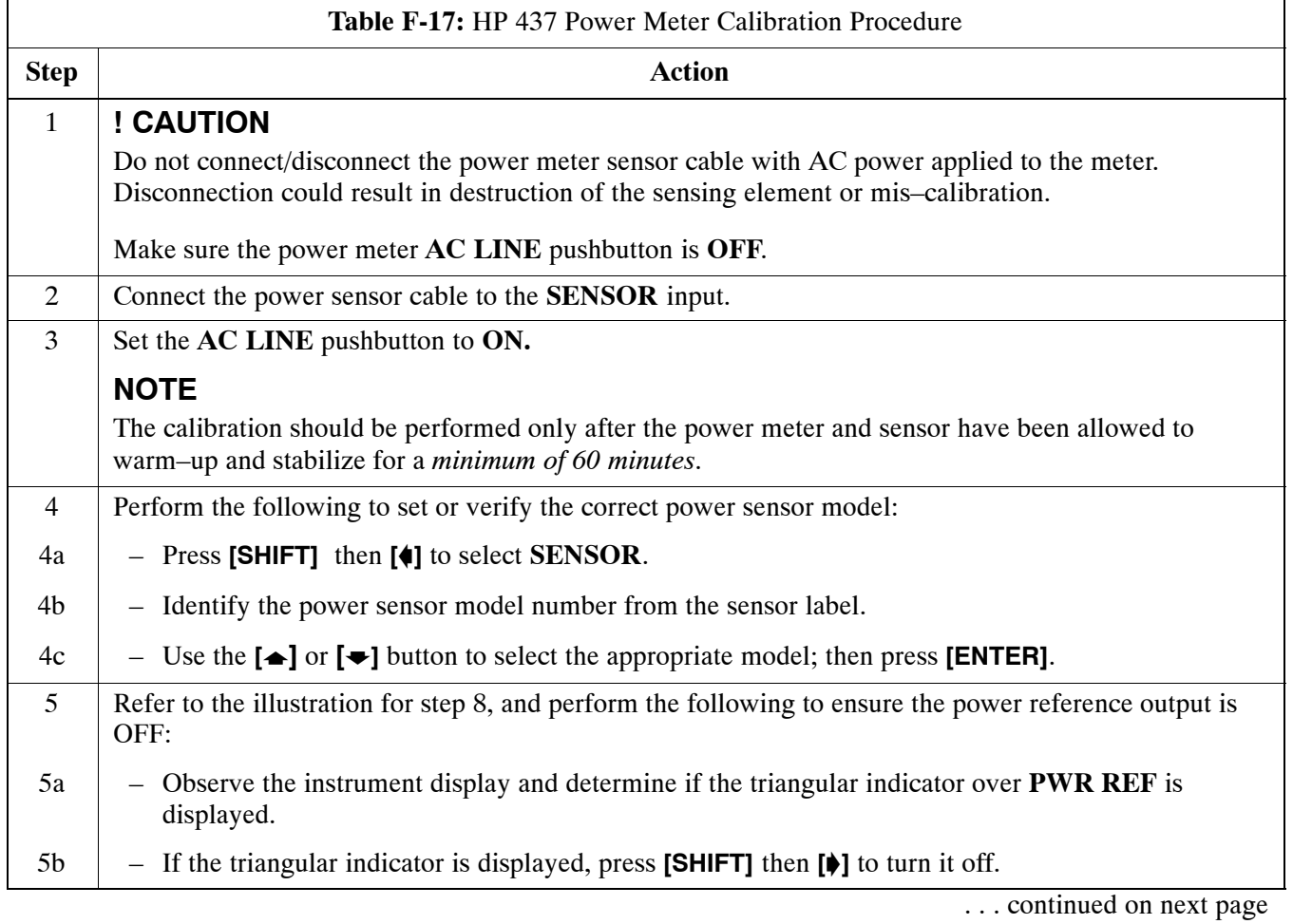

<span id="page-237-0"></span>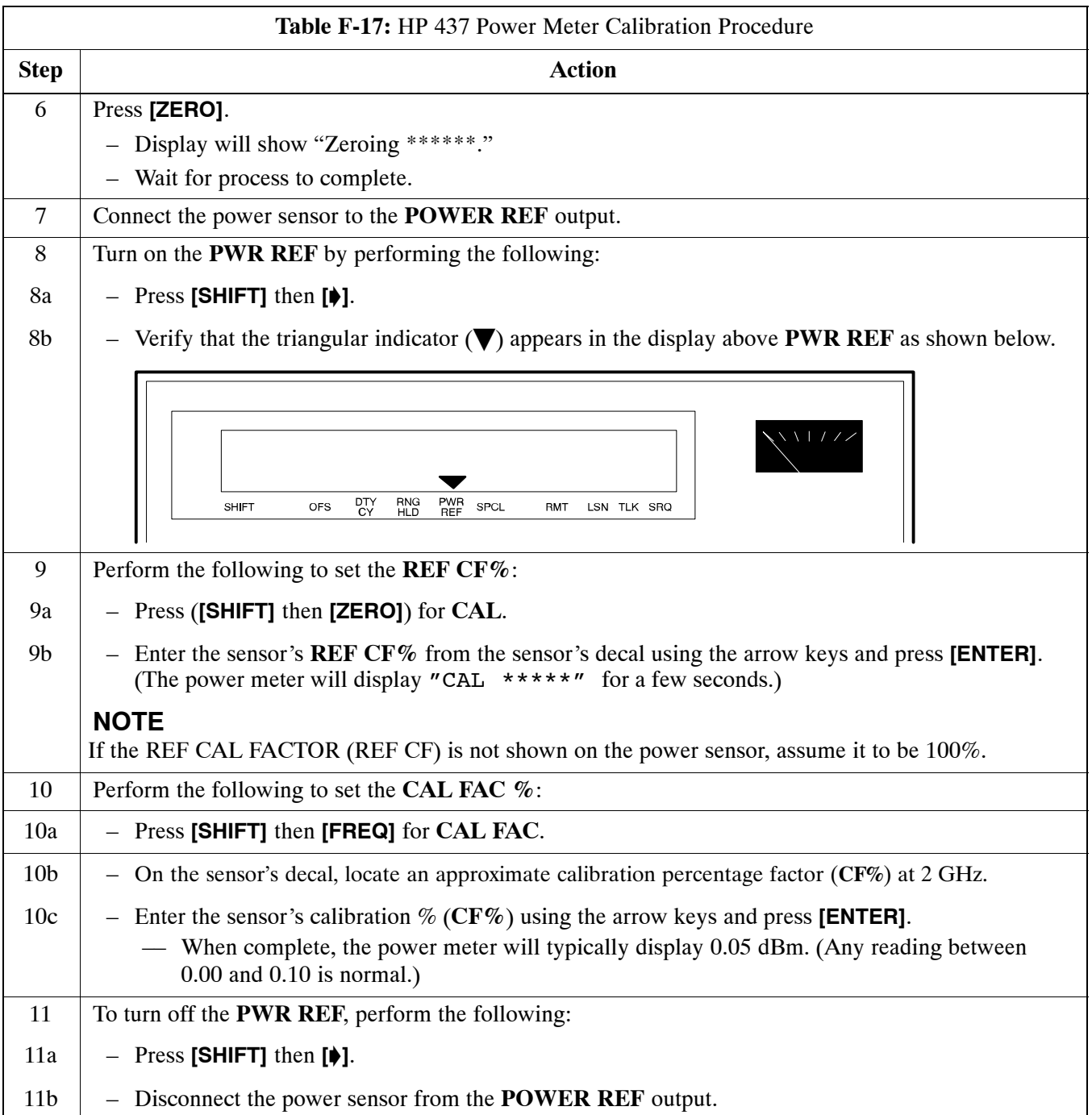

## **Gigatronics 8542 power meter (Calibration)**

Precise transmit output power calibration measurements are made using a bolometer–type broadband power meter with a sensitive power sensor. Follow the steps in Table F-18 to enter information unique to the power sensor. Refer to Figure F-16 as necessary.

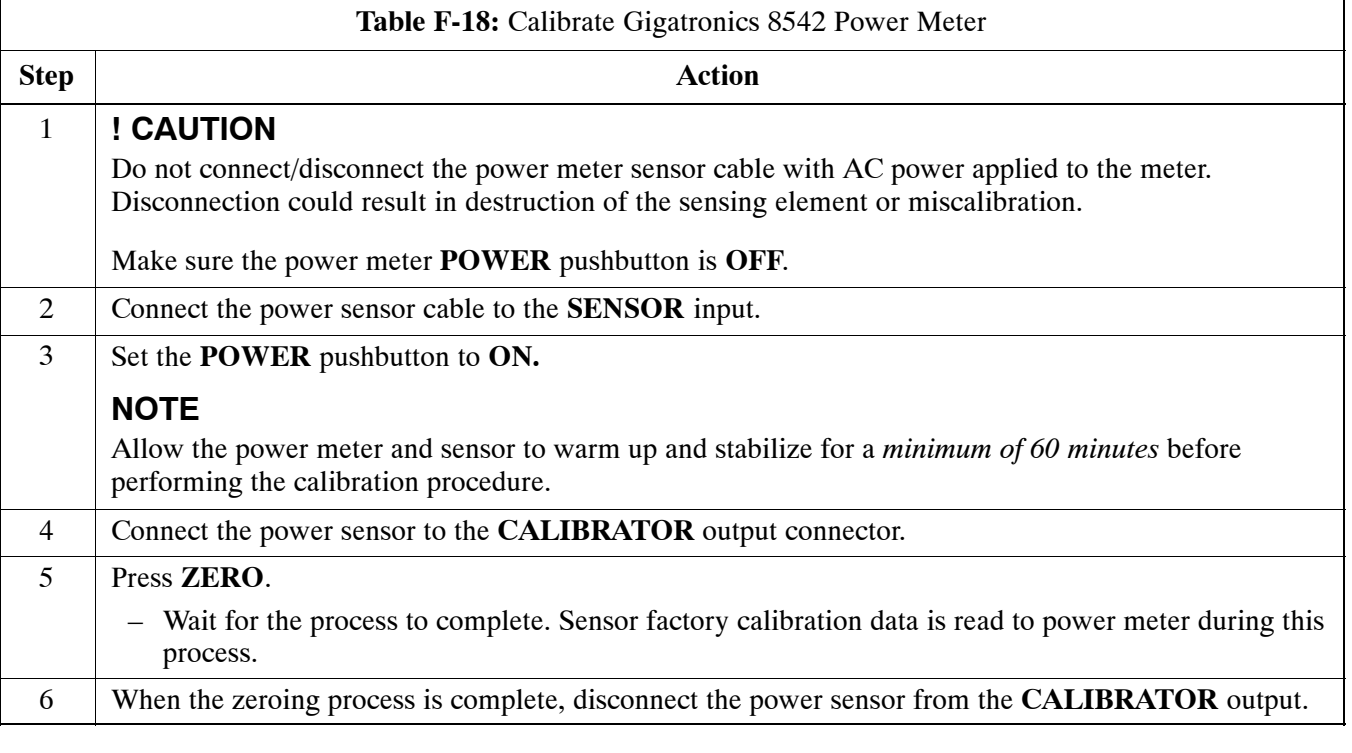

#### **Figure F-16:** Gigatronics 8541C Power Meter

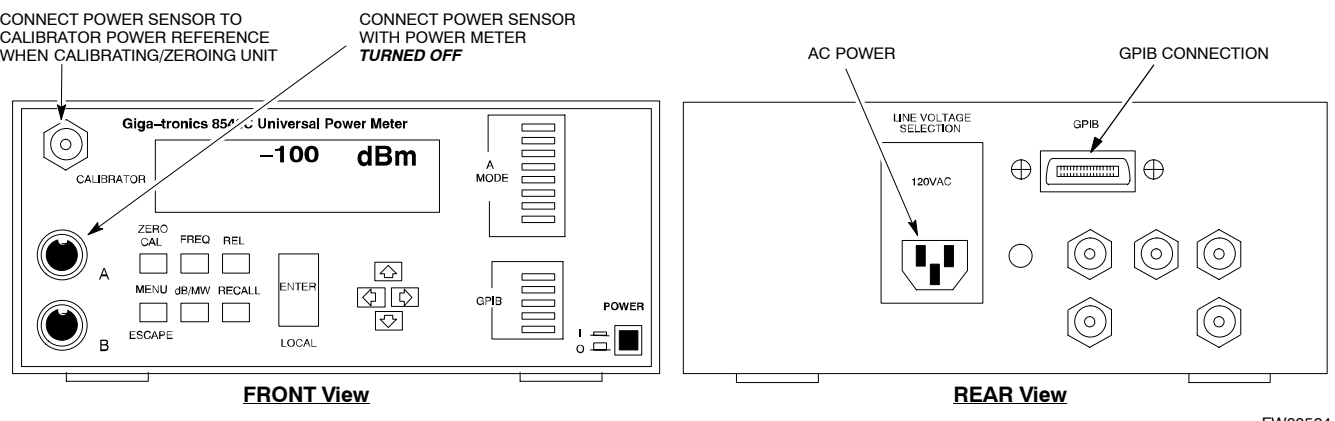

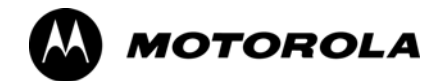

## *Appendix G*

# **VSWR**

## **Transmit & Receive Antenna VSWR**

#### **Purpose**

The following procedures will verify that the Voltage Standing Wave Ratio (VSWR) of all antennas and associated feed lines fall within acceptable limits. The tests will be performed on all antennas in a sequential manner (i.e., ANT 1, then ANT 2) until all antennas/feedlines have been verified.

These procedures should be performed periodically by measuring each respective antenna's VSWR (reflected power) to verify that the antenna system is within acceptable limits. This will ensure continued peak system performance.

The antenna VSWR will be calculated at the CDMA carrier frequency assigned to each antenna. Record and verify that they meet the test specification of less than or equal to 1.5:1.

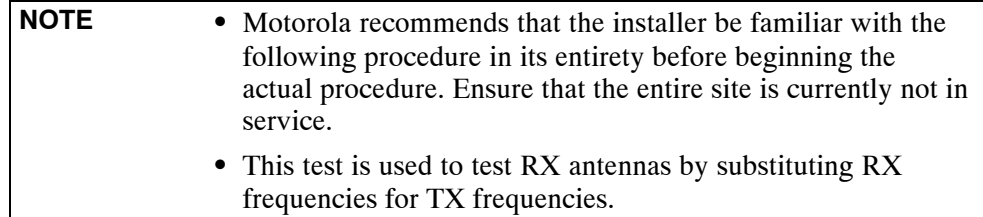

*Study the site engineering documents and perform the following tests only after* **first** verifying that the RF cabling configuration required to interconnect the BTS frames and antennas meet requirements called out in the *BTS Installation Manual.*

## **Test equipment**

The following pieces of test equipment will be required to perform this test:

- $\bullet$  LMF
- Directional coupler
- Communications test set

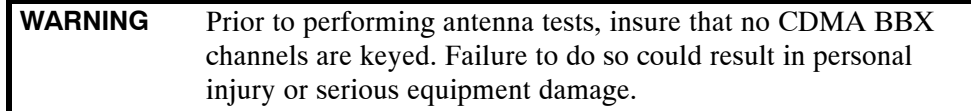

## <span id="page-241-0"></span>**Equipment Setup – HP Test Set**

Follow the procedure in Table G-1 to set up test equipment required to measure and calculate the VSWR for each antenna.

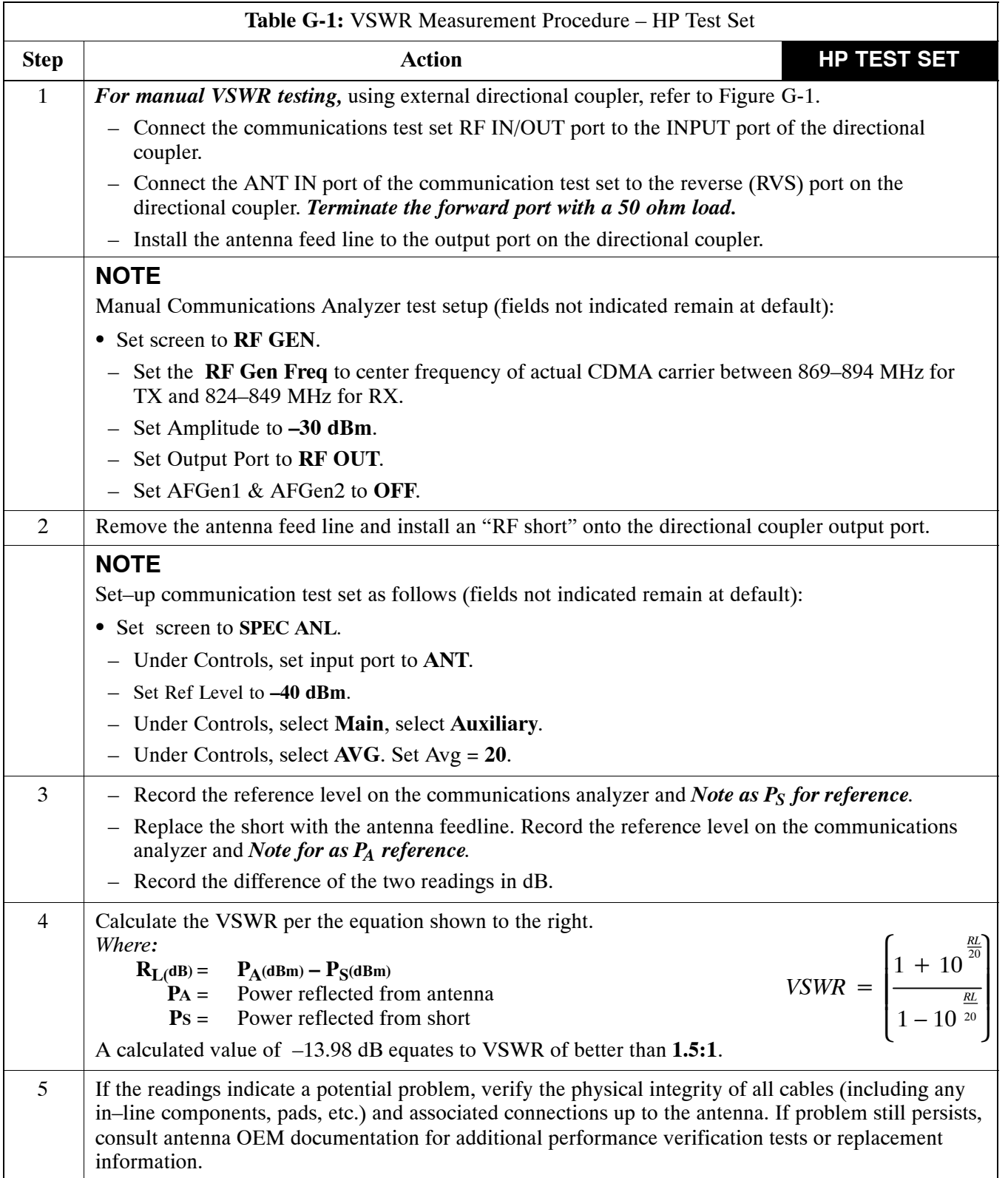

. . . continued on next page

**G**

<span id="page-242-0"></span>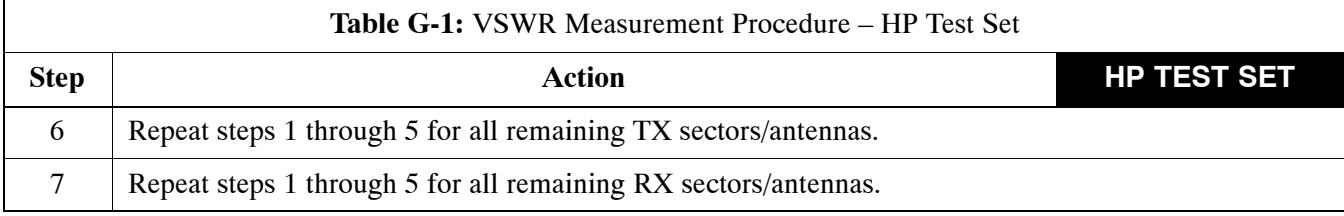

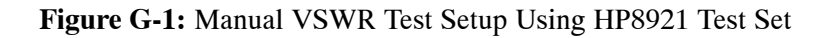

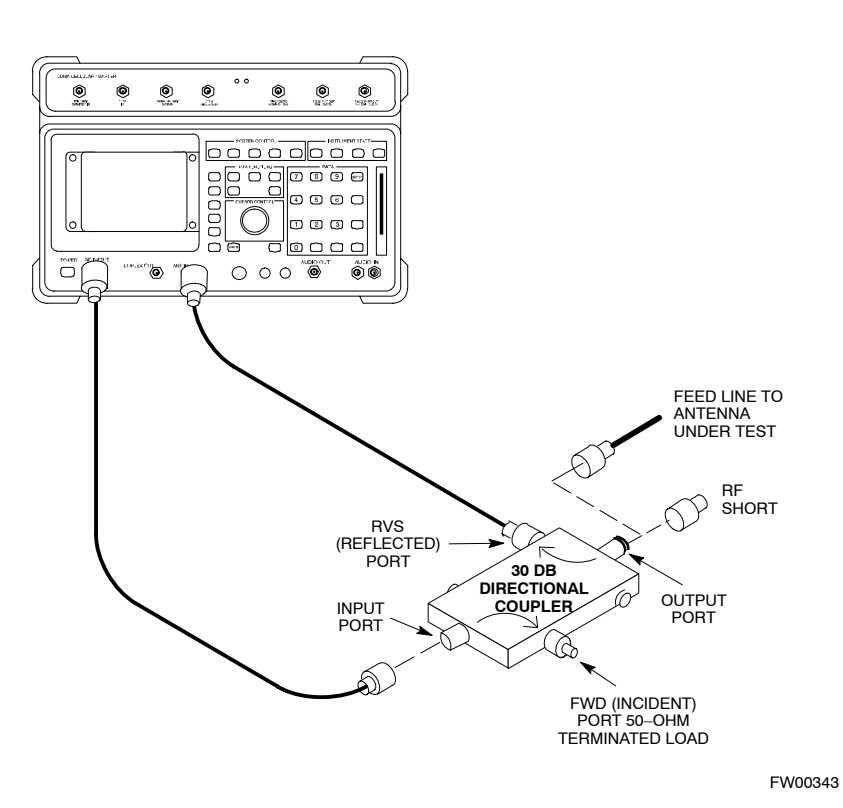

**G**

## <span id="page-243-0"></span>**Equipment Setup – Advantest Test Set**

Follow the procedure in Table G-2 to set up test equipment required to measure and calculate the VSWR for each antenna.

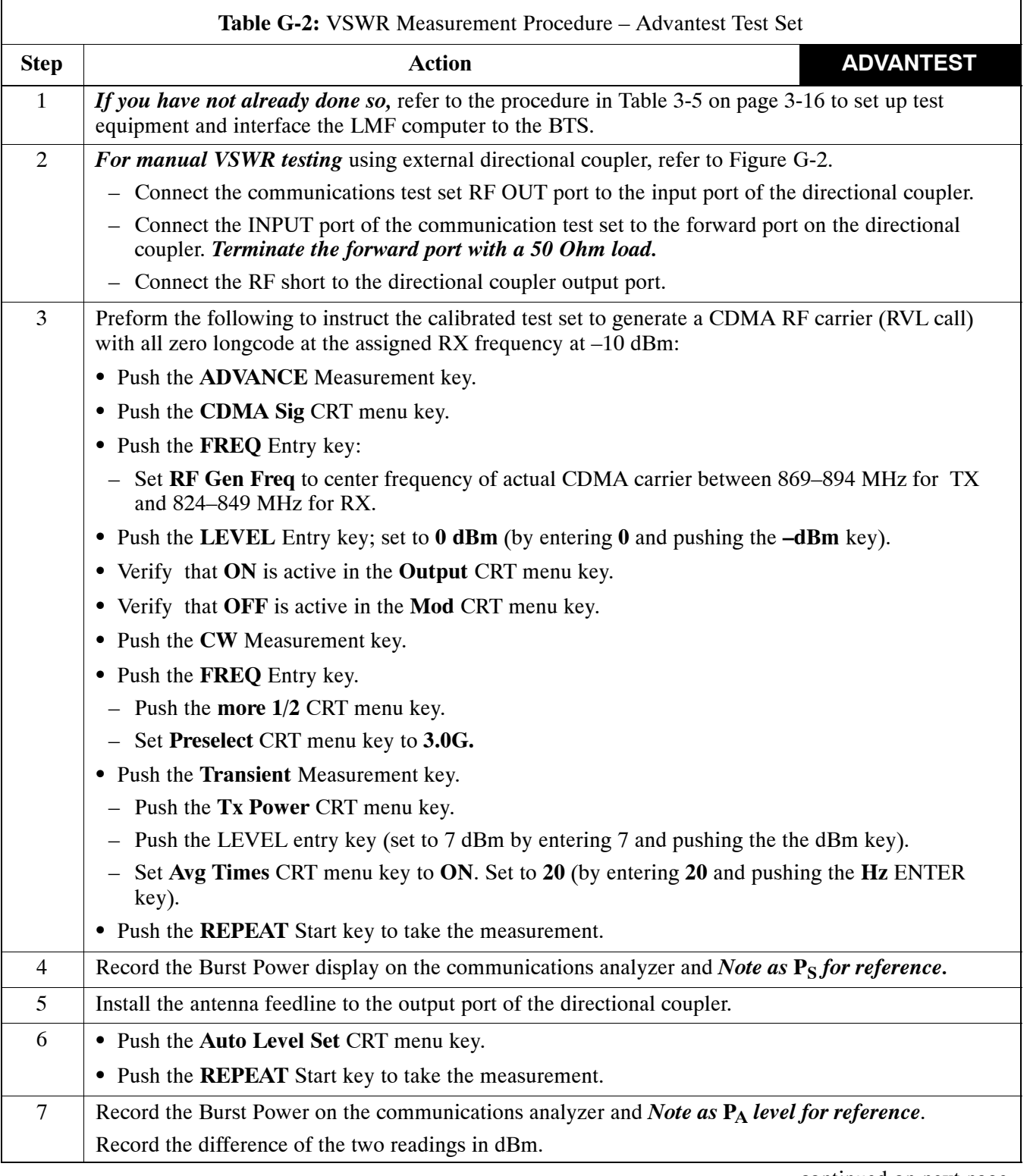

. . . continued on next page

**G**

<span id="page-244-0"></span>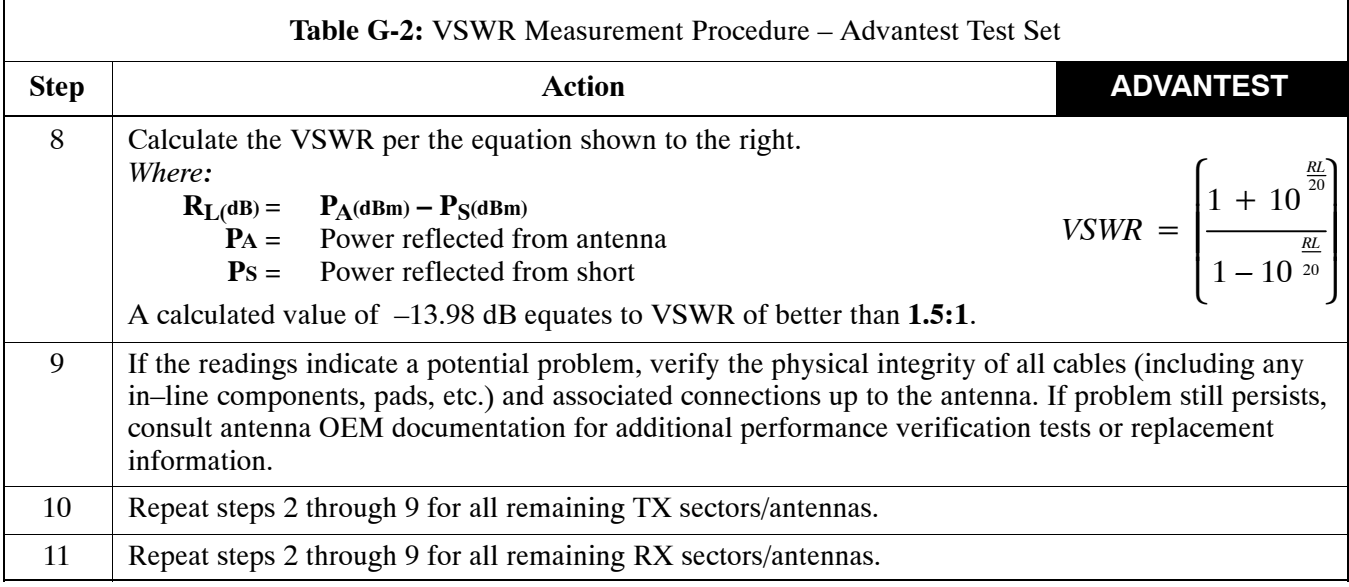

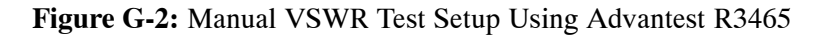

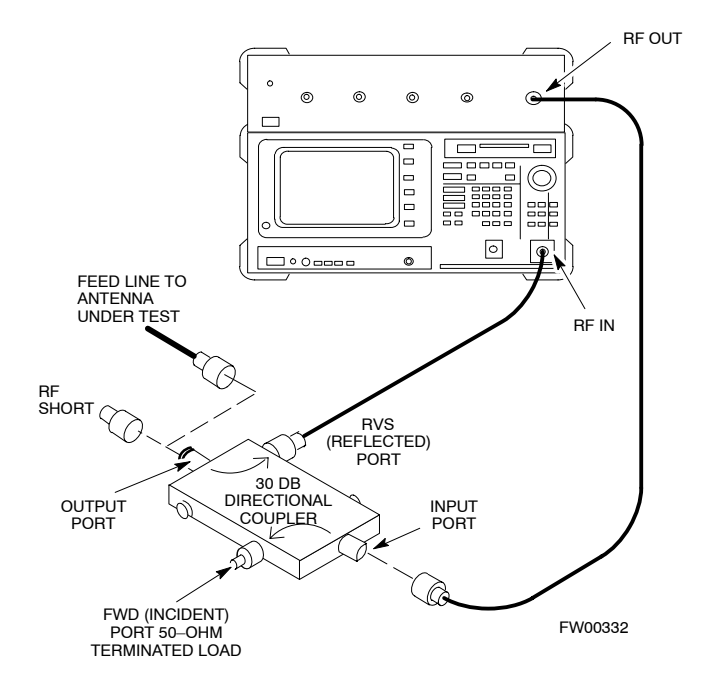

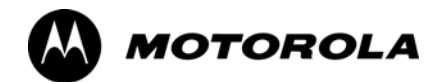

## *Appendix H*

# **Download ROM Code**

## <span id="page-246-0"></span>**Download ROM Code**

## **Download ROM Code**

ROM code can be downloaded to a device that is in any state. After the download is started, the device being downloaded changes to OOS ROM (blue) and remains OOS ROM (blue). The same R–level RAM code must then be downloaded to the device. This procedure includes steps for both the ROM code download and the RAM code download.

ROM code files cannot be selected automatically. The ROM code file must be selected manually. Follow the procedure in Table H-1 to download ROM code.

#### **Prerequisite**

• ROM and RAM code files exist for the device to be downloaded.

**CAUTION** The R–level of the ROM code to be downloaded must be the same as the R–level of the ROM code for other devices in the BTS. Code must not be mixed in a BTS. This procedure should only be used to upgrade replacement devices for a BTS and it should not be used to upgrade all devices in a BTS. If a BTS is to be upgraded from one R–level to another, the optimization and ATP procedures must first be performed with the BTS in the original configuration. The upgrade should then be done by the CBSC.

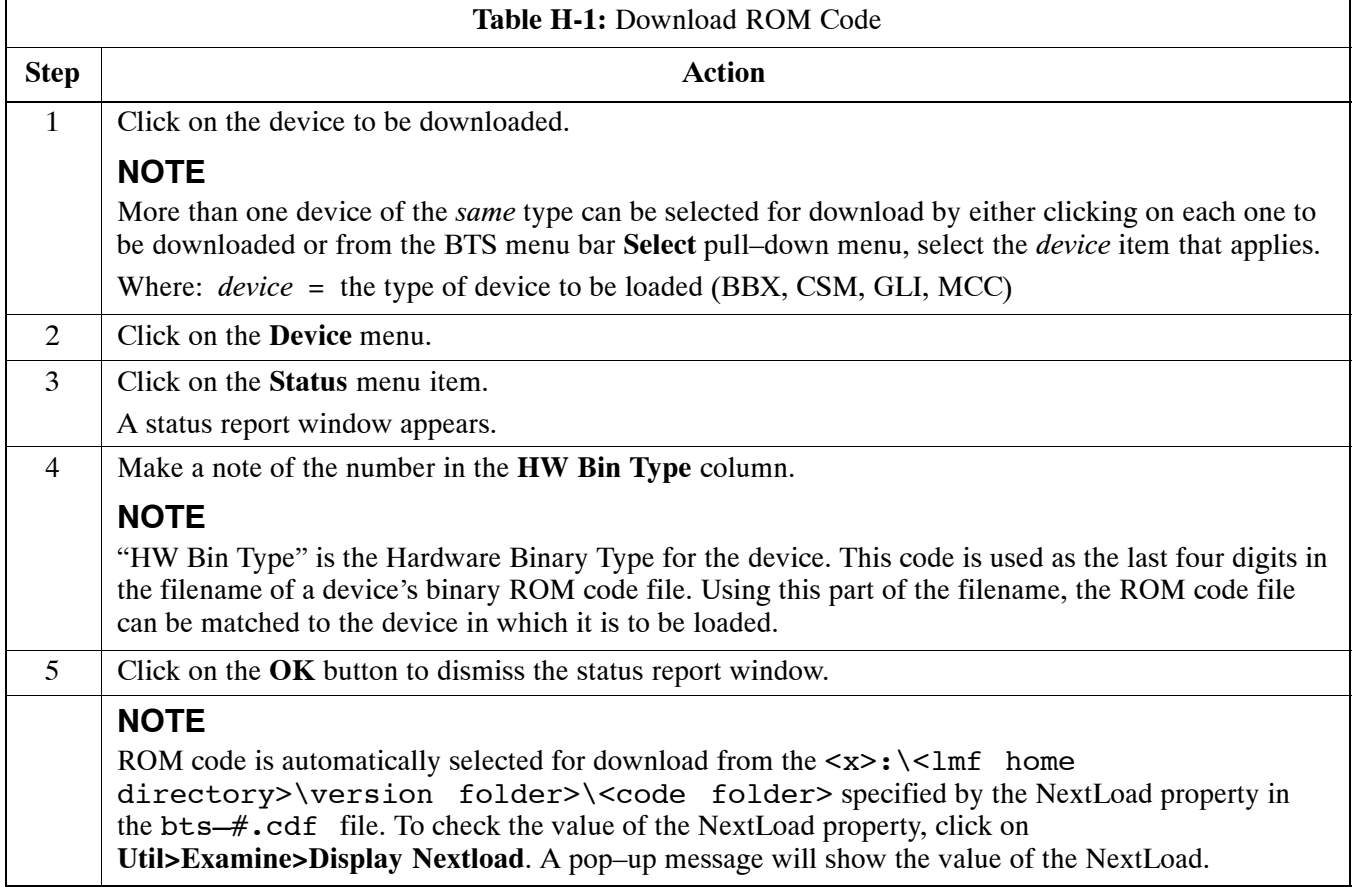

. . . continued on next page

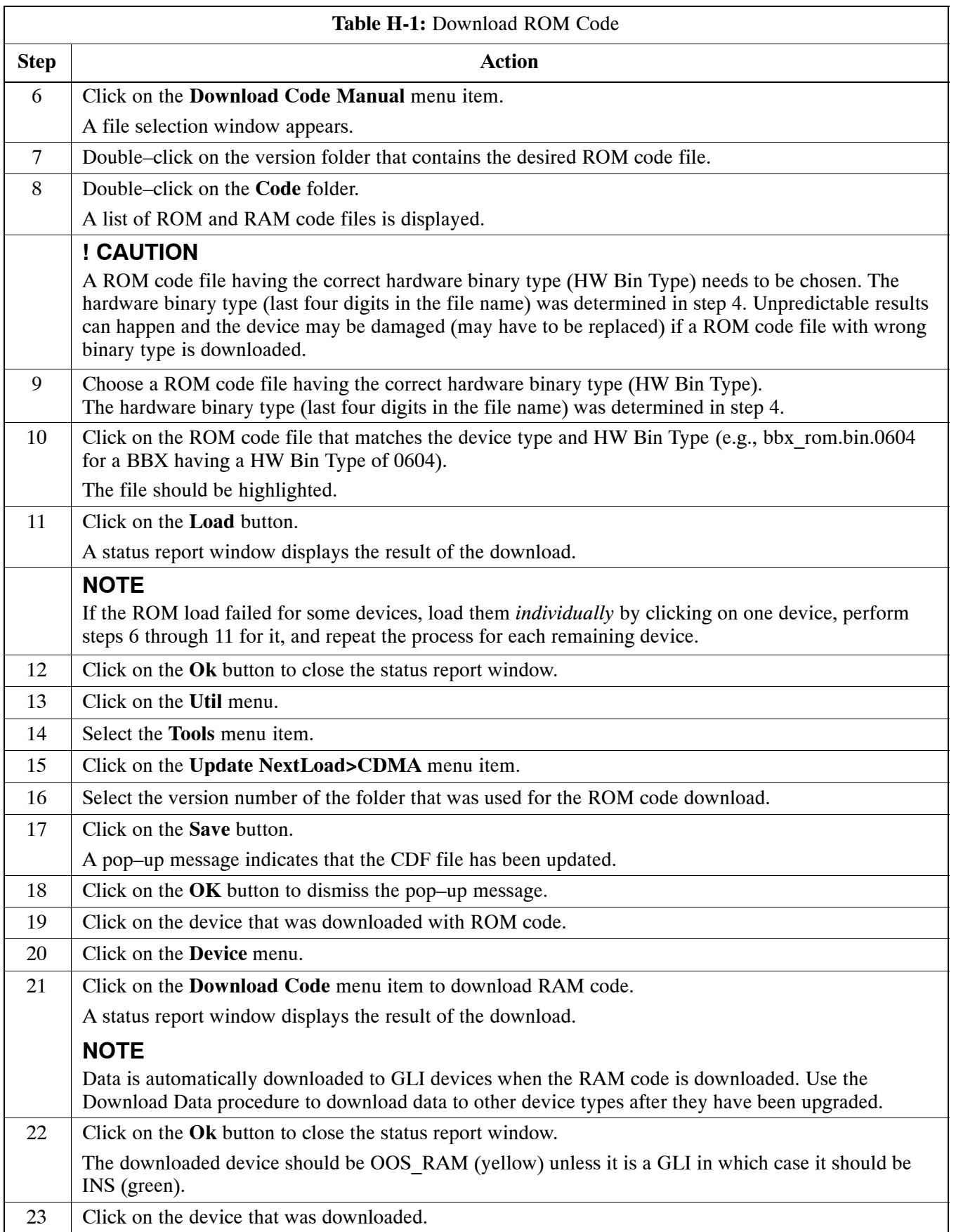

... continued on next page

**H**

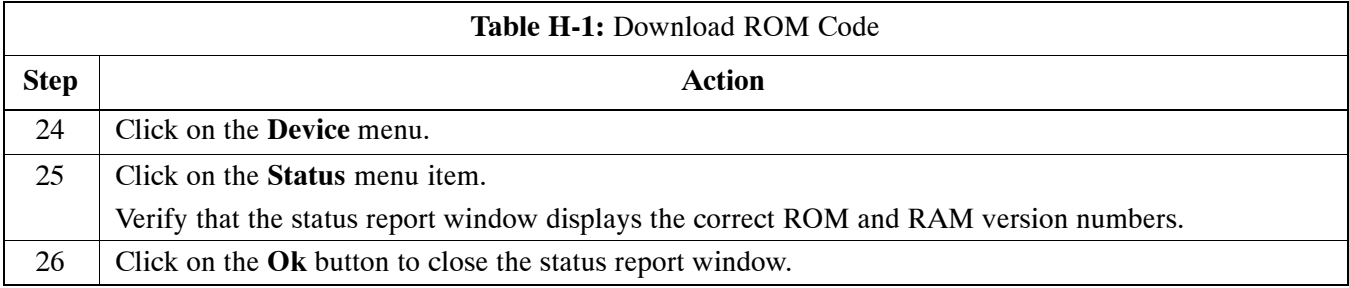

**H**

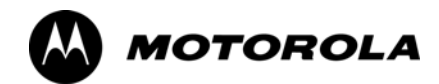

## *Appendix I*

# **Packet Backhaul Configuration**

**I**

## **BTS Router Initial Configuration**

#### **Overview**

This appendix contains information and operations related to loading an MWR 1941 BTS router with the minimum standard (*canned*) configuration necessary for network communications. Once the router is communicating on the network, the full, site-specific, operational configuration can be downloaded to the router over the network. This appendix includes sections on:

- Terminal Setup
- Downloading canned BTS router configuration files
- Verifying IOS canned version of CF memory card
- Replacing installed BTS router CF memory card IOS version
- Verify and upgrade rommon version
- Recovery from BTS router boot to rommon
- Entering or changing router FE interface IP address
- Preparation for site turn–over

**I**

## **Terminal Setup**

#### **General**

This section provides the procedures to configure and save a terminal session for communicating with the MWR 1941 BTS router. Terminal settings are the same as those used for BTS card and module Man–Machine Interface (MMI) communication sessions. The procedures are for a Pentium® processor-based computer operating with either *Windows* 98 Second Edition (SE) or *Windows* 2000.

#### **Using the LMF computer**

LMF computer platforms can be used for communicating with the routers, and the MMI terminal connection created for BTS card/module optimization actions will operate with the BTS routers. See the "Establishing a BTS Router Communication Session" section of this appendix for additional interface hardware required for BTS router communication.

#### **Terminal Settings**

Follow the procedure in Table I-1 to create a named HyperTerminal connection for BTS router interface and generate a *Windows* desktop shortcut for it.

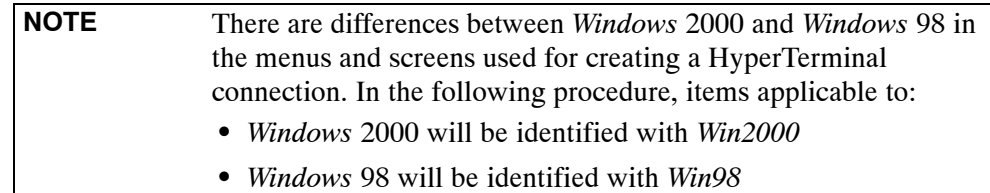

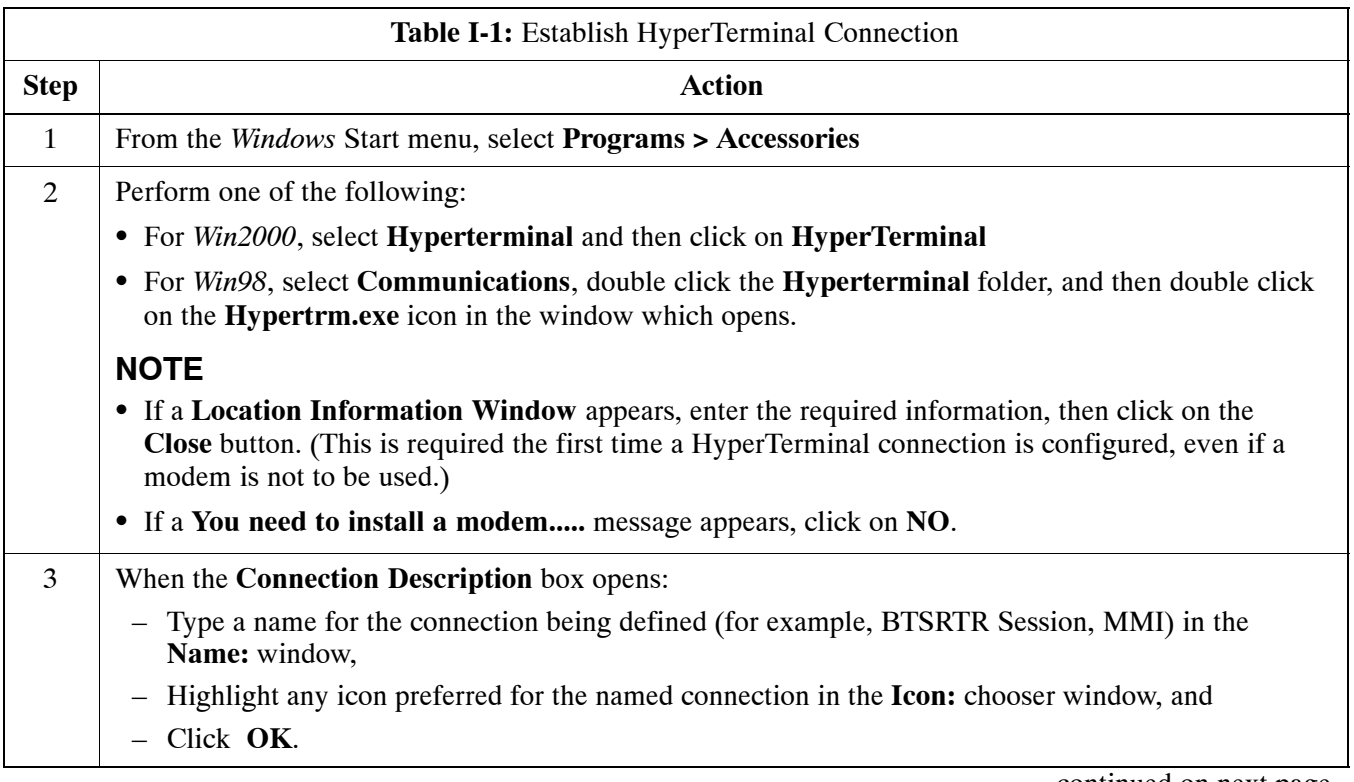

. . . continued on next page

**I**
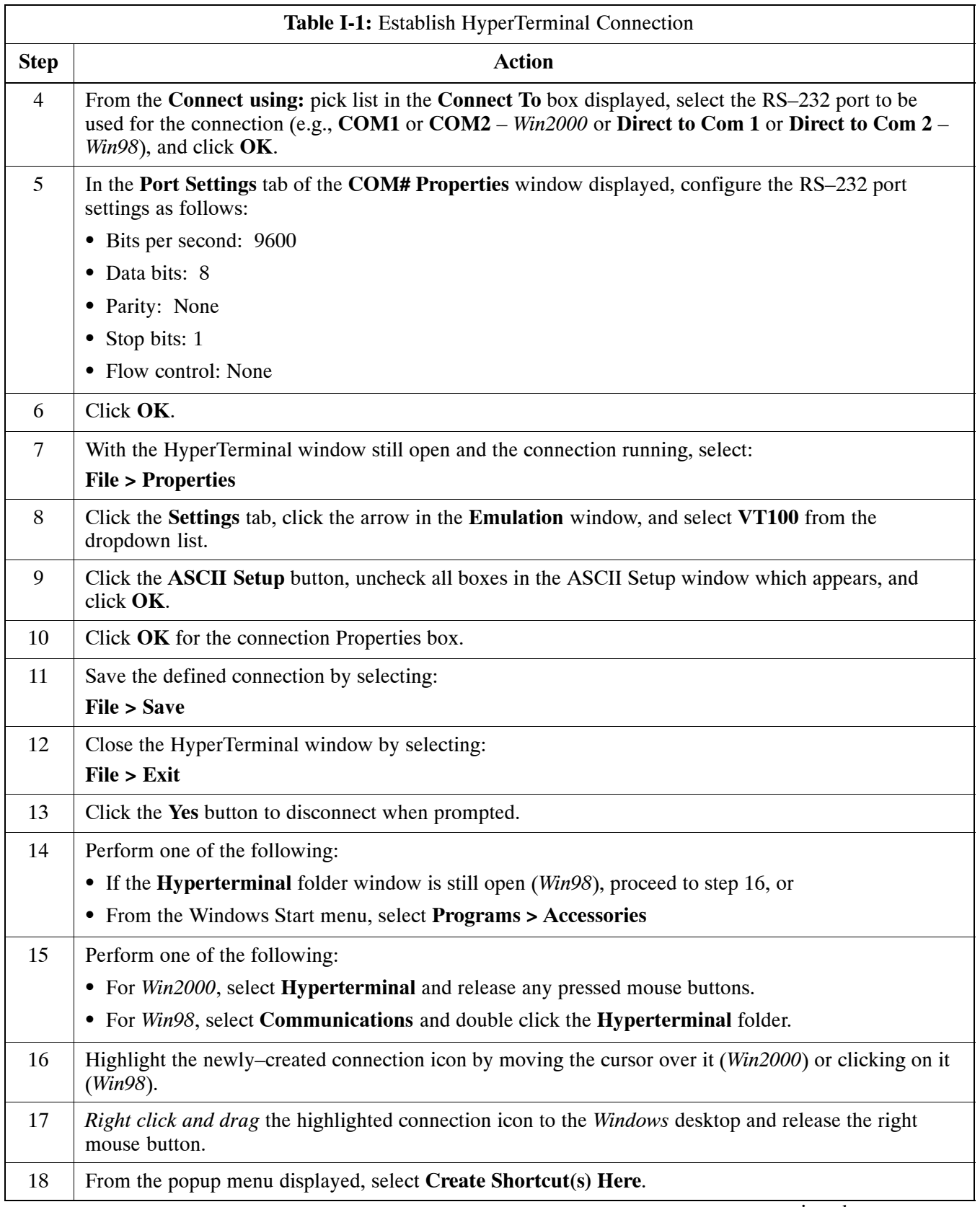

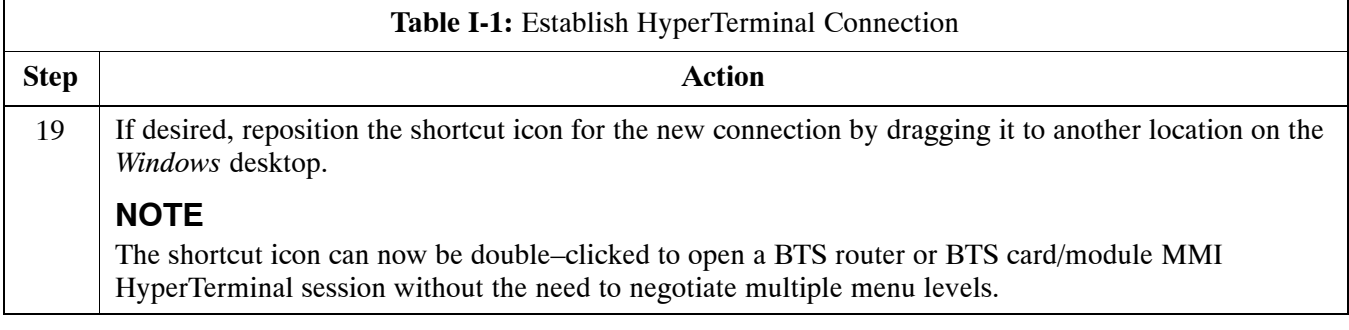

# **BTS Router Serial Communication**

For those procedures which require serial communication with BTS routers, follow the procedures i[n T](#page-254-0)able I-2 to initiate the communication session. This procedure calls out the LMF computer platform, but any VT100–equivalent terminal or computer equipped with terminal emulation software and a hardware serial connector may be used.

#### **Required Items**

The following items are required to perform the verification:

- LMF computer platform or equivalent (see *this manual* for requirements)
- Eight–conductor (four–pair, *un*shielded twisted pair is acceptable) *rollover* cable, two 8–contact modular plugs (see Figure I-1 for cable wiring requirements)
- Adapter, DB-9 plug-to-8-contact modular plug, Global Computer Supplies C4717 or equivalent (se[e F](#page-254-0)igure I-2 for adapter wiring requirements)

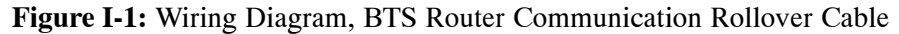

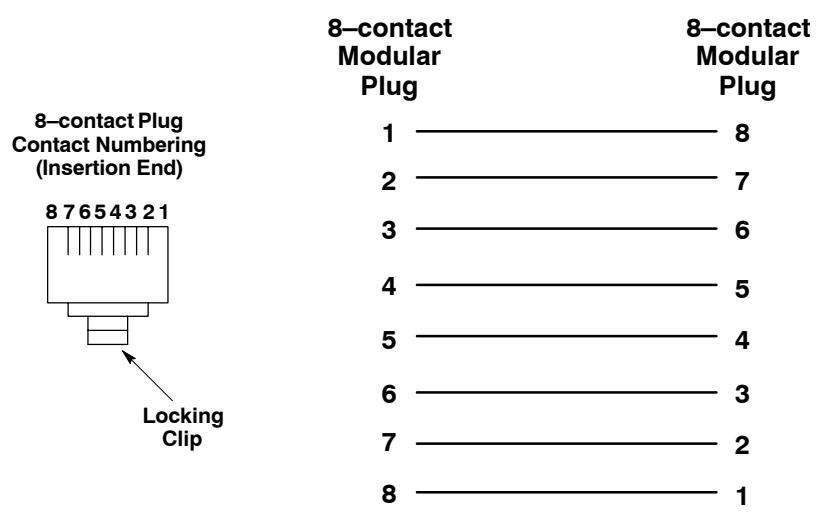

#### <span id="page-254-0"></span>**Figure I-2:** Wiring Diagram, DB–9 Plug–to–8–contact Modular Plug Adapter

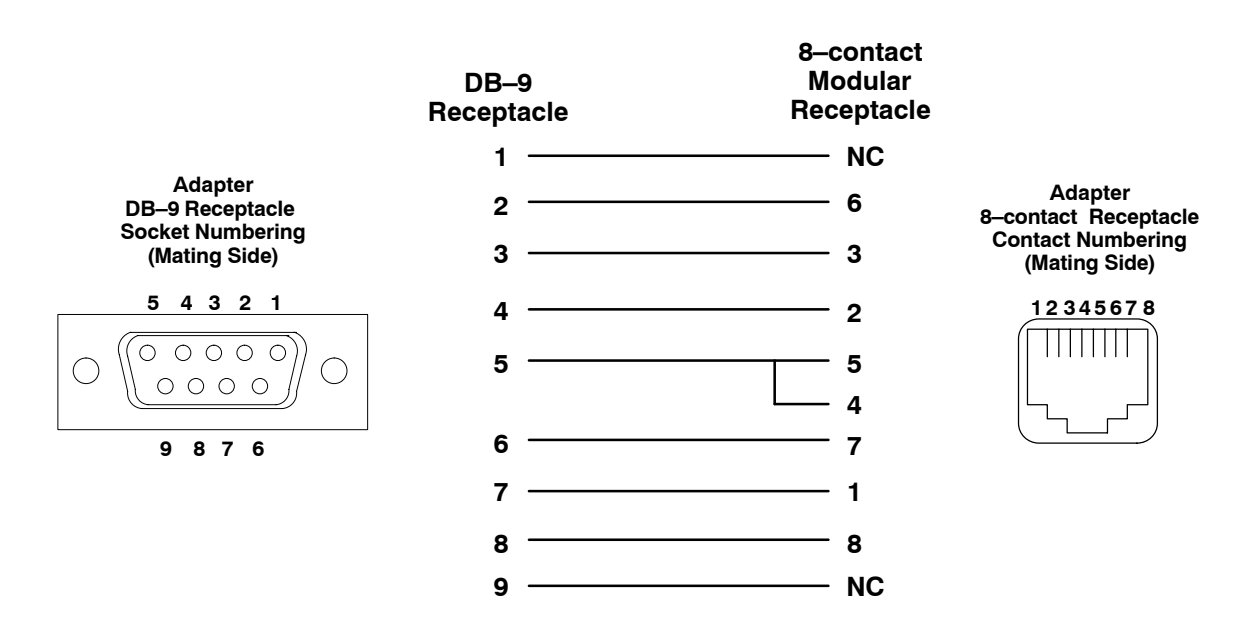

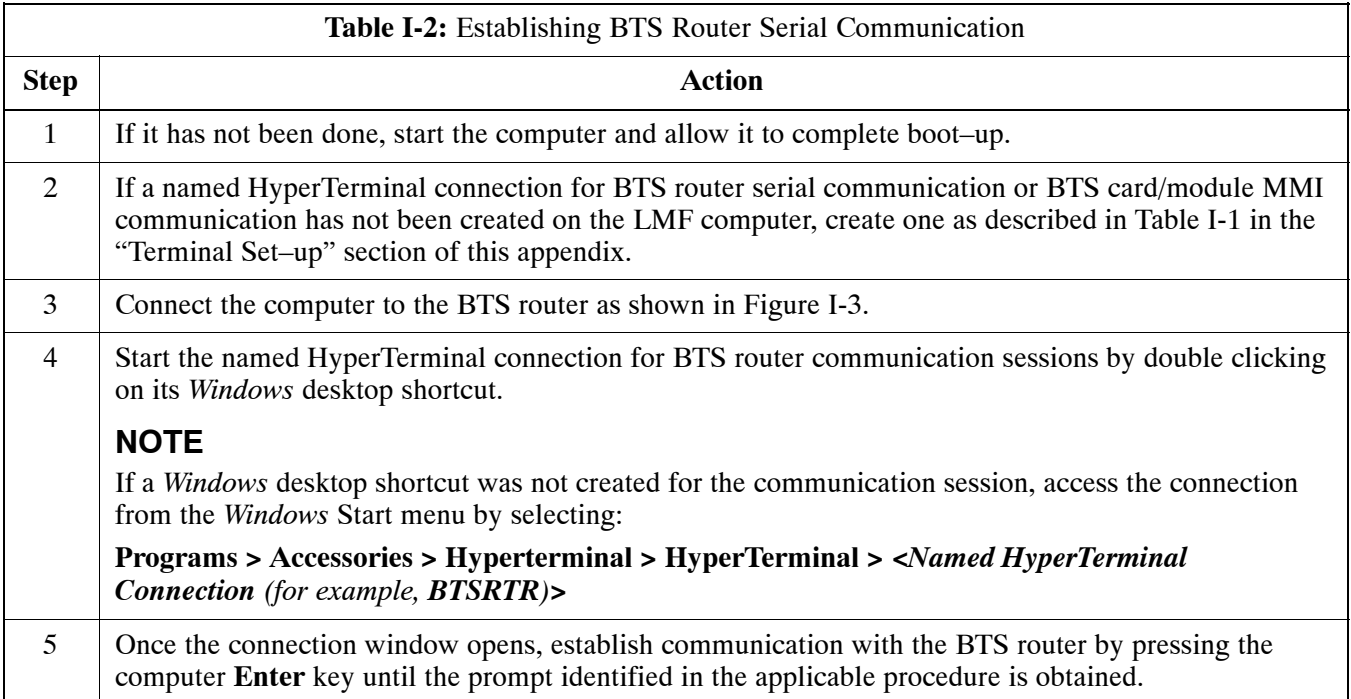

#### <span id="page-255-0"></span>**Figure I-3:** LMF Computer Connections to BTS Router

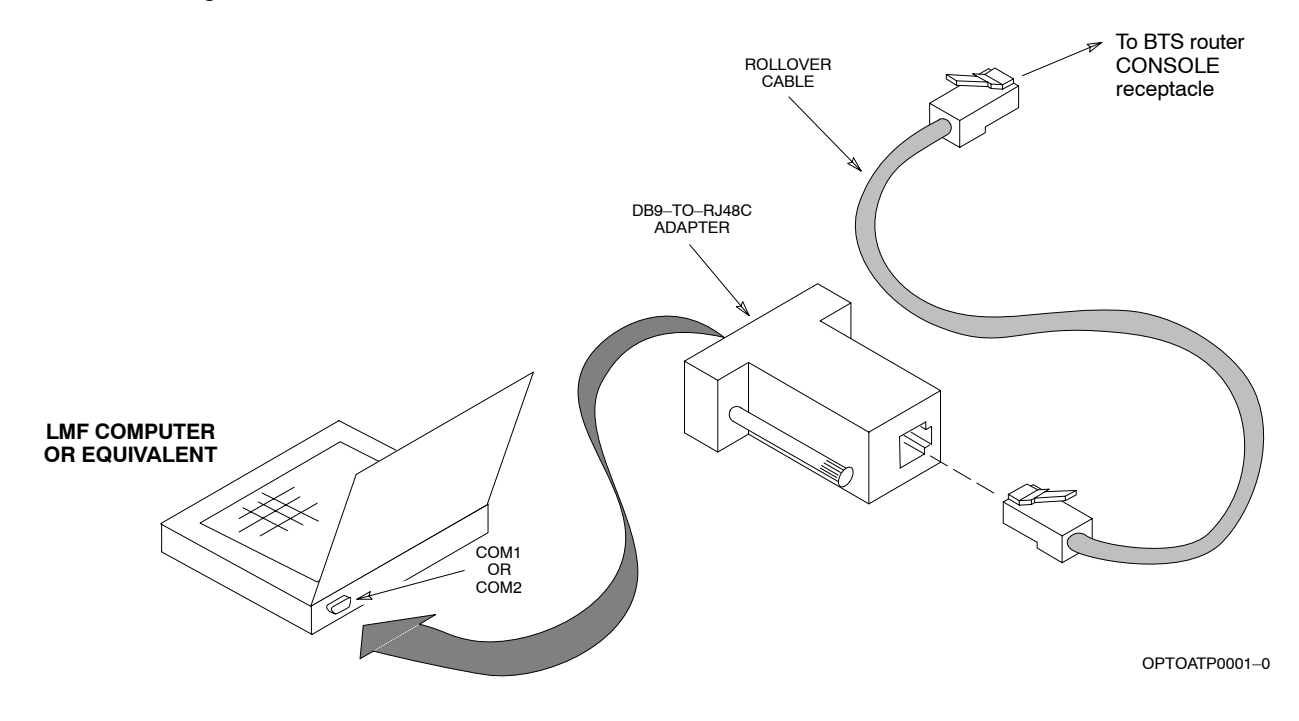

# <span id="page-256-0"></span>**Downloading Minimum Canned BTS Router Configuration Files**

# **Downloading Overview**

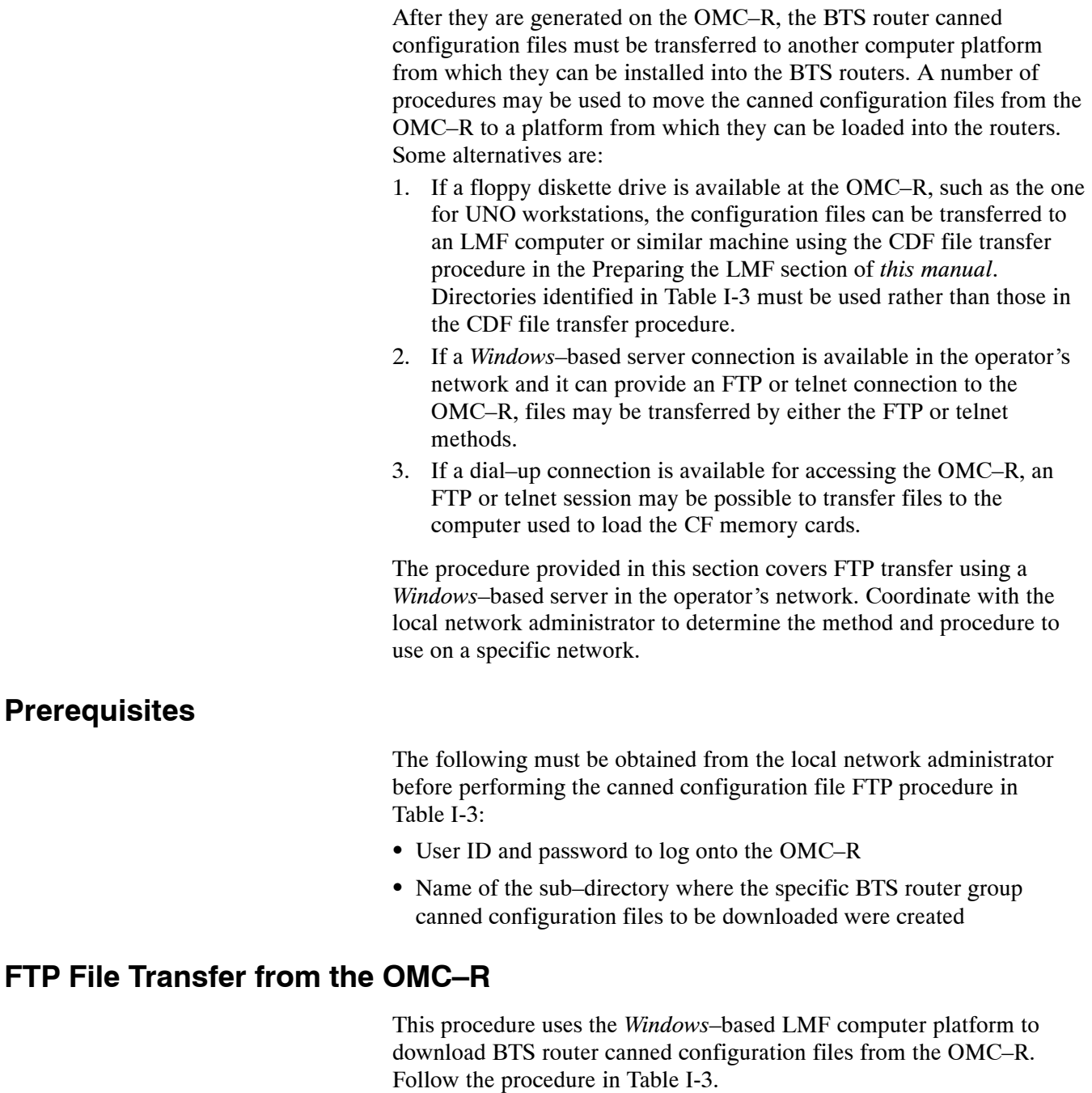

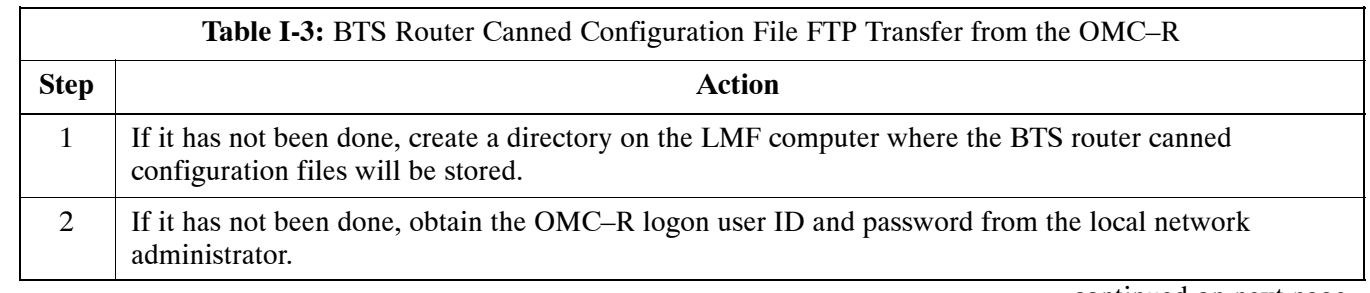

. . . continued on next page

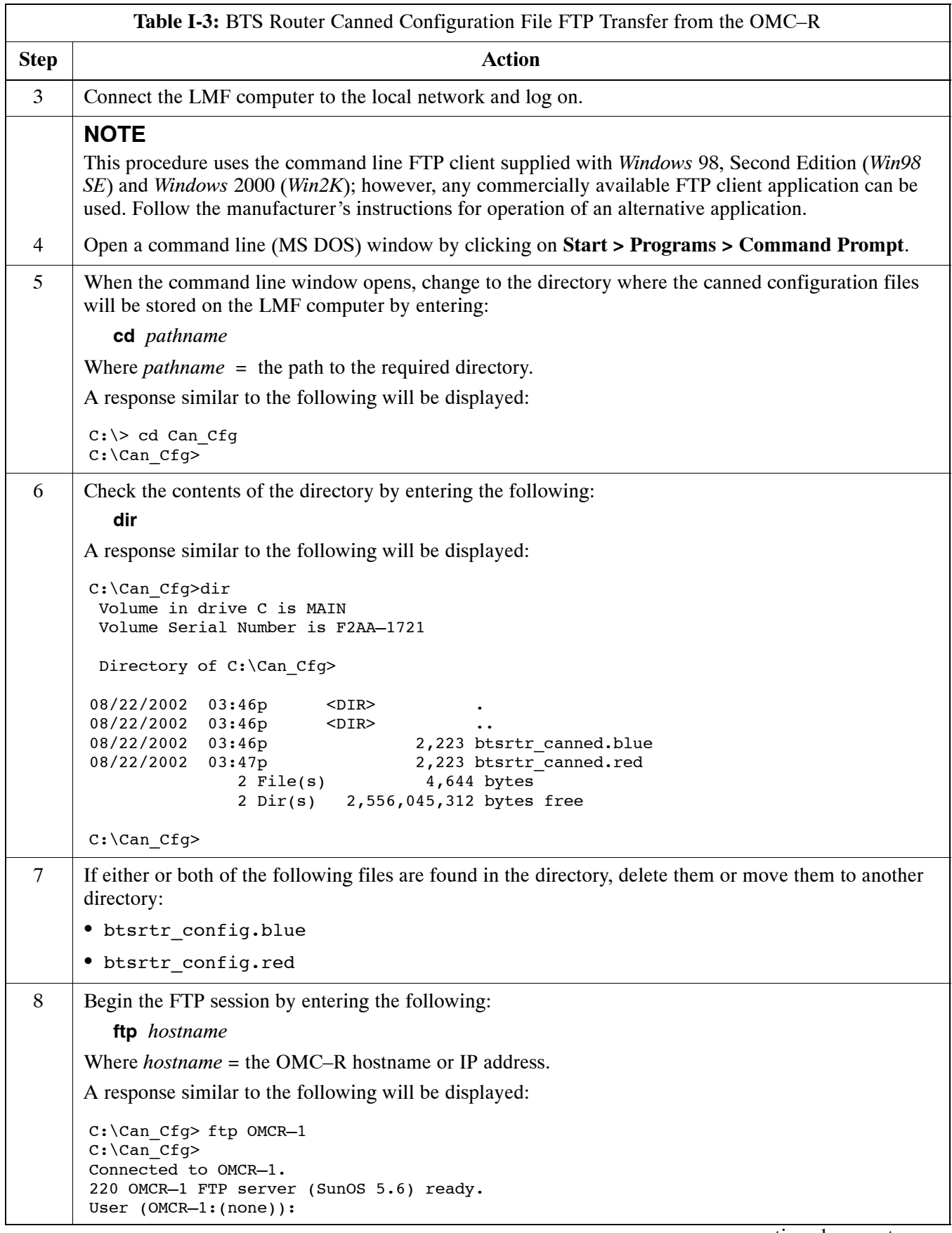

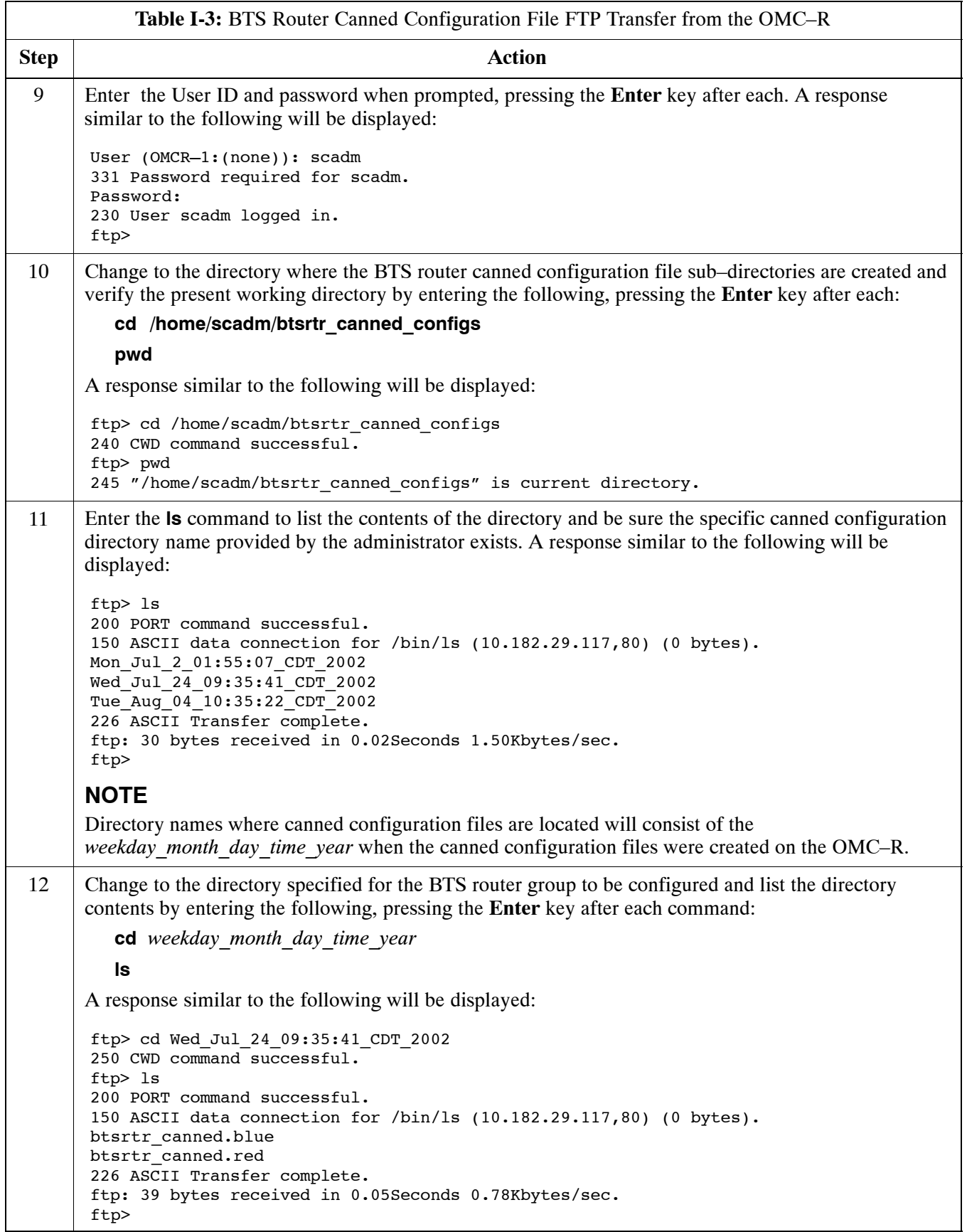

<span id="page-259-0"></span>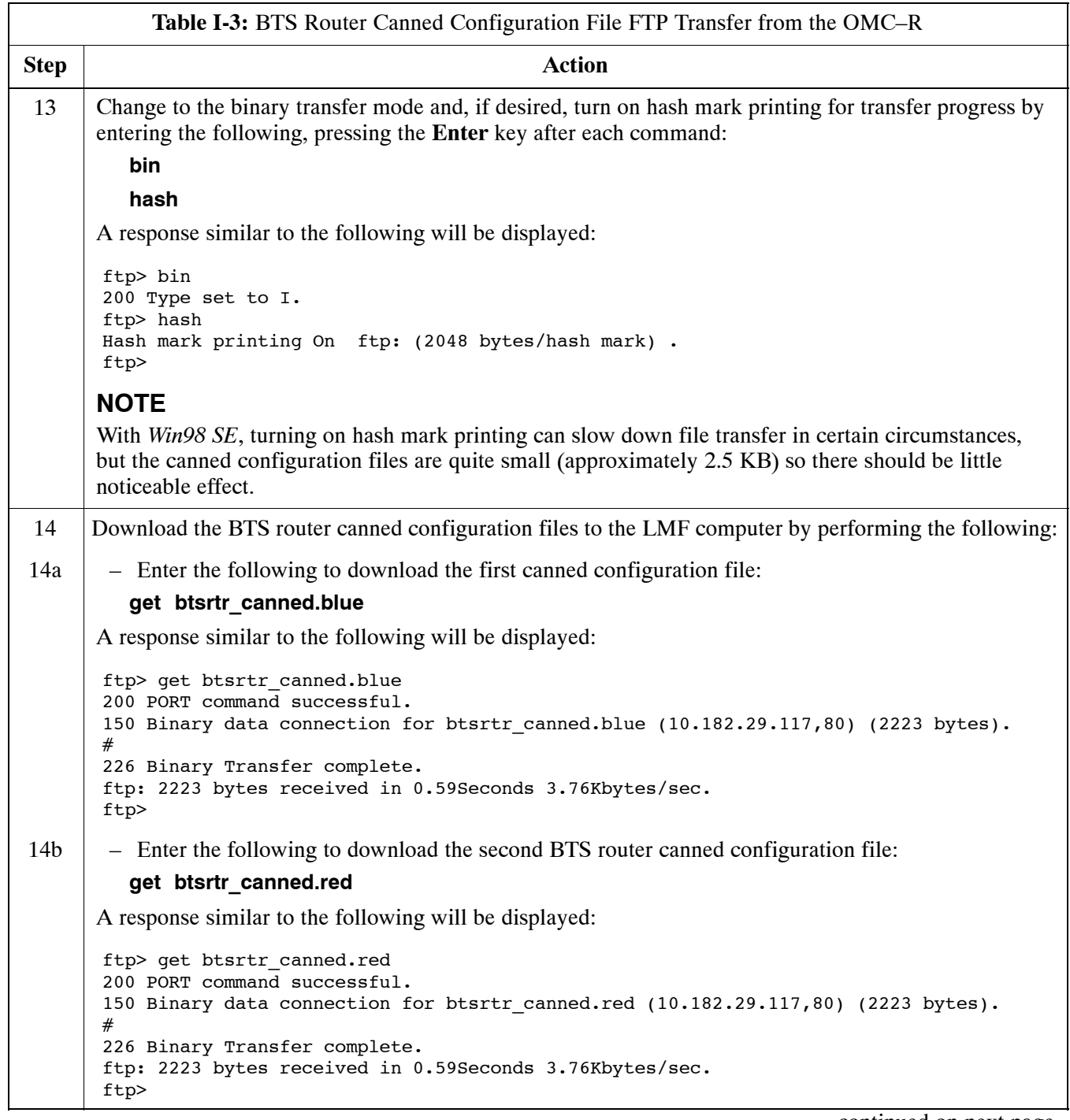

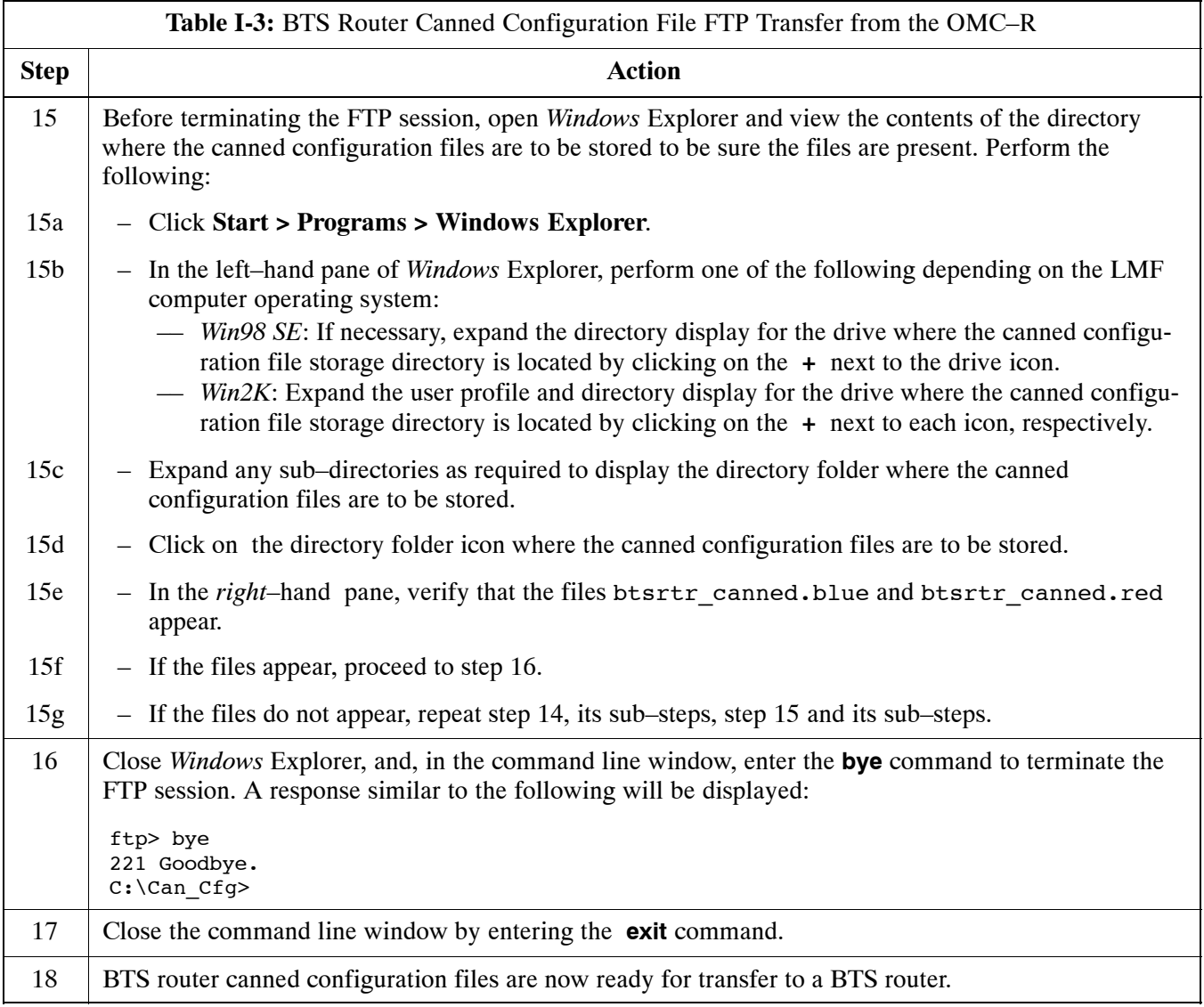

# **Verifying IOS Canned Version of the CF Memory Card**

**Overview**

This section covers the procedures and commands required to verify the IOS version loaded on BTS router CF memory cards and copy standard canned configuration files to the routers. Because of the set–up required and the length of some of the procedures, Motorola recommends performing the actions covered in this section at a central location to prepare the BTS routers for installation prior to the site visit.

#### **IOS Version Verification and File Sequence Position**

**Version verification –** The IOS version loaded on the BTS router CF memory card should be verified as the version required for operation on the network where the routers will be installed. If the loaded IOS version is not correct, it can be replaced with a different version. There are several methods available to accomplish version verification. These depend on the equipment and software applications the user selects to use in installing the canned configuration files in the BTS routers. Appropriate verification procedures are included in each of the two canned configuration installation methods covered in this section. Methods to change the loaded IOS version are provided in the Change BTS Router IOS Version section of this appendix and are referenced at the appropriate places in the canned configuration installation methods.

**File sequence position –** During initialization, the MWR 1941 router will first search the startup–config file for a boot system command line telling it in what directory and file to find the boot loader. If this line is not found, the router will default to attempting to boot from the first file in its flash memory. Flash memory for the MWR 1941 is the CF memory card (software identifier **slot0:**). The canned configuration files used for BTS router installation do not contain a boot system command line because of the need to maintain flexibility for IOS version changes. Because of this, it is critical that *the IOS file is the first file listed on the CF memory card*. The canned configuration installation procedures contain steps to assure that this is the case, and, if it is not, provide guidance to correct the condition. It is important to remember that, if the router boots and displays a rommon 1 > prompt, the IOS file is missing, out of sequence, has a corrupted flash memory image or the startup–config file contains a boot system line which specifies a missing or incorrect IOS pathname/filename.

# **Canned Configuration File Installation**

**Filename and installation location requirements –** The canned configuration files for the BTS routers must be copied to the CF memory card. The filename of the file on the CF memory card *must* be canned–config. Canned configuration file location and filename requirements are a result of Mobile Wireless Center (MWC) actions during the process of switching a BTS from packet to circuit mode. In this process, the MWC will query the BTS routers' slot0: directory for a file named canned–config. A missing or mis–named file will cause problems with execution of the mode–switching process.

**Installation Methods –** The startup–configuration file used by the BTS router during initialization is stored in NVRAM. This is a memory device internal to the router and is separate from the CF memory card. To install the canned configuration file so the router will use it during boot–up, the file must be copied into the startup–config file in NVRAM. There are two methods available to accomplish this:

- 1. Using a tftp server application to copy the canned configuration file from the *Windows*–based LMF computer to the CF memory card installed in a router, and then copying it to the startup–config file in the router's NVRAM
- 2. Using a CF memory card reader to copy the canned configuration file to a CF memory card, and then, once the CF memory card is installed in the router, using a HyperTerminal communication session to copy the file from the CF memory card to the startup–config file in the router's NVRAM

**Comparison of methods –** Preparation for using the tftp server application method is extensive and requires setting up simultaneous serial and FE communication sessions with the router. This method offers the advantage of being able to verify IOS file sequence position immediately and supporting direct file transfers between the router and LMF computer without removing the CF memory card. As an alternative, using a CF memory card reader to copy the canned configuration file to a CF memory card, and from there to the startup–config file requires very little set–up. With this method, the IOS file sequence position can only be verified once the CF memory card is installed in the router, and any file transfers between the router and LMF computer require physically moving the CF memory card between the router and card reader.

**Procedures to use each method –** Using the tftp server application to copy the canned configuration file to a CF memory card is covered in the Method 1 subsection. Performing the transfer process with a card reader is covered in the Method 2 subsection. The applicable procedures for verifying the loaded IOS version and file sequence position are included in each method.

**File operations using a CF memory card reader –** Only file transfers should be performed using the CF memory card reader. CF memory card *formatting should be performed in a BTS router* using a HyperTerminal connection. Attempting to format a CF memory card from a *Windows*–based computer using a card reader could result in unpredictable BTS router operation.

**CAUTION** Do not format BTS router CF memory cards using a *Windows*–based computer. Only format CF memory cards in a BTS router. **I**

# **Method 1: Using a TFTP Server to Load to CF Memory Card**

## **Required Equipment and Software**

The following items are required to perform this procedure:

- A *Windows*-based computer which meets the requirements of the LMF computer platform as specified in *this manual*.
- One of the following operating systems for the *Windows*–based computer:
	- *Windows* 2000

determined necessary:

– *Windows* 98 Second Edition (SE) using the *FAT32* file system

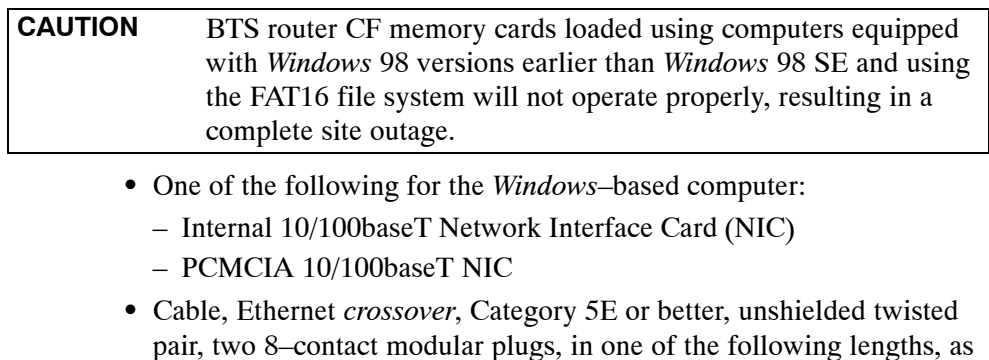

- 0.3 m (11.8 in) (Motorola pn 3088643C07)
- 0.6 m (23.6 in)(Motorola pn 3088643C13)
- 1.0 m (39.4 in) (Motorola pn 3088643C15)
- 2.1 m (84 in) (Motorola pn 3088643C08)
- 3.0 m (120 in) (Motorola pn 3088643C09)
- Cable, *rollover*, as described in the Establishing a BTS Router Communication Session section of this Appendix
- DB–9 plug–to–8–contact modular plug adapter as described in the Establishing a BTS Router Communication Session section of this Appendix
- A tftp server software application (refer to the Setting Up the TFTP Server – Procedure in *Cellular System Administration – CDMA OnLine Documentation, Release 2.16.1*) such as:
	- Cisco tftp server
	- PumpKIN tftp server
	- Any other equivalent tftp server application
- A copy of the MWR 1941 router IOS version required for the network where the routers are to be installed (contact the network administrator or the Motorola account team for information on obtaining the required MWR 1941 IOS version)
- $\bullet$  A +27 Vdc power supply to power the BTS router during configuration file operations

## **Required Materials**

The following material is required to perform this method:

• Marking material to identify the BTS router and CF memory card with the installed configuration (blue or red)

## **Required Publications**

The following publications are required to perform procedures in this section:

- *this manual*
- Cellular System Administration CDMA OnLine Documentation, *Release 2.16.1*
- *MWR1941 Wireless Mobile Edge Router Software Configuration Guide; part number 78–13983–01*

#### **Preparation for Canned Configuration File TFTP Transfer to CF Memory Card**

Preparation for a canned configuration file tftp transfer consists of the following activities:

- 1. Setting the LMF computer NIC IP address
- 2. Creating a directory (folder) on the LMF computer to be used for all tftp file transfers
- 3. Installing the tftp server application on the LMF computer, and setting the tftp server application root directory to the directory created in 2, above
- 4. Connecting the LMF computer to the BTS router for both HyperTerminal (serial) and Ethernet communication
- 5. BTS router power–up and initial configuration for Ethernet communication

The following procedures are used to accomplish all of these preparatory actions.

**Set LMF computer NIC TCP/IP address and create the default TFTP directory –** Follow the procedure i[n T](#page-265-0)able I-4 to set the NIC IP address.

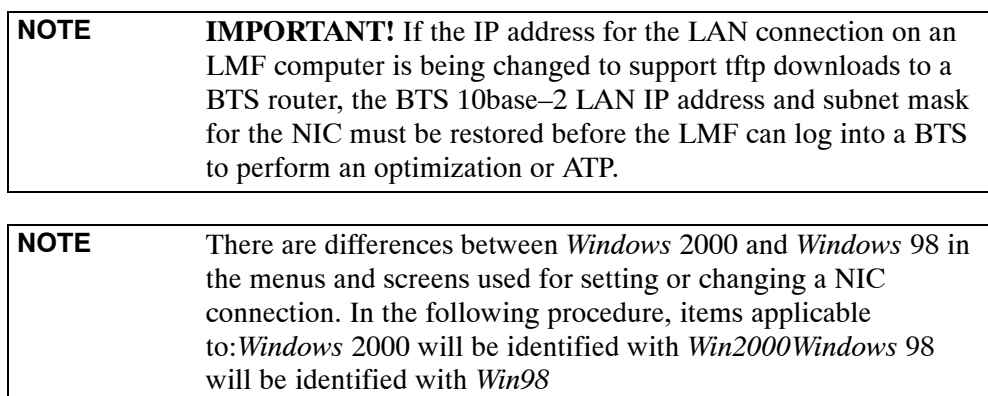

<span id="page-265-0"></span>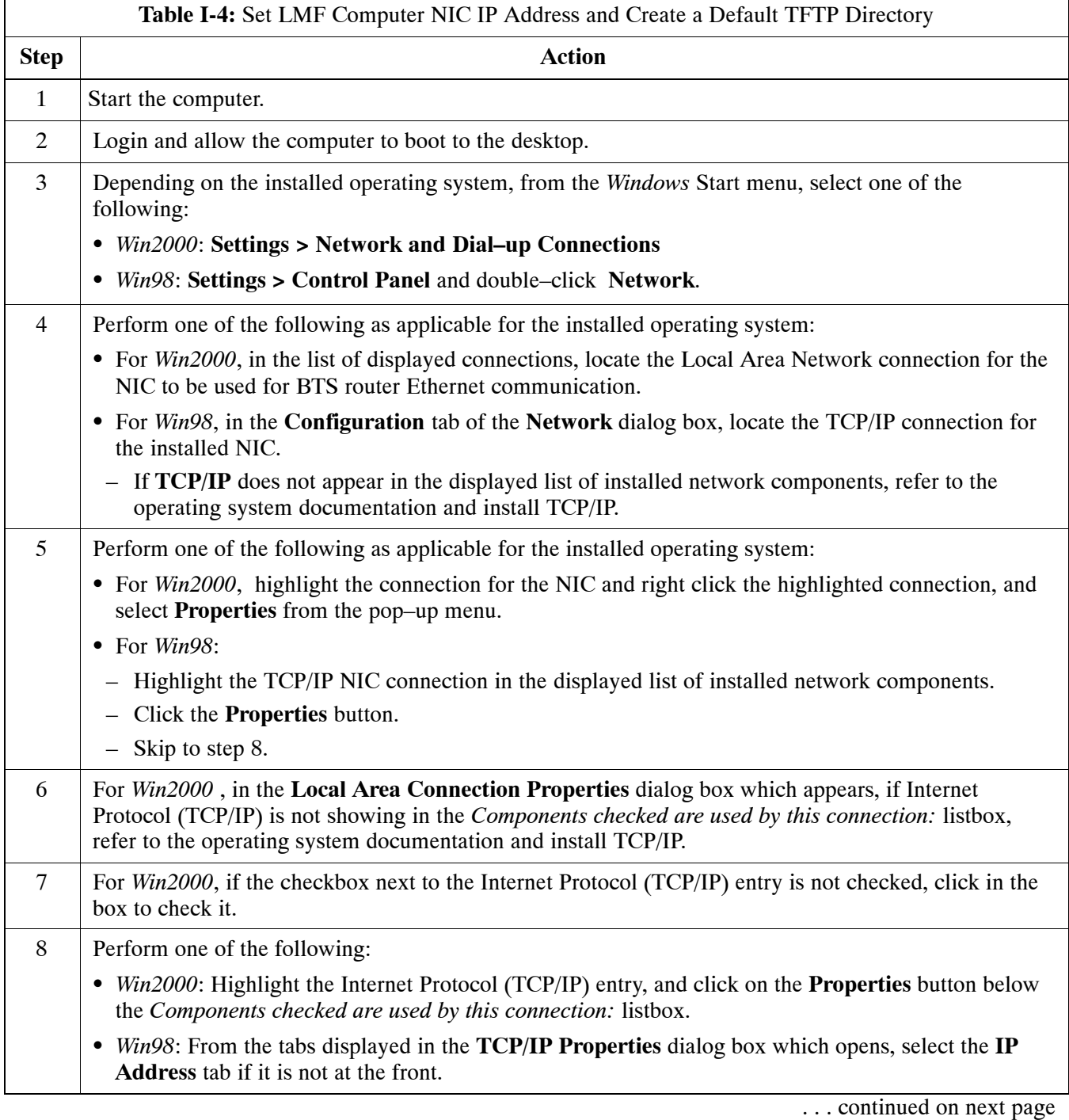

<span id="page-266-0"></span>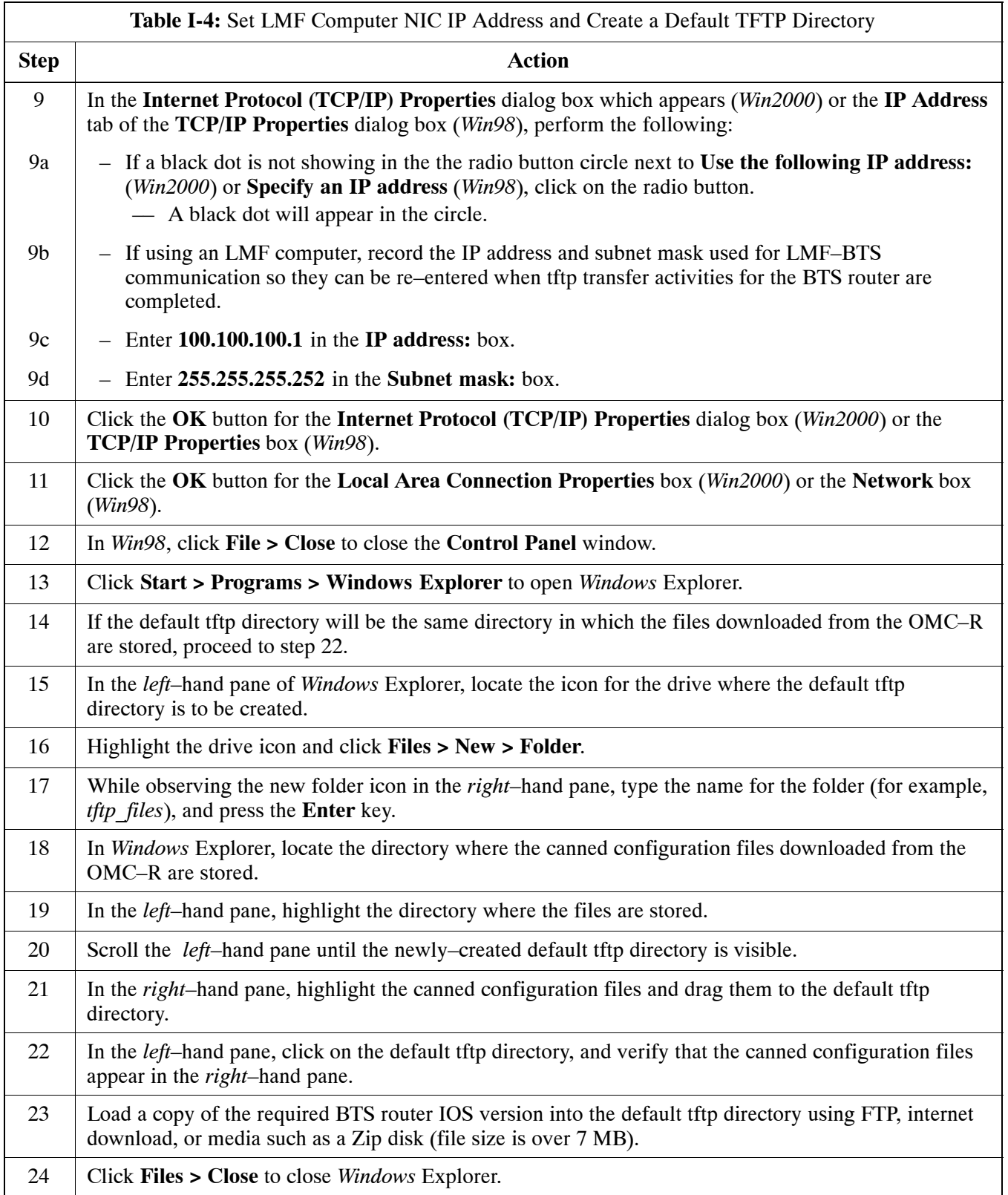

#### <span id="page-267-0"></span>**Install and configure tftp server application**

To obtain, install, and configure the Cisco or PumpKIN tftp software applications, refer to the Setting Up the TFTP Server – Procedure in *Cellular System Administration – CDMA OnLine Documentation, Release 2.16.1* For other tftp server applications, install and configure the application according to the manufacturer's instructions.

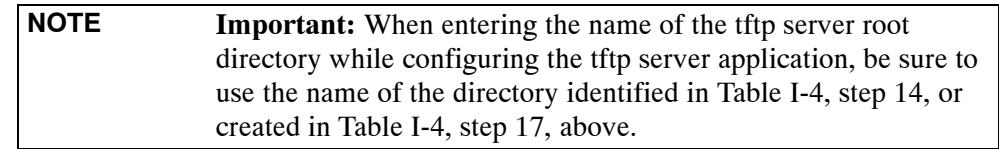

#### **Connect the LMF computer to the BTS router**

Connect the LMF computer to the BTS router by following the procedure i[n T](#page-268-0)able I-5 and referring to Figure I-4..

#### **Figure I-4:** LMF Computer TFTP Connections to BTS Router

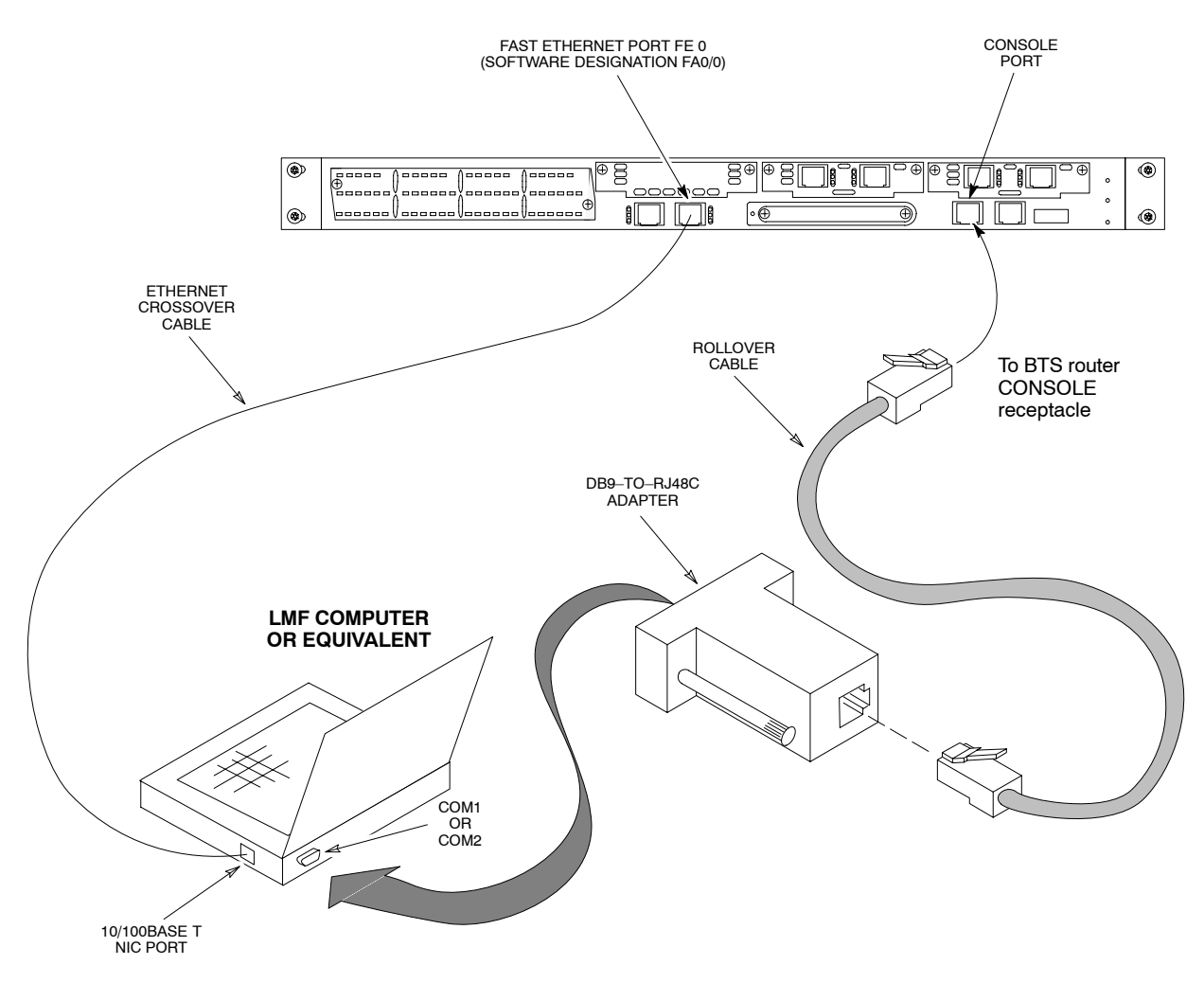

BTSRTR0025

<span id="page-268-0"></span>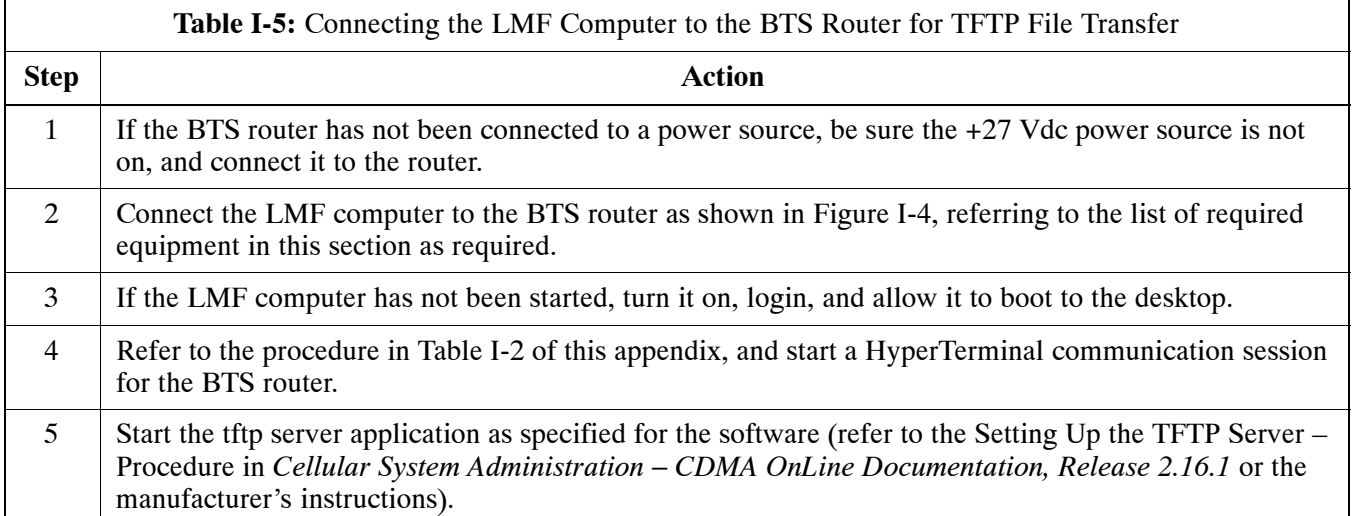

#### **BTS router power–up and initial configuration for Ethernet communication**

 Follow the procedure in Table I-6 to apply power to the router and set an initial configuration for Ethernet communication.

- The required version of the IOS is loaded on the CF memory card
- The CF memory card is installed in the BTS router

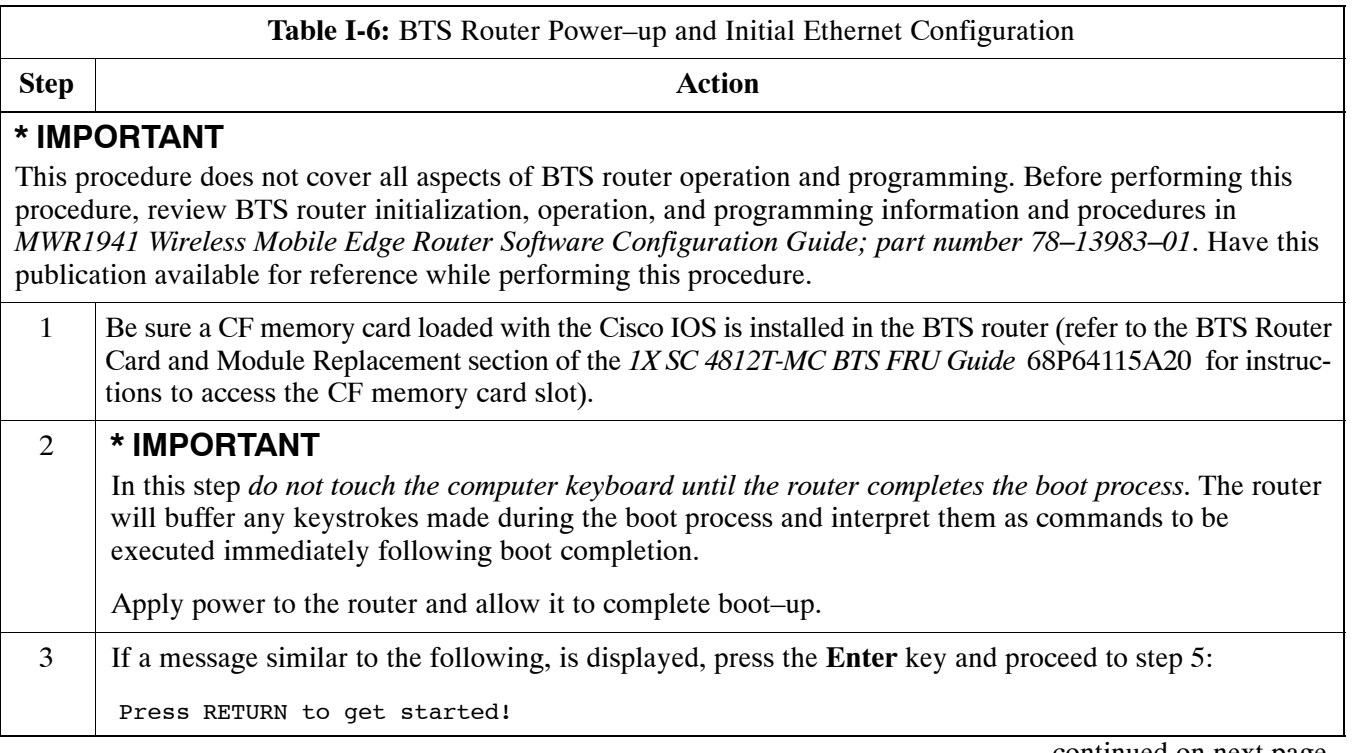

. . . continued on next page

<span id="page-269-0"></span>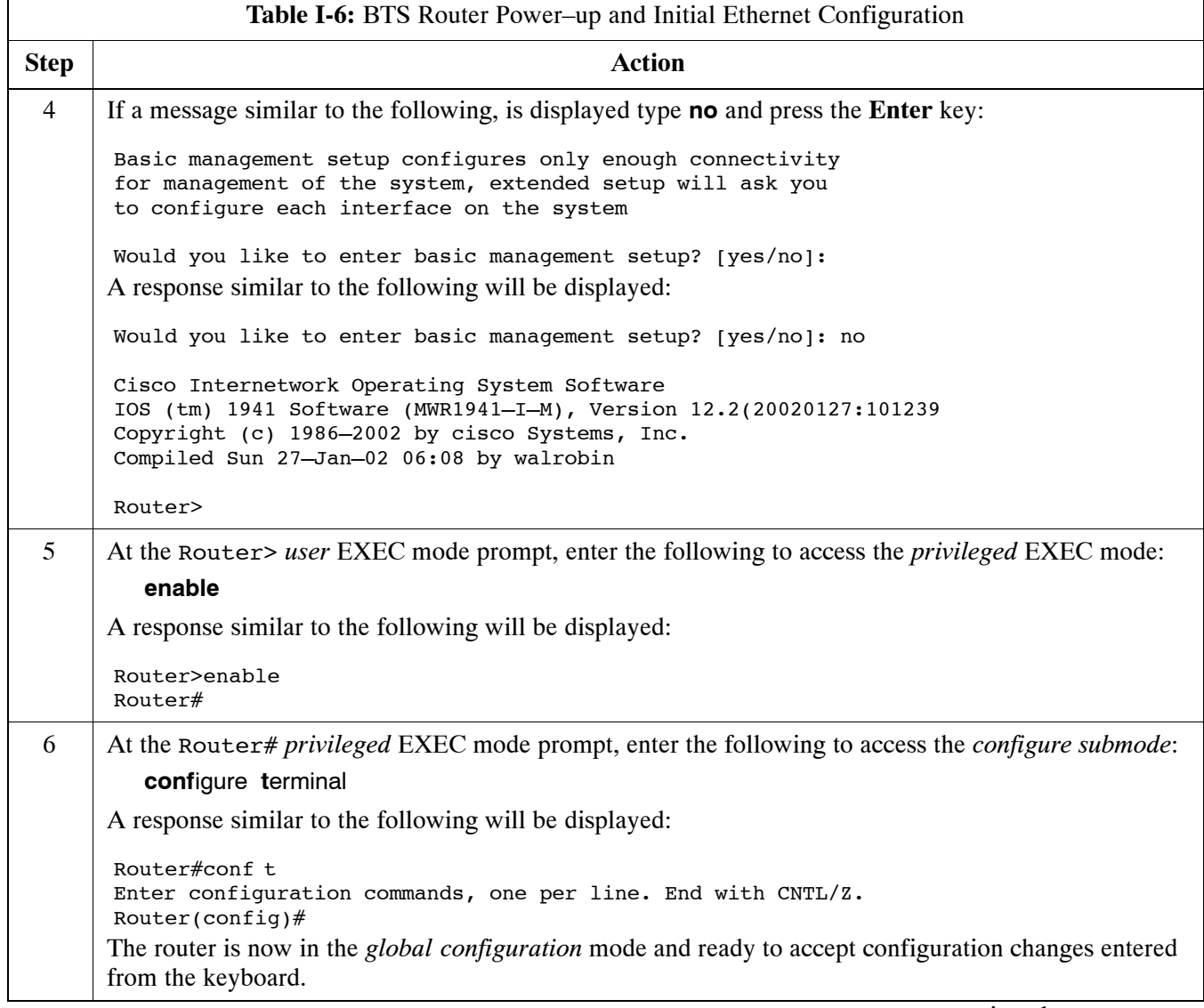

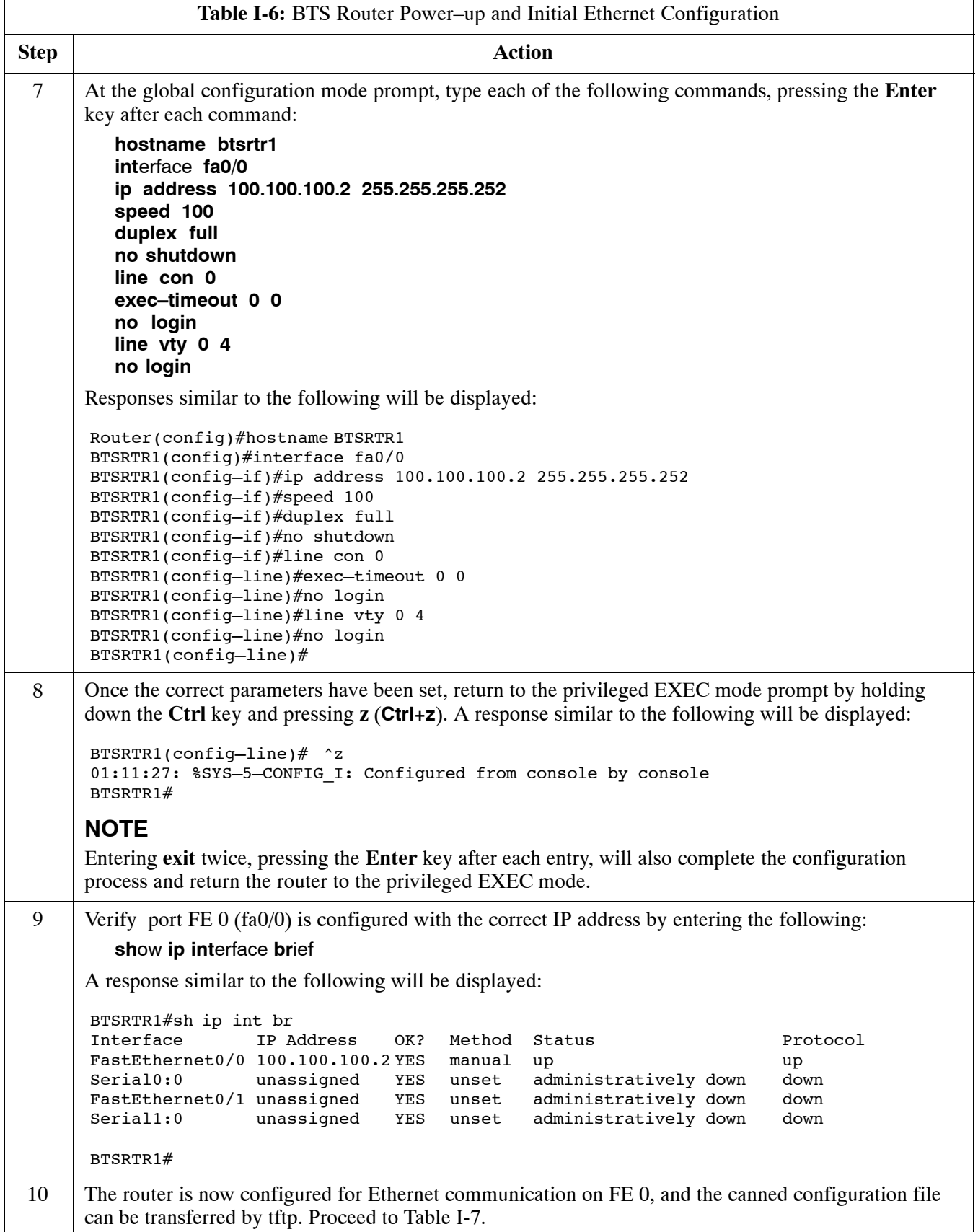

#### <span id="page-271-0"></span>**Verifying IOS Version and Canned Configuration File TFTP Transfer to the BTS Router**

**Prerequisites –** The following is required prior to performing this procedure:

• A copy of the required MWR 1941 router IOS version file is installed in the default tftp directory (transfer the file to the LMF computer using FTP, internet download, or media such as a Zip disk; file size is approximately 7–8 MB)

**IOS verification and canned configuration file transfer –** Follow the procedure in Table I-7 to verify the loaded IOS version and transfer the canned configuration files from the LMF computer to the BTS router CF memory card.

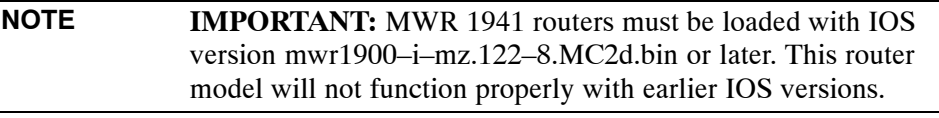

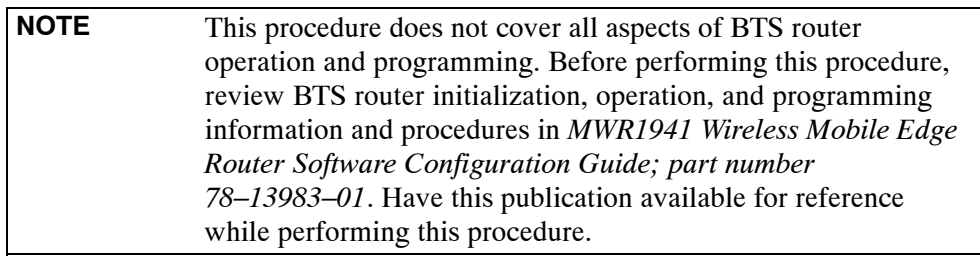

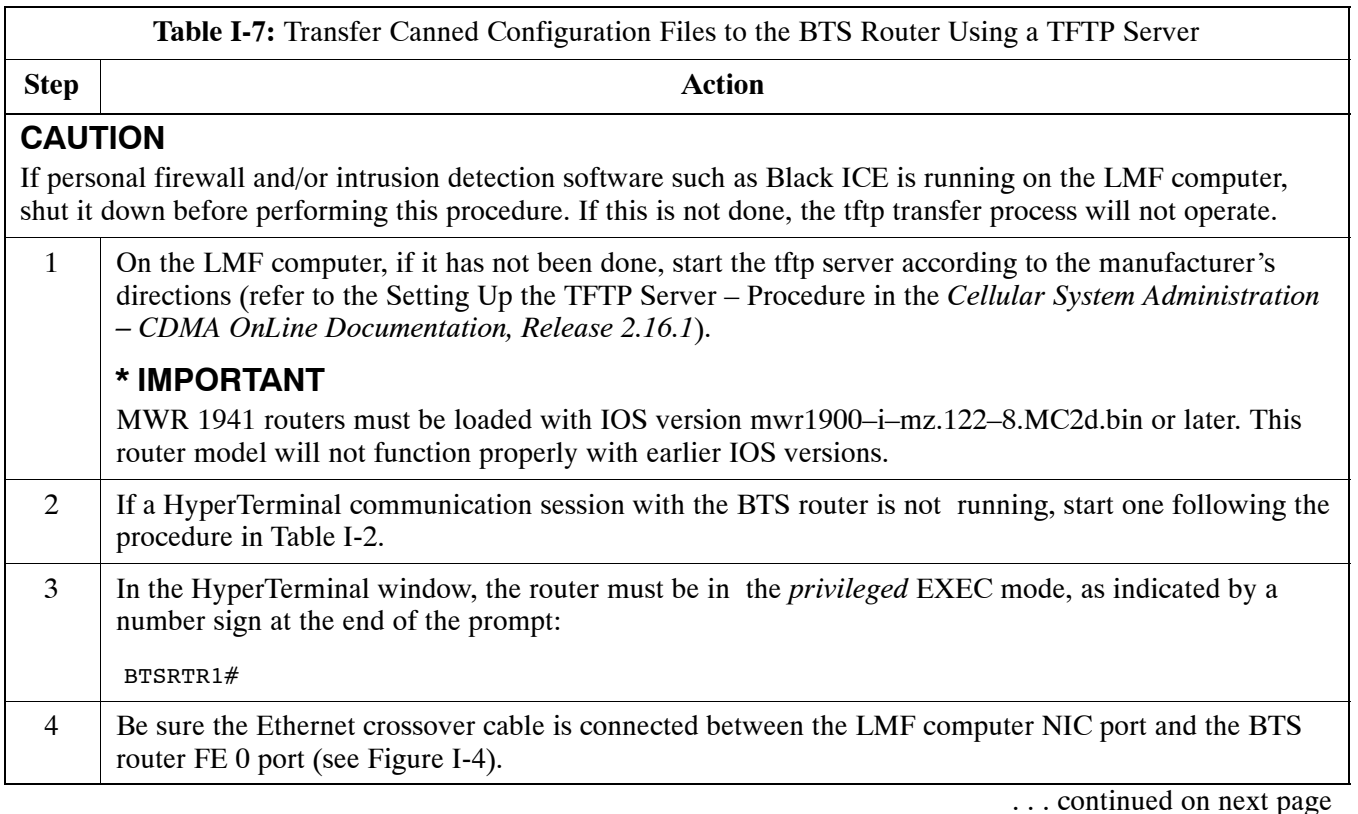

<span id="page-272-0"></span>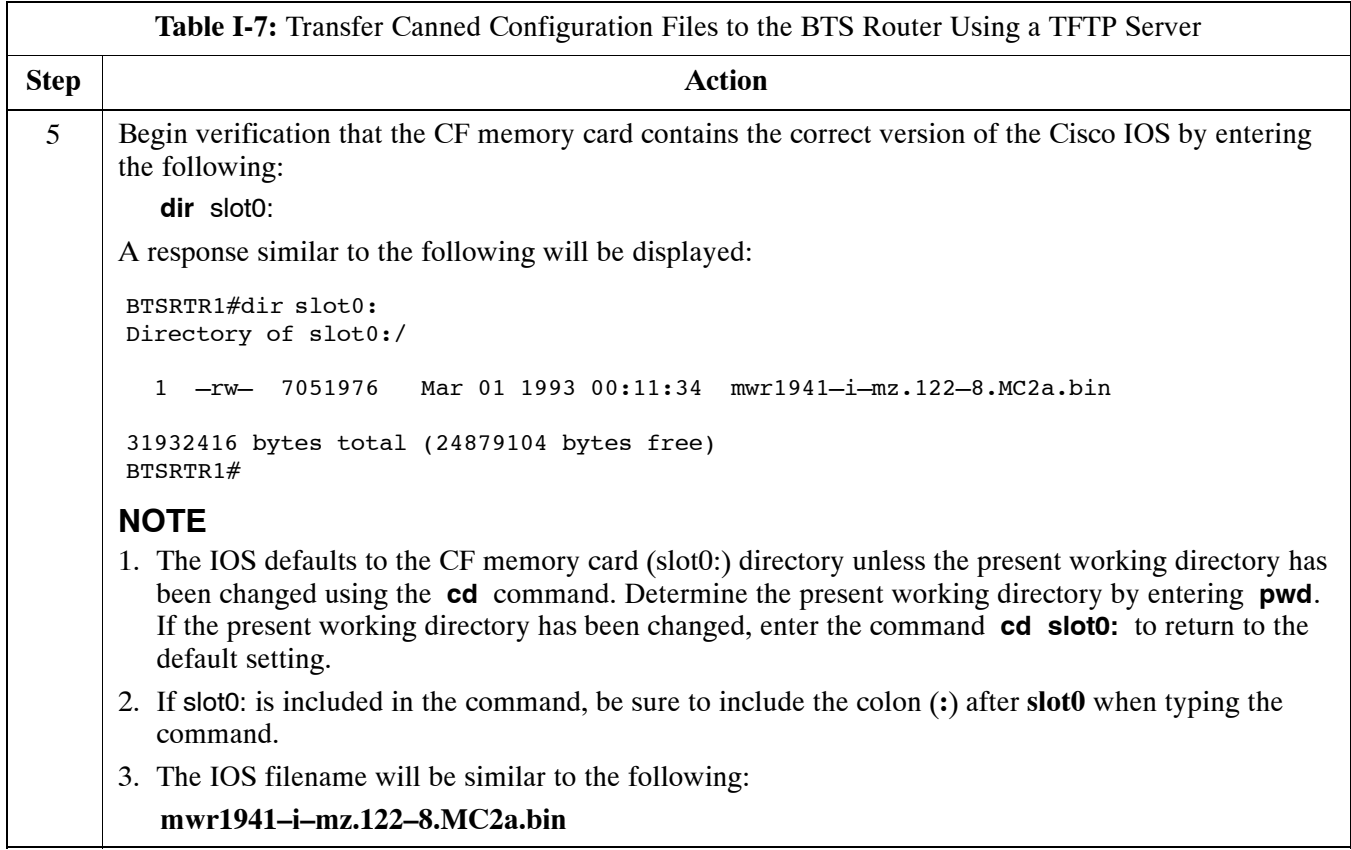

⊥

<span id="page-273-0"></span>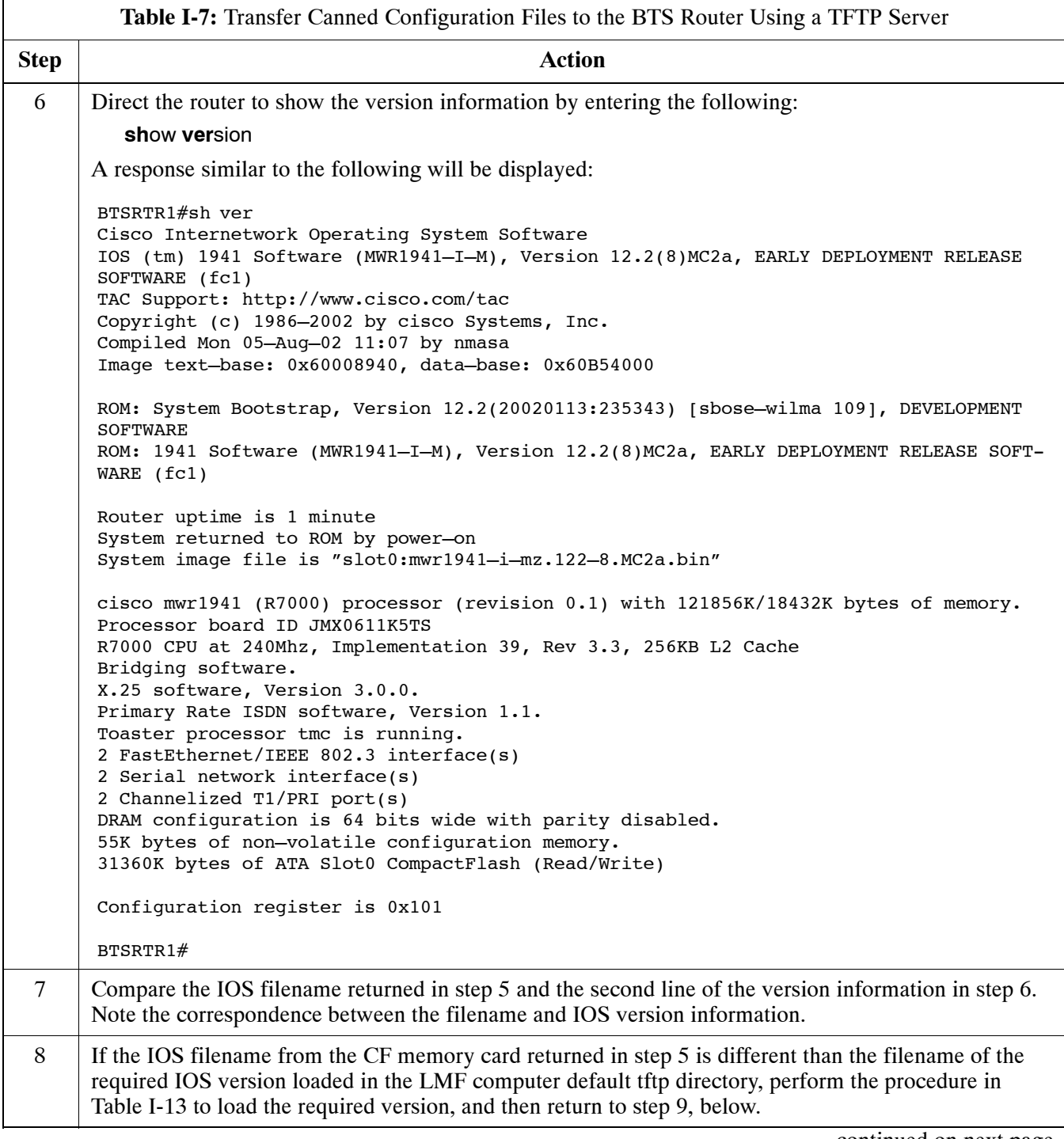

<span id="page-274-0"></span>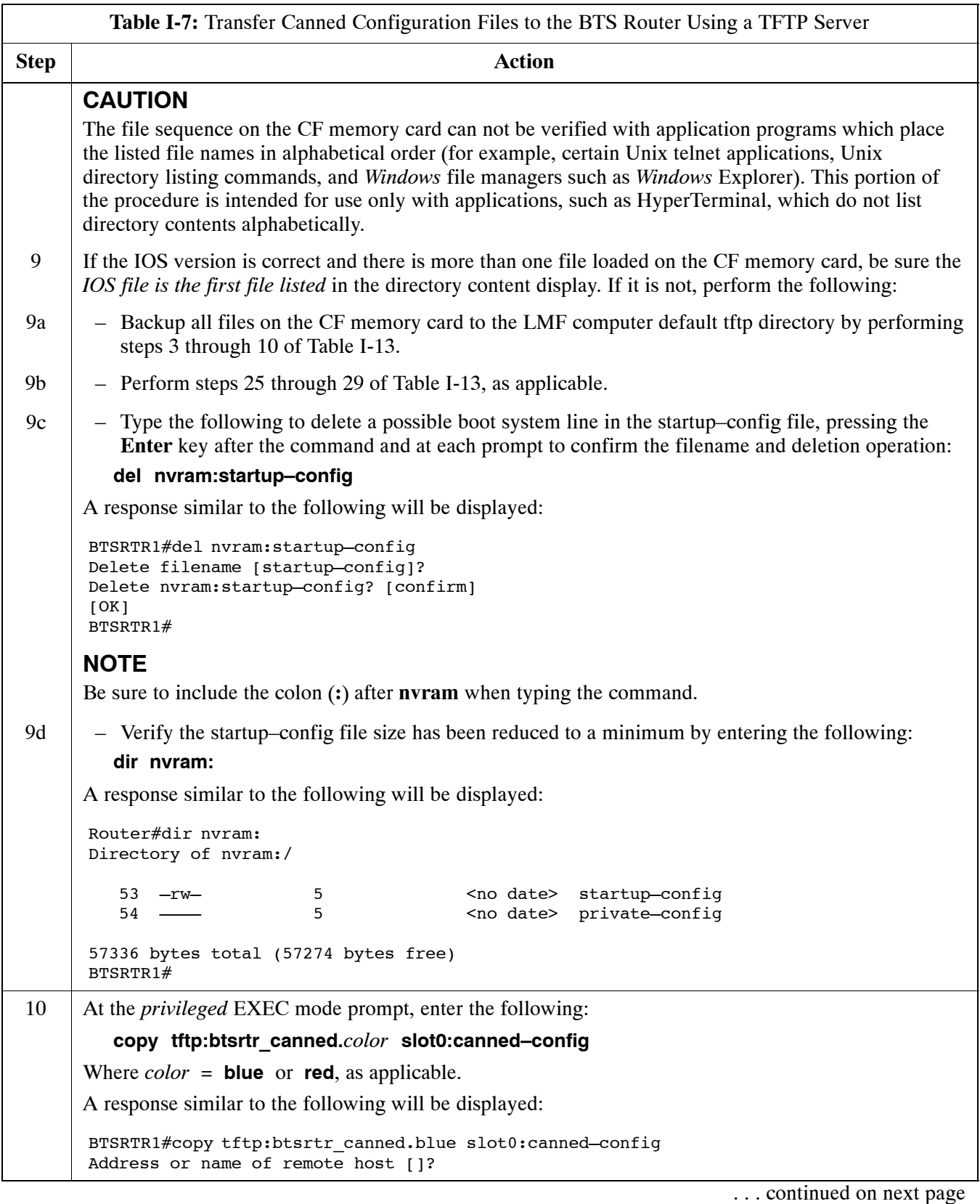

<span id="page-275-0"></span>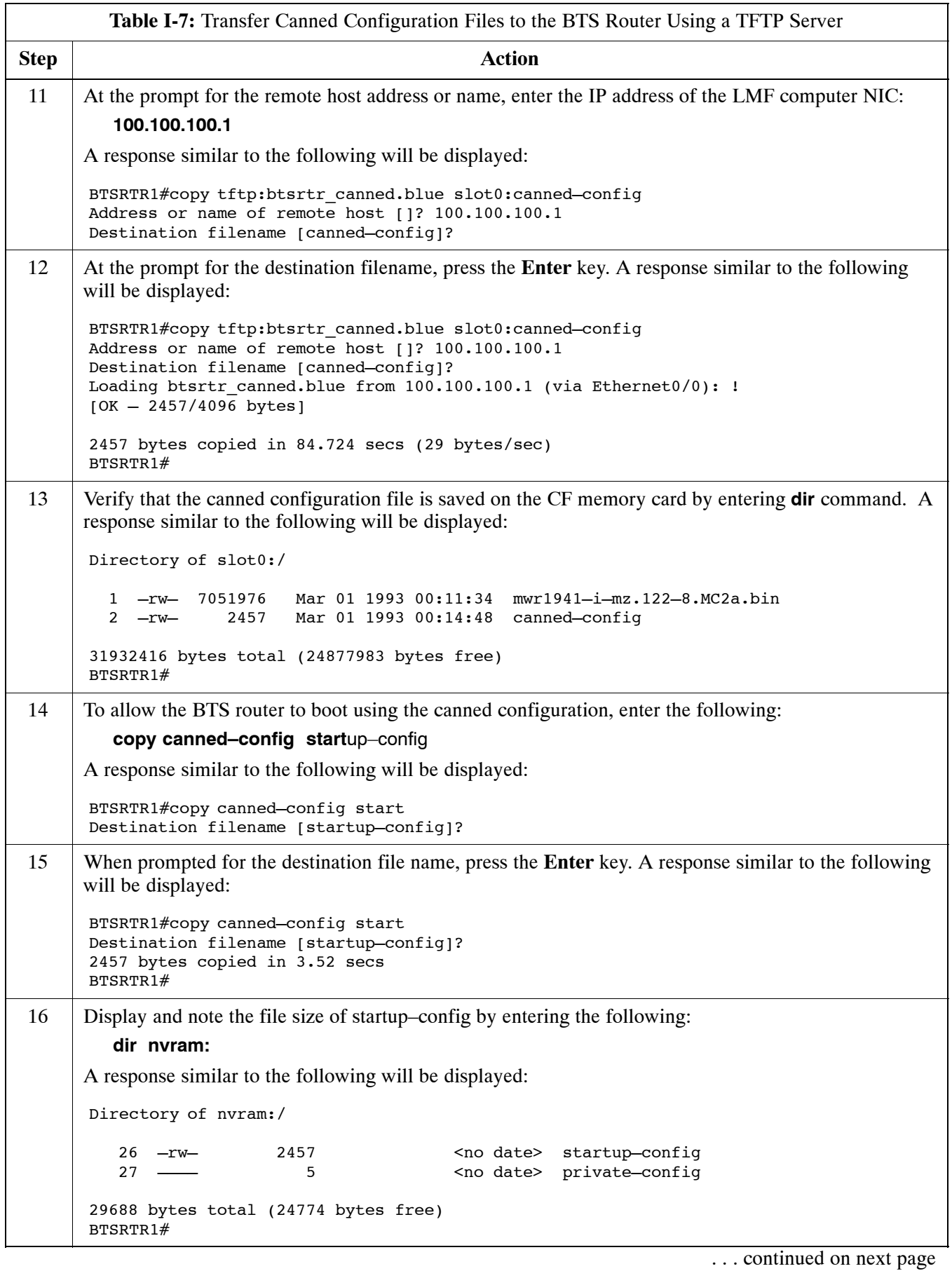

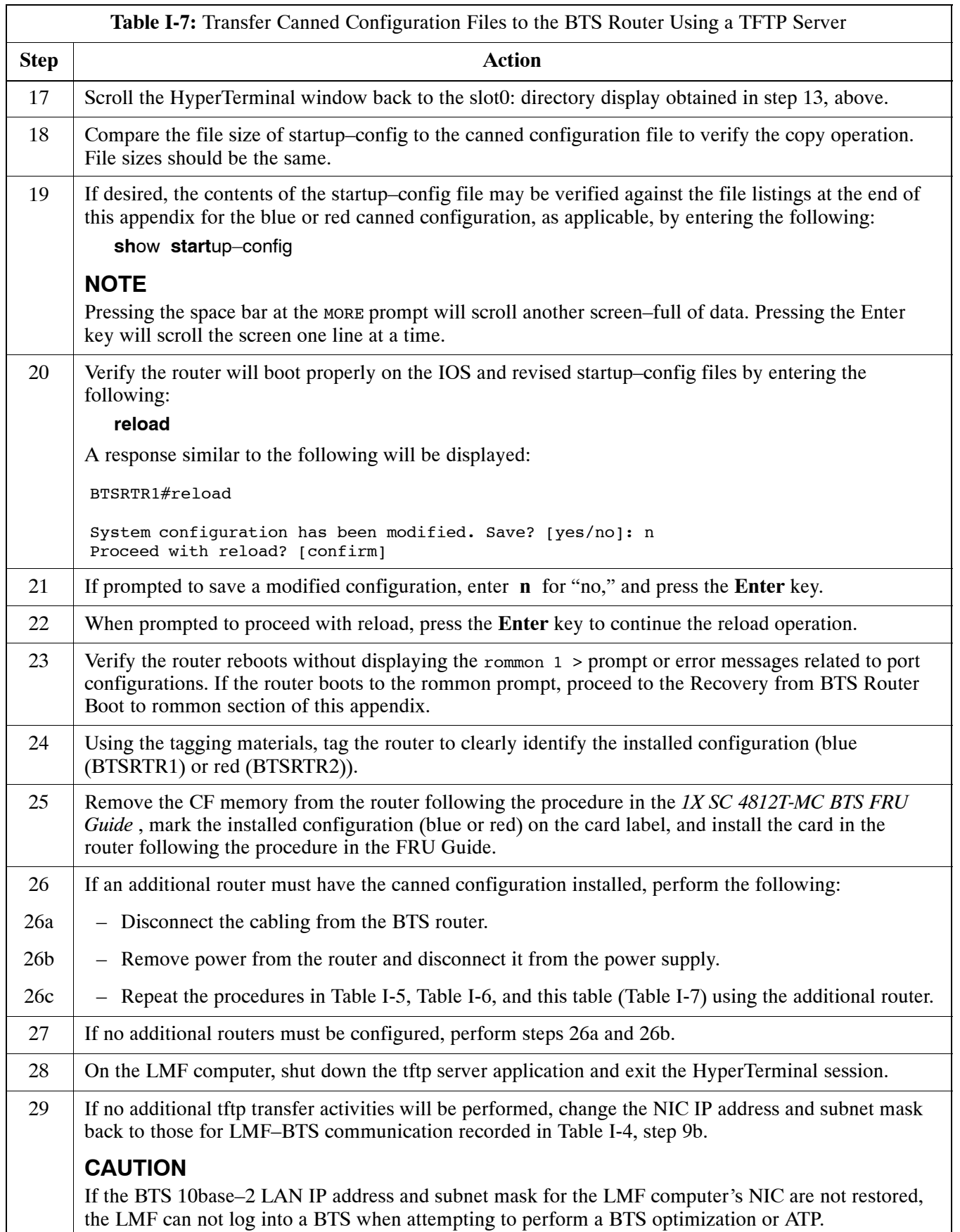

# **Method 2: Using a CF Memory Card Reader to Load CF Memory Card**

## **Required Equipment and Software**

The following items are required to perform this procedure:

- A *Windows*-based computer which meets the requirements of the LMF computer platform as specified in *this manual*.
- One of the following operating systems for the *Windows*–based computer:
	- *Windows* 2000
	- *Windows* 98 Second Edition (SE) using the *FAT32* file system

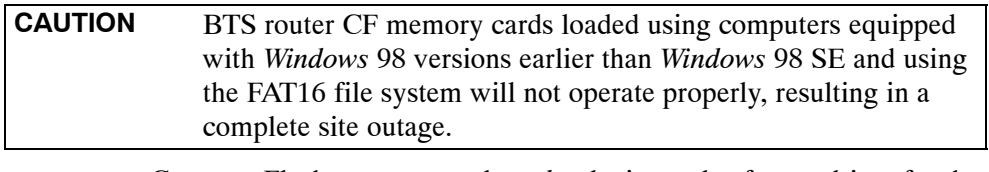

• Compact Flash memory card *reader* device and software driver for the operating system installed on the LMF computer

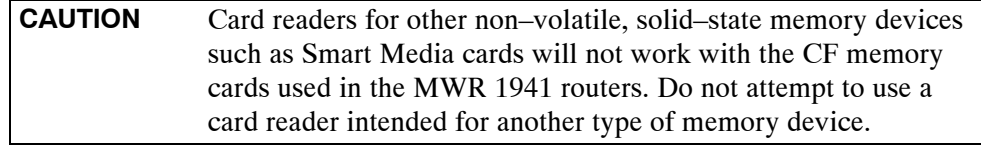

- Cable, *rollover*, as described in the Establishing a BTS Router Communication Session section of this Appendix
- DB–9 plug–to–8–contact modular plug adapter as described in the Establishing a BTS Router Communication Session section of this Appendix
- A copy of the MWR 1941 router IOS version required for the network where the routers are to be installed (contact the network administrator and the Motorola account team for information on obtaining the required MWR 1941 IOS version)
- $\bullet$  A +27 Vdc power supply to power the BTS router during configuration file operations

## **Required Materials**

The following material is required to perform this method:

• Tagging and marking material to identify the BTS router and CF memory card with the installed configuration (blue or red)

## **Required Publications**

The following publications are required to perform procedures in this section:

- Cellular System Administration CDMA OnLine Documentation, *Release 2.16.1*
- $\bullet$  *MWR1941 Wireless Mobile Edge Router Software Configuration Guide; part number 78–13983–01*

# **File Operations Using a CF Memory Card Reader**

Only file transfers should be performed using the CF memory card reader. CF memory card *formatting should be performed in a BTS router*

using a HyperTerminal connection. Attempting to format a CF memory card from a *Windows*–based computer using a card reader could result in unpredictable BTS router operation.

<span id="page-278-0"></span>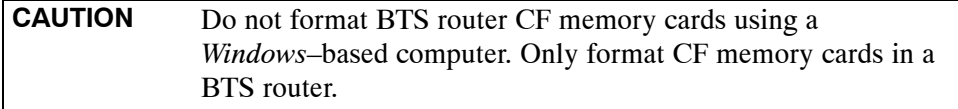

#### **Verifying IOS Version and Loading BTS Router Canned Configuration File to CF Memory Card Using a CF Memory Card Reader**

The process of transferring a canned configuration file to a BTS router using a CF memory card reader consists of the following activities:

- 1. Transfer the canned configuration file to the router's CF memory card using a CF memory card reader
- 2. Copy the file from the CF memory card to the router's startup–config file

The following procedures are used to accomplish these actions.

## **Prerequisites**

The following is required prior to performing this procedure:

• A copy of the required MWR 1941 router IOS version file is installed in the default tftp directory (transfer the file to the LMF computer using FTP, internet download, or media such as a Zip disk; file size is approximately 7–8 MB)

## **Verifying IOS version and transferring canned configuration file to the router's CF memory card**

**NOTE IMPORTANT:** MWR 1941 routers must be loaded with IOS version mwr1900–i–mz.122–8.MC2d.bin or later. This router model will not function properly with earlier IOS versions.

> Transfer canned configuration files from the LMF computer to a BTS router CF memory card by following the procedure in Table I-8.

**Table I-8:** Transfer Canned Configuration File to CF Memory Card with CF Memory Card Reader

**Step Action** 

## **\* IMPORTANT**

This procedure does not cover all aspects of BTS router operation and programming. Before performing this procedure, review BTS router initialization, operation, and programming information and procedures in *MWR1941 Wireless Mobile Edge Router Software Configuration Guide; part number 78–13983–01*. Have this publication available for reference while performing this procedure.

1 If it has not been done, install a CF memory card loaded with the IOS in the BTS router by following the procedure in the *1X SC 4812T-MC BTS FRU Guide* .

# **\* IMPORTANT**

MWR 1941 routers must be loaded with IOS version mwr1900–i–mz.122–8.MC2d.bin or later. This router model will not function properly with earlier IOS versions.

. . . continued on next page

<span id="page-279-0"></span>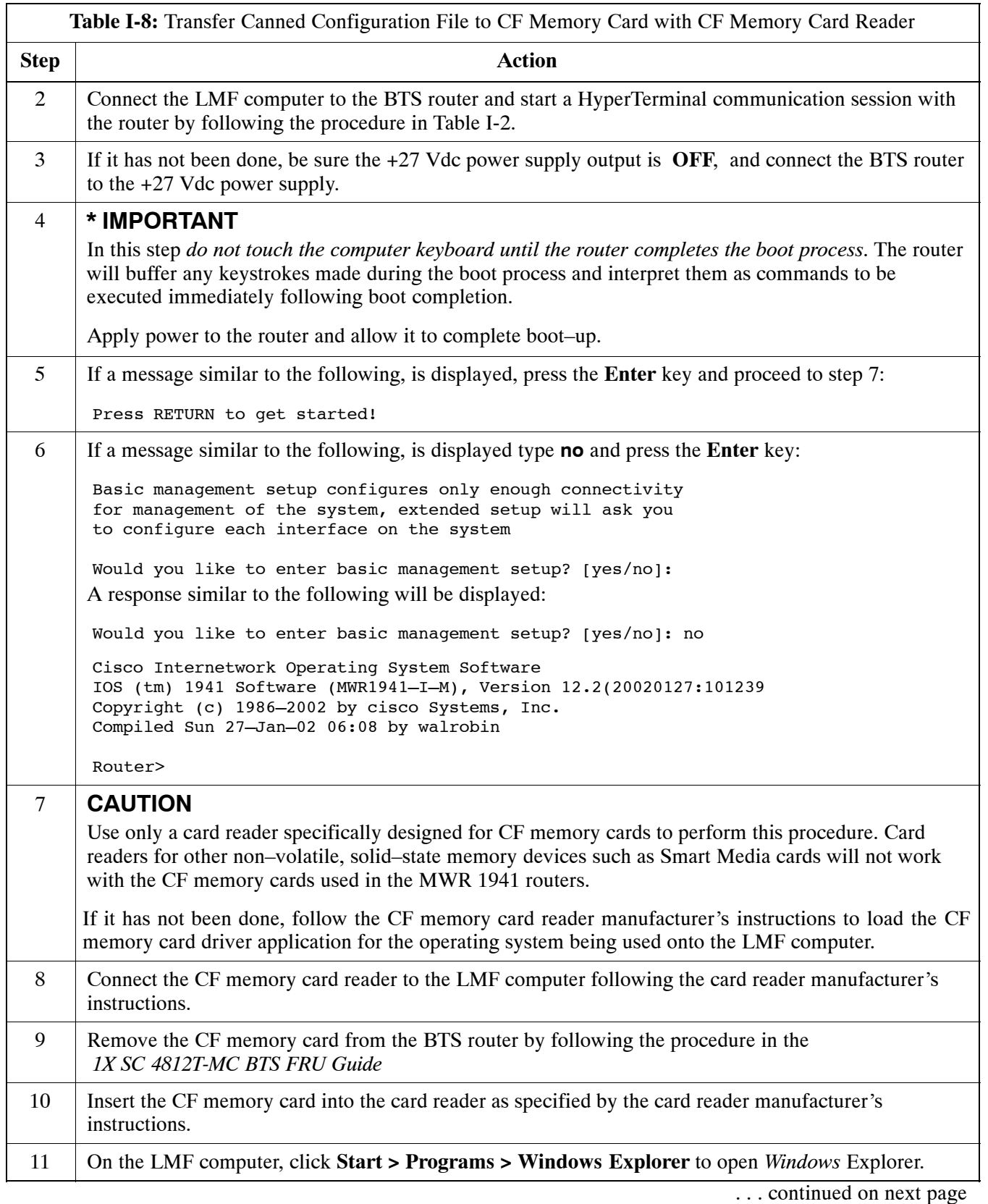

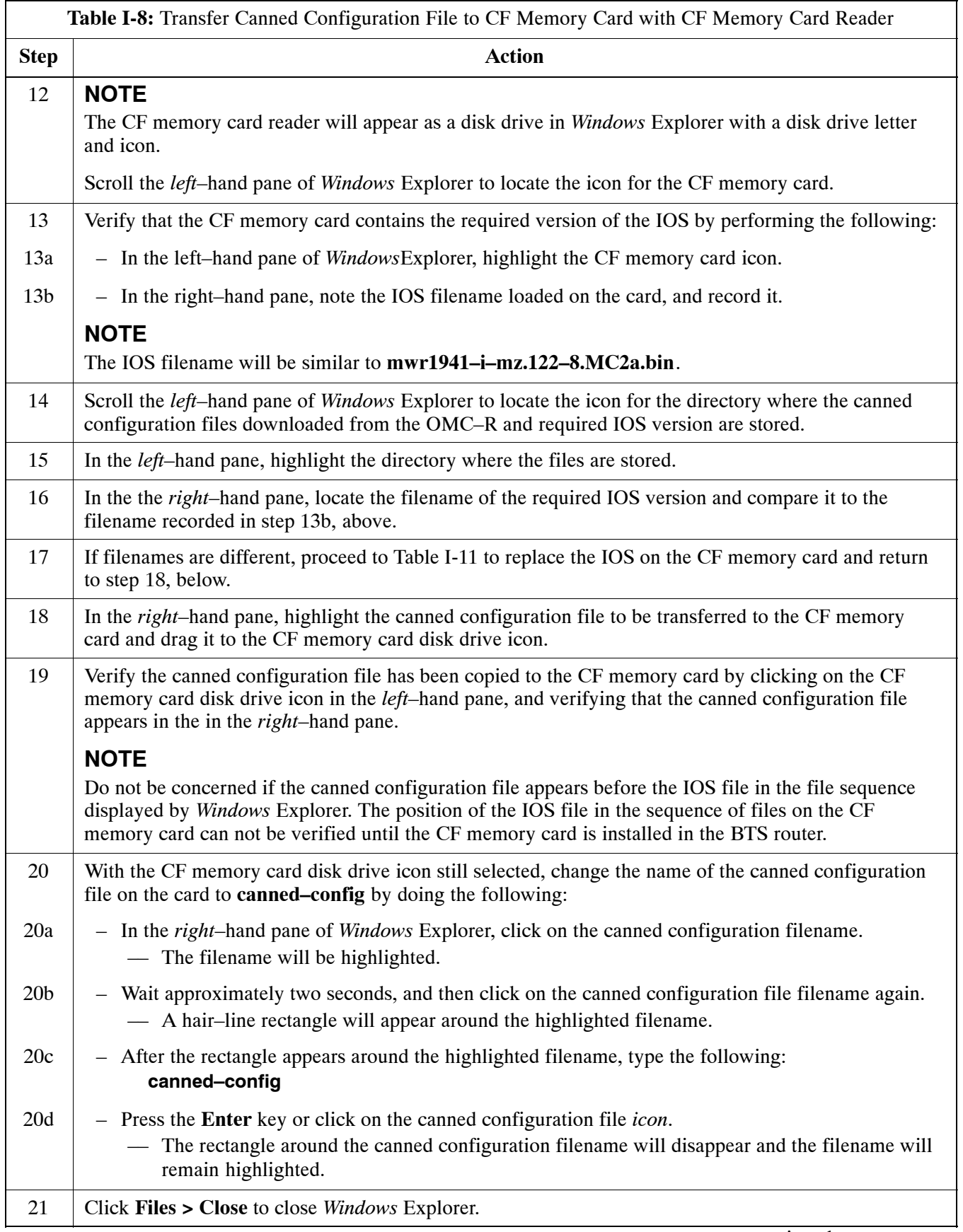

<span id="page-281-0"></span>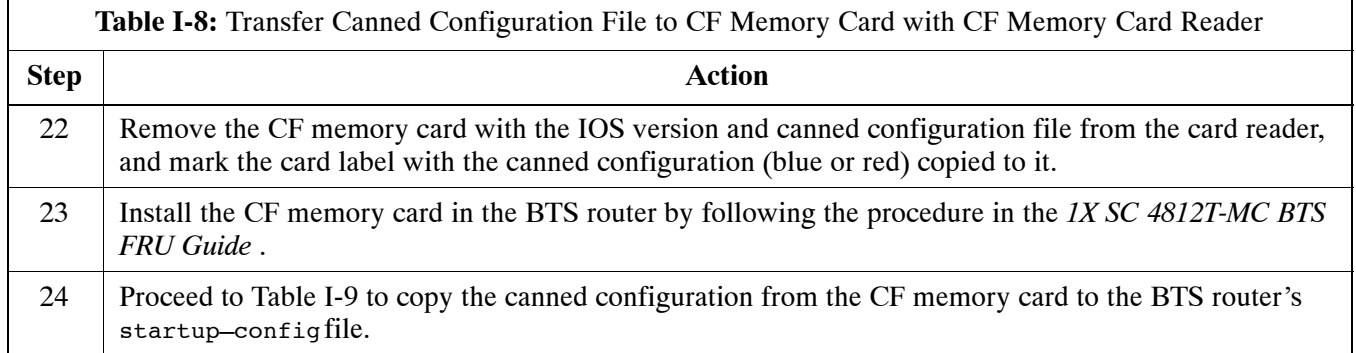

#### **Copy Canned Configuration File from the CF Memory Card to the BTS Router's Startup Configuration and verify IOS file sequence**

 To allow the BTS router to automatically boot using the canned configuration, the configuration must be copied to the the router's startup–config file in NVRAM. Follow the procedure in Table I-9 to accomplish this.

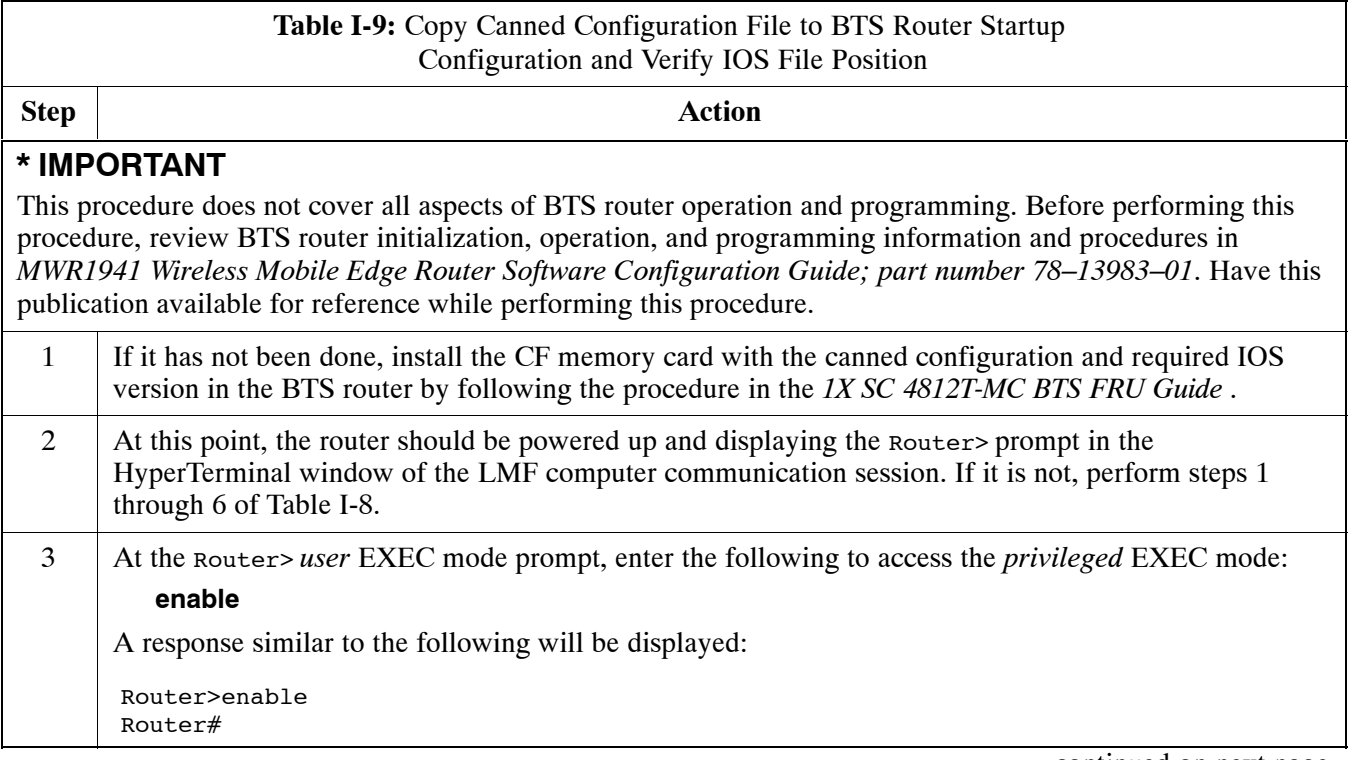

. . . continued on next page

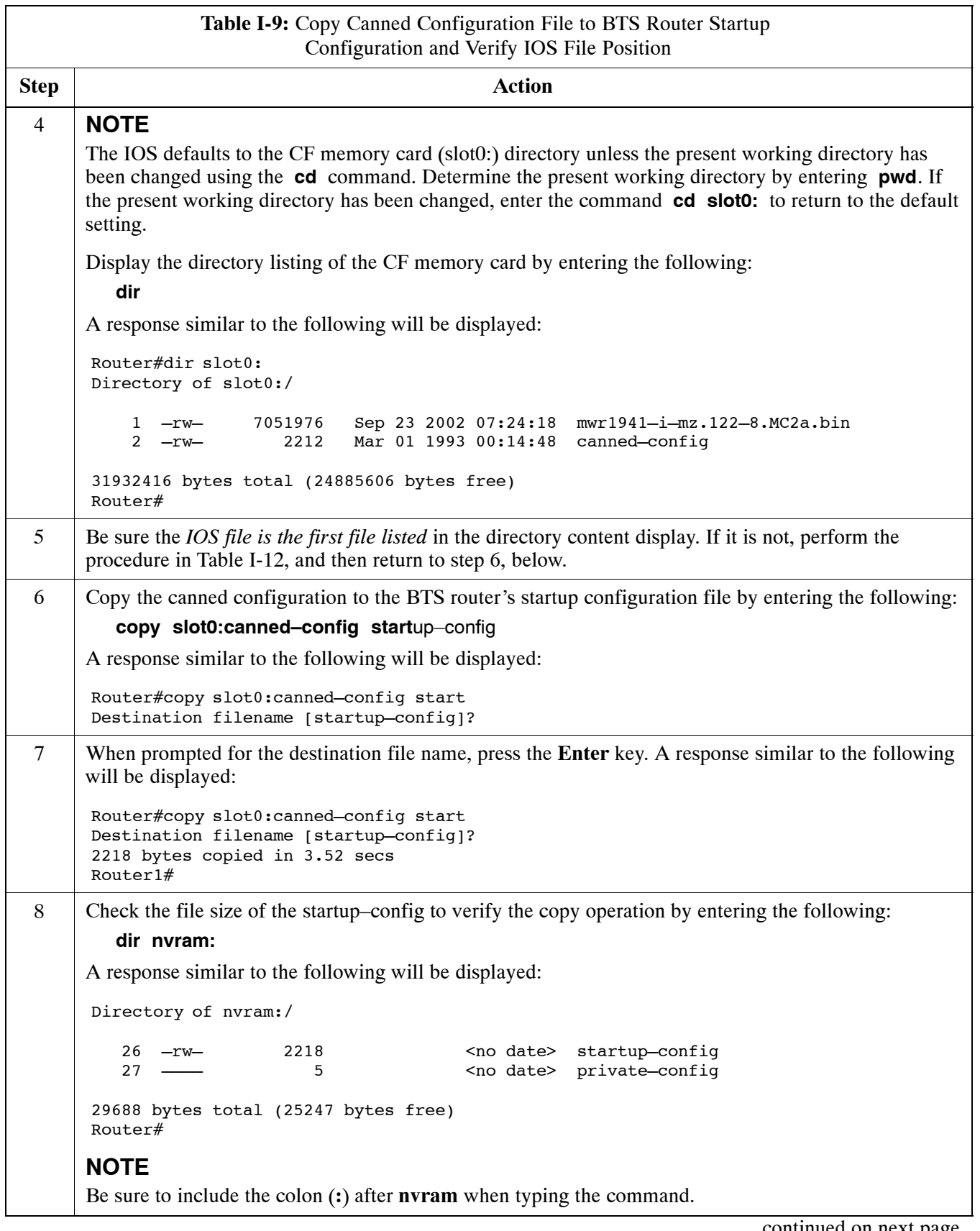

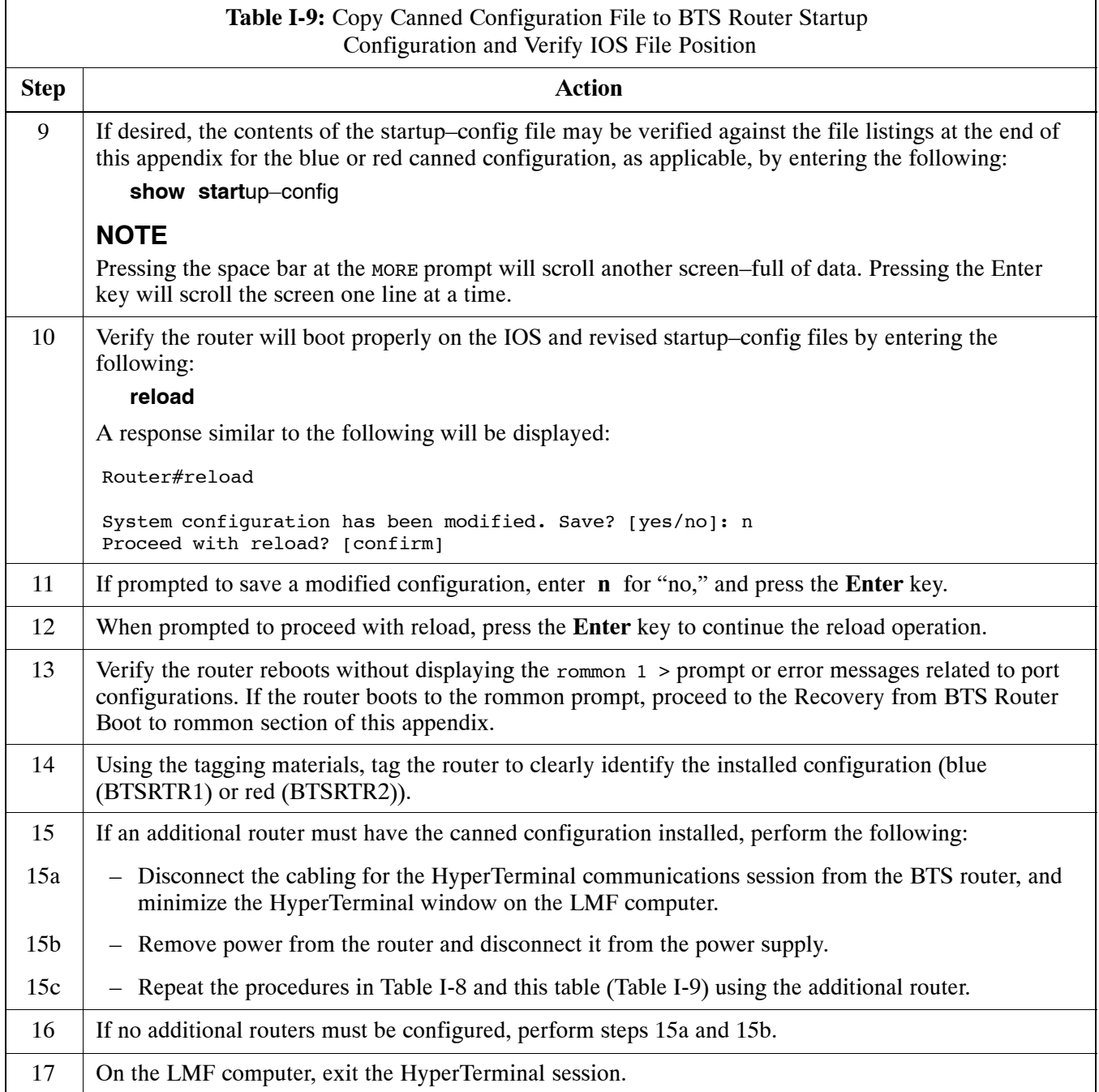

# **Replacing Installed BTS Router CF Memory Card IOS Version**

# **Background**

BTS routers are supplied with CF memory cards pre–loaded with a version of the IOS. Prior to installing the routers in a BTS, the loaded IOS version should be verified as being the one required for the network. It is critical to also verify that the IOS file is the *first file on the CF memory card*. If another file precedes the IOS file, the BTS router will not boot properly and will not function in the network.

# **Equipment and Software Required for Verification Methods**

The following items are required to perform this procedure:

- A *Windows*-based computer which meets the requirements of the LMF computer platform as specified in Chapter 3 of this manual:
- One of the following operating systems for the *Windows*–based computer:
	- *Windows* 2000
	- *Windows* 98 Second Edition (SE) using the *FAT32* file system

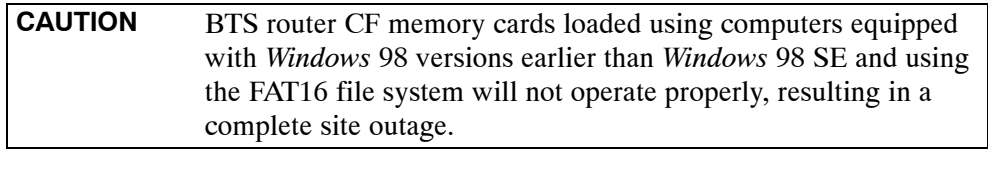

- Cable, *rollover*, as described in the Establishing a BTS Router Communication Session section of this Appendix
- DB-9 plug-to-8-contact modular plug adapter as described in the Establishing a BTS Router Communication Session section of this Appendix
- A copy of the MWR 1941 router IOS version required for the network where the routers are to be installed

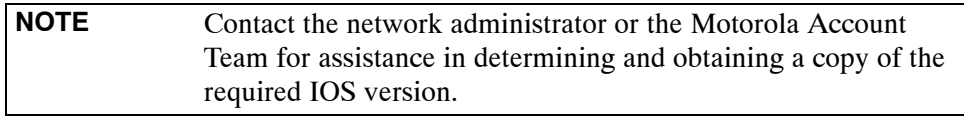

• The MWR 1941 will accept a voltage from  $-60$  Vdc to  $+60$  Vdc during configuration and file operations

# **Required Publications**

The following publication is required to perform procedures in this section:

• *MWR1941 Wireless Mobile Edge Router Software Configuration Guide; part number 78–13983–01* **<sup>I</sup>**

# **Method 1: Replacement of Installed Router CF Card IOS Data**

#### **Description**

This procedure covers using an LMF computer equipped with a tftp server application to perform the following activities:

- 1. Verify the IOS version loaded on a CF memory card and running on a BTS router
- 2. Replace the IOS version installed in a BTS router
- 3. Ensure the IOS file *is the first file on the CF memory card*

#### **Additional required equipment/software**

For this method, the following software application is required in addition to the common items required for both methods:

- Cable, Ethernet *crossover*, Category 5E or better, unshielded twisted pair, two 8–contact modular plugs, in one of the following lengths, as determined necessary:
	- 0.3 m (11.8 in) (Motorola pn 3088643C07)
	- 0.6 m (23.6 in)(Motorola pn 3088643C13)
	- 1.0 m (39.4 in) (Motorola pn 3088643C15)
	- $-2.1$  m (84 in) (Motorola pn 3088643C08)
	- 3.0 m (120 in) (Motorola pn 3088643C09)
- A tftp server software application (refer to the Setting Up the TFTP Server – Procedure in *Cellular System Administration – CDMA OnLine Documentation, Release 2.16.1*) such as:
	- Cisco tftp server
	- PumpKIN tftp server
	- Any other equivalent tftp server application

#### **Prerequisites**

The following are required prior to performing this procedure:

- The LMF computer and BTS router have been prepared for tftp file transfer and are operating as they would be after performing the procedures i[n T](#page-265-0)able I-4[, T](#page-268-0)able I-5[, T](#page-268-0)able I-6, and step[s 1](#page-271-0) throug[h 8](#page-273-0) of [T](#page-271-0)able I-7
- A copy of the required IOS version is loaded into the tftp default directory of the LMF computer

#### **Replacing installed IOS version and verifying file sequence position**

Follow the procedure i[n T](#page-286-0)able I-10 to replace the installed IOS version using the tftp server application, and ensure the IOS file is first in the stored file sequence on the CF memory card.

<span id="page-286-0"></span>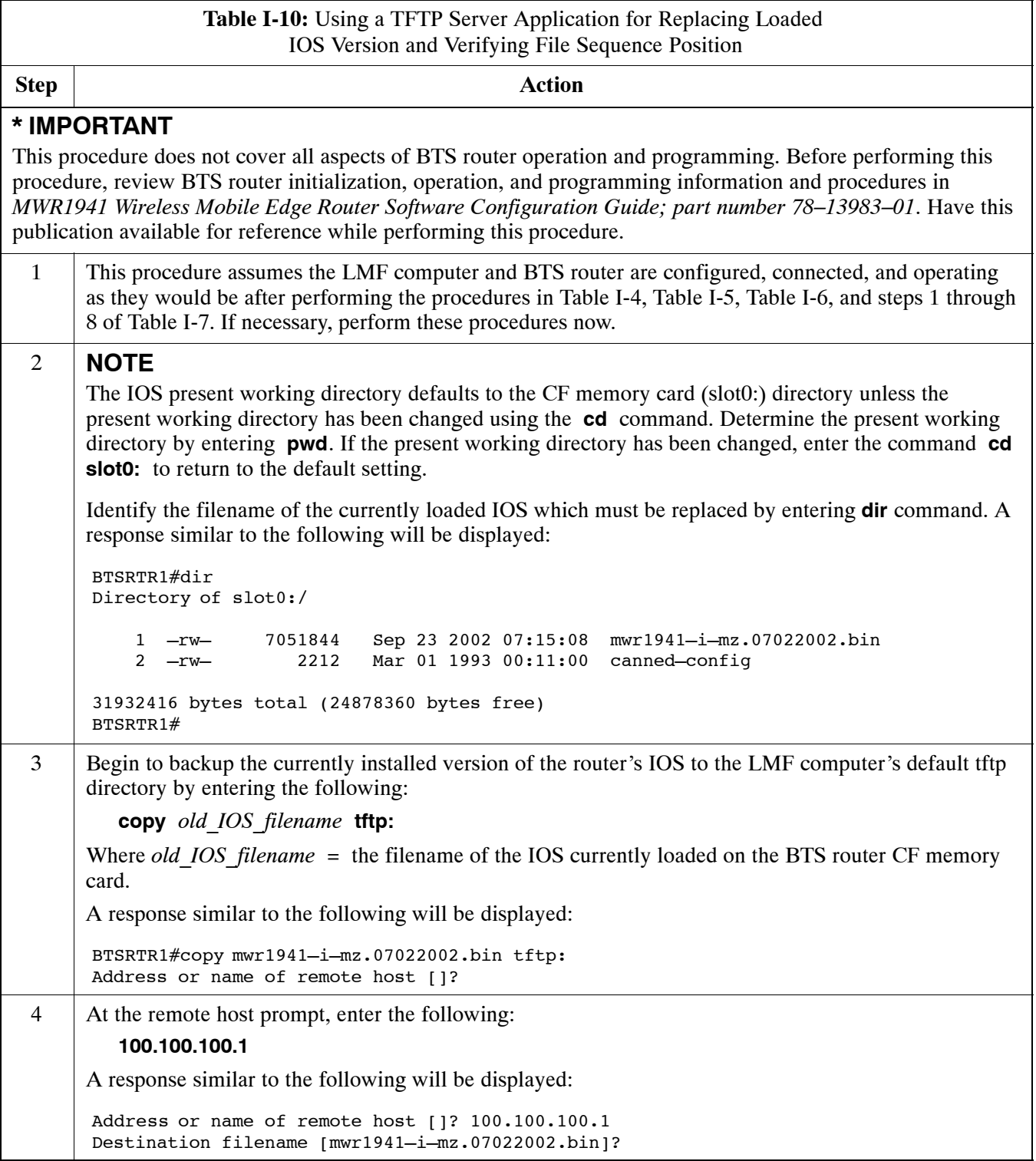

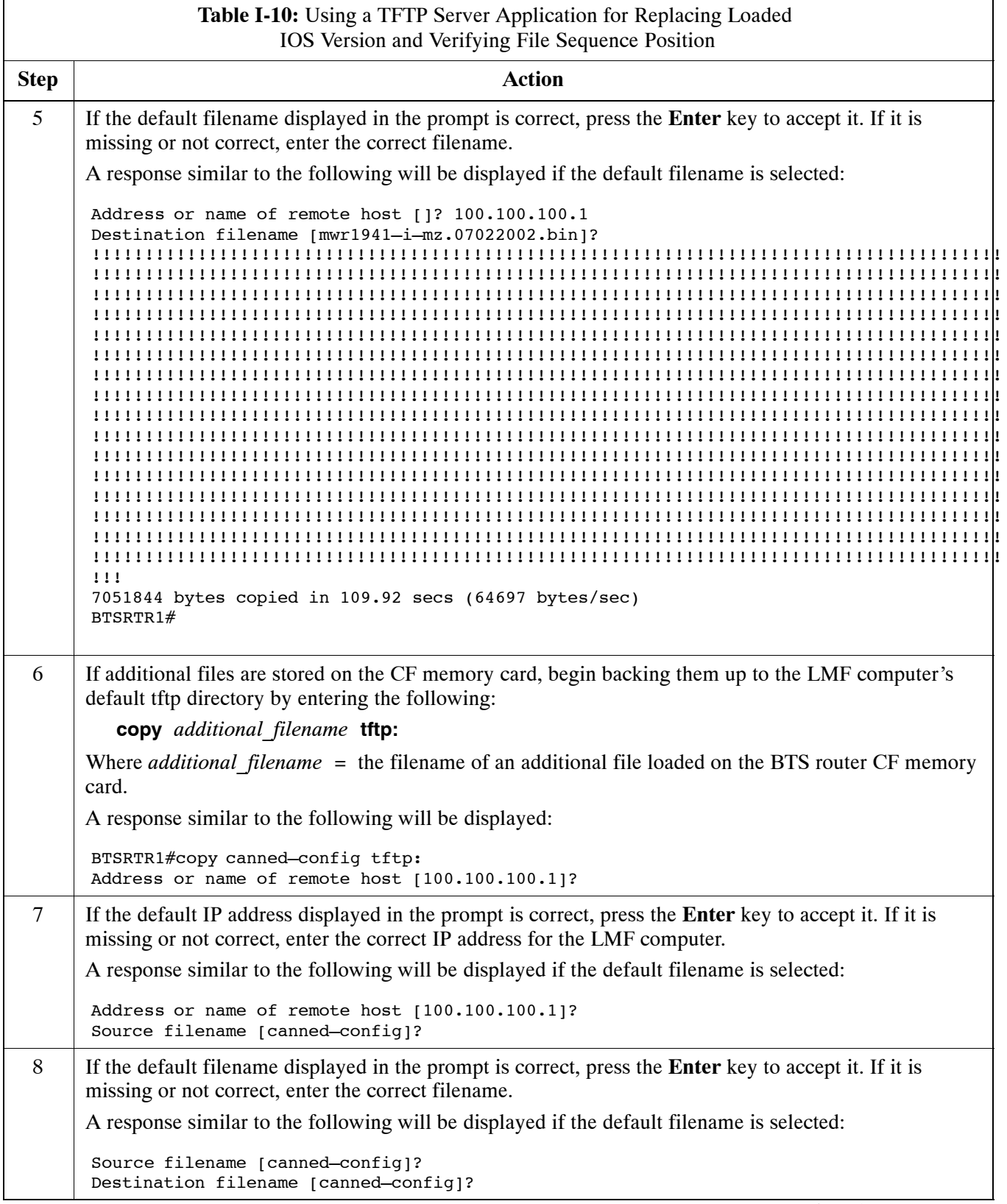
<span id="page-288-0"></span>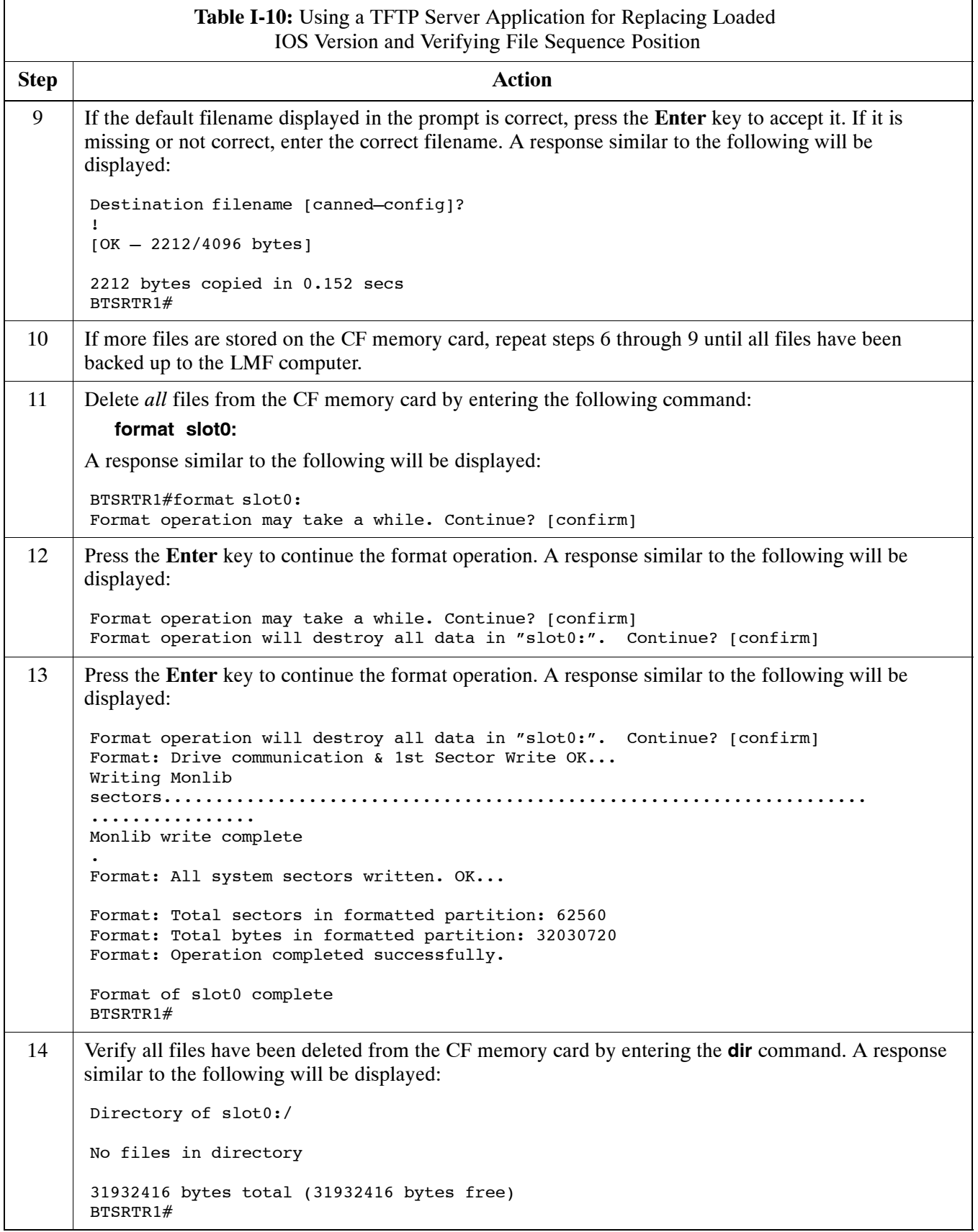

<span id="page-289-0"></span>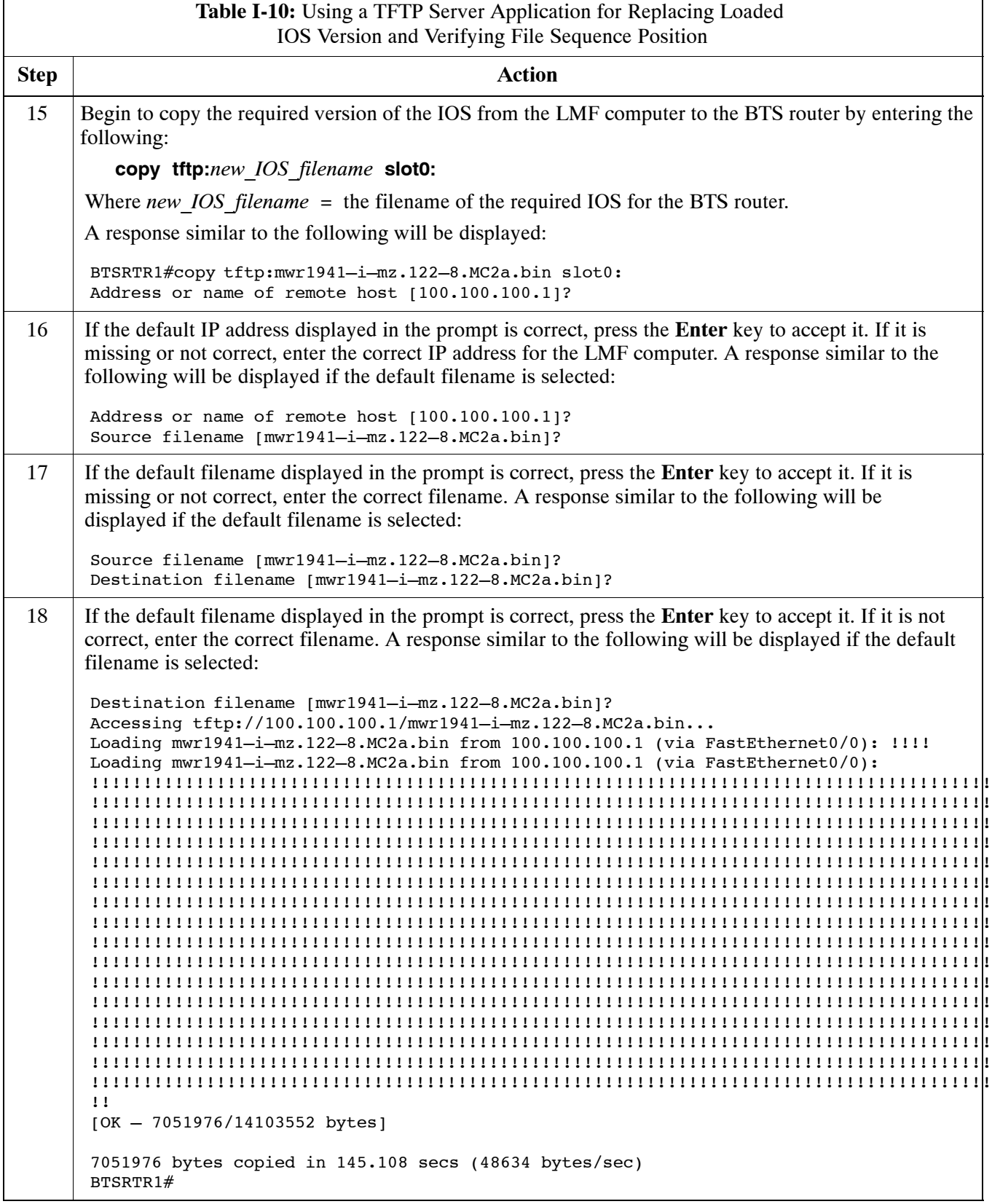

# <span id="page-290-0"></span>**Replacing Installed BTS Router CF Memory Card IOS Version** 68P64115A21-B

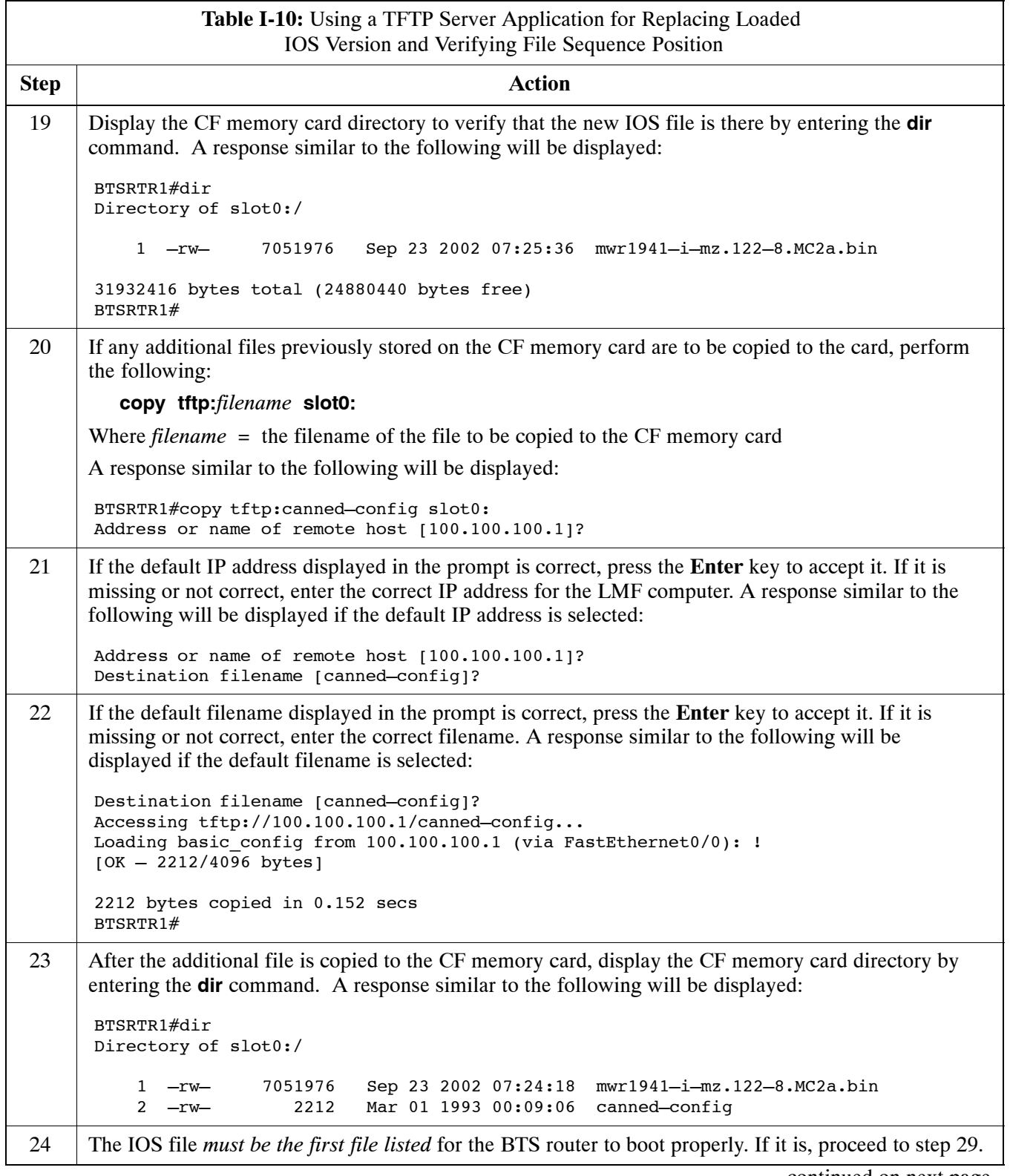

<span id="page-291-0"></span>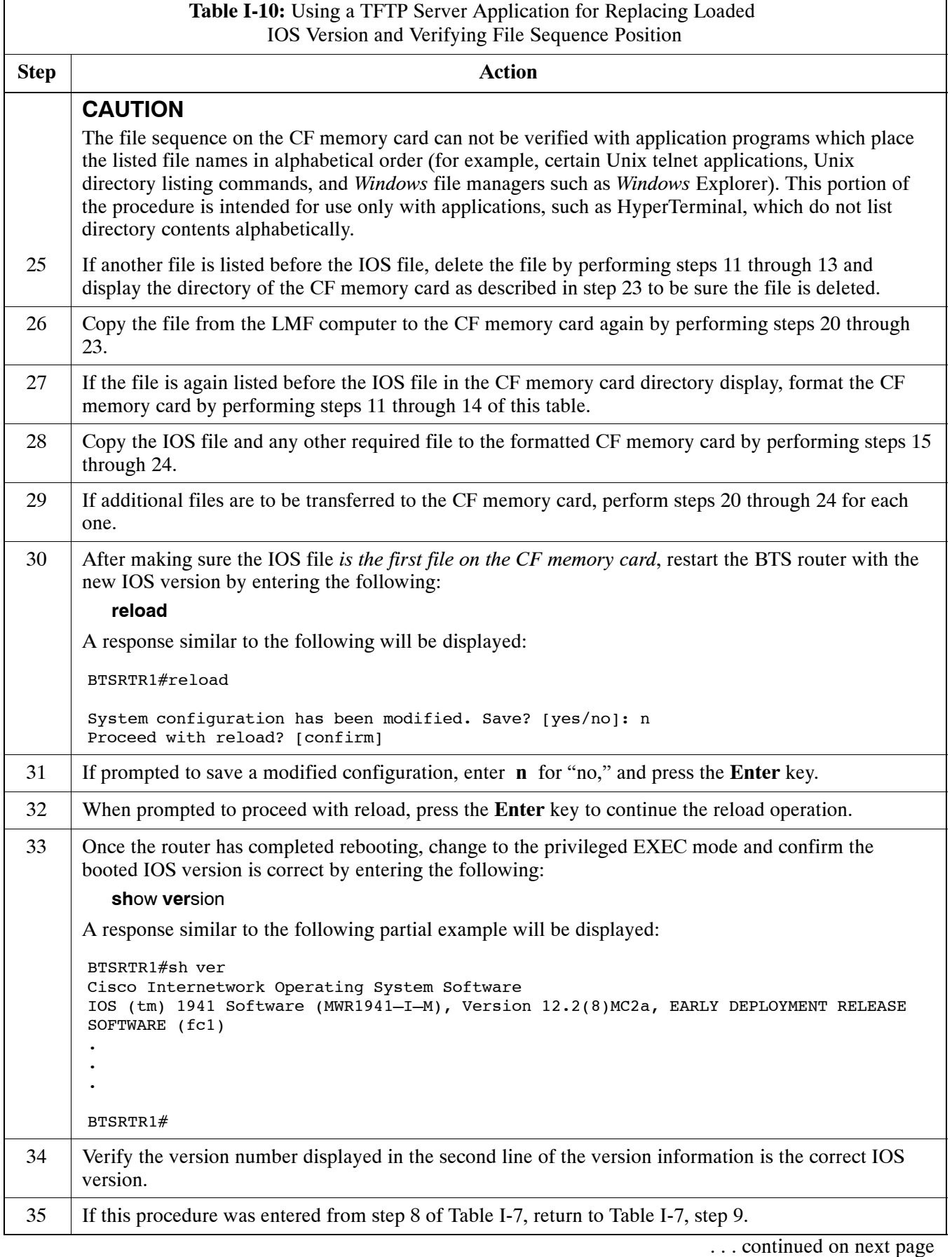

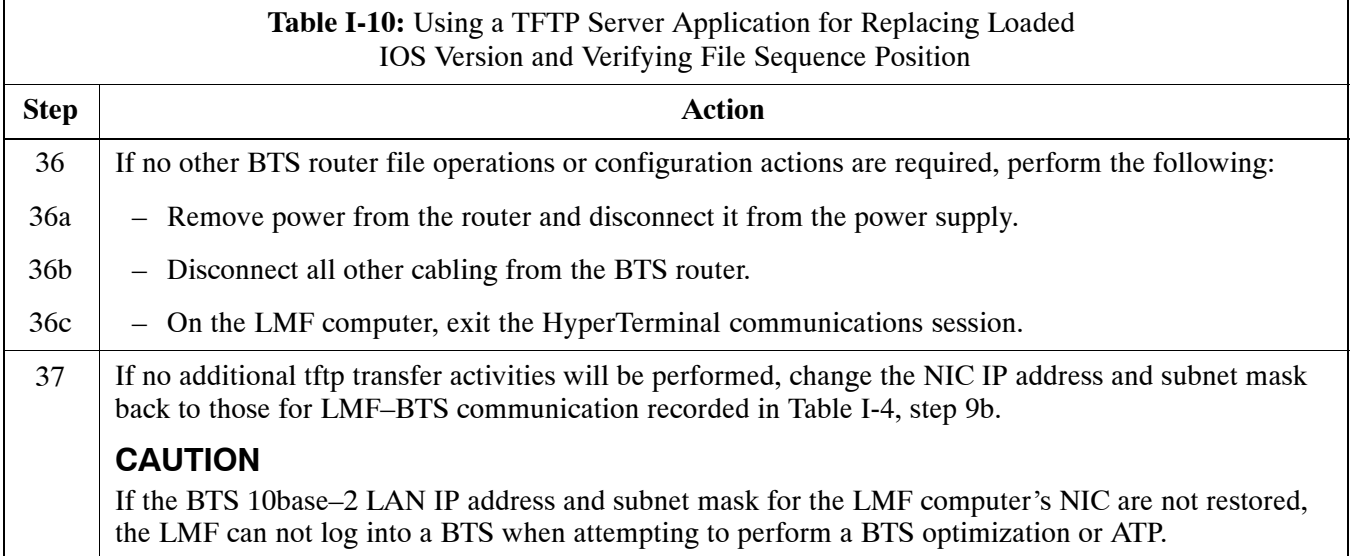

# **Method 2: Using a CF Memory Card Reader for Replacement of Installed IOS Version and Changing File Sequence Position**

This subsection contains the file replacement and file sequence manipulation procedures to use when transferring files with a CF memory card reader.

## **Replace IOS Version Installed on the CF Memory Card**

**Description –** This procedure covers using an LMF computer equipped with a CF memory card reader to perform the following activities:

- 1. Verify the IOS version loaded on a CF memory card and running on a BTS router
- 2. Replace the IOS version installed in a BTS router
- 3. Ensure the IOS file *is the first file on the CF memory card*

**Additional required equipment/software –** For this method, the following equipment item and associated software is required in addition to the common items required for both methods:

• Compact Flash memory card *reader* device and software driver for the operating system installed on the LMF computer

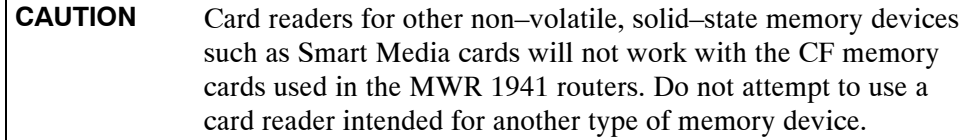

**Prerequisites –** The following are required prior to performing this procedure:

- The LMF computer and BTS router have been prepared for CF memory card reader file transfer and are operating as they would be after performing the procedures in step[s 1](#page-278-0) throug[h 8](#page-273-0) o[f T](#page-278-0)able I-8
- A copy of the required IOS version is loaded into the desired directory of the LMF computer

**File operations using a CF memory card reader –** Only file transfers should be performed using the CF memory card reader. CF memory card *formatting should be performed in a BTS router* using a HyperTerminal connection. Attempting to format a CF memory card from a *Windows*–based computer using a card reader could result in unpredictable BTS router operation.

<span id="page-293-0"></span>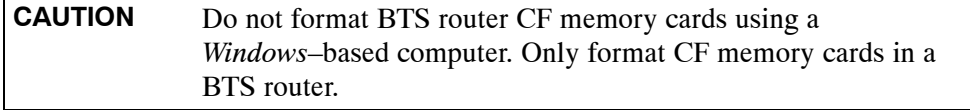

**Replacing installed IOS version –** Follow the procedure in Table I-11 to replace the installed IOS version using a CF memory card reader and to ensure the IOS file is first in the stored file sequence on the CF memory card.

**Table I-11:** Using a CF Memory Card Reader for Replacing Loaded IOS Version and Verifying File Sequence Position

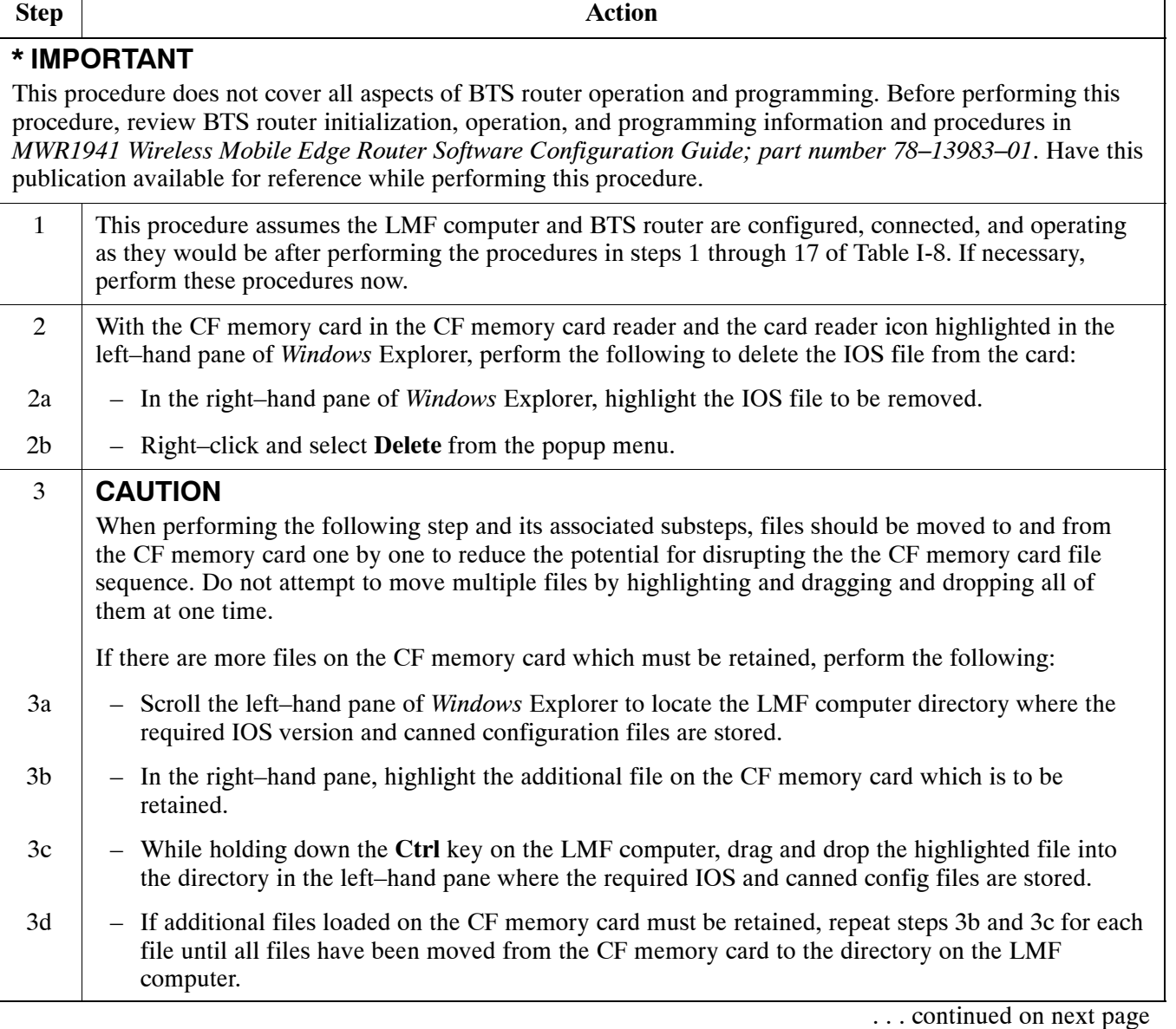

<span id="page-294-0"></span>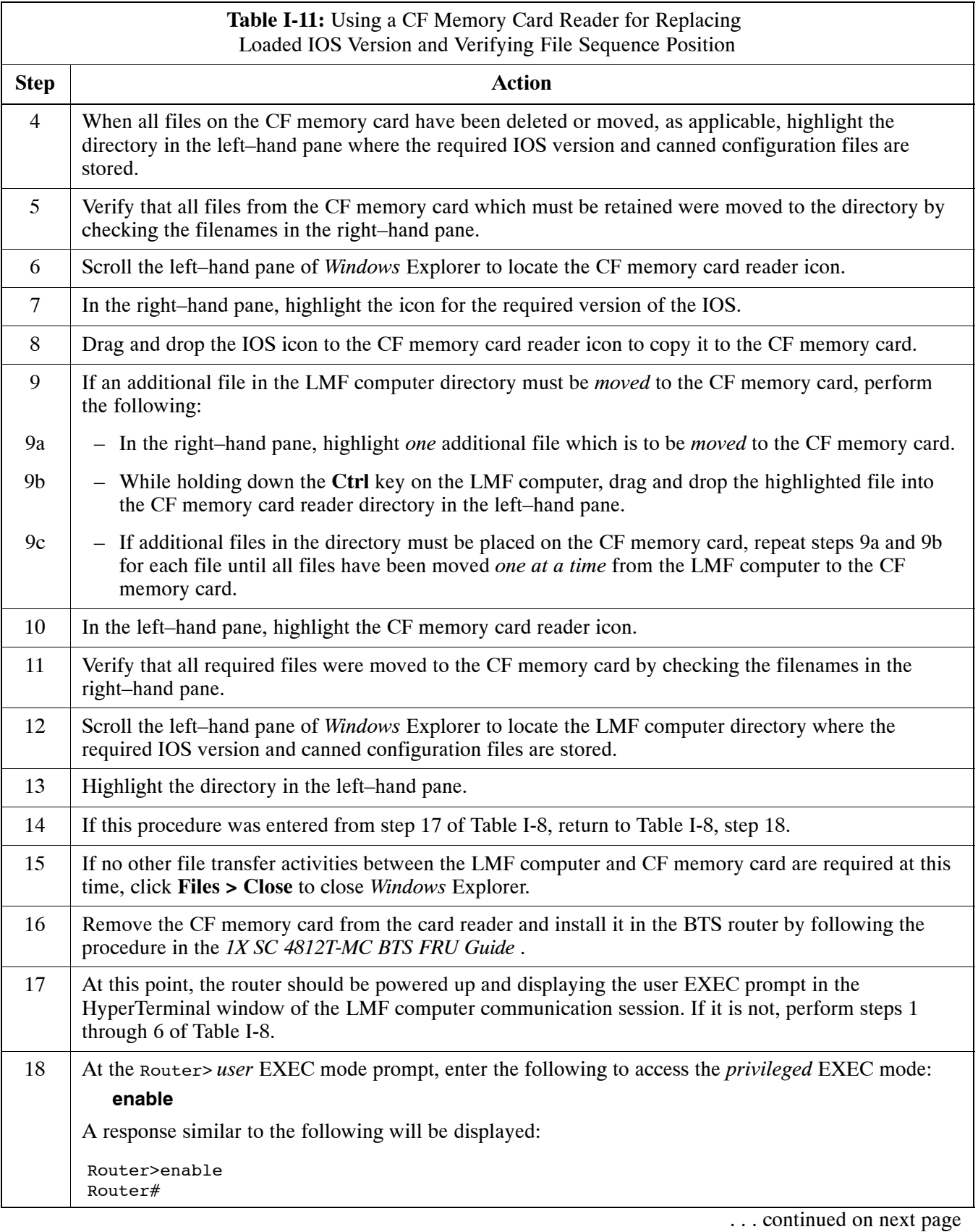

<span id="page-295-0"></span>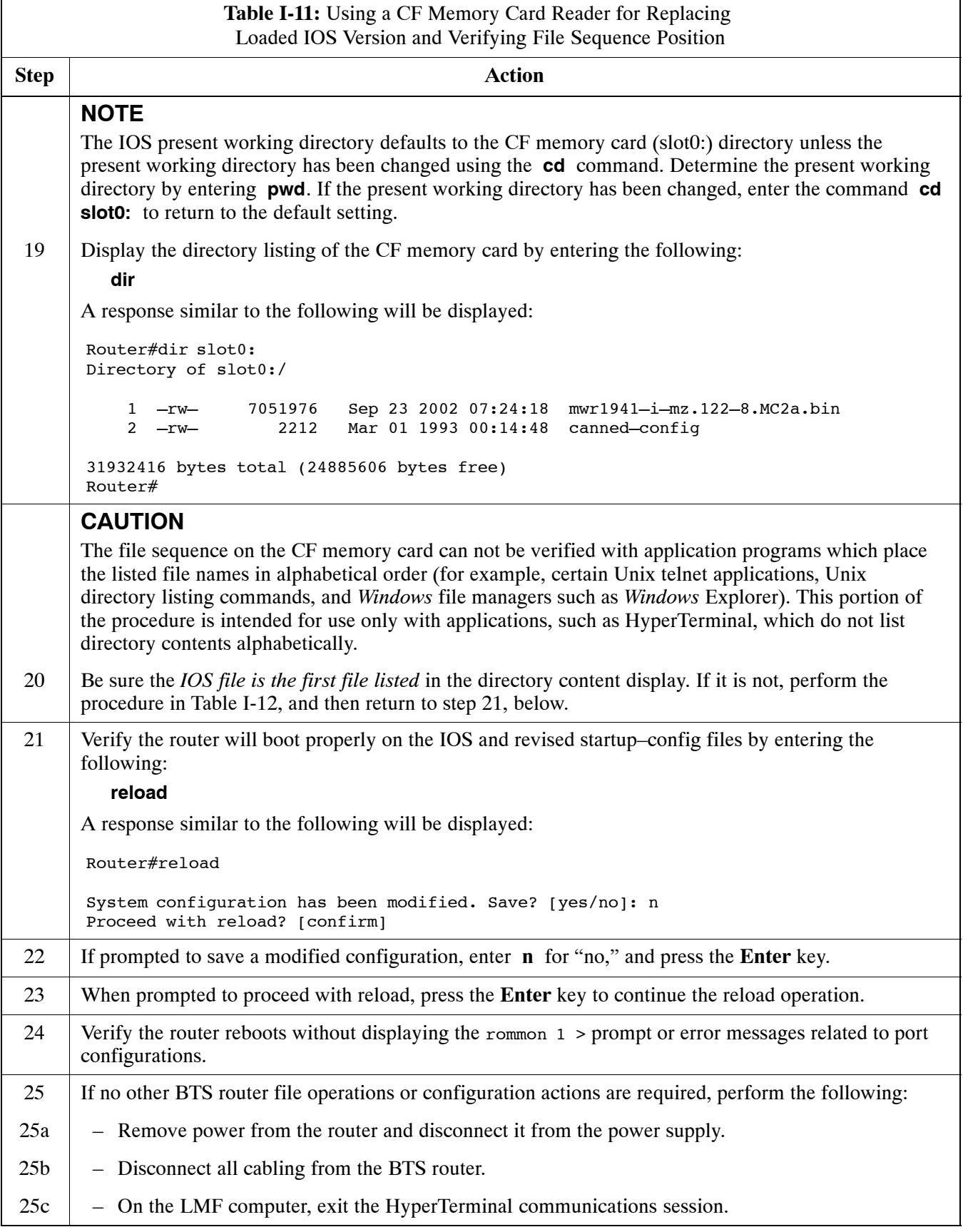

## **Change CF Memory Card File Sequence to Place IOS File First on the Card**

This procedure covers using an LMF computer equipped with a CF memory card reader to perform the following activities:

- 1. Change the sequence of files on a CF memory card to place the IOS version file first
- 2. Formatting the CF memory card, if necessary, to achieve the required file sequence positioning of the IOS version file

## **Prerequisites**

The following are required prior to performing this procedure:

- The LMF computer and BTS router have been prepared for CF memory card reader file transfer and are operating as they would be after performing the procedures i[n T](#page-278-0)able I-8 and step[s 1](#page-281-0) throug[h 5](#page-282-0) of [T](#page-281-0)able I-9
- Copies of the required IOS version and canned configuration files are loaded into the desired directory of the LMF computer

## **Optional equipment/software**

If they are available, the following items may be used to change the CF memory card file sequence once the card is installed in the BTS router:

- Cable, Ethernet *crossover*, Category 5E or better, unshielded twisted pair, two 8–contact modular plugs, in one of the following lengths, as determined necessary:
	- $-0.3$  m (11.8 in) (Motorola pn 3088643C07)
	- 0.6 m (23.6 in)(Motorola pn 3088643C13)
	- 1.0 m (39.4 in) (Motorola pn 3088643C15)
	- 2.1 m (84 in) (Motorola pn 3088643C08)
	- 3.0 m (120 in) (Motorola pn 3088643C09)
- A tftp server software application (refer to the Setting Up the TFTP Server – Procedure in *Cellular System Administration – CDMA OnLine Documentation, Release 2.16.1*) such as:
	- Cisco tftp server
	- PumpKIN tftp server
	- Any other equivalent tftp server application

## **Changing CF memory card file sequence**

Follow the procedure i[n T](#page-297-0)able I-12 to place the installed IOS version file first in the stored file sequence on the CF memory card.

<span id="page-297-0"></span>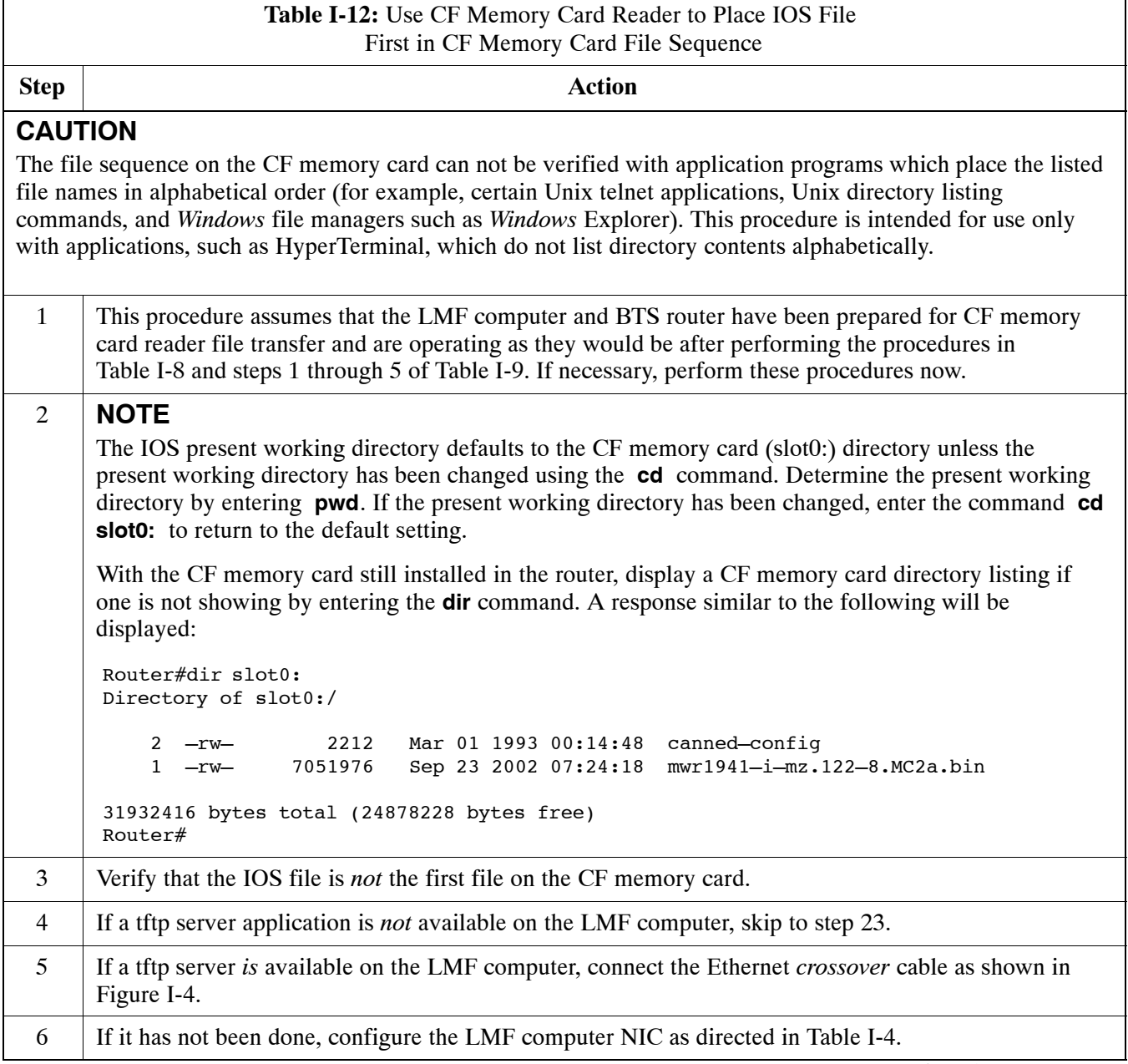

# **Replacing Installed BTS Router CF Memory Card IOS Version** 68P64115A21-B

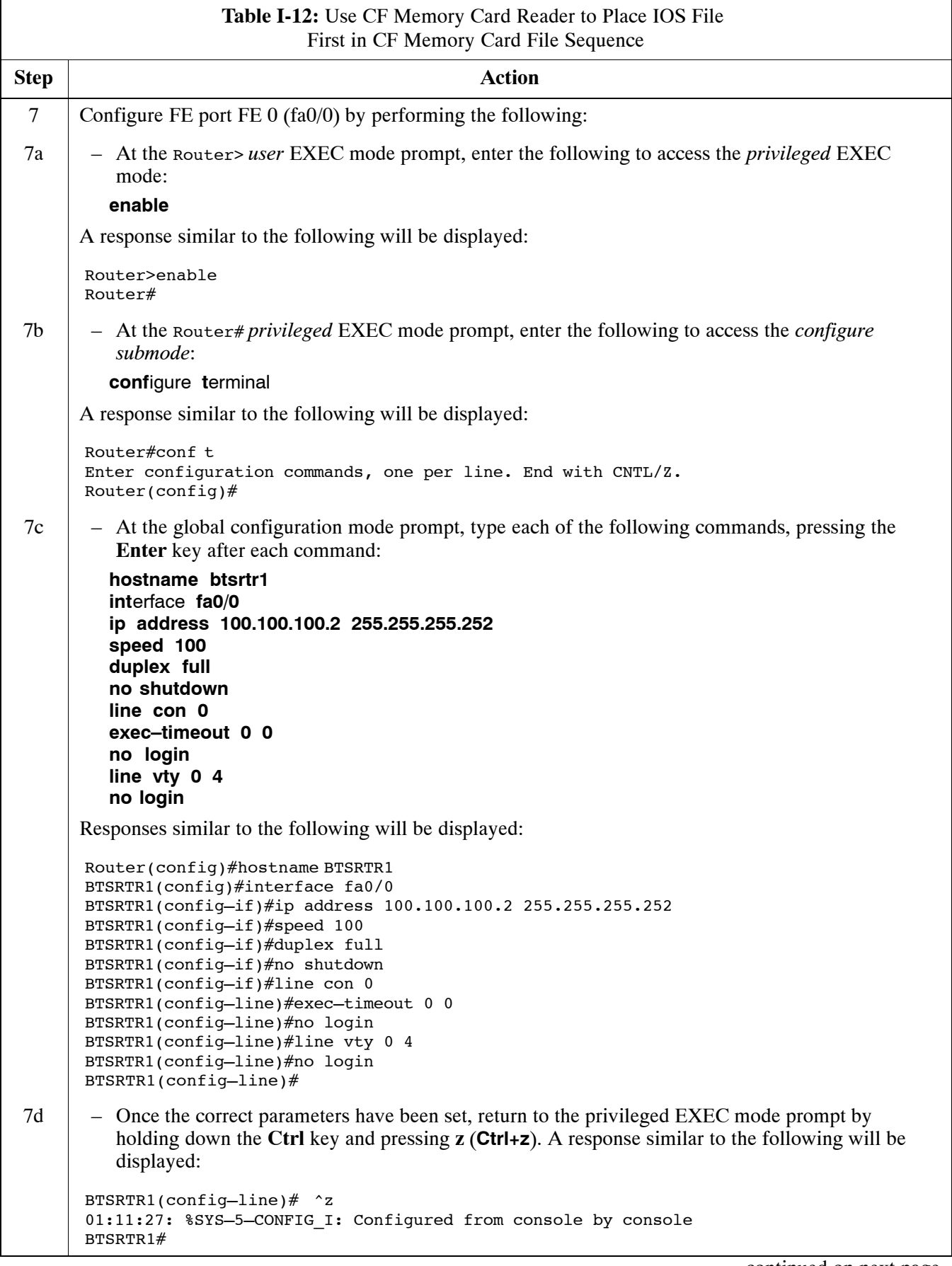

. . . continued on next page

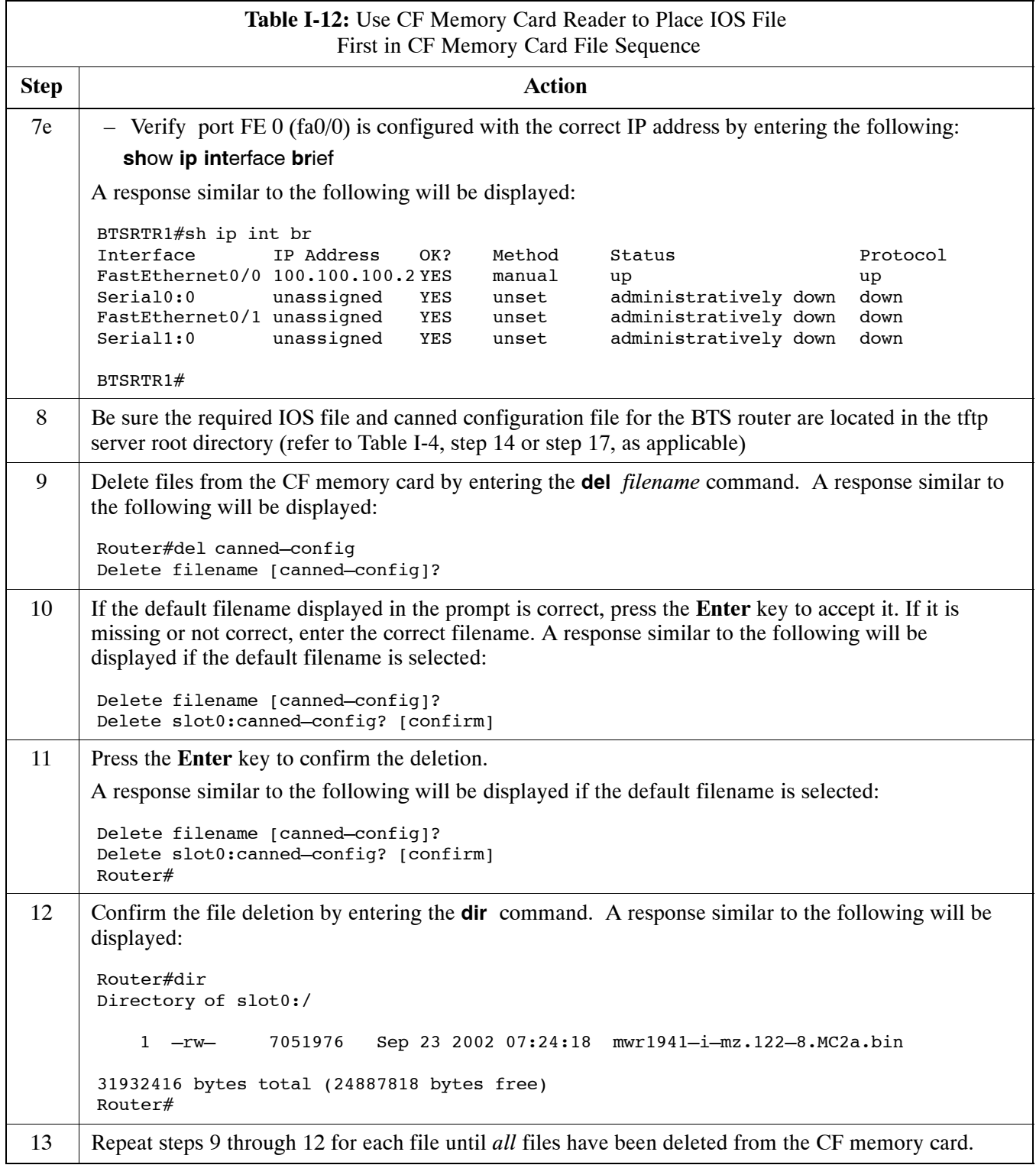

# <span id="page-300-0"></span>**Replacing Installed BTS Router CF Memory Card IOS Version** 68P64115A21-B

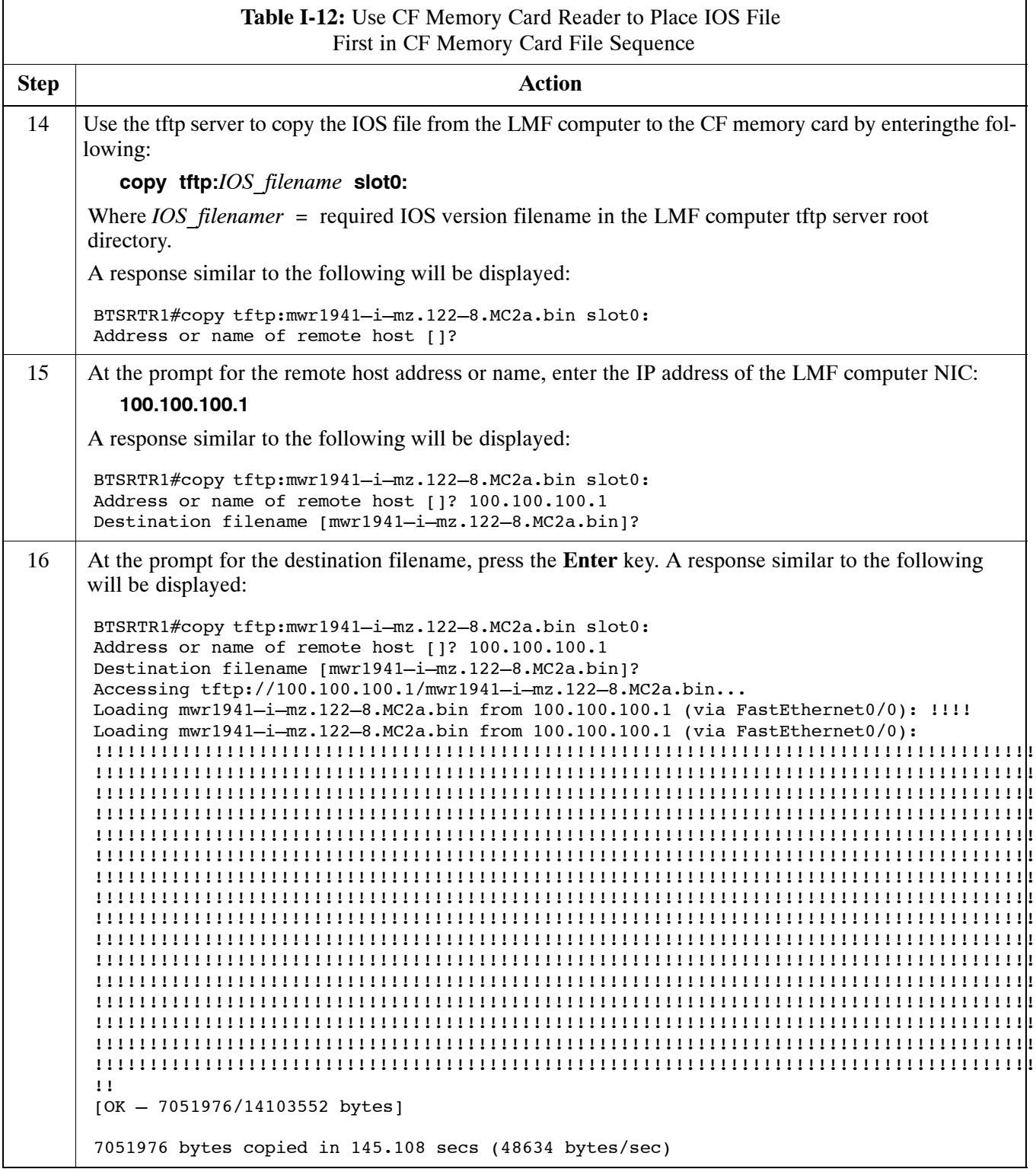

. . . continued on next page

<span id="page-301-0"></span>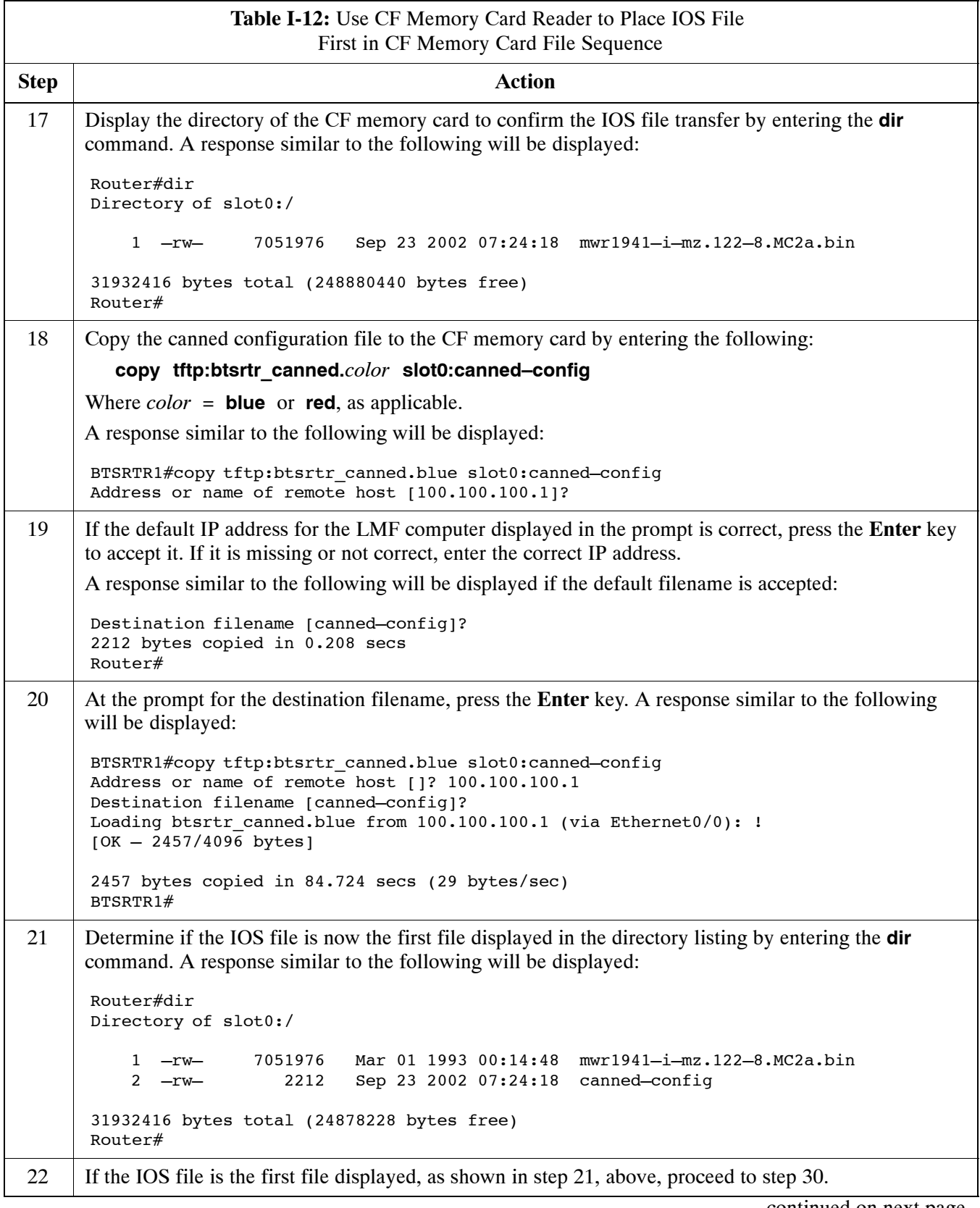

# <span id="page-302-0"></span>**Replacing Installed BTS Router CF Memory Card IOS Version** 68P64115A21-B

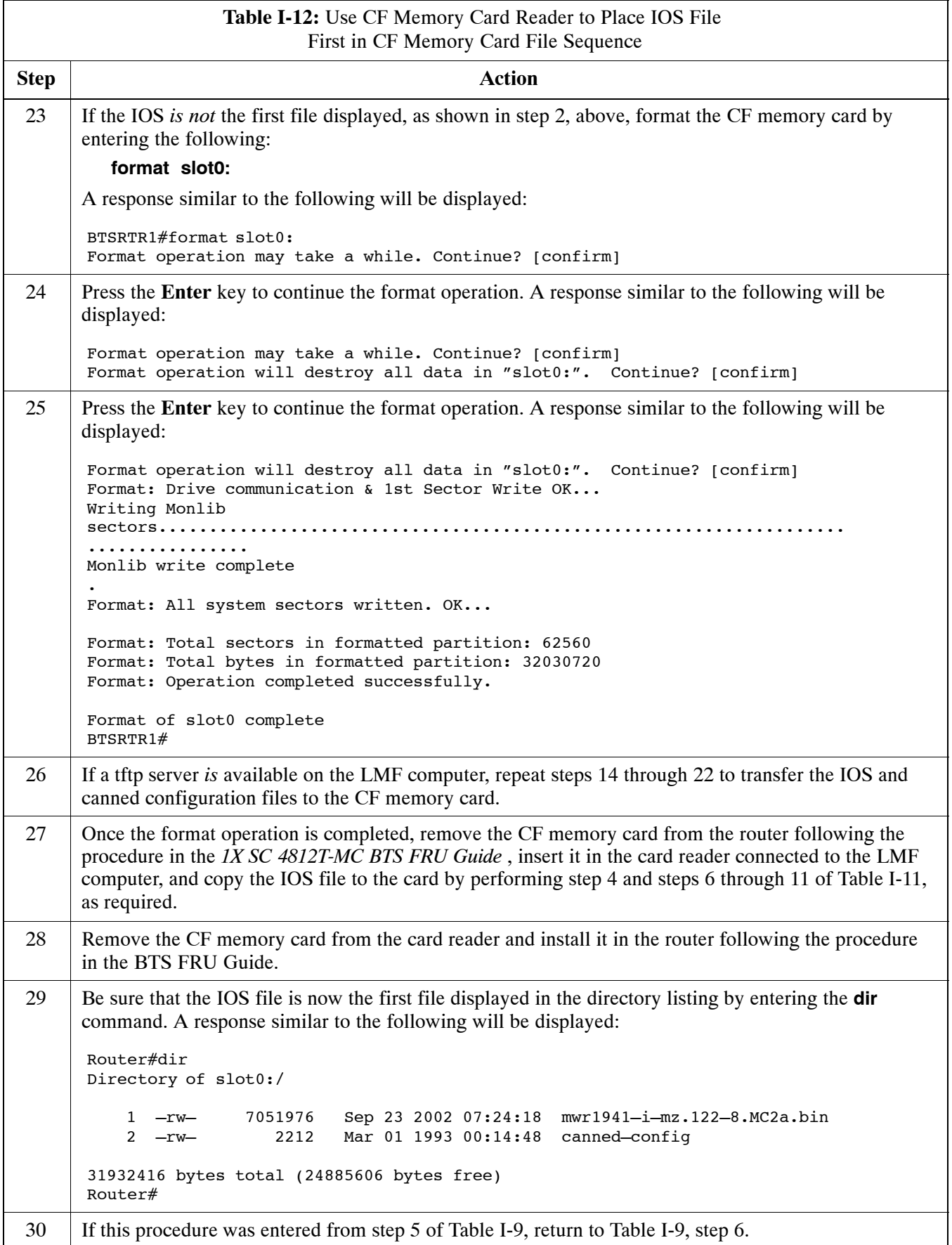

. . . continued on next page

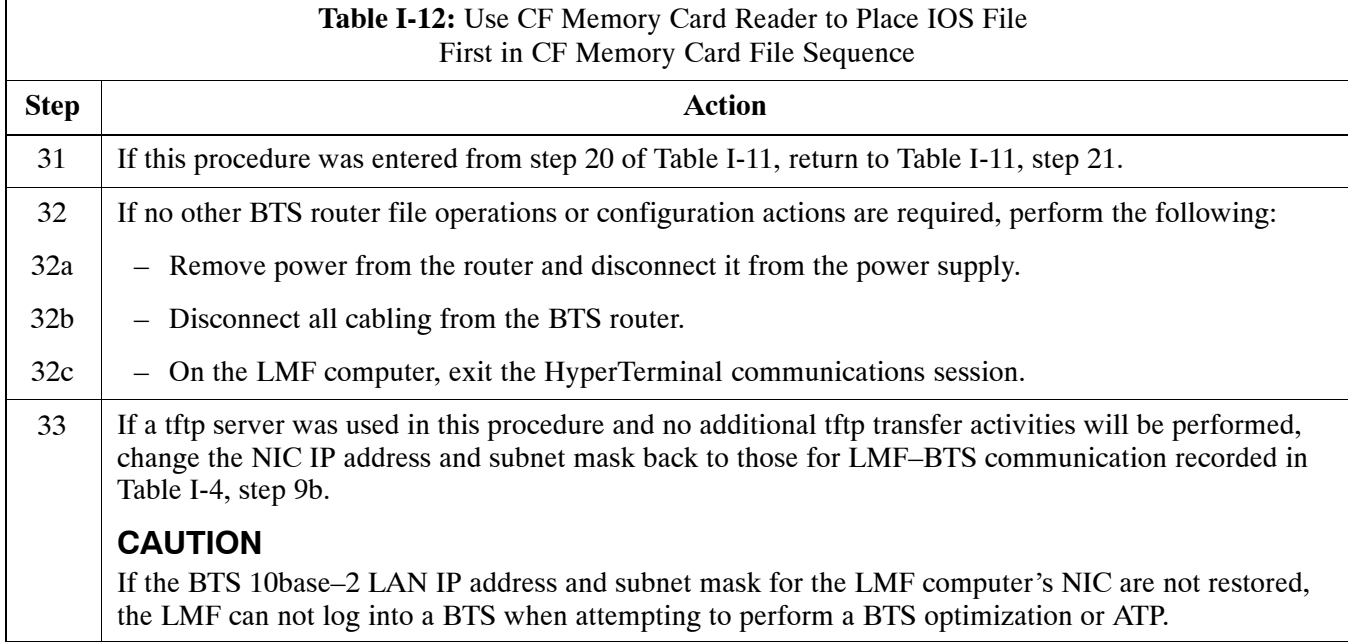

# **Verify and Upgrade rommon Version**

## **Introduction**

BTS routers are supplied pre–loaded with a version of the ROM monitor (rommon) low–level operating system. Along with the IOS version, the loaded rommon version should be verified as being the one required for the network. Procedures in this section are used to verify the loaded rommon version, and, if necessary, change it to the required version. Methods are provided for using either a tftp server or CF memory card reader to transfer the required rommon version to a BTS router's CF memory card.

## **Equipment and Software Required for Verification**

The following items are required to perform rommon verification:

- A *Windows*-based computer which meets the requirements of the LMF computer platform as specified in *this manual*.
- One of the following operating systems for the *Windows*–based computer:
	- *Windows* 2000
	- *Windows* 98 Second Edition (SE) using the *FAT32* file system

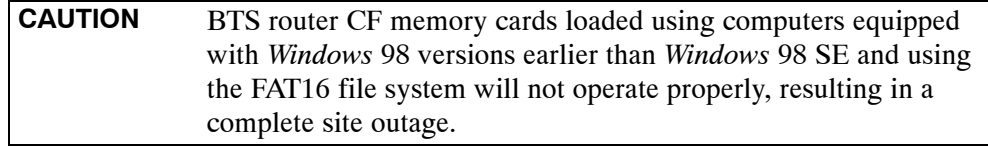

- Cable, *rollover*, as described in the Establishing a BTS Router Communication Session section of this Appendix
- DB–9 plug–to–8–contact modular plug adapter as described in the Establishing a BTS Router Communication Session section of this Appendix
- A copy of the MWR 1941 router rommon version required for the network where the routers are to be installed

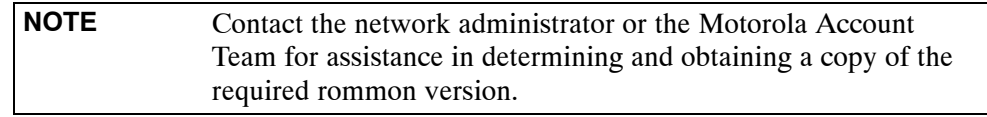

 $\bullet$  A +27 Vdc power supply to power the BTS router during configuration file operations

## **Required Publications**

The following publication is required to perform procedures in this section:

• **MWR1941 Wireless Mobile Edge Router Software Configuration** *Guide; part number 78–13983–01*

## **Method 1: In–Router Verification and Replacement of Installed rommon Version**

### **Description**

This procedure covers using an LMF computer equipped with a tftp server application to perform the following activities:

- 1. Verify the rommon version loaded and running on a BTS router
- 2. Replace the rommon version installed in a BTS router

#### **Additional required equipment/software**

For this method, the following equipment and software application is required in addition to the common items required for both methods:

- Cable, Ethernet *crossover*, Category 5E or better, unshielded twisted pair, two 8–contact modular plugs, in one of the following lengths, as determined necessary:
	- 0.3 m (11.8 in) (Motorola pn 3088643C07)
	- 0.6 m (23.6 in)(Motorola pn 3088643C13)
	- 1.0 m (39.4 in) (Motorola pn 3088643C15)
	- 2.1 m (84 in) (Motorola pn 3088643C08)
	- 3.0 m (120 in) (Motorola pn 3088643C09)
- A tftp server software application (refer to the Setting Up the TFTP Server – Procedure in *Cellular System Administration – CDMA OnLine Documentation, Release 2.16.1*) such as:
	- Cisco tftp server
	- PumpKIN tftp server
	- Any other equivalent tftp server application

#### **Prerequisites**

The following are required prior to performing this procedure:

- The LMF computer and BTS router have been prepared for tftp file transfer and are operating as they would be after performing the procedures i[n T](#page-265-0)able I-4[, T](#page-268-0)able I-5[, T](#page-268-0)able I-6, and step[s 1](#page-271-0) throug[h 8](#page-273-0) of [T](#page-271-0)able I-7
- A copy of the required rommon version is loaded into the tftp default directory of the LMF computer

### **Verifying and replacing installed rommon version**

Follow the procedure i[n T](#page-306-0)able I-13 to verify and, if necessary, replace the installed rommon version using the tftp server application.

<span id="page-306-0"></span>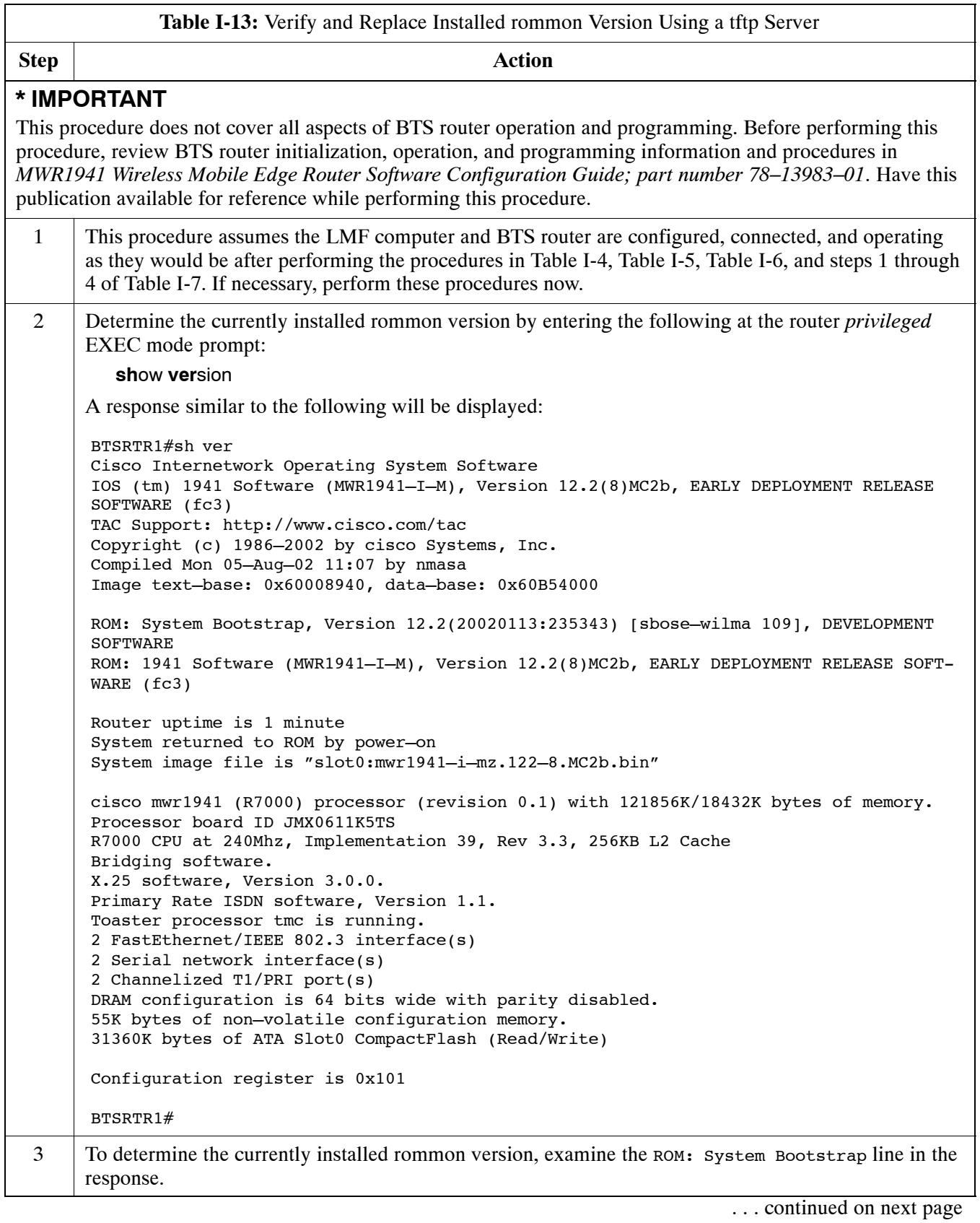

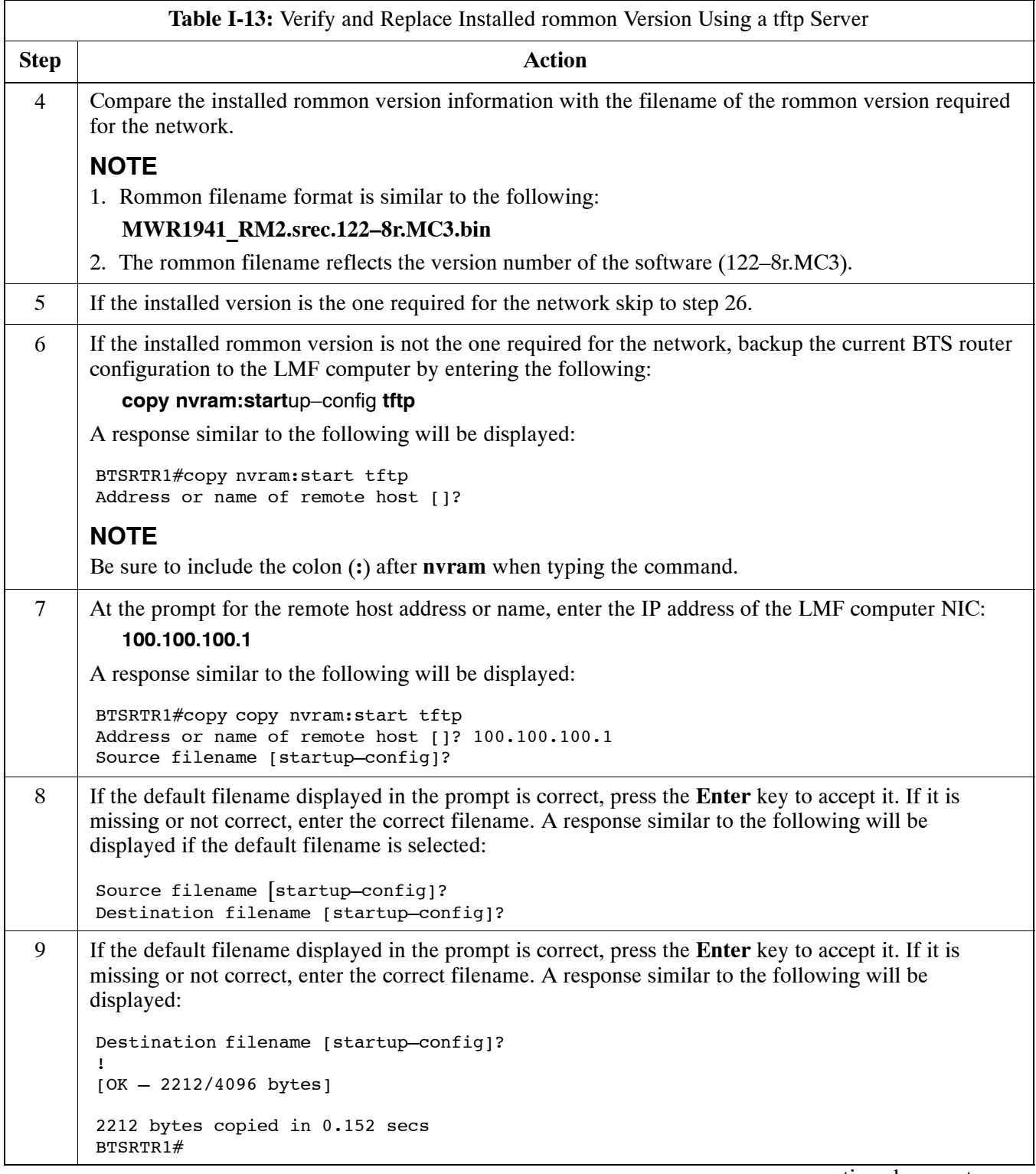

<span id="page-308-0"></span>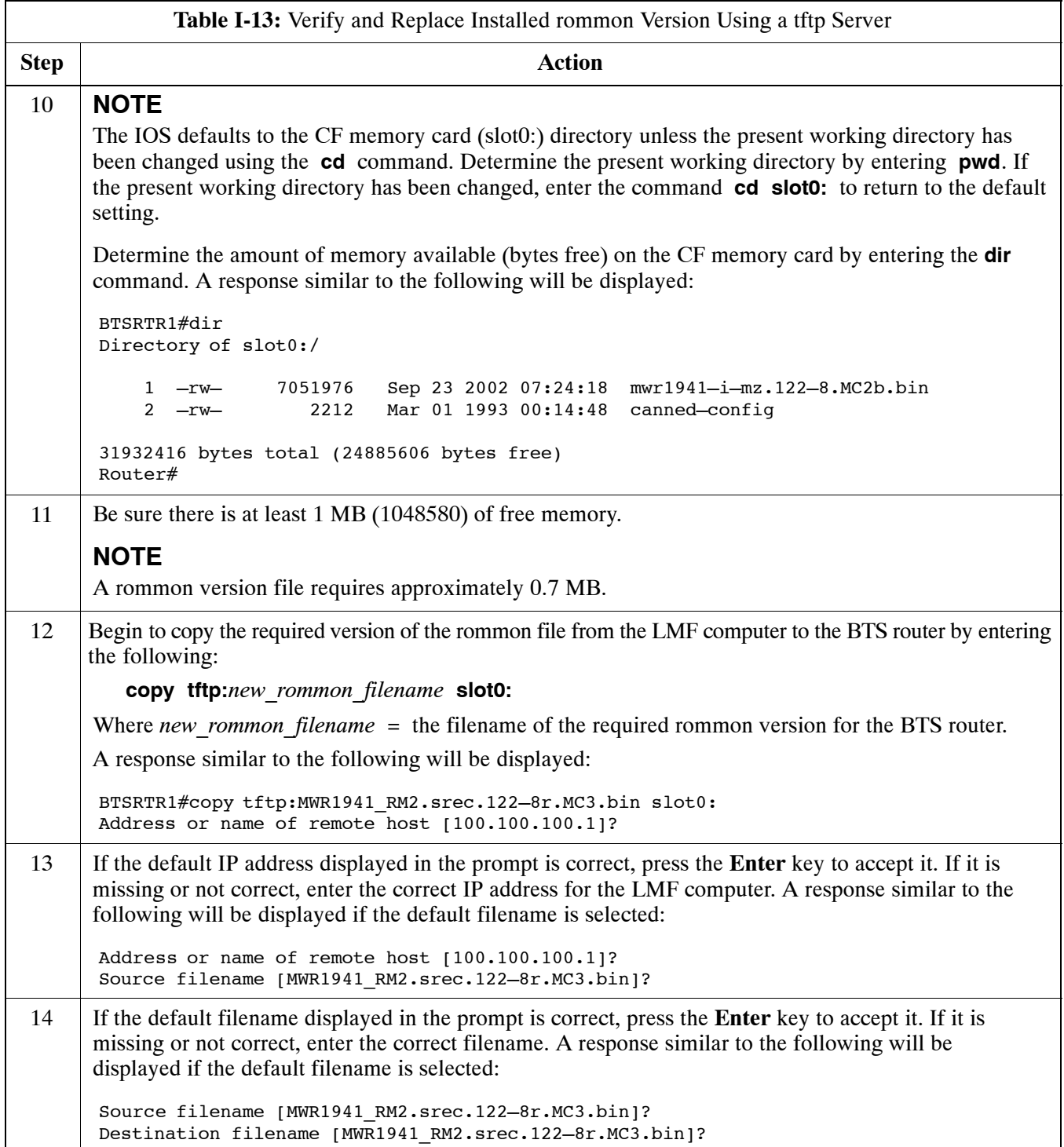

<span id="page-309-0"></span>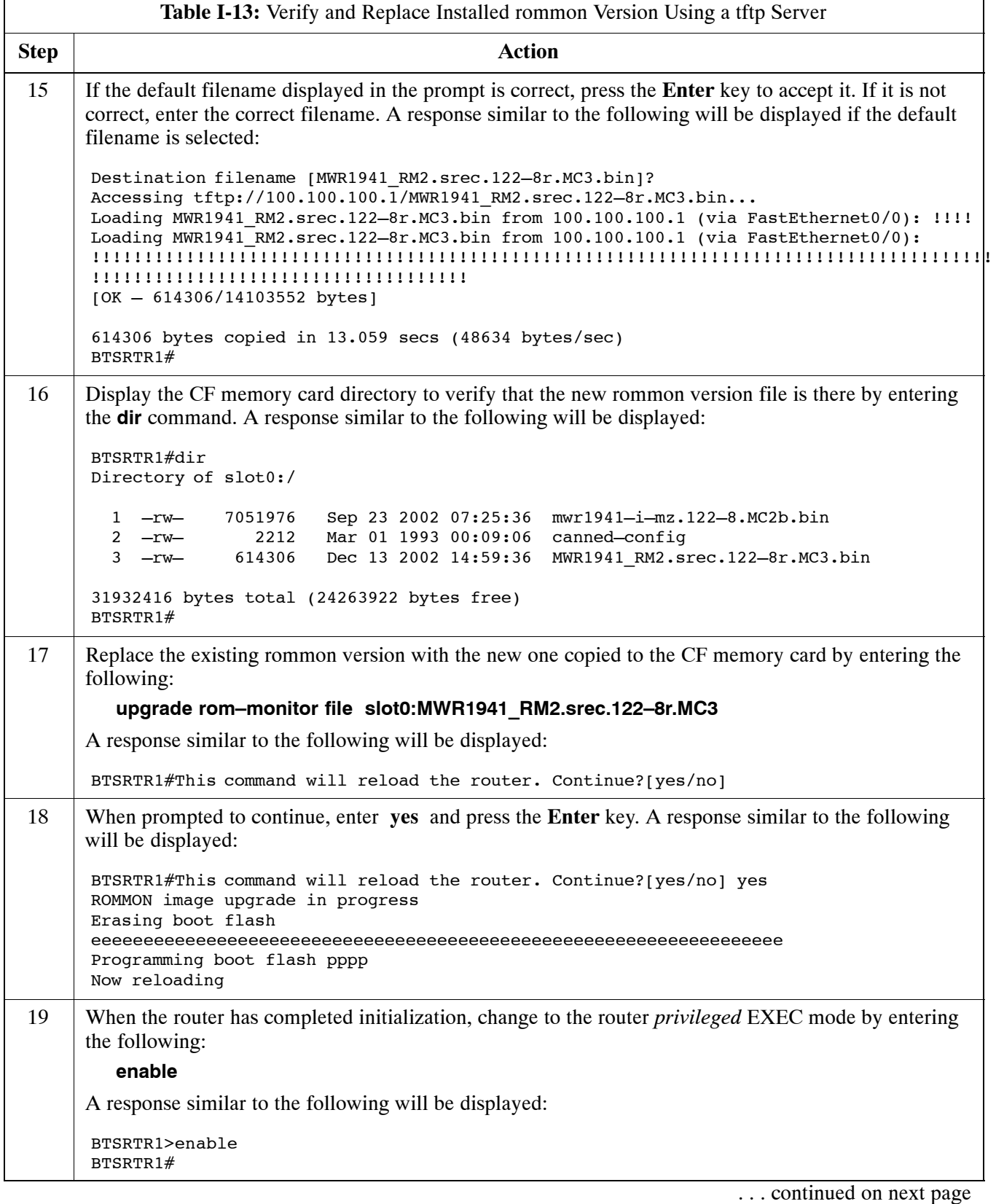

<span id="page-310-0"></span>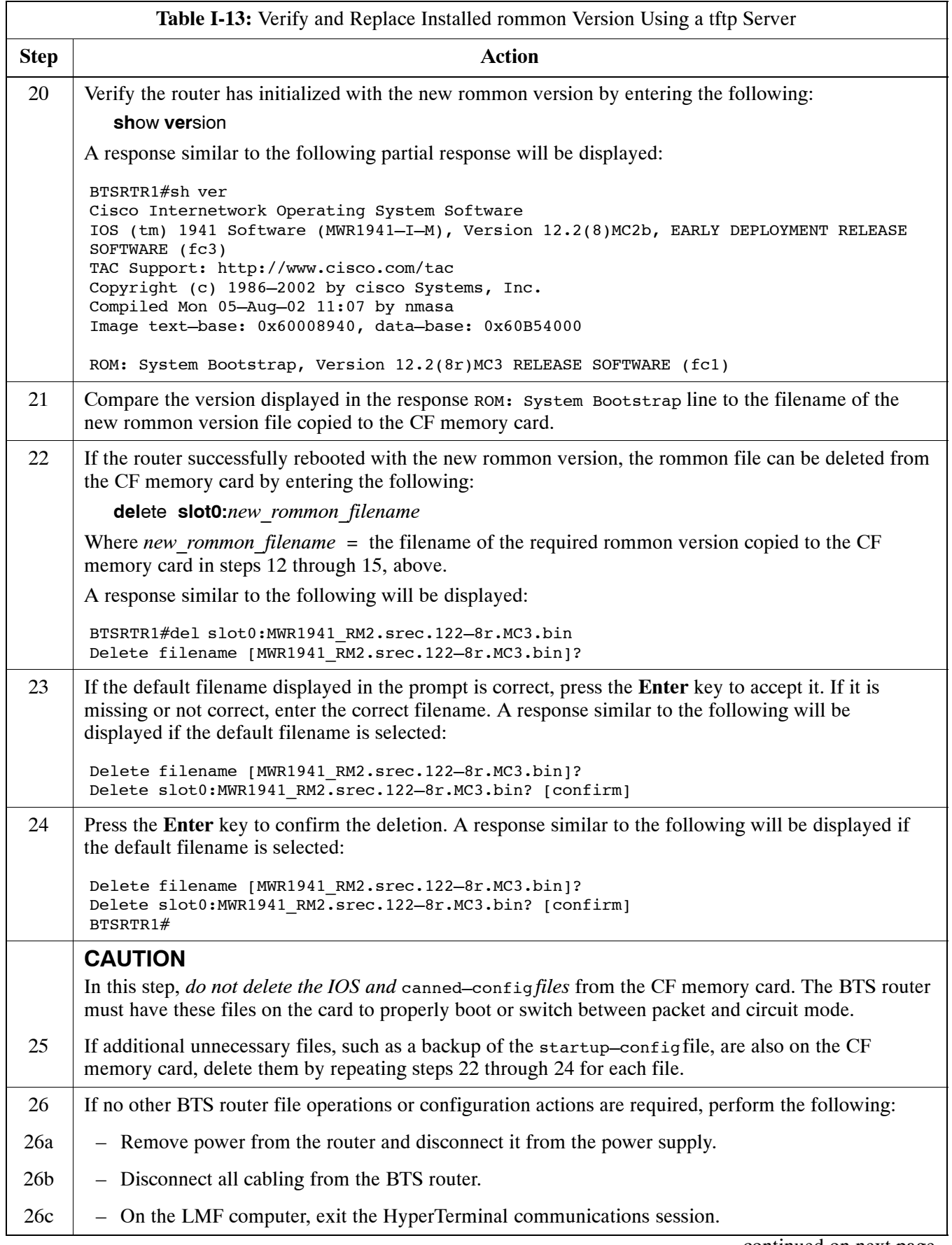

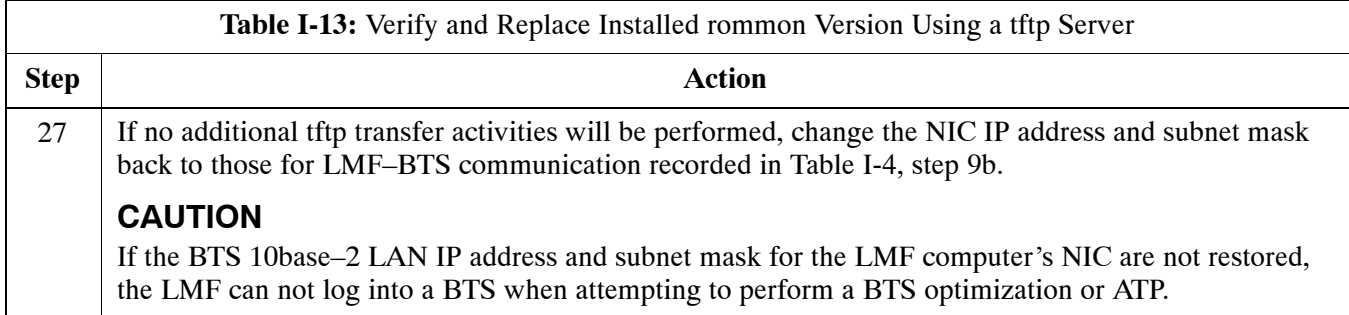

# **Method 2: Verification and Replacement of Installed rommon Version Using a CF Memory Card Reader**

#### **Description**

This procedure covers using an LMF computer equipped with a CF memory card reader to perform the following activities:

- 1. Verify the rommon version loaded and running on a BTS router
- 2. Replace the rommon version installed in a BTS router

#### **Additional required equipment/software**

For this method, the following equipment item and associated software is required in addition to the common items required for both methods:

• CF memory card *reader* device and software driver for the operating system installed on the LMF computer

**CAUTION** Card readers for other non–volatile, solid–state memory devices such as Smart Media cards will not work with the CF memory cards used in the MWR 1941 routers. Do not attempt to use a card reader intended for another type of memory device.

#### **Prerequisites**

The following are required prior to performing this procedure:

- The LMF computer and BTS router have been prepared for CF memory card reader file transfer and are operating as they would be after performing the procedures in step[s 1](#page-278-0) throug[h 8](#page-273-0) o[f T](#page-278-0)able I-8
- A copy of the required rommon version is loaded into the desired directory of the LMF computer

#### **File operations using a CF memory card reader**

Only file transfers should be performed using the CF memory card reader. CF memory card *formatting should be performed in a BTS router* using a HyperTerminal connection. Attempting to format a CF memory card from a *Windows*–based computer using a card reader could result in unpredictable BTS router operation.

### **CAUTION** Do not format BTS router CF memory cards using a *Windows*–based computer. Only format CF memory cards in a BTS router.

#### **Verifying and replacing installed rommon version**

Follow the procedure in Table I-14 to verify and, if necessary replace the installed rommon version using a CF memory card reader.

<span id="page-312-0"></span>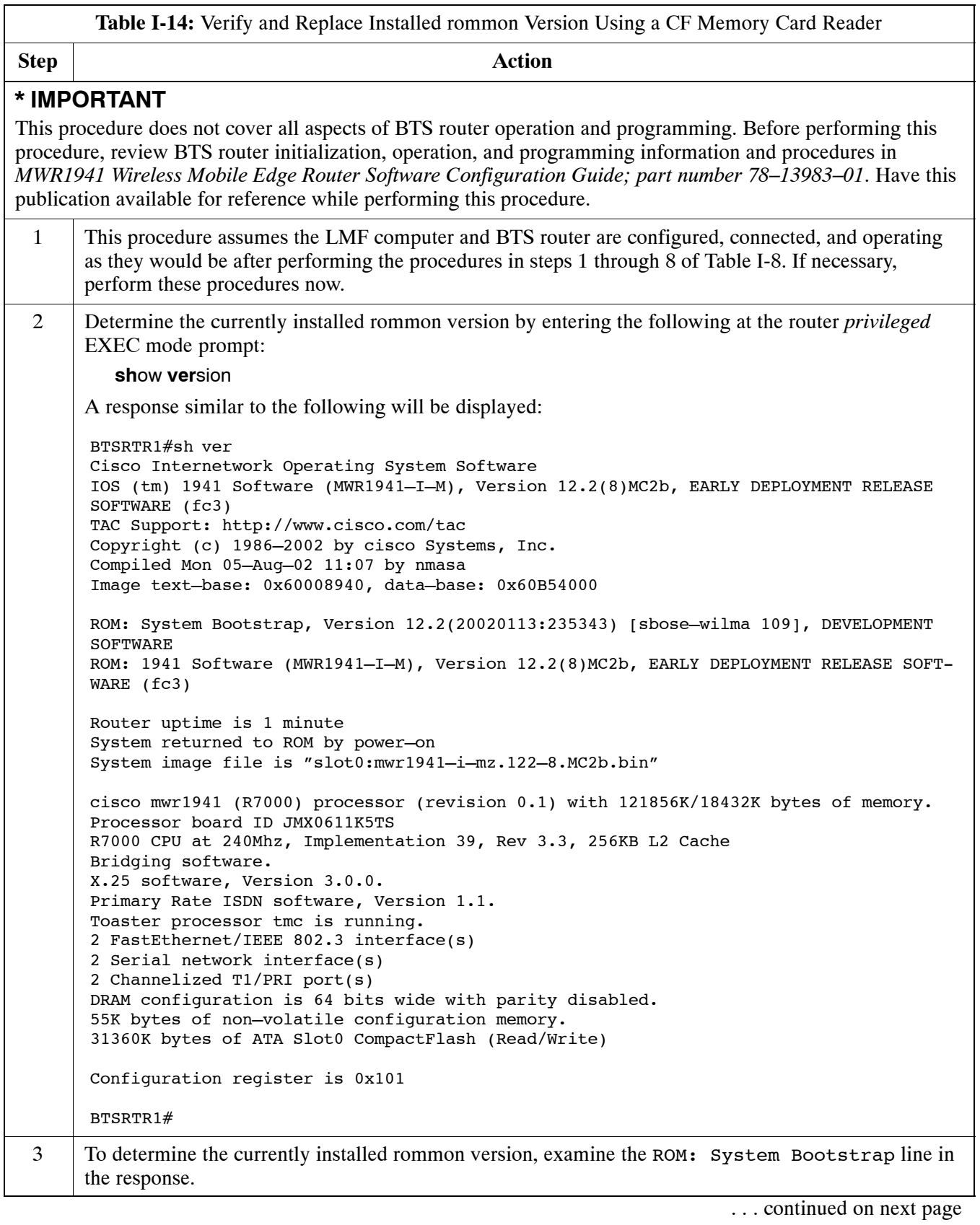

<span id="page-313-0"></span>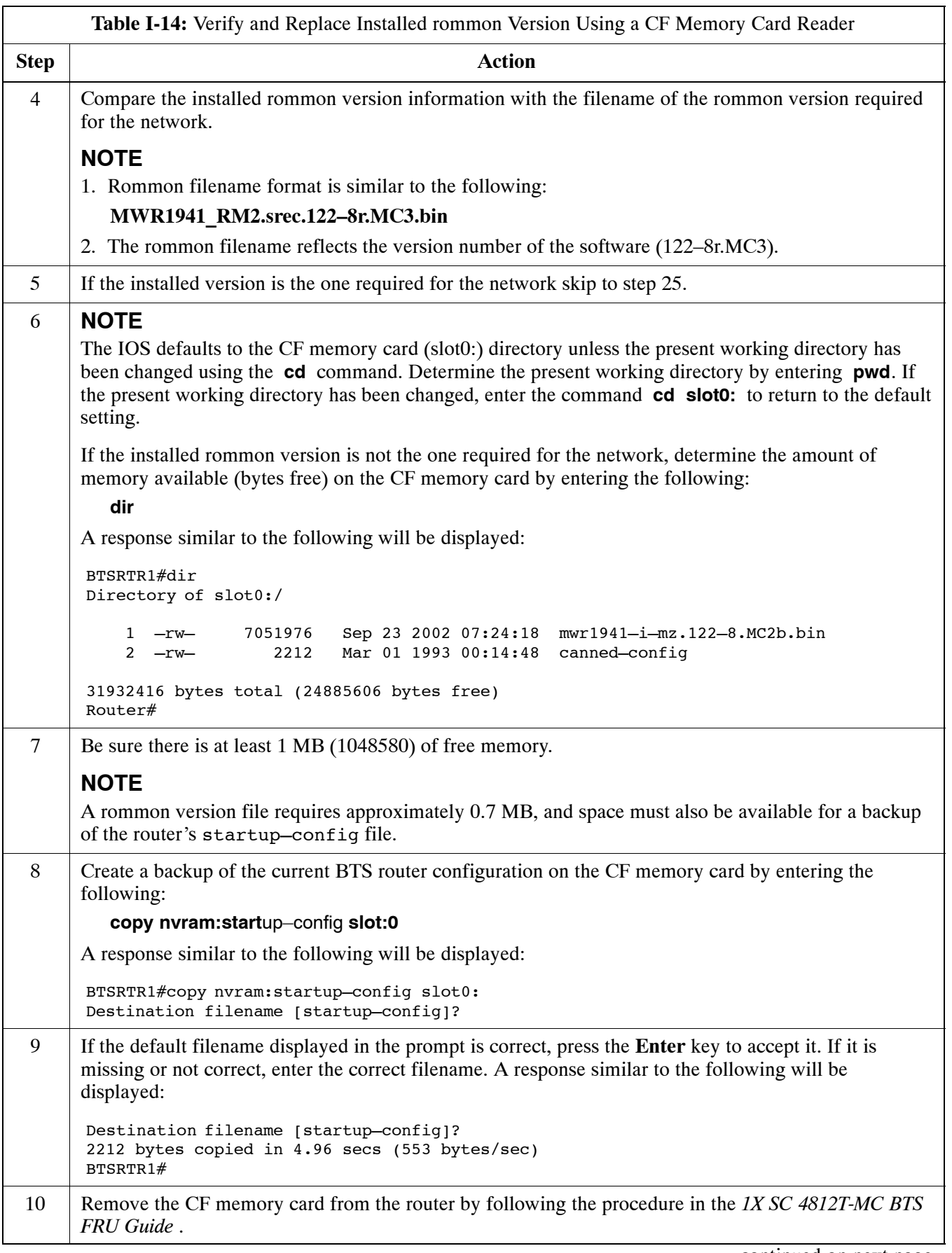

<span id="page-314-0"></span>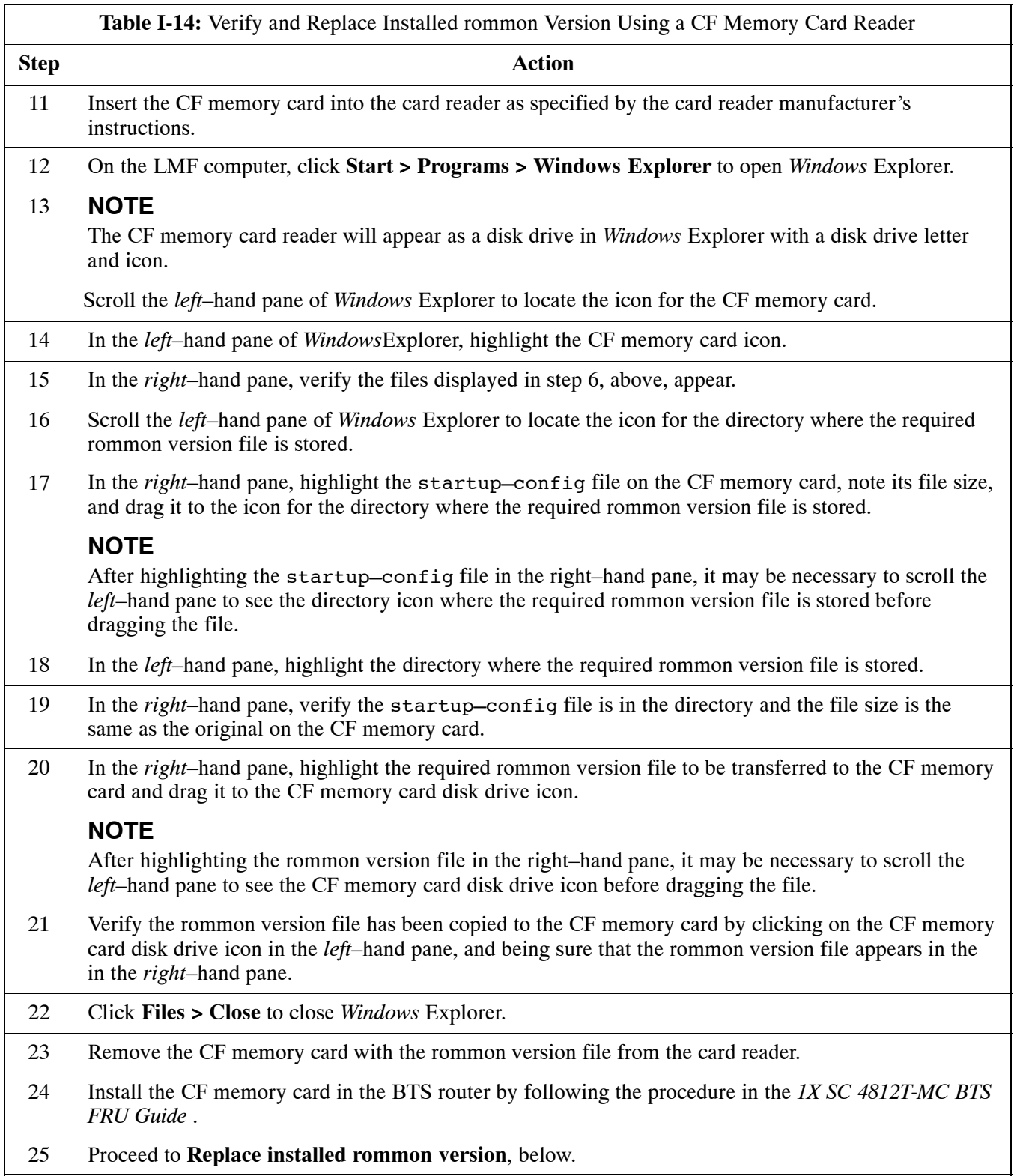

# **Recovery From BTS Router Boot to rommon**

# **Introduction**

### **ROM monitor boot conditions**

Under certain circumstances the BTS router will initialize with the ROM monitor (rommon) operating system rather than the IOS. These circumstances include:

- IOS file is missing from the CF memory card
- IOS file is not the first file on the CF memory card
- IOS file image on the CF memory card is corrupted
- Startup–config file contains an outdated boot system line specifying an IOS file which has been replaced with an updated version
- Startup–config file contains boot system line with typographical error(s) in the IOS filename

## **Description**

Router operation on rommon is signalled by the display of the rommon *#* > prompt, where *#* is a number which increments each time a command is issued. Rommon is a low–level operating system which provides limited capabilities for router testing and troubleshooting operations, but does not support any operations on files beyond viewing directory contents or booting from a specified file. As a result, files can not be copied or deleted when the router is operating on rommon.

### **Recovery methods**

Two recovery methods are included in this section. The first is the simplest and requires that a valid, uncorrupted IOS version is installed on the CF memory card. The second method requires additional equipment and must be used in instances such as when an IOS file is not installed on the CF memory card or the installed IOS image is corrupted.

## **Simple Recovery from Boot to rommon**

### **Requirements**

Unless it is certain, that the IOS image on the CF memory card is corrupted, this method should always be the first attempted to recover the router from a rommon initialization. This method does not require any additional equipment beyond the items necessary to load canned configuration files into the BTS router. To be effective, this method does require that a valid, uncorrupted IOS image file is installed on the router's CF memory card.

#### **Recovery**

Follow the procedure i[n T](#page-316-0)able I-15 to attempt a simple recovery from a BTS router rommon initialization.

<span id="page-316-0"></span>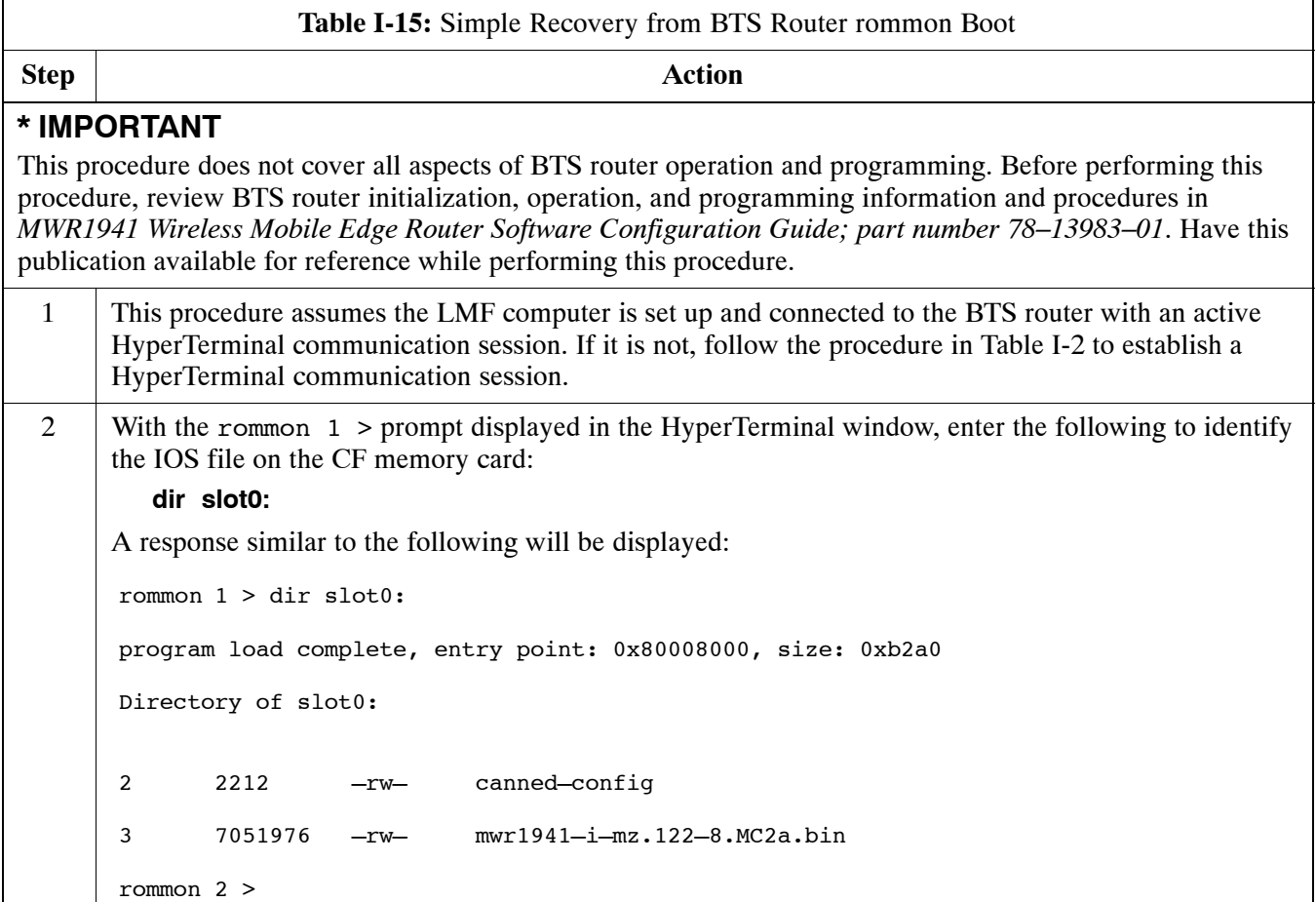

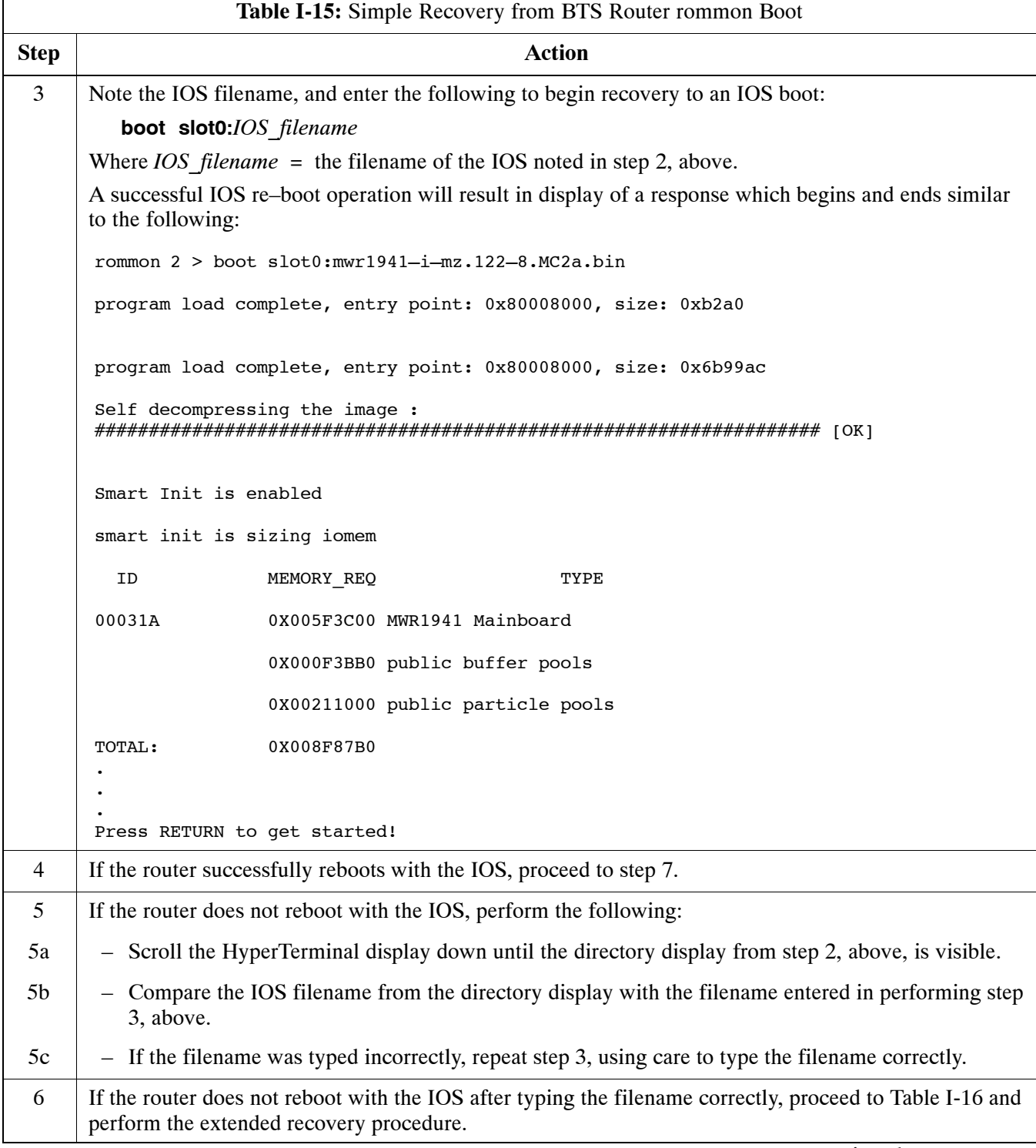

<span id="page-318-0"></span>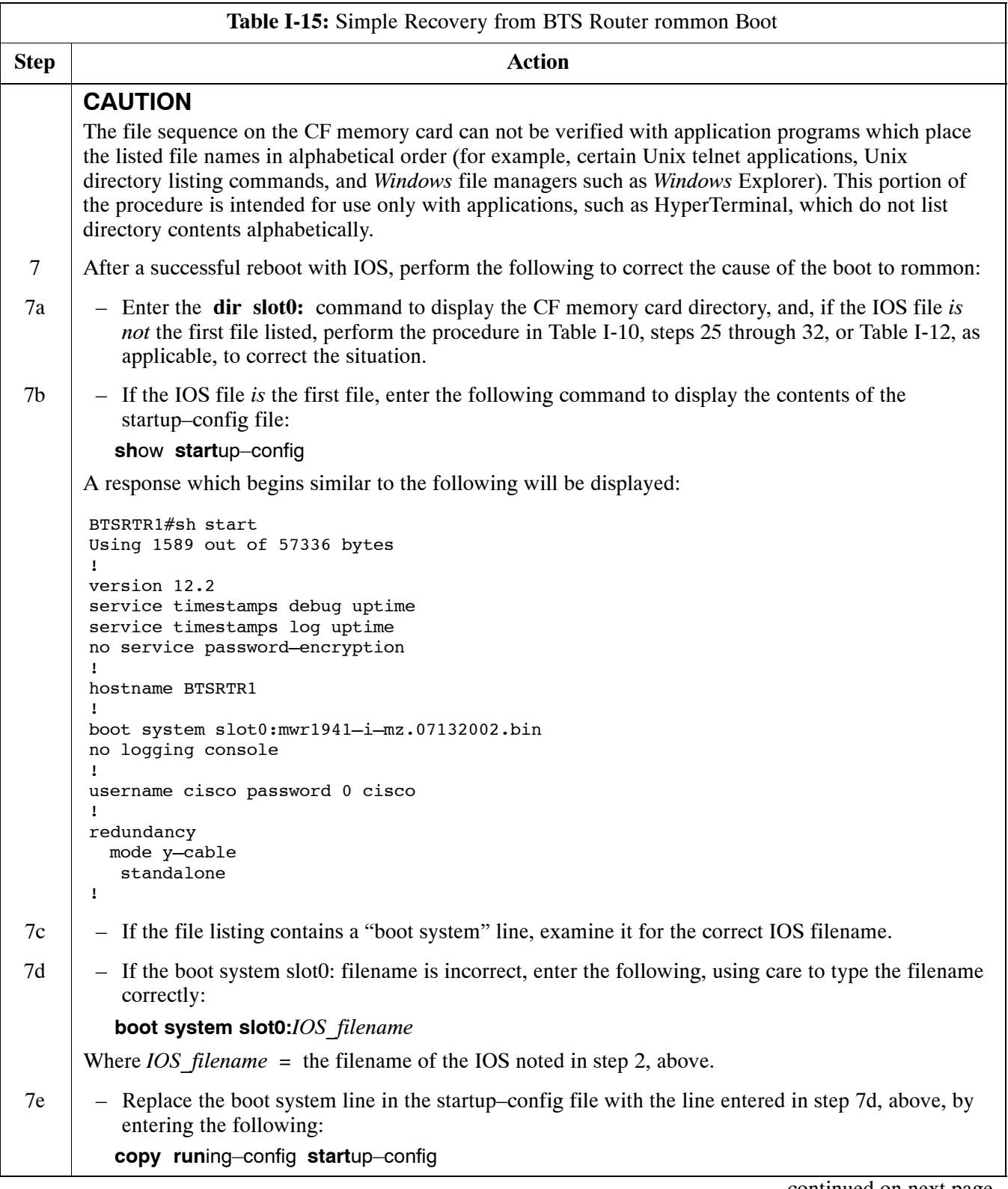

<span id="page-319-0"></span>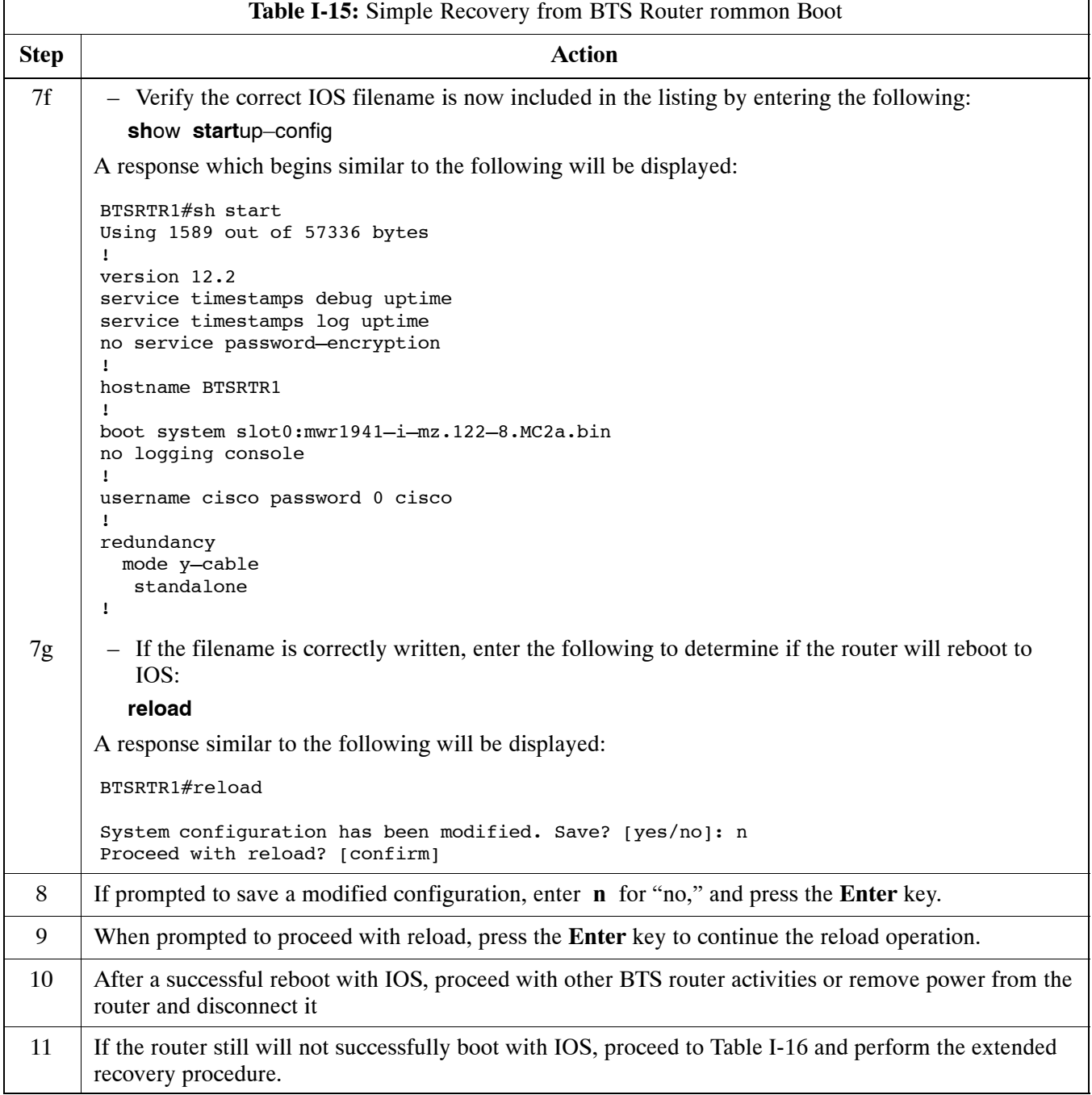

# **Extended Recovery from Boot to rommon**

## **Requirements**

If rommon boot recovery attempts fail using the simple recovery method, this method must be used to reboot a BTS router which has initialized with rommon. This method requires additional equipment beyond the items necessary to load canned configuration files into the BTS router. Extended recovery requires formatting the CF memory card from the rommon–initialized router and reloading the reformatted CF memory card with the required IOS version.

### <span id="page-320-0"></span>**Additional equipment required**

An additional, formatted, 32 MB CF memory card with the required version of the IOS installed is required in addition to the equipment and software required for BTS router canned configuration installation. This card may be:

- A *spare* CF memory card which is loaded with the required IOS version
- A CF memory card from an additional BTS router which is loaded with the required IOS version

### **Recovery**

Follow the procedure i[n T](#page-316-0)able I-15 to perform an extended recovery from a BTS router rommon initialization.

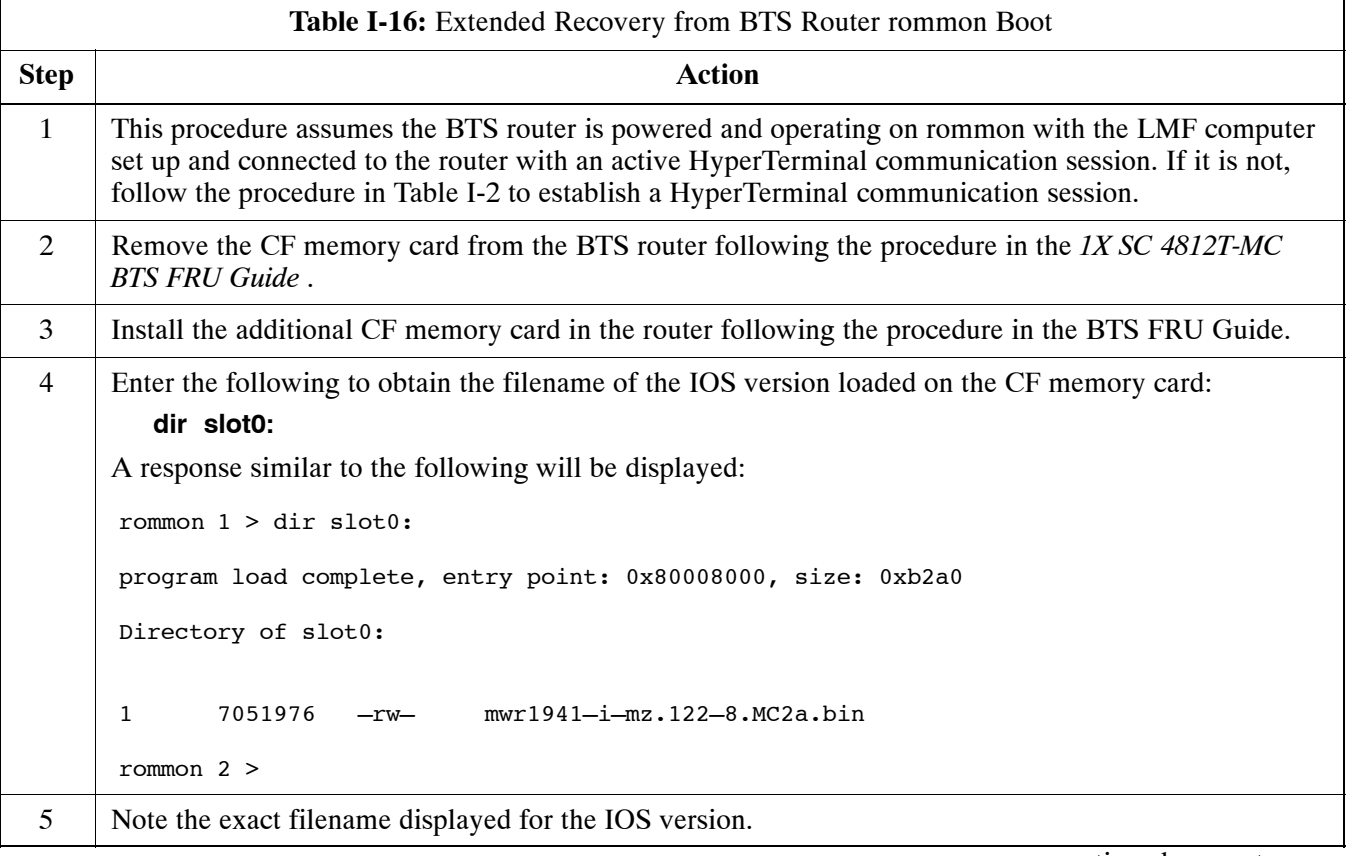

. . . continued on next page

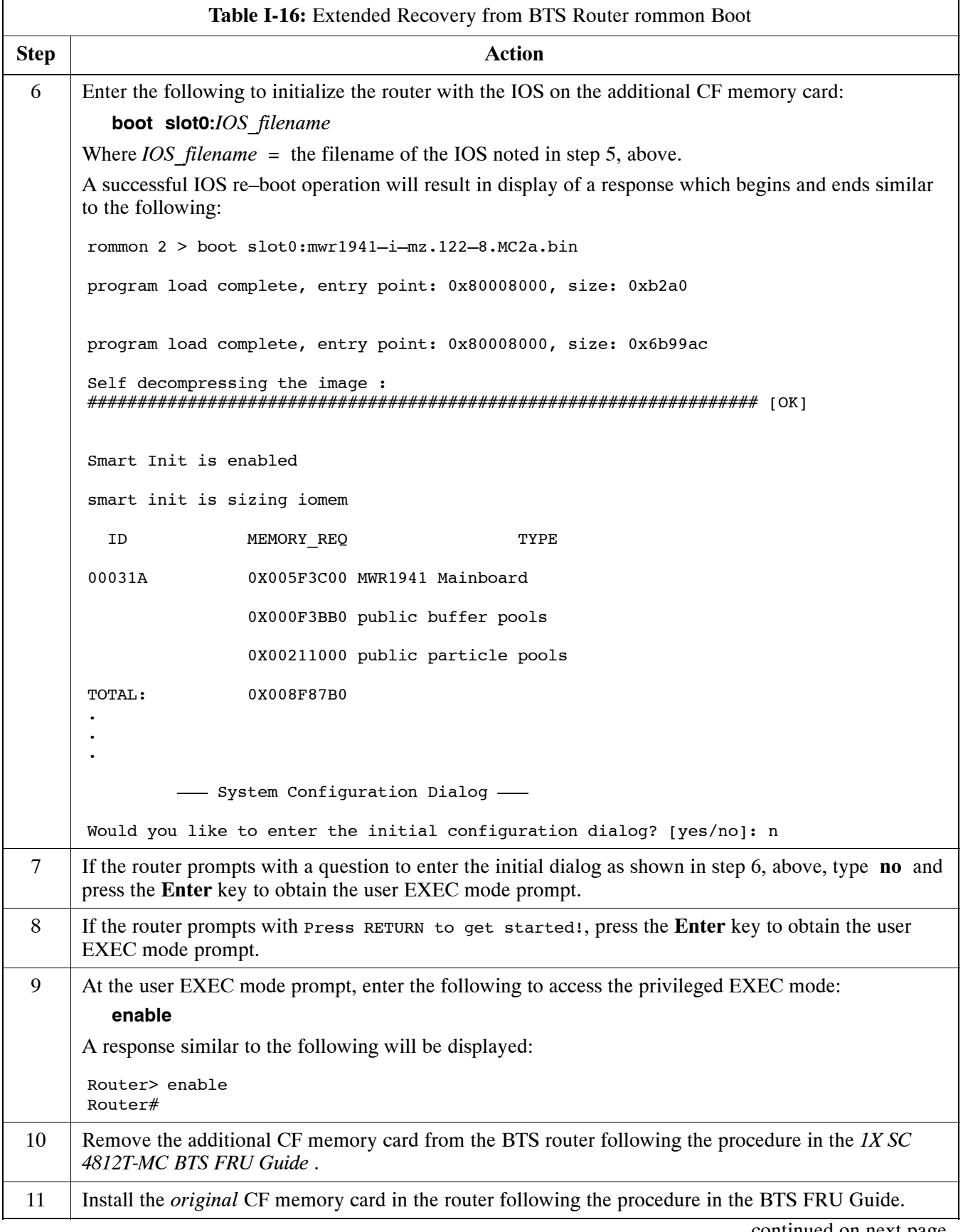

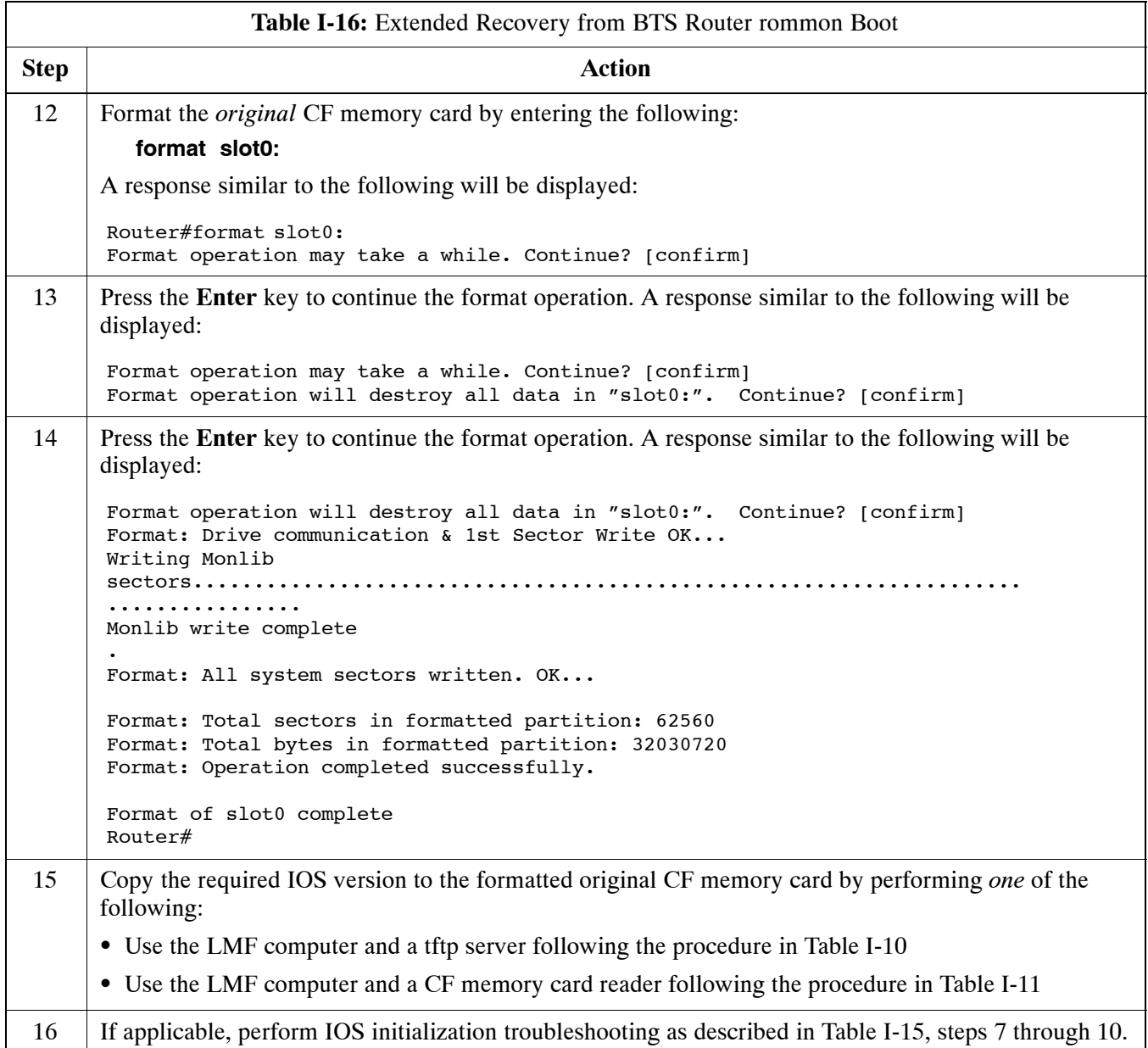

# **Entering or Changing Router FE Interface IP Address**

It may be necessary to enter or change the IP addresses and/or operating parameters for BTS router FE interfaces FE 0 and FE1 without making other changes in the router configuration files. Procedures in this section cover these operations.

# **Prerequisites**

The following must be accomplished before entering or changing BTS router FE port IP addresses and/or operating parameters:

- The user has read and understands the content of *MWR1941 Wireless Mobile Edge Router Software Configuration Guide; part number 78–13983–01*
- BTS routers must have the required version of the IOS saved on their installed CF memory card
- BTS routers must have power applied, be operating without alarms other than span alarms, and have completed boot–up to the user EXEC mode prompt (BTSRTR–*bts#*–1–1>)
- The BTS router privileged EXEC mode password has been obtained from the network administrator

## **Entering or Changing FE Interface IP Addresses**

To enter or change FE interface IP addresses, follow the procedure in Table I-17.

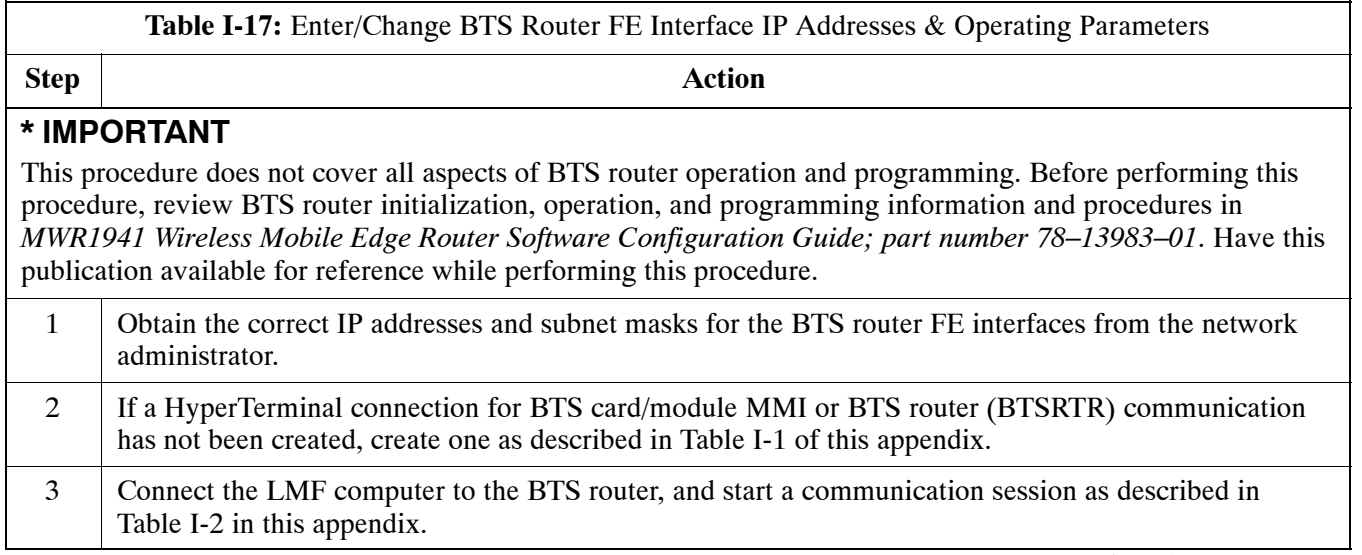

. . . continued on next page
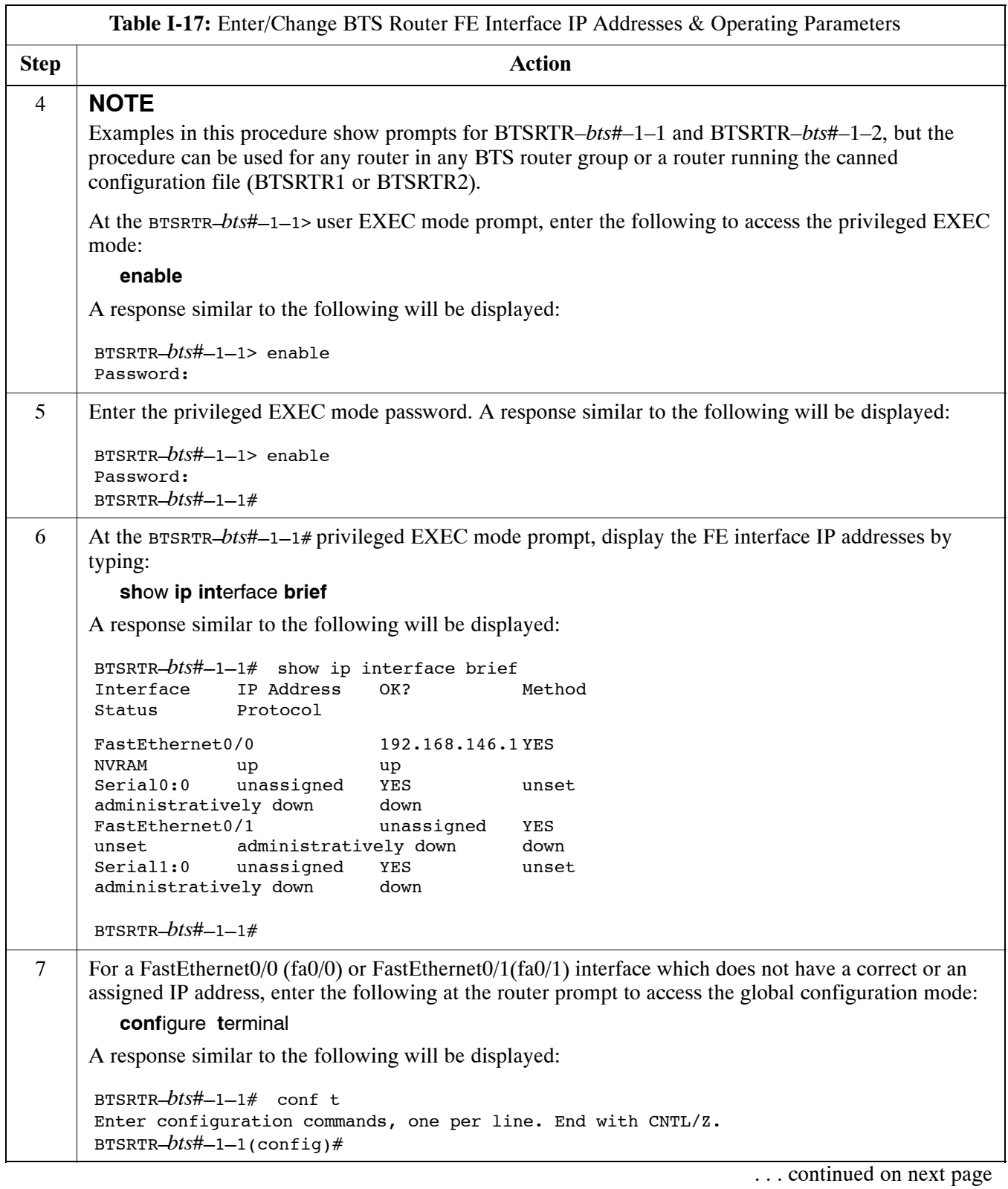

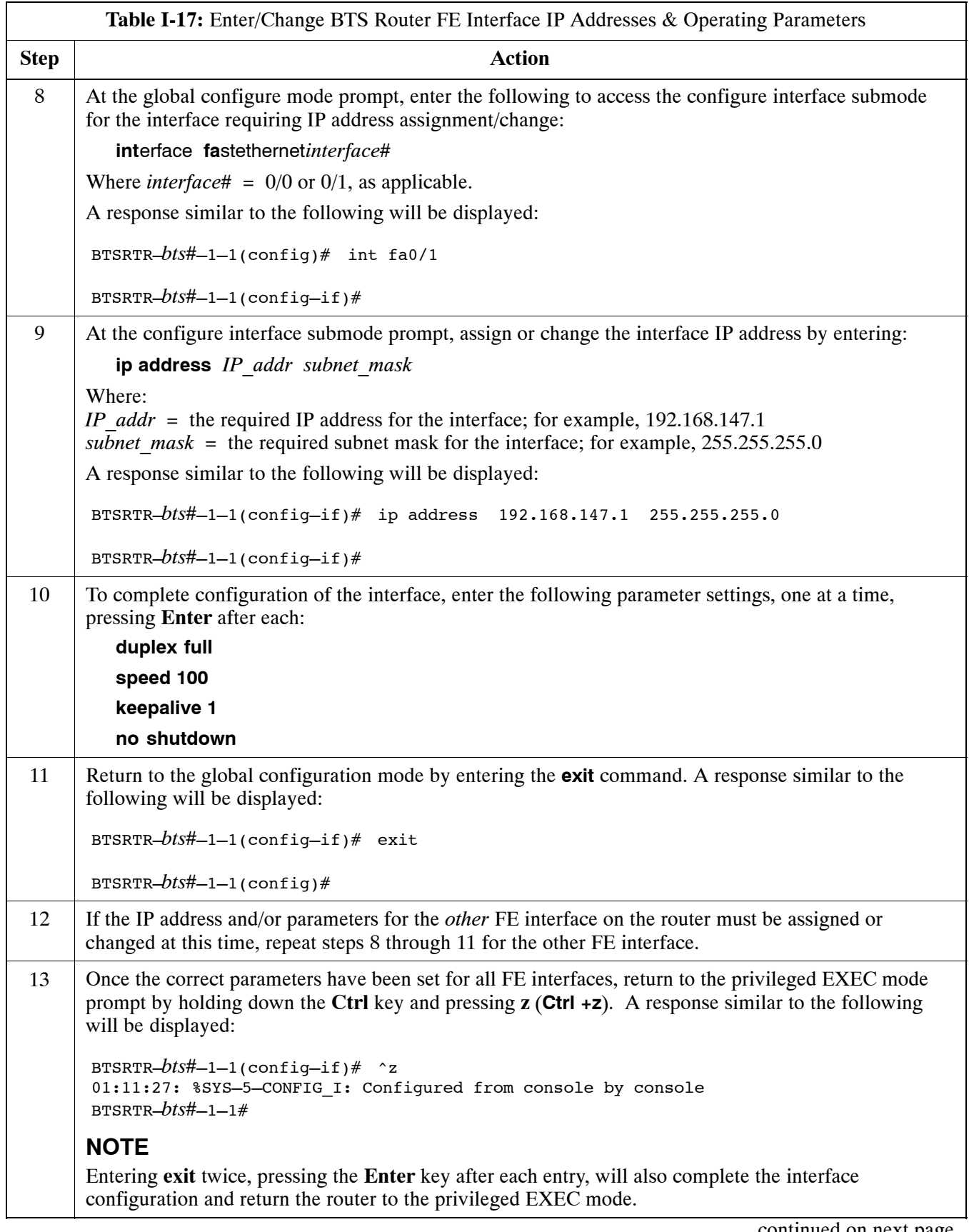

. . . continued on next page

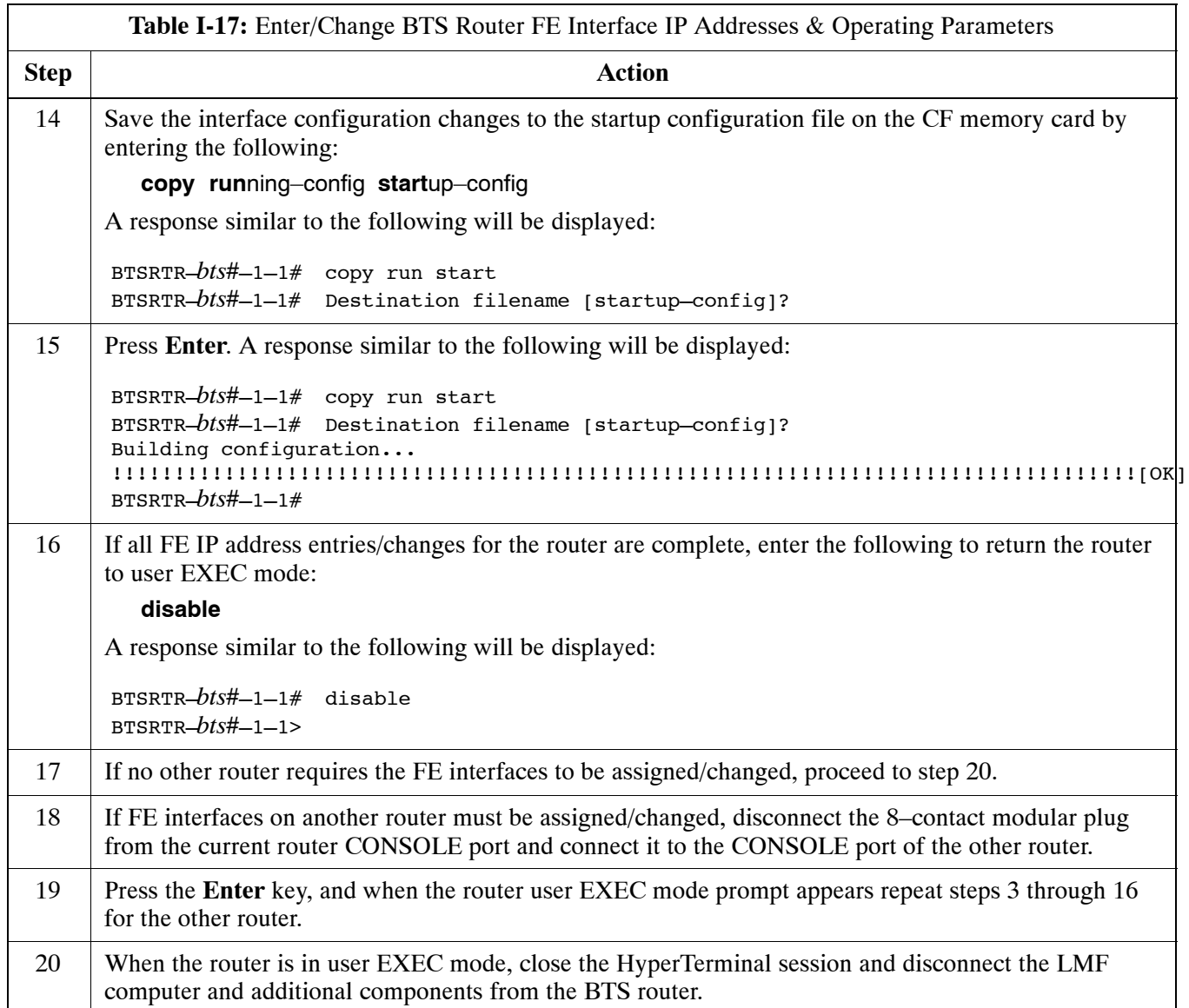

#### **BTS Router Canned Configuration File**

This section presents listings of the *blue* and *red* router canned configuration file contents for the MWR 1941 BTS routers. The *blue* router is the primary router on the BTS LAN subnet 192.168.146.0, and the *red* router is the primary on BTS LAN subnet 192.168.147.0. The canned configuration files allow communication with the BTS routers for both on–site FE cabling connectivity verification and for downloading the routers from the network with the full, site–specific operational configuration.

#### **Obtaining the Latest Configuration File Content**

The files included here are *for example only*. The correct canned configuration file content for each BTS router should be generated at the OMC–R using the */screl/active/bin/gen\_btsrtr\_canned\_config.ksh* script.

#### **Configuration File Examples**

Examples of both configuration files are provided in the following subsections.

#### **"Blue" BTS Router Canned Configuration**

```
! Canned Config file for BTSRTR1
version 12.2
service timestamps debug uptime
service timestamps log uptime
no service password–encryption
!
hostname BTSRTR1
!
no logging console
!
!
ip subnet–zero 
ip classless
ip pim bidir–enable
!
disable–eadi
!
redundancy
   mode y–cable
     standby use–interface Loopback101 health
     standby use–interface Loopback102 revertive
     standby use–interface Multilink1 backhaul
interface loopback 101
   description BTSRTR health loopback
  no ip address 
interface loopback 102
   description BTSRTR revertive loopback
   no ip address 
!
! configure 1 DS0 for BTSRTRLINK
!
controller T1 0/0
   description 1st span on BTSRTR
   framing esf
   linecode b8zs
   cablelength short 133
   clock source line
   channel–group 0 timeslots 1–24 speed 64
! MLPPP bundle with BTSRTRLINK.
! This performs IPCP with RPM when BTSRTR is rebooted
interface Multilink 1
   ip address negotiated
   no ip route–cache
   no cdp enable
   ppp multilink
  multilink–group 1
   no shutdown
!
! Setup Serial Interface for PPP and IPCP, no MLPPP at this time
!
interface Serial0/0:0
  no ip address
   encapsulation ppp
   keepalive 1
   ppp multilink
   multilink–group 1
   no shutdown
!
```

```
! Setup Ethernet Interfaces and HSRP between them
!
interface FastEthernet0/0
   ip address 192.168.146.1 255.255.255.0
   keepalive 1
   speed 100
   full–duplex
   standby 1 timers 1 3
   standby 1 preempt
   standby 1 priority 100
   standby 1 ip 192.168.146.3 
   standby 1 name one
   standby 1 track Fa0/1 10
   standby 1 track Multilink1 10
   ! Track the MWR 1941 health interface
   standby 1 track Loopback101 10
   ! Track the MWR 1941 revertive (compensation) interface
   standby 1 track Loopback102 5
  no shutdown
!
interface FastEthernet0/1
   ip address 192.168.147.1 255.255.255.0
   keepalive 1
   speed 100
   full–duplex
   standby 2 timers 1 3
   standby 2 preempt
   standby 2 priority 100
   standby 2 ip 192.168.147.3
   standby 2 name two
   standby 2 track Fa0/0 10
   standby 2 track Multilink1 10
   ! Track the MWR 1941 health interface
   standby 2 track Loopback101 10
   ! Track the MWR 1941 revertive (compensation) interface
   standby 2 track Loopback102 5
  no shutdown
!
! Set a default route to RPM thru BTSRTRLINK
!
ip route 0.0.0.0 0.0.0.0 Multilink 1
!
line con 0
 exec–timeout 15 0
 password cisco
line aux 0
 login 
 password cisco
line vty 0 4
 login 
 password cisco
```

```
end
```
#### **"Red" BTS Router Canned Configuration**

```
! Canned Config file for BTSRTR2
version 12.2
service timestamps debug uptime
service timestamps log uptime
no service password–encryption
!
hostname BTSRTR2
!
no logging console
!
!
ip subnet–zero 
ip classless
ip pim bidir–enable
!
disable–eadi
!
redundancy
   mode y–cable
     standby use–interface Loopback101 health
     standby use–interface Loopback102 revertive
     standby use–interface Multilink1 backhaul
interface loopback 101
   description BTSRTR health loopback
  no ip address 
interface loopback 102
   description BTSRTR revertive loopback
   no ip address 
!
! configure 1 DS0 for BTSRTRLINK
!
controller T1 0/0
   description 1st span on BTSRTR
   framing esf
   linecode b8zs
   cablelength short 133
   clock source line
   channel–group 0 timeslots 1–24 speed 64
! MLPPP bundle with BTSRTRLINK.
! This performs IPCP with RPM when BTSRTR is rebooted
interface Multilink 1
   ip address negotiated
   no ip route–cache
   no cdp enable
   ppp multilink
  multilink–group 1
   no shutdown
!
! Setup Serial Interface for PPP and IPCP, no MLPPP at this time
!
interface Serial0/0:0
  no ip address
   encapsulation ppp
   keepalive 1
   ppp multilink
   multilink–group 1
   no shutdown
!
```

```
! Setup Ethernet Interfaces and HSRP between them
!
interface FastEthernet0/0
   ip address 192.168.146.2 255.255.255.0
   keepalive 1
   speed 100
   full–duplex
   standby 1 timers 1 3
   standby 1 preempt
   standby 1 priority 100
   standby 1 ip 192.168.146.3 
   standby 1 name one
   standby 1 track Fa0/1 10
   standby 1 track Multilink1 10
   ! Track the MWR 1941 health interface
   standby 1 track Loopback101 10
   ! Track the MWR 1941 revertive (compensation) interface
   standby 1 track Loopback102 5
  no shutdown
!
interface FastEthernet0/1
   ip address 192.168.147.2 255.255.255.0
   keepalive 1
   speed 100
   full–duplex
   standby 2 timers 1 3
   standby 2 preempt
   standby 2 priority 100
   standby 2 ip 192.168.147.3
   standby 2 name two
   standby 2 track Fa0/0 10
   standby 2 track Multilink1 10
   ! Track the MWR 1941 health interface
   standby 2 track Loopback101 10
   ! Track the MWR 1941 revertive (compensation) interface
   standby 2 track Loopback102 5
  no shutdown
!
! Set a default route to RPM thru BTSRTRLINK
!
ip route 0.0.0.0 0.0.0.0 Multilink 1
!
line con 0
 exec–timeout 15 0
 password cisco
line aux 0
 login 
 password cisco
line vty 0 4
 login 
 password cisco
```

```
end
```
## **Preparation for Site Turn–over**

Prepare the BTS site for turn–over to the control of the OMC–R by performing the procedures in Table I-18 and Table I-19.

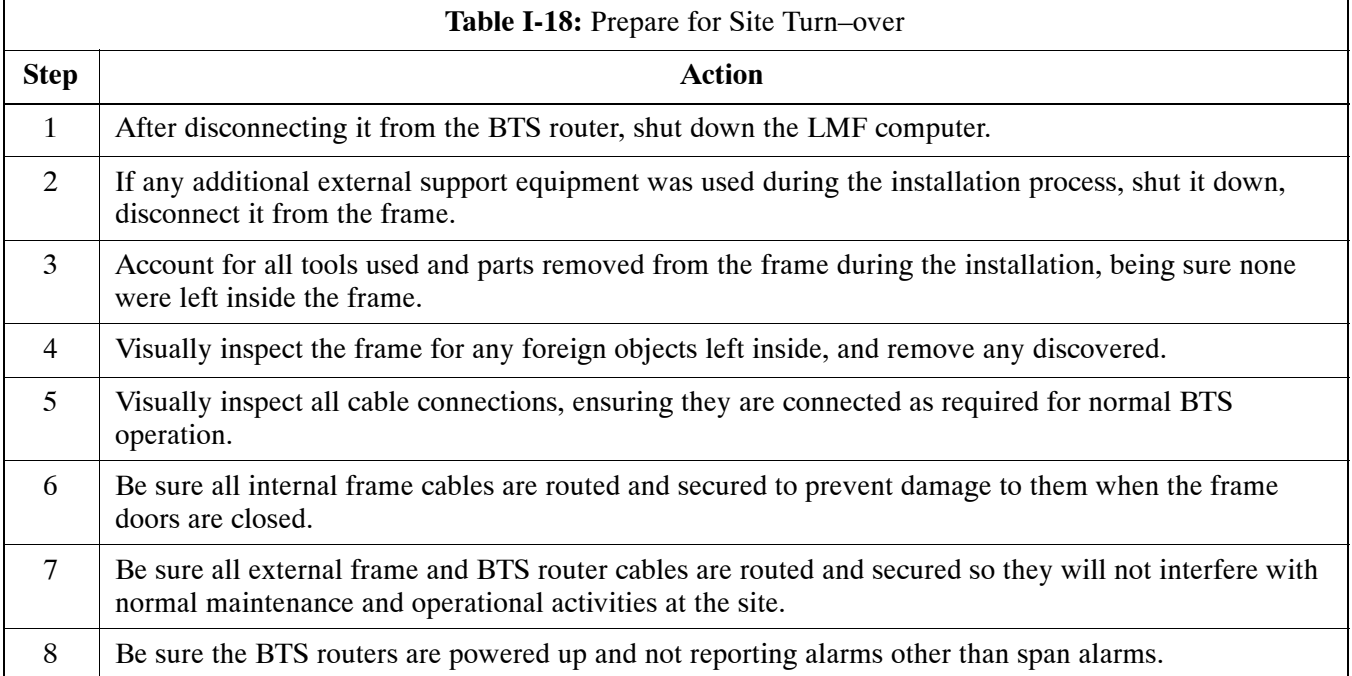

#### **Returning the Site to OMC–R Control**

Follow the procedure in Table I-19 to return the site to OMC–R control.

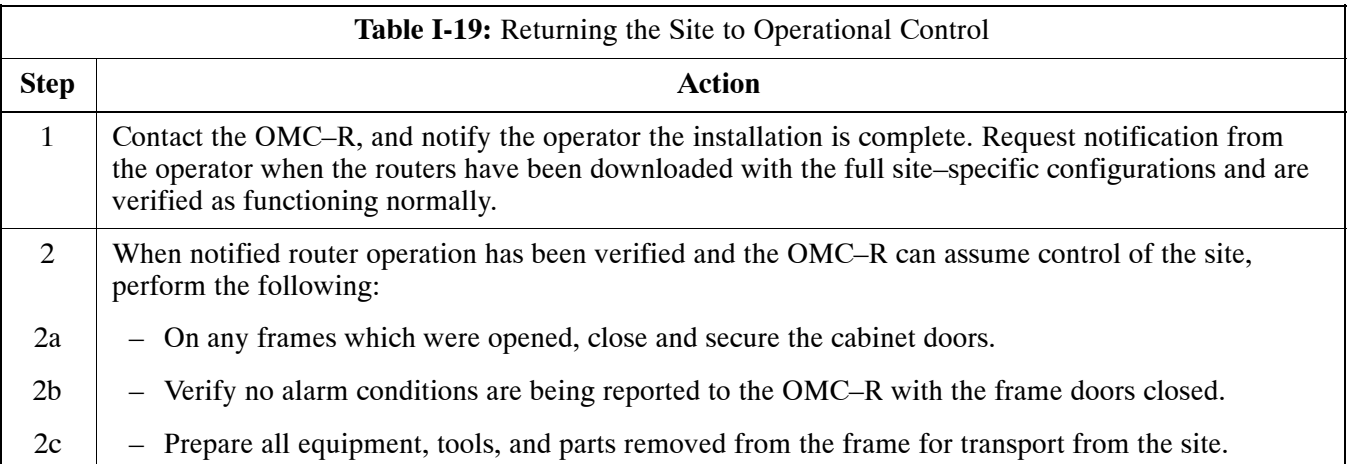

#### **What to Do Next**

The installation of the Packet Backhaul option is complete. When the site is secured, there are no further actions to perform at the BTS site.

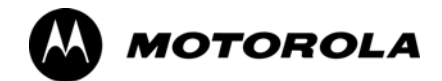

# *Index*

#### **Numbers**

10BaseT/10Base2 Converter, [1-9](#page--1-0) LMF to BTS connection, [3-16](#page-16-0)

2–way Splitter, [1-12](#page--1-0)

3C–PC–COMBO CBL, [1-9](#page--1-0)

800 MHz CDMA Channels, [E-2](#page-210-0)

800 MHz Center Frequencies, Calculating, [E-2](#page-210-0)

# **A**

ACTIVE LED GLI, [6-31](#page-161-0) MCC, [6-35](#page-165-0)

Advantest R3267, GPIB Address, [F-8](#page-220-0)

Advantest R3465, [3-50](#page-50-0) Calibrating Test Cable, [F-2,](#page-214-0) [F-20](#page-232-0)

Advantest R3465 Communications Test Set GPIB Address, [F-12](#page-224-0)

Advantest R3562, GPIB Address, [F-9](#page-221-0)

Agilent 8935 Series E6380 (formerly HP 8935) Test Set GPIB Address, [F-10](#page-222-0)

Agilent E4406A calibration, [F-2,](#page-214-0) [F-23](#page-235-0) GPIB Address, [F-6](#page-218-0)

Agilent E4432B Signal Generator, GPIB Address, [F-7](#page-219-0)

Alarm Connector Location/Pin, [3-97](#page-97-0)

ALARM LED, GLI, [6-31](#page-161-0)

Alarm Monitor window, [3-96](#page-96-0)

alarm redundancy tests, BBX, [3-93](#page-93-0)

Alarm Reporting Display, [3-96](#page-96-0)

Alarm tests, redundancy, [3-89](#page-89-0)

Alarm/Redundancy Tests, Distribution Shelf, [3-92](#page-92-0)

All RX, [4-5](#page-107-0)

All TX, [4-5](#page-107-0)

All TX/RX, [4-5](#page-107-0)

AMR, No control, [6-17](#page-147-0)

AMR CDI Alarm Input Verification, test data sheets, [A-17](#page-183-0)

Ancillary frame, when to optimize, [C-2](#page-202-0)

ATP, [4-2](#page-104-0)

Code Domain Power, [4-13](#page-115-0) Frame Error Rate (FER), [4-15](#page-117-0) generate report, [4-16](#page-118-0) Pilot Time Offset, [4-12](#page-114-0) Report, [4-16](#page-118-0) Spectral Purity Transmit Mask, [4-9](#page-111-0) test matrix/detailed optimization, [C-3](#page-203-0) Test Prerequisites, [4-4](#page-106-0) Test Procedure, [4-7](#page-109-0) Waveform Quality (rho), [4-11](#page-113-0) ATP Setup, TX, [3-63](#page-63-0)

Automated Acceptance Test Procedure, [4-2](#page-104-0)

# **B**

Backplane DIP switch settings, [2-4](#page--1-0) Bay Level Offset calibration failure, [6-7](#page-137-0) BBX alarm redundancy tests, [3-93](#page-93-0) Connector, [6-15](#page-145-0) gain set point vs BTS output considerations, [D-2](#page-206-0) No control in the shelf, [6-17](#page-147-0) BBX Configurations, [1-31](#page--1-0) BLO Calibration, [3-76](#page-76-0) Calibration Audit, [3-86](#page-86-0) calibration data file, [3-77](#page-77-0) Calibration Failure, [6-7](#page-137-0) Download, [3-87](#page-87-0) Breaker Panel, [2-8](#page--1-0) **BTS** Ethernet LAN interconnect diagram, [3-30](#page-30-0) LMF connection, [3-16](#page-16-0) system software download, [3-4](#page-4-0) test data sheets, redundancy/alarm tests, [A-16](#page-182-0) when to optimize, [C-2](#page-202-0) BTS frame, initial power–up, [2-11](#page--1-0) BTS router communication session, establishing, [I-6](#page-254-0) BTS router connections FE verification, [I-7](#page-255-0) programming, [I-7](#page-255-0) Create CAL File, [3-88](#page-88-0) BTS Site Span Configuration Verification, [5-5](#page-123-0)

#### **C**

C–CCP Backplane, Troubleshooting, [6-14](#page-144-0), [6-15](#page-145-0)

C–CCP Shelf, [1-29](#page--1-0) Site Serial Number Check List, [A-18](#page-184-0) Cable GPIB, [1-11](#page--1-0) LAN Cable, [1-11](#page--1-0) Calibrating, [3-70](#page-70-0) Null Modem, [3-41](#page-41-0) Setting Loss Values, [3-74](#page-74-0) Timimg Reference, [1-11](#page--1-0) Cable Calibration, Manual, [3-53](#page-53-0) Cable Calibration Set–up, Automatic, [3-53](#page-53-0) CAL File, [3-88](#page-88-0) Calculating Center Frequencies, 800 MHz, [E-2](#page-210-0) Calibrate Test Cabling, Communications System Analyzer, [3-71](#page-71-0) Calibrating Cables, [3-70](#page-70-0) Test Equipment, [3-69](#page-69-0) Calibrating Test Cable, Advantest R3465, [F-2](#page-214-0), [F-20](#page-232-0) Calibrating Test Cabling, Signal Generator & Spectrum Analyzer, [3-72](#page-72-0) Calibration BLO, [3-76](#page-76-0) Cable, [1-7](#page--1-0) data file, BLO, [3-77](#page-77-0) RF Path, Test Equipment Setup, [3-80](#page-80-0) Test Equipment, [1-7](#page--1-0) TX Path, [3-77](#page-77-0), [3-80](#page-80-0) Test Cable Calibration, [1-7](#page--1-0) Test Equipment Calibration, [1-7](#page--1-0) calibration, Gigatronics 8542B, [F-2,](#page-214-0) [F-26](#page-238-0) Calibration Audit Failure, Troubleshooting, [6-8](#page-138-0) Calibration Procedures Included, Automatic, [3-65](#page-65-0) Cannot communicate to Communications Analyzer, [6-4](#page-134-0) Cannot communicate to Power Meter, [6-3](#page-133-0) Cannot download CODE to any device card, [6-5](#page-135-0) Cannot Download DATA to any device card, [6-5](#page-135-0) Cannot ENABLE device, [6-6](#page-136-0) Cannot load BLO, [6-8](#page-138-0) Cannot Log into cell–site, [6-3](#page-133-0) Cannot perform Code Domain Noise Power measurement, [6-10](#page-140-0)

Cannot perform Rho or pilot time offset measurement, [6-9](#page-139-0) Cannot perform Txmask measurement, [6-9](#page-139-0) CDF, [3-3](#page-3-0) site equipage verification, [3-4](#page-4-0) site type and equipage data information, [2-2](#page--1-0) CDF Files, Copy from CBSC, [3-10](#page-10-0) CDI Alarm with Alarms Test Box, [3-98](#page-98-0) without Alarms Test Box, [3-100](#page-100-0) CDMA LMF, Product Description, [1-8](#page--1-0) Cell Site equipage verification, [2-2](#page--1-0) preliminary operations, [2-2](#page--1-0) types, [3-3](#page-3-0) Cell Site Data File. *See* CDF Channel elements, No or missing, [6-18](#page-148-0) Channels, 800 MHz, [E-2](#page-210-0) Checksum Failure, [6-12](#page-142-0) CLI, [3-22](#page-22-0) Command Line Interface, [3-17](#page-17-0) Format Conventions, [3-23](#page-23-0) Logging Out, [3-28](#page-28-0) CLPA, [1-15](#page--1-0) Code Domain Power, [4-6](#page-108-0) ATP, [4-13](#page-115-0) Code Domain Power and Noise Floor Measurement Failure, Troubleshooting, [6-10](#page-140-0) Code Domain Power Test, [4-13](#page-115-0) Code Download Failure, Troubleshooting, [6-5](#page-135-0) Command Line Interface, [3-22](#page-22-0) command terminal, settings, [I-3](#page-251-0) Common power supply verification, [2-10](#page--1-0) Communications Analyzer Communication Failure, Troubleshooting, [6-4](#page-134-0) Communications System Analyzer, [1-10](#page--1-0) communications test set, TX acceptance tests, [4-4](#page-106-0) Connector Functionality, Backplane, Troubleshooting, [6-14](#page-144-0) Copy and Load Cal File to to CBSC, [5-2](#page-120-0) Copy CAL files from CDMA LMF to the CBSC, [5-2](#page-120-0) Copy CAL Files From Diskette to the CBSC, [5-3](#page-121-0) Copy CDF Files from CBSC, [3-10](#page-10-0) Copy Files to a Diskette, [5-2](#page-120-0)

Copy CAL files to the CBSC, [5-3](#page-121-0)

#### CSM

Clock Source, [3-36](#page-36-0) Enable, [3-37](#page-37-0) frequency verification, [3-41](#page-41-0) functions, [3-39](#page-39-0) LEDs, [3-39](#page-39-0) MMI terminal connection, illustration, [3-43](#page-43-0) redundancy/alarm tests, [3-94](#page-94-0) Reference Source Configuration Error, [6-12](#page-142-0) Troubleshooting, [6-12,](#page-142-0) [6-13](#page-143-0)

CyberTest, [3-50](#page-50-0)

## **D**

Data Download Failure, Troubleshooting, [6-5](#page-135-0)

DC Power Pre–test, BTS Frame, [2-6](#page--1-0)

DC Power Problems, [6-19](#page-149-0)

DC/DC Converter, LED Status Combinations, [6-28](#page-158-0)

Device Enable (INS) Failure, Troubleshooting, [6-6](#page-136-0)

Digital Control Problems, C–CCP Backplane Troubleshooting, [6-16](#page-146-0)

Digital Multimeter, [1-11](#page--1-0)

Directional Coupler, [1-11](#page--1-0)

Distribution shelf, alarm/redundancy tests, [3-92](#page-92-0)

Download BLO, [3-87](#page-87-0) BTS, [3-32](#page-32-0) BTS system software, [3-4](#page-4-0) Non–GLI2 Devices, [3-35](#page-35-0) ROM Code, [H-2](#page-246-0)

### **E**

E4406A, calibration, [F-2,](#page-214-0) [F-23](#page-235-0)

Enable CSMs, [3-37](#page-37-0) MCCs, [3-38](#page-38-0) Redundant GLIs, [3-38](#page-38-0)

enhanced trunking modules, [1-30](#page--1-0)

Equipment setup, VSWR, HP Test Set, [G-3](#page-241-0)

Ethernet LAN interconnect diagram, [3-30](#page-30-0) Transceiver, [1-9](#page--1-0)

Ethernet maintenance connector interface, illustration, [3-16](#page-16-0)

ETM, [1-30](#page--1-0)

External Test Equipment Removal, [5-4](#page-122-0)

## **F**

FER test, [4-15](#page-117-0) Folder Structure Overview, [3-7](#page-7-0) Foreword, [xviii](#page--1-0) Frame Error Rate, [4-6](#page-108-0) ATP, [4-15](#page-117-0) FREQ Monitor Connector, CSM, [6-30](#page-160-0) Frequency counter, optional test equipment, [1-12](#page--1-0) Frequency Spectrum, North American Cellular Telephone System (800 MHz), [E-2](#page-210-0)

Full Optimization, [4-5](#page-107-0)

## **G**

Gain set point, BBX, [D-2](#page-206-0) General Safety, [xx](#page--1-0) Generating an ATP Report, [4-16](#page-118-0) General optimization checklist, test data sheets, [A-5](#page-171-0) Gigatronics 8542 power meter, calibration, [F-2,](#page-214-0) [F-26](#page-238-0) Gigatronics 8542B power meter, illustration, [F-15](#page-227-0) Gigatronics Power Meter, [3-50](#page-50-0) GLI *See also* Master (MGLI2) and Slave (SGLI2) Group Line Interface LED Status, [6-31](#page-161-0) No Control through span line connection, [6-16](#page-146-0) No Control via LMF, [6-16](#page-146-0) GLI2 Connector, [6-15](#page-145-0) Ethernet Connections, [6-15](#page-145-0) GLI3 Front Panel, [6-32,](#page-162-0) [6-33](#page-163-0)

#### GPIB

power meter Gigatronics 8542B, [F-15](#page-227-0)

HP437B, [F-14](#page-226-0) set address, Motorola CyberTest, [F-13](#page-225-0) GPIB Cable, [1-11](#page--1-0) GPIB Address Advantest R3267, [F-8](#page-220-0) Advantest R3465, [F-12](#page-224-0) Advantest R3562, [F-9](#page-221-0) Agilent (formerly HP) 8935, [F-10](#page-222-0) Agilent E4406A, [F-6](#page-218-0) Agilent E4432B, [F-7](#page-219-0) Hewlett Packard HP8921a & HP83236A/B, [F-11](#page-223-0) GPS Initialization/Verification, [3-44](#page-44-0) receiver operation, test data sheets, [A-6](#page-172-0) redundancy alarm tests, [3-94](#page-94-0) satellite system, [3-37](#page-37-0) Test Equipment Setup, [3-42](#page-42-0) GPS Bad RX Message Type, [6-12](#page-142-0)

Graphical User Interface, [3-18](#page-18-0)

GUI, [3-18](#page-18-0) Graphical User Interface, [3-17](#page-17-0) Logging Out, [3-27](#page-27-0)

## **H**

LMF Hardware Requirements, [1-8](#page--1-0) Hewlett Packard HP8921A and HP83236A/B GPIB Address, [F-11](#page-223-0) High Stability 10 MHz Rubidium Standard, [1-12](#page--1-0) High–impedance Conductive Wrist Strap, [1-11](#page--1-0) HP 437, Pre–calibration, [F-2,](#page-214-0) [F-24](#page-236-0) HP 437B, [3-50](#page-50-0) HP 83236A, [F-18](#page-230-0) HP 8921, [3-50](#page-50-0) HP 8921A, System Connectivity Test, [F-2,](#page-214-0) [F-18](#page-230-0) HP 8935, [3-50](#page-50-0) HP PCS Interface Test Equipment Setup for Manual Testing, [F-2,](#page-214-0) [F-19](#page-231-0) HP Test Set, VSWR, [G-3](#page-241-0) **HSO** Initialization/Verification, [3-48](#page-48-0) redundancy/alarm tests, [3-94](#page-94-0) HyperTerminal Connection, Creating, [3-12](#page-12-0) **I**

Initial Installation of Boards/Modules, preliminary operations, [2-3](#page--1-0) Initial power tests, test data sheets, [A-4](#page-170-0) Initial power–up, BTS frame, [2-11](#page--1-0) Initialization/Verification GPS, [3-44](#page-44-0) HSO, [3-48](#page-48-0) Intended reader profile, [1-13](#page--1-0) Inter–frame cabling, when to optimize, [C-3](#page-203-0) IP Addresses, Agilent E7495A, [3-66](#page-66-0) IS–97 specification, [B-2](#page-188-0) ISB connectors, [6-14](#page-144-0) Isolate BTS from T1/E1 Spans, [3-15](#page-15-0) Itasca Alarms Test Box, [1-12](#page--1-0)

# **L**

l TX ATP Setup, [3-63](#page-63-0) LAN BTS frame interconnect, illustration, [3-30](#page-30-0) Tester, [1-12](#page--1-0)

LAN Connectors, GLI, [6-32](#page-162-0)

LED, CSM, [3-39](#page-39-0) LED Status, [6-28](#page-158-0) BBX, [6-34](#page-164-0) CSM, [6-29](#page-159-0) DC/DC Converter, [6-28](#page-158-0) GLI, [6-31](#page-161-0) MCC, [6-35](#page-165-0) PA, [6-34](#page-164-0)

LFR, redundancy/alarm tests, [3-94](#page-94-0) LFR/HSO, Test Equipment Setup, [3-42](#page-42-0) LIF, Load Information File, [3-8](#page-8-0) Line Build Out parameters configure, [5-6](#page-124-0) verify, [5-5](#page-123-0) LMF, [3-5](#page-5-0) 1X FER acceptance test, [4-4](#page-106-0) Ethernet maintenance connector interface detail, illustration, [3-16](#page-16-0) Installation and Update Procedures, [3-9](#page-9-0) Termination and Removal, [5-8](#page-126-0) to BTS connection, [3-16](#page-16-0)

TX acceptance tests, [4-4](#page-106-0) LMF BTS displays, [3-17](#page-17-0)

LMF Home Directory, [3-7](#page-7-0)

I and Q values, [B-2](#page-188-0)

LMF Operation, [3-17](#page-17-0) LMF Removal, [5-8](#page-126-0) Load Information File, [3-8](#page-8-0) Loading Code, [3-32](#page-32-0) Logging In to a BTS, [3-24](#page-24-0) Logging Out, [3-27](#page-27-0) CLI, [3-28](#page-28-0) GUI, [3-27](#page-27-0) Logical BTS, [1-18](#page--1-0) Numbering, [1-18](#page--1-0) Login CLI, [3-26](#page-26-0) GUI, [3-24](#page-24-0) Login Failure, Troubleshooting, [6-3](#page-133-0)

## **M**

Manual layout, [1-2](#page--1-0) overview, [1-3](#page--1-0) MASTER LED, GLI, [6-31](#page-161-0) MCC, Enable, [3-38](#page-38-0) MCIO, Connectors, [6-15](#page-145-0) MCM, [1-30](#page--1-0) MGLI, redundancy test RFM frame, [3-95](#page-95-0) MGLI2, board detail, MMI port connections, [5-6](#page-124-0) Miscellaneous errors, Troubleshooting, [6-6](#page-136-0) MMI Connection, [3-29](#page-29-0) MMI Connector CSM, [6-30](#page-160-0) GLI, [6-32](#page-162-0) MCC, [6-35](#page-165-0) MMI equipment setup, [3-29](#page-29-0) Module status indicators, [6-28](#page-158-0) Multi–FER test Failure, Troubleshooting, [6-11](#page-141-0) multicarrier module, [1-30](#page--1-0)

### **N**

NECF, [3-3](#page-3-0)

No DC input voltage to Power Supply Module, [6-19](#page-149-0)

- No DC voltage +5 +65 or +15 Volts to a specific GLI, BBX, or Switch board, [6-20](#page-150-0)
- No GPS Reference Source, [6-12](#page-142-0)

Non–GLI2, Download, [3-35](#page-35-0) Null Modem Cable, [3-41](#page-41-0)

## **O**

Online Help, [3-17](#page-17-0), [3-29](#page-29-0) Optimization Process, [3-2](#page-2-0) purpose, [1-4](#page--1-0) When, [1-6](#page--1-0) Optimization/ATP Setup, [3-60](#page-60-0) Optional Test Equipment, [1-12](#page--1-0) frequency counter, [1-12](#page--1-0) Oscilloscope, [1-12](#page--1-0)

### **P**

PA, test data sheets convergence, [A-8](#page-174-0) IM Reduction, [A-7](#page-173-0) PA Configurations, 32 W, [1-31](#page--1-0) PA Module LED, [6-34](#page-164-0) PA Shelves, [1-30](#page--1-0) Parallel Linear amplifier Combiners, [1-30](#page--1-0) PAs, Site Serial Number Check List, [A-19](#page-185-0) path RX, [1-4](#page--1-0) TX, [1-4](#page--1-0) PCMCIA, Ethernet adapter, LMF to BTS connection, [3-16](#page-16-0) Pilot Gain, [4-11,](#page-113-0) [4-12,](#page-114-0) [4-13,](#page-115-0) [4-15](#page-117-0) Pilot Offset Acceptance test, [4-12](#page-114-0) Pilot Time Offset, [4-6](#page-108-0), [4-12](#page-114-0) Pin/Signal Information for ARM A Cable, [3-102](#page-102-0) Ping, [3-30](#page-30-0) PLC, [1-30](#page--1-0) PN Offset programming information, [B-2](#page-188-0) usage, [B-2](#page-188-0) PnMask, I and PnMask Q Values, [B-3](#page-189-0) Power Input, [6-14](#page-144-0) Power Meter, illustration, [F-14](#page-226-0) Power meter GPIB Gigatronics 8542B, [F-15](#page-227-0)

HP437B, [F-14](#page-226-0)

illustration, Gigatronics 8542B, [F-15](#page-227-0) TX acceptance tests, [4-4](#page-106-0) Power Meter Communication Failure, Troubleshooting, [6-3](#page-133-0) Power supply, converter redundancy, [3-91](#page-91-0) Power Supply Interface, [6-15](#page-145-0) power supply/converter redundancy, [3-91](#page-91-0) Pre–calibration, HP 437, [F-2,](#page-214-0) [F-24](#page-236-0) Pre–power tests, test data sheets, [A-4](#page-170-0) Preliminary operations cell Site types, [2-2](#page--1-0) test data sheets, [A-3](#page-169-0) Prepare to Leave the Site BTS Site Span Configuration Verification, [5-5](#page-123-0) External Test Equipment Removal, [5-4](#page-122-0) LMF Removal, [5-8](#page-126-0) Re–connect BTS T1/E1 Spans and Integrated Frame Modem, [5-9](#page-127-0) Reset All Devices and Initialize Site Remotely, [5-10](#page-128-0) Set BTS Site Span Configuration, [5-6](#page-124-0) Pushbuttons and Connectors, GLI, [6-32](#page-162-0) PWR/ALM LED BBX, [6-34](#page-164-0) CSM, [6-29](#page-159-0) DC/DC Converter, [6-28](#page-158-0) generic, [6-28](#page-158-0) MCC, [6-35](#page-165-0) **R**

RDM, [6-14](#page-144-0) Re–connect BTS T1/E1 Spans, [5-9](#page-127-0) Re–connect Integrated Frame Modem, [5-9](#page-127-0) Reduced ATP, [4-3](#page-105-0), [6-9](#page-139-0) redundancy/alarm tests, [3-89](#page-89-0) Redundant GLIs, Enable, [3-38](#page-38-0) Reference Distribution Module, [6-14](#page-144-0) Required documents, [1-13](#page--1-0) Required test equipment, communications system analyzer, [1-10](#page--1-0) Reset All Devices and Initialize Site Remotely, [5-10](#page-128-0) RESET Pushbutton, GLI, [6-32](#page-162-0) Revision History, [xxii](#page--1-0)

RF Adapters, [1-11](#page--1-0) Load, [1-11](#page--1-0) RF Path Calibration, [3-80](#page-80-0) rho, [4-6](#page-108-0) rho test, [4-11](#page-113-0) ROM Code, Download, [H-2](#page-246-0) RS–232 to GPIB Interface, [1-9](#page--1-0) RS232 GPIB Interface Box, [F-16](#page-228-0) RX, antenna VSWR, test data sheets, [A-17](#page-183-0) RX Acceptance Tests, Frame Error Rate, [4-6](#page-108-0) RX ATP Setup, [3-64](#page-64-0) RX path, [1-4](#page--1-0)

### **S**

Selecting Test Equipment, [3-66](#page-66-0) Set BTS Site Span Configuration, [5-6](#page-124-0) Setting Cable Loss Values, [3-74](#page-74-0) Setting TX Coupler Loss Value, [3-75](#page-75-0) Setup for Optimization/ATP, [3-60](#page-60-0) SGLI2, board detail, MMI port connections, [5-6](#page-124-0) Shelf Configuration Switch, [2-4](#page--1-0) Signal Generator, [3-73](#page-73-0) signal generator, 1X FER acceptance test, [4-4](#page-106-0) Site, equipage verification, [3-4](#page-4-0) Site checklist, data sheets, [A-3](#page-169-0) Site equipage, CDF/NECF, [3-3](#page-3-0) Site I/O board, T1 span cable connection, [5-9](#page-127-0) Site Serial Number Check List, [A-18](#page-184-0) Software Release caveats, [5-2](#page-120-0) Span Framing Format configure, [5-6](#page-124-0) verify, [5-5](#page-123-0) Span I/O board E1 span isolation, illustration, [3-15](#page-15-0) T1 span isolation, illustration, [3-15](#page-15-0) Span Interface, [3-14](#page-14-0) Span Line connector , [6-14](#page-144-0) T1/E1 Verification Equipment, [1-12](#page--1-0) Span line, troubleshooting, [6-21](#page-151-0)

Span line configuration, troubleshooting, [6-24](#page-154-0)

Span line traffic, No or missing, [6-17](#page-147-0) SPANS LED, GLI, [6-31](#page-161-0) Spectral Purity Transmit Mask ATP, [4-9](#page-111-0) Spectral Purity TX Mask, [4-6](#page-108-0) Spectrum Analyzer, [1-12,](#page--1-0) [3-73](#page-73-0) Spectrum Analyzer , HP8594E, [3-50](#page-50-0) SPLC, [1-30](#page--1-0) STATUS LED, GLI, [6-31](#page-161-0) Switched Parallel Linear amplifier Combiners , [1-30](#page--1-0) SYNC Monitor Connector, CSM, [6-30](#page-160-0) System Connectivity Test, HP8921A, [F-2,](#page-214-0) [F-18](#page-230-0)

## **T**

T1, span connection, [5-9](#page-127-0) T1/E1 Span Interface, [3-14](#page-14-0) T1/E1 Span Isolation, [3-15](#page-15-0) terminal communication settings, [I-3](#page-251-0) Test data sheets AMR CDI Alarm Input Verification, [A-17](#page-183-0) BTS redundancy/alarm tests, [A-16](#page-182-0) general optimization checklist, [A-5](#page-171-0) GPS receiver operation, [A-6](#page-172-0) initial power tests, [A-4](#page-170-0) PA convergence, [A-8](#page-174-0) IM Reduction, [A-7](#page-173-0) pre–power tests, [A-4](#page-170-0) preliminary operations, [A-3](#page-169-0) RX antenna VSWR, [A-17](#page-183-0) site checklist, [A-3](#page-169-0) TX antenna VSWR, [A-16](#page-182-0) TX BLO Offset/Power Output Verification, [A-9](#page-175-0) Power Output Verification, [A-14](#page-180-0)

Test Equipment Automatically Selecting, [3-67](#page-67-0) Calibrating, [3-69](#page-69-0) Connecting test equipment to the BTS, [3-49](#page-49-0) Manually Selecting, [3-66](#page-66-0) Reference Chart, [3-51](#page-51-0) Selecting, [3-66](#page-66-0) verification data sheets, [A-2](#page-168-0) VSWR, [G-2](#page-240-0)

Test equipment system analyzer, [1-10](#page--1-0) TX acceptance tests, [4-4](#page-106-0)

Test Equipment Setup, [3-49](#page-49-0) GPS & LFR/HSO, [3-42](#page-42-0) RF path calibration, [3-80](#page-80-0)

Test Matrix, [C-4](#page-204-0) ATP optimization, [C-3](#page-203-0) Test Set Calibration, [3-65](#page-65-0) Test Set Calibration , Background, [3-65](#page-65-0) Timing Reference Cables, [1-11](#page--1-0)

Top Interconnect Plate, [1-26](#page--1-0)

Troubleshooting BBX Control Good – No (or Missing) Span Line Traffic, [6-17](#page-147-0) BLO Calibration Failure, [6-7](#page-137-0) C–CCP Backplane, [6-14,](#page-144-0) [6-15](#page-145-0) Calibration Audit Failure, [6-8](#page-138-0) Code Domain Power and Noise Floor Measurement Failure, [6-10](#page-140-0) Code Download Failure, [6-5](#page-135-0) Communications Analyzer Communication Failure, [6-4](#page-134-0) CSM Checklist, [6-12](#page-142-0) Data Download Failure, [6-5](#page-135-0) DC Power Problems, [6-19](#page-149-0) Device Enable (INS) Failure, [6-6](#page-136-0) Login Failure, [6-3](#page-133-0) MGLI Control Good – No Control over AMR, [6-17](#page-147-0) MGLI Control Good – No Control over Co–located GLI2, [6-16](#page-146-0) Miscellaneous Failures, [6-6](#page-136-0) Multi–FER Failure, [6-11](#page-141-0) No BBX Control in the Shelf – No Control over Co–located GLIs, [6-17](#page-147-0) No DC Input Voltage to any C–CCP Shelf Module, [6-20](#page-150-0) No DC Input Voltage to Power Supply Module, [6-19](#page-149-0) No GLI Control through Span Line Connection, [6-16](#page-146-0) No GLI Control via LMF, [6-16](#page-146-0) No MCC Channel Elements, [6-18](#page-148-0) Power Meter Communication Failure, [6-3](#page-133-0) Rho and Pilot Time Offset Measurement Failure, [6-9](#page-139-0) Set span configuration, [6-24](#page-154-0) span problems, [6-21](#page-151-0) TX and RX Signal Routing, [6-20](#page-150-0) TX Mask Measurement Failure, [6-9](#page-139-0)

#### TX

acceptance tests, equipment setup, [4-4](#page-106-0) antenna VSWR, test data sheets, [A-16](#page-182-0)

TX & RX Path Calibration, [3-76](#page-76-0)

TX and RX Frequency vs Channel , 800 MHz, [E-3](#page-211-0)

TX and RX Signal Routing, C–CCP Backplane Troubleshooting, [6-20](#page-150-0)

TX ATP Setup, [3-63](#page-63-0)

TX BLO, test data sheets Offset/Power Output Verification, [A-9](#page-175-0) Power Output Verification, [A-14](#page-180-0) TX calibration, [3-82](#page-82-0) TX Mask test, [4-9](#page-111-0)

TX Mask Verification, spectrum analyzer display, illustration, [4-10](#page-112-0)

TX OUT connection, [4-5](#page-107-0)

TX Output Acceptance Tests Code domain power, [4-6,](#page-108-0) [4-13](#page-115-0) Pilot Time Offset, [4-6,](#page-108-0) [4-12](#page-114-0) Spectral purity TX mask, [4-6](#page-108-0) Waveform quality (rho), [4-6,](#page-108-0) [4-11](#page-113-0)

TX Path, calibration, [3-77](#page-77-0)

TX path, [1-4](#page--1-0) calibration, [3-80](#page-80-0)

TX path calibration, [3-82](#page-82-0)

### **U**

Updating Calibration Data Files, [5-2](#page-120-0) Copy and Load Cal File to to CBSC, [5-2](#page-120-0) Software Release caveats, [5-2](#page-120-0)

UTP, LMF to BTS connection, [3-16](#page-16-0)

## **V**

Verification of Test Equipment, data sheets, [A-2](#page-168-0) Verify GLI ROM code load, [3-33](#page-33-0) Voltage Standing Wave Ratio. *See* VSWR VSWR Advantest Test Set, [G-5](#page-243-0) Calculation, [G-3](#page-241-0), [G-6](#page-244-0) Equation, [G-3](#page-241-0), [G-6](#page-244-0) manual test setup detail Advantest illustration, [G-6](#page-244-0) HP illustration, [G-4](#page-242-0) required test equipment, [G-2](#page-240-0) transmit and receive antenna, [G-2](#page-240-0)

#### **W**

Walsh channels, [4-13](#page-115-0) Warm–up, [1-8](#page--1-0) \*\*Empty\*\*, [3-53](#page-53-0) Waveform Quality (rho), [4-6](#page-108-0) Waveform Quality (rho) ATP, [4-11](#page-113-0)

When to optimize Ancillary – table, [C-2](#page-202-0) BTS, [C-2](#page-202-0) inter–frame cabling, [C-3](#page-203-0)

## **X**

Xircom Model PE3–10B2, LMF to BTS connection, [3-16](#page-16-0)

# 

68P64115A21-B

*Technical Information*

1X SC 4812T-MC Multicarrier BTS Optimization/ATP

*CDMA Software Release R2.16.1.x 800 Mhz*

*68P64115A21–B Sept 2003 ENGLISH*

1X SC 4812T-MC Multicarrier BTS Optimization/ATP 1X SC 4812T-MC Multicarrier BTS Optimization/ATP

**SOO Mhz**<br>CDMA SOFTWARE RELEASE X.X.X *800 Mhz SOFTWARE RELEASE X.X.X*

# **STANDARD MANUAL PRINTING INSTRUCTIONS**

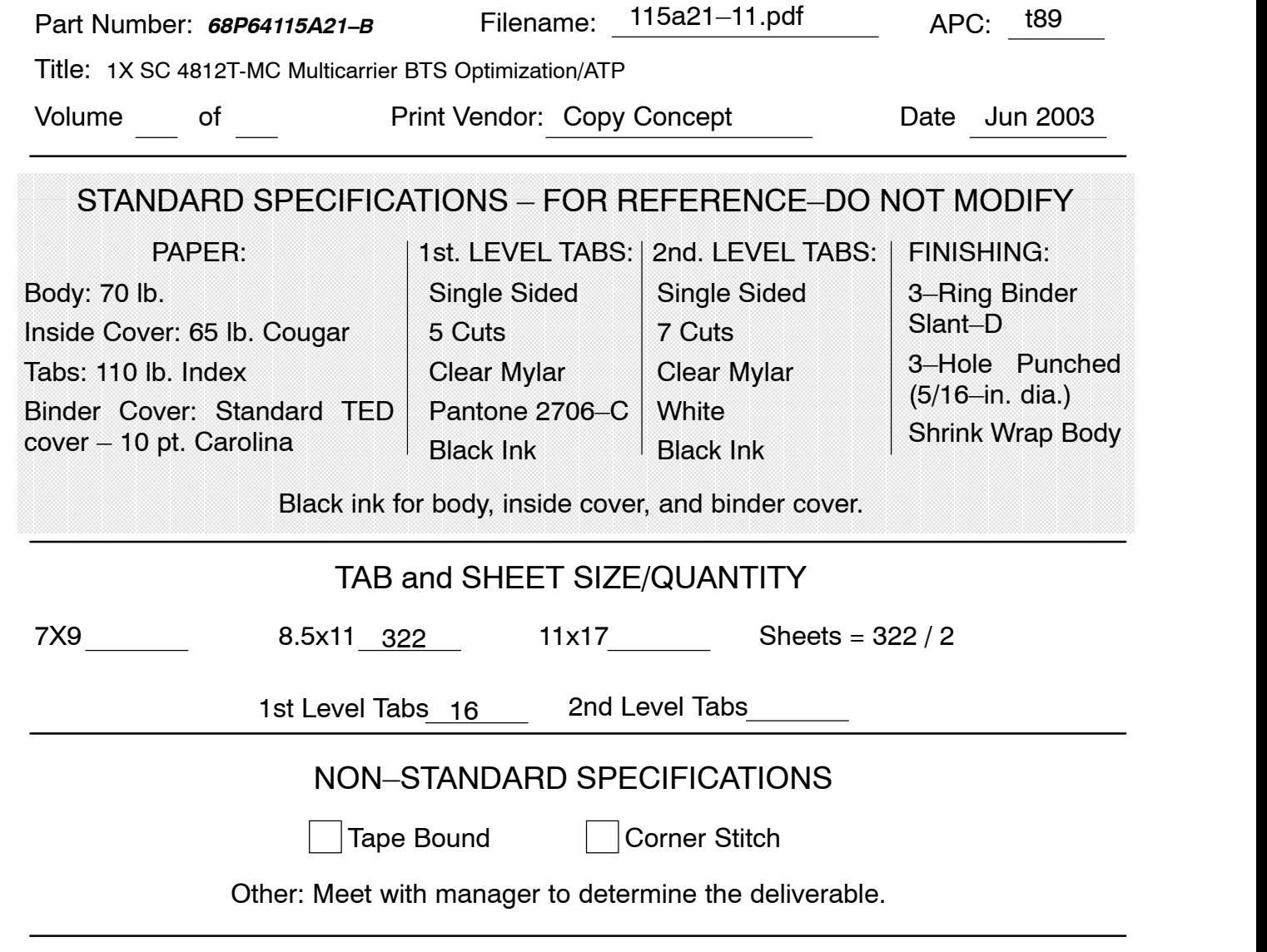

SPECIAL INSTRUCTIONS